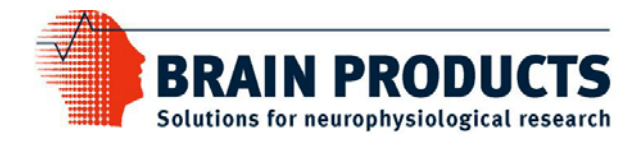

# BrainVision Analyzer 2.0 Benutzerhandbuch

Version 002

23.06.2008

 $C \in$ 

### Impressum

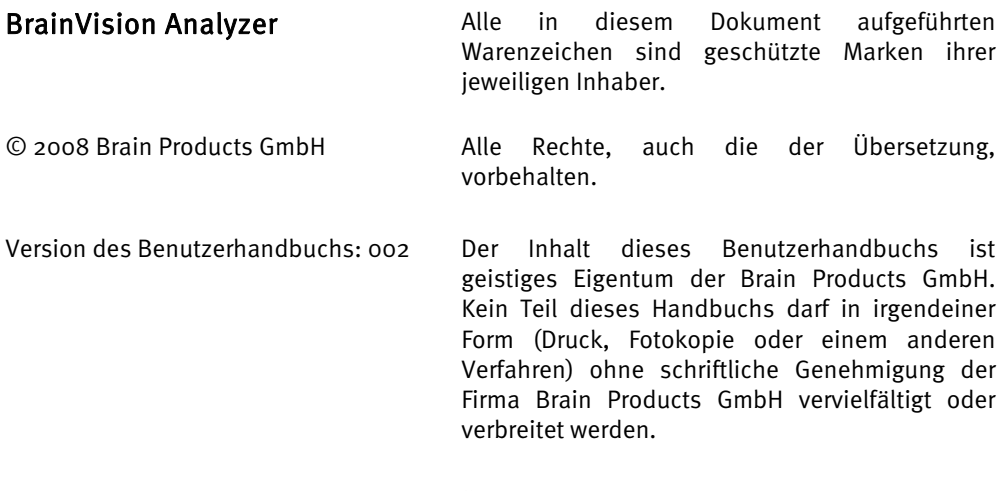

Änderungen vorbehalten.

# **Inhaltsverzeichnis**

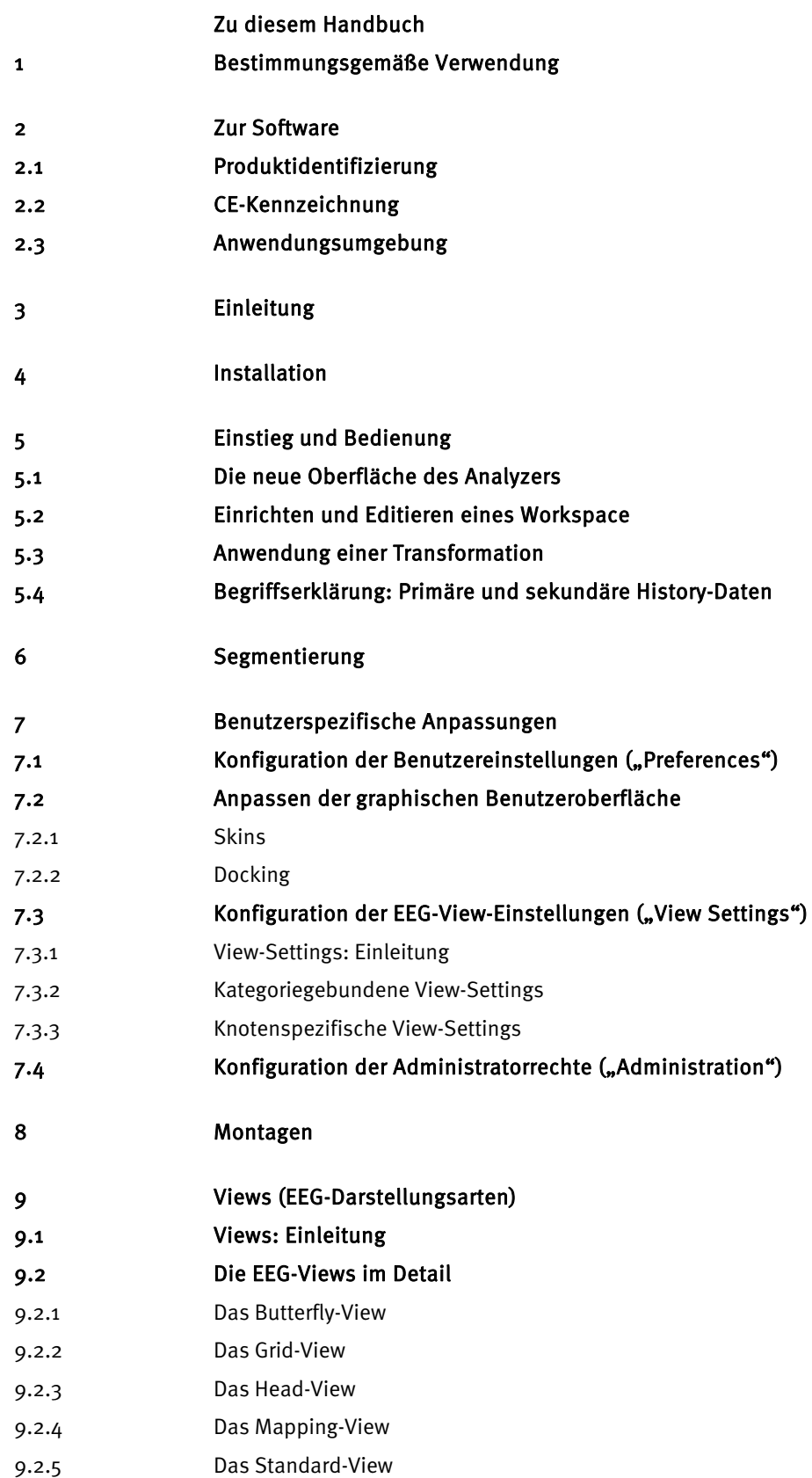

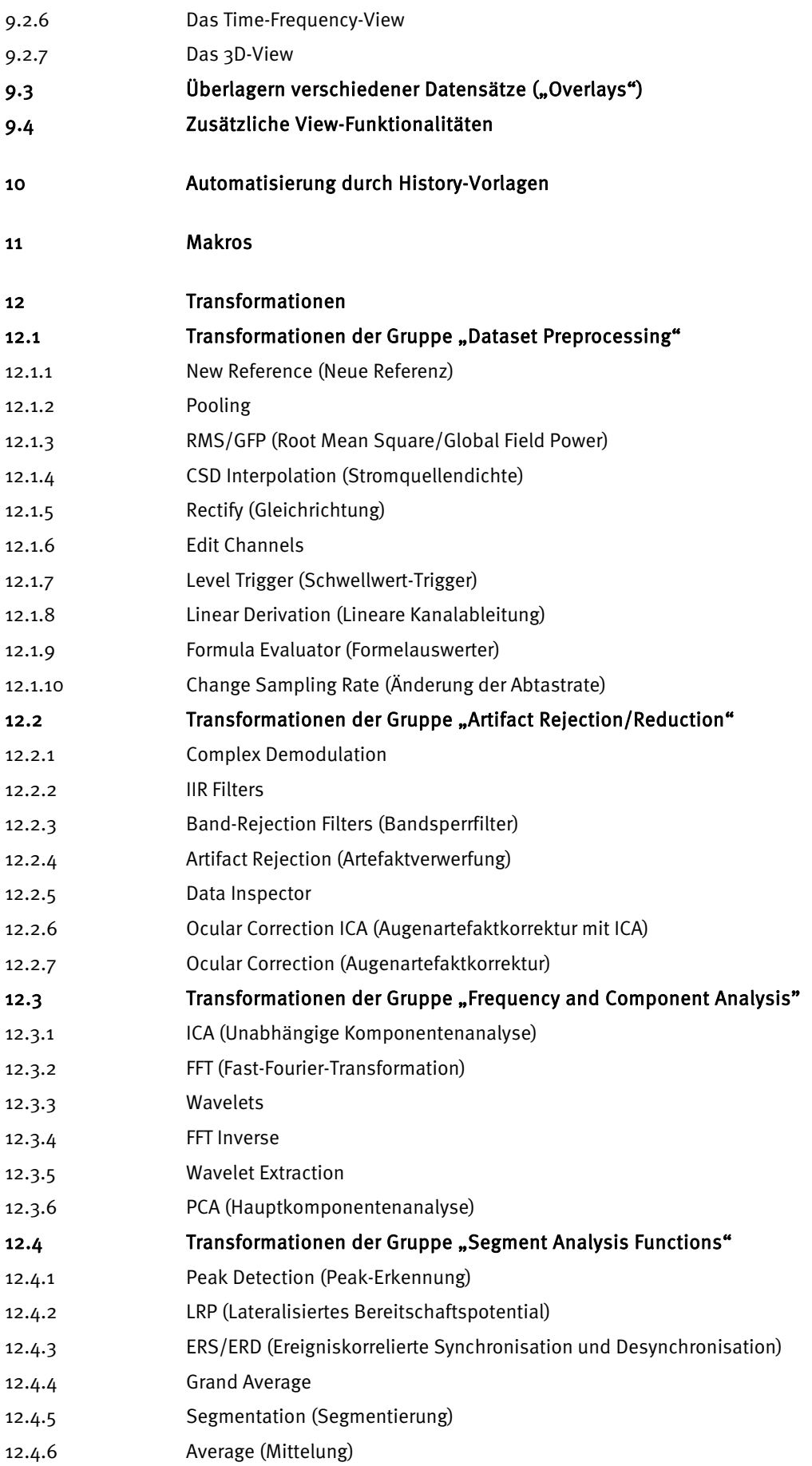

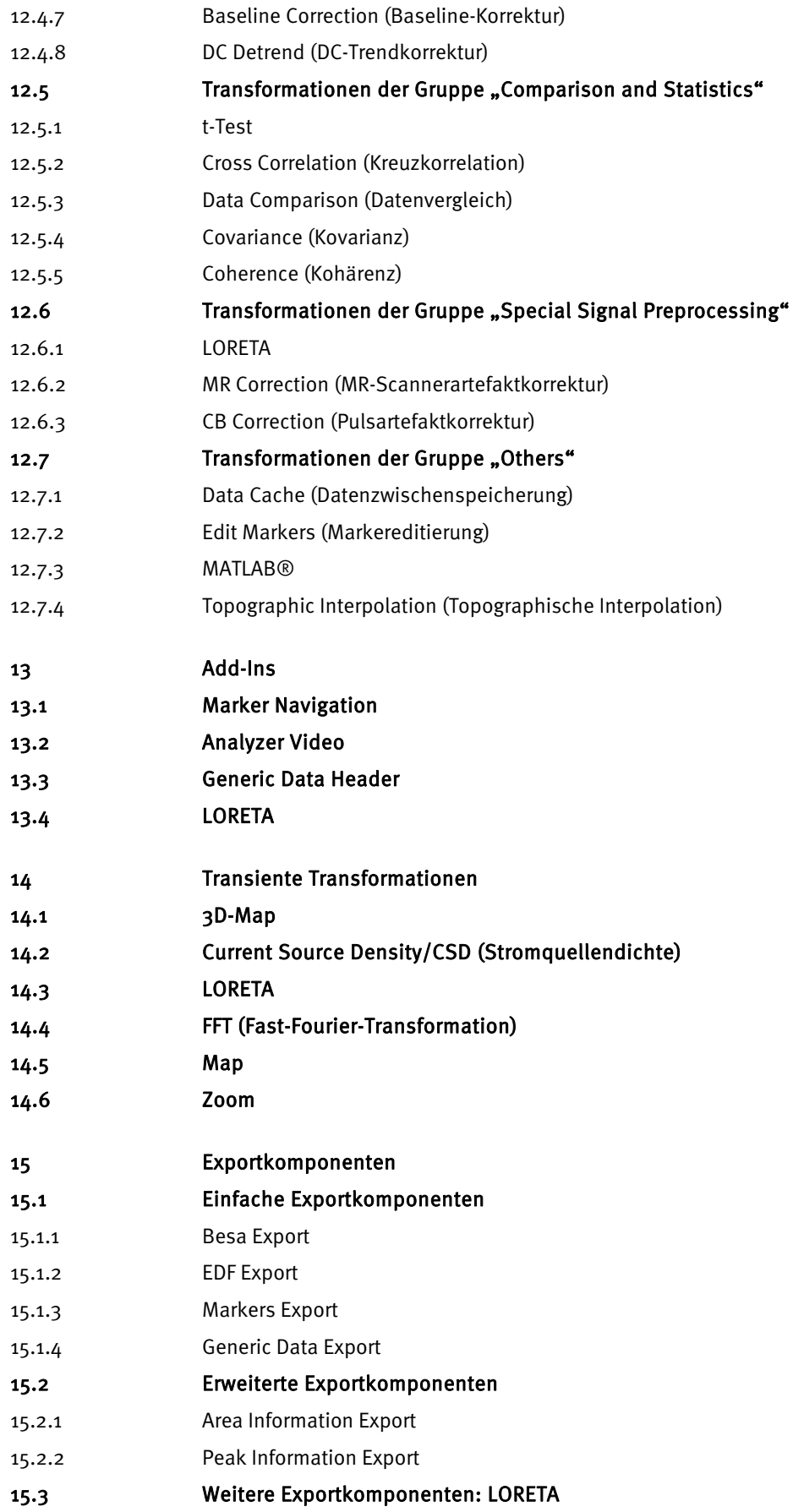

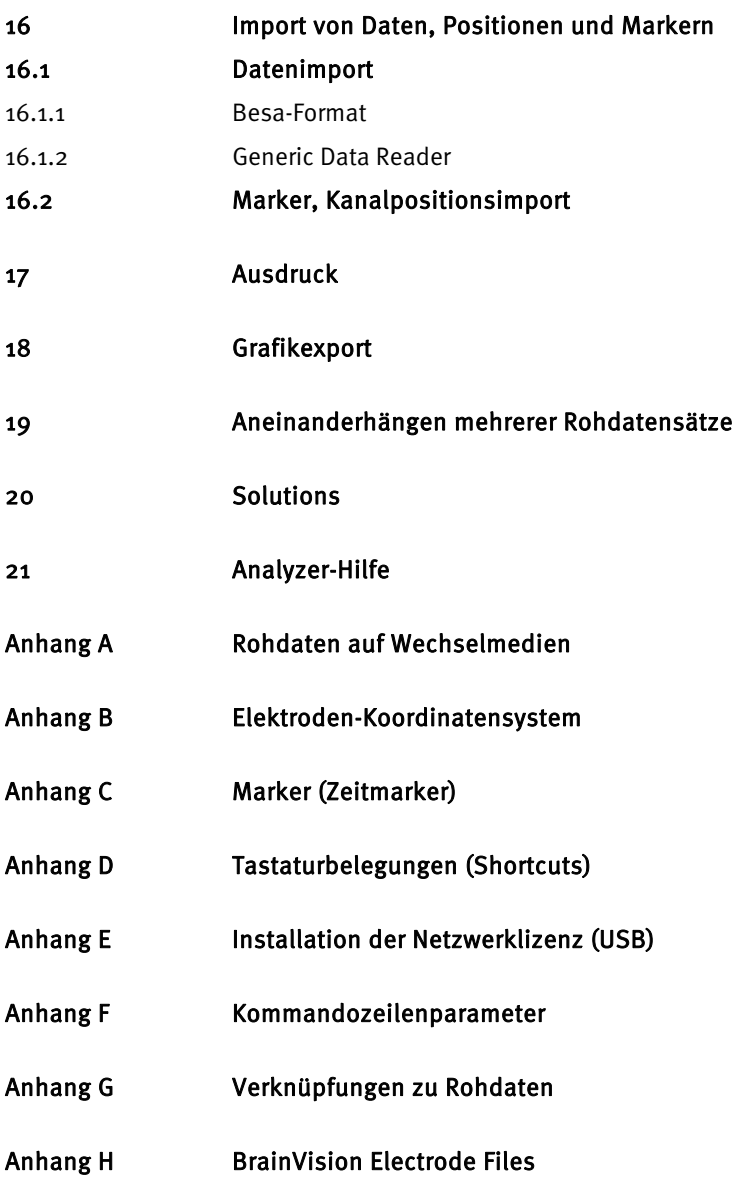

## <span id="page-6-0"></span>**Zu diesem Handbuch**

Das vorliegende Benutzerhandbuch beschreibt die EEG-Auswertungssoftware BrainVision Analyzer.

Das Benutzerhandbuch ist Bestandteil der Software. Das genaue Beachten des Handbuchs ist Voraussetzung für die bestimmungsgemäße Verwendung und die richtige Bedienung der Software. Lesen Sie das Benutzerhandbuch daher vollständig durch.

Das Benutzerhandbuch richtet sich an medizinisches Forschungspersonal. Zielgruppe

Das Benutzerhandbuch enthält spezielle für Installation und Bedienung des BrainVision Analyzers notwendige Informationen. Die Funktionen und Einstellungen der Software werden detailliert beschrieben. Inhalt des Benutzerhandbuchs

Das Symbol Hinweis macht Sie auf zusätzliche Informationen zum jeweiligen Sachverhalt aufmerksam. Hinweissymbol

Wir bitten Sie, uns jeden Fehler, den Sie im Benutzerhandbuch oder bei der Verwendung der Software beobachten, zu melden. Wenden Sie sich hierzu an: Fehlermeldung

Brain Products GmbH Zeppelinstraße 7 D-82205 Gilching (München) Tel. +49 8105 73384 – 0 Fax: +49 8105 73384 – 33 Website: http://www.brainproducts.com E-Mail: Analyzer2@brainproducts.com

### <span id="page-7-0"></span>**1 Bestimmungsgemäße Verwendung**

Der "BrainVision Analyzer" ist bestimmt für die Anwendung für den Menschen.

Er dient der Auswertung von ExG-Signalen (u.a. von Roh-EEG-Daten, Spontan-EEG-Analysen und evozierten Potentialen) sowie Sensordaten mit Hilfe eines Personalcomputers. Die ExG-Signale und Sensordaten werden mit Hilfe separater Programme - z.B. "BrainVision Recorder" – aufgezeichnet und im Dateisystem des Anwenders gespeichert. Ableitung und Aufzeichnung der ExG-Signale und Sensordaten erfolgen ausschließlich durch das verwendete Aufnahmeprogramm und nicht durch den "Brain Vision Analyzer".

Die Auswertung der ExG-Signale und Sensordaten dient ausschließlich Forschungszwecken; dies schließt eine Verwendung der Software für Therapie, Diagnose, Überwachung von Körperfunktionen oder andere medizinisch-diagnostische oder therapeutische Zwecke aus.

Das Programm darf nur von Ärzten oder entsprechend geschultem Personal eingesetzt werden.

# <span id="page-8-0"></span>**2 Zur Software**

### 2.1 Produktidentifizierung

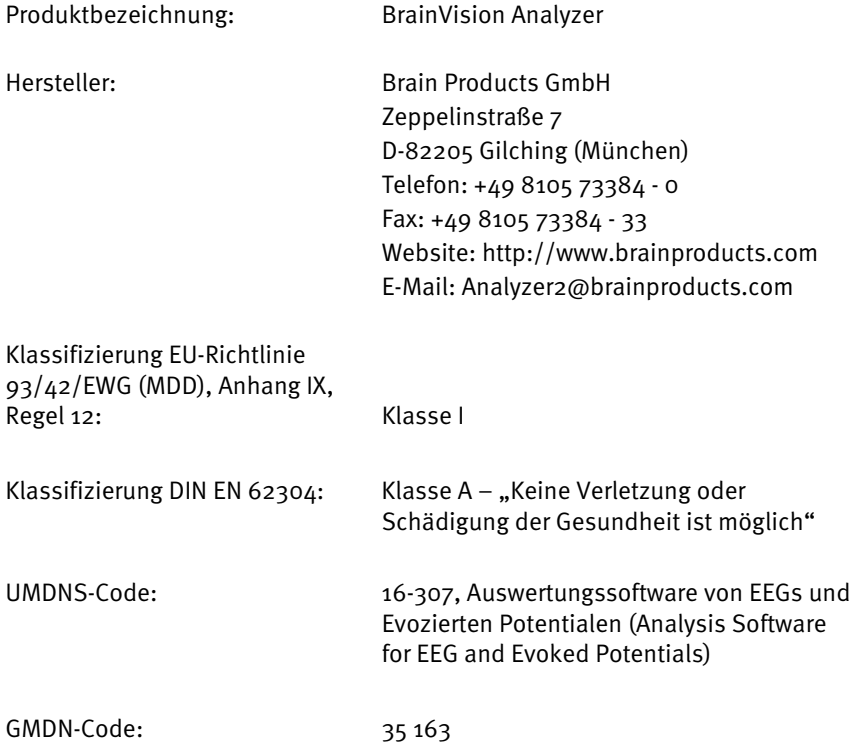

### 2.2 CE-Kennzeichnung

# $C \in$

Die CE-Kennzeichnung bestätigt, dass das Produkt die grundlegenden Anforderungen der Medizinprodukterichtlinie 93/42/EWG (MDD), Anhang I erfüllt.

### 2.3 Anwendungsumgebung

Der Analyzer ist kein Anwendungsteil in der Patientenumgebung.

# <span id="page-9-0"></span>**3 Einleitung**

Im Jahr 1997 erschien die erste Version des BrainVision Analyzers zur Auswertung von EEG-Daten. Seitdem wurde das System um zahlreiche Zusatzmodule und Berechnungsmethoden erweitert. Da die Technik sowohl im Hardware- als auch im Softwarebereich kontinuierlich voranschreitet, ist nach zehn Jahren der Zeitpunkt gekommen, dem System eine neue Technologie zugrundezulegen, um diese Fortschritte auch für den BrainVision Analyzer zu nutzen. Hieraus ist der BrainVision Analyzer 2.0 entstanden, der neben den Features der Vorgängerversion mit neuen Funktionalitäten aufwartet. Dies sind u.a.:

- Der Analyzer ist in der Lage, die EEG-Daten zahlreicher EEG-Verstärker namhafter Hersteller zu lesen und zu verarbeiten.
- History-Bäume protokollieren jede einzelne an den EEG-Daten vorgenommene Operation. Aus den Operationen können Vorlagen zum automatischen Erstellen weiterer Bäume erzeugt werden. Parameter von Operationen lassen sich nachträglich modifizieren, und nachfolgende Operationen werden automatisch angepasst.
- Durch die Implementierung von OLE Automation sowie Microsoft .NET-Schnittstellen kann der Analyzer von anderen Programmen angesteuert werden.
- Die einzelnen Teile des Analyzers sind modular aufgebaut. Es wird unterschieden zwischen Lese-, Transformations-, Montage-, Export- und Darstellungskomponenten sowie zusätzlichen Erweiterungskomponenten (Add-Ins). Durch Hinzufügen neuer Komponenten kann der Analyzer in seiner Funktionalität dynamisch erweitert werden. Brain Products arbeitet kontinuierlich an neuen Komponenten. Durch die Offenlegung aller Schnittstellen erhält der versierte Anwender die Möglichkeit, eigene Komponenten zu entwickeln oder ihre Entwicklung in Auftrag zu geben. Der integrierte Basic-Interpreter sowie die Möglichkeit, Transformationen und Add-Ins in einer beliebigen .NET-Sprache zu schreiben, erlauben eine flexible und schnelle Programmierung dieser Applikationen.
- Ein neues View-Konzept auf Grundlage der Beschreibungssprache XML ermöglicht flexibel anpassbare Oberflächen, auch zur Nutzung in anwendereignen Modulen.
- Eine direkte Schnittstelle zu MATLAB® erlaubt den reibungslosen Datenaustausch zwischen dem Analyzer auf der einen und MATLAB®/EEGLab auf der anderen Seite. MATLAB®-Skripte können in History-Bäumen eingesetzt und in Templates übernommen werden. (Für diese Funktion ist eine gültige MATLAB®- Lizenz auf dem Rechner erforderlich; diese ist nicht Bestandteil des Analyzers.)
- Das Modul LORETA dient der Quellenlokalisation. Zum einen kann die Quellenlokalisation grafisch dargestellt werden. Zum anderen können virtuelle Kanäle über sog. "Regions of Interest" berechnet und mit den Verfahren des Analyzers weiterverarbeitet werden.

# <span id="page-10-0"></span>**4 Installation**

Der BrainVision Analyzer verursacht in der Regel keinerlei Störungen bereits installierter Programme. Brain Products GmbH gewährt jedoch die Garantie für eine einwandfreie Interaktion ausschließlich für den Fall, dass die betreffenden Programme auf ihre Kompatibilität überprüft worden sind. Dies trifft zu auf die Analysesoftware BrainVision Analyzer sowie auf die MS Betriebssysteme Windows® XP/Vista unter der Voraussetzung, dass keine Modifikationen der Auslieferungskonfiguration des Betriebssystems (inkl. offizieller Servicepacks und Updates) vorgenommen wurde.

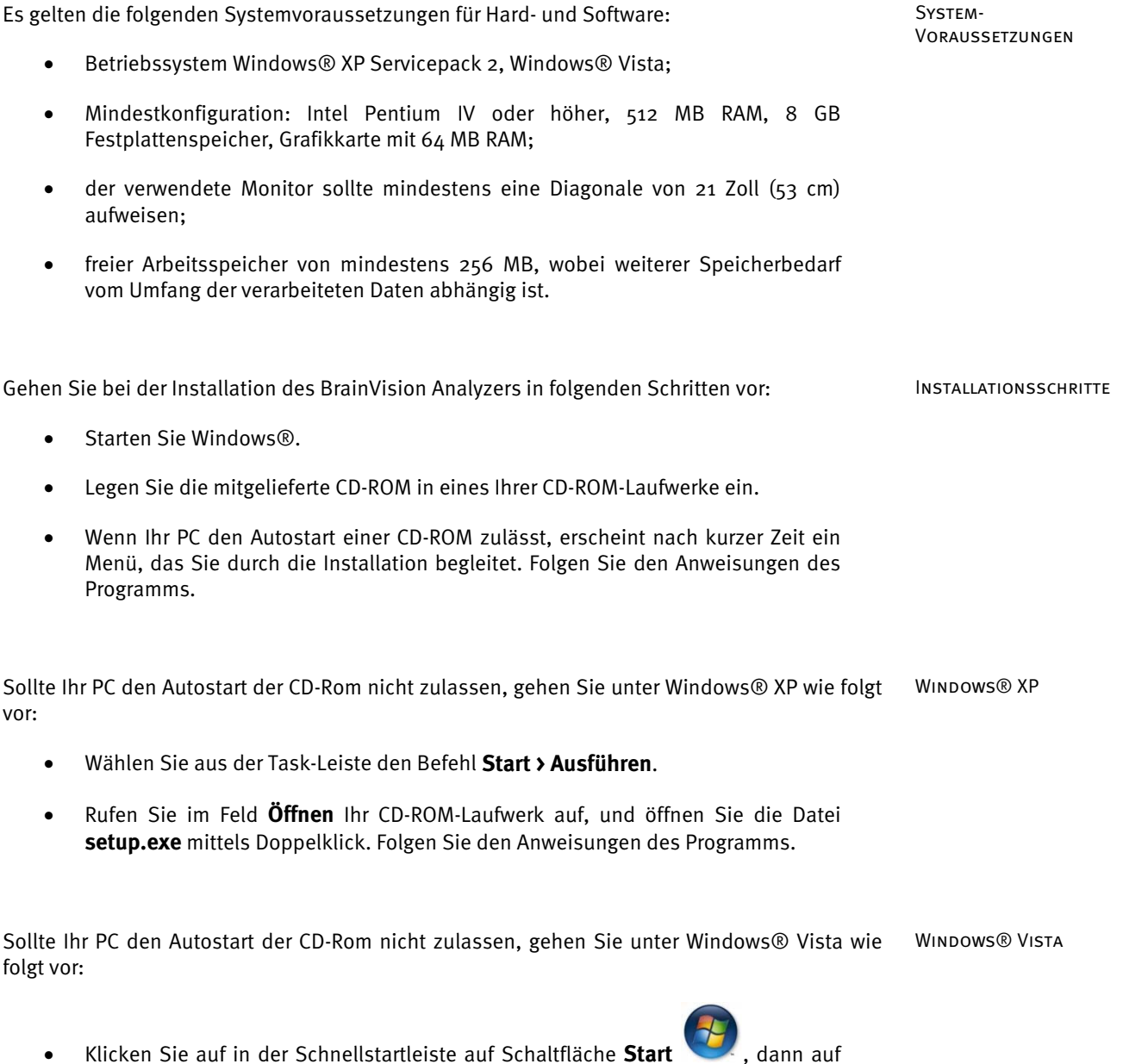

**Alle Programme > Zubehör > Ausführen**, • Rufen Sie im Feld **Öffnen** Ihr CD-ROM-Laufwerk auf, und öffnen Sie durch

Doppelklick die Datei **setup.exe**. Folgen Sie den Anweisungen des Programms.

Der Wizard begleitet Sie durch die Installation:

 $\begin{array}{|c|c|c|c|c|}\hline \multicolumn{1}{|c|}{\quad \ \ & \quad \ \ & \quad \ \ & \quad \ \ & \quad \ \ & \quad \ \ \, & \quad \ \ & \quad \ \ \, & \quad \quad \ \, & \quad \quad \ \, \text{or} \quad \ \, & \quad \ \ \, & \quad \quad \ \, \text{or} \quad \ \, & \quad \quad \ \, \text{or} \quad \ \, & \quad \quad \ \, \text{or} \quad \ \, & \quad \quad \ \, \text{or} \quad \ \, & \quad \quad \ \, \text{or$ Brain Vision Analyzer Setup Welcome to the Brain Vision Analyzer Setup Wizard The Setup Wizard allows you to change the way Brain Vision<br>Analyzer features are installed on your computer or to<br>remove it from your computer. Click Next to continue or<br>Cancel to exit the Setup Wizard. Back Next Cancel

Abb. 4—1 Installations-Wizard (a)

Hierbei legen Sie den Zielordner des Programms fest:

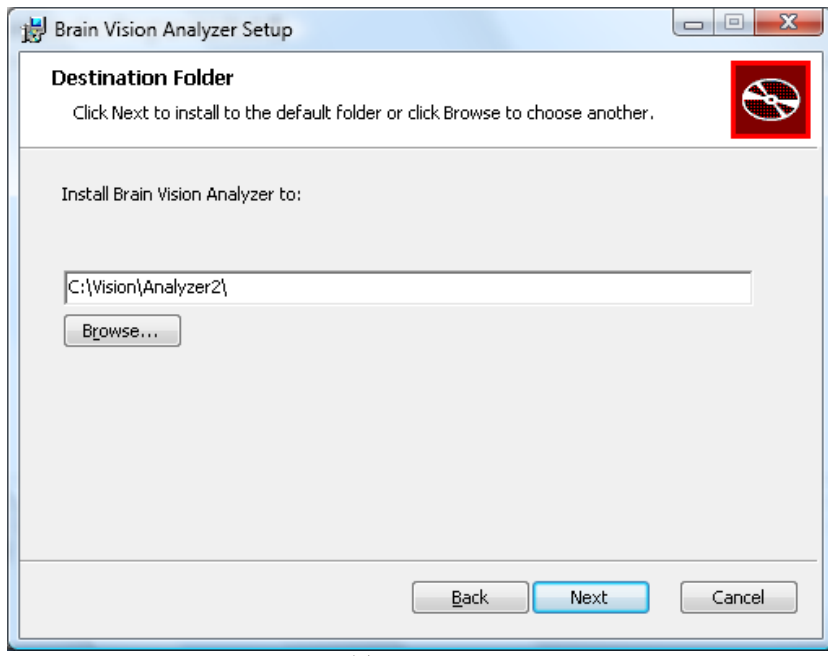

Abb. 4—2 Installations-Wizard (B)

Bevor Sie den Analyzer starten, stecken Sie den mitgelieferten Hardlock-Key in einen USB-Ports Ihres PCs ein.

Wenn Sie über eine Netzwerklizenz verfügen, finden Sie die entsprechenden Installationshinweise in Anhang E "Installation der Netzwerklizenz (USB)".

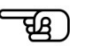

Starten Sie den Analyzer durch Doppelklick auf das Analyzer-Symbol **(2004**, welches sich nach erfolgreicher Installation auf dem Desktop befindet.

Sie können den Analyzer alternativ über die Taskleiste (Windows® XP) bzw. Schaltfläche (Windows® Vista) mittels **Start > Vision Analyzer** aufrufen.

# <span id="page-13-0"></span>**5 Einstieg und Bedienung**

### 5.1 Die neue Oberfläche des Analyzers

Die Bedienung des Analyzers 2.0 wird mittels zahlreicher neuer Werkzeuge erleichtert.

Das neue Oberflächenkonzept des Analyzers 2.0 basiert auf der Ribbon-Struktur. Die Funktionen aus Symbolleisten und Menüs wurden mit Hilfe des Ribbons neu gegliedert. Der Ribbon unterteilt sich in Registerkarten. Die **Registerkarten** (Abb. 5—1) setzen sich aus **Gruppen** (Abb. 5—2) zusammen; eine Gruppe umfasst mehrere **Einträge** (Abb. 5—3 f.). Ribbon

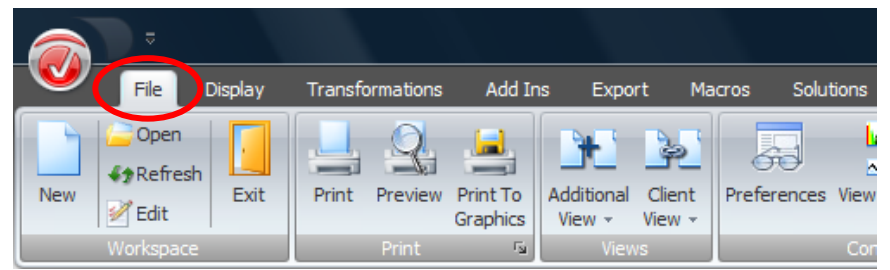

Abb. 5—1 Registerkarte

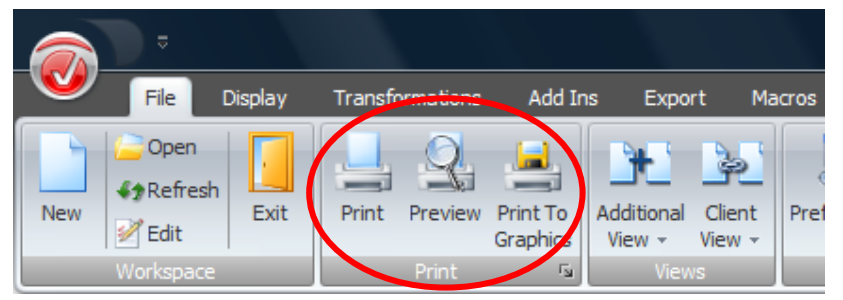

Abb. 5—2 Gruppe

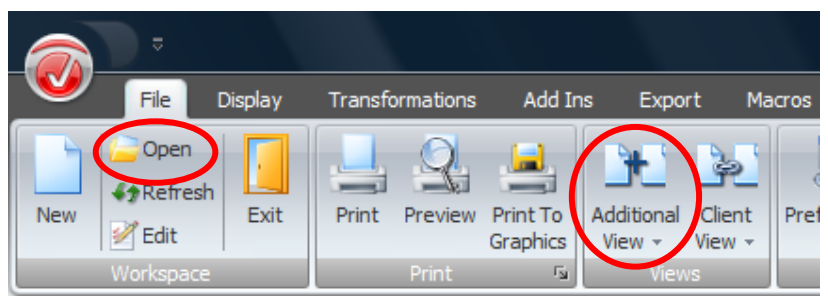

Abb. 5—3 Einträge

| $\overline{\sigma}$                                                           |                                                   |                                      |                                              |                                |                                          | odd_kont_ |
|-------------------------------------------------------------------------------|---------------------------------------------------|--------------------------------------|----------------------------------------------|--------------------------------|------------------------------------------|-----------|
| File<br><b>Display</b>                                                        | Transformations                                   | Add Ins<br>Export                    |                                              | Macros<br>Solutions            | <b>History Template</b>                  | Help      |
| Open<br><b>#</b> *Refresh<br>Exit<br><b>New</b><br><b>Z</b> Edit<br>Workspace | Print<br>Preview<br>Print To<br>Graphics<br>Print | Additiona<br>View $\sim$<br>$F_{24}$ | չ<br>Client<br>View $\sim$<br>$\circledcirc$ | <b>3D Head View</b>            | Preferences View-Settings Administration |           |
| E.<br>K.<br>$\mathbf R$<br>達                                                  |                                                   |                                      | $\circledcirc$                               | <b>Butterfly View</b>          |                                          |           |
| Primary                                                                       | $\frac{1}{2}$ x                                   | odd kont 1/Raw Dat                   | $\circledcirc$                               |                                | Frequency Domain Channel Pairs View      |           |
| odd_kont_1<br>F-                                                              |                                                   |                                      | c3                                           | <b>Frequency Grid View</b>     |                                          | بمدر      |
| Raw Data<br>odd kont 2<br>中…                                                  | Fp1 Immun<br>50 UV<br>F <sub>p2</sub>             |                                      | $\qquad \qquad \text{or} \qquad \qquad$      | Frequency Head View            |                                          |           |
| odd_phob_1<br>中                                                               | AF3                                               |                                      | co.                                          | <b>Frequency Standard View</b> |                                          | وعرع      |
| odd_phob_2<br>AF <sub>1</sub><br>Ėŀ                                           |                                                   |                                      | <b>Grid View</b><br>es)                      |                                |                                          |           |
|                                                                               | <b>AFz</b>                                        |                                      | CO.                                          | <b>Head View</b>               | hz                                       |           |
|                                                                               | AF <sub>2</sub><br>AF4                            |                                      | CO.                                          | <b>Mapping View</b>            |                                          |           |
|                                                                               | F7                                                |                                      | CD.                                          | <b>Standard View</b>           |                                          | М         |
|                                                                               | F <sub>5</sub>                                    |                                      | c3                                           | Time/Frequency Grid View       |                                          | lady      |
|                                                                               | F3                                                |                                      | s                                            | Time/Frequency Head View       |                                          | w         |
|                                                                               | F <sub>1</sub><br>Fz                              |                                      | co.                                          | <b>Time/Frequency View</b>     |                                          |           |
|                                                                               | F <sub>2</sub>                                    |                                      | $\circledcirc$                               | <b>Zoom View</b>               |                                          |           |
|                                                                               | F <sub>4</sub>                                    |                                      |                                              | mahuru WWw.                    |                                          |           |

Abb. 5—4 Einträge

Durch Doppelklick auf eine Registerkarte können Sie den Ribbon aus- bzw. einblenden.

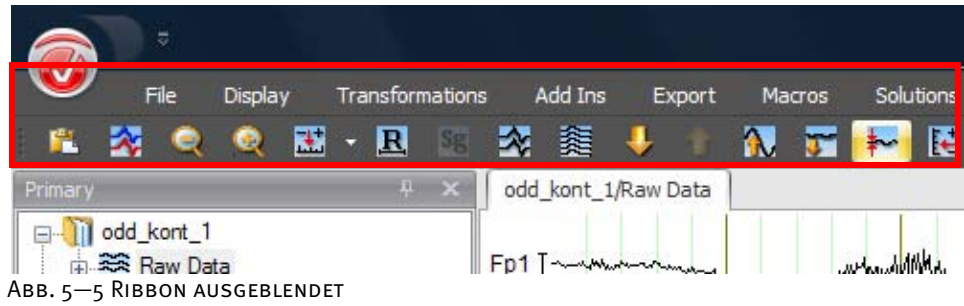

Die Titelzeile des Analyzers beinhaltet den Namen des jeweils dargestellten EEG-Datensatzes. Titelzeile

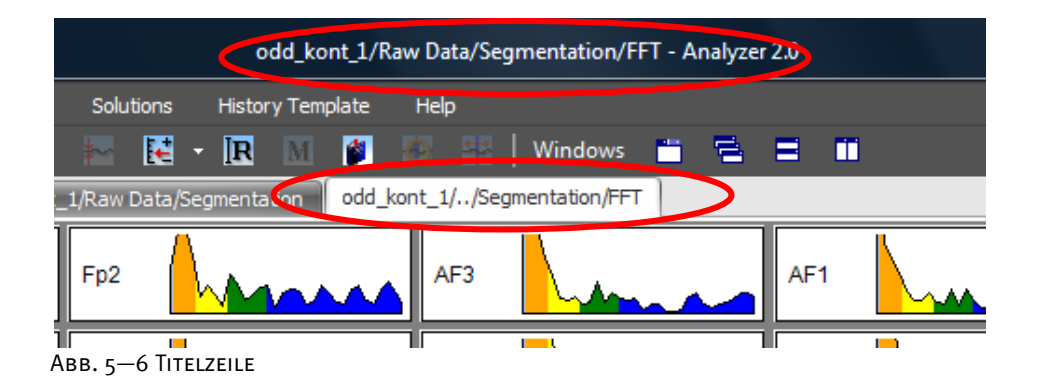

Das Docking ermöglicht Ihnen die dynamische Anordnung von Fenster und Leisten und eine benutzerspezifische Gestaltung der Oberfläche. Detaillierte Informationen zu den Optionen des Dockings finden Sie in Abschnitt 7.2.2 "Docking". Docking

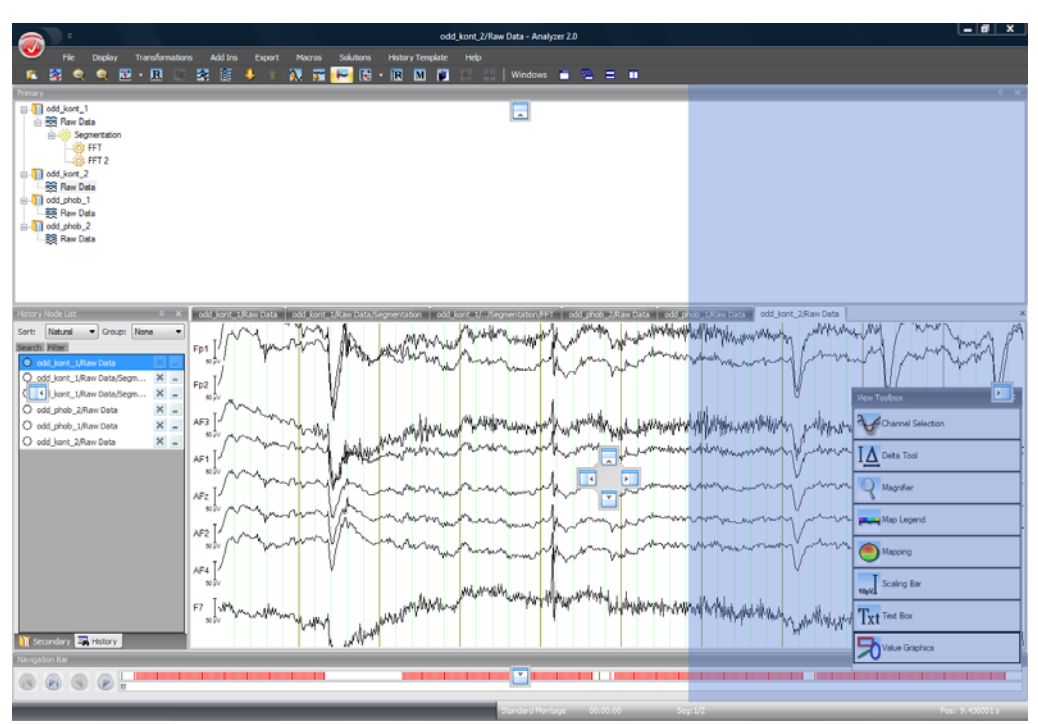

Abb. 5—7 Dynamische Anordnung von Docking-Elementen

Die **Schaltfläche Analyzer** befindet sich am oberen linken Rand der Oberfläche und beinhaltet das Anwendungshauptmenü. **SCHALTFLÄCHE** Analyzer

Abb. 5—8 Schaltfläche Analyzer

Neben der **Schaltfläche Analyzer** befindet sich ein Schaltelement zum Aufrufen des **Quick Access Toolbar**. Quick Access Toolbar

Sie fügen dem Toolbar Elemente hinzu, indem auf dem gewünschten Ribbon-Element einen rechten Mausklick ausführen und im Kontextmenü den Eintrag **Add to Quick Access Toolbar** auswählen. Hinzugefügte Elemente löschen Sie, indem Sie mittels rechten Mausklicks auf das zu löschende Elemente das Kontextmenü aufrufen und die Option **Remove from Quick Access Toolbar** auswählen.

Alternativ können Sie den Toolbar mit Hilfe der Option **Show Quick Access Toolbar Below the Ribbon** auch unterhalb des Ribbon anzeigen lassen.

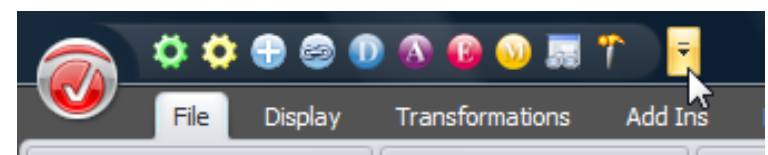

Abb. 5—9 Aufrufen der Quick Access Toolbar, hinzugefügte Elemente

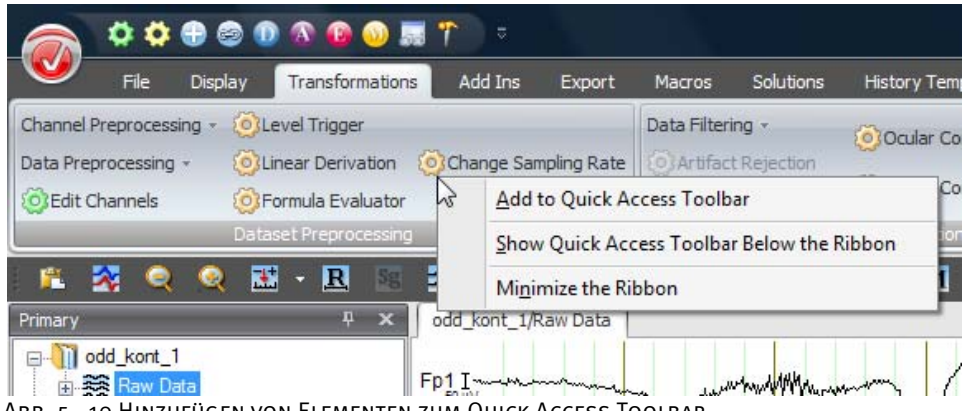

Abb. 5—10 Hinzufügen von Elementen zum Quick Access Toolbar

Wenn Sie den Mauszeiger über ein Oberflächenobjekt bewegen, erscheint ein kleines Fenster mit Kurzinformationen zu dem entsprechenden Objekt. Kurzinfo

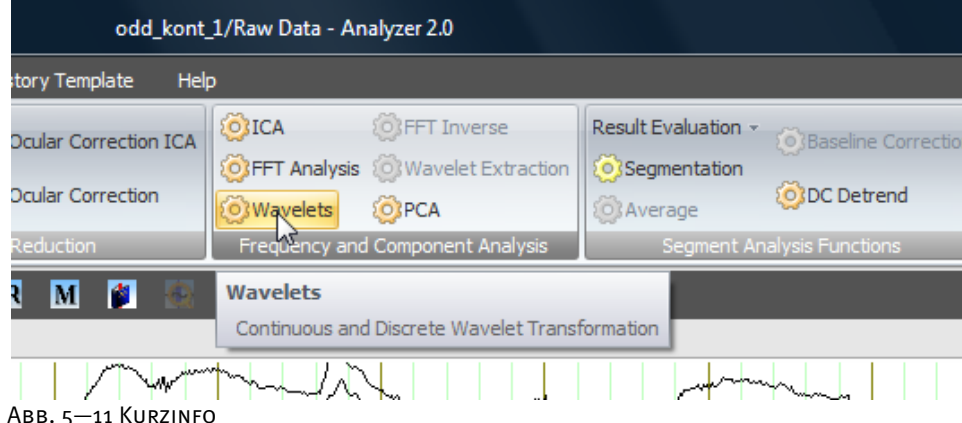

Die Menüleiste befindet sich am oberen Rand der Oberfläche und enthält die einzelnen Registerkarten. Menüleiste

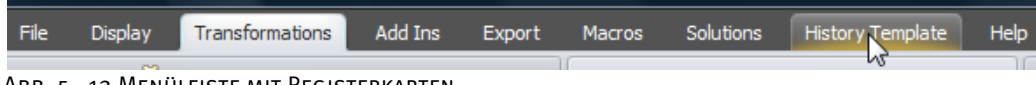

Abb. 5—12 Menüleiste mit Registerkarten

Die Werkzeugleiste, welche sich am oberen Rand der Oberfläche unterhalb der Menüleiste befindet, dient u.a. der Anzeige des dargestellten Zeitabschnitts und der Anzahl der gleichzeitig dargestellten Kanäle. **WERKZEUGLEISTE** 

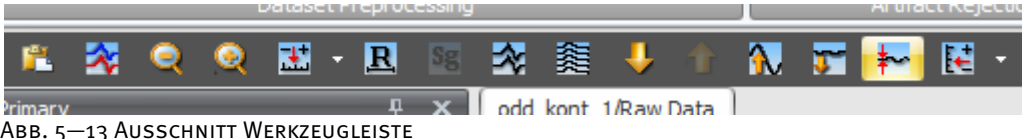

Die Werkzeugleiste umfasst die folgenden Funktionen (vgl. Übersichtstabelle der Tastenkombinationen in Anhang D): Bedienelemente der **WERKZEUGLEISTE** 

- **Copy** dient dem Kopieren des aktuellen Views in eine Zwischenablage;
- **Overlay Data Set** dient dem Überlagern verschiedener Datensätze.
- **Increase Interval**: Das dargestellte Zeitintervall wird vergrößert.
- **Decrease Interval**: Das dargestellte Zeitintervall wird verringert.
- **Set Displayed Interval** dient der dient der Zeitskalierung;

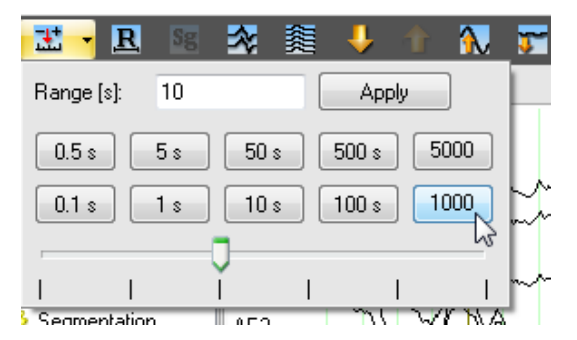

Im Feld **Range [s]** geben Sie den Skalierungsbereich in ms an; mittels **Apply** wird Ihre Eingabe auf die Daten angewendet;

Mit Hilde des Schiebers können Sie die Skalierung frei verändern; klicken Sie auf die einzelnen Knöpfe – z.B.  $\boxed{10 \text{ s}}$ , um die zugehörige Skalierung anzuwenden;

- **Reset Interval** dient dem Zurücksetzen des dargestellten Intervalls auf den voreingestellten Wert.
- **Fit Segment** (Segment-Volldarstellung): Die Darstellung wird so umgeschaltet, dass genau ein Segment dargestellt wird. Der Knopf ist nur bei ausreichend kleinen Segmenten zugänglich.
- **Decrease Channels**: Die Anzahl der dargestellten Kanäle wird verringert.
- **Increase Channels**: Die Anzahl der dargestellten Kanäle wird erhöht.
- **Next Group**: Wechseln zur nächsten Kanalgruppe. Diese Funktion ist nur zugänglich, wenn die Kanalzahl im Vorhinein reduziert wurde.
- **Previous Group**: Wechseln zur vorherigen Kanalgruppe. Diese Funktion ist nur zugänglich, wenn die Kanalzahl im Vorhinein reduziert wurde.
- **Scale Up**: Die Skalierung (Empfindlichkeit) wird erhöht.
- **Scale Down**: Die Skalierung (Empfindlichkeit) wird vermindert.
- **De/Activate the Baseline Correction**: Ein- bzw. Ausschalten der Baseline.

**Set Scaling Range** dient der Spannungsskalierung;

 $\left| \cdot \right|$  $\blacksquare$   $\blacksquare$   $\blacksquare$ Windows m Range [µV]: 190  $0.1 \mu V$  $0.5 \mu V$ Apply  $1 \mu V$  $5 \mu V$ Scale All  $10 \mu V$ 50 µV Scale EEG 100 µV 500 uV Scale EXG 1000 µV 5000 µV Scale Selected **Lest Lit** 

Im Feld **Range [μV]** geben Sie den Skalierungsbereich in Volt an; mittels **Apply** wird Ihre Eingabe auf die Daten angewendet;

Durch Aktivierung des Radiobutton **Scale All** wirkt sich Ihre Eingabe auf alle Kanäle aus; bei Aktivierung von **Scale EEG** wirkt sich sie ausschließlich auf die EEG-Kanäle aus; bei Aktivierung von **Scale EXG** wirkt sich die Eingabe ausschließlich auf alle Nicht-EEG-Kanäle aus; zwischen EEG-Kanälen und Nicht-EEG-Kanälen wird dadurch unterschieden, indem man überprüft, ob die Kanäle über Koordinaten verfügen;

Mit Hilde des Schiebers können Sie die Skalierung frei verändern; klicken Sie auf die einzelnen Knöpfe – z.B.  $\frac{5\mu v}{2}$ , um die zugehörige Skalierung anzuwenden.

- **R** Reset Scaling Range dient dem Zurücksetzen der Skalierung auf den ursprünglichen Wert.
- **M** Marker Edit Mode: Mit Hilfe des Markers-Knopfes rufen Sie die interaktive Markereditierung auf.
- **Bookmark Menu**: Mit Hilfe dieses Knopfes können Sie im EEG ein Lesezeichen setzen und es wieder entfernen.
- **Zoom To Selection** vergrößert den ausgewählten Bereich.
- • **Zoom from Selection** macht den zuletzt ausgeführten Zoom auf einen ausgewählten Bereich rückgängig;

Windows Der Knopf Windows dient der flexiblen Darstellung und Anordnung der unterschiedlichen Fenster und Objekte in der Oberfläche; befindet sich ein Häkchen vor dem jeweiligen Objektnamen, bedeutet dies, dass das entsprechende Objekt angezeigt wird;

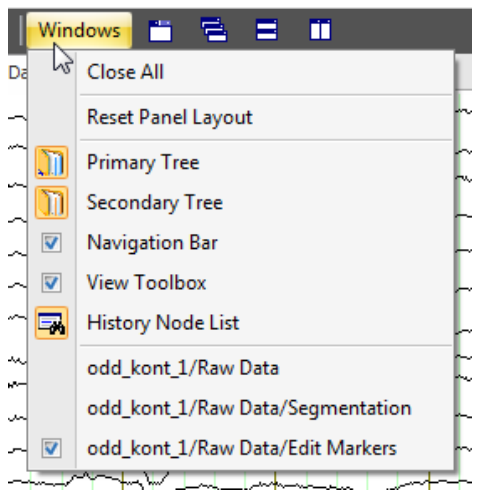

#### **Close All** schließt alle Fenster;

**Reset Panel Layout** setzt die Anordnung der Fenster in den Ausgangszustand zurück;

Darunter werden alle fest eingebauten Docking-Fenster aufgelistet; mittels Mausklick auf den jeweiligen Namen schalten Sie das entsprechende Fenster ein bzw. aus;

Im untersten Abschnitt des Menüs werden alle geöffneten Knoten aufgelistet; der jeweils aktive Knoten erhält ein Häkchen;

- Mit Hilfe des Knopfes **Use Tabbed MDI** bestimmen Sie, ob die Daten als Reiter (Tabs) oder als Fenster dargestellt werden; wenn Sie sich für die Darstellung in Fenstern entscheiden, können Sie mittels der folgenden drei Knöpfe die Anordnung der Fenster bestimmen;
- **Cascade Windows** lässt alle geöffneten Fenster hintereinander erscheinen;
- **Tile Horizontal** ordnet die Fenster untereinander an;
- **Tile Vertical** ordnet die Fenster nebeneinander an.

Die Statusleiste enthält darüber hinaus mehrere Abschnitte, welche Informationen über die Montage, den dargestellten Bereich, die Mausposition und den aktuellen Workspace geben. **STATUSLEISTE** 

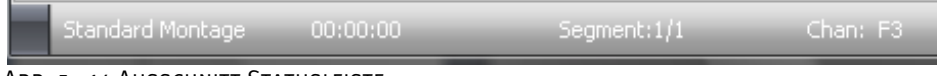

Abb. 5—14 Ausschnitt Statusleiste

Sie können im Kontextmenü der Statusleiste auswählen, welche Informationen angezeigt werden.

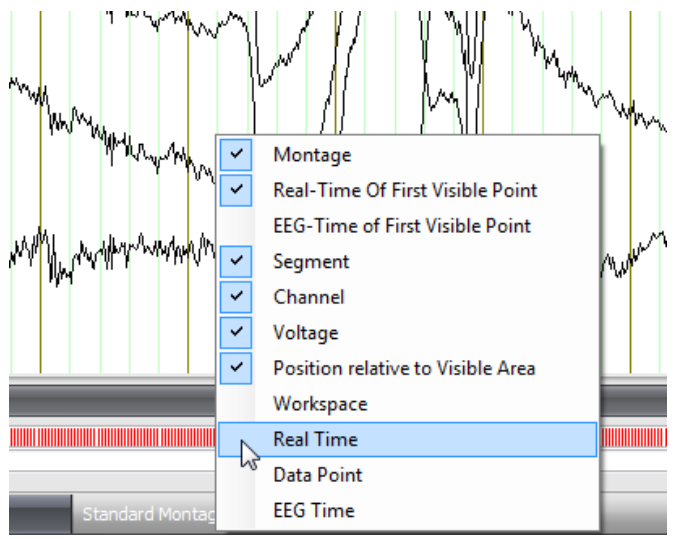

Abb. 5—15 Auswahl der Statusinformationen

Sie können aus den folgenden Feldern auswählen:

- Der Abschnitt **Montage** dient der Anzeige der aktuell eingestellten Montageart. Weiterführende Informationen zu Montagen finden Sie in Kapitel 8 "Montagen".
- Der Abschnitt **Real-Time Of First Visible Point** zeigt die Aufnahmeuhrzeit an, die dem Anfang des dargestellten EEG-Intervalls entspricht.
- Der Abschnitt **EEG-Time of First Visible Point** zeigt die Zeitposition des dargestellten Intervalls innerhalb des EEG.
- Der Abschnitt **Segment** zeigt die aktuelle Segmentnummer am Anfang des dargestellten EEG-Intervalls an. Weiterführende Informationen zu Segmenten finden Sie in Kapitel 6 "Segmentierung".
- Der Abschnitt **Channel** zeigt den Namen Kanals angezeigt, auf welchem sich die Maus befindet.
- Der Abschnitt **Voltage** gibt die an dieser Stelle anliegende Spannung (Voltwert) an.
- Der Abschnitt **Position relative to Visible Area** gibt die Zeitposition, auf der sich der Mauszeiger befindet, relativ zum Beginn des dargestellten EEG-Bereiches bzw. relativ zu einem ggf. vorhandenen "Time Zero"-Marker an. Detaillierte Angaben zum Editieren von Markern finden Sie in Abschnitt 12.7.2 ..Edit Markers".
- Der Abschnitt **Workspace** zeigt den Namen des aktiven Workspace an.
- Der Abschnitt **Real Time** gibt die Aufnahmeuhrzeit an, auf der sich der Mauszeiger befindet.
- Der Abschnitt **Data Point** gibt den Datenpunkt an, auf dem sich der Mauszeiger befindet.
- Der Abschnitt **EEG Time** gibt die Zeitposition, auf der sich der Mauszeiger befindet, relativ zum Gesamt-EEG an.

Mit Hilfe der Navigationsleiste am unteren Rand der Oberfläche können Sie im EEG navigieren. Navigationsleiste

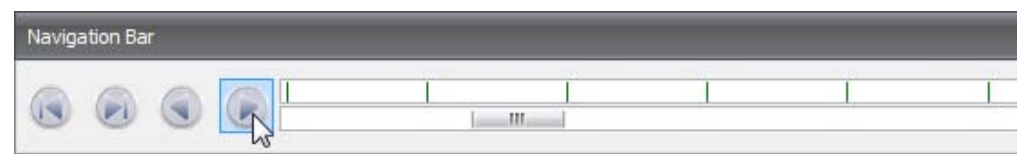

Abb. 5—16 Navigationsleiste (Ausschnitt) mit Navigationsknöpfen, Markerfenster und Schieberfenster

Die Navigationsleiste verfügt auf der linken Seite über vier Knöpfe, mit denen Sie sich durch das EEG auf der Zeitachse bewegen können.

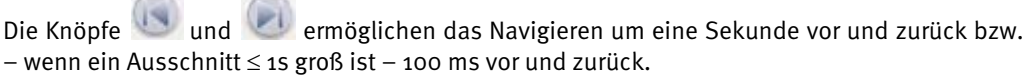

Mit Hilfe der Knöpfe bei und bekönnen Sie um das dargestellte Intervall minus eine Sekunde vor- und zurückschalten, d.h. die nacheinander dargestellten Intervalle überlagern sich um eine Sekunde.

Rechts neben den Knöpfen befindet sich das Markerfenster, welches alle in dem EEG gesetzten Marker anzeigt. Marker sind alle zeitbezogene Markierungen wie Stimuli, Reaktionen, Kommentare, Segmentgrenzen, DC-Korrekturen, etc.

Unterhalb des Markerfensters befindet sich das Schieberfenster. Der Schieber innerhalb dieses Fensters repräsentiert in seiner jeweiligen Breite den aktuell dargestellten Abschnitt des EEGs, während das Schiebefenster das gesamte EEG repräsentiert.

Die Position des Schiebers lässt sich mit der Maus verändern; der vom Schieber repräsentierte EEG-Ausschnitt wird entsprechend seiner Positionsänderung dargestellt.

Durch Mausklick auf eine beliebige Position im Marker- oder Schieberfenster wird der entsprechende EEG-Ausschnitt angezeigt.

Durch rechten Mausklick auf das Markerfenster öffnet sich ein Kontextmenü. Mittels des Setzens der entsprechenden Häkchen können Sie entweder das gesamte Markerfenster ausblenden (kein Setzen des Häkchens bei **Show Markers**) oder selektiv verschiedene Markertypen anzeigen lassen können.

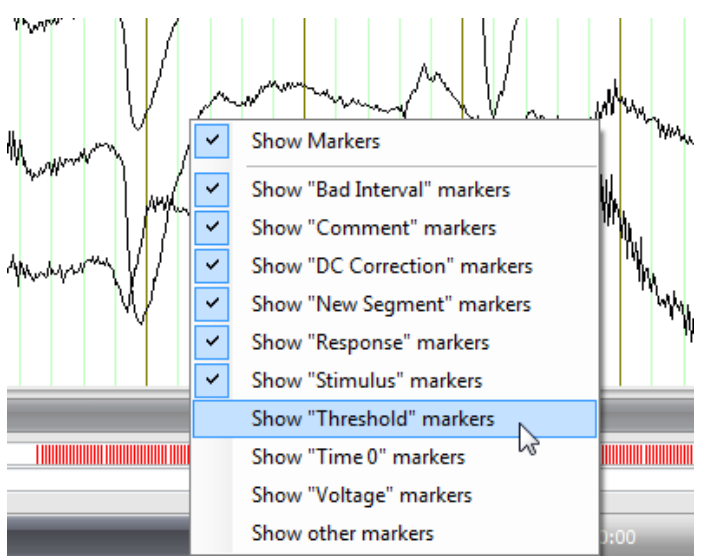

Abb. 5—17 Kontextmenü zum Aus- und Einblenden der Marker

Die einzelnen EEG-Views werden standardmäßig in Form von Reitern dargestellt, welche oberhalb des EEGs angeordnet sind. View-Reiter

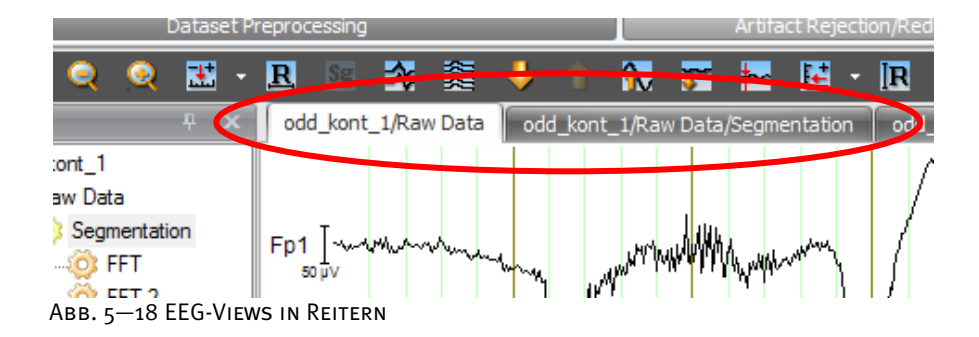

Um einen View-Reiter zu schließen, klicken Sie auf das Kreuz am Ende der View-Reiterzeile. Mit Hilfe der Pfeile schalten zwischen den einzelnen Reitern um.

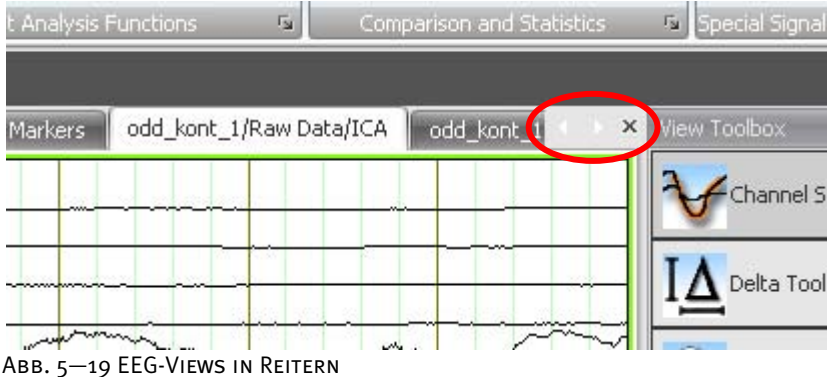

Der History-Explorer dient der Anzeige Ihrer History-Dateien. Er befindet sich am linken Rand der Oberfläche. History-Explorer

Der History Explorer beinhaltet die primären und sekundären History-Daten sowie eine Liste aller geöffneten History-Knoten.

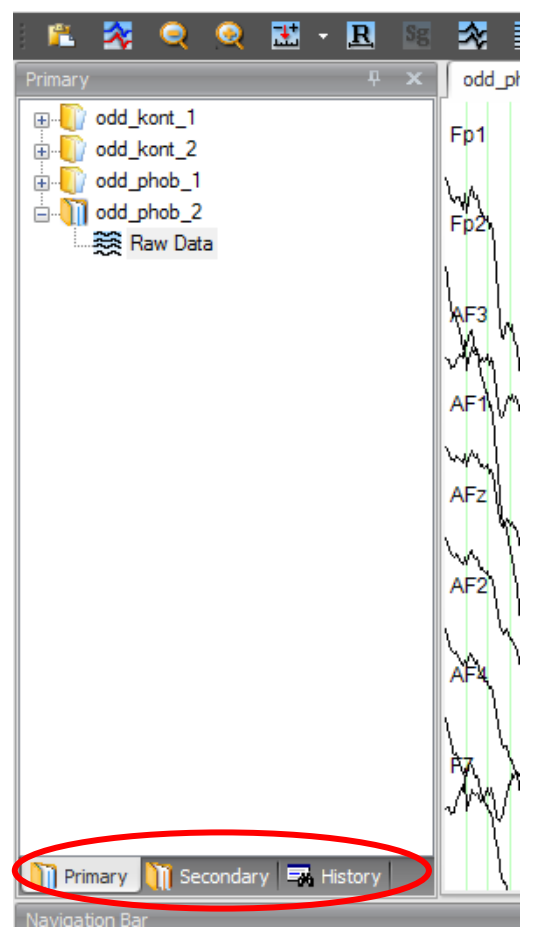

Abb. 5—20 History-Explorer mit primären und sekundären Daten und History-Node-List

Jeder History-Datei wird ein Buch-Symbol zugeordnet.

Sollte das Buch-Symbol nicht erscheinen, liegt dies entweder daran, dass das angegebene Rohdatenverzeichnis leer ist oder der Analyzer (noch) nicht in der Lage ist, das Format der an dieser Stelle abgelegten EEGs zu lesen. Sollte Letzteres der Fall sein, erkundigen Sie sich bei Brain Products GmbH nach aktuellen verfügbaren EEG-Lesern.

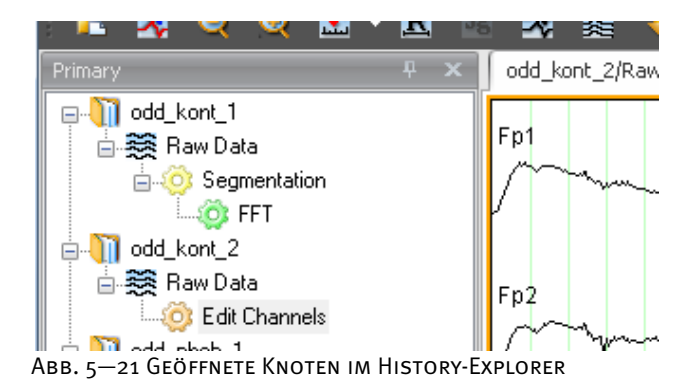

Um eine History Datei zu öffnen, klicken Sie hierzu auf das Zeichen  $\pm$ , welches sich links neben dem Buch-Symbol befindet. Durch Doppelklick auf das Icon wird das entsprechende EEG angezeigt.

Sie schließen die History-Datei durch Klicken auf das Zeichen  $\Box$ ; gleichzeitig werden alle mit der Datei verbundenen Datensatzfenster geschlossen.

Wenn Sie die ausgeführten Transformationen auf eine History-Datei übertragen möchten, öffnen Sie diese History-Datei. Stellen Sie sicher, dass diese Datei die gleichen Kanalnamen enthält wie die Ausgangsdatei. In unserem Beispiel (Abb. 5—22 und 5—23) handelt es sich hierbei um **odd\_phob\_1** und **odd\_phob\_2**. Positionieren Sie den Mauszeiger auf das Icon der zu übertragenden Transformation und drücken die linke Maustaste. Ziehen Sie das Icon bei gedrückter Maustaste über das Icon **Raw Data** der zweiten History-Datei und lassen die Maustaste los. Der Analyzer erzeugt automatisch den entsprechenden History-Baum.

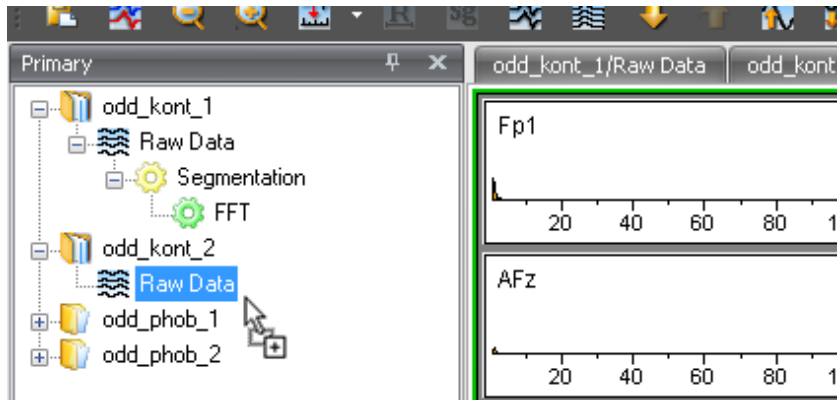

Abb. 5—22 Drag-and-Drop zur Generierung eines History-Baumes (A)

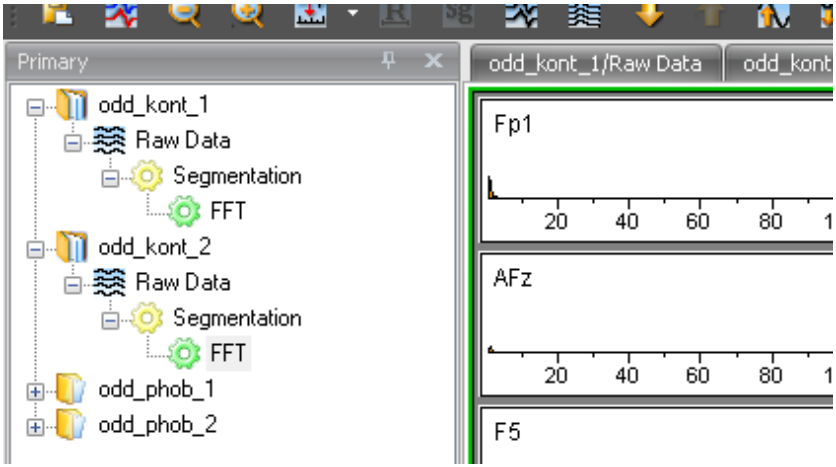

Abb. 5—23 Drag-and-Drop zur Generierung eines History-Baumes (B)

Neben der Übertragung von History-Informationen auf weitere History-Dateien besteht die Möglichkeit, History-Informationen in History-Vorlagen (engl. History Templates) zu speichern. Weiterführende Informationen hierzu finden Sie in Kapitel 10 "Automatisierung durch History-Vorlagen".

Die einzelnen Datensätze, aus denen sich eine History-Datei zusammensetzt, werden als History-Knoten bezeichnet. Sie können die Datensätze löschen und/oder umbenennen.

Durch rechten Mausklick auf ein Buch-Symbol öffnen Sie folgendes Kontextmenü:

Kontextmenüs im History-Explorer

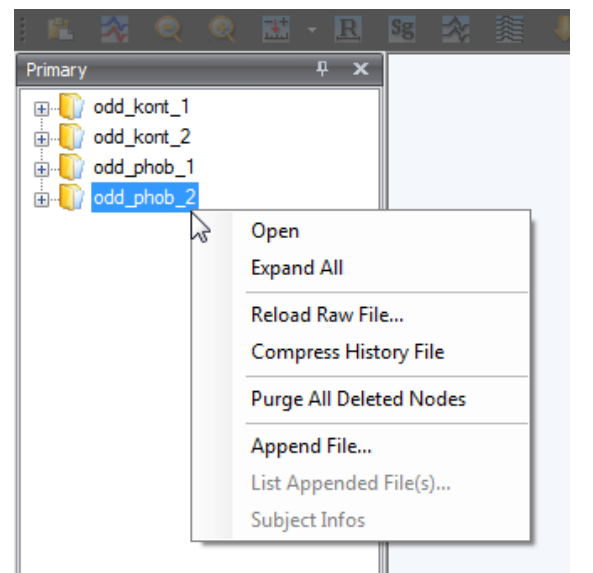

Abb. 5—24 Kontextmenü eines History-Datensatzes

- **Open/Close** öffnet bzw. schließt den Datensatz;
- **Expand All** expandiert den gesamten History-Baum;
- **Reload Raw File…** entfernt alle Bearbeitungsknoten und lädt den Rohdatensatz neu;
- **Compress History File** komprimiert die History-Datei. Wenn Sie größere Datensätze (z.B. FFT) löschen, besteht die Möglichkeit, dass die History-Datei ihre ursprüngliche Größe beibehält. Dies liegt daran, dass der Analyzer aus Gründen der Performance die Daten aus der History-Datei nicht unmittelbar löscht;
- **Purge All Deleted Nodes** entfernt dauerhaft alle gelöschten Knoten des gesamten Datensatzes (um gelöschte History-Knoten wiederherzustellen, wählen Sie **Undelete a Child…** im Kontextmenü des entsprechenden Rohdatensatzes oder Knoten);
- **Append File…** hängt ein Roh-EEG an den Datensatz an. Nachdem Sie die Warnung, dass die Transformationen verloren gehen, welche mit der betroffenen History-Datei ausgeführt wurden, akzeptiert haben, öffnet sich der Dialog **Append Files**. Hier wählen Sie das anzuhängende Rohdaten-EEG aus. Durch Klicken auf **OK** wird die erste History-Datei modifiziert und die zweite entfernt. Das Buchsymbol hat sich daraufhin in ein Buchstapel-Symbol verwandelt.
- List Appended File(s)... enthält eine Liste der an den Datensatz angehängten Roh-EEGs.
- **Subject Infos** sind Probandeninformationen, die bei der Aufzeichnung festgehalten wurden.

H-LI/000\_Phop\_1 di 0dd\_phob\_2 AF3 · 突 Rav AF<sub>1</sub> Close **Expand All From Here** Collapse All From Here Undelete a Child... **Purge Deleted Nodes Reset View Settings** Properties... Markers... Comment Recording Infos...  $\mathbb T$  FT7

Durch rechten Mausklick auf **Raw Data** öffnen Sie folgendes Kontextmenü:

Abb. 5—25 Kontextmenü eines Rohdatensatzes

- **Open/Close** öffnet bzw. schließt das entsprechende Fenster bzw. den entsprechenden Reiter;
- **Expand All From Here** expandiert den Datensatz ab dieser Stelle;
- **Collapse All From Here** klappt den Datensatz ab dieser Stelle zu;
- **Undelete a Child…** stellt den jeweils zuletzt gelöschten Knoten wieder her; diese Operation kann beliebig oft wiederholt werden;
- Um alle gelöschten Kindknoten dauerhaft zu entfernen, wählen Sie **Purge Deleted Nodes**;
- **Reset View Settings** löscht alle knotenspezifischen View-Settings;
- **Properties…** zeigt in einem Übersichtsfenster Dateneigenschaften wie die Datensatzlänge und das Sampling-Intervall an;
- **Markers…** zeigt in einem Übersichtsfenster die im Datensatz vorhandenen Marker und deren Eigenschaften an;
- **Comment** fügt einen Kommentar hinzu, welcher dann über diese Funktion aufgerufen werden kann.
- **Recording Infos…** zeigt die ggf. im Datensatz bei der Aufnahme des EEGs erfasste Informationen an.

Durch rechten Mausklick auf einen Knoten öffnen Sie folgendes Kontextmenü:

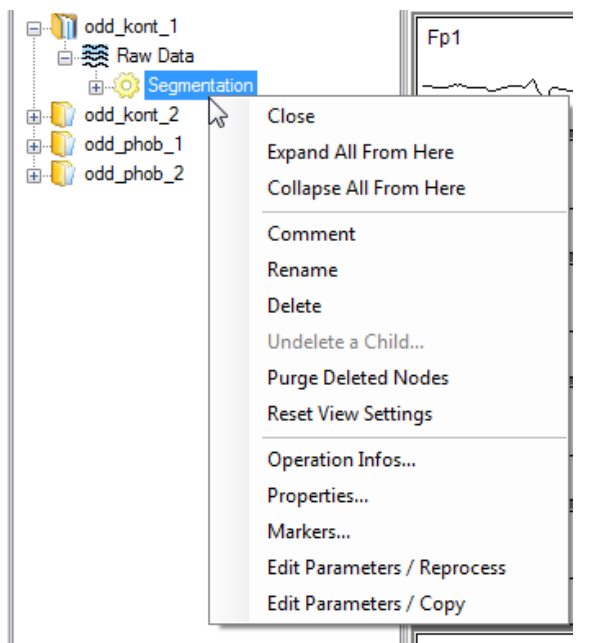

Abb. 5—26 Kontextmenü eines Knotens

- **Open/Close** öffnet bzw. schließt den Knoten als Fenster oder Reiter;
- **Expand All From Here** expandiert den Datensatz ab dieser Stelle;
- **Collapse All From Here** klappt den Datensatz ab dieser Stelle zu;
- **Comment** fügt einen Kommentar hinzu, welcher dann über diese Funktion aufgerufen werden kann;
- **Rename** dient der Umbenennung eines Knotens; alternativ markieren Sie den entsprechenden Knoten mittels Mausklick und drücken die Taste *<F2>* auf Ihrer PC-Tastatur bzw. klicken nach einigen Sekunden ein zweites Mal auf den History-Knotentext. Sie können denn nun Text editieren. Diese Funktion entspricht der im WINDOWS<sup>®</sup>-Explorer.
- **Delete** löscht den Knoten; alternativ drücken Sie die *<Entf>*-Taste der PC-Tastatur;
- **Undelete a Child…** stellt den jeweils zuletzt gelöschten Knoten wieder her; diese Operation kann beliebig oft wiederholt werden;
- Um alle gelöschten Kindknoten dauerhaft zu entfernen, wählen Sie **Purge Deleted Nodes**;
- **Reset View Settings** löscht alle knotenspezifischen View-Settings;
- **Operation Infos…** zeigt an, mit welchen Parametern die entsprechende Transformation ausgeführt wurde;
- **Properties…** zeigt in einem Übersichtsfenster Dateneigenschaften wie die Datensatzlänge und das Sampling-Intervall an;
- **Markers…** zeigt in einem Übersichtsfenster die im Datensatz vorhandenen Marker und deren Eigenschaften an;

**CONCORDINATION** 

- **Edit Parameters / Reprocess** erlaubt es, Parameter der zugehörigen Transformation zu modifizieren, wobei der ursprüngliche Knoten entfernt und ersetzt wird;
- **Edit Parameters / Copy** erlaubt es, Parameter zu modifizieren, wobei der ursprüngliche Knoten beibehalten wird.

Bei den Optionen **Edit Parameters / Reprocess** und **Edit Parameters / Copy** öffnet sich für den entsprechenden Knoten der Parameterdialog; der Dialog beinhaltet als Vorgabe die bisherigen Parameter des Knotens.

Je nach Wahl der Parameter ist es möglich, dass nicht alle Kindknoten wiederhergestellt werden können. In diesen Fällen verhält sich die Wiederherstellung der Kindknoten wie eine History-Vorlage, die aus einem solchen Grund nicht weiter ausgeführt werden kann.

Wenn der Elternknoten beim Editieren der Parameter ein semiautomatisches View verwendet, werden seine Kindknoten unsichtbar gespeichert und erst dann wiederhergestellt, wenn die Transformation abgeschlossen wurde. Dies funktioniert auch, wenn das semiautomatische View mit **Suspend** unterbrochen wurde (es erscheint eine entsprechende Meldung).

Die **History Node List** enthält alle geöffneten History-Knoten und dient der Sortierung der Knoten. Die History-Knoten haben in der Liste dieselbe Farbe wie die entsprechende Transformation, wobei Rohdaten Weiß dargestellt werden.

(U) Ddtd .

ry.

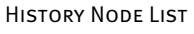

Abb. 5—27 History Node List

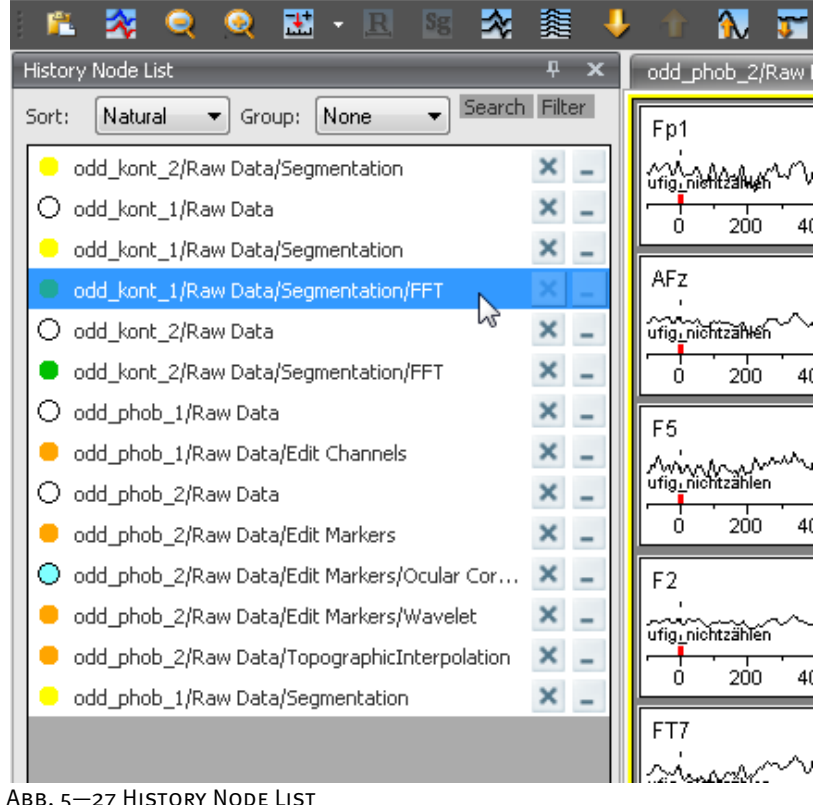

**CONFUTIIIUId EValuatur** 

Dataset Preprocessing

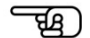

Die History Node List hat die folgenden Auswahl und Anzeigefunktionen:

- Mittels Doppelklick auf einen Eintrag der Liste wird der entsprechende Knoten aktiviert;
- Das Kreuz **X** am Ende jedes Eintrags schließt den entsprechenden Knoten;
- Der Knopf  $\blacksquare$  minimiert den Knoten bzw. blendet ihn vorübergehend aus;
- Der Knopf **maximiert den Knoten bzw. blendet ihn wieder ein;**
- *<Shift>* + Mausklick ermöglicht es, eine große Anzahl bzw. alle Einträge auszuwählen;
- Mittels *<Strg>* + Mausklick können Sie mehrere einzelne Einträge auswählen;
- Mittels rechten Mausklicks auf einen oder mehrere ausgewählte Einträge öffnet sich ein Kontextmenü, mit dessen Hilfe Sie die ausgewählten Knoten schließen (**Close Selected Nodes**), ausblenden (**Hide Selected Nodes**) oder anzeigen (**Show Selected Nodes**).

Wenn eine große Anzahl von Knoten geöffnet ist, gewährleisten die folgenden Anordnungsfunktionen eine optimale Übersichtlichkeit:

• Mittels des Dropdown-Menüs **Group** können Sie die Knoten auf vier unterschiedliche Arten gruppieren:

**None** bedeutet, dass die Knoten nicht gruppiert werden,

**File** gruppiert nach Dateiname

**Status** gruppiert danach, ob der Knoten geöffnet ist (Status **Displayed**) oder geschlossen (Status **Hidden**) ist,

**Type** gruppiert nach Transformationstyp;

• Mittels des Dropdown-Menüs **Sort** können Sie die Knoten nach drei Kriterien sortieren:

**Natural** sortiert die Knoten in der Reihenfolge, in welcher sie geöffnet wurden,

**Depth** sortiert die Knoten nach der Knotentiefe, d.h. z.B. bei Gruppierungskriterium "Type" die FFT-Knoten gleicher Tiefe hintereinander aufgeführt werden,

**Recursive** sortiert die Knoten nach Pfadkomponenten, d.h. nach den durch Schrägstrich (/) abgetrennten Teilen. Dabei wird die Datei ignoriert und dann komponentenweise von links nach rechts verglichen, bis ein Unterschied besteht oder das Ende des Pfades erreicht ist. In diesem Fall wird der kürzere Pfad zuerst aufgeführt. Folglich wird innerhalb einer Datei zuerst der Parent-Knoten gefolgt von seinen Child-Knoten gelistet.

Darüber hinaus bietet die History Node List eine Such- und eine Filterfunktion:

- Die Suchfunktion dient zum schnellen Auffinden eines bestimmten Knotens. Klicken Sie hierzu auf **Search**; es öffnet sich ein Feld, in welches Sie den gewünschten Suchbegriff eingeben können. Während der Eingabe wird inkrementell gesucht. Mit Hilfe der *<Eingabe>*-Taste lassen sich alle Suchergebnisse anzeigen.
- Die Filterfunktion dient der Vorauswahl von Knoten, um deren Anzeige einzuschränken. Klicken Sie auf **Filter**; es öffnet sich ein Feld, in welches Sie den gewünschten Filter eingeben können. Während der Eingabe wird inkrementell gesucht. Mit Hilfe der *<Eingabe>*-Taste lassen sich alle Suchergebnisse anzeigen, und die *<Backspace>*-Taste erweitert die Auswahl wieder.

Sie können z.B. alle Knoten herausfiltern, die eine Segmentierung enthalten, sie dann markieren und allesamt schließen.

Das Werkzeugfenster **View Toolbox** stellt Ihnen unterschiedliche Bearbeitungswerkzeuge bereit. Sie verwenden die Elemente, indem Sie sie mit Hilfe der Maus auf das EEG ziehen und die Maustaste loslassen. View Toolbox

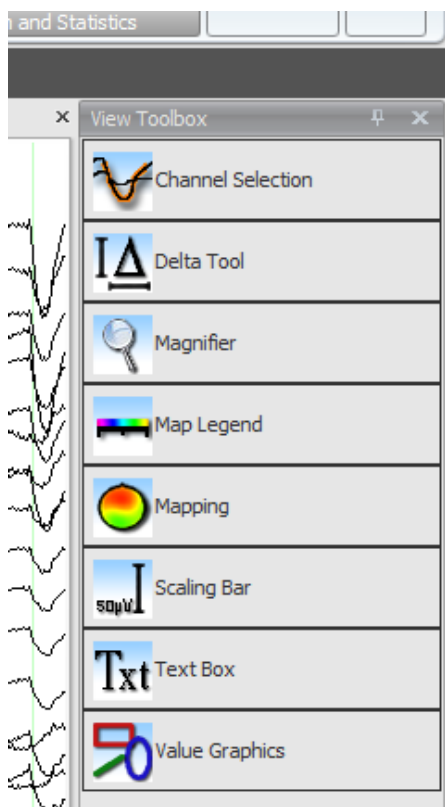

Abb. 5—28 Werkzeugfenster View Toolbox

Jedes View Tool verfügt über Einstellmöglichkeiten (**Settings…**) in einem Kontextmenü, welches Sie mit Hilfe des Dropdown-Knopfes **Man rechten Rand des Tools aufrufen können.** 

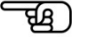

Zudem besitzt jedes Tool die Option **Close Tool**, um es zu schließen.

Die **Channel Selection** fügt einem Kanal einen selektierten Bereich hinzu. Das Werkzeug dient der reinen graphischen Hervorhebung. "Channel Selection"

Die Breite der Markierung ändern Sie, indem Sie die Mauszeiger über die Markierung bewegen. Es erscheinen zwei blaue Pfeile an ihren Rändern. Greifen Sie einen Pfeil und Ziehen in die gewünschte Richtung.

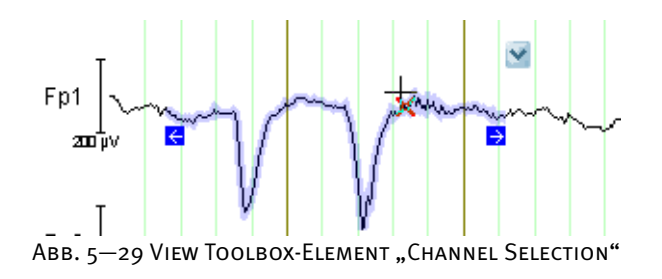

Das Kontextmenü beinhaltet folgende Optionen:

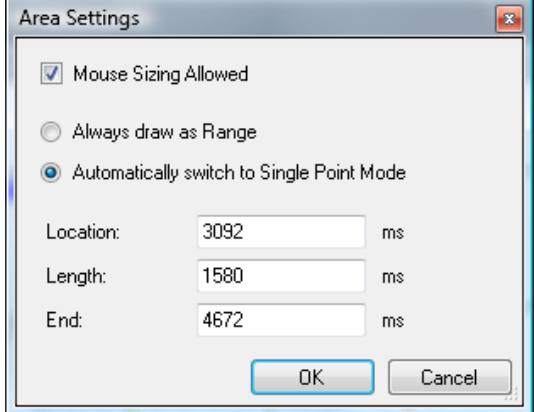

ABB. 5-30 DIALOG "AREA SETTINGS"

- **Lock Tool to Channel** fixiert das Werkzeug an den Kanal;
- **Selected Area Settings…** öffnet den Dialog Area Settings; dieser beinhaltet folgende Optionen:

Durch Ankreuzen der Checkbox **Mouse Sizing Allowed** erlauben Sie die Größenveränderung des Tools mit Hilfe der Maus;

Durch Aktivierung des Radiobutton **Always Draw as Range** ist die Markierung als Bereich vorhanden;

Durch Aktivierung des Radiobutton **Automatically switch to Single Point Mode** ist die Markierung als Punkt vorhanden;

In den unteren Feldern können Sie Position (**Location**, **End**) und Länge (**Length**) der Markierung bearbeiten. Beachten Sie, dass Ihre Zeitangaben stets auf den nächsten Datenpunkt gerundet werden

Das **Delta Tool** (Vermessungswerkzeug) dient der Anzeige der Differenz von Volt- und Zeitwerten. "Delta Tool"

Nachdem Sie das Delta Tool auf einen Graph gezogen und die Maustaste losgelassen haben, wird das Tool an dem entsprechenden Punkt fixiert. Das Tool verbleibt weiterhin an den Mauszeiger gebunden; Sie können nun die Position des zweiten Punktes durch Bewegen des Mauszeigers (bei nicht gedrückter Maustaste) über die Kanäle bestimmen. Hierbei verbleibt der erste Punkt an seiner festgelegten Position. Sie legen durch einfachen Mausklick den zweiten Fixierungspunkt fest.

Beachten Sie, dass sich beide Punkte des Tools stets auf ein und demselben Kanal befinden.

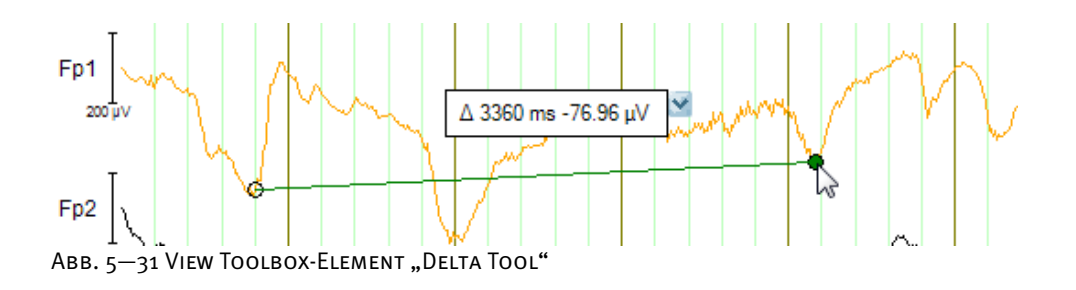

Sie können den linken und den rechten Punkt des Tools mittels Mausklick aufnehmen, indem Sie den Mauszeiger darüber bewegen; der entsprechende Punkt wird Grün; führen Sie nun einen einfachen Mausklick aus und ziehen Sie das Tool an die gewünschte Position.

Unter **Settings…** können Sie die folgenden Einstellungen vornehmen:

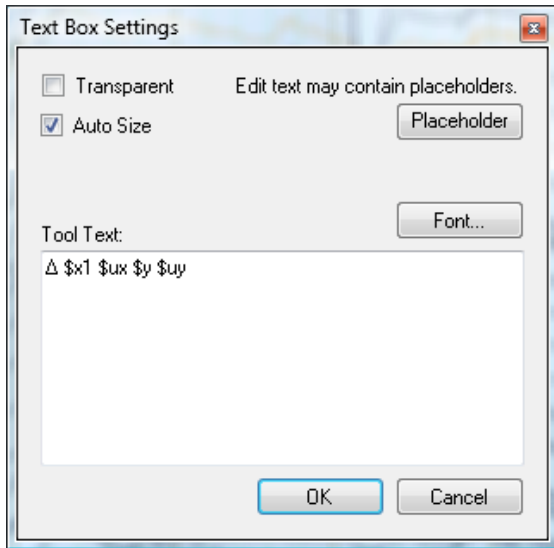

ABB. 5-32 EINSTELLUNGEN DER TEXTBOX ("DELTA TOOL")

Sie können das Aussehen der Textbox des Tools verändern und den in der Textbox angezeigten Text editieren. Hierbei können Sie beliebigen Text und Platzhalterzeichen angeben.

- $$x =$  Differenz in x-Richtung;
- $$y =$  Differenz in y-Richtung;
- $s$ ux = Einheit in x-Richtung;
- $$uy = Einheit in y-Richtung.$

An die Platzhalter \$x und \$y können Sie einstellige Zahlen anhängen, die angeben, zu welcher Nachkommastelle die Ausgabe gerundet wird (z.B. \$y3).

Die Checkbox **Transparent** stellt die Textbox durchsichtig dar. Wenn Sie die Checkbox **Auto Size** ankreuzen, passt sich die Größe der Textbox dem Text an. Ansonsten können Sie ihre Größe beliebig verändern. **Font…** öffnet ein Dialogfeld zur Auswahl der Schriftart. Im Feld **Tool Text** geben Sie den gewünschten Text ein.

Der **Magnifier** (Lupenwerkzeug) dient der Vergrößerung eines EEG-Kanals.

"Magnifier"

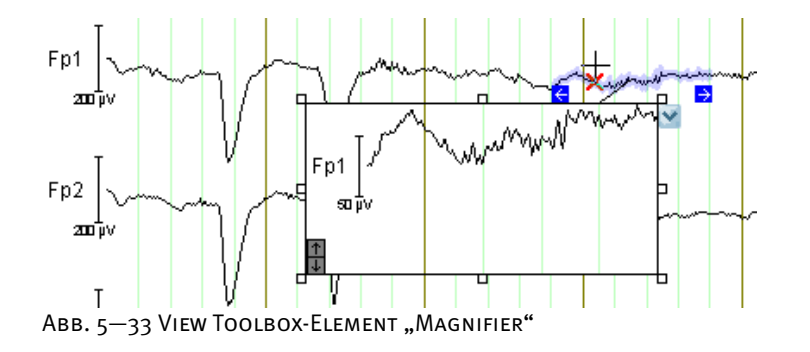

Sie verändern die Größe des Werkzeugs, indem Sie darauf klicken und eines der 8 kleinen Rechtecke greifen und es entsprechend ziehen.

Die grauen Pfeile in der unteren linken Ecke des Tools dienen der Änderung der vertikalen Skalierung. Mit **Settings…** rufen Sie die Einstellungen des im Magnifier dargestellten View auf.

Das Werkzeug **Map Legend** wird zusammen mit dem Werkzeug **Mapping** verwendet, um die Farbskala der Maps anzuzeigen. "Map Legend"

Dieses Werkzeug unterstützt dieselben Einstellungen wie das Werkzeug Mapping. Wie auch beim Mapping erstreckt sich der Datenbereich für automatische Skalierung über den gesamten dargestellten EEG-Bereich.

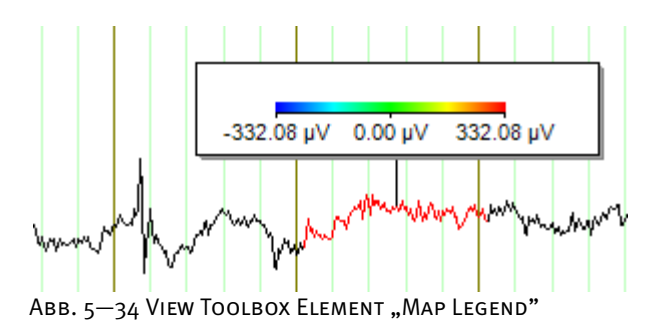

Mit Hilfe des Werkzeugs **Mapping** können Sie Maps an beliebigen Positionen darstellen. Das Werkzeug zeigt einen Bereich stets über alle Kanäle an. "Mapping"

Um die Größe des Werkzeugs zu modifizieren, klicken Sie darauf; es erscheinen insgesamt 8 kleine Rechtecke an den Rändern, mit deren Hilfe Sie die Werkzeuggröße ändern können.

Mit **Settings…** rufen Sie die Einstellungen des im Magnifier dargestellten View auf. Die View-Einstellungen entsprechen denen der Map ((vgl. hierzu Abschnitt 7.3.2 "Kategoriegebundene View-Settings") mit dem Unterschied, dass die Anzahl der Maps stets "1" ist.

Wenn Sie die Funktion **Automatic Scaling** verwenden, liegt der Skala der gesamte dargestellte EEG-Bereich zugrunde. Dies dient dazu, dass alle Map-Werkzeuge mit einheitlichen Skalierungseinstellungen unabhängig von ihrer Platzierung dieselbe Skala verwenden.

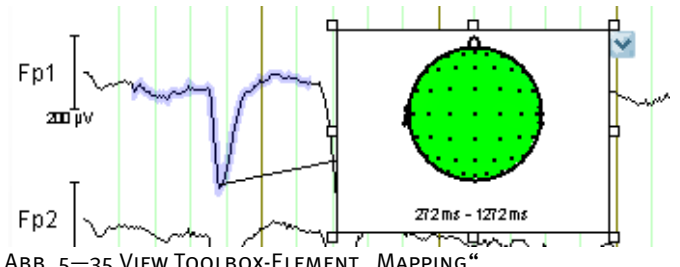

ABB. 5-35 VIEW TOOLBOX-ELEMENT "MAPPING"

Der Scaling Bar ist ein Skalierungsbalken zur Anzeige der Spannungswerte. Der Balken "Scaung Bar" bezieht sich stets auf einen gegebenen Punkt.

Sie verändern die Größe des Werkzeugs, indem Sie darauf klicken und eines der kleinen Rechtecke greifen und es entsprechend ziehen.

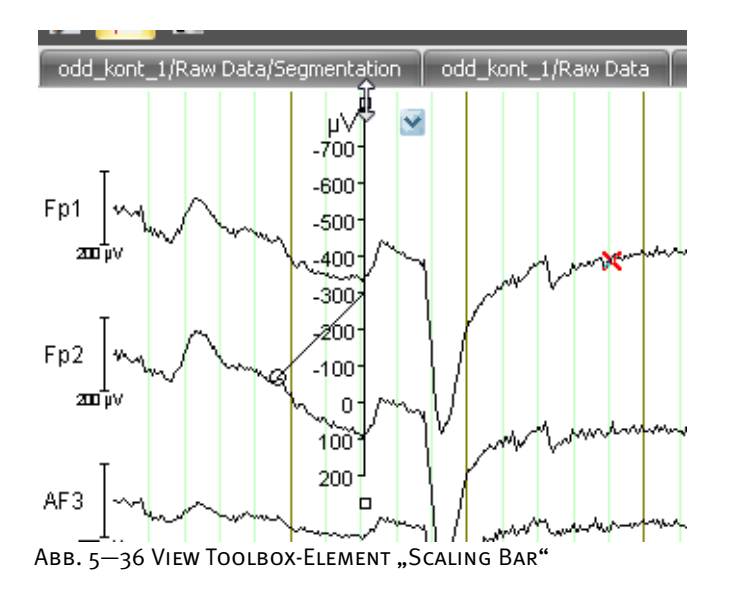

Mit Hilfe der **Settings…** können Sie den Dialog **Bar Settings** aufrufen:

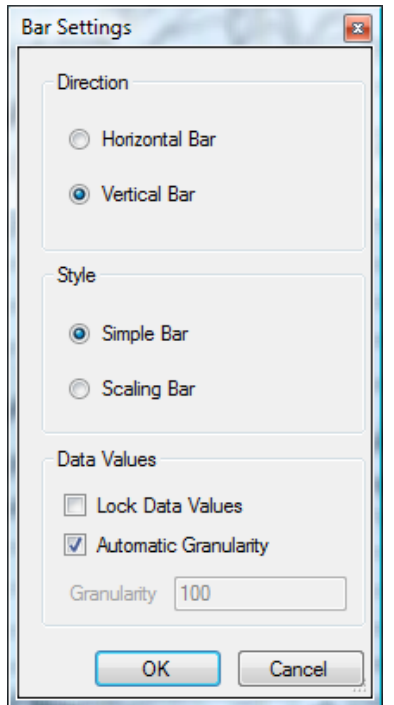

Abb. 5-37 DIALOG "BAR SETTINGS"

Unter **Direction** bestimmen Sie die Ausrichtung des Skalierungsbalkens (horizontal oder vertikal).

Unter **Style** wählen zwischen einem einfachen Balken (**Simple Bar**) oder einem Balken, welcher die Werte des Kanals anzeigt, auf dem er sich befindet (**Scaling Bar**).

Durch Ankreuzen der Checkbox **Lock Data Values** wird der Skalierungsbalken während der Skalierung mit skaliert; ist die Checkbox nicht angekreuzt, behält der Balken während der Skalierung seine Ursprungsgröße bei. Durch Ankreuzen der Checkbox **Automatic Granularity** werden die Abstände zwischen zwei Einteilung der Skala automatisch bestimmt; ist diese Checkbox nicht angekreuzt, können Sie im Feld **Granularity** einen benutzerspezifischen Wert eingeben.

Die Textbox dient der Eingabe von Kommentaren. Um die Größe der Textbox zu modifizieren, klicken Sie darauf, greifen eines der kleinen Rechtecke und ziehen es entsprechend. "Text Box"

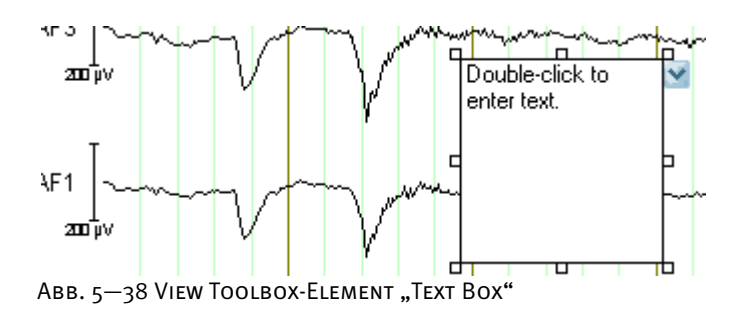
Unter **Settings…** können Sie die folgenden Einstellungen vornehmen:

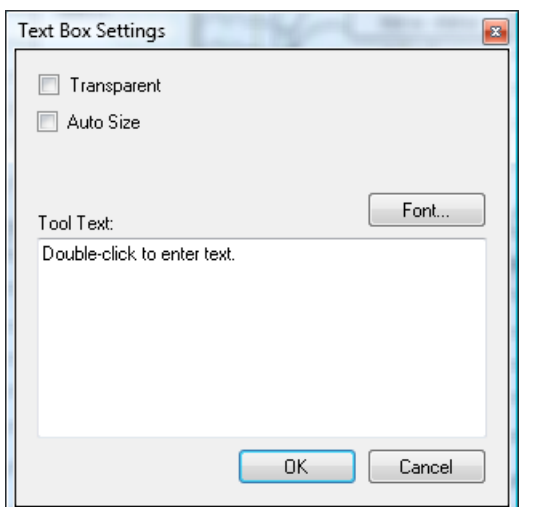

ABB. 5-39 EINSTELLUNGEN DER TEXTBOX (TOOL "TEXT BOX")

Die Checkbox **Transparent** stellt die Textbox durchsichtig dar. Wenn Sie die Checkbox **Auto Size** ankreuzen, passt sich die Größe der Textbox dem Text an. Ansonsten können Sie ihre Größe beliebig verändern. **Font…** öffnet ein Dialogfeld zur Auswahl der Schriftart. Im Feld **Tool Text** geben Sie den gewünschten Text ein.

Mit Hilfe des Werkzeugs **Value Graphics** können Sie dem Graph einfache Zeichenobjekte hinzufügen. Wenn Sie das Werkzeug auf den Graph ziehen, öffnet sich ein Kontextmenü, in welchem zwischen einer Ellipse (**Ellipse Tool**), einem Rechteck (**Rectangle Tool**), einer Linie (**Line Tool**) und einer Kurve (**Curve Tool**) wählen können.

Sie verändern die Größe des Objekts, indem Sie darauf klicken und eines der kleinen Rechtecke greifen und es entsprechend ziehen.

Es handelt sich bei der Kurve um eine Bézierkurve mit vier Stützpunkten.

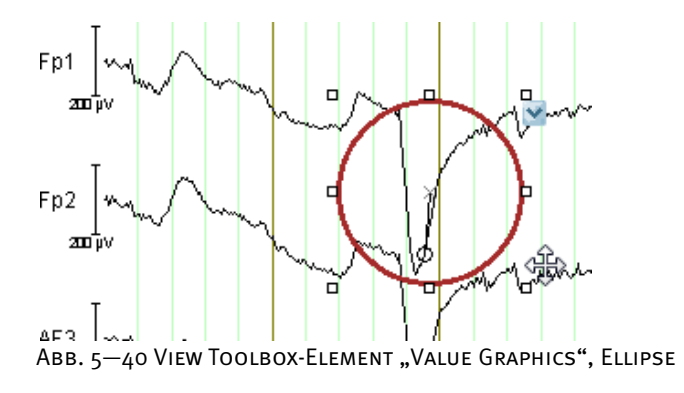

"Value Graphics"

ਦੀ ਬ

Mittels **Settings…** können Sie den Dialog **Value Graphic Settings** öffnen.

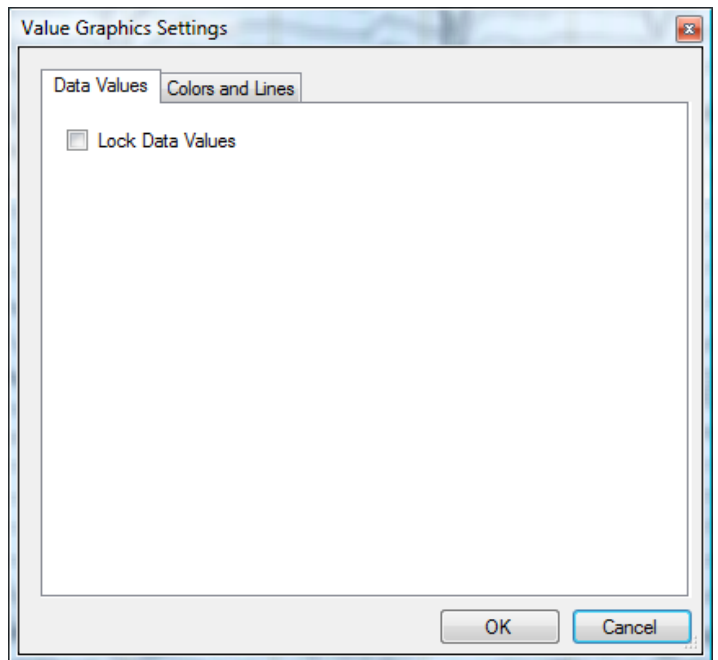

ABB. 5-41 DIALOG "VALUE GRAPHICS SETTINGS", REITER 1

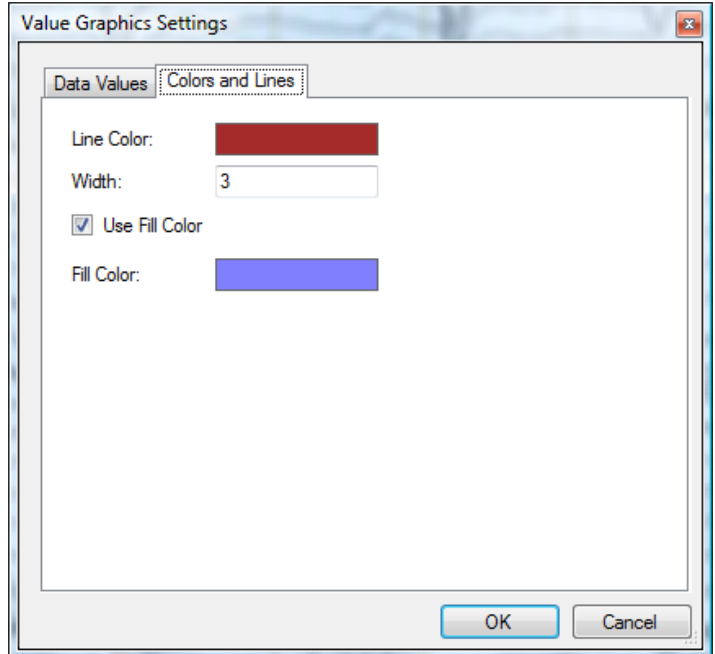

ABB. 5-42 DIALOG "VALUE GRAPHICS SETTINGS", REITER 2

Die Checkbox **Lock Data Values** im Reiter **Data Values** dient dazu, die Skalierung des Zeichenobjekts zu steuern. Ist sie angekreuzt, wird das Zeichenobjekt während der Skalierung mit skaliert; ist sie nicht angekreuzt, behält das Objekt während der Skalierung seine Ursprungsgröße bei.

Der Reiter **Colors and Lines** dient der Einstellung von Farben und Linienbreiten.

## 5.2 Einrichten und Editieren eines Workspace

Starten Sie den Analyzer.

Klicken Sie zum Einrichten eines Workspace (dt. Arbeitsbereich) in der **Schaltfläche Analyzer** auf **New**. Alternativ wählen Sie in der Registerkarte **File**, Gruppe **Workspace** den Eintrag **New** aus. Neuer Workspace

Der Workspace dient der Eingabe des Speicherorts Ihrer History-Daten.

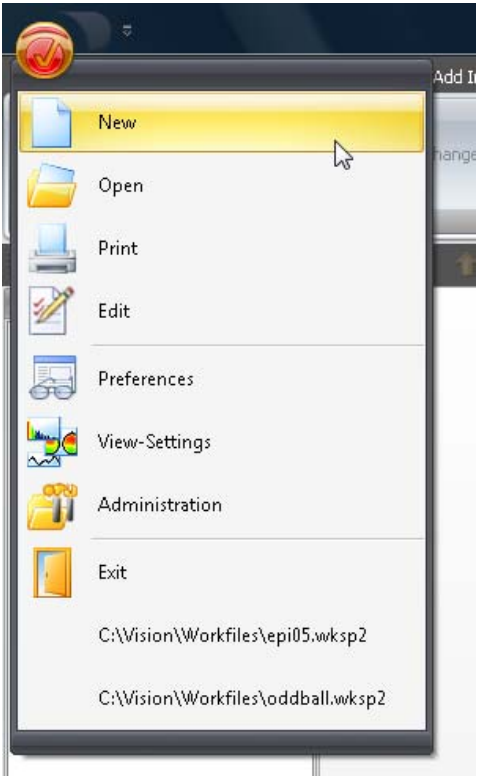

Abb. 5—43 Schaltfläche Analyzer, Einrichten eines neuen Workspace

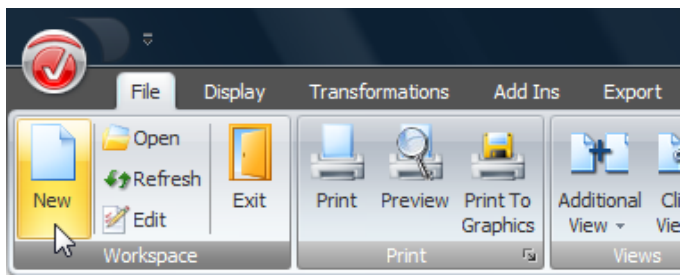

Abb. 5—44 Ausschnitt Reiter File, Neuer Workspace

Es öffnet sich der Dialog **Edit Workspace**. Er dient der Angabe folgender Verzeichnisse, die Sie manuell eingeben oder mittels des Knopfes **Browse…** auswählen können.

- **Raw Files**: Verzeichnis der Rohdaten. Als Rohdaten werden die aufgezeichneten EEG-Dateien bezeichnet.
- **History Files**: Verzeichnis der History-Daten. Die History-Dateien enthalten alle an den Rohdaten vorgenommenen Verarbeitungsschritte (Transformationen). Diese Dateien werden grafisch im History-Explorer dargestellt.
- **Export Files**: Verzeichnis der Dateien, die Sie u.U. als Ergebnis der durchgeführten analysen exportieren möchten. Exportierte Dateien sind für die Weiterverarbeitung in anderen Programmen vorgesehen.

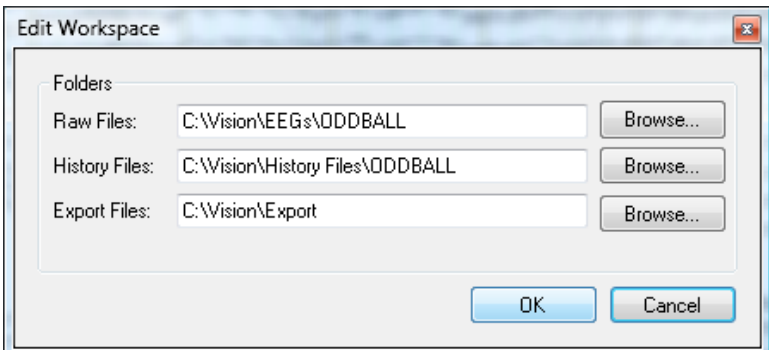

Abb. 5—45 Dialogbox zum Einrichten eines neues Workspace

Nachdem Sie die entsprechenden Einstellungen vorgenommen haben, drücken Sie die *<Eingabe>*-Taste oder klicken auf den Knopf **OK**.

Es öffnet sich der Dialog **Speichern unter**, mittels dessen Sie die Workspace-Datei speichern können. Geben Sie einen aussagekräftigen Namen ein, und drücken Sie die *<Eingabe>*-Taste, bzw. klicken Sie auf den Knopf **Speichern**.

Um einen bereits vorhandenen Workspace zu laden, klicken Sie in der Registerkarte **File** auf **Open** aus. Es öffnet sich ein Dialog, welcher alle Workspaces enthält.

Der Eintrag **Refresh** in der Registerkarte **File** dient dazu, die dem Workspace neu hinzugefügten Dateien zu laden, ohne hierbei die bereits vorhandenen Dateien zu schließen. Wenn Sie folglich neue Daten und/oder History-Dateien in die Verzeichnisse des Workspace kopieren und auf **Refresh** klicken, können Sie mit diesen Dateien arbeiten, ohne die Arbeit an den bereits vorhandenen Dateien unterbrechen zu müssen.

Um die Angaben zu den Speicherorten für History-Daten zu modifizieren, klicken Sie auf **Edit**. Es öffnet sich der Dialog **Edit Workspace**. Sie können nun die gewünschten Änderungen der Verzeichnisse vornehmen.

LADEN UND **AKTUALISIEREN** 

Editieren des **WORKSPACE** 

Nach Abschluss der Konfiguration der Verzeichnisse für Ihre Daten werden die Rohdaten analysiert, und für jede Rohdatendatei wird eine History-Datei angelegt.

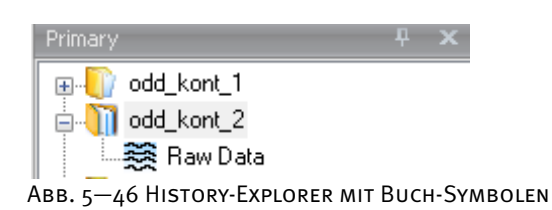

Nachdem Sie eine oder mehrere EEG-Dateien erfolgreich eingelesen haben, können Sie eine History-Datei öffnen.

| ◉                                                                                                    | odd_phob_1/Kaw Data - Analyzer 2.0                                                                                                    | <b>COLORIZED</b>                                                                                              |
|----------------------------------------------------------------------------------------------------|----------------------------------------------------------------------------------------------------|----------------------------------------------------------------------------------------------------|
| Transformations<br>File<br>Display                                                                                                    | Add by<br><b>History Template Help</b><br>Export<br><b>Macros</b><br><b>Solutions</b>                                                                                                    |                                                                                                    |
| 風 読 意 意 四 - 田                                                                                                    | 警理<br>n.<br>$-00$ $-00$<br>Windows <b>E</b><br>u<br>扇<br>н<br>16<br>- -<br>こ                                                                                                    |                                                                                                    |
| <b>KUMS</b>                                                                                                    | odd_phob_1/Raw Data                                                                                                    |                                                                                                    |
| (e) odd_kont_1<br>B odd_kort_2<br>t_dorlg_bbc []<br><b>BB</b> Raw Data<br>iii add_phob_2<br>Thomasy Til Secondary <b>To History</b><br>Navigation Bar | <b>YM</b><br>$F_{\mathbb{Q}}$ 1<br>Fp2<br>AF3<br>$\sim$<br>AF1<br>$^{2}$<br>AFz<br>AF2<br>$\sim$<br>AF4<br>رم.<br>FT<br>F5<br>F3<br>F1<br>Fε<br>F2<br>F4<br>F6<br>F8<br>23me<br>لتلتف<br>FT7 through<br><b>Journal Bridges</b><br>FCS WARNINGHAMPASH<br>FC3<br>FC1<br>FCZ<br>FC <sub>2</sub><br>FC4 MAHA<br>FC6 AN/WW<br>FTS NWW<br>TT<br><b>HOME</b><br>C5<br><b>UNITED STATES</b><br>C3<br><b>July</b><br>C1<br>CZ<br>C2<br>C4<br>Instruktion<br> | Myromer<br><b>MANY WARM</b><br>$\sim$<br>$\sim$<br>mmun<br>,,,,,,,,,,,,,,,,,,,,,,,,,,,,,,,                    |
| $\circ$<br>$\circledcirc$                                                                                                    | $\odot$ $\cdots$                                                                                                    |                                                                                                    |
|                                                                                                    | <b>TAN COURSE</b>                                                                                                    | and the property of the Control of the Control of the Control of the Control of the Control of the Control of |

Abb. 5—47 Vision Analyzer mit geladenem EEG

Sie können nun im EEG navigieren und ggf. Marker ein- und ausblenden (vgl. auch Abschnitt 5.1).

च्छि

### 5.3 Anwendung einer Transformation

Ausführliche Erklärungen der einzelnen Transformationen finden Sie in Kapitel 12. Sie können alle Transformationen problemlos wieder rückgängig machen. Beachten Sie auch, dass der Analyzer niemals Original-EEGs verändert.

Um eine bspw. einfache Operation durchzuführen, wählen Sie in der Registerkarte **Transformations** in der Gruppe **Artifact Rejection/Reduction** den Eintrag **Data Filtering > IIR Filters**. Es öffnet sich die Dialogbox **Filters**, die Ihnen verschiedene Filtereinstellungen ermöglicht. Klicken Sie in der Dialogbox auf den Knopf **OK**.

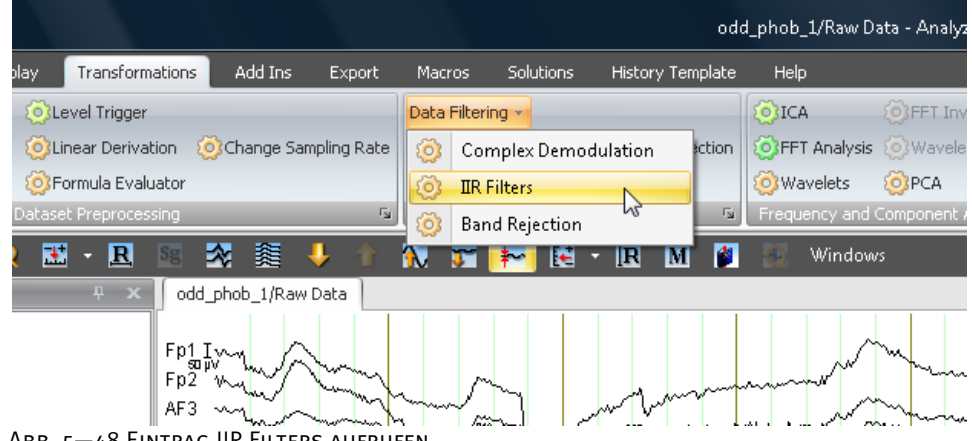

Abb. 5—48 Eintrag IIR Filters aufrufen

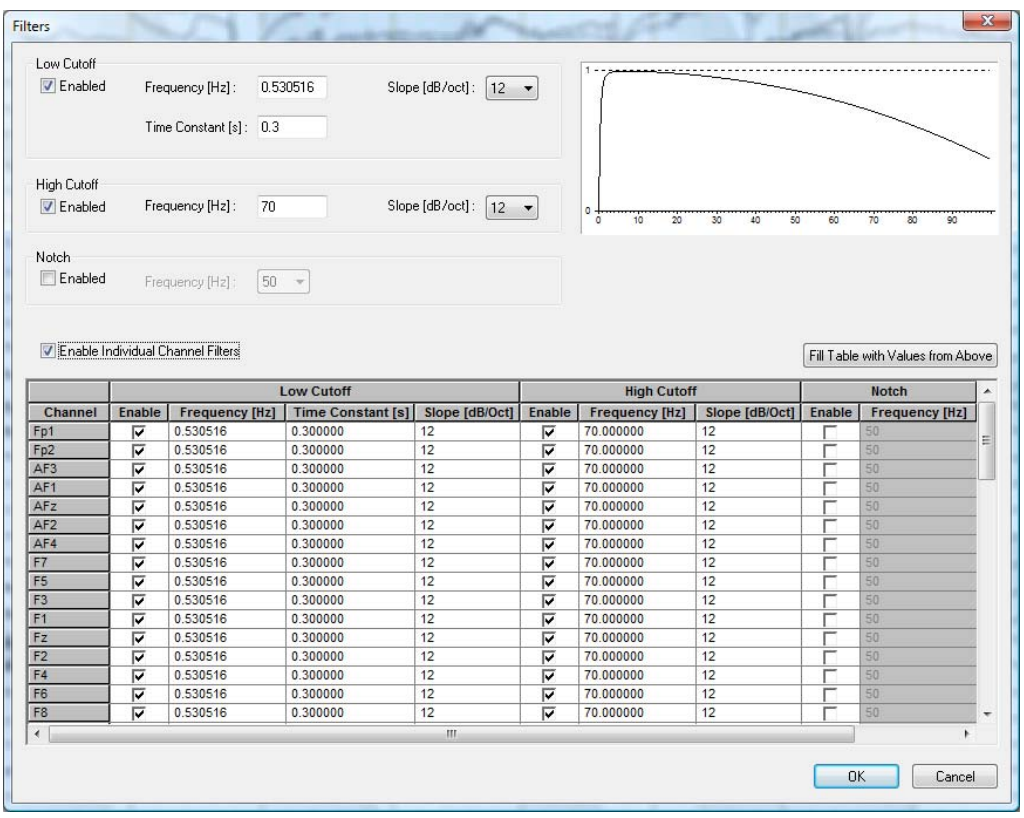

Abb. 5—49 Dialogbox Filtereinstellungen

Es öffnet sich ein neues Fenster, welches den resultierenden Datensatz anzeigt. Der History-Explorer wird um den Datensatz als Icon mit dem Namen **Filters** ergänzt.

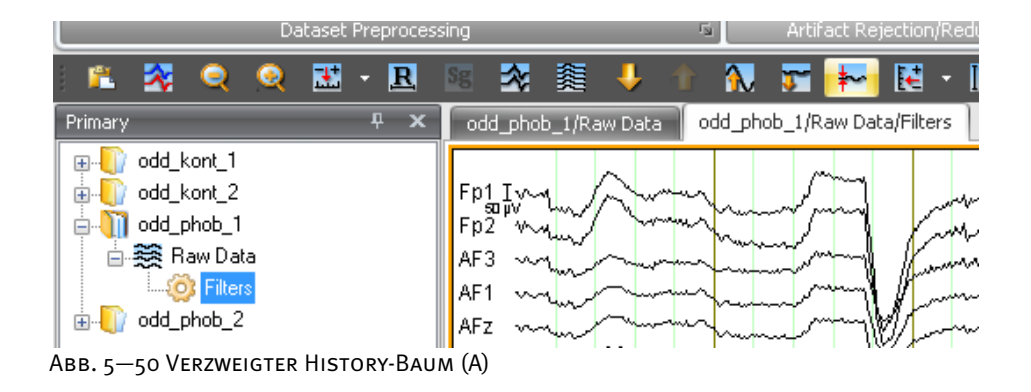

Wählen Sie anschließend: Registerkarte **Transformations** > Gruppe **Data Preprocessing** > Eintrag **RMS/GFP**. Es öffnet sich die entsprechende Dialogbox, welche aus zwei Fenstern besteht. Das linke Fenster beinhaltet die verfügbaren Kanäle, das rechte die ausgewählten Kanäle. Mittels Doppelklick auf einen Kanalnamen können Sie den entsprechenden Kanal in das rechte Fenster hinzufügen.

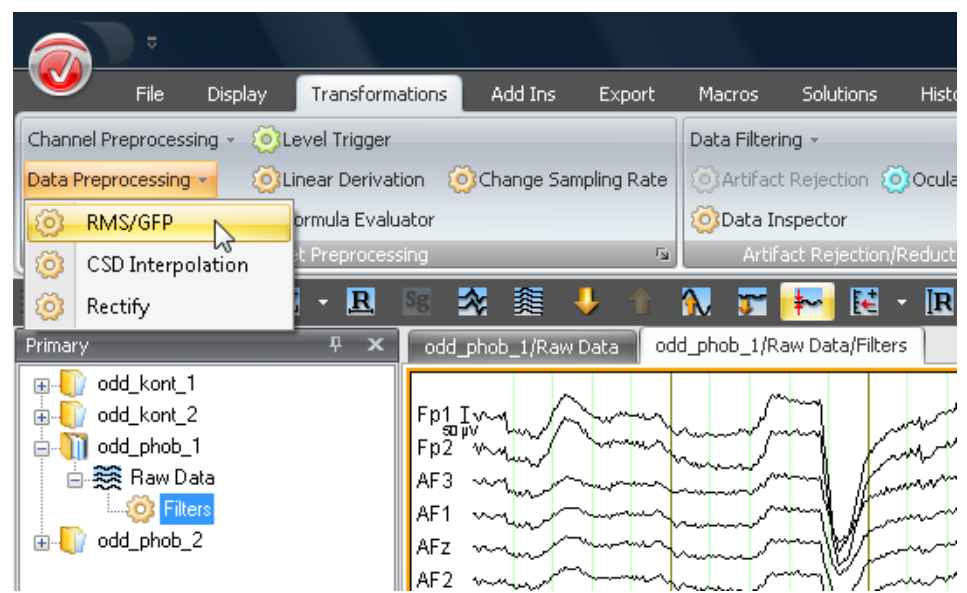

Abb. 5—51 Eintrag RMS/GFP aufrufen

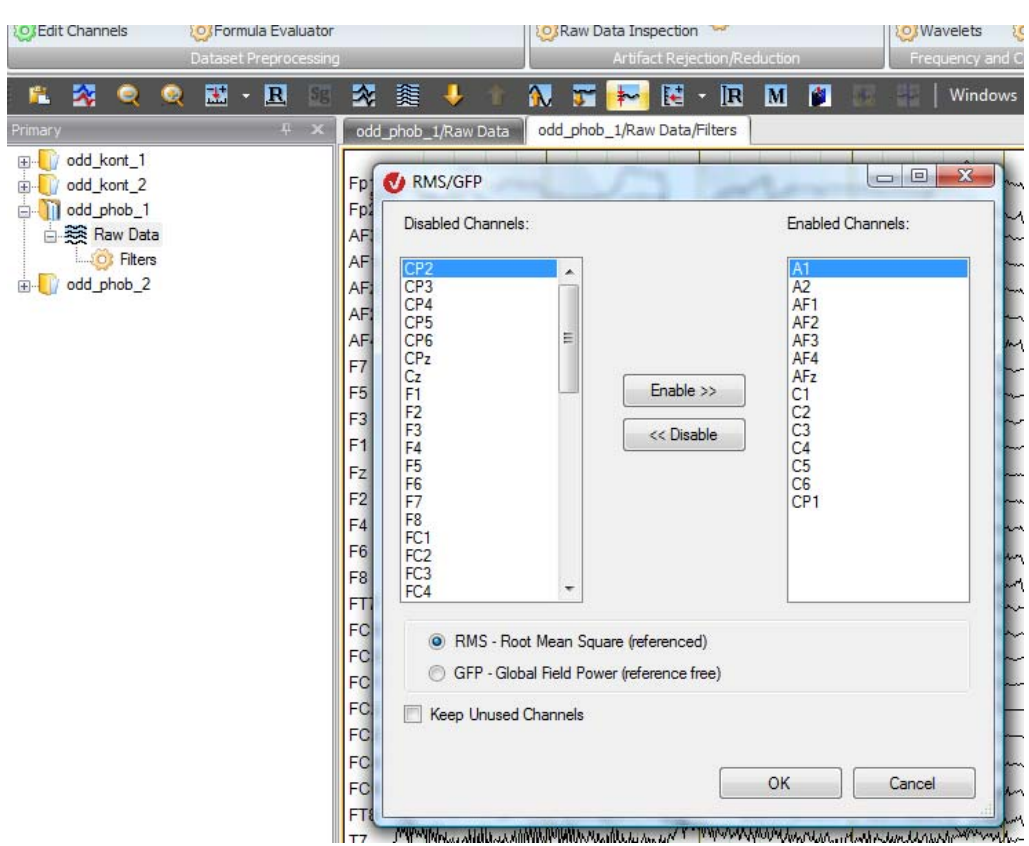

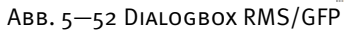

Klicken Sie auf **OK**. Ein neues Datenfenster wird erzeugt, welches Operationsergebnis enthält. Im History-Explorer erscheint ein am Filter-Icon angehängtes **RMS**-Icon.

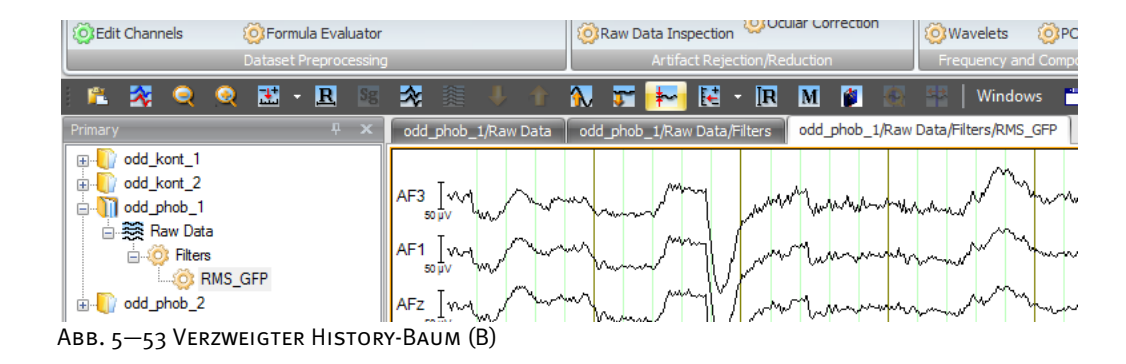

Weitere Operationen lassen die History-Datei um die entsprechenden Icons wachsen.

Ausgehend von einem Datensatz können Sie Verzweigungen anlegen. Die einzelnen Analysen lassen sich an beliebigen Stellen verzweigen.

Wenn Sie Analysen an Ihren Rohdaten vornehmen möchten, die kein vorheriges Filtern erfordern, rufen Sie das Rohdatenfenster mittels Doppelklick auf das entsprechende Icon im History-Explorer auf. Führen Sie die Operation **Transformations > RMS/GFP** aus. Wählen Sie einige Kanäle und klicken auf **OK**. Ein neues **RMS**-Icon erscheint unterhalb des Icons **Filters**. Die History-Liste hat sich verzweigt.

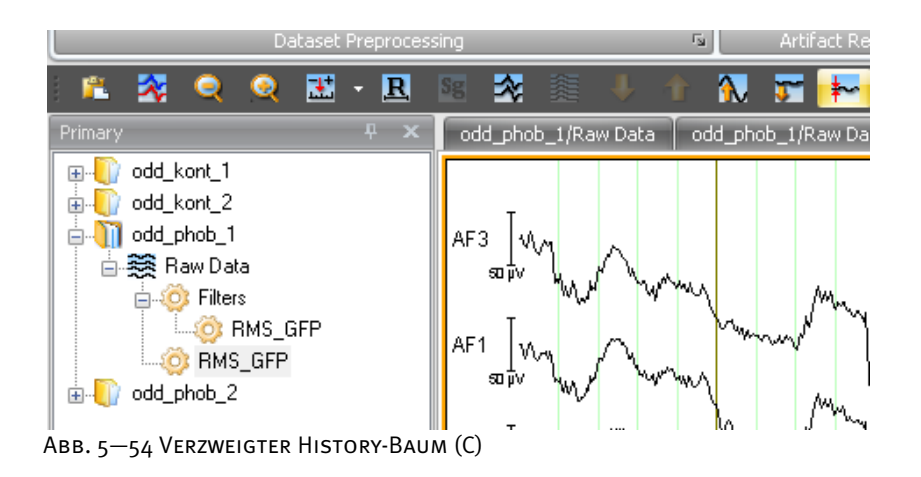

## 5.4 Begriffserklärung: Primäre und sekundäre History-Daten

Es wird zwischen zwei Arten von History-Daten unterschieden: primäre und sekundäre Daten. Die primären History-Daten befinden sich im Reiter **Primary** auf der linken Seite der Oberfläche. Sie repräsentieren ein bestimmtes Roh-EEG inklusive der hieran vorgenommenen Verarbeitungsschritte.

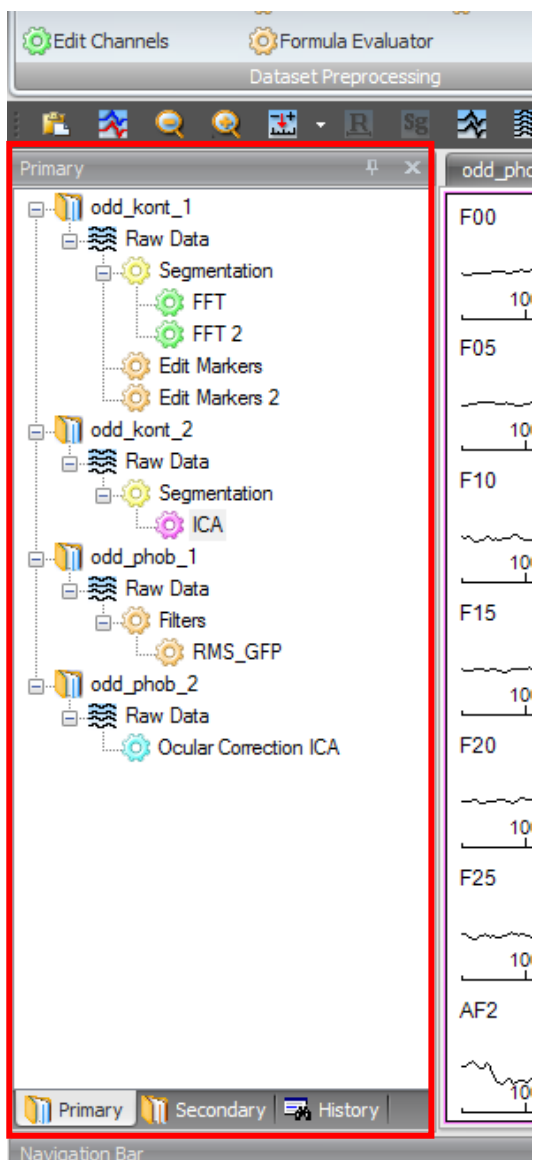

Abb. 5—55 Reiter für primäre History-Daten

Die sekundären History-Dateien werden im Reiter **Secondary** abgelegt und repräsentieren i.d.R. Operationen, die über mehrere Knoten verschiedener primärer History-Dateien ausgeführt werden. Die sekundären History-Dateien haben folglich keinen eindeutigen Bezug mehr zu einem bestimmten Rohdaten-EEG. Ein Beispiel für sekundäre History-Daten ist der **Grand Average**. (Detaillierte Informationen über das Ausführen dieser Operation finden Sie in Abschnitt 12.4.4.)

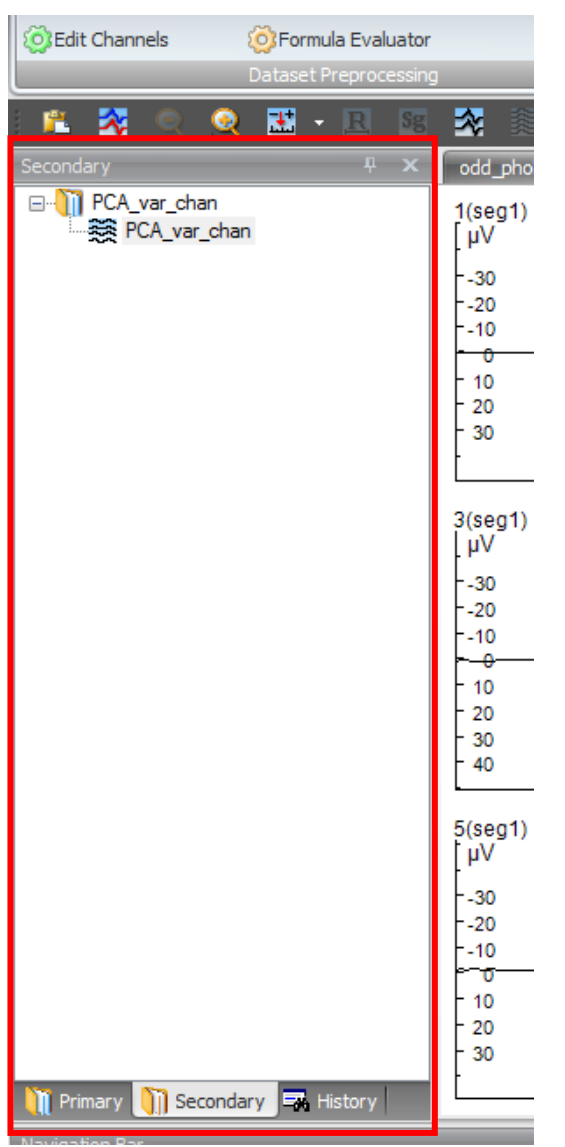

Abb. 5—56 Reiter für sekundäre History-Daten

Sekundäre History-Dateien können Sie analog zu den History-Knoten umbenennen oder löschen. Beachten Sie jedoch, dass Sie im Unterschied zu sekundären History-Dateien primäre History-Dateien innerhalb des Analyzers nicht umbenennen oder löschen können.

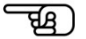

## **6 Segmentierung**

An dieser Stelle soll zunächst der Begriff der Segmentierung erläutert werden, da die folgenden Kapitel wiederholt darauf bezugnehmen.

Unter Segmentierung versteht man die Unterteilung des EEGs in Teilabschnitte. Es können verschiedene Kriterien herangezogen werden, nach denen die Segmentierung durchgeführt wird.

Das vorliegende Handbuch verwendet den Begriff Segmentierung

- als Vorstufe zur Analyse von evozierten Potentialen. Hierbei werden Epochen gleicher Länge relativ zu einem Referenzmarker (z.B. zu einem Stimulus) erzeugt. Hieraus resultiert ein Datensatz aus aneinandergefügten Segmenten bzw. Epochen. Aufgrund der umfangreichen Möglichkeiten, die die Segmentierung des Analyzers bietet, können auch Mittelungen nach komplexen Reizbedingungen (z.B. verhaltensabhängige Bedingungen) durchgeführt werden;
- zur Vorbereitung separater Verarbeitungsschritte von verschiedenen Abschnitten eines EEGs bspw. für die Analyse verschiedener Stadien vor und nach einer Medikamentengabe. In diesem Fall werden Abschnitte entweder manuell oder nach einem festen Zeitraster ausgewählt und in neue Datensätze innerhalb der History-Datei umgewandelt, welche separat analysiert werden können.

Abhängig davon, ob ein Datensatz vor oder nach der Segmentierung betrachtet wird, können Sie die Einstellungen Ihrer Präferenzen bezüglich der Startkonfiguration von Montagen und Views (EEG-Darstellungsarten bzw. Ansichten) beim Öffnen von neuen Datenfenstern vornehmen.

Eine detaillierte Beschreibung der Montagen und Views finden Sie in den Kapitel 8 "Montagen" bzw. 9 "Views". Weitere Informationen über das Segmentieren finden Sie in Abschnitt 12.4.5 "Segmentation".

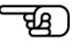

# **7 Benutzerspezifische Anpassungen**

## 7.1 Konfiguration der Benutzereinstellungen ("Preferences")

Klicken Sie zum Anpassen der Oberflächeneinstellungen in der **Schaltfläche Analyzer** auf **Preferences**. Alternativ wählen Sie in der Registerkarte **File**, Gruppe **Configuration** den Eintrag **Preferences** aus.

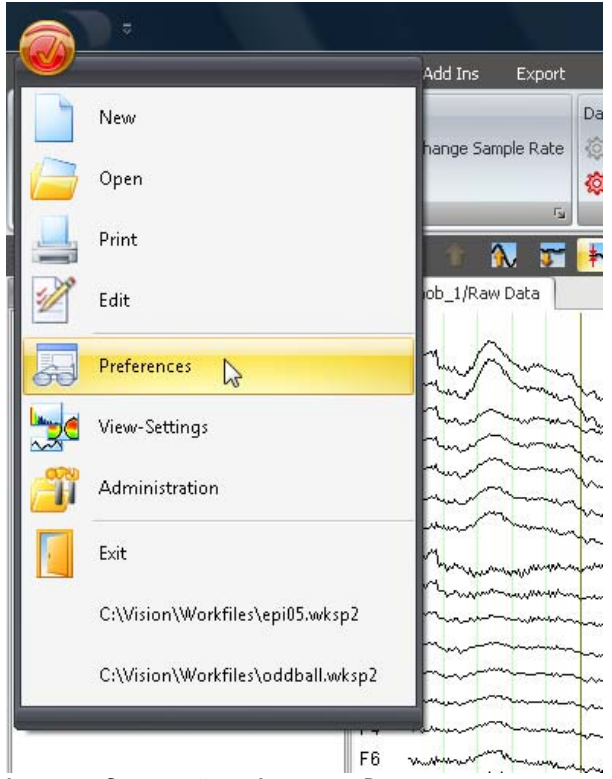

Abb. 7—1 Schaltfläche Analyzer, Benutzereinstellungen

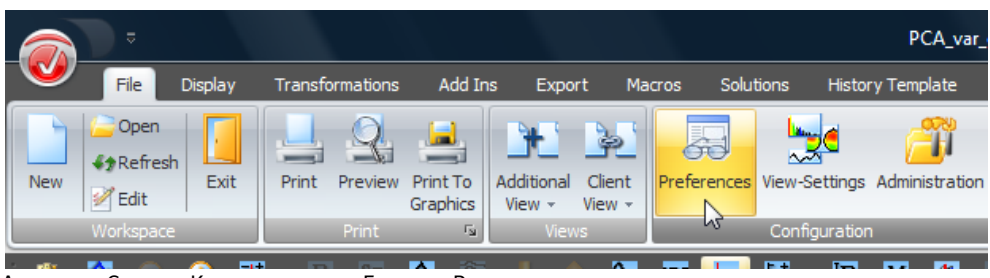

Abb. 7—2 Gruppe Konfiguration, Eintrag Benutzereinstellungen

Es öffnet sich die Dialogbox **Preferences**. Sie enthält die Reiter **Views** (EEG-Darstellungsarten bzw. Ansichten), **Scaling** (Skalierung), **Transformation Colors** (Farbzuordnung der Transformationen), **Graphics Export/Output**, **Electrodes** und **General**.

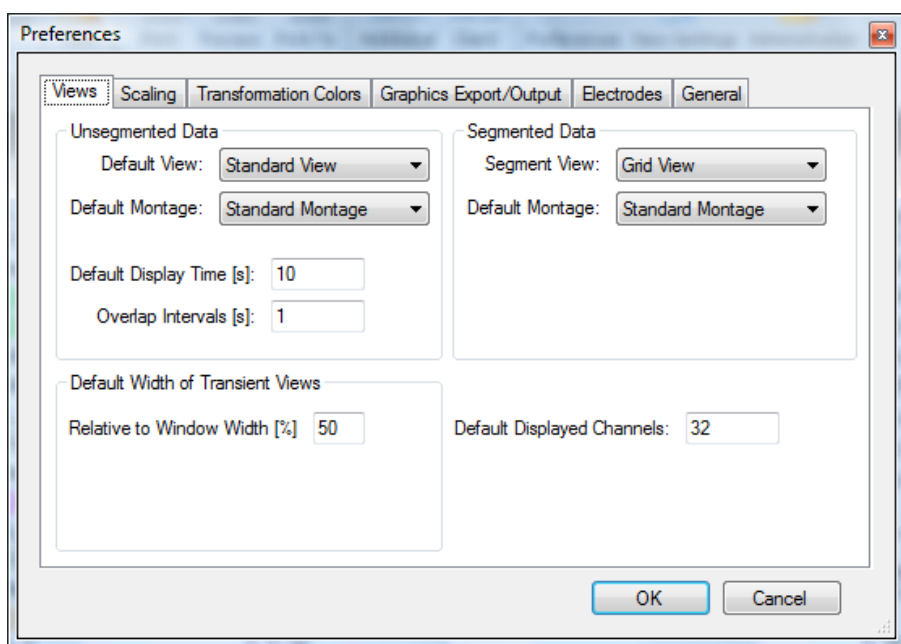

Abb. 7—3 Ausschnitt Dialogbox Nutzerpräferenzen, Reiter Ansichtseinstellungen

Der Reiter **Views** unterscheidet zwischen nicht-segmentierten und segmentierten Daten (Groupboxen **Unsegmented Data** und **Segmented Data**). Reiter Views

Für beide Datengruppen können Sie mit Hilfe eines Drop-Down-Menüs die Standardansicht und Standardmontage (**Default View** und **Default Montage**) bestimmten.

Darüberhinaus können Sie im Feld **Default Displayed Channels** die Anzahl der standardmäßig anzuzeigenden Kanäle bestimmen.

Für die nicht-segmentierten Daten können Sie zusätzlich die standardmäßig angezeigte Zeit (**Default Display Time [s]**) in Sekunden sowie die Überlagerung der dargestellten Intervalle (**Overlap Intervals [s]**) in Sekunden angeben.

Der Wert im Feld **Relative to Window Width [%]** legt die Breite eines transienten Views fest, wenn es geöffnet wird. Dabei gibt der Wert an, welcher Anteil der Breite des Views vom transienten View eingenommen wird.

Reiter Scaling

Der Reiter **Scaling** dient der Konfigurierung der Ausgangsparameter der EEG-Views und beinhaltet die Groupboxen **Time Domain Scaling** (Zeitbereichsskalierung) und **Frequency Domain Scaling** (Frequenzbereichskalierung).

Sie können an dieser Stelle den Zeitbereich bzw. den Frequenzbereich und die Skalierung vor und nach dem Mitteln für neu geöffnete View-Fenster festlegen.

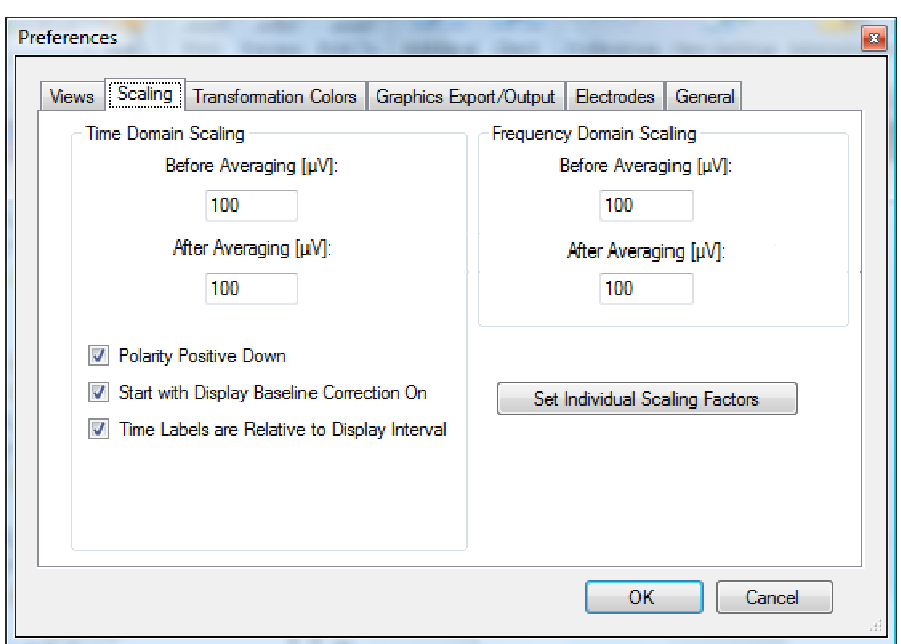

Abb. 7—4 Ausschnitt Dialogbox Nutzerpräferenzen, Reiter Skalierung

In den Feldern **Before Averaging [μV]** und **Before Averaging [μV]** geben Sie unterschiedliche Standardskalierungen für vor und nach dem Mitteln an.

Für den Zeitbereich bestimmt die Funktion **Polarity Positive Down** die Polarität des Signals bei der Darstellung. Wenn Sie die entsprechende Checkbox ankreuzen, zeigt die Achse für positive Messwerte nach unten.

Durch Ankreuzen der Checkbox **Start with Display Baseline Correction On** wird die Baseline-Korrektur in der EEG-Darstellung standardmäßig aktiviert.

Mit Hilfe der Funktion **Set Individual Scaling Factors** können Sie die Kanäle angeben, die abgeschwächt dargestellt werden sollen. Dies ist bspw. bei EKG-Kanälen wünschenswert, da diese anderenfalls stark in den Signalverlauf der EEG-Kanäle hineinragen. Geben Sie die Kanalnamen und die zugehörigen Skalierungsfaktoren, um die die Signale abgeschwächt werden sollen, in folgende Tabelle ein. Die Abschwächung wirkt sich nur auf die Darstellung aus, nicht auf die Daten.

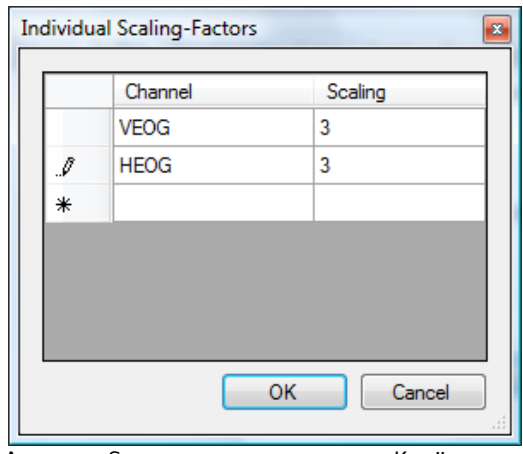

Abb. 7—5 Skalierung von einzelnen Kanälen

Durch Ankreuzen der Checkbox **Time Labels are Relative to Display Interval** werden Zeitangabe innerhalb von Views – bspw. die Beschriftung von Head-Maps – relativ zum dargestellten EEG-Intervall angezeigt. Wenn die Checkbox nicht angekreuzt ist, werden diese Angaben relativ zum Beginn des gesamten EEGs angezeigt. Hat das EEG eine durch "Time Zero"-Marker vorgegebene eigene Zeitskala, so wird diese Angabe ignoriert und die Zeitskala verwendet.

Mittels des Reiters **Transformation Colors** können Sie den einzelnen Transformationen Farben zuordnen, die für das entsprechende Icon des History-Explorers, in den Einträgen des Ribbons und in der Randbegrenzung der EEG-Ansichten übernommen werden.

Reiter **TRANSFORMATION** Colors

In folgender Tabelle können Sie die Farbzuordnung vornehmen.

| Scaling<br><b>Views</b> | <b>Transformation Colors</b>                     | Graphics Export/Output<br>Electrodes<br>General |   |
|-------------------------|--------------------------------------------------|-------------------------------------------------|---|
|                         | Reset all Transformations to <default></default> | Frame-Width: 2                                  |   |
| Reset                   | <b>Name</b>                                      | Color                                           | ▴ |
| Set to Default          | Raw Data Inspection                              | R: 255; G: 165; B: 0                            |   |
| Set to Default          | Data Cache                                       | R: 255; G: 165; B: 0                            | Ξ |
| Set to Default          | <b>Edit Channels</b>                             | <b>Lime</b>                                     |   |
| Set to Default          | <b>Edit Markers</b>                              | R: 255: G: 165: B: 0                            |   |
| Set to Default          | Level Trigger                                    | R: 255; G: 165; B: 0                            |   |
| Set to Default          | Linear Derivation                                | R: 255; G: 165; B: 0                            |   |
| Set to Default          | Matlab                                           | R: 128; G: 0; B: 128                            |   |
| Set to Default          | <b>Peak Detection</b>                            | R: 255; G: 165; B: 0                            |   |
| Set to Default          | RMS/GFP                                          | R: 255; G: 165; B: 0                            |   |
| Set to Default          | Segmentation                                     | Yellow                                          |   |
|                         |                                                  | <b>OK</b><br>Cancel                             |   |

Abb. 7—6 Tabelle Farbzuordnungen für Transformationen

Wenn Sie in der Spalte **Color** wiederholt auf einen Farbstreifen klicken, rufen Sie mittels eines Dropdown-Menüs den Farbwahldialog auf.

Der Reiter **Custom** enthält die Grundfarben, der Reiter **Web** enthält vordefinierte Webfarben.

| Scaling<br><b>Views</b> | <b>Transformation Colors</b>                     | Graphics Export/Output<br>Electrodes<br>General |
|-------------------------|--------------------------------------------------|-------------------------------------------------|
|                         | Reset all Transformations to <default></default> | Frame-Width: 2                                  |
| Reset                   | Name                                             | Color<br>▴                                      |
| Set to Default          | <default></default>                              | 128, 0, 128<br>Ξ                                |
| Set to Default          | Artifact Rejection                               | Custom<br>Web<br>System                         |
| Set to Default          | Raw Data Inspection                              |                                                 |
| Set to Default          | Data Cache                                       |                                                 |
| Set to Default          | <b>Edit Channels</b>                             |                                                 |
| Set to Default          | <b>Edit Markers</b>                              |                                                 |
| Set to Default          | Level Trigger                                    |                                                 |
| Set to Default          | Linear Derivation                                |                                                 |
| Set to Default          | Matlab                                           |                                                 |
|                         | Set to Default   Peak Detection                  | ٠                                               |
|                         |                                                  |                                                 |

Abb. 7—7 Farbwahldialog (A), Standardfarben

Sie können zwischen Standardfarben (Grundfarben) und benutzerdefinierten Farben wählen. Letztere geben Sie ein, indem Sie einen rechten Mausklick auf ein freies Kästchen im Reiter **Custom** ausführen. Der Dialog **Farbe** öffnet sich; im rechten Teil des Dialogs **Farbe** befindet sich ein Farbauswahlfenster, mittels dessen Sie die gewünschte Farbauswahl treffen können. Durch Klicken auf den Knopf **Farben hinzufügen** ergänzen Sie die Liste **Benutzerdefinierte Farben** um die gewählte Farbe. Durch Klicken auf den Knopf **OK** schließen Sie die Farbwahl ab.

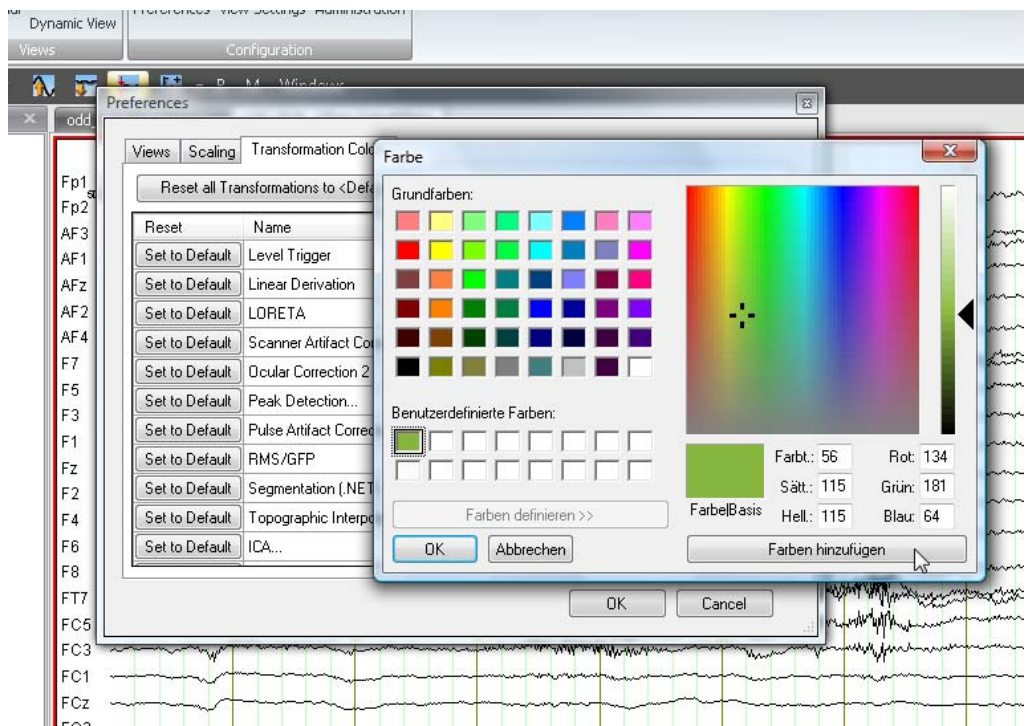

Abb. 7—8 Farbwahldialog (B), Benutzerdefinierte Farben

Im Feld **Frame-Width** geben Sie die Breite des Farbrahmens an, welcher das entsprechende EEG-Datenfenster umgibt; dieser Wert liegt stets zwischen 0 und 99.

Durch Klicken auf den Knopf **Set to Default** wird die Farbe der entsprechenden Transformation auf den Farbwert gesetzt, welcher unter **<Default>** gewählt wurde. Wenn Sie den Wert **<Default>** ändern, ändern sich alle Transformationen, welche diesen Wert innehatten.

Durch Klicken auf den Knopf **Reset all Transformations to <Default>**, nehmen alle Transformationen den Wert **<Default>** an.

Der Reiter Graphics Export/Output wird in Kapitel 17, "Ausdruck" und in Kapitel 18 "Grafikexport" beschrieben. Reiter Graphics

Export/Output

Im Reiter **Electrodes** können Sie eine Datei mit eigenen Elektrodenkoordinaten-Definitionen angeben. Diese Koordinaten werden verwendet, wenn EEG-Daten nicht über eigene Koordinatenangaben für ihre Kanäle verfügen. Reiter Electrodes

Standardmäßig sind im Analyzer zahlreiche Elektrodenpositionen vordefiniert. Mit einer eigenen Elektrodendatei können Sie diese Elektrodenpositionen ergänzen oder ersetzen. Das Format dieser Datei wird in Anhang H beschrieben. Beachten Sie, dass eine Datei mit Angabe "Defaults = False" die Standardkoordinaten des Analyzer vollständig ersetzt. Anderenfalls werden die Koordinaten der Datei den vordefinierten Standardkoordinaten hinzugefügt.

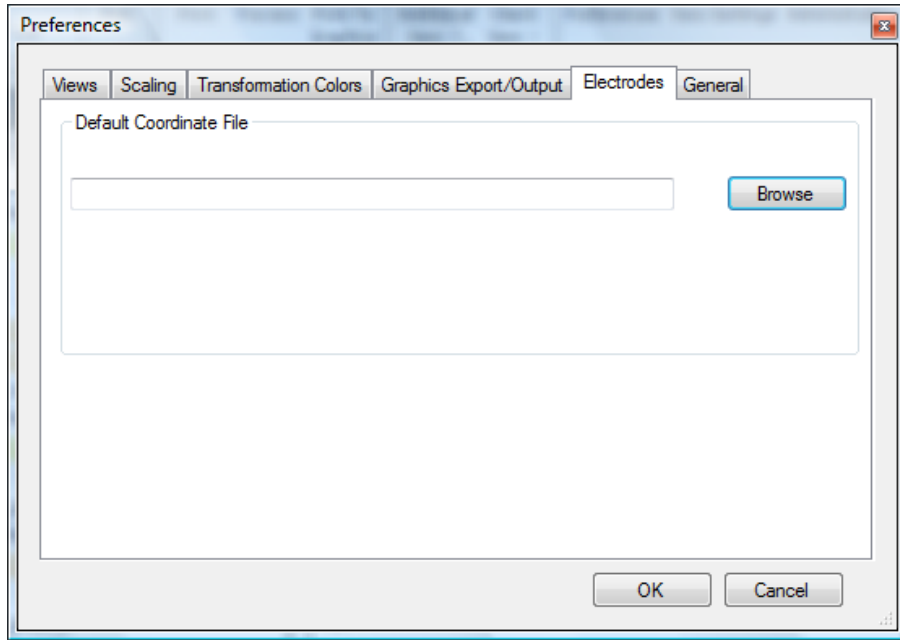

Abb. 7—9 Dialogbox Nutzerpräferenzen, Reiter Electrodes

Im Reiter **General** können Sie einstellen, in welchem zeitlichen Abstand die gelöschten Knoten einer History-Datei endgültig entfernt werden. Diese Funktion entspricht dem Menüeintrag **Purge Deleted Nodes** des Kontextmenüs der History-Datei. Diese Funktion dient dazu, dass sich nicht über die Zeit gelöschte Knoten anhäufen und Speicherplatz verbrauchen.

Reiter General

Die Angabe **Purge Nodes every xxx days** besagt, dass die Knoten frühestens nach Ablauf dieser Zeit entfernt werden. Im normalen Gebrauch sind die Knoten oft noch geringfügig länger vorhanden, da das automatische Löschen der Knoten zusätzlichen Überprüfungen unterliegt.

Das automatische Entfernen von Knoten wird grundsätzlich nur dann durchgeführt, wenn Sie die History-Datei schließen. Dies bedeutet, dass gelöschte Knoten in History-Dateien, die Sie niemals öffnen, auch nicht automatisch entfernt werden.

Die Einstellung **Draw Background for Progress Bar** gibt an, ob das Analyzer-Fenster auch gezeichnet wird, wenn eine Fortschrittsleiste aktiv ist. Dies ist in Windows® Vista Systembestandteil; die Einstellung **Auto** berücksichtigt diese Tatsache und unterdrückt die Emulation durch den Analyzer auf Vista-Rechnern.

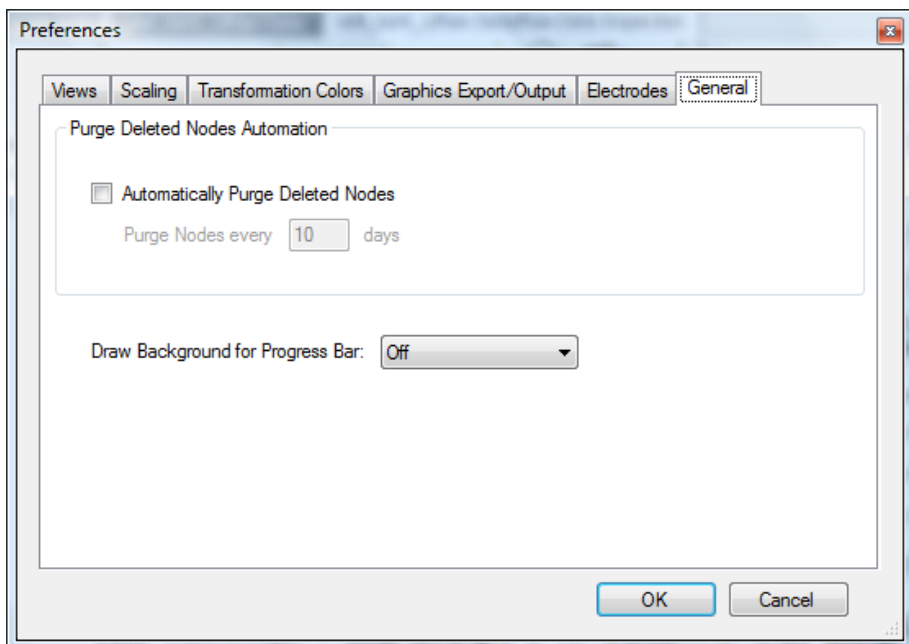

Abb. 7—10 Dialogbox Nutzerpräferenzen, Reiter General

## 7.2 Anpassen der graphischen Benutzeroberfläche

### 7.2.1 Skins

Um die graphische Oberfläche des Analyzers zu modifizieren, begeben Sie sich in die Registerkarte **Display** in die Gruppe **Skins**.

Durch einfachen Klick auf die Einträge der Gruppe bzw. auf das Schaltflächensymbol zur detaillierten Ansicht treffen Sie eine Auswahl zwischen den einzelnen Skins.

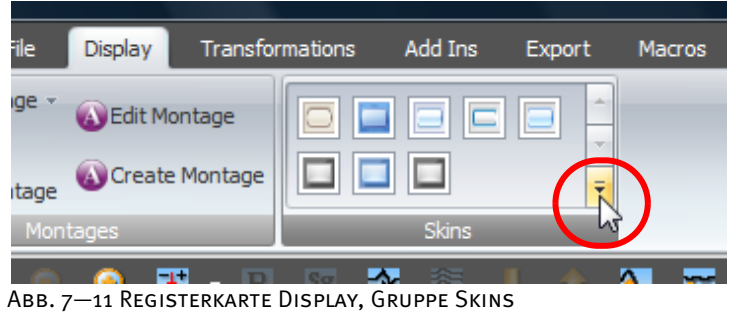

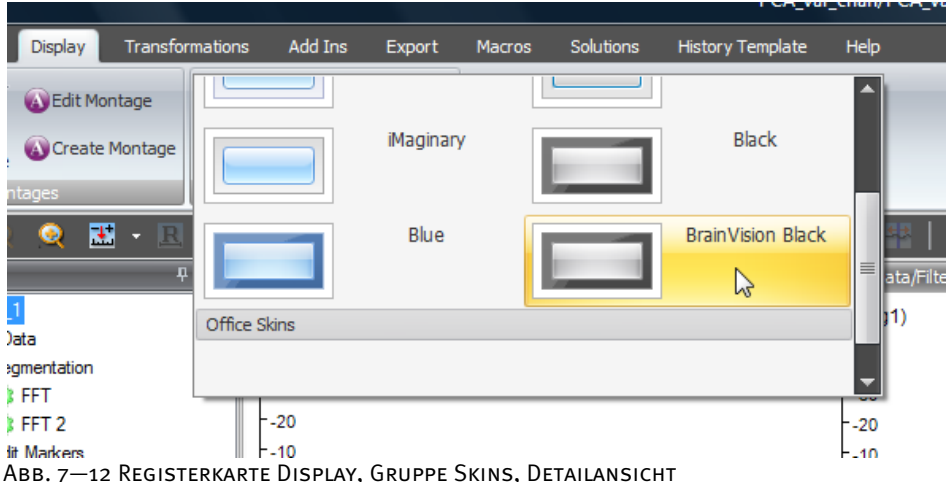

#### 7.2.2 Docking

Das Docking-Feature ermöglicht die übersichtliche Darstellung und flexible Anordnung der Docking- bzw. Werkzeugfenster und auszuwertenden Daten. Die Dockingfenster können an eine beliebige Stelle der Oberfläche fest positioniert bzw. dynamisch ein- und ausgeblendet werden.

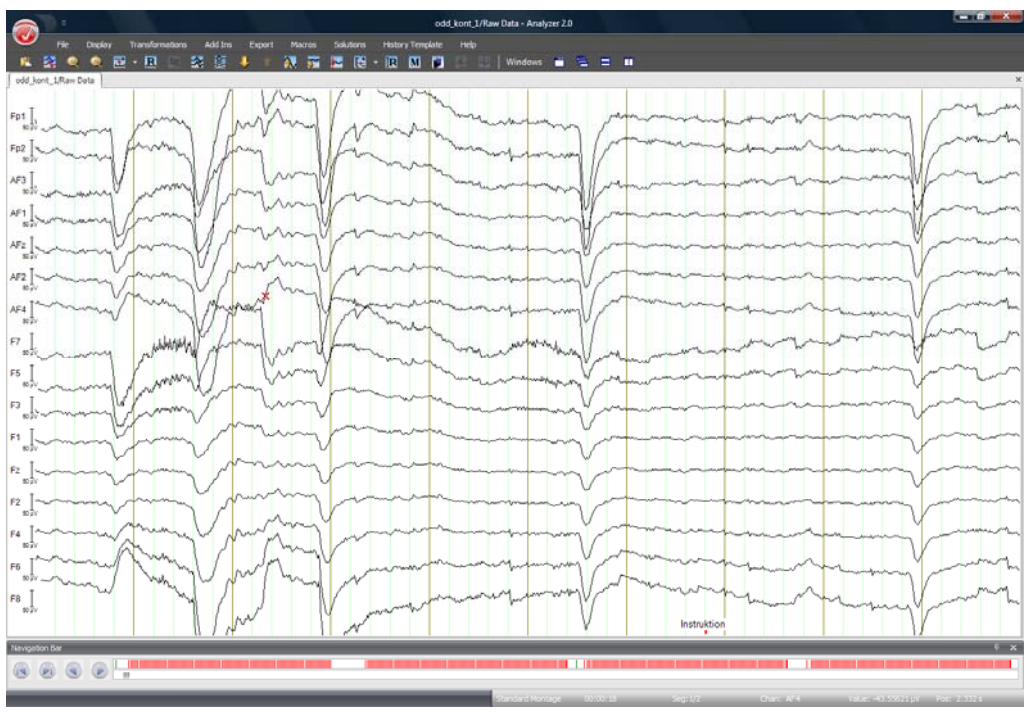

Abb. 7—13 Maximale Datenansicht

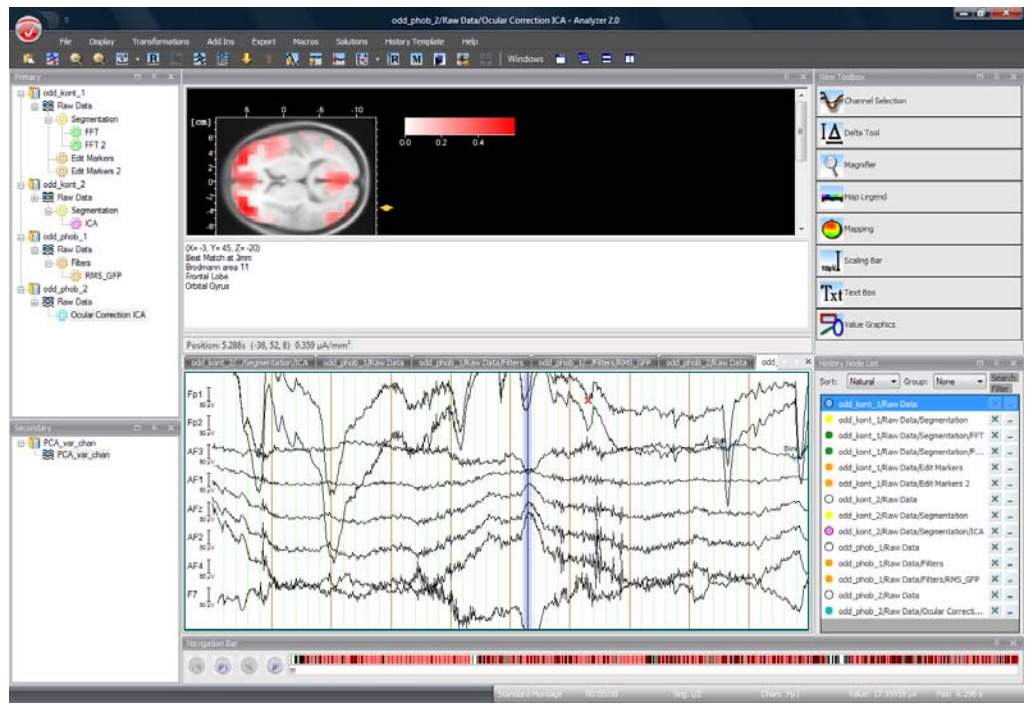

Abb. 7—14 Maximale Produktivität

Das Docking-Fenster besitzt eine Titelzeile, welche den Namen des Dockingfensters anzeigt und je nach Einstellung folgende Knöpfe beinhaltet, mittels derer das Fenster ausgeblendet, vergrößert bzw. verkleinert und geschlossen werden kann:

- Feste Verankerung des Docking-Fensters;
- $\vert$ Temporäres Ein- bzw. Ausblenden des Docking-Fensters:
- **E** Maximierung des Docking-Fensters;
- Minimierung des Docking-Fensters;
- Schließen des Docking-Fensters.

Die Docking-Fenster können in den Modi "docked" oder "undocked" bzw. "floating" dargestellt werden; der Modus "docked" beinhaltet zusätzlich die Darstellungsweisen "gepinnt" und "ungepinnt". Modi der Docking-Fenster

Im Modus "undocked" bzw. "floating" ist das Fenster frei schwebend. Es kann an die Außenund Innenränder der vorhandenen Fenster angedockt werden.

Das frei schwebende Fenster ist in seiner Größe durch Ziehen an den Rändern beliebig veränderbar.

Im Modus "undocked" können Sie die Fenster auch außerhalb des Hauptfensters verschieben. Dies erlaubt Ihnen zudem, mit mehreren Monitoren zu arbeiten.

 $\mathbf{g}$  $\overline{\text{Txt}}$ Эh

Abb. 7—15 Frei Schwebendes Docking-Fenster

Monus Undocked/Floating

Im Modus "docked" besitzt jedes Docking-Fenster in der Titelzeile einen Pin-Knopf. Durch Anklicken des Pins wechselt dieser seine Position zwischen waagerecht (ungepinnt) und senkrecht (gepinnt). Modus Docked

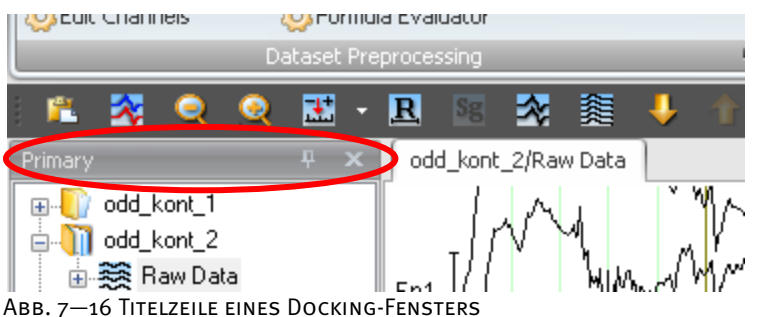

Gepinnt

 Waagerecht stehender Pin: Das Docking-Fenster ist ungepinnt und wird ausgeblendet, wenn Sie die Maus außerhalb des Docking-Fensters positionieren. Zusätzlich erscheint neben dem fest angedockten Fenster eine Leiste, in der alle geöffneten Fenster als Knöpfe dargestellt werden. Sie rufen das ausgeblendete Fenster wieder auf, dem Sie die Maus über den entsprechenden Knopf in der Leiste positionieren. Beim erneuten Aufrufen des ungepinnten Fensters überdeckt es das darunterliegende Datenfenster (Abb. 7—18).

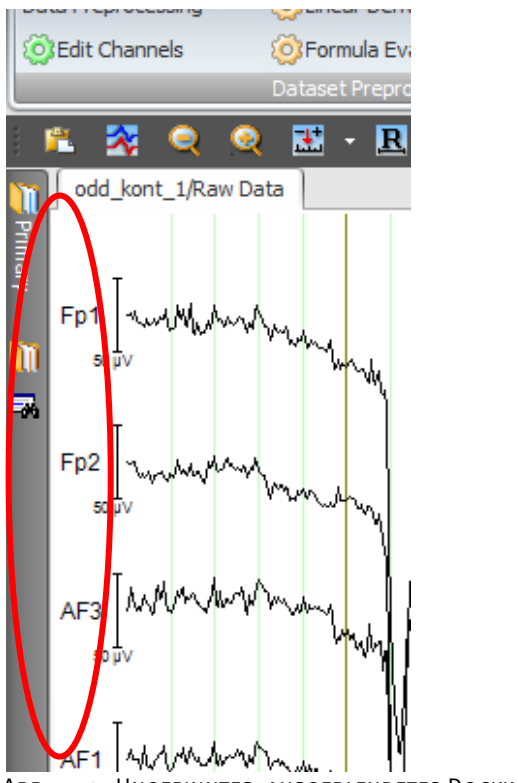

Abb. 7—17 Ungepinntes, ausgeblendetes Docking-Fenster

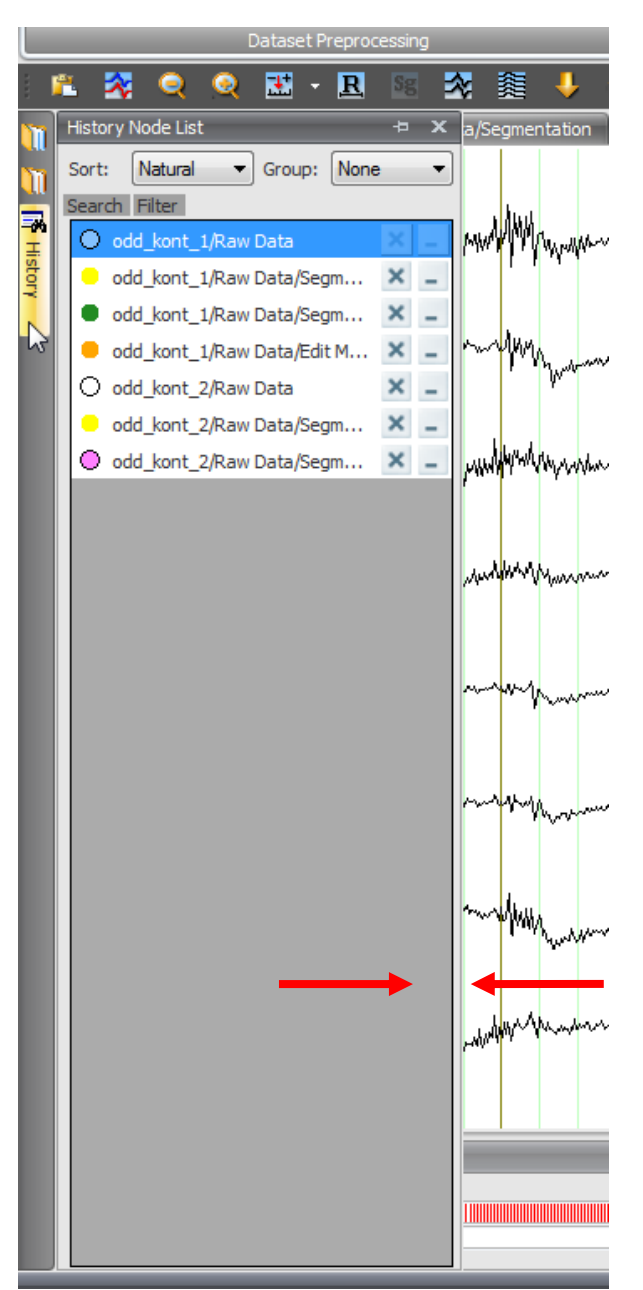

Abb. 7—18 Ungepinntes, Eingeblendetes Docking-Fenster

Die Position eines ungepinnten Fensters kann nicht verändert werden, d.h. es ist nicht möglich, das Fenster mit Hilfe der Maus zu verschieben. Zudem ist die Größe des Docking-Fensters nicht begrenzt modulierbar, da es an einem Fensterrand fixiert ist.

Aufgrund ihrer horizontalen Ausrichtung können Werkzeugleiste und Navigationsleiste nur am oberen und unteren Rand angedockt werden.

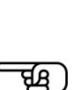

ਧਾ

**UNGEPINNT** 

 Senkrecht stehender Pin: Das Docking-Fenster ist gepinnt und bleibt geöffnet. Sie können das ungepinnte Docking-Fenster verschieben, indem Sie auf die Titelleiste klicken und die linke Maustaste gedrückt halten.

Mehrere Fenster können in einem Container zusammengefasst werden. Sie erscheinen entweder im unteren Rand des Containers als Tabs oder neben- bzw. untereinander als Unterteilungen des Containers. Der Container kann dieselben Modi annehmen wie ein einzelnes Docking-Fenster.

Tab-Container und SPLIT CONTAINER

| Primary<br>x                                 |
|----------------------------------------------|
| ⊟ ill odd kont 1                             |
| 白 察 Raw Data                                 |
| □ © Segmentation                             |
| $SO2$ FFT                                    |
| $SO2$ FFT 2                                  |
| <b>Coll Edit Markers</b>                     |
| <b>Co</b> Edit Markers 2                     |
| a ili odd_kont_2                             |
| <b>External Raw Data</b>                     |
| <b>E</b> C Segmentation                      |
| $CO$ ICA                                     |
| 由 <mark>Odd phob 1</mark>                    |
| 由 odd_phob_2                                 |
|                                              |
|                                              |
|                                              |
|                                              |
| Primary <b>T</b> Secondary <b>Ex</b> History |

Abb. 7—19 Tab-Container mit drei Reitern

Die horizontale Anordnung der Docking-Fenster erlaubt Ihnen bspw., die primären und sekundären History-Daten analog zu Version 1.0 des Analyzers zu gliedern:

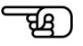

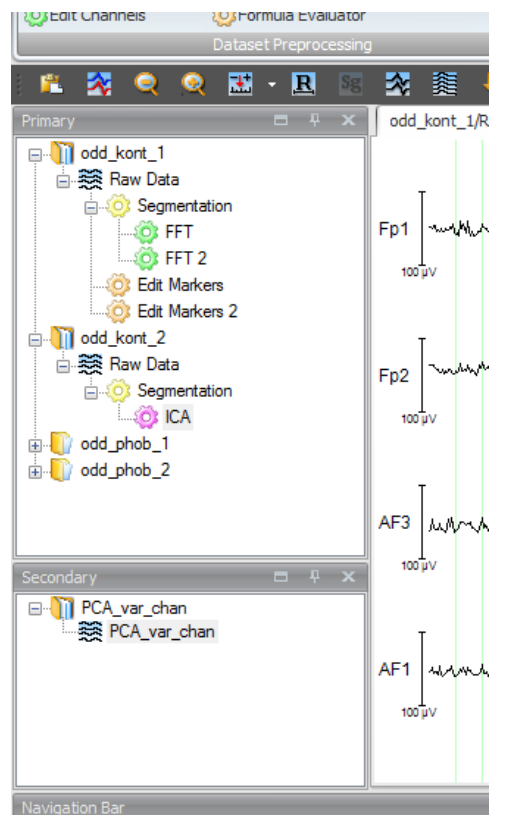

Abb. 7—20 Split-Container mit horizontaler Anordnung der Docking-Fenster

Beim ersten Betrieb des Analyzers haben die Docking-Fenster folgende Positionen: Die Fenster **Primary Data**, **Secondary Data** und **Node List** sind am linken Rand, das Fenster **View Toolbar** ist am rechten Rand und die Navigations-Leiste ist am unteren Rand der Oberfläche angedockt.

Öffnen und SCHLIESSEN DER Docking-Fenster

Um die einzelnen Fenster zu öffnen bzw. zu schließen, klicken Sie in der Werkzeugleiste auf den Knopf **Window**, und aktivieren bzw. deaktivieren Sie die entsprechende Checkbox.

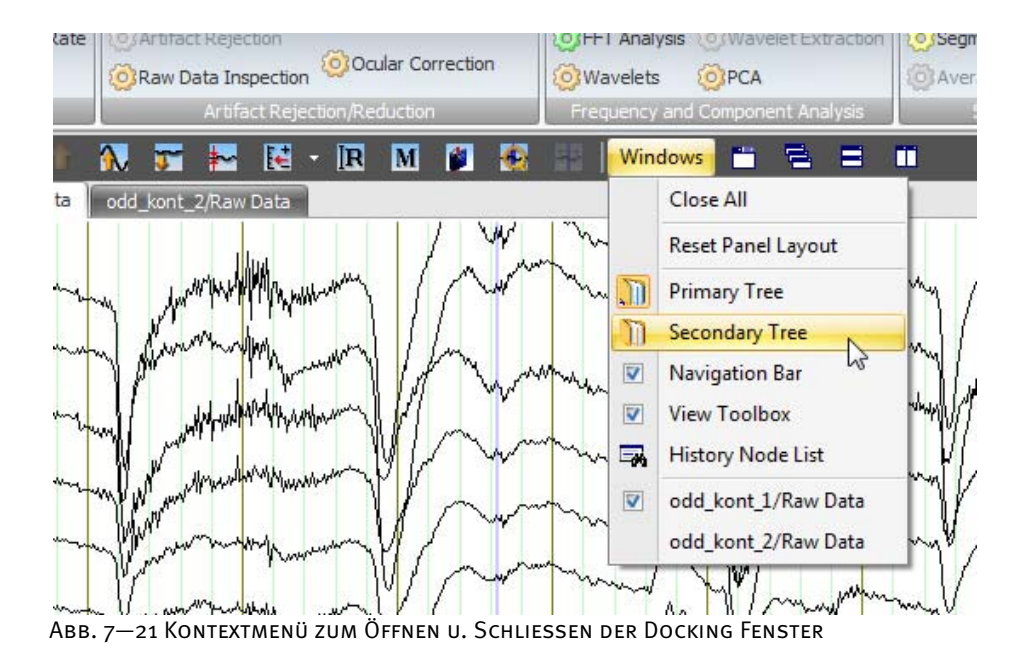

Um die Fenster zu schließen, klicken Sie alternativ auf das Kreuz in der Titelzeile des jeweiligen Fensters.

Unter **Windows > Reset Panel Layout** können Sie die die Darstellung der Docking-Fenster in den Ausgangszustand zurücksetzen. Zurücksetzen der Fensterpositionen

Das Docking-Fenster kann mit Hilfe von Landezonen relativ zu den Außen- bzw. Innenrändern der vorhandenen Fenster positioniert werden.

Beachten Sie, dass Sie ein gedocktes Fenster kann nur verschieben können, wenn es sich im Modus "ungepinnt" (senkrecht stehender Pin <sup>++</sup>) befindet.

Sie können das ungepinnte Docking-Fenster verschieben, indem Sie auf dessen Titelleiste klicken. Sie können das Fenster bei gedrückter linker Maustaste frei über die Oberfläche bewegen. Wenn Sie die Maus auf eine Landezone positionieren, wird die Position, welche das Fenster potentiell einnehmen kann, Blau markiert:

**POSITIONIERUNG** mittels Landezonen

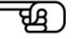

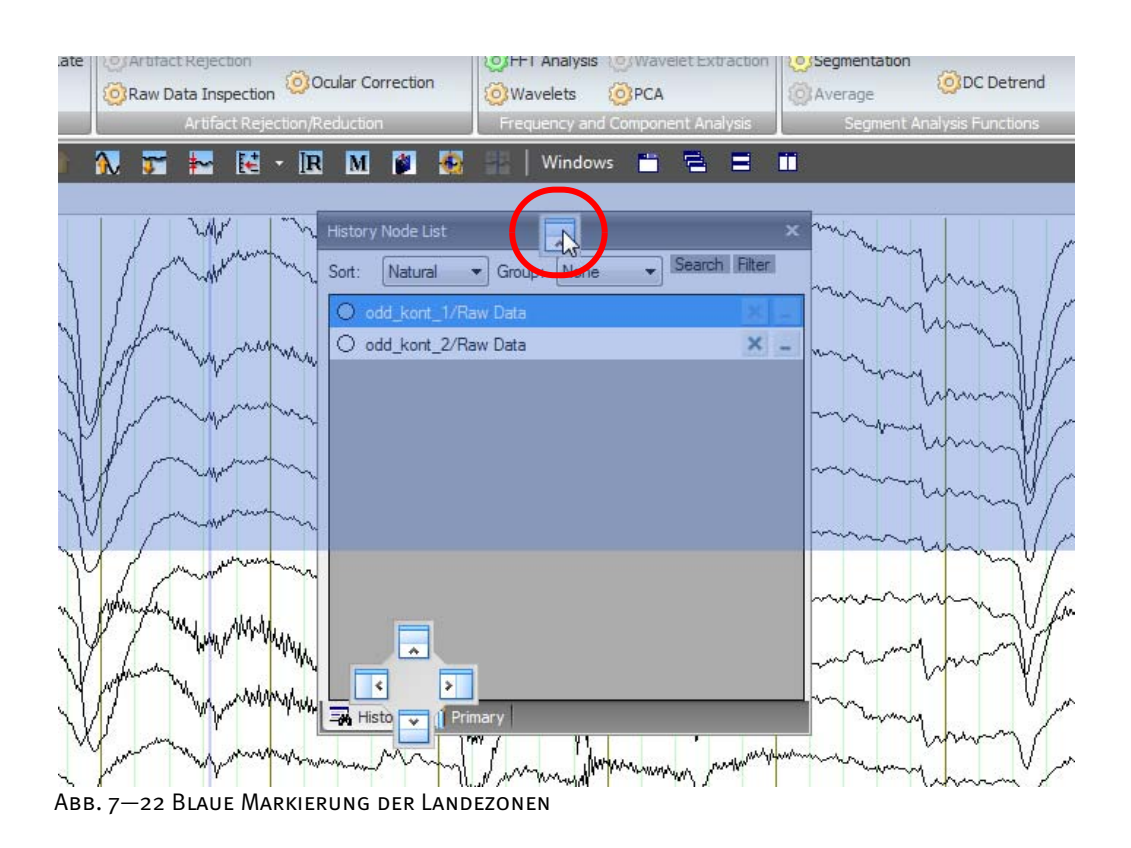

з, PCA\_var\_cha Volumes  $Fp1$  $\underline{\mathbf{I}}$  Delta Tool  $Fp2 \n<sub>30</sub>$ Q Magnifer  $\overline{AB}$  $\frac{4F_1}{m}$  $\overline{AP2}\nvert\overline{C}$  $\bigodot$ squi Scaling Bar  $\overline{a}$  $AF4$ **Txt** Text Box Y **Dowerond**  $\Box$  $\overline{\blacksquare}$ T Primary **T** Secondary

Die folgenden Abbildungen enthalten einige Beispiele für die Positionierung von Docking-Fenstern jeweils vor und nach dem Andocken:

Abb. 7—23 Vor dem Andocken (oberer Rand)

 $\begin{picture}(150,10) \put(0,0){\line(1,0){10}} \put(15,0){\line(1,0){10}} \put(15,0){\line(1,0){10}} \put(15,0){\line(1,0){10}} \put(15,0){\line(1,0){10}} \put(15,0){\line(1,0){10}} \put(15,0){\line(1,0){10}} \put(15,0){\line(1,0){10}} \put(15,0){\line(1,0){10}} \put(15,0){\line(1,0){10}} \put(15,0){\line(1,0){10}} \put(15,0){\line($ 

|                                                                                                    |                                                                            |                                                                                                | odd_kont_1/Raw Data - Analyzer 2.0                                                                                                    |                                                                                                    |                                                                                                    | $\frac{1}{2} \left( \frac{1}{2} \right) \left( \frac{1}{2} \right) \left( \frac$ |
|----------------------------------------------------------------------------------------------------|----------------------------------------------------------------------------|------------------------------------------------------------------------------------------------|----------------------------------------------------------------------------------------------------|----------------------------------------------------------------------------------------------------|----------------------------------------------------------------------------------------------------|----------------------------------------------------------------------------------------------------|
| Transformations<br><b>Display</b><br>File                                                                                                    | Add Irs Export<br>Macros Solutions                                         | Hotory Template Help                                                                           |                                                                                                    |                                                                                                    |                                                                                                    |                                                                                                    |
| Channel Preprocessing - 0 Level Trigger<br>(a) Linear Derivation (a) Change Sampling Rate<br>Data Preprocessing -<br>CLEdit Channels<br>O Formula Evaluator<br>Ottaliet Processions<br>四 ・田<br>欧 | Data Filtering +<br>clarifier Rejection<br>C Raw Data Inspection<br>ĸ<br>龗 | O Doular Correction ICA<br>O Ocular Correction<br>Arrest General Sed chat<br>皿<br>⊡<br>п<br>r. | O DCA<br>$(2)$ TTT knowan<br>O FFT Analysis (c) Wavelet Fatriction<br>C Wavelets<br><b>OPPCA</b><br>Frequency and Component Analys<br>Windows<br>⋍<br>г | Result Evaluation<br>o Thomstever Connection<br>c Segmentation<br>(a) DC Detrend<br><b>DiAverson</b><br>Segment Ahangas Functions<br>ш | Statistical Analysis · Committee<br>O Omi Cerrilettes<br>O Data Comparison @ Concrete Special Signal Others<br>Comparison and Statistics         |                                                                                                    |
|                                                                                                    |                                                                            |                                                                                                |                                                                                                    |                                                                                                    |                                                                                                    |                                                                                                    |
| $-$ Beards Frees<br>Sort: Natural - Group: None<br>C odd_kont_1/Raw Data<br>O odd kont 2/Raw Data                                                                                                |                                                                            |                                                                                                |                                                                                                    |                                                                                                    |                                                                                                    | $x =$                                                                                                    |
|                                                                                                    | odd kont_Likaw bata   politicant_2/Raw bata                                |                                                                                                |                                                                                                    |                                                                                                    |                                                                                                    |                                                                                                    |
| E- PCA_var_chan<br>SSR PCA_var_chan<br>Fp1<br>Fp2<br>AF3<br>AF1<br>AF2<br>AF2<br>AF4<br>F7<br>F <sub>5</sub><br>F3<br>F1<br>Fz<br>F <sub>2</sub><br>F4<br>F6<br>F8<br>T Primary TT Secondary     | <b>SANTIFICATE</b><br>w                                                    |                                                                                                |                                                                                                    |                                                                                                    | $\underline{\mathbf{A}}$ Delta Tool<br>A Magnifer<br>Map Legend<br>Mapping<br><b>Scaling Bar</b><br>Txt <sup>TextBox</sup><br>$B$ value Graphics | <b>A</b> Channel Selection                                                                                                    |
| $\odot \frac{1}{n}$                                                                                                    |                                                                            |                                                                                                |                                                                                                    |                                                                                                    |                                                                                                    |                                                                                                    |
|                                                                                                    |                                                                            |                                                                                                | <b>Collaboration</b><br><b>Concerta</b>                                                                                                    | <b>Poulte</b><br><b>CONTRACTOR</b>                                                                                                    | Telephone Research                                                                                                    |                                                                                                    |

Abb. 7—24 Nach dem Andocken (oberer Rand)

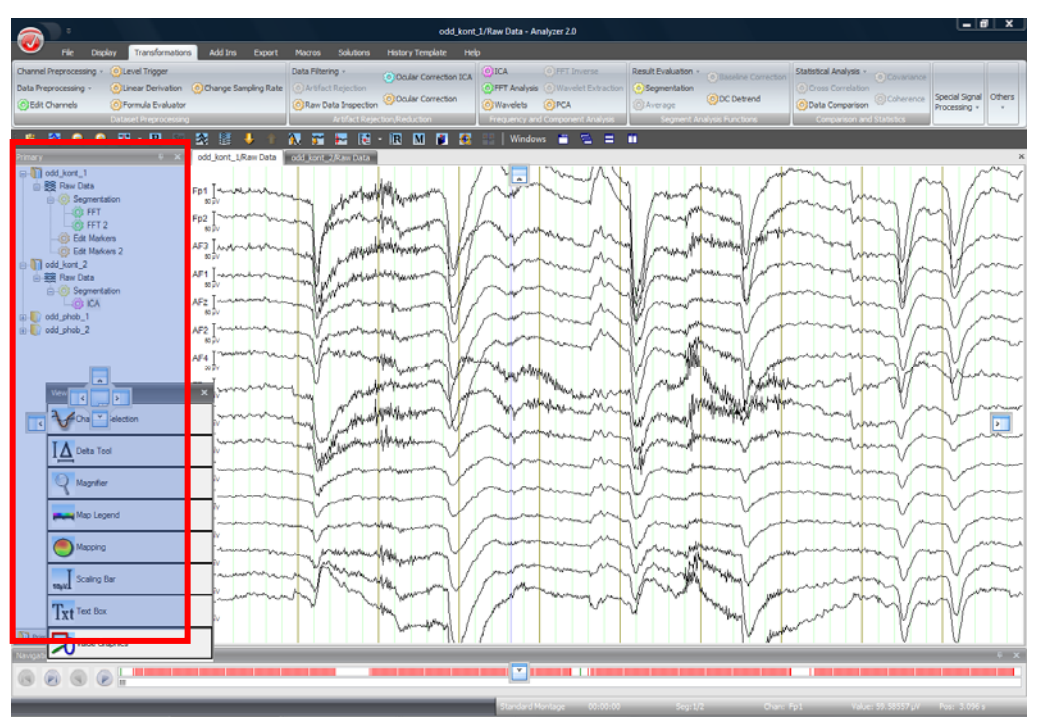

Abb. 7—25 Vor dem Andocken (Einfügen des Fensters als neuen Reiter)

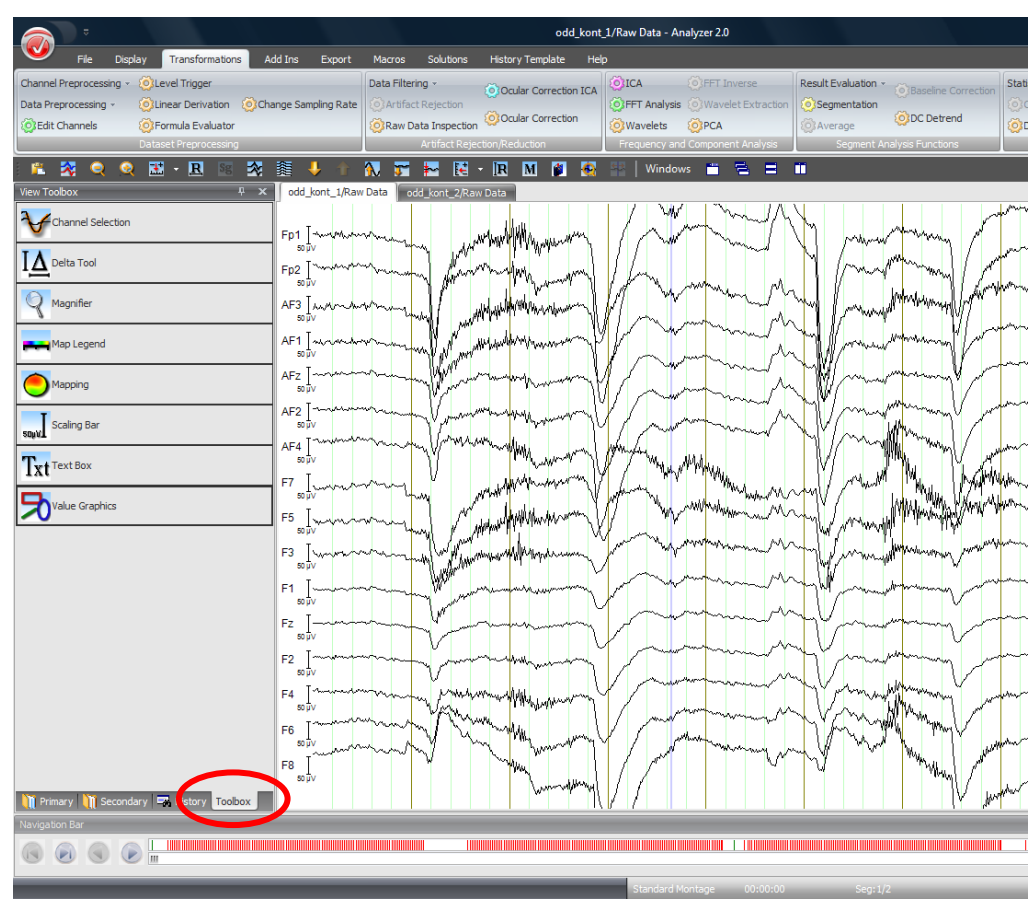

Abb. 7—26 Nach dem Andocken (Einfügen des Fensters als neuen Reiter)

## 7.3 Konfiguration der EEG-View-Einstellungen ("View Settings")

#### 7.3.1 View-Settings: Einleitung

Die EEG-Views bieten vielfältige Möglichkeiten, EEG-Daten auf dem Bildschirm darzustellen. Die Anzeige kann durch Benutzereinstellungen, die View-Settings, konfiguriert werden, um die gewünschte Darstellung zu erreichen. Views mit ähnlicher Darstellungsweise sind zur übersichtlicheren Konfiguration in View-Kategorien unterteilt. So gehören die Grid-Views für Zeit- und Frequenz-Daten zu ein und derselben View-Kategorie. Alle Views einer Kategorie können mit gemeinsamen Voreinstellungen versehen werden.

Grundsätzlich wird zwischen den Werkeinstellungen der View-Settings (Factory Settings), den kategoriegebundenen View-Settings (Default View Settings) und den knotenspezifischen View-Settings unterschieden.

Die Factory Settings sind nicht einstellbar und unterscheiden sich je nach View-Kategorie voneinander. Benutzerdefinierte Settings können leicht wieder auf die Factory Settings zurückgestellt werden.

Die kategoriegebundenen View-Settings können vom Nutzer verändert werden und beziehen sich auf eine Kategorie der EEG-Views; Kategorien sind z.B. Standard-View, Grid-View, Map-View. Die knotenspezifischen View-Settings gelten ausschließlich für den aktuell bearbeiteten History-Knoten.

Die kategoriegebundenen View-Settings können vom Nutzer verändert werden und beziehen sich auf alle Knoten, die mit Views einer bestimmten Kategorie angezeigt werden – z.B. alle Standard-Views oder alle Grid-Views. Die kategoriegebundenen View-Settings, können Sie mittels **File > Configuration > View Settings** aufrufen.

Die knotenspezifischen View-Settings gelten ausschließlich für den aktuell bearbeiteten History-Knoten. Die Einstellungen werden im Knoten gespeichert und stehen wieder zur Verfügung, wenn Sie den Knoten erneut öffnen. Die knotenspezifischen Einstellungen rufen Sie auf, indem Sie einen rechten Mausklick an einer beliebigen Stelle des aktuellen Views ausführen und im sich öffnenden Kontextmenü den Eintrag **Settings…** wählen.

Beachten Sie, dass Veränderungen der kategoriegebundenen View-Settings auch für bereits geöffnete Fenster übernommen werden, sobald Sie den Dialog mit **OK** schließen.

Eine detaillierte Beschreibung der EEG-Views finden Sie in Kapitel 9 "Views".

ਥਾ

ਕੁਲ

#### 7.3.2 Kategoriegebundene View-Settings

Klicken Sie in der **Schaltfläche Analyzer** auf **View Settings**. Alternativ wählen Sie in der Registerkarte **File**, Gruppe **Configuration** den Eintrag **View Settings** aus.

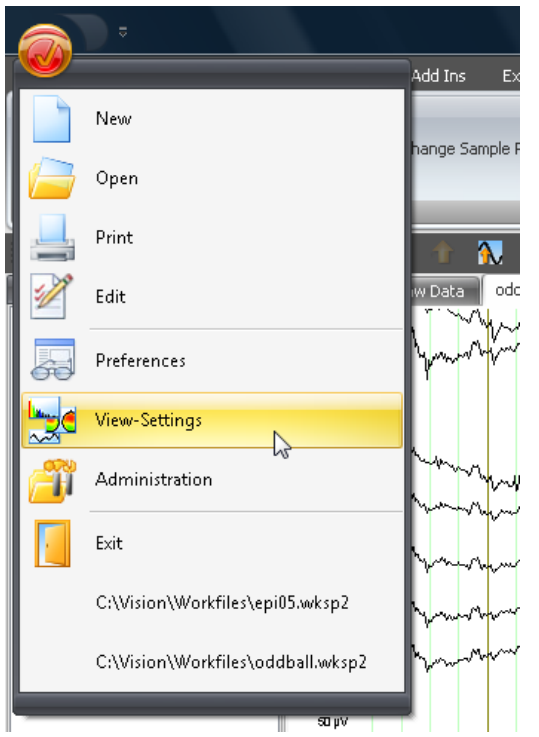

Abb. 7—27 Schaltfläche Analyzer, Einstellung der EEG-Views

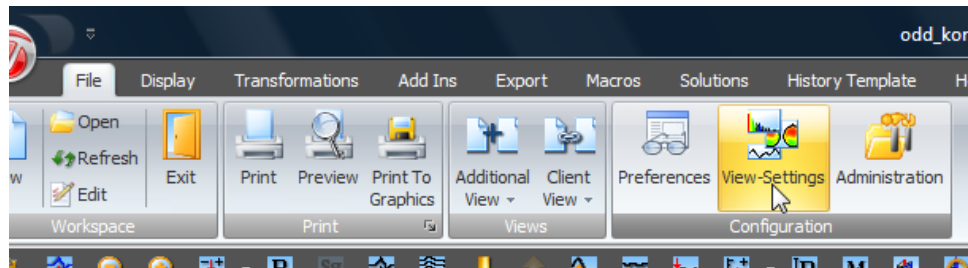

Abb. 7—28 Gruppe Konfiguration, Eintrag Einstellung der EEG-Views

Es öffnet sich die Dialogbox **Default View Settings**. Alle EEG-View-Kategorien sind alphabetisch aufgeführt.

Klicken Sie auf einen Eintrag in der Liste. In der Dialogbox erscheinen – für jede Kategorie identisch – sieben Reiter, mit deren Hilfe Sie die Einstellungen der Views vornehmen können.

Views, welche Knoten mit unterschiedlichen Datentypen auf dieselbe Weise darstellen – z.B. Frequenz-Grid-View und Zeit-Grid-View, werden in einer gemeinsamen View-Kategorie zusammengefasst. Folglich erscheinen grundsätzlich alle Reiter, auch wenn Sie bspw. Einstellungen für den Time-Grid-View vornehmen möchten.

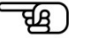

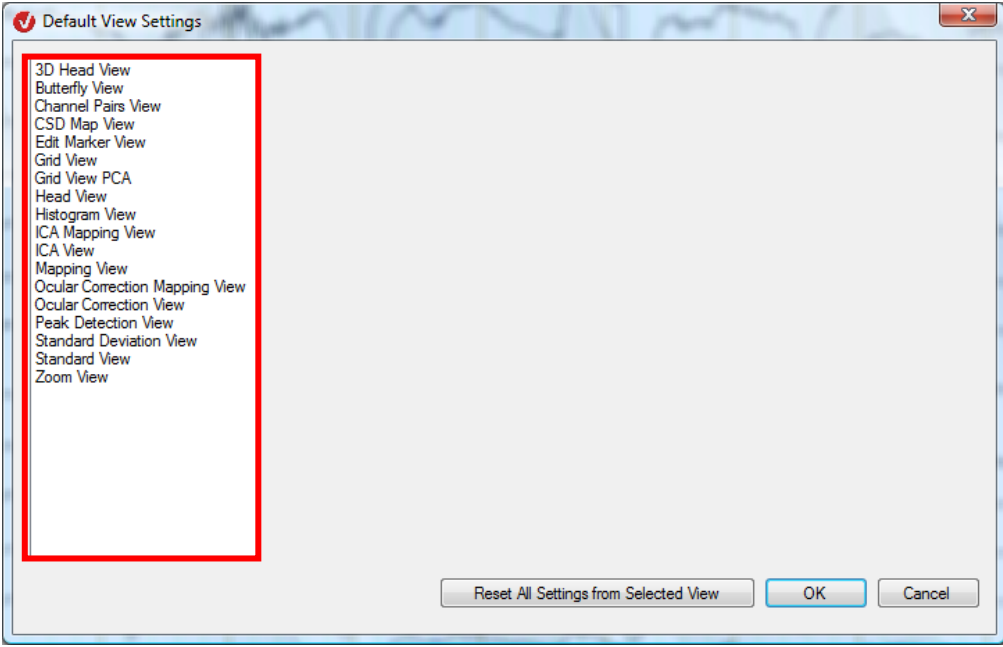

Abb. 7—29 Dialogbox Default View Settings

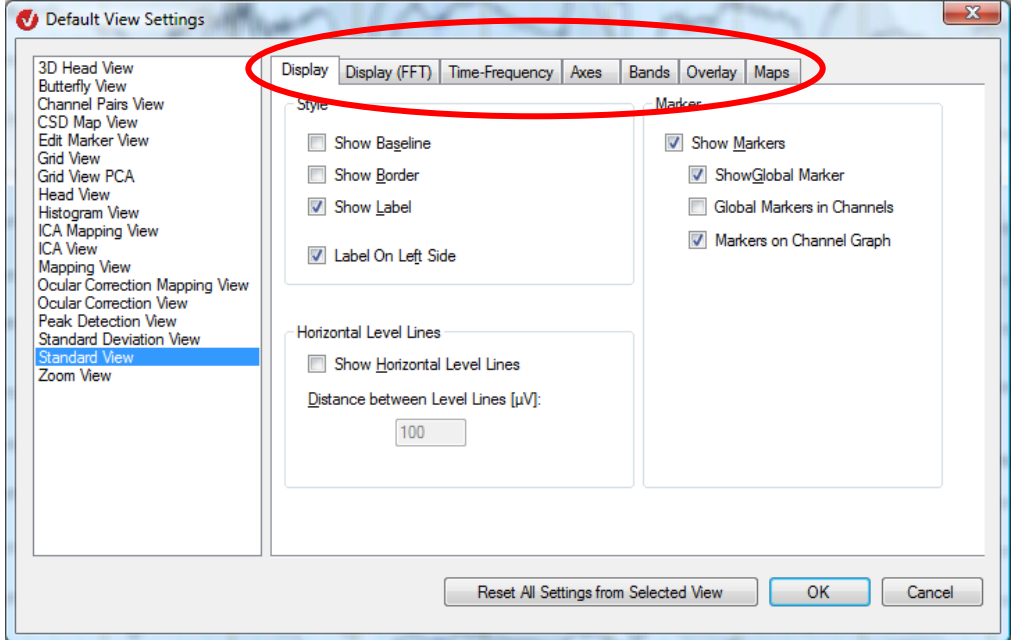

Abb. 7—30 Dialogbox Default View Settings mit Reitern

Mittels des Knopfes **Reset All Settings from Selected View** setzen Sie die View-Settings der aktuell gewählten View-Kategorie auf die Factory Settings dieser Kategorie zurück.

Der Reiter **Display** (Anzeige) umfasst die Groupboxen **Style** (Form), **Marker** (Marker) und **Horizontal Level Lines** (Horizontale Linien). REITER "DISPLAY"

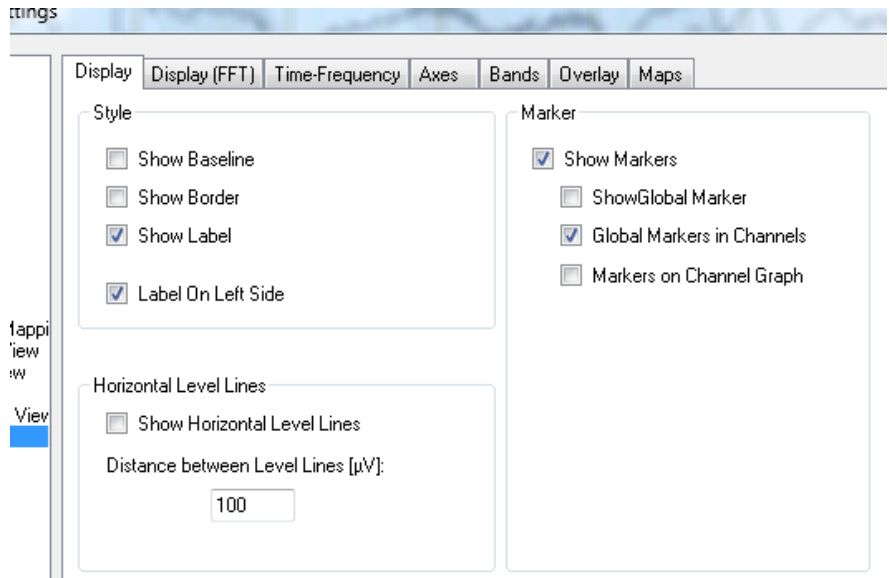

Abb. 7—31 Default View Settings, Reiter Display

Die Groupbox **Style** ermöglicht die folgenden Einstellungen:

- Durch Ankreuzen der Checkbox **Show Baseline** wird die Nulllinie angezeigt.
- Mittels der Checkbox **Show Border** werden die EEG Graphen an den Grenzen der Grid-Zellen oder Kanalbereiche abgeschnitten. In Grid- oder Head-Views erscheint zusätzlich ein Rahmen um die Zelle;
- Mittels der Checkbox **Show Label** können Sie die Kanalnamen anzeigen bzw. ausblenden.
- Durch Ankreuzen der Checkbox **Label on Left Side** werden die Kanalnamen links vor den Kanälen angezeigt.

Mit Hilfe der Checkbox **Show Horizontal Level Lines** können Sie die horizontalen Niveaulinien anzeigen- bzw. ausblenden. Im Feld **Distance between Level Lines [μV]** können Sie die Distanz zwischen den horizontalen Niveaulinien in μV eingeben.

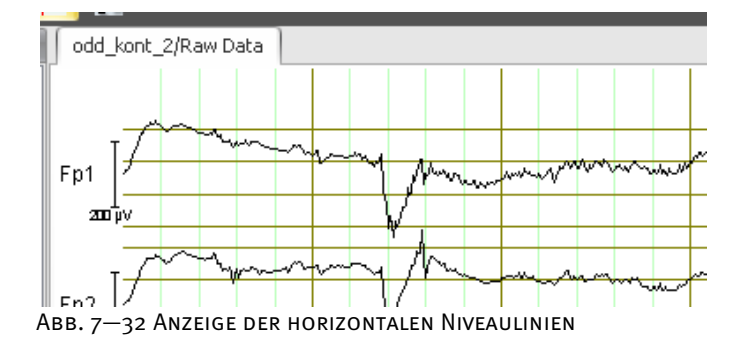

GROUPBOX .. STYLE"

GROUPBOX "Horizontal Level Lines"

Die Groupbox **Marker** ermöglicht die folgenden Einstellungen:

#### GROUPBOX "MARKER"

- Durch Ankreuzen der Checkbox **Show Markers** können Sie die im EEG gesetzten Marker anzeigen. Zusätzlich haben Sie dann die Möglichkeit,
- durch Ankreuzen der Checkbox **Show Global Markers** die Marker anzuzeigen, welche allen Kanälen gemeinsam – d.h. nicht auf einen Kanal beschränkt – sind,

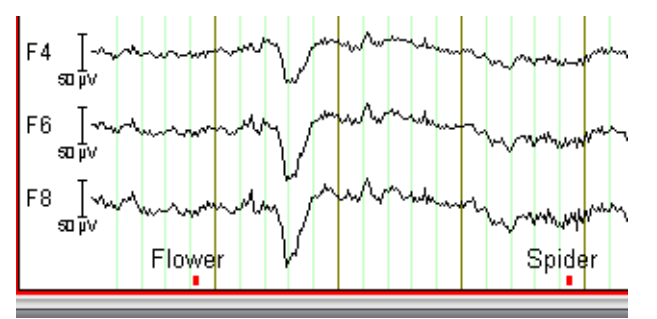

Abb. 7—33 Anzeige der globalen Marker

• durch Ankreuzen der Checkbox **Show Global Markers in Channels**, die globalen Marker auf Ebene der einzelnen Kanäle anzuzeigen:

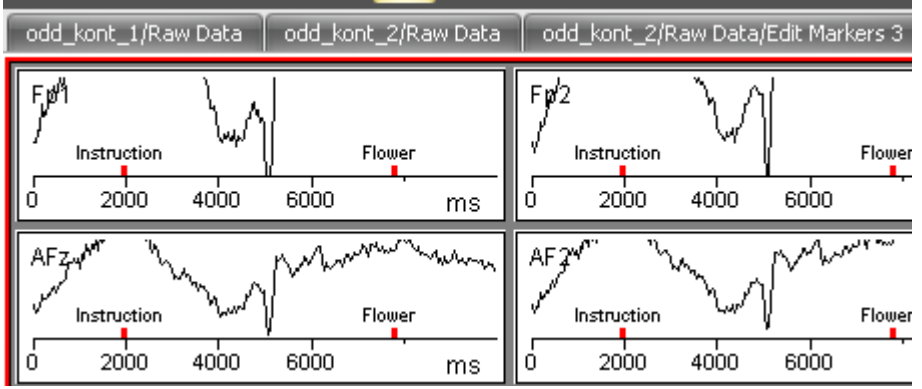

Abb. 7—34 Anzeige der Marker in jedem Kanal

• durch Ankreuzen der Checkbox **Markers on Channel Graph** die Marker eines Kanals auf dem Graphen dieses Kanals anzeigen:

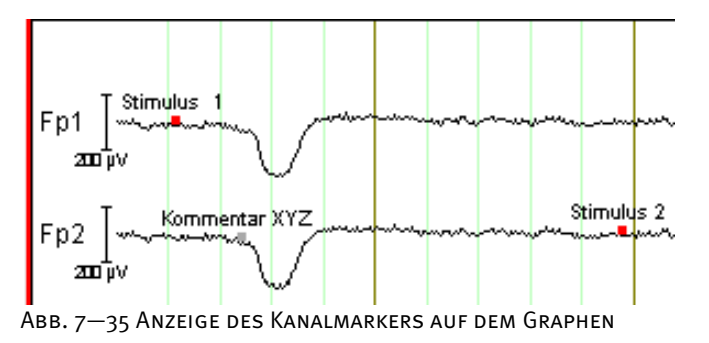

Der Reiter Display (FFT) (FFT-Anzeige) umfasst ausschließlich für Daten im Frequenzbereich REITER "DISPLAY (FFT)" relevante Parameter.

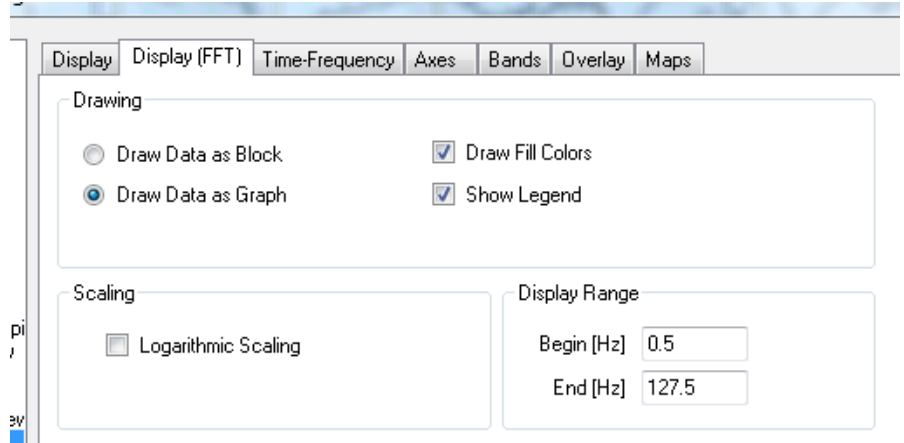

Abb. 7—36 Default View Settings, Reiter Display (FFT)

Die Groupbox **Drawing** (Zeichnung) ermöglicht folgende Einstellungen:

- Mittels der Radiobuttons **Draw Data as Block** und **Draw Data as Graph** legen Sie fest, ob die einzelnen Punkt als diskrete Blöcke oder als Graph gezeichnet werden.
- Mittels der Option **Draw Fill Colors** wird die Fläche unter dem Graphen mit Farben aufgefüllt. Dabei werden die im Reiter **Bands** eingestellten Frequenzbänder farblich hervorgehoben.
- Durch Ankreuzen der Checkbox **Show Legend** wird die Farblegende angezeigt.

Die Groupbox **Scaling** (Skalierung) beinhaltet folgende Optionen:

- Die Aktivierung der Funktion **Logarithmic Scaling** ermöglicht die logarithmische Skaleneinteilung der Y-Achse.
- Um die Skalierungsleiste anzuzeigen, kreuzen Sie die Checkbox **Show Scaling Bars** an.

Unter **Display Range** (Frequenzbereich darstellen) legen Sie den dargestellten Frequenzbereich in Hertz fest. GROUPBOX "DISPLAY Range"

GROUPBOX "SCALING"

GROUPBOX "DRAWING"

Der Reiter **Time-Frequency** wird für Views verwendet, die Daten im Zeit-Frequenz-Bereich anzeigen. Er beinhaltet die Groupboxen **Colors** (Farben), **Scaling** (Skalierung) und **Satellite Graphs** (Schnittgraphen). REITER "TIME-Frequency"

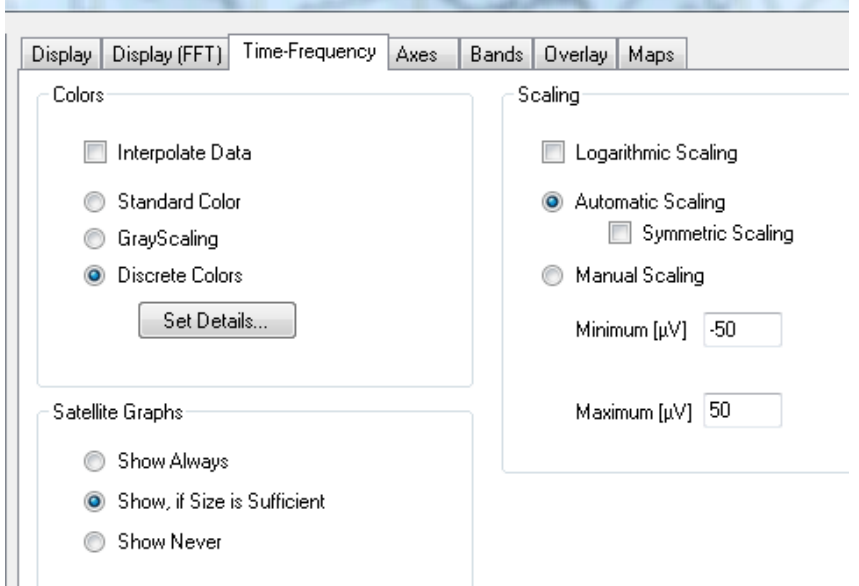

Abb. 7—37 Default View Settings, Reiter Time-Frequency

In der Groupbox **Colors** (Farben) können Sie folgende Einstellungen vornehmen:

- **Interpolate Data**: Die Daten werden im Zeit/Frequenzbereich interpoliert um eine stetige Darstellung der Daten zu erreichen.
- **Standard Colors**: Die Standard-Farbskala (Blau-Grün-Rot) wird verwendet.
- **Grayscaling**: Durch Aktivierung dieser Option wird von der Farbdarstellung in eine Graustufendarstellung gewechselt.
- **Discrete Colors**: Durch Aktivierung dieser Option werden die Farben diskontinuierlich dargestellt.
- Klicken Sie auf den Knopf **Set Details…**, öffnet sich der Dialog **Discrete Color Settings**. Sie können an dieser Stelle die Farbwerte für die positiven und negativen Werte (**Color for Positive Values** bzw. **Color for Negative Values**) festlegen. Im Feld **Color Steps** geben Sie die Anzahl der Zwischenstufen der Farbskala an.
- Durch Ankreuzen der Checkbox **Symmetrical Map Color** erhalten die minimalen und maximalen Spannungswerte ein und dieselbe Farbe, während den Nullwerten die jeweils andere Farbe zugeordnet wird.
- Durch Ankreuzen der Checkbox **Zero is Darkest Color** werden alle Nullwerte Schwarz dargestellt, anderenfalls erhalten die Nullwerte die Farbe Weiß.
- Durch Ankreuzen der Checkbox **Draw Contour Lines** erhält jede Farbstufe eine Umrisslinie.

GROUPBOX "COLORS"
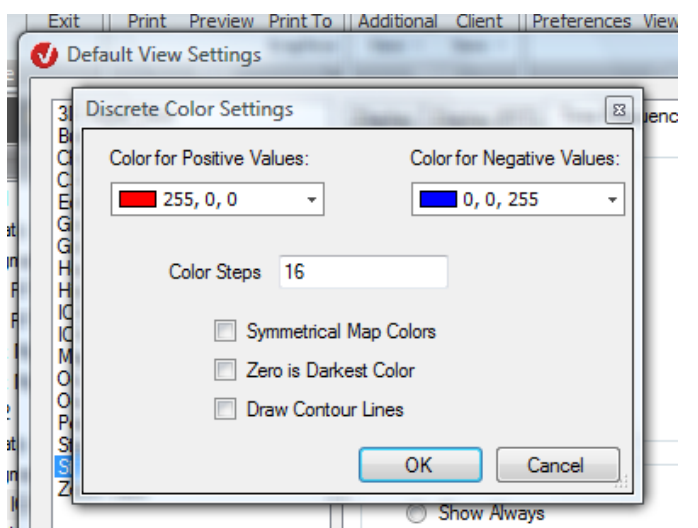

Abb. 7—38 Dialog zur Einstellung der diskontinuierlichen Farben (Reiter Time-Frequency)

Die Groupbox **Scaling** (Skalierung) ermöglicht Ihnen folgende Einstellungen:

- Die Aktivierung der Funktion **Logarithmic Scaling** ermöglicht die logarithmische Skaleneinteilung der Y-Achse.
- Durch Aktivierung des Radiobuttons **Automatic Scaling** (automatische Skalierung) können Sie die optimale Skalierung automatisch berechnen; ist zusätzlich die Checkbox **Symmetric Scaling** angekreuzt, werden dabei die Skalierungsgrenzen so gewählt, dass sich der Wert "o" stets in der Mitte der Farblegende befindet.
- Durch Aktivierung des Radiobuttons **Manual Scaling** (manuelle Skalierung) können Sie alternativ eine manuelle Skalierung vornehmen; geben Sie hierzu in den Feldern **Maximum** und **Minimum** das Spannungsintervall an, welches durch das dargestellte Farbspektrum abgedeckt wird.

An dieser Stelle legen Sie durch Aktivierung des entsprechenden Radiobuttons fest, ob die Schnittgraphen immer (**Show Always**), niemals (**Show Never**) oder nur dann angezeigt werden, wenn der hierfür ausreichend Platz vorhanden ist (**Show, if Size is Sufficient**). Graphs"

GROUPBOX "SCALING"

GROUPBOX "SATELLITE

Der Reiter **Axes** (Achsen) dient der Konfigurierung der X- und Y-Achsen.

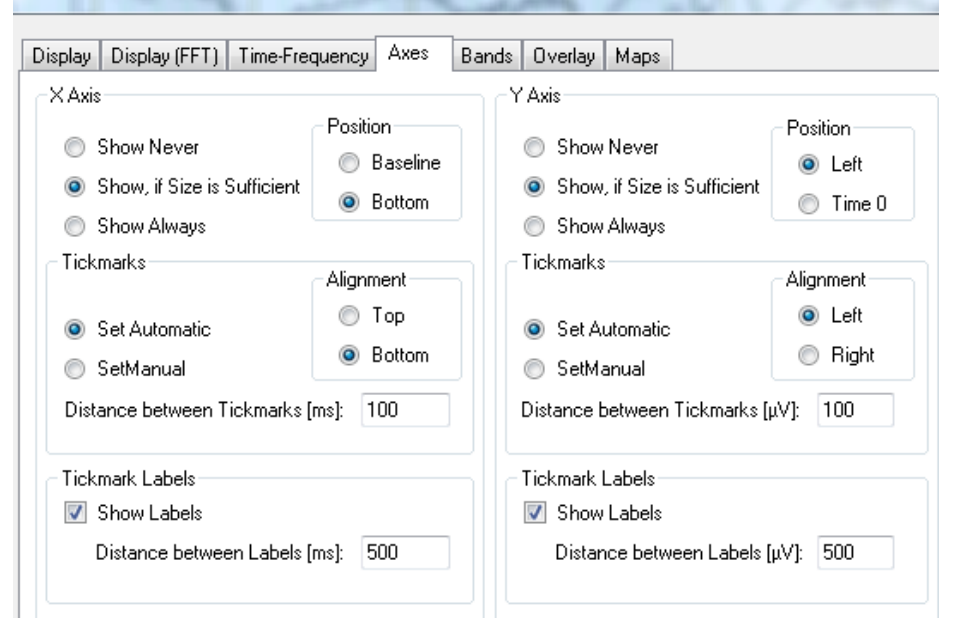

Abb. 7—39 Default View Settings, Reiter Axes

Sie können separat für X- und Y-Achse folgende Einstellungen vornehmen:

- Durch Aktivierung eines der Radiobuttons **Show Never**, **Show, if Size is Sufficient** oder **Show Always** bestimmen Sie, ob die Achse nicht, nur bei ausreichendem Platz oder immer angezeigt wird.
- Mittels der Groupbox **Position** bestimmen Sie die Position der Achse: Die X-Achse kann auf der Nulllinie (**Baseline)** oder am unteren Rand des EEGs (**Bottom**) positioniert werden. Die Y-Achse kann links (**Left**) oder am Zeitpunkt 0 (**Time 0**) positioniert werden.
- Unter **Tickmarks** stellen Sie die Achsenunterteilungsabstände ein. Sie können die Abstände entweder automatisch berechnen (**Set Automatic**) oder manuell einstellen (**Set Manual**). Für die Achse geben Sie die Abstände in ms an, für die Y-Achse in μV. Darüber hinaus bestimmen Sie unter **Alignment** die Ausrichtung der Skalierungsstriche: Für die X-Achse können Sie wählen zwischen einer Ausrichtung nach oben (**Top**) und unten (**Bottom**) und für die Y-Achse zwischen links (**Left**) und rechts (**Right**).
- Unter **Tickmark Labels** bestimmen Sie mittels der Checkbox **Show Labels**, ob und wenn ja, in welchem Abstand die Achsunterteilungen beschriftet werden. Für die Achse geben Sie den Abstand in ms an, für die Y-Achse in μV.

**GROUPBOXEN** "X Axis" u. "Y-Axis"

REITER "AXES"

Mit Hilfe des Reiters **Bands** können Sie Frequenzbänder definieren.

REITER "BANDS"

Sie können in der Tabelle die Farbe eines Bandes, seinen Namen sowie seine Start- und Endposition (Spalten von links nach rechts) in Hertz angeben. Die Bandfarbe ändern Sie, indem Sie in der Spalte **Color** wiederholt auf einen Farbstreifen klicken und mittels eines Dropdown-Menüs den Farbwahldialog aufrufen.

Mit Hilfe des Asterisks können Sie eine neue Zeile einfügen. Zeilen können mit der *<Entf>*-Taste aus der Tabelle gelöscht werden.

Alle Frequenzbereiche, die in der Tabelle nicht definiert sind, werden Schwarz angezeigt.

Mit dem Knopf **Apply to all Views** werden die aktuellen Einstellungen für Frequenzbänder auf alle anderen View-Kategorien übertragen. Das Histogramm-View (Transformation MR Correction) ist hiervon ausgenommen, da es nicht die üblichen Frequenzbänder verwendet.

|   | <b>Band Color</b> | <b>BandName</b> | <b>BeginRange</b> | EndRange |
|---|-------------------|-----------------|-------------------|----------|
| ▶ | R: 176; G         | Sub-Delta       | 0                 | 0.5      |
|   | R: 255; G         | Delta           | 0.5               | 3.5      |
|   | Yellow            | Theta           | 3.5               | 7.5      |
|   | Green             | Alpha           | 7.5               | 12.5     |
|   | <b>Blue</b>       | Beta            | 12.5              | 30       |
| ∗ |                   |                 |                   |          |
|   |                   |                 |                   |          |
|   |                   |                 |                   |          |
|   |                   |                 |                   |          |
|   |                   |                 |                   |          |
|   |                   |                 |                   |          |
|   |                   |                 |                   |          |

Abb. 7—40 Default View Settings, Reiter Bands

In Reiter **Overlay** (Überlagerung) können Sie Einstellungen an überlagerten EEG-Kurven vornehmen. Die Einstellungen betreffen Darstellung und Beschriftung der Kurven und erfolgen mittels einer Tabelle separat für jede Kurve. REITER "OVERLAY"

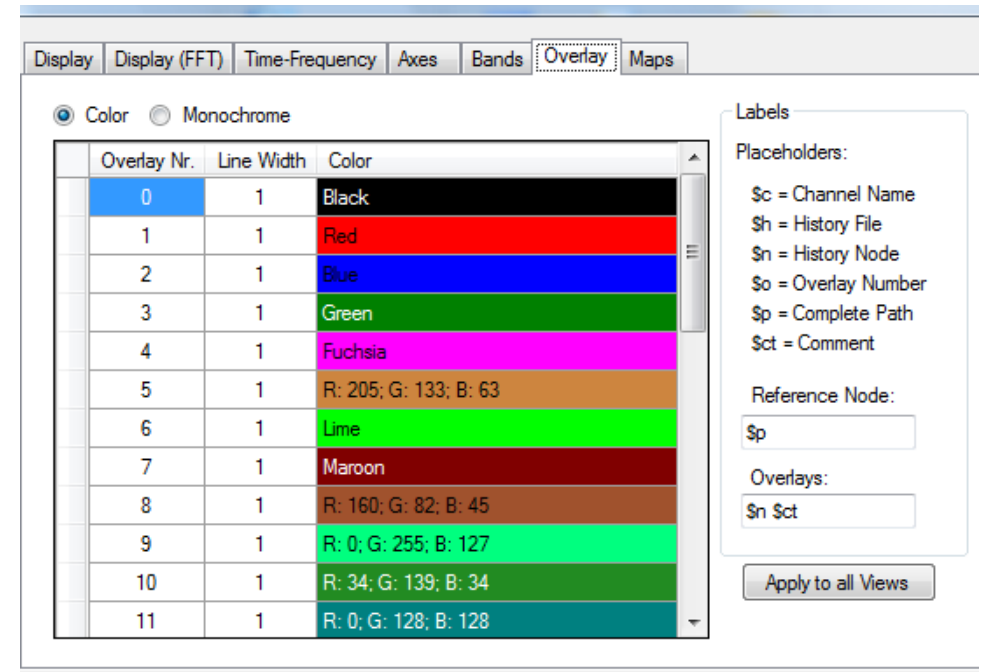

Abb. 7—41 Default View Settings, Reiter Overlay, Farbdarstellung der Frequenzbänder

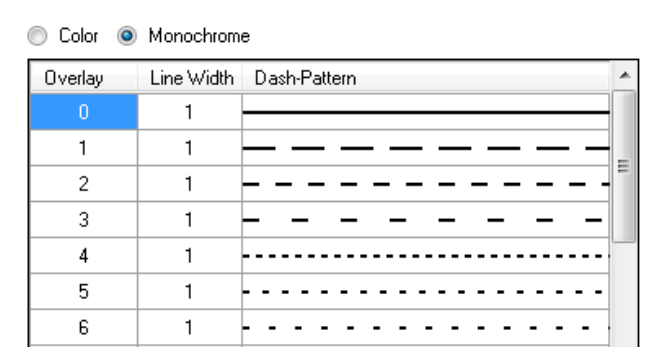

| Display | Display [FFT] | Time-Frequency | Axes | Bands | Uverlay | Maps |

Abb. 7—42 Reiter Overlay, Darstellung der Frequenzbänder Mittels einfarbigen Linien

Folgende Optionen stehen Ihnen zur Verfügung:

- Sie haben die Möglichkeit, zwischen einer einfarbigen Darstellung der EEG-Kurven mittels verschiedener Linientypen (Spalte **Dash-Pattern**) und einer Darstellung mittels verschiedener Farben (Spalte **Color**) zu wählen. Aktivieren Sie hierzu die entsprechenden Radiobuttons **Monochrome**. bzw. **Color**.
- Unter **Line Width** geben Sie die Linienbreite der Kurven an.
- In den Feldern **Reference Node** und **Overlays** legen Sie die Bezeichnung des Referenzkanals und des bzw. der überlagerten Kanäle fest. Die Einträge dieser Felder sind nur wirksam, wenn Datensätze überlagert werden (vgl. hierzu Abschnitt 9.3 "Überlagern verschiedener Datensätze").

• Für die Benennung der Kanäle können Sie alternativ Platzhalter (**Placeholders**) verwenden, die bei der Darstellung der Kurven durch aktuelle Werte – d.h. durch den Namen des betreffenden Datensatzes – ersetzt werden. Nachfolgend finden Sie eine Auflistung der verfügbaren Platzhalter.

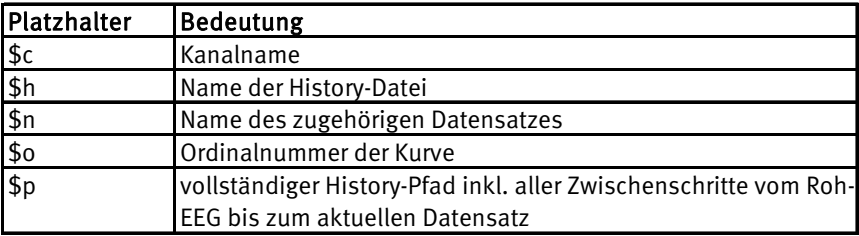

• Mit dem Knopf **Apply to all Views** werden die aktuellen Einstellungen für Overlays auf alle anderen View-Kategorien übertragen. Hiervon ausgenommen sind das Butterfly-View und das Standard Deviation View, da diese besondere Overlay-Einstellungen verwenden.

Der Reiter **Maps** dient der Parametrisierung der topographischen Map-Darstellung und beinhaltet die Groupboxen **Interpolation** (Interpolation), **Scaling** (Skalierung) und **Display** (Anzeige).

REITER "MAPS"

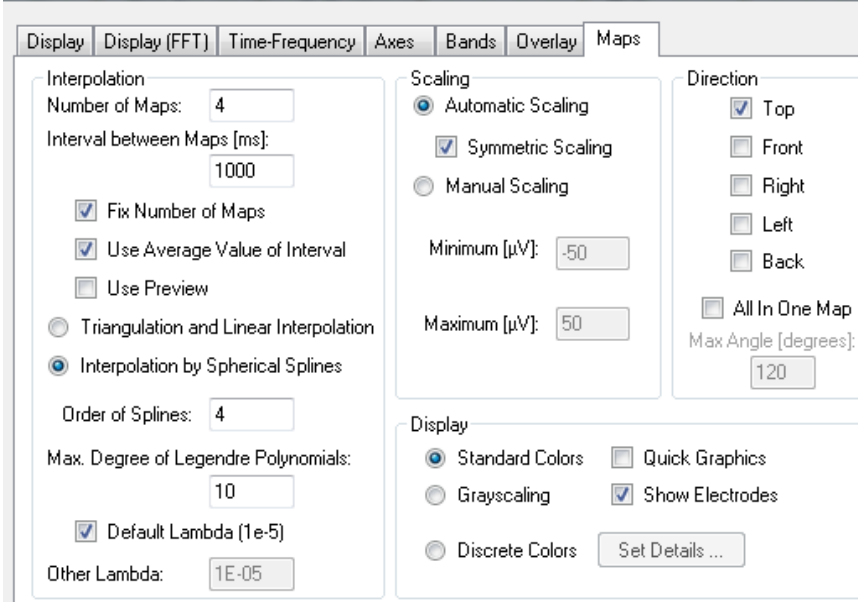

Abb. 7—43 Default View Settings, Reiter Maps

Die Groupbox **Interpolation** beinhaltet folgende Funktionen:

- Im Feld **Number of Maps** geben Sie die Anzahl der Maps an, welche gleichzeitig dargestellt werden sollen.
- Im Feld **Interval between Maps** geben Sie den Abstand zwischen zwei Maps an für Zeitdaten erfolgt die Angabe in Millisekunden und für Frequenzdaten in Hertz.
- Checkbox **Fix Number of Maps** (feste Mapanzahl): Es gibt zwei Möglichkeiten, die Anzahl der Maps festzulegen:

Direkt, indem Sie dem Feld **Number of Maps** einen Wert zuordnen und die Checkbox **Fix Number of Maps** ankreuzen,

Indirekt, indem Sie indem Sie dem Feld **Interval between Maps** einen Wert zuordnen und die Checkbox **Fix Number of Maps** nicht ankreuzen.

- Kreuzen Sie die Checkbox **Fix Number of Maps** an, wenn Sie in einem Map-View die Breite des darzustellenden Gesamtintervalls manuell verändern möchten. Durch Ankreuzen der Checkbox wird beim Skalieren die Anzahl der dargestellten Maps konstant gehalten und das Zwischenintervall entsprechend angepasst. Kreuzen Sie hingegen die Checkbox nicht an, wird das Zwischenintervall konstant gehalten und die Anzahl der Maps entsprechend angeglichen.
- Wenn Sie die Checkbox **Use Average Value of Interval** ankreuzen, wird der Mittelwert des gewählten Intervalls für die Berechnung der Maps verwendet; ist die Checkbox nicht angekreuzt, wird ausschließlich der erste Punkt des Intervalls verwendet.
- Durch Ankreuzen der Checkbox **Use Preview** wird vor der eigentlichen Berechnung der Map ein Preview erzeugt, das die grobe Farbverteilung der Map sehr schnell wiedergeben kann. Diese Option ist nützlich, wenn der Bildbereich der Map schnell navigiert werden soll. Diese Option sollte ausgeschaltet werden, wenn Sie programmgesteuert eine Animation aus Map-Screenshots aufzeichnen.

Zur Datenberechnung stehen Ihnen die folgenden Algorithmen zur Verfügung:

- **Triangulation and Linear Interpolation** (Triangulierung und lineare Interpolation): Detaillierte Informationen über diesen Algorithmus finden Sie in Abschnitt 12.7.4 "Topographic Interpolation".
- **Interpolation by Spherical Splines** (Interpolation mittels sphärischer Splines): Detaillierte Informationen über diesen Algorithmus finden Sie in Abschnitt 12.7.4 "Topographic Interpolation".
- Wenn Sie sich für die Interpolation mit Splines entscheiden, geben Sie im Feld **Order of Splines** die Splineordnung und im Feld **Max. Degree of Legendre Polynomials** den maximalen Grad des Legendre Polynoms an.
- Mittels der Checkbox **Default Lambda** übernehmen Sie den Standardwert von 10-5 (1e-5) automatisch. Die Deaktivierung der Checkbox ermöglicht Ihnen, im Feld **Other Lambda** einen abweichenden Wert einzugeben. Weiterführende Informationen hierzu finden Sie in Abschnitt 12.7.4 "Topographic Interpolation".

**GROUPBOX** "Interpolation" Die Groupbox **Scaling** (Skalierung) ermöglicht Ihnen folgende Einstellungen:

- Durch Aktivierung des Radiobuttons **Automatic Scaling** (automatische Skalierung) können Sie die optimale Skalierung automatisch berechnen; ist zusätzlich die Checkbox **Symmetric Scaling** angekreuzt, werden dabei die Skalierungsgrenzen so gewählt, dass sich der Wert "o" stets in der Mitte der Farblegende befindet.
- Durch Aktivierung des Radiobuttons **Manual Scaling** (manuelle Skalierung) können Sie alternativ eine manuelle Skalierung vornehmen; geben Sie hierzu in den Feldern **Maximum** und **Minimum** das Spannungsintervall an, welches durch das dargestellte Farbspektrum abgedeckt wird.

Mit Hilfe der Groupbox **Direction** können Sie eine oder mehrere unterschiedliche Ansichten der Map auswählen: **Top** (Aufsicht), **Front** (Ansicht von vorn), **Back** (Ansicht von hinten), **Right** (Ansicht von rechts) und **Left** (Ansicht von links). Durch Ankreuzen der Checkbox **All in One Map** und die Auswahl eines bestimmten maximalen Sichtwinkels (**Max Angle [degrees]**) können Sie die Ansicht der Map entsprechend definieren.

Die Groupbox **Display** beinhaltet folgende Funktionen:

- **Standard Colors**: Die Standard-Farbskala (Blau-Grün-Rot) wird verwendet.
- **Grayscaling**: Durch Aktivierung dieser Option wird von der Farbdarstellung in eine Graustufendarstellung gewechselt.
- **Discrete Colors**: Durch Aktivierung dieser Option werden die Farben diskontinuierlich dargestellt.
- Klicken Sie auf den Knopf **Set Details…**, öffnet sich der Dialog **Discrete Color Settings**. Sie können an dieser Stelle die Farbwerte für die positiven und negativen Werte (**Color for Positive Values** bzw. **Color for Negative Values**) festlegen. Im Feld **Color Steps** geben Sie die Anzahl der Zwischenstufen der Farbskala an.
- Durch Ankreuzen der Checkbox **Symmetrical Map Color** erhalten die minimalen und maximalen Spannungswerte ein und dieselbe Farbe, während den Nullwerten die jeweils andere Farbe zugeordnet wird.
- Durch Ankreuzen der Checkbox **Zero is Darkest Color** werden alle Nullwerte Schwarz dargestellt, anderenfalls erhalten die Nullwerte die Farbe Weiß.
- Durch Ankreuzen der Checkbox **Draw Contour Lines** erhält jede Farbstufe eine Umrisslinie.
- Im Modus **Quick Graphics** (schneller Grafikaufbau) wird nicht jeder Bildschirmpunkt der Map berechnet, sondern lediglich die Werte an den Punkten eines Rechteckrasters mit einer bestimmten Auflösung. Anschließend wird jedes Rechteck des Rasters mit der berechneten Farbe versehen. Hieraus resultiert eine Map, die einerseits eine geringere Auflösung aufweist, andererseits jedoch wesentlich schneller berechnet werden kann.
- Durch Ankreuzen der Checkbox **Show Electrodes** (Anzeigen der Elektroden) werden die Elektroden mittels kleiner Kreise auf der Map dargestellt.

GROUPBOX "SCALING"

Groupbox "Direction"

GROUPBOX "DISPLAY"

Die Einstellungen der 3D-Map erscheinen ausschließlich für die View-Kategorie "3D Head View". Sie dienen zur Parametrisierung der dreidimensionalen Kopfdarstellung und beinhalten die Groupboxen **Interpolation** (Interpolation), **Scaling** (Skalierung), **Display** (Anzeige) sowie **Head** (Kopf).

Einstellungen 3D-Map

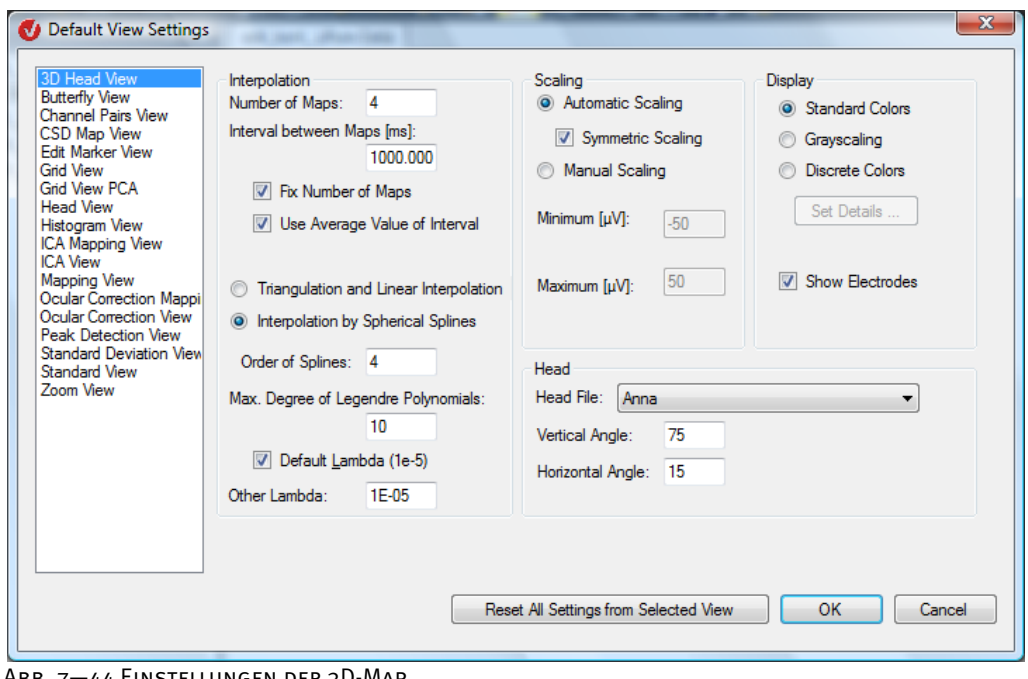

Abb. 7—44 Einstellungen der 3D-Map

Die Groupboxen **Interpolation** (Interpolation), **Scaling** (Skalierung) und **Display** (Anzeige) entsprechen exakt den Einstellungen im Reiter **Maps**. Die Groupbox **Direction** dieses Reiters ist hier nicht vorhanden, da der Kopf frei drehbar ist.

Im Dropdown-Menü **Head File** wählen Sie den darzustellenden Kopf aus mehreren zur Verfügung stehenden Kopf-Definitionen aus. Groupbox Head

Die Felder **Vertical Angle** und Feld **Horizontal Angle** bestimmen den Sichtwinkel auf den Kopf.

#### 7.3.3 Knotenspezifische View-Settings

Die knotenspezifischen Einstellungen rufen Sie auf, indem Sie einen rechten Mausklick an einer beliebigen Stelle des aktuellen Views ausführen und im sich öffnenden Kontextmenü den Eintrag **Settings…** wählen. In unserem Beispiel handelt es sich um den History-Knoten **odd\_phob\_2/Raw Data**.

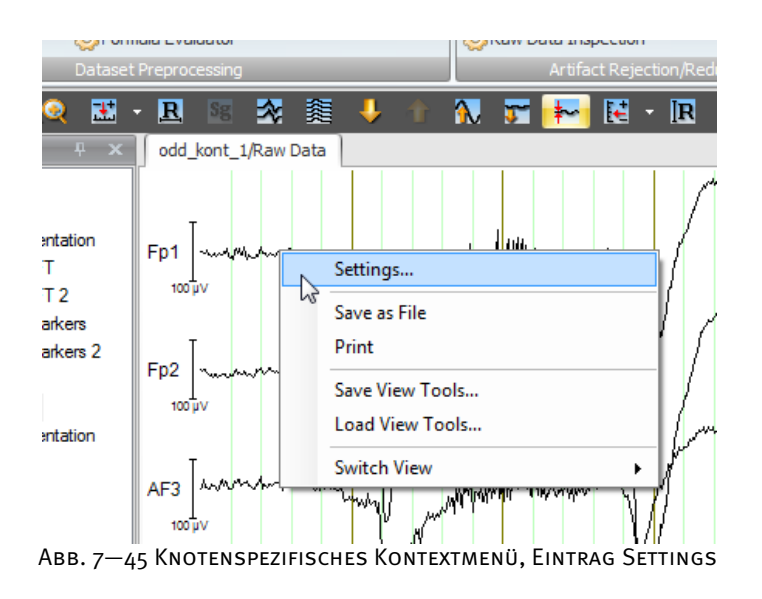

Es öffnet sich der Dialog **View Settings**, welcher die knotenspezifischen Einstellungsmöglichkeiten für das View in Form der entsprechenden Reiter enthält. Dies sind in unserem Beispiel eines Standard-Views mit Zeitdaten die Reiter **Display** und **Overlay**.

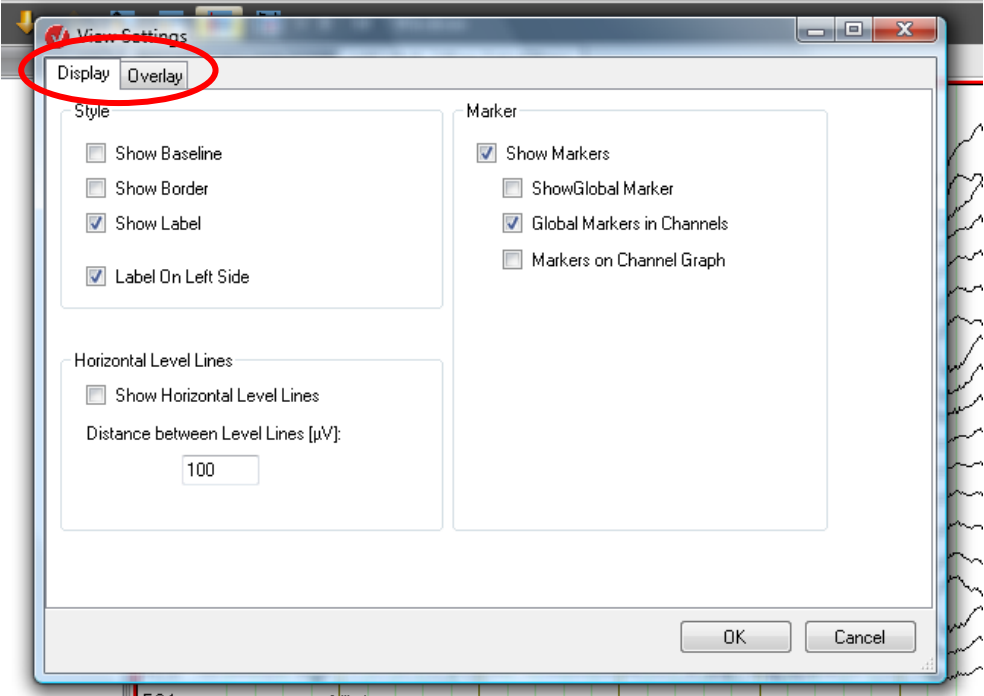

Abb. 7—46 Knotenspezifischer Dialog View Settings

Wenn Sie einen neuen Knoten erstellen, gelten für diesen zunächst die kategoriegebundenen View-Settings (Default View Settings). Die Änderungen, welche Sie nachfolgend auf am Knoten vornehmen, haben stets Vorrang vor den Änderungen der kategoriegebundenen View-Settings. Nehmen Sie auf Knotenebene keinerlei Änderungen vor, wird auf die kategoriegebundenen View-Settings zurückgegriffen.

Die knotenspezifischen Einstellungen werden im Knoten gespeichert und stehen wieder zur Verfügung, wenn Sie den Knoten erneut öffnen. Die knotenspezifischen Einstellungen gelten jeweils nur für das aktive View; Sie können folglich den Knoten mit unterschiedlichen Views anzeigen und hierbei jeweils unterschiedliche Einstellungen verwenden.

Mittels rechtem Mausklick und Auswahl der Funktion **Reset Settings** entfernen Sie alle auf Knotenebene vorgenommenen Einstellungen, welche das aktuell auswählte View betreffen, aus dem Knoten.

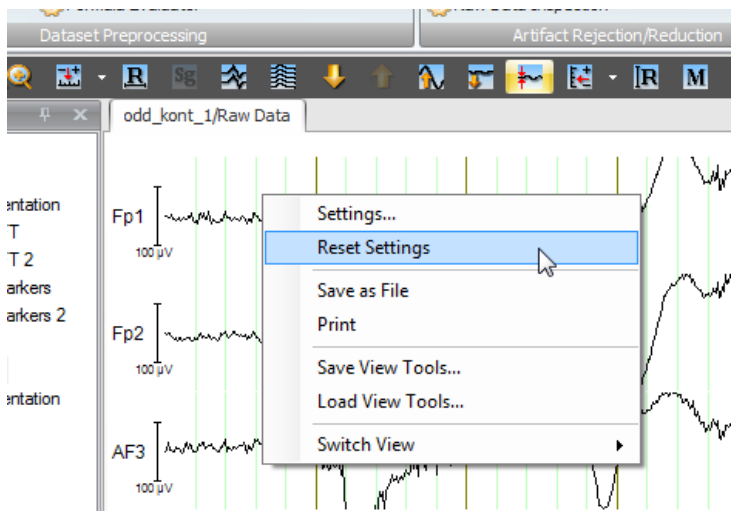

Abb. 7—47 Knotenspezifisches Kontextmenü, Eintrag Wiederherstellung der Default-**EINSTELLUNGEN** 

## 7.4 Konfiguration der Administratorrechte ("Administration")

Klicken Sie in der **Schaltfläche Analyzer** auf **Administration**. Alternativ wählen Sie in der Registerkarte **File**, Gruppe **Configuration** den Eintrag **Administration** aus.

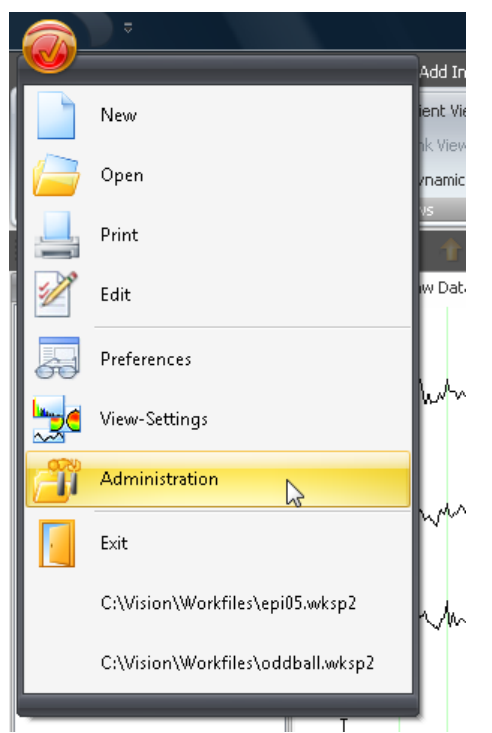

Abb. 7—48 Schaltfläche Analyzer, Administrator

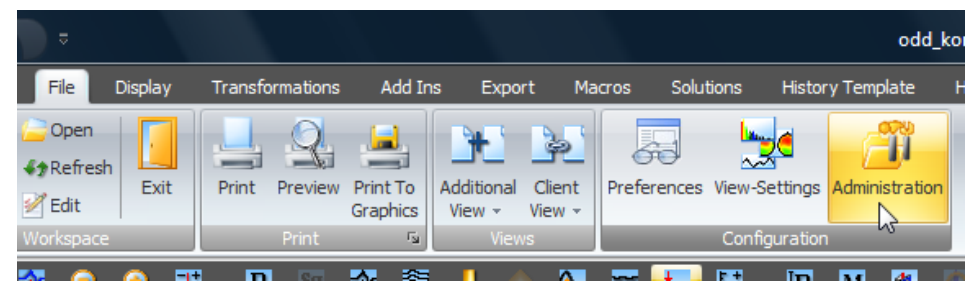

Abb. 7—49 Gruppe Konfiguration, Eintrag Administration

Es öffnet sich die Dialogbox **Analyzer Administration**; sie enthält die Reiter **Application Paths**, **Profiles** und **Component Search Paths**.

Der Reiter **Application Paths** dient der Einstellung von Suchpfaden.

Analyzer Administration  $\sqrt{2}$ Application Paths Profiles Component Search Paths Intallation Base Path: C:Wision\Analyzer2 Browse... Solutions Path: C:WisionVAnalyzer2\Solutions Browse... Cache Path: C:Wision\Analyzer2\Cache Browse... Workfiles Path: C:Wision\Analyzer2\Workfiles Browse... 0K Cancel

REITER "APPLICATION PATH<sub>S</sub>"

Abb. 7—50 Dialogbox Administration, Reiter für Anwendungspfade

Im Feld **Installation Base Path** geben Sie an, in welchem Verzeichnis sich die Anwendung befindet. Im Feld **Solutions Path** legen Sie das Verzeichnis der Solutions fest. Im Feld **Workfiles Path** geben Sie die Verzeichnisse für Workspace-Dateien, Makros und History-Vorlagen an.

Der jeweils zugehörige Knopf **Browse…** dient der Auswahl des entsprechenden Verzeichnisses.

Der Reiter **Profiles** dient der Steuerung von Benutzerprofilen.

REITER "PROFILES"

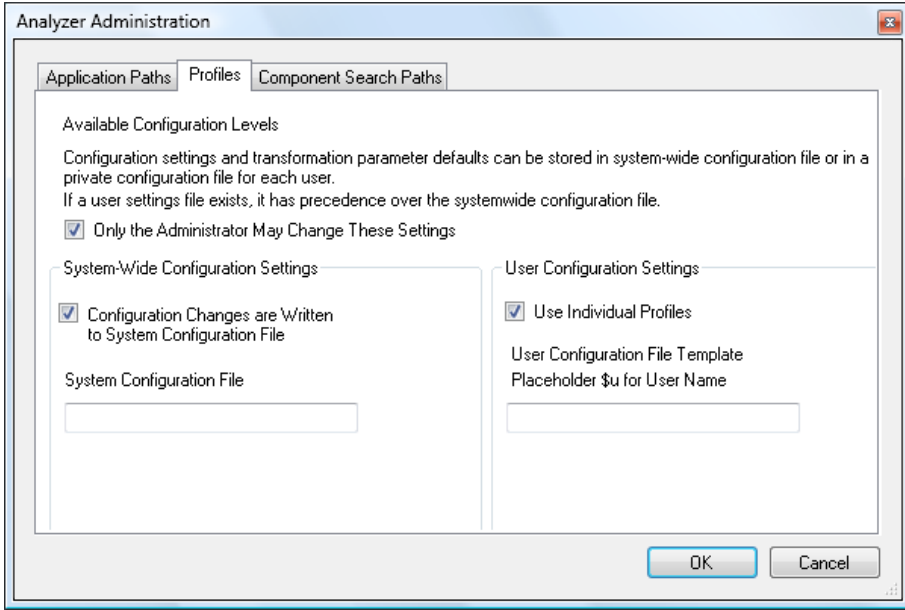

Abb. 7—51 Dialogbox Administration, Reiter für Benutzerprofile

Die Benutzerprofile bestimmen, an welcher Stelle die Einstellungen des Analyzer aus **File > Configuration > Preferences** und **File > Configuration > View Settings** hinterlegt werden. Hierbei können die Einstellungen für jeden Benutzer getrennt gespeichert oder eine für alle Benutzer gemeinsame Speicherdatei (systemweite Datei) verwendet werden.

Wenn die Checkbox **Only the Administrator May Change These Settings** angekreuzt ist, ist der Rest der Seite für Nicht-Administratoren nicht zugänglich.

Wenn Sie die Checkbox **Configuration Changes are Written to System Configuration File** ankreuzen, werden veränderte Einstellungen des Analyzers in eine systemweite Datei geschrieben.

Im Feld **System Configuration File** können Sie den Namen der systemweiten Datei angeben; wenn Sie keine Angabe machen, wird ein Standardname verwendet. Wenn Sie lediglich einen Dateinamen angeben, so wird die Datei in einem vom System bestimmten Speicherpfad hinterlegt. Wenn Sie einen vollständigen Pfad angeben, wird die Datei an diesem Ort hinterlegt. Beachten Sie, dass Sie über eine Lese- und Schreibberechtigung in diesem Pfad verfügen müssen, um die Datei nutzen zu können.

Wenn Sie die Checkbox **Use Individual Profiles** ankreuzen, werden veränderte Einstellungen des Analyzer in eine benutzerspezifische Datei geschrieben.

Im Feld **User Configuration File Template** können Sie einen Namen für die Vorlage der benutzerspezifischen Datei angeben; wenn Sie keine Angabe machen, wird ein Standardname verwendet. Hierbei wird im angegebenen Dateinamen der Platzhalter **\$u** durch den Benutzernamen ersetzt.

Wenn Sie lediglich einen Dateinamen angeben, so werden die benutzerspezifischen Dateien in einem vom System bestimmten Speicherpfad hinterlegt. Wenn Sie einen vollständigen Pfad angeben werden die Dateien dort hinterlegt. Beachten Sie, dass alle Benutzer eine Lese- und Schreibberechtigung in diesem Pfad benötigen, um die Datei nutzen zu können.

Wenn die Checkbox **Configuration Changes are Written to System Configuration File** nicht angekreuzt ist, wird die Checkbox **Use Individual Profiles** aktiviert und kann nicht deaktiviert werden.

Wenn Sie im Reiter **Profiles** Einstellungsdateien gewählt haben, die noch nicht vorhanden sind, werden die Dateien angelegt. Dabei werden fest eingebaute Standardwerte für die Einstellungen verwendet. Existiert eine systemweite Speicherdatei und wurden gleichzeitig Benutzerprofile gewählt, so verwendet der Benutzer die systemweiten Einstellungen, solange er keine abweichenden persönlichen Einstellungen vorgenommen hat. Auf diese Weise kann über die systemweite Konfigurationsdatei bspw. gesteuert werden, welche Einstellungen ein Benutzer vorfindet, der den Analyzer zum ersten Mal startet.

GROUPBOX .. SYSTEM-WIDE CONFIGURATION SETTINGS"

GROUPBOX "USER **CONFIGURATION SETTINGS** 

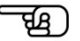

Der Reiter **Component Search Paths** dient dazu, zusätzliche, modifizierte oder vom Benutzer selbst erstellte Komponenten nachträglich zum Analyzer hinzuzufügen. REITER "COMPONENT SEARCH PATHS"

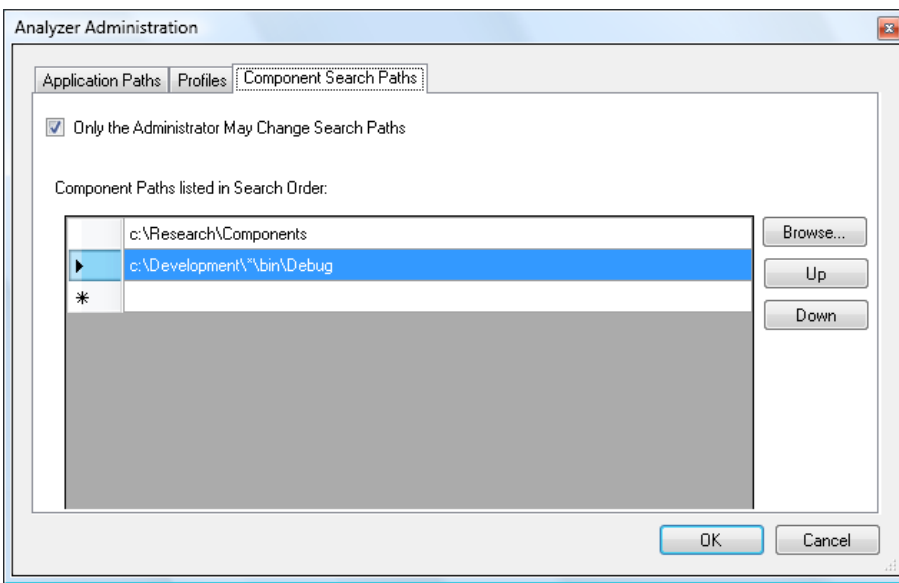

Abb. 7—52 Dialogbox Administration, Reiter für Komponentensuchpfade

Wenn die Checkbox **Only the Administrator May Change Search Paths** angekreuzt ist, verfügt nur der Administrator über das Recht, die Pfadeinstellungen zu modifizieren.

Die Tabelle enthält eine Liste der Suchpfade, welche vom Analyzer bei der Suche nach Komponenten berücksichtigt werden. Der Analyzer durchsucht alle DLL- oder VAEM-Dateien dieser Pfade. Der Analyzer durchsucht stets auch sein Installationsverzeichnis.

Der Asterisk (\*) fungiert als Platzhalter und verhält sich analog zu seiner Funktion in Dateien. Für unser Beispiel "c:\Development\\*\bin\Debug" würden bspw. die Verzeichnisse "c:\Development\Project\_1\bin\Debug" und "c:\Development\Project\_2\bin\Debug" gefunden werden.

Der Knopf **Browse…** dient der Auswahl der Verzeichnisse.

Mit Hilfe der Knöpfe **Up** und **Down** können Sie die Reihenfolge der Zeilen in der Tabelle verändern. Die Reihenfolge der Einträge in der Tabelle entspricht der Suchreihenfolge. Wenn eine Komponente mehrfach vorhanden ist, wird stets diejenige Komponente verwendet, welche in der Tabelle zuoberst aufgeführt ist.

Beachten Sie, dass das Installationsverzeichnis des Analyzers stets im Anschluss an die Tabelle durchsucht wird.

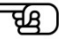

# **8 Montagen**

Montagen dienen der softwaremäßigen Neuverschaltung von Kanälen, d.h. der Zuordnung neuer Referenzen (Spannungsbezugspunkte) zu den Kanälen. **ZUSAMMENFASSUNG** 

Zudem haben Montagen die Funktion, die Darstellung zu optimieren, indem z.B. Frontal-Elektroden in einer Montage zusammengefasst werden und Okzipital-Elektroden in einer weiteren Montage. In diesem Fall werden nach Auswahl einer Montage allein die ihr zugeordneten Kanäle angezeigt. Auch die Reihenfolge der Kanäle lässt sich in der Montage ändern, so dass ursprünglich nicht benachbarte Kanäle nebeneinander dargestellt werden können. Ein Kanal kann auch mehrfach in einer Montage auftauchen.

Eine weitere bedeutende Eigenschaft der Montagen ist die Möglichkeit, ihr auch bestimmte Darstellungsparameter zuzuordnen wie z.B. Position und Größe eines Kanals in einem Head-View. (Ein Head-View ist eine Darstellungsart, in der die Kanäle frei im Darstellungsfenster positioniert werden können. Ihre Größe kann individuell verändert werden. Die Möglichkeiten des Head-View werden in Abschnitt 9.2.3 erläutert.)

Eine Montage dient ausschließlich der Visualisierung, d.h. die neuen Daten existieren nur temporär und verändern die ursprünglichen Daten nicht.

Um eine neue Montage anzulegen, wählen Sie in der Registerkarte **Display** den Eintrag **Create Montage**. Anlegen einer **MONTAGE** 

**TOM** ABB. 8-1 REGISTERKARTE "DISPLAY", "GRUPPE MONTAGES"

Es öffnet sich der Dialog **Create New Montage**.

OK

Cancel

**Leg** 

**Create New Montage** 

Choose Reference © Original Average C Laplacian **Bipolar** 

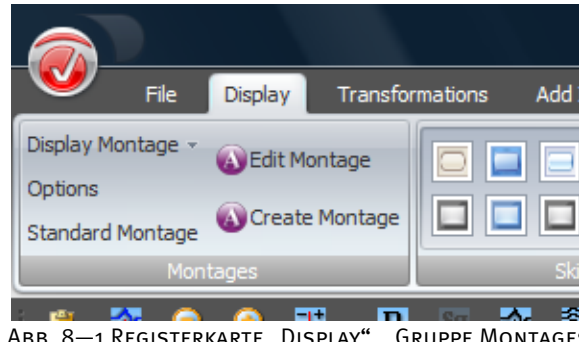

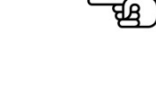

Abb. 8—2 Dialog zum Anlegen und Editieren von Montagen

In der Groupbox **Choose Reference** bestimmen Sie die Referenzart, welche in der neuen Montage verwendet werden soll. Sie können wählen zwischen:

- **Original**: Es wird keine neue Referenz berechnet. Diese Montageart dient ausschließlich der Gruppenbildung von Kanälen bzw. ihrer optimierten Darstellung;
- **Average**: Es wird die Average-Referenz berechnet, d.h. der Mittelwert aller ausgewählten Kanäle wird als Referenz verwendet;
- **Laplacian**: Es erfolgt eine Quellenableitung nach Hjorth. Hierbei handelt es sich hier um ein aus der Laplace-Transformation abgeleitetes Verfahren, bei dem die Referenz aus mehreren Nachbarelektroden eines Kanals berechnet wird.

Um die Nachbarelektroden ermitteln zu können, benötigt das Programm Informationen über die Position der Elektroden. Wenn Sie während der Aufnahme des EEGs Elektrodennamen nach den Prinzipien 10/10 oder 10/20 verwendet haben, sollte das Programm über diese Informationen verfügen. Wenn Sie jedoch andere Kanalnamen verwendet haben, können Sie mit Hilfe der Transformation Edit Channels die korrekten Koordinaten eingeben. Detaillierte Informationen hierzu finden Sie in Abschnitt 12.1.6 "Edit Channels".

Sie haben außerdem die Möglichkeit, eine eigene Datei mit Standardkoordinaten anzugeben. Hierzu dient der Reiter **Electrodes** unter **File > Configuration > Preferences** (vgl. hierzu Abschnitt 7.1 .Konfiguration der Benutzereinstellungen").

• **Bipolar**: Es werden Differenzen zwischen verschiedenen Kanälen gebildet.

Wir empfehlen Ihnen, zu Beginn die einfachste Referenzart – die Original-Referenz – zu wählen.

Nach der Auswahl der Referenzart klicken Sie auf **OK**. Es öffnet sich der Montageeditor. Der Montageeditor beinhaltet für alle vier Referenzarten dieselben Grundfunktionen; für die Referenzarten "Laplacian" und "Bipolar" werden einige zusätzliche Bedienelemente angezeigt.

Der Montageeditor beinhaltet die Reiter **Head View** und **List View**. Die Reiter dienen dazu, die in der Montage enthaltenen Kanäle auszuwählen. Der Head View gibt einen Überblick über die Anordnung der Kanäle auf dem Kopf. Der List View erlaubt, neue Kanäle, die nicht im Head View angezeigt werden, einzugeben. Optional können Sie eine Grid-Darstellung der Montage zuschalten; diese Ansicht wird unter [Montagen-Grid] erläutert.

Das **Head-View** zeigt die Kanäle in ihrer Position auf dem Kopf. Kanäle, deren Position nicht bekannt ist, werden links neben dem Kopf angezeigt. Wenn Sie auf den Namen eines Kanals klicken, wird der Kanal der Montage hinzugefügt; erneutes Klicken entfernt ihn aus der Montage. REITER "HEAD VIEW"

Kanäle, die der Montage hinzugefügt wurden, werden schwarz hervorgehoben.

Mit Hilfe des Knopfes **Insert current channels** können Sie der Montage alle vorhandenen Kanäle hinzufügen. **Remove All** entfernt alle in der Montage vorhandenen Kanäle.

Mit linkem Mausklick an eine Stelle des Kopfes, an der sich kein Kanal befindet und Ziehen der Maus können Sie mehrere Kanäle auswählen.

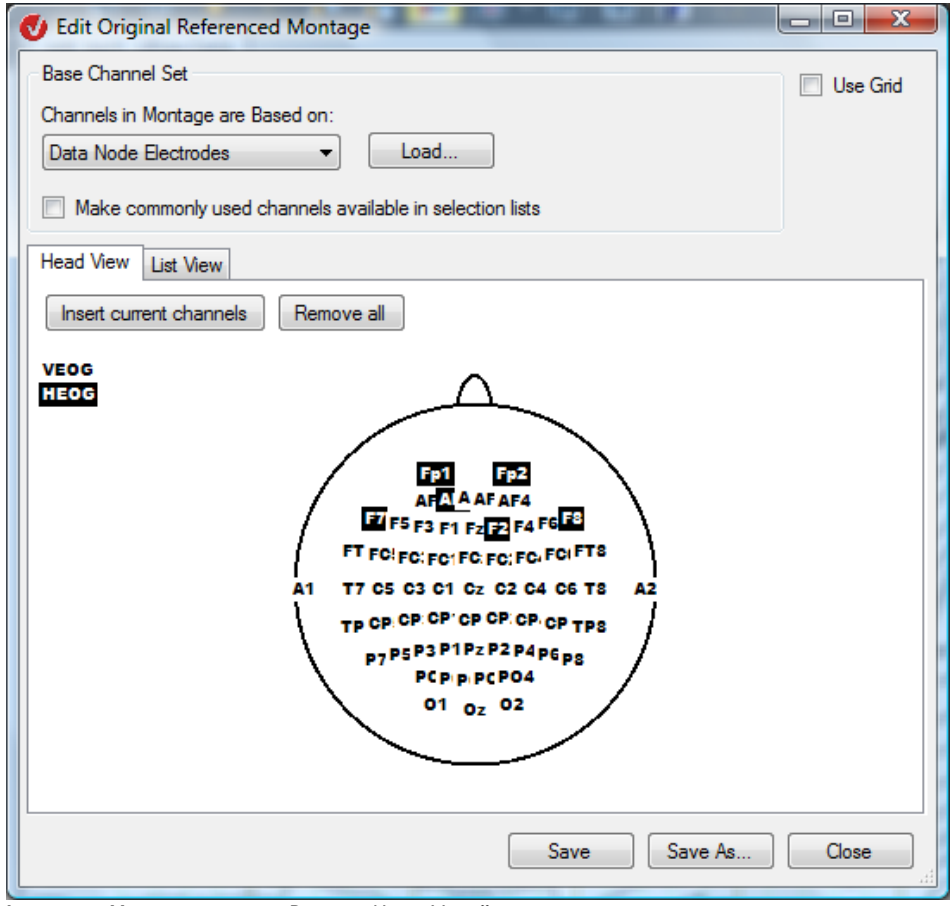

ABB. 8-3 MONTAGEEDITOR, REITER "HEAD VIEW"

Der Reiter **List View** zeigt die Liste der Kanäle in der Reihenfolge, in der sie in der Montage erscheinen. Sie können mehrere Zeilen der Liste markieren und löschen. In der letzten Zeile fügen Sie – mittels des Dropdown-Menüs oder mittels direkter Eingabe – neue Kanäle hinzu. REITER "LIST VIEW"

囤

Kanäle, welche Sie manuell eingeben, werden zu den Dropdown-Menüs der Zeilen hinzugefügt.

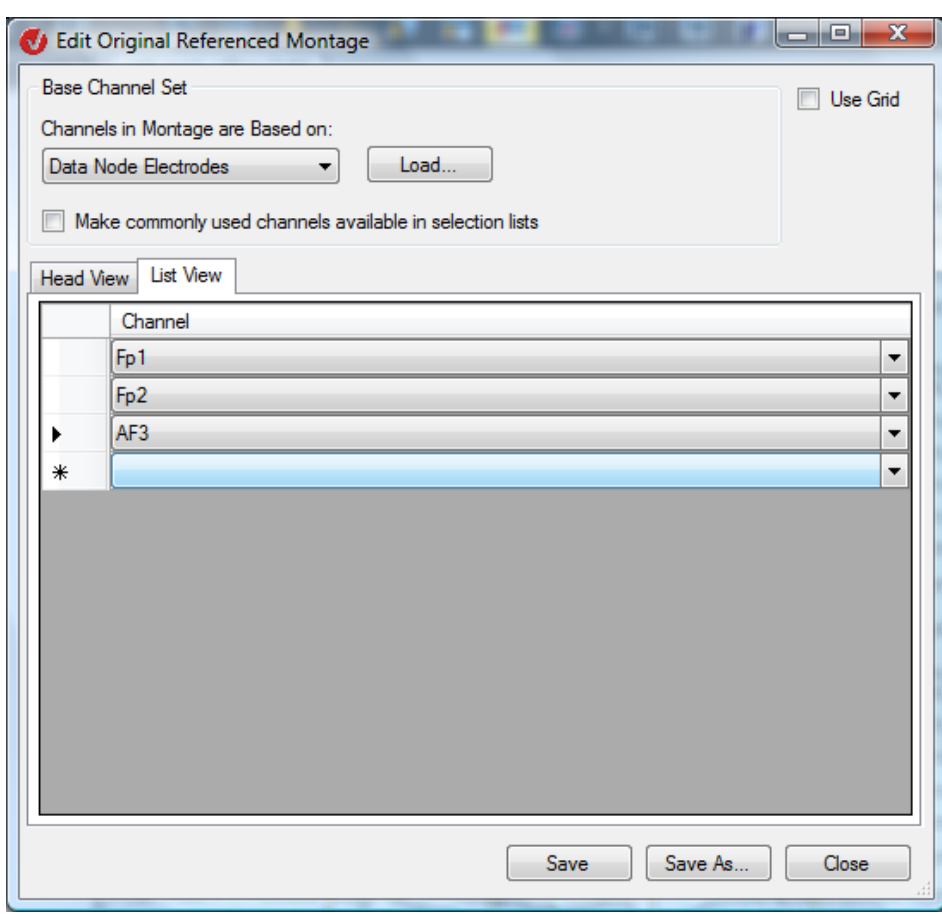

ABB. 8-4 MONTAGEEDITOR, REITER "LIST VIEW"

Wir unterscheiden zwischen Montagen mit und ohne Grid-Informationen. Montagen mit Grid-Informationen geben vor, wie die Kanäle dargestellt werden, wenn ein Grid-View verwendet wird (Größe des Grids in Zeilen und Spalten, freie Zellen). Montagen ohne Grid-Informationen werden in einem Grid-View automatisch angeordnet, so dass keine Zellen freibleiben.

Montagen-Grid

Ob eine Montage über Grid-Informationen verfügt oder nicht, legen Sie mittels der Checkbox **Use Grid** fest. Durch Ankreuzen der Checkbox erweitert sich der Montageeditor um eine zusätzliche Schaltfläche:

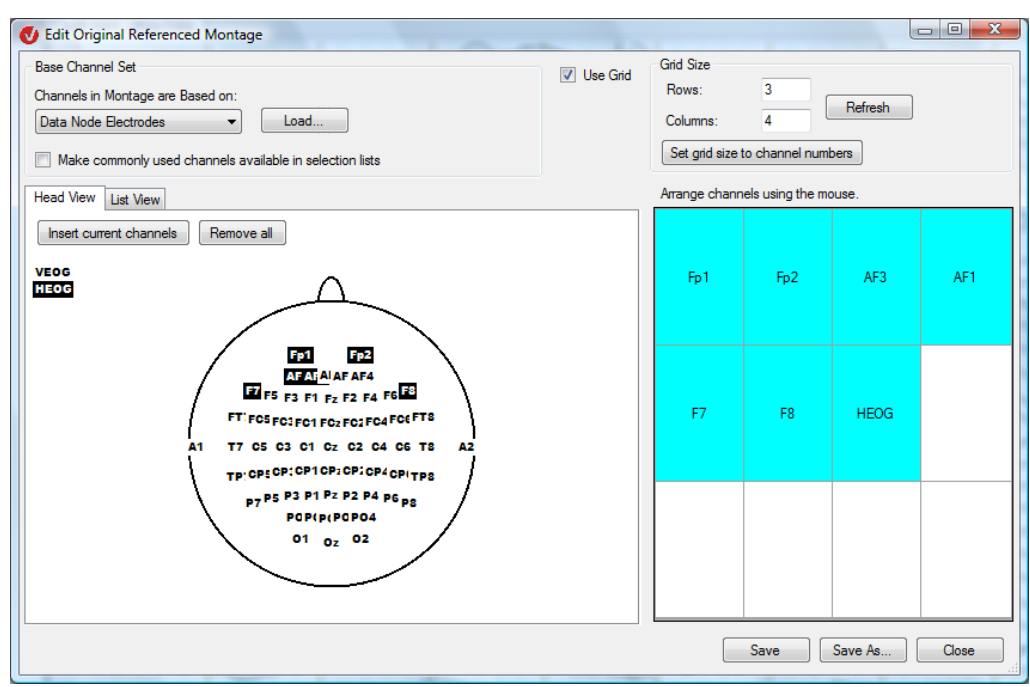

Abb. 8—5 Montageeditor mit rechtem Grid

Im Grid können Sie Kanäle mit der Maus aufnehmen und mittels Drag-and-Drop in eine andere Zelle verschieben. Wenn Sie einen Kanal auf eine durch einen anderen Kanal belegte Zelle ziehen, tauschen beide Kanäle ihre Position gegeneinander.

Die Reihenfolge der Kanäle im List View entspricht stets der Reihenfolge der Kanäle des rechten Grids. Lesen Sie hierbei von links nach rechts und von oben nach unten. Wenn Sie im rechten Grid die Position eines Kanals verändern, wird die Liste dementsprechend angepasst.

Selbst wenn eine Montage keine Grid-Informationen verwenden soll, kann es sinnvoll sein, den rechten Grid vorübergehend einzuschalten, um die Reihenfolge der Kanäle leicht verändern zu können.

In der Groupbox **Grid Size** bestimmen Sie die Größe des Grids in Zeilen (**Rows**) und Spalten (**Columns**). Durch Klicken auf **Apply** werden die Angaben auf das Grid angewendet. Bereits im Grid vorhandene Kanäle werden bei einer Verkleinerung des Grids derart im neuen Grid angeordnet, dass ihre ursprüngliche Anordnung möglichst erhalten bleibt.

Mit dem Knopf **Set grid size to channel numbers** wird ein annähernd quadratischer Grid erzeugt, in dem die Kanäle der Montage Platz finden. Wenn Sie über **Head View** oder **List View** neue Kanäle hinzufügen, werden diese in freien Zellen; wenn notwendig wird dabei der Grid vergrößert.

ਦੀ ਤੋਂ

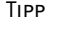

Wenn sich im Grid der Mauszeiger über einer Zelle befindet, wird der entsprechende Kanal im **Head View** farblich hervorgehoben und umgekehrt.

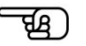

Zudem können Sie Kanäle vom **Head View** direkt in eine Grid-Zelle ziehen.

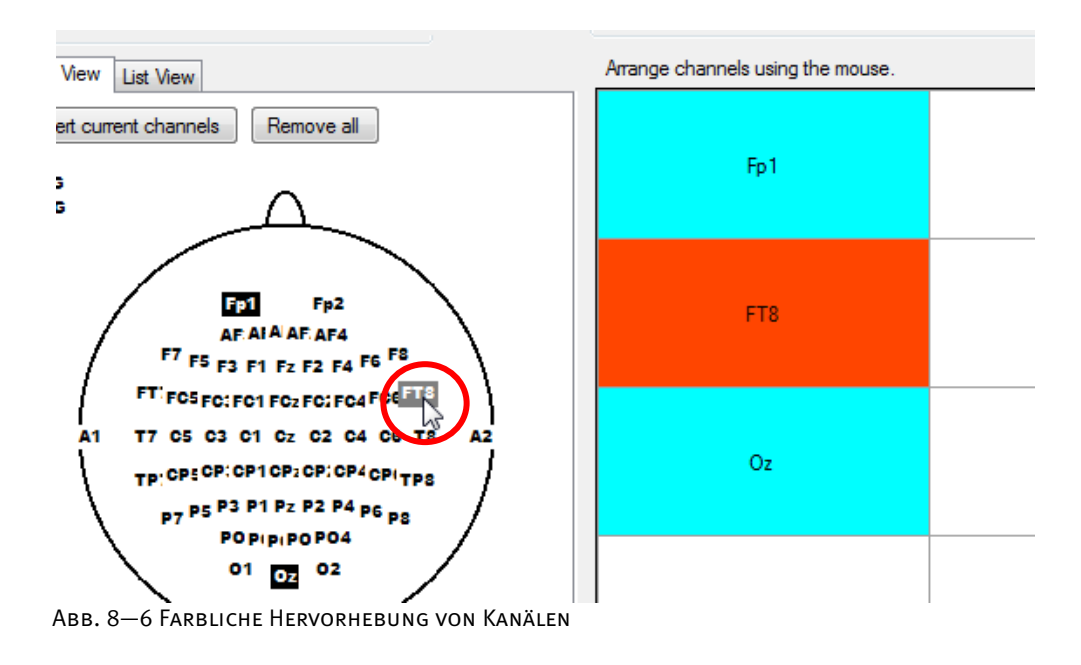

Mittels des Dropdown-Menüs **Channels in Montage are Based on** wählen Sie, welcher Satz von Kanälen dem Head View oder in den Kanal-Dropdown-Menüs des List View zugrundeliegt. Zur Auswahl stehen: GROUPBOX "BASE Channel Set"

- **Standard 10/20 Electrodes**: Der Standardsatz der 10/20-Elektroden wird verwendet;
- **-NONE-**: Außer den ggf. bereits vorhandenen Montagekanälen stehen keine Kanäle zur Verfügung;
- **Data Node Electrodes**: Die Kanäle des geöffneten Datenknotens werden verwendet.

Sie können ungeachtet des zugrundeliegenden Kanalsatzes natürlich weiterhin beliebige Kanalnamen im **List View** eingeben.

Der Knopf **Load** dient zum Laden einer eigenen Elektrodenkonfigurationsdatei im BrainVision Electrode File Format. Dieses XML-basierte Format wird in Anhang H erläutert.

Durch Ankreuzen der Checkbox **Make commonly used channels available in section lists** wird eine Auswahl häufig verwendeter Kanalnamen in die Kanal-Dropdown-Listen des List View eingefügt. Wählen Sie einen solchen Kanal in der Dropdown-Liste an, so erscheint er im Head View mit auch dann mit Standardkoordinaten, wenn er nicht im gewählten Kanalsatz vorhanden ist.

Wenn Sie die Referenzart Laplacian wählen, beinhaltet der Montageeditor zusätzlich das Feld **Number of Reference Electrodes** zur Angabe der Anzahl der Referenzelektroden.

Besonderheit der Referenzart Laplacian

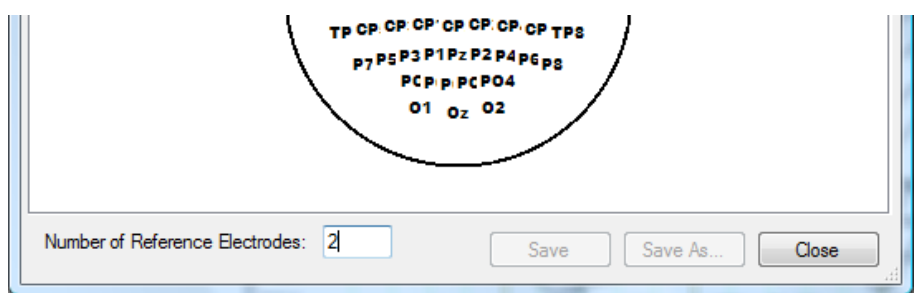

Abb. 8—7 Ausschnitt Montageeditor für Referenzart Laplacian

Wenn Sie die Referenzart Bipolar wählen, enthält das List View zwei Spalten: Kanal (**Channel**) und Bezugskanal (**Reference Channel**).

Besonderheiten der Referenzart Bipolar

Die Grid-Zellen zeigen jeweils die Differenz von Kanal und Bezugskanal.

Im **Head View** werden Kanal und Bezugskanal mit Pfeilen verbunden dargestellt. Sie können einen Kanal mit der Maus aufnehmen und auf seinen Referenzkanal ziehen.

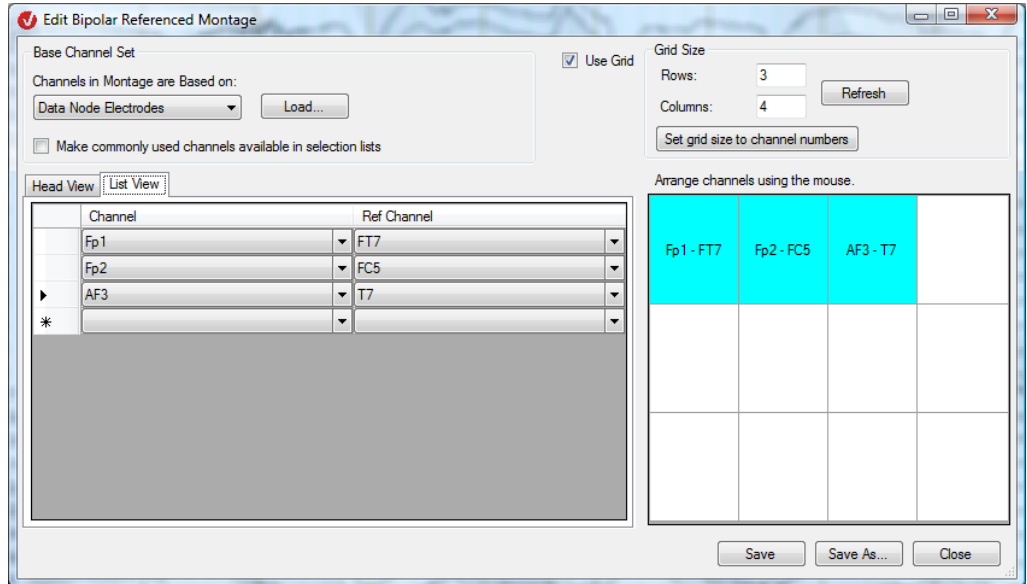

ABB. 8-8 MONTAGEEDITOR FÜR REFERENZART BIPOLAR, REITER "LIST VIEW" UND RECHTER GRID

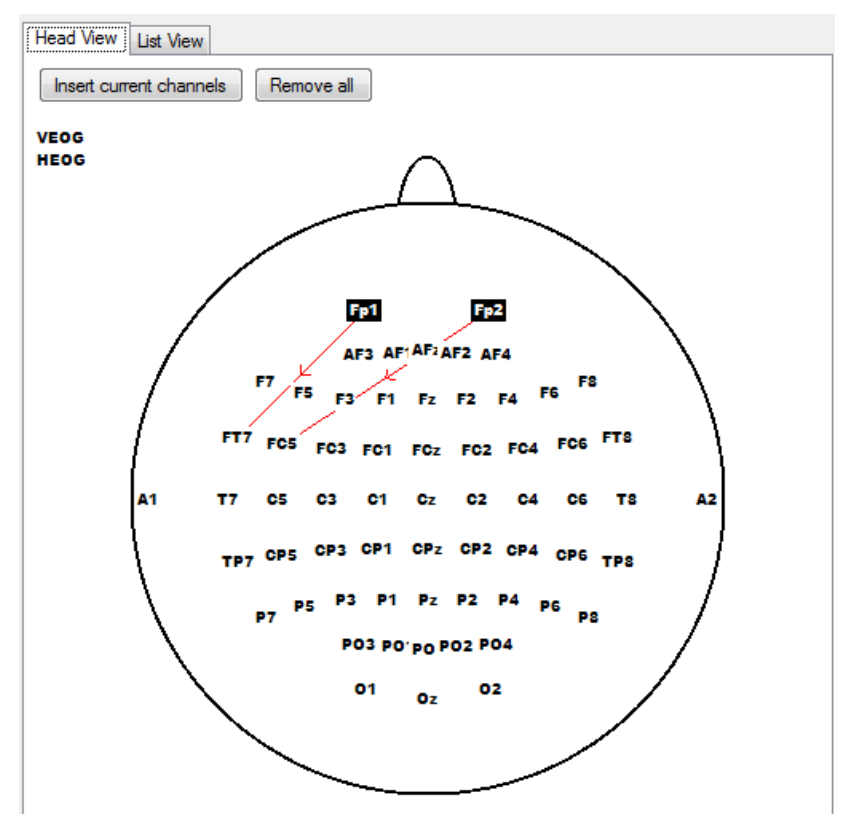

ABB. 8-9 MONTAGEEDITOR FÜR REFERENZART BIPOLAR, REITER "HEAD VIEW"

Mittels der Knöpfe **Save** und **Save As…** können Sie die Montage speichern.

Speichern der **MONTAGE** 

च्छा)

Um eine vorhandene Montage zu modifizieren, aktivieren Sie im Dialog den Radiobutton **Edit Montage**. Es öffnet sich ein Dialog, mit dem Sie eine bestehende Montage-Datei öffnen können. Editieren einer Montage

Nach dem Editieren werden Sie erneut gefragt, unter welchen Namen Sie die Montage abspeichern wollen. Sie können einen neuen Namen eingeben und derart aus einer vorhandenen eine neue Montage ableiten.

Beachten Sie, dass der Referenztyp einer vorhandenen Montage nicht geändert werden kann.

Über den Menüeintrag **Display Montage** können Sie alle erstellten Montagen leicht angezeigt werden.

Anzeigen der Montagen

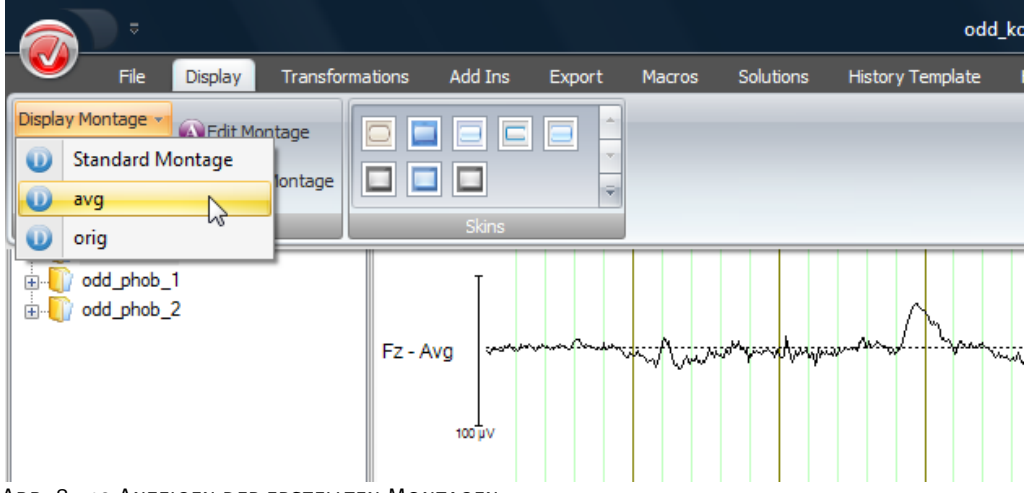

Abb. 8—10 Anzeigen der erstellten Montagen

Um ein schnelles Umschalten zwischen verschiedenen Montagen zu ermöglichen, können Sie den Montagen bestimmte Tastenkombinationen zuordnen. Das Betätigen dieser Kombinationen aktiviert die entsprechenden Montagen. Unter **Display > Montages > Options** können Sie diese Zuordnungen festlegen. Die Montagen werden den Tastenkombinationen *<Strg-1>* bis *<Strg-0>* zugeordnet. Die Kombination *<Strg-1>* ist der Standardmontage vorbehalten. Bei den anderen Kombinationen können Sie aus vorhandenen Montagen auswählen.

**TASTENKOMBINATION** für Montagen

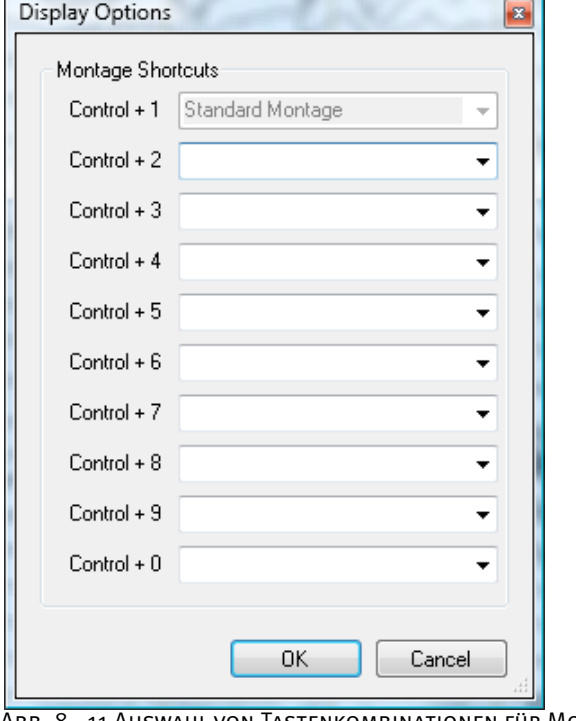

Abb. 8—11 Auswahl von Tastenkombinationen für Montagen

Zudem können sie eine Montage wählen, die aktiviert wird, wenn ein neues Datenfenster geöffnet wird. Wählen Sie dazu in der Menüoption **Configuration > Preferences** den Reiter **Views**. Sie können im Feld **Default Montage** – nach nicht-segmentierten und segmentierten Datensätzen getrennt – die Startmontage auswählen.

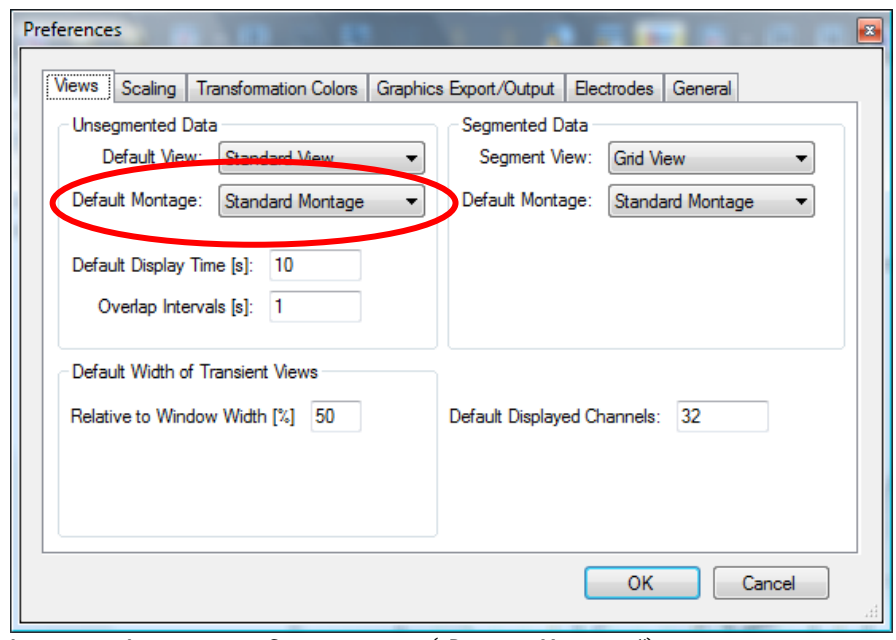

ABB. 8-12 AUSWAHL DER STARTMONTAGE ("DEFAULT MONTAGE")

## **9 Views (EEG-Darstellungsarten)**

## 9.1 Views: Einleitung

Views sind Darstellungsarten des EEGs. Mittels eines Views wird z.B. die Anordnung der Kanäle im Fenster bestimmt.

Beachten Sie, dass die dargestellten Daten in ihrem Ursprung digitalisiert vorliegen. Folglich hängt die Genauigkeit der Darstellung von der Digitalisierungsrate ab und ist letztlich stets begrenzt.

Zu den unterschiedlichen Views, welche Ihnen zur Verfügung stehen, zählen u.a. der Standard-, Grid-, Head- und Map-View. Diese Views dienen der Darstellung von Daten im Zeitund im Frequenzbereich. Darüber hinaus verfügt der Analyzer über zahlreiche spezialisierte Views für die Darstellung von besonderen EEGs.

EEG-Views kommen zum Einsatz, wenn Sie einen EEG-Datensatz öffnen. Ein EEG kann in mehreren Views gleichzeitig dargestellt werden (vgl. hierzu in diesem Kapitel die Funktion "Additional View"). View-

Alle Views werden mit Hilfe von Werkezugleiste und Navigationsleiste bedient. Die geöffneten Views werden in Reitern oberhalb des EEGs dargestellt; dies ermöglicht es Ihnen, problemlos zwischen geöffneten View-Fenstern zu wechseln (vgl. hierzu Abschnitt 5.1 "Die neue Oberfläche des Analyzers").

In einem bestehenden Fenster kann die Art der Darstellung frei gewechselt werden (vgl. hierzu in diesem Kapitel die Funktion "Switch View").

Views können auf unterschiedliche Art und Weise miteinander verbunden werden; z.B. können bei Views, welche auf Daten desselben Typs basieren, die EEG-Graphen übereinandergelegt dargestellt werden (vgl. hierzu Abschnitt 9.3 "Überlagern verschiedener Datensätze").

Darüber hinaus können Sie Montageverschaltungen der Kanäle im EEG für jedes View wählen (vgl. hierzu Kapitel 8 "Montagen").

Sie können allgemeine Einstellungen zu den Views vornehmen – z.B. Skalierung, Sichtbereich beim ersten Öffnen des Views bzw. der Montage (vgl. hierzu Abschnitt 7.1 "Konfiguration der Benutzereinstellungen").

Zudem können Sie für jede View-Kategorie detaillierte Angaben hinsichtlich ihrer Darstellung machen (vgl. hierzu Abschnitt 7.3 "Konfiguration der EEG-View-Einstellungen"). Diese Einstellungen können in einzelnen EEG-Knoten gespeichert werden.

Funktionalitäten

ਦਿੱਤੇ |

Eine grundlegende Funktion von EEG Views ist die Darstellung von EEG-Kanälen als Graph. Generell ähneln sich die dabei verwendeten Views in ihrer Bedienung, um z.B. Kanalauswahl und Bereichsauswahl zu ermöglichen. Dies trifft insbesondere auf die folgenden häufig verwendeten View-Kategorien zu:

Interaktionsmöglichkeiten

- Standard-View: Die Darstellung des Standard-Views entspricht dem Papier-EEG. Die Kurven bzw. EEG-Kanäle werden untereinander abgebildet. Das Standard-View wird typischerweise für Spontan-EEG-Analysen verwendet.
- Grid-View: Das Grid-View wird üblicherweise für die Darstellung von segmentierten Daten verwendet. Die Daten erscheinen in einem rechteckigen Raster.
- Head-View: Das Head-View dient zur Darstellung der EEG-Kanäle an topographischen Kopfpositionen.

Wenn Sie in diesen Views den Mauszeiger über den EEG-Graphen bewegen, erscheint ein rotes Kreuz am nächstgelegenen Punkt des Graphen, und in der Statusleiste werden die entsprechenden Angaben zu dieser Position angezeigt. Kanalmarkierung und -auswahl

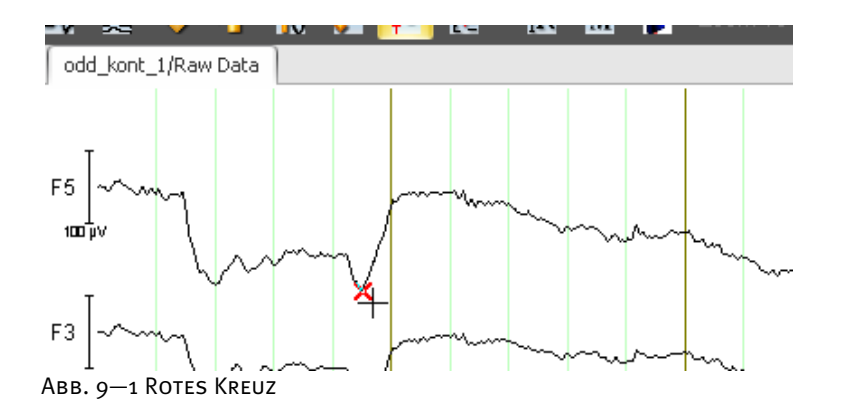

Sie wählen einen Kanal aus mittels Klick auf den entsprechenden Kanalnamen. Ein ausgewählter Kanal wird Blau hervorgehoben.

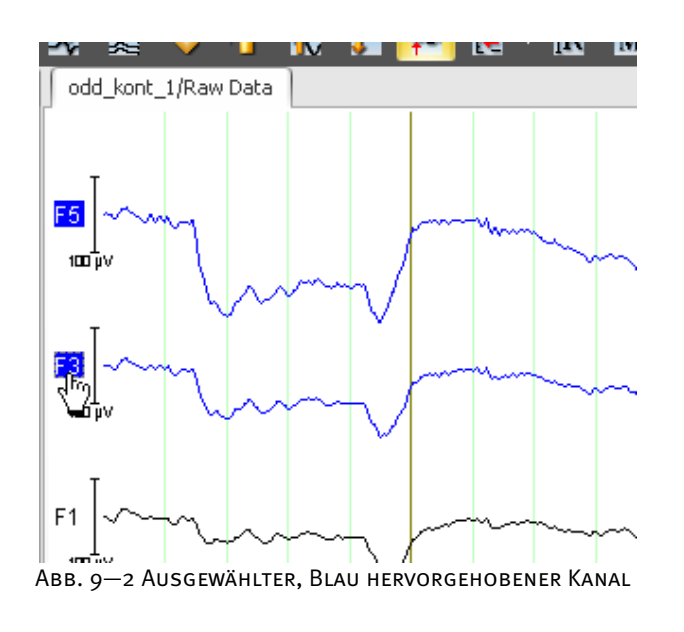

Sie können durch Doppelklicken auf einen Kanalnamen den entsprechenden Kanal separat darstellen. Ein erneuter Doppelklick auf den Kanalnamen stellt die ursprüngliche Darstellung wieder her.

Um eine Auswahl von Kanälen darzustellen, markieren Sie diese Kanäle in der gewünschten Reihenfolge mittels Mausklick. Durch einen Doppelklick auf den zuletzt gewählten Kanalnamen werden die gewählten Kanäle separat angezeigt. Ein erneuter Doppelklick auf den Kanalnamen stellt die ursprüngliche Darstellung wieder her.

Die Markierung eines Kanals löschen Sie, indem Sie nach der Auswahl erneut auf den Kanalnamen klicken. Um zu vermeiden, dass der zweite Mausklick als Doppelklick interpretiert wird, warten Sie ca. eine Sekunde bis zur Ausführung des zweiten Klicks.

Gehen Sie wie folgt vor, um einen Datenpunkt bzw. eine Datenfläche auszuwählen:

Auswahl von **DATENBEREICHEN** 

Der Klick auf einen Kanal erzeugt eine Ein-Punkt-Markierung; es handelt sich hierbei um eine halbdurchsichtige blaue Markierung mit einer schwarzen Linie in der Mitte, welche die genaue Position des Punktes angibt.

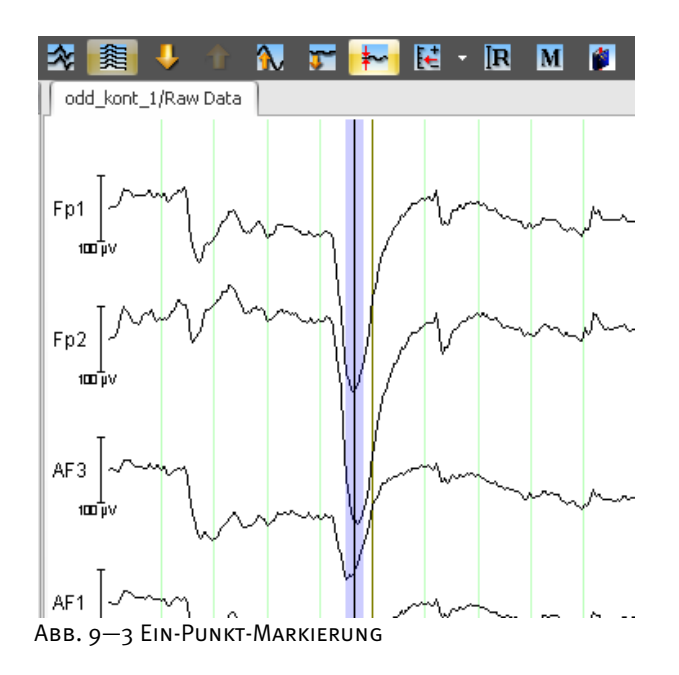

Klicken Sie in das EEG, halten die Maustaste gedrückt und ziehen den Mauszeiger nach links oder rechts, um eine Fläche des EEGs zu markieren; hierbei handelt es sich um eine halbdurchsichtige blaue Markierung.

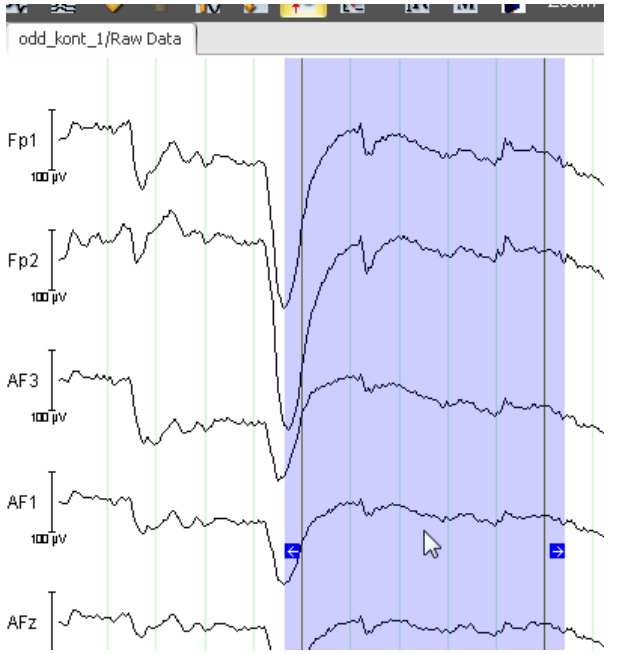

Abb. 9—4 Flächenmarkierung mit Pfeilen zur Größenänderung

Um sie zu bewegen, führen Sie innerhalb der Markierung einen Mausklick aus, halten die Maustaste gedrückt und ziehen den Mauszeiger in die gewünschte Richtung.

Alternativ können Sie die Markierung mit Hilfe der Tasten *<Pfeil-links>* und *<Pfeil-rechts>* Ihres PCs verschieben.

Im Fall des Grid-Views und des Head-Views wird die Markierung stets nur in einem Kanal angezeigt. Sie können über die einzelnen Kanäle hinweg in einen anderen Kanal verschieben, indem Sie in die Markierung klicken und bei gedrückter Maustaste den Mauszeiger in den gewünschten Kanal bewegen.

Beachten Sie, dass sich durch Klick in das EEG und nach Loslassen der Maustaste zudem das Kontextmenü zur Auswahl der transienten Views öffnet. Klicken Sie auf **Cancel**, um das Kontextmenü zu schließen. (Detaillierte Angaben zu den transienten Transformationen finden Sie in Kapitel 14.)

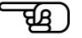

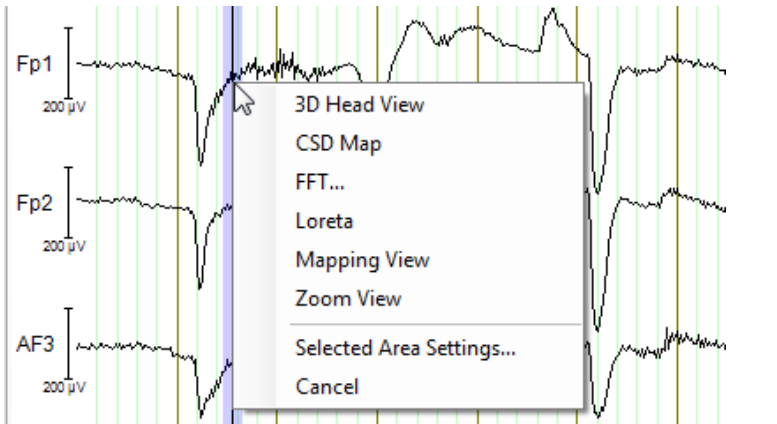

Abb. 9—5 Ein-Punkt-Markierung einschließlich Kontextmenü der transienten Transformationen

Die Breite der Markierung ändern Sie, indem Sie die Mauszeiger über die Markierung bewegen. Es erscheinen zwei blaue Pfeile an ihren Rändern. Greifen Sie einen Pfeil, und ziehen Sie die Maus in die gewünschte Richtung.

Die Ein-Punkt-Markierung wird durch Ziehen an den Pfeilen zu einer Flächenmarkierung.

Um eine Markierung bzw. Elemente der **View Toolbox** u.Ä. aus dem EEG zu entfernen, drücken Sie die *<Esc>*-Taste Ihres PCs. Beachten Sie, dass hierbei das jeweils aktive Element gelöscht wird.

Die Elemente der **View Toolbox** können Sie auf den EEG-Graphen ziehen, indem Sie auf das gewünschte Tool klicken und es bei gedrückter linker Maustaste auf einen Kanal des EEGs ziehen. Der aktuelle Zielkanal erscheint dabei im View Orange hervorgehoben. Detaillierte Informationen zum Umgang mit der View Toolbox finden Sie in Abschnitt 5.1 "Die neue Oberfläche des Analyzers".

Wenn Sie ein Tool auf den Graph gezogen haben, ist es durch ein interaktives Elemente mit dem Graph verbunden. Dies ist z.B. im Fall des Mapping-Tools eine kleine Flächenmarkierung. Wenn diese kleine Flächenmarkierung aktiv ist, kann sie auf dieselbe Weise verschoben und in ihrer Größe geändert werden wie die oben beschriebene, halbdurchsichtige hellblaue Markierung.

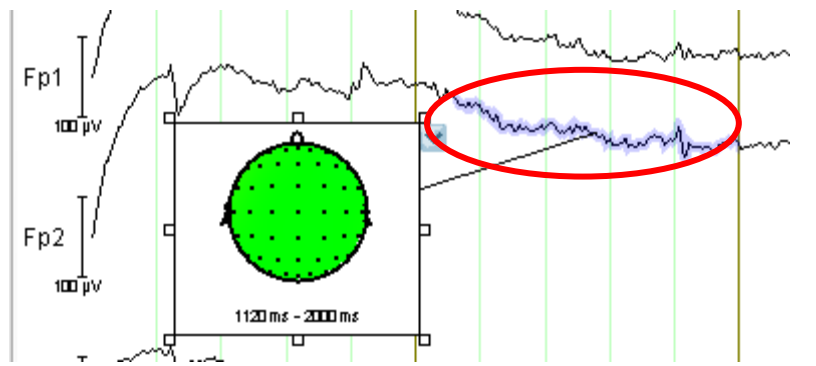

Abb. 9—6 EEG-Graphen mit Delta-Tool und Mapping-Tool (inkl. Flächenmarkierung)

Zudem enthält das Kontextmenü der transienten Transformationen den Eintrag **Selected Area Settings…**.

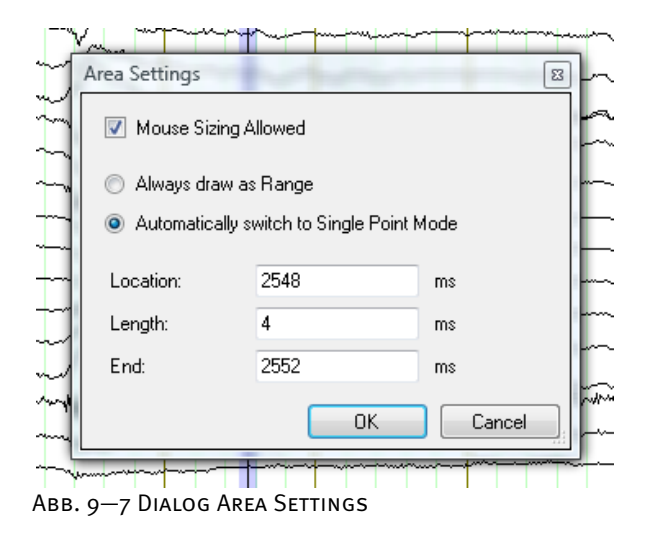

Sie können die folgenden Einstellungen vornehmen:

- Durch Ankreuzen der Checkbox **Mouse Sizing Allowed** erlauben Sie die Größenveränderung der Markierung mit Hilfe der Maus;
- Durch Aktivierung des Radiobutton **Always Draw as Range** ist die Markierung als Bereich vorhanden;
- Durch Aktivierung des Radiobutton **Automatically switch to Single Point Mode** ist die Markierung als Punkt vorhanden;
- In den unteren Feldern können Sie Position (**Location**, **End**) und Länge (**Length**) der Markierung bearbeiten. Beachten Sie, dass Ihre Zeitangaben stets auf den nächsten Datenpunkt gerundet werden.

## 9.2 Die EEG-Views im Detail

### 9.2.1 Das Butterfly-View

Das Butterfly-View dient der Darstellung aller EEG-Kanäle übereinandergelegt. Das View erlaubt Ihnen z.B., Peak-Ausprägungen nach der Datenmittlung abzuschätzen: Das View ermöglicht für diesen Fall eine sehr leichte Erkennung der Stellen im EEG, an welchen Aktivität vorliegt (Abb.  $9 - 8$ ).

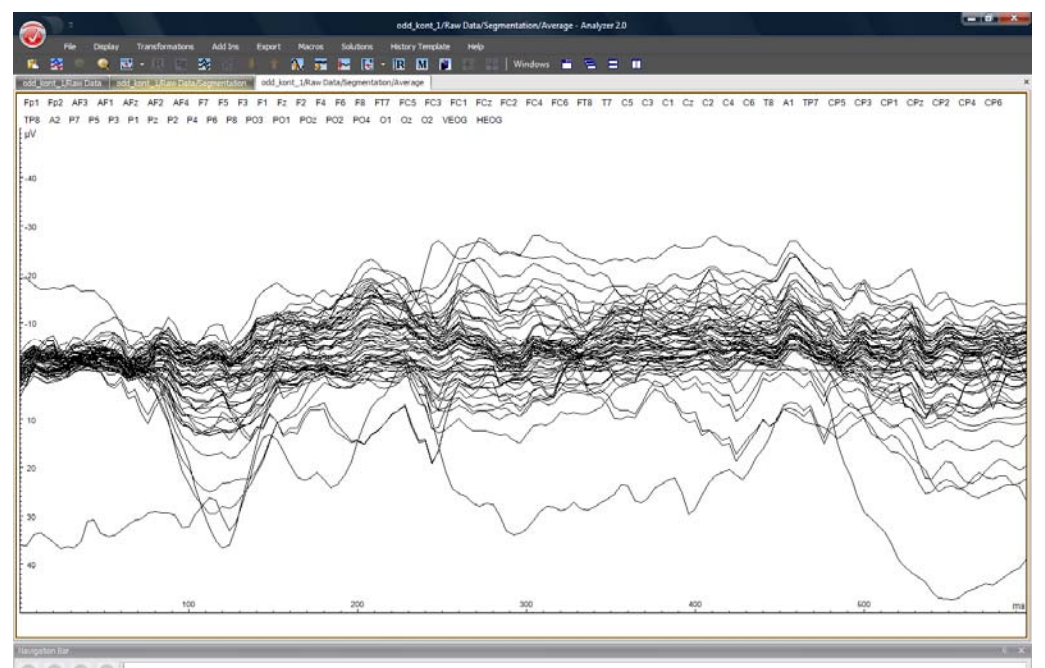

Abb. 9—8 Butterfly-View, gemitteltes EEG

Im oberen Teil des Views sind die Kanalnamen aufgelistet.

Wenn Sie die Maus über einen Kanalgraphen bewegen, wird er Orange hervorgehoben. Gleichzeitig wird ein kleines Kästchen um den Kanalnamen am oberen Rand des Views gezeichnet um anzuzeigen, welcher Kanal sich aktuell unter dem Mauszeiger befindet. Analog erscheinen Kästchen und orangene Hervorhebung, wenn Sie den Mauszeiger über einen Kanalnamen in der Liste bewegen.

Wenn Sie auf einen Kanalnamen klicken, wird der entsprechende Kanal aus- bzw. wieder eingeschaltet. Alternativ können Sie den aktuell mit der Maus markierten Kanal mittels *<Shift>* + Mausklick ausschalten. Der Kanalname eines ausgeschalteten Kanals erscheint durchgestrichen.

Die Flächenmarkierung funktioniert wie in Abschnitt 9.1 beschrieben.

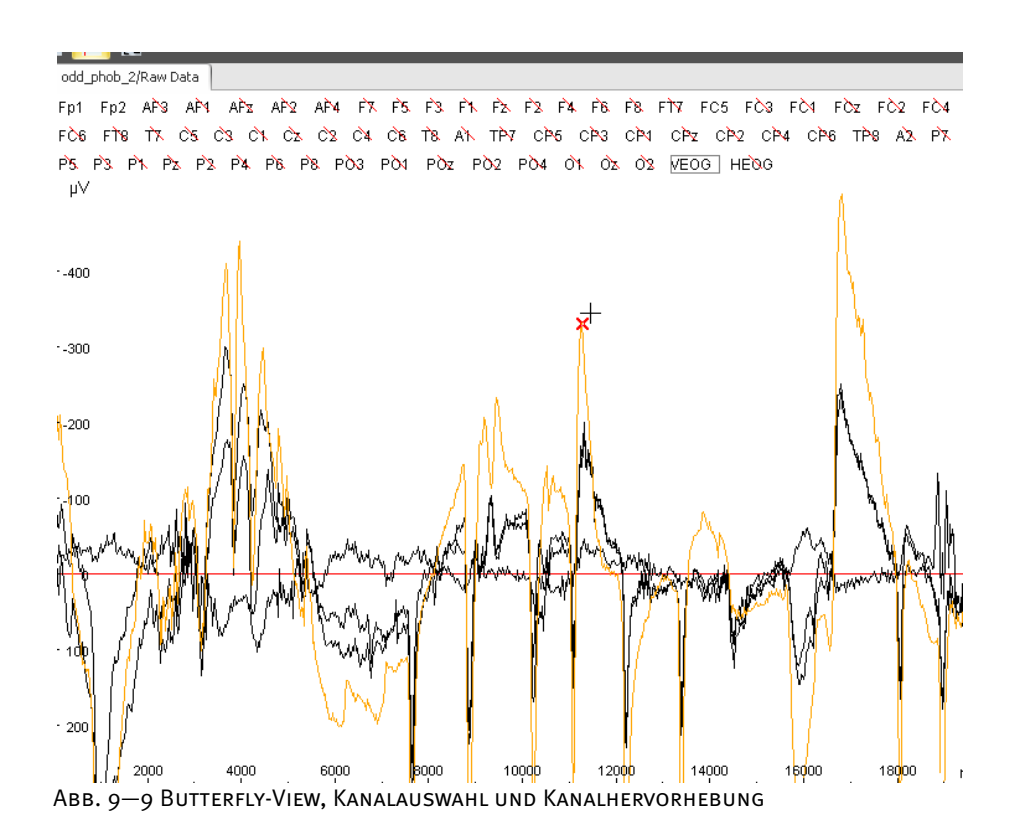

Eine detaillierte Beschreibung der Konfigurationsmöglichkeiten des Butterfly-Views finden Sie in Abschnitt 7.3.2 "Kategoriegebundene View-Settings".

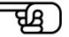

### 9.2.2 Das Grid-View

Das Grid-View ordnet die Kanäle in einem Gittermuster an.

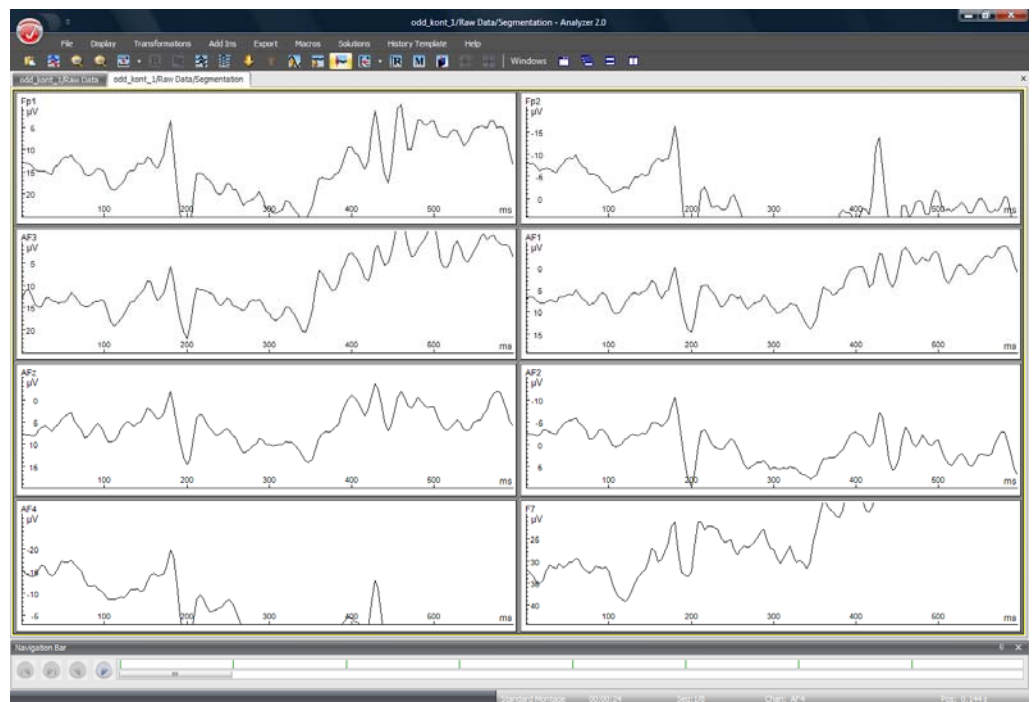

Abb. 9—10 Grid-View

Die Darstellung des EEGs im Grid-View hängt von der gewählten Montage ab. Bei der Standard-Montage werden die Kanäle des Datensatzes automatisch auf Zeilen und Spalten des Grid verteilt. In benutzerspezifischen Montagen kann festgelegt werden, welche Kanäle in welchen Grid-Zellen erscheinen sollen bzw. welche Grid-Zellen frei bleiben sollen.

Zudem erlaubt es das Grid-View, Overlays (Überlagerungen verschiedener Kanäle) anzuzeigen. Hierzu greifen Sie den gewünschten Kanal mit der Maus und ziehen ihn auf einen anderen Kanal. Sobald ein roter Rahmen erscheint, lassen Sie die Maustaste los. Sie sehen zwei überlagerte Kanäle, wobei sich der verschobene Kanal weiterhin an seiner ursprünglichen Position befindet. Sie können diesen Vorgang mit verschiedenen Kanälen beliebig wiederholen.

Beachten Sie, dass Sie die Kanäle sowohl am Kanalnamen als auch in der entsprechenden Grid-Zelle in ausreichendem Abstand zum Graph greifen können. Alternativ erscheinen ein Handcursor oder ein Pfeilcursor.

Wenn ein oder mehrere Overlays vorhanden sind, wird dem View der Knopf **Clear Overlays** hinzugefügt, mittels welchem Sie die Overlays wieder entfernen können.

Detaillierte Informationen zur Überlagerung von Datensätzen finden Sie in Abschnitt 9.3 "Überlagern verschiedener Datensätze".

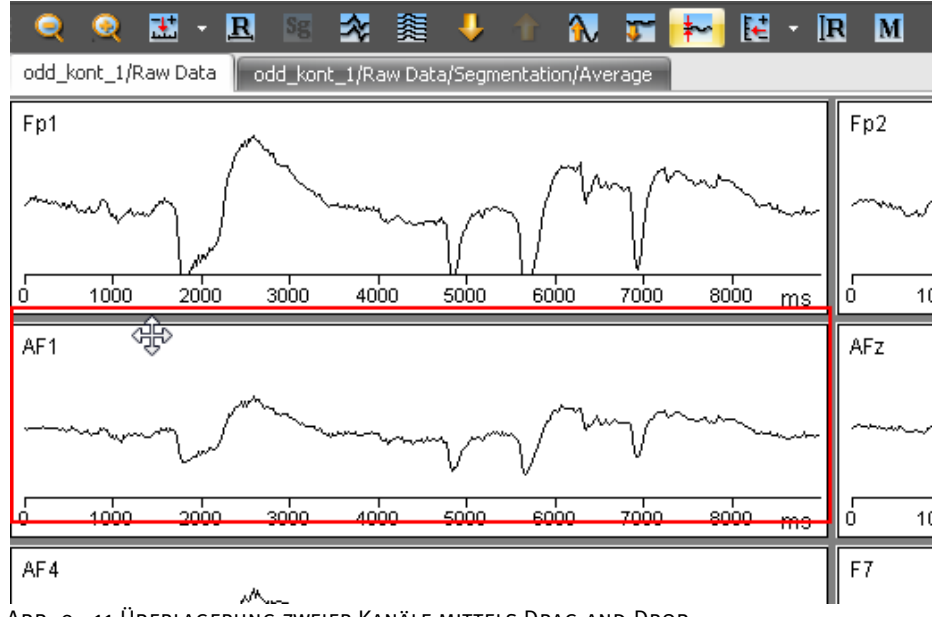

Abb. 9—11 Überlagerung zweier Kanäle mittels Drag-and-Drop

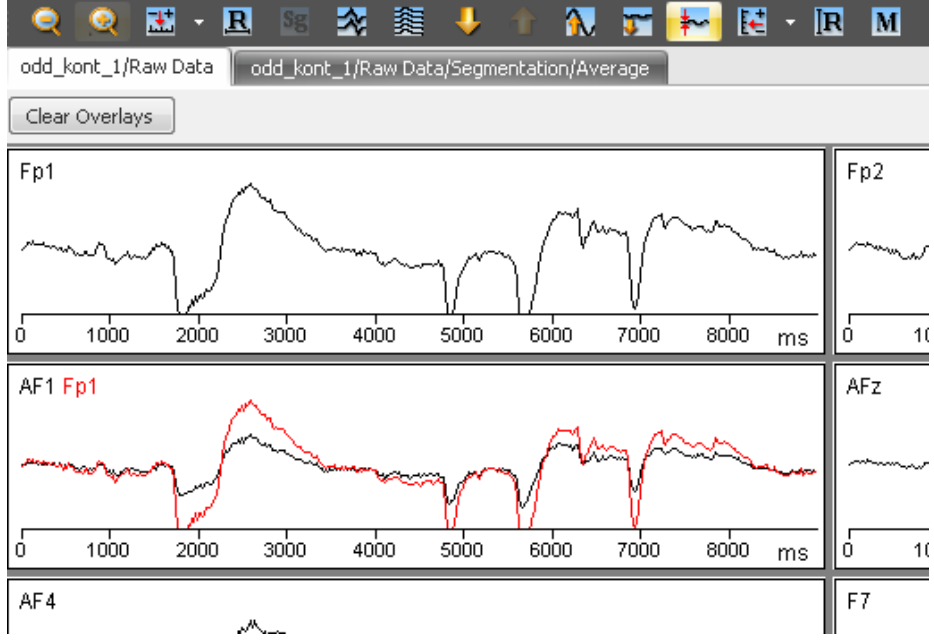

Abb. 9—12 Overlay von Kanal Fp1 und AF1

Eine detaillierte Beschreibung der Konfigurationsmöglichkeiten des Grid-Views finden Sie in Abschnitt 7.3.2 "Kategoriegebundene View-Settings".

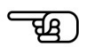

#### 9.2.3 Das Head-View

Das Head-View stellt die Kanäle über einem Kopf im Hintergrund in einzelnen Fenstern dar, welche an der Koordinatenposition des zugehörigen Kanals positioniert sind.

Kanäle, welche über keine gültigen Kopfkoordinaten verfügen oder über Koordinaten, die am Kopf nicht sichtbar sind, werden am linken Rand des Views dargestellt. Wenn Sie während der Aufnahme des EEGs Elektrodennamen nach den Prinzipien 10/10 oder 10/20 verwendet haben, sollte das Programm über diese Informationen verfügen. Wenn Sie jedoch andere Kanalnamen verwendet haben, können Sie mit Hilfe der Transformation Edit Channels die korrekten Koordinaten eingeben. Detaillierte Informationen hierzu finden Sie in Abschnitt 12.1.6 "Edit Channels".

Sie können die Blickrichtung des Kopfes in den **Default View Settings**, Reiter **Maps**, Groupbox **Direction** (Abschnitt 7.3.2 "Kategoriegebundene View-Settings") modifizieren.

Durch einen Klick auf den Kanalnamen bzw. in das Fenster mit ausreichendem Abstand zum jeweiligen Graph können Sie das gewünschte Fenster aktivieren. Sie verschieben das Fenster bei gedrückter Maustaste.

Ein aktives Fenster besitzt an seinen Rändern insgesamt 8 kleine Rechtecke, mit deren Hilfe Sie die Fenstergröße ändern können. Wenn Sie die *<Shift>*-Taste gedrückt halten, während Sie die Größe eines Fensters modifizieren, wirkt sich die Größenänderung auch auf die übrigen Fenster aus, sobald Sie die Maustaste loslassen.

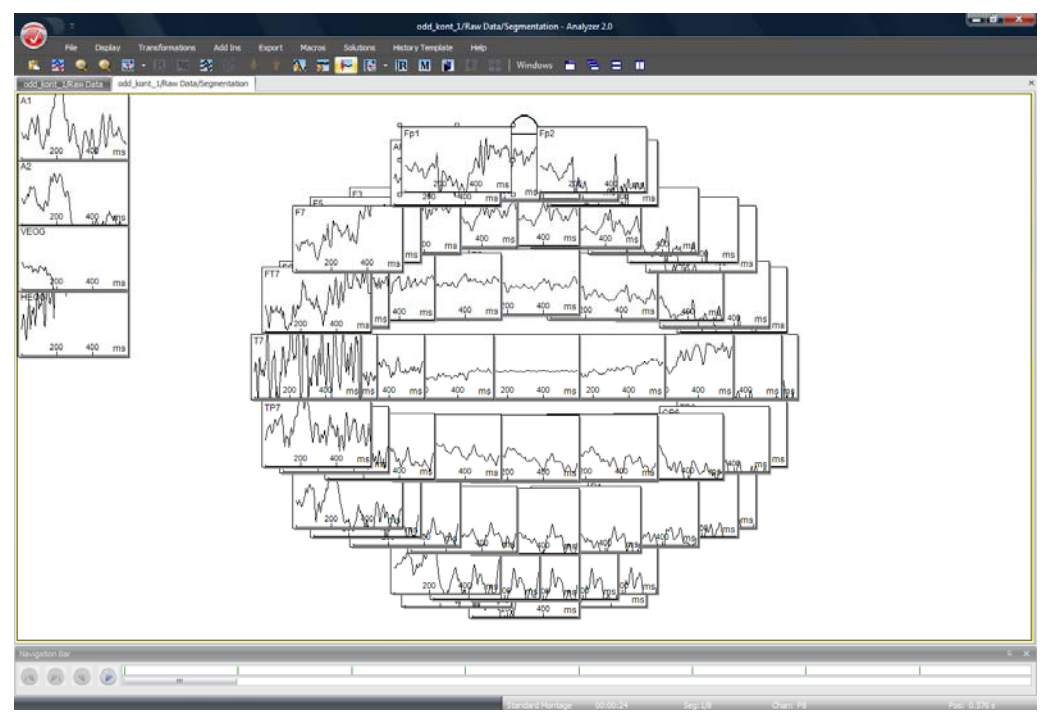

Abb. 9—13 Head-View

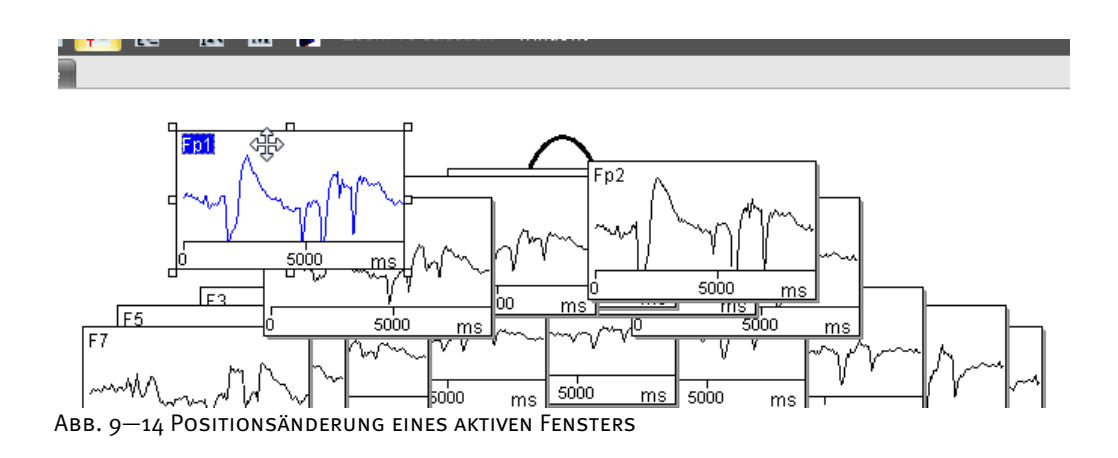

Wenn Sie die Position mehrerer Kanäle verändert haben und sie wieder in ihre Ausgangsposition bringen möchten, führen Sie an einer beliebigen Stelle im View einen rechten Mausklick aus und wählen im sich öffnenden Kontextmenü die Option **Reset all Channel Positions**. Die Option **Reset Position of Active Channel** setzt nur den jeweils aktiven Kanal auf dessen Ausgangsposition zurück.

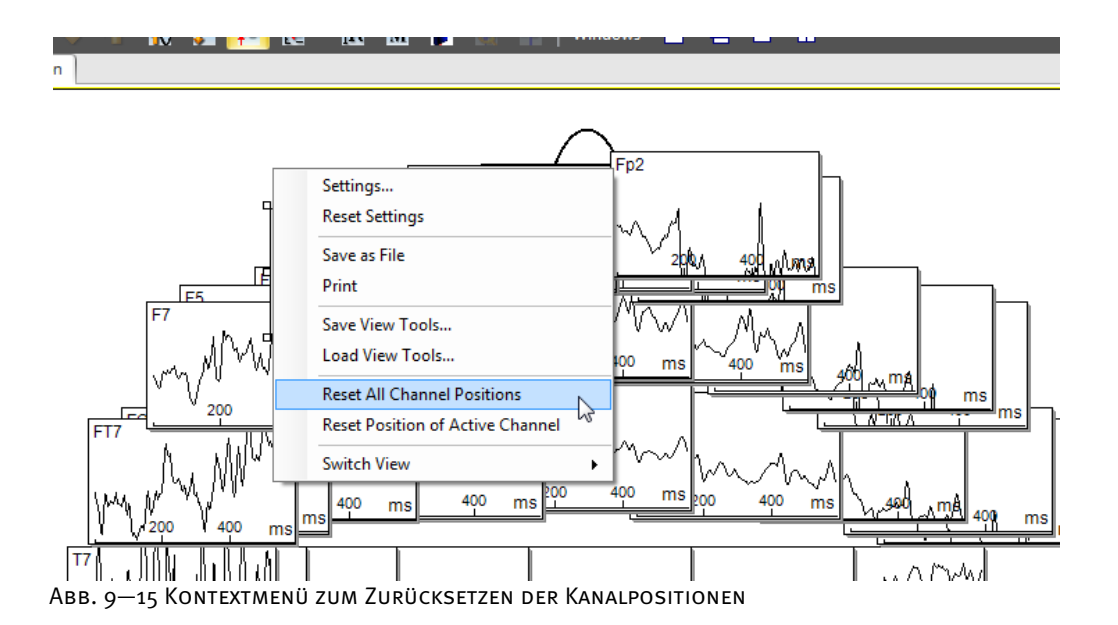

Wenn Sie die Größe der Kanalfenster modifiziert haben, befinden sich die Fenster nicht mehr exakt zentriert über den zugehörigen Elektroden. Setzen Sie zur Korrektur ebenfalls die Funktion **Reset All Channel Positions** ein. Tipp

Wenn Sie einen oder mehrere Kanäle durch einfachen Mausklick auf den Kanalnamen anwählen und anschließend einen Doppelklick ausführen, werden diese Kanäle in einem Grid dargestellt.

Sie können ein Overlay erzeugen, indem Sie einen Kanal auf einen anderen Kanal ziehen – der verschobene Kanal wird in diesem Moment durchsichtig und sein Rahmen Rot – und die Maustaste loslassen.
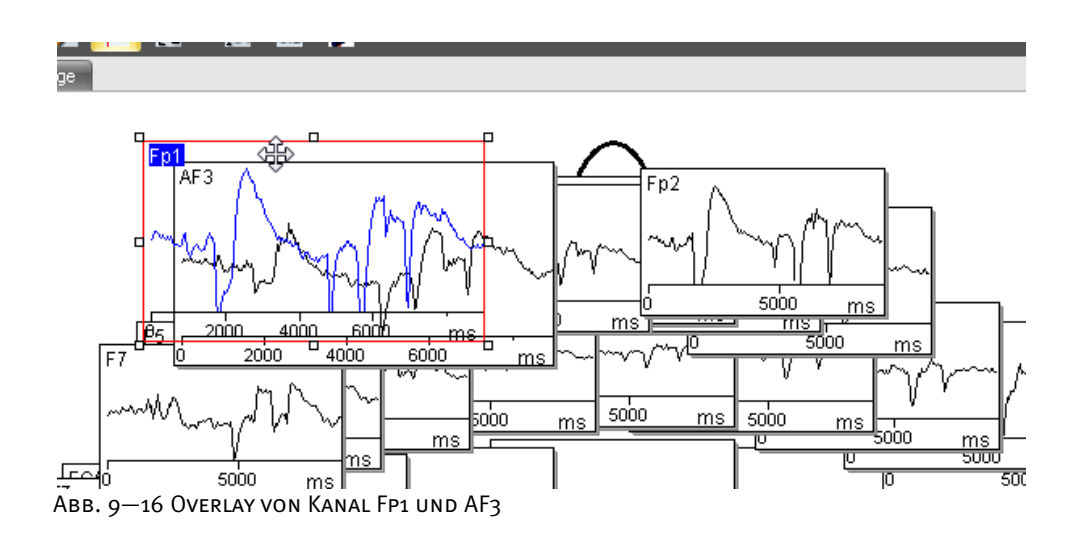

Eine detaillierte Beschreibung der Konfigurationsmöglichkeiten des Head-Views finden Sie in Abschnitt 7.3.2 "Kategoriegebundene View-Settings".

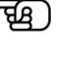

### 9.2.4 Das Mapping-View

Das Mapping-View erzeugt topographische Maps, welche die Spannungsverteilung auf dem Kopf im Zeit- oder Frequenzbereich darstellen. Die Maps werden in nebeneinanderliegenden Fenstern angezeigt.

Am unteren Rand des Views befindet sich eine Skala, die für alle aufgeführten Maps gilt. Darüber hinaus verfügt jedes einzelne Map über eine separate Zeitbereichsanzeige. Für einen Zeitbereich können Sie den Kopf in unterschiedlichen Richtungen gleichzeitig anzeigen.

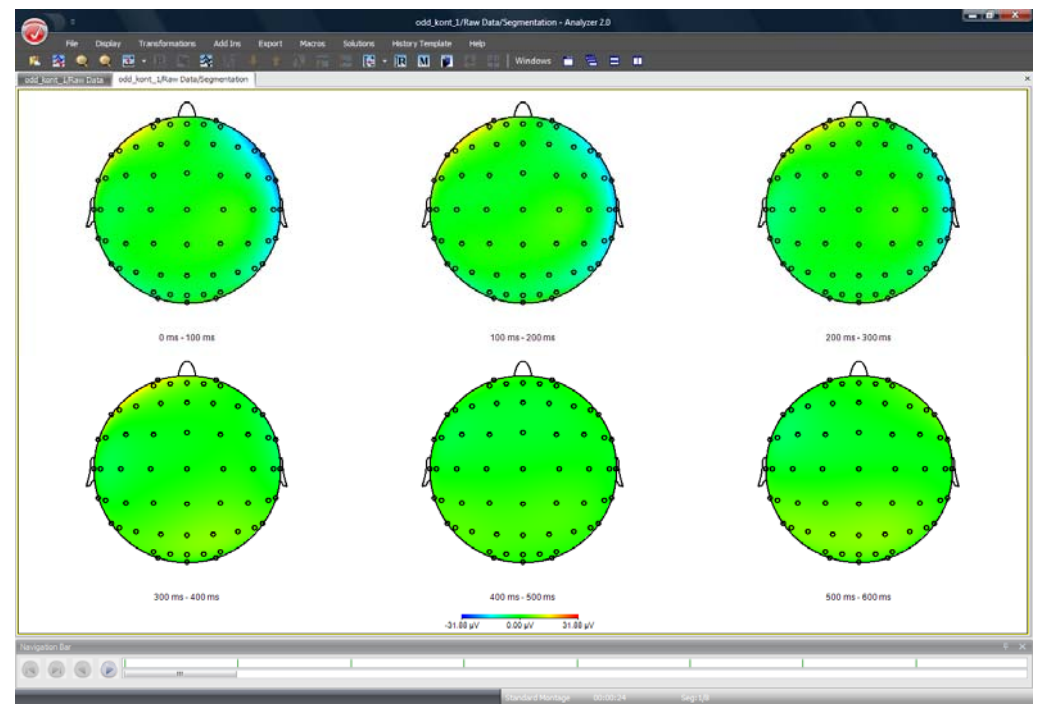

Abb. 9—17 Mapping-View

Um die Map generieren zu können, benötigt das Programm Informationen über die Position der Elektroden. Wenn Sie während der Aufnahme des EEGs Elektrodennamen nach den Prinzipien 10/10 oder 10/20 verwendet haben, sollte das Programm über diese Informationen verfügen. Wenn Sie jedoch andere Kanalnamen verwendet haben, können Sie mit Hilfe der Transformation Edit Channels die korrekten Koordinaten eingeben. Detaillierte Informationen hierzu finden Sie in Abschnitt 12.1.6. Informationen über das verwendete Koordinatensystem finden Sie in Anhang B.

Eine detaillierte Beschreibung der Konfigurationsmöglichkeiten des Mapping-Views finden Sie in Abschnitt 7.3.2 "Kategoriegebundene View-Settings".

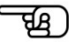

Nähere Informationen zu den Methoden und Algorithmen, welche im Rahmen des Mapping angewandt werden, finden Sie in Abschnitt 12.7.4 "Topographic Interpolation".

### 9.2.5 Das Standard-View

Das Standard-View bietet Ihnen alle grundlegenden Darstellungsmöglichkeiten. Dazu gehören Markierung und Auswahl von Kanälen, separate Kanaldarstellung bzw. Anzeige einer Kanalauswahl, Auswahl von Datenbereichen (Ein-Punkt-Auswahl und Flächenauswahl), Größenänderung und Repositionierung von Markierungen, Verwendung der Elemente der **View Toolbox**.

**IR M** Fpt  $Fp2$  $AF3$  $AF1$  $\mathsf{AFZ}$  $AF2$  $AP4$ u MM  $n_{\perp}$ F5  $\mathsf{F}\mathsf{z}$  $F2$ FO  $\begin{picture}(150,10) \put(0,0){\line(1,0){10}} \put(15,0){\line(1,0){10}} \put(15,0){\line(1,0){10}} \put(15,0){\line(1,0){10}} \put(15,0){\line(1,0){10}} \put(15,0){\line(1,0){10}} \put(15,0){\line(1,0){10}} \put(15,0){\line(1,0){10}} \put(15,0){\line(1,0){10}} \put(15,0){\line(1,0){10}} \put(15,0){\line(1,0){10}} \put(15,0){\line($ 

Eine detailliertere Beschreibung dieser Funktionen finden Sie in Abschnitt 9.1.

Abb. 9—18 Standard-View

Eine detaillierte Beschreibung der Konfigurationsmöglichkeiten des Standard-Views finden Sie in Abschnitt 7.3.2 "Kategoriegebundene View-Settings".

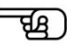

### 9.2.6 Das Time-Frequency-View

Das Time-Frequency-View dient der Darstellung von Daten, in welchen zu einem Punkt in Zeit und Frequenz ein Wert – typischerweise μV – gehört. Dieses View ist in den Formen Standard-, Grid- und Head-View verfügbar.

Auf der X-Achse wird die Zeit und auf der Y-Achse die Frequenz aufgetragen und jedem Punkt der Fläche wird eine Farbe zugewiesen, welche z.B. seinem Voltwert entspricht.

Time-Frequency-Standard-View

Im unteren Bereich des Views befindet sich eine Farbskala zur Darstellung z.B. der Voltwerte.

Wenn Sie nur wenige Kanäle zur Darstellung auswählen, erscheinen am Rand des Kanalfensters Liniengraphen. Die Liniengraphen dienen der Anzeige der Werte entlang von Schnitten, die parallel zur X- bzw. Y-Achse verlaufen. Der Graph rechts vom Kanalfenster stellt z.B. Volt über Hertz dar; der Graph unter dem Kanalfenster zeigt z.B. Volt über Millisekunden.

Das grüne Kreuz im Kanalfenster markiert die Schnittfläche. Wenn Sie einen Mausklick im Fenster ausführen, springt das Kreuz an die angeklickte Position.

Wenn Sie die Maustaste gedrückt halten und die Maus über das Fenster ziehen, werden die Graphen entsprechend nachgeführt.

Mit Hilfe der Knöpfe **Scale Up** und **Scale Down** modifizieren Sie die Skalierung der beiden Graphen. Die Farbskala bleibt hiervon unberührt. Die Einstellungen der Farbskala nehmen Sie über die Standard-View-Settings vor; detaillierte Informationen hierzu finden Sie in Abschnitt 7.3.2 "Kategoriegebundene View-Settings".

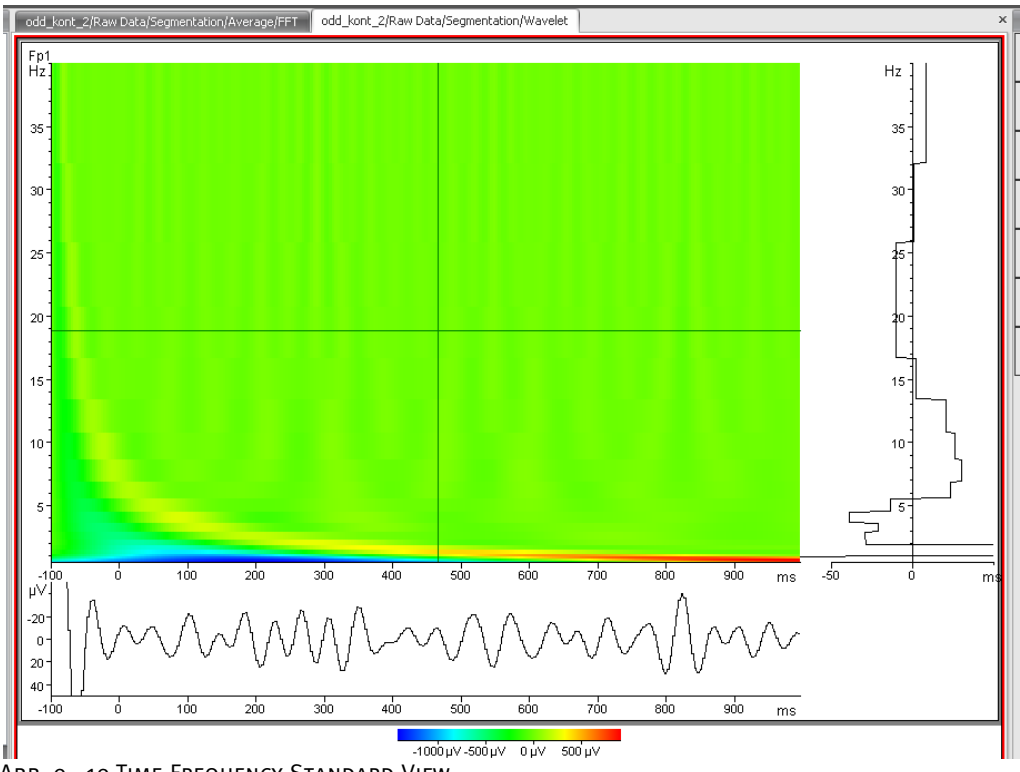

Abb. 9—19 Time-Frequency-Standard-View

Das Time-Frequency-Head-View entspricht in seiner Darstellung und seinen Funktionen dem Head View. Time-Frequency-Head-View

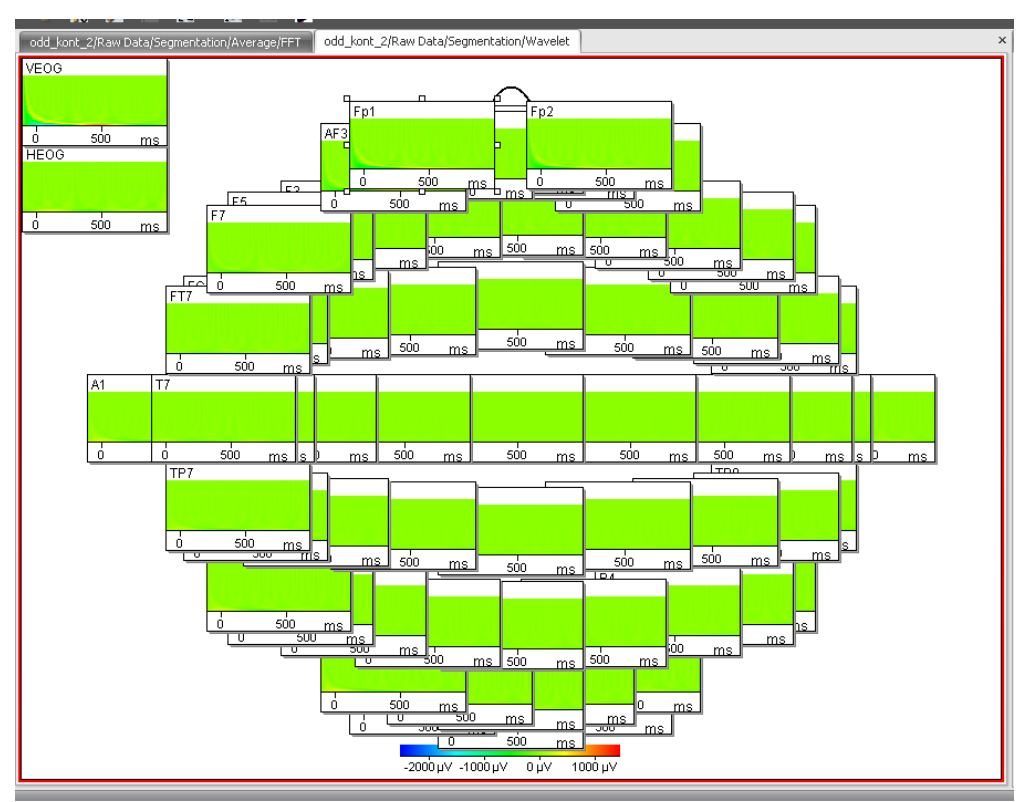

Abb. 9—20 Time-Frequency-Head-View

Das Time-Frequency-Grid-View entspricht in seiner Darstellung und seinen Funktionen dem Grid-View.

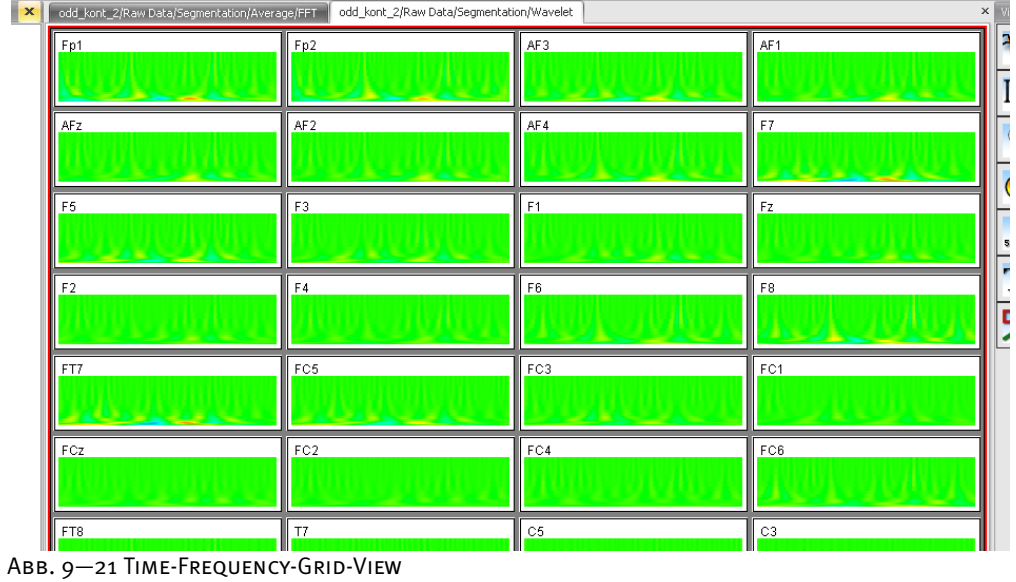

Time-Frequency-Grid-View

### 9.2.7 Das 3D-View

Alternativ zur zweidimensionalen Map können Sie das 3D-Map-View verwenden. Das 3D-View projiziert die Map auf einen Kopf.

Die Einstellmöglichkeiten entsprechen denen des 2D-Map-Views. Zusätzlich können Sie den dargestellten Kopf drehen und eine alternative Kopfdefinitionsdatei wählen. Bewegen Sie hierfür die Maus über den Kopf, drücken die linke Maustaste und bewegen den Mauszeiger bei gedrückter Maustaste. Der Kopf rotiert entsprechend.

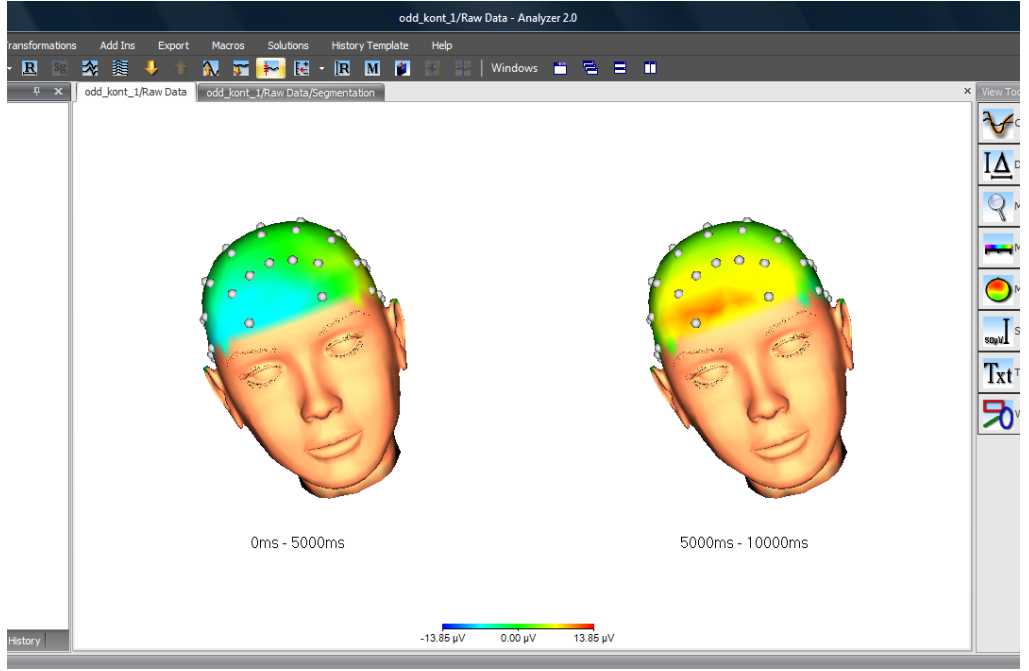

Abb. 9—22 3D-View

In den View-Settings des 3D-Views können Sie außerdem den dargestellten Kopf aus mehreren Kopfdefinitionen auswählen.

Eine detaillierte Beschreibung der Konfigurationsmöglichkeiten des 3D-Views finden Sie in Abschnitt 7.3.2 "Kategoriegebundene View-Settings".

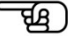

## 9.3 Überlagern verschiedener Datensätze ("Overlays")

Um mehrere komplette Datensätze zu überlagern, klicken Sie in der Werkzeugleiste auf den Knopf **Overlay Data Set**. Es öffnet sich der Dialog **Overlay**.

Beachten Sie, dass diese Funktion nur für Datensätze mit gleicher Abtastrate und gleicher Zeitdauer zugänglich ist. Die Anzahl der Kanäle hingegen muss nicht unbedingt identisch sein. Das View überprüft die Kanalnamen und überlagert ausschließlich gleichnamige Kanäle.

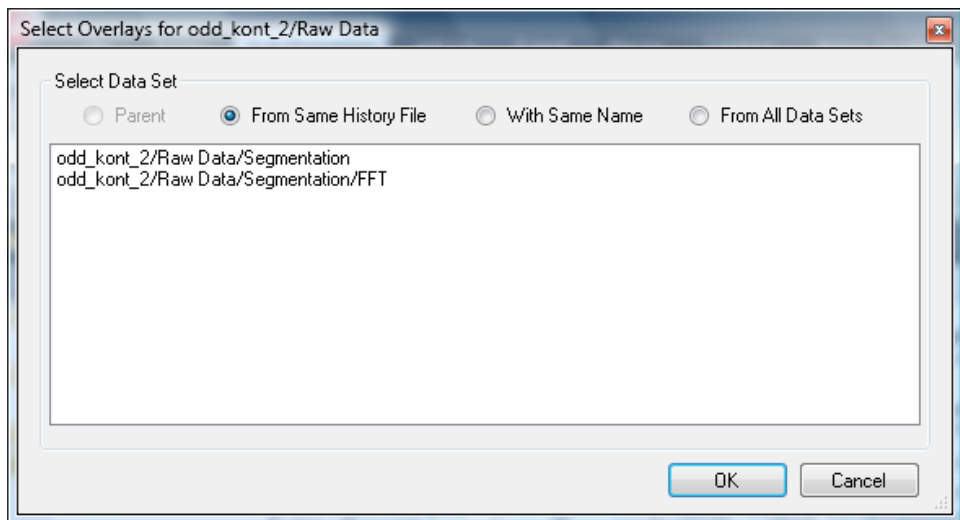

Abb. 9—23 Overlay-Dialog

Der Dialog bietet Ihnen die Möglichkeit, einen oder mehrere Datensätze aus dem gesamten Workspace auszuwählen. Die Auswahl erfolgt nach den folgenden vier Kriterien:

- **Parent** ist der Datensatz, aus dem der aktuelle Datensatz berechnet wurde. Für den Fall, dass der aktuelle Datensatz das Rohdaten-EEG repräsentiert, ist diese Option nicht zugänglich;
- **From Same History File** zeigt alle Datensätze in der aktuellen History-Datei an;
- **With Same Name** listet alle Datensätze innerhalb des Workspaces auf, die denselben Namen wie der aktuelle Datensatz haben;
- **From All Data Sets** schließlich führt zur Auflistung aller Datensätze im aktuellen Workspace.

Wählen Sie einen oder mehrere Datensätze aus, welche die gleiche Länge und Abtastrate wie der aktuelle Datensatz weisen, so erscheinen die Kanäle der ausgewählten Datensätze überlagert. Wenn ein oder mehrere Overlays vorhanden sind, wird dem View im linken oberen Bereich der Knopf **Clear Overlays** hinzugefügt, mittels welchem Sie die Overlays wieder entfernen können.

Darüber hinaus können Sie Datensätze mittels Drag-and-Drop übereinander legen. Hierzu wählen Sie den zu gewünschten Datensatz mit der Maus im History-Explorer aus und ziehen ihn bei gedrückter linker Maustaste auf das View. Lassen Sie nun die linke Maustaste los. Auch hier müssen die im vorigen Absatz beschriebenen Bedingungen erfüllt sein, damit das Overlay realisiert werden kann.

### 9.4 Zusätzliche View-Funktionalitäten

Transformations

File

Open

Display

Die Gruppe **Views** in der Registerkarte **File** beinhaltet folgende Funktionen:

Add Ins

Macros

Export

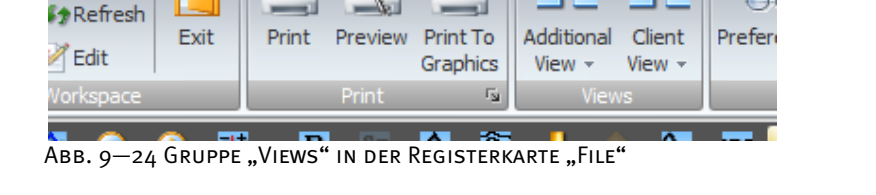

GRUPPE "VIEWS", REGISTERKARTE "FILE"

Mit Hilfe des Dropdown-Menüs **Additional View** können Sie für den aktiven History-Knoten weitere Views aufrufen. Hierbei wird das neu angewählte View in einem zusätzlichen Fenster geöffnet, so dass derselbe Knoten in mehreren View-Fenstern dargestellt wird.

Das Dropdown-Menü **Client View** funktioniert analog zum Menü **Additional View** mit dem Unterschied, dass hierbei die Navigation des neu angewählten Views an die Navigation des ursprünglichen Views gekoppelt ist und die Navigation ausschließlich im ursprünglichen View erfolgen kann. In Abbildung 9—25 befindet sich der Mauszeiger im neu angewählten Butterfly-View; Sie erkennen, dass Werkzeug- und Navigationsleiste nicht zugänglich (ausgegraut) sind.

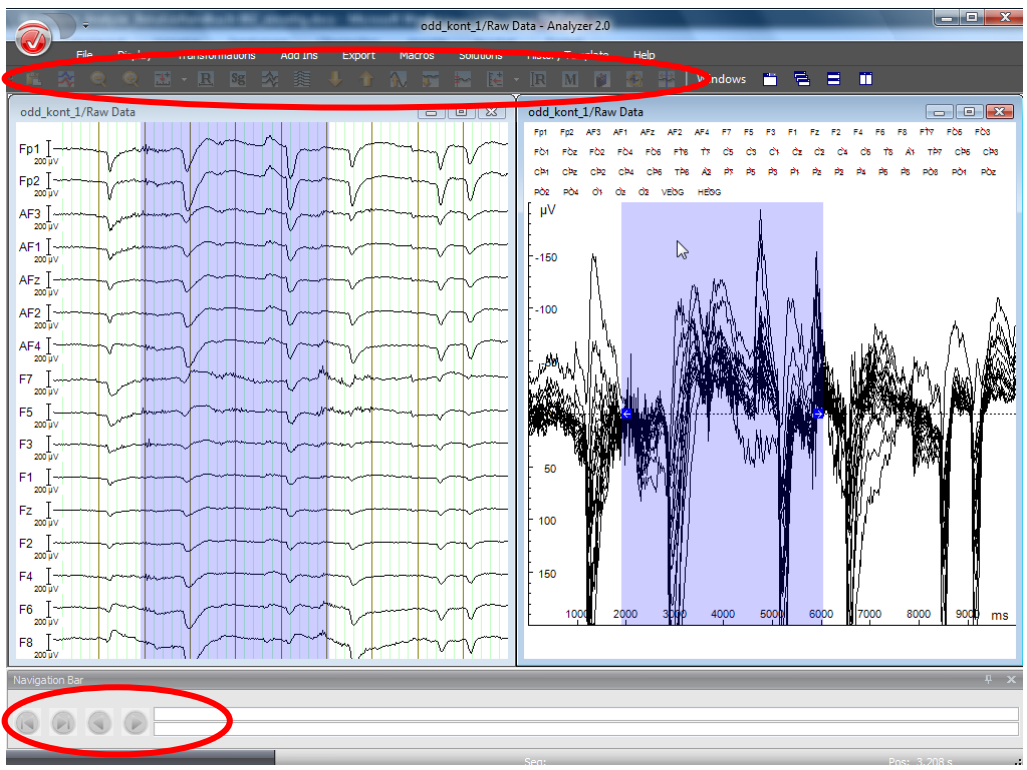

Abb. 9—25 Client-View

Um das View-Kontextmenü aufzurufen, führen Sie einen rechten Mausklick an einer beliebigen Stelle im View aus. View-Kontextmenü

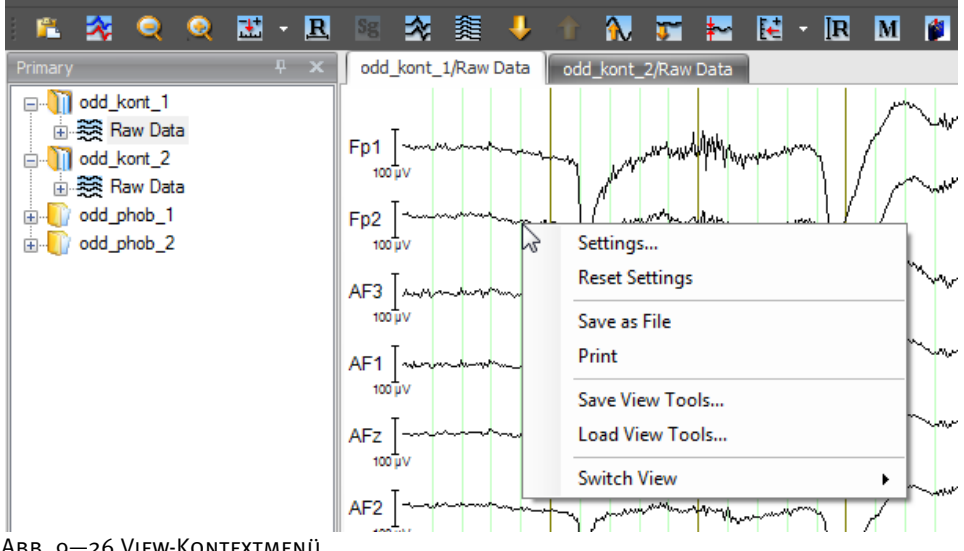

Abb. 9—26 View-Kontextmenü

Das Kontextmenü enthält die folgenden Einträge:

- **Settings…** ruft die knotenspezifischen View-Settings auf; detaillierte Informationen zur Konfiguration der View-Settings finden Sie in Abschnitt 7.3 "Konfiguration der EEG-View-Einstellungen";
- **Save as File** speichert das View als Datei; Dabei stehen Ihnen die Grafikformate EMF, BMP, PNG und JPEG zur Verfügung.
- **Print** öffnet den entsprechenden Dialog zum Drucken des geöffneten Views;
- **Save View Tools…** speichert alle im View vorhandenen View Tools in einer Datei ab;
- **Load View Tools…** lädt gespeicherte View Tools aus einer Datei und zeigt sie an;
- **Switch View** ermöglicht es, zwischen einzelnen Views umzuschalten. Dabei wird kein zusätzliches View-Fenster geöffnet wird wie bei der Funktion **Additional View**, sondern das neue View ersetzt das aktuell geöffnete View.

Wie bereits in Abschnitt 7.3 "Konfiguration der EEG-View-Einstellungen" erwähnt, wird prinzipiell eine Unterscheidung getroffen zwischen den View-Einstellungen, welche sich auf die View-Kategorien beziehen, und den Einstellungen, die sich auf den aktuellen History-Knoten beziehen. Wir sprechen hierbei auch von kategoriegebundenen und knotenspezifischen View-Einstellungen.

Es existieren unterschiedliche View-Kategorien – z.B. Standard-, Grid- und Head-View. Um History-Knoten mit unterschiedlichen Datentypen darzustellen, werden unterschiedliche Views benötigt; diese weisen jedoch in den meisten Fällen einheitliche Gestaltungsmerkmale auf.

Die Funktion **Switch View** schaltet de facto zwischen View-Kategorien um, d.h. mittels dieser Funktion wählen Sie eine View-Kategorie, und es wird stets das zum jeweils aktuellen Dateityp passende View aufgerufen.

Umschalten zwischen View-Kategorien

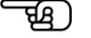

Der Menüpunkt **Switch View** öffnet ein Kontextmenü, in dem verschiedene Darstellungsformen zur Auswahl stehen. Dies sind z.B. Standard-, Grid- und Head-View. Im Menü sind Views, die Knoten mit unterschiedlichen Datentypen auf dieselbe Weise darstellen – z.B. Frequency-Grid-View und Time-Grid-View – in einer gemeinsamen View-Kategorie zusammengefasst. Diese View-Kategorien werden auch zur kategoriegebundenen Konfiguration verwendet (siehe Abschnitt 7.3.2 "Kategoriegebundene View-Settings").

Wenn Sie unter **Switch View** eine View-Kategorie wählen, bestimmt das Programm automatisch das zum Datentyp des Knotens passende View innerhalb der Kategorie.

Demnach ergibt der Befehl **Switch View > Head View** im Standard-View für Zeitdaten (Abbildung A1) den Head-View für Zeitdaten in Abbildung A2.

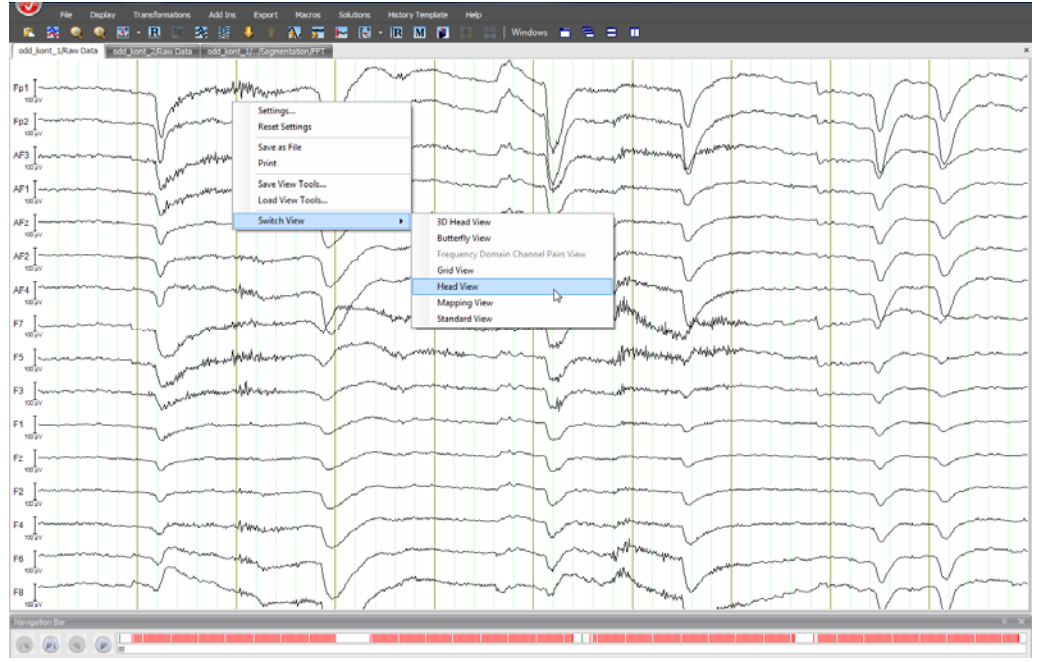

Abb. 9—27 A1

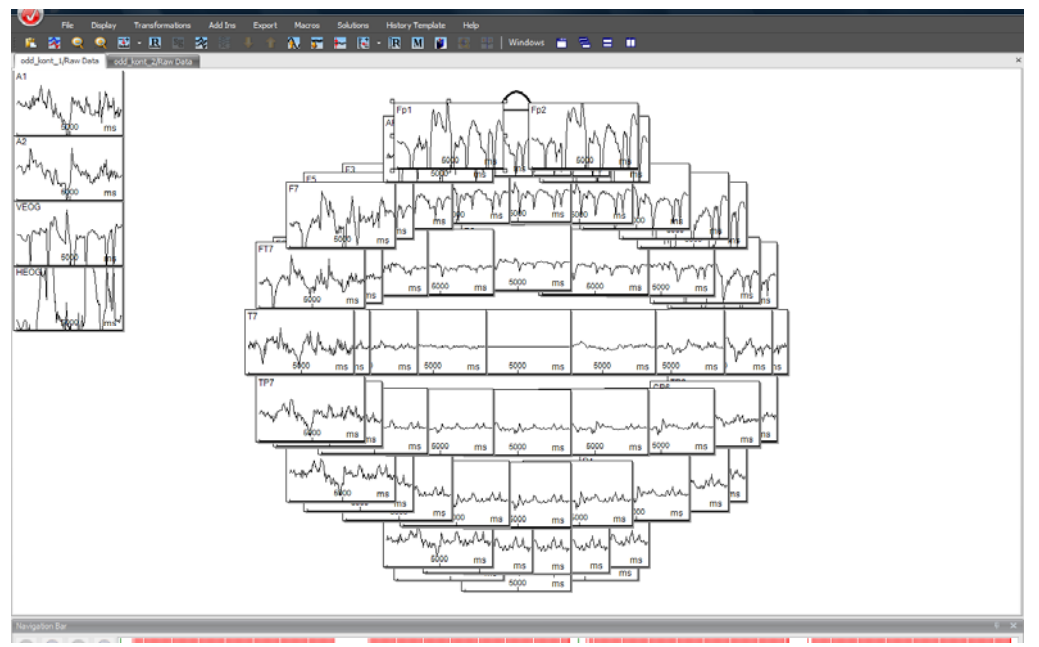

Abb. 9—28 A2

**KROOM** Ŧ Save as File<br>Print Save View Tools. Switch Vie 3D Head Vi Grid View **Mapping View**<br>Standard View Sub-Delta Delta Theta Alpha Beta

Der Befehl **Switch View > Head View** im Standard-View für Frequenzdaten (Abbildung B1) ergibt das Head-View für Frequenzdaten in Abbildung B2.

Abb. 9—29 B1

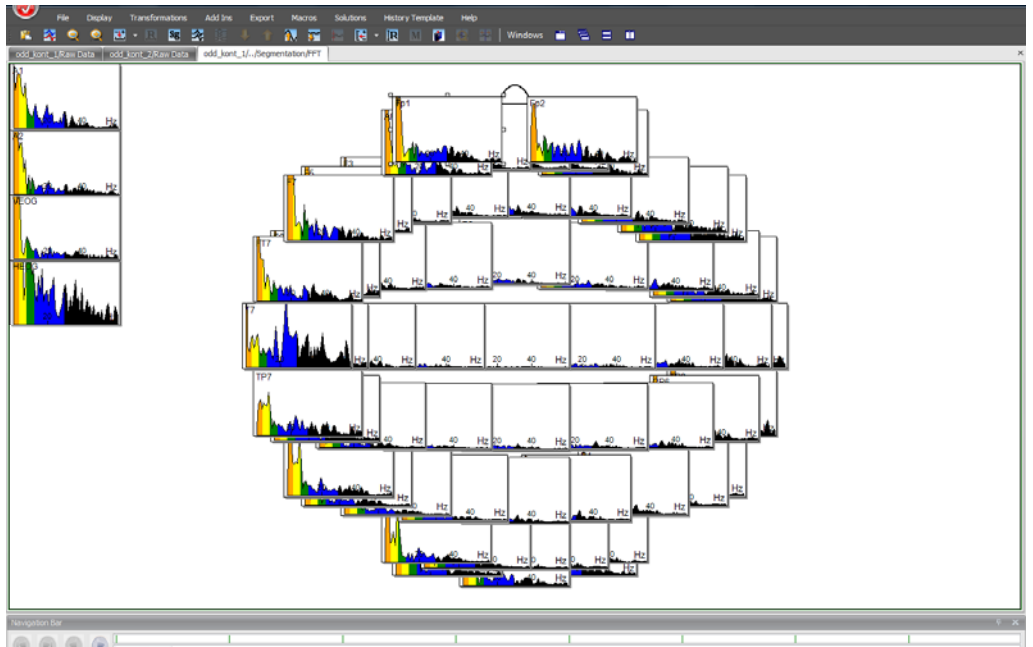

Abb. 9—30 B2

View-Kategorien, welche für den aktuellen Datentyp über kein View verfügen, erscheinen im Kontextmenü der Funktion **Switch-View** ausgegraut. Dies trifft z.B. für das Butterfly-View und Frequenzdaten zu, da diese View-Kategorie ausschließlich für Daten im Zeitbereich verfügbar ist (vgl. Abb. 9—31).

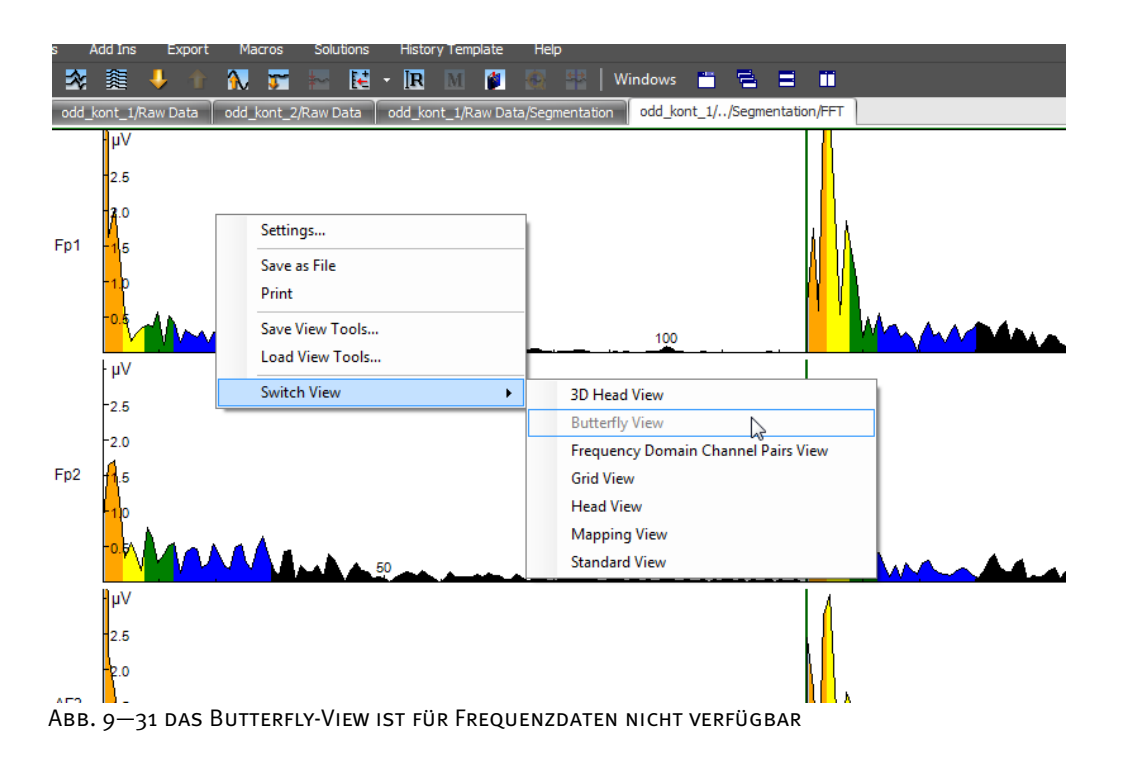

# **10 Automatisierung durch History-Vorlagen**

Wie in Abschnitt 5.1 erwähnt, können Sie eine existierende Verarbeitungshistorie von einer History-Datei auf eine andere übertragen. Zudem können Sie die Verarbeitungshistorie in einer separaten Datei – der sog. History-Vorlage (engl. History-Template) – speichern und diese Vorlage verwenden, um die Verarbeitungshistorie auf eine oder mehrere History-Dateien automatisch zu übertragen.

Um eine neue History-Vorlage zu erstellen, wählen Sie in der Registerkarte **History Template** den Eintrag **New**. Es öffnet sich der Reiter **Template Editor**, welcher den Eintrag **Root** (dt. Wurzel) enthält. Öffnen Sie eine History-Datei, in welcher Sie bereits eine oder mehrere Operationen ausgeführt haben (in unserem Beispiel **odd\_kont\_1**).

Erstellen einer History-Vorlage

Ziehen Sie einen Datensatz der History-Datei mit Hilfe der Maus auf den Root-Knoten der History-Vorlage. Die History-Vorlage wird um denselben Datensatz und um die von ihm abgeleiteten Datensätze ergänzt. De facto handelt es sich um die Operationsanweisungen, welche in die History-Vorlage übertragen werden, nicht jedoch um die Daten selbst.

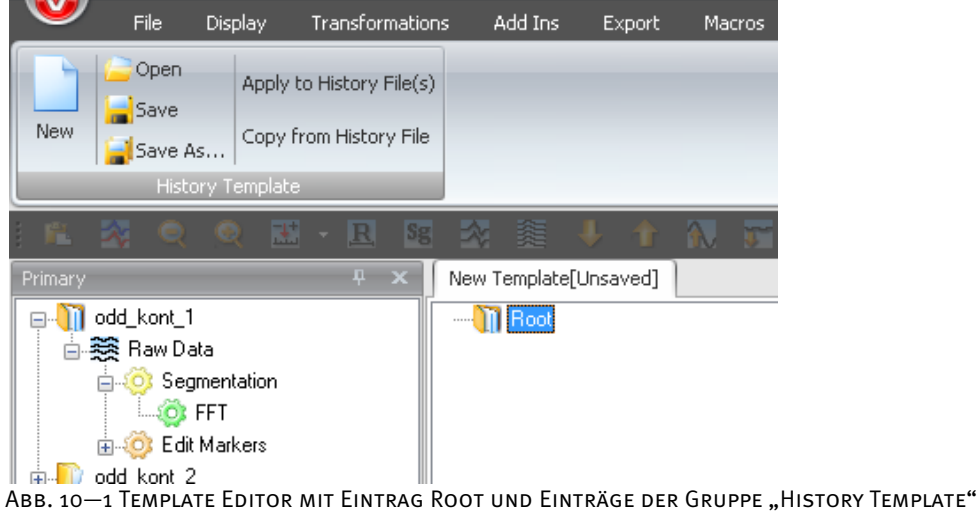

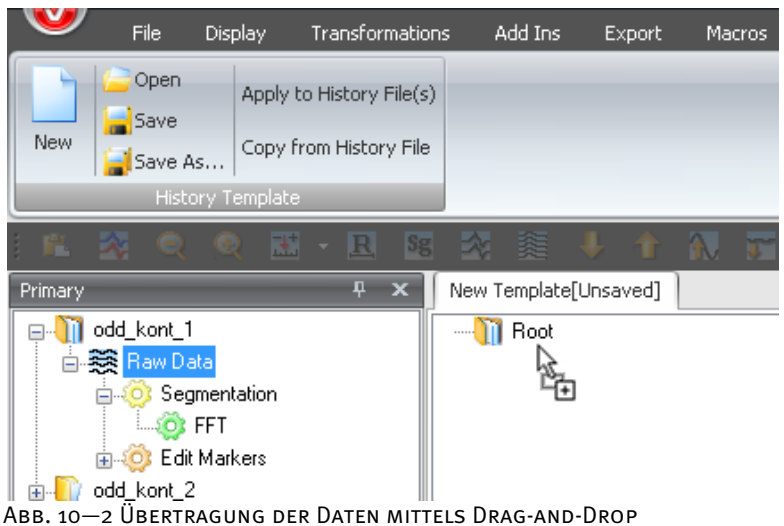

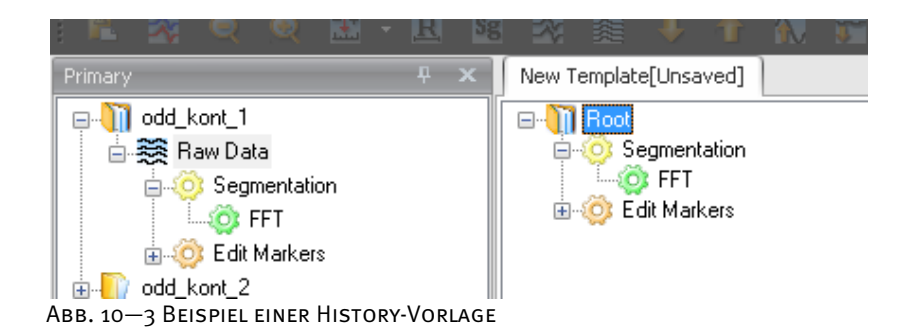

Die History-Struktur der Vorlage lässt sich analog zu der einer History-Datei bearbeiten: Sie können Knoten umbenennen oder löschen, und Sie können bei geöffneter Vorlage mit Hilfe der Maus einzelne History-Knoten auf History-Dateien ziehen, wodurch dann die entsprechenden Operationen ausgelöst werden.

Die Funktion **Copy from History File** kopiert alle abgeschlossenen Knoten einer History-Datei in die Vorlage, ohne das die betroffene History-Datei geöffnet werden muss.

Um die History-Vorlage auf einen ganzen Satz von History-Dateien zu übertragen, speichern Sie zunächst die aktuelle Vorlage mittels **Save** in eine Datei. Wählen Sie nun den Eintrag **Apply to History File(s)**. Es öffnet sich der entsprechende Dialog.

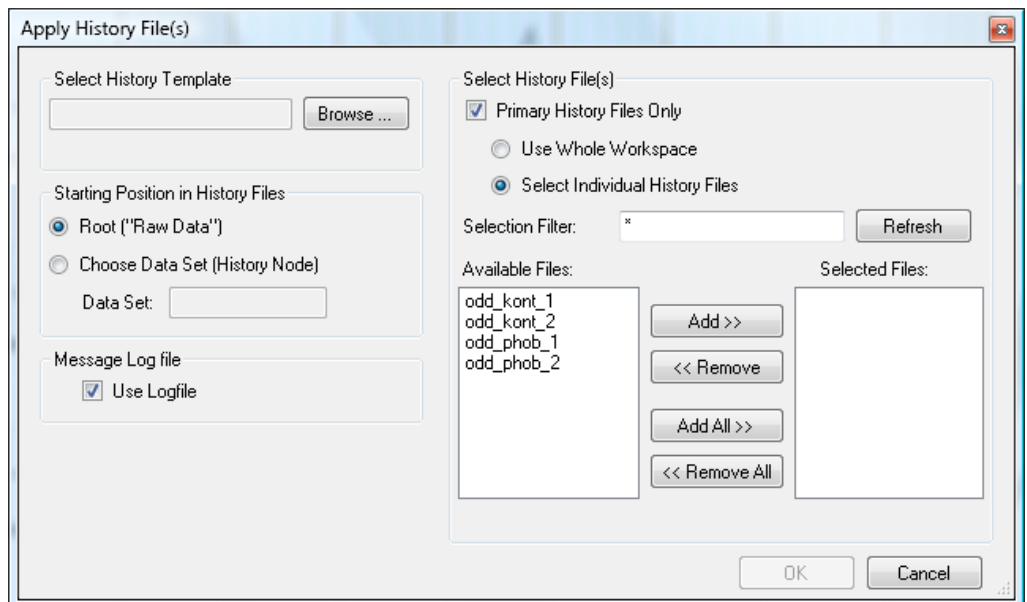

Abb. 10—4 Dialog zur Übertragung von History-Vorlagen

Unter **Select History Template** wählen Sie eine History-Vorlage aus. Sollten Sie das Fenster für History-Vorlagen noch nicht geschlossen haben, erscheint in diesem Feld der Name der aktuellen History-Vorlage. Anderenfalls wählen Sie mit Hilfe des Knopfes **Browse** eine History-Vorlage aus.

In der Groupbox **Starting Position in History Files** legen Sie fest,

- ob die Vorlage auf den Anfangsdatensatz der History-Dateien angewendet werden soll (Radiobutton **Root ("Raw Data")**)
- oder auf einen nachfolgenden Datensatz (Radiobutton **Choose Data Set (History Node)**).

Wenn Sie die Option **Choose Data Set (History Node)** wählen, geben Sie im Feld **Data Set** den Namen des Datensatzes an, auf welchen die Vorlage übertragen werden soll. Beachten Sie hierbei, dass bei mehreren Datensätzen mit identischen Namen innerhalb einer History-Datei, stets nur der erste gefundene Datensatz berücksichtigt wird.

Durch Ankreuzen der Checkbox **Use Logfile** werden alle Meldungen, die für gewöhnlich als Dialog ausgegeben werden, in eine Logdatei geschrieben. Hierbei werden alle Ja/Nein-Fragen automatisch mit "Ja" beantwortet um zu verhindern, dass die automatische Verarbeitung unterbrochen wird und das Programm auf eine Eingabe wartet. Die Logdatei wird nach Abschluss der Verarbeitung angezeigt.

GROUPBOX "SELECT History Template"

GROUPBOX .. STARTING Position in History Files"

GROUPBOX "MESSAGE Logfile"

An dieser Stelle wählen Sie die History-Dateien aus, auf welche die History-Vorlage übertragen werden soll.

GROUPBOX "SELECT History File(s)"

- Durch Ankreuzen der Checkbox **Primary History Files Only** schränken Sie die getroffene Auswahl auf primäre History-Dateien ein.
- Aktivieren Sie den Radiobutton **Use Whole Workspace**, um alle Dateien des Workspace zu berücksichtigen. Wenn Sie hingegen den Radiobutton **Select Individual History Files** aktivieren, können Sie die entsprechenden Dateien frei wählen.
- Im Feld **Selection Filter** können Sie daraufhin den Auswahlfilter angeben. Der Auswahlfilter dient der Filterung von auswählbaren Dateien nach Namenskriterien. Hierbei kommen die Joker "\*" für mehrere Zeichen und "." für ein Zeichen zur Anwendung. Befinden sich z.B. die Dateien "Test1H2, "Test2G" und "Hest5" im Workspace, filtert "Test\*" nur die Dateien "Test1H" und "Test2G" heraus. Das Filter "est\*" würde alle drei Dateien akzeptieren, etc. Nachdem Sie das Filter gesetzt haben, klicken Sie auf den Knopf **Refresh**, um die Auswahl der verfügbaren Dateien zu aktualisieren.
- Im Feld **Available Files** sind alle verfügbaren Dateien aufgeführt.
- Das Feld **Selected Files** enthält alle ausgewählten Dateien.
- Um eine oder mehrere Dateien auszuwählen bzw. aus der Liste der ausgewählten Dateien zu entfernen, markieren Sie diese und betätigen den Knopf **Add** bzw. **Remove**. Mittels der Knöpfe **Add All** und **Remove All** wird der entsprechende Befehl für alle Dateien ausgeführt.

Durch Klicken auf **OK** werden die ausgewählten History-Dateien mit den vorgegebenen Operationen verarbeitet. Sollte eine History-Datei bereits mit der Vorlage bearbeitet worden sein, so wird sie ignoriert.

Wählen Sie **History Template > History Template > Open…**, um eine erstellte History-Vorlage zu öffnen. Um die History-Vorlage zu speichern, wählen Sie **Save** bzw. **Save As…**.

## **11 Makros**

Mit Hilfe des in den Analyzer integrierten Basic-Interpreter können Sie einfache Automatisierungs-Makros bis hin zu komplexen Anwendungen erstellen. Der Basic-Interpreter greift über die OLE-Automation-Schnittstelle auf den Analyzer zu.

Diese Schnittstelle ermöglicht sowohl den Zugriff auf ein Vielzahl von Methoden und Eigenschaften des Analyzers als auch auf jeden einzelnen Datenpunkt in jedem Datensatz (History-Knoten) aller History-Dateien.

Um ein neues Makro zu erstellen, wählen Sie in der Registerkarte **Macros**, Gruppe **Macros** den Eintrag **New…**.

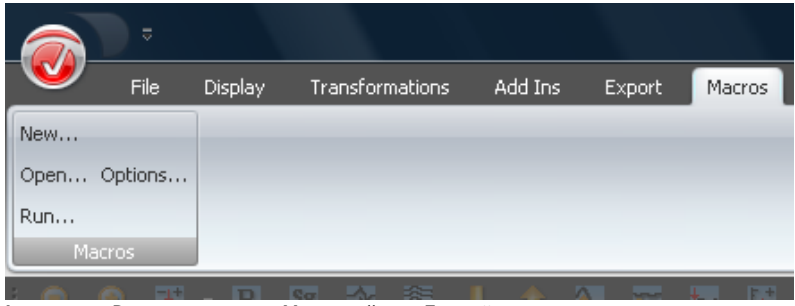

ABB. 11-1 REGISTERKARTE "MACROS" MIT EINTRÄGEN

Es öffnet sich das folgende Editierfenster:

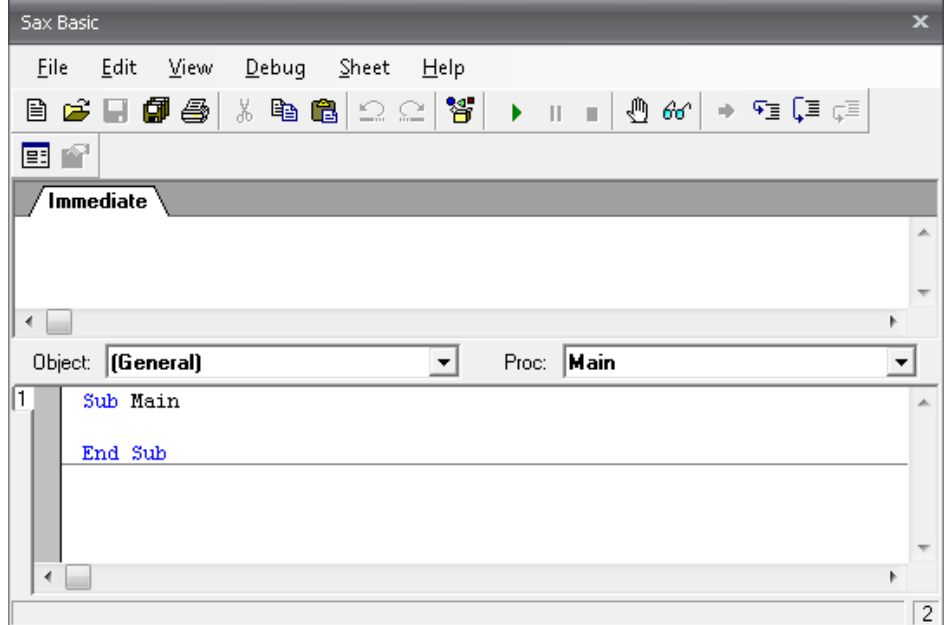

Abb. 11—2 Editierfenster für Makros

Das Editierfenster beinhaltet die folgenden zwei Zeilen:

Sub Main

End Sub

Sie fügen den eigentlichen Makro-Code zwischen diesen Zeilen ein.

Das folgende kleine Makro dient dem Öffnen aller History-Dateien und gibt eine Meldung BEISPIEL-MAKRO heraus, bevor es die Dateien wieder schließt:

```
Sub Main 
      For Each hf In HistoryFiles
              hf.Open
      Next
      MsgBox "All history files are open" 
      For Each hf In HistoryFiles
              hf.Close
      Next
End Sub
```
Geben Sie den Code ein und klicken Sie auf den Knopf **Start/Resume** . Sie erhalten folgendes Zwischenergebnis einschließlich der Meldung "All history files are open":

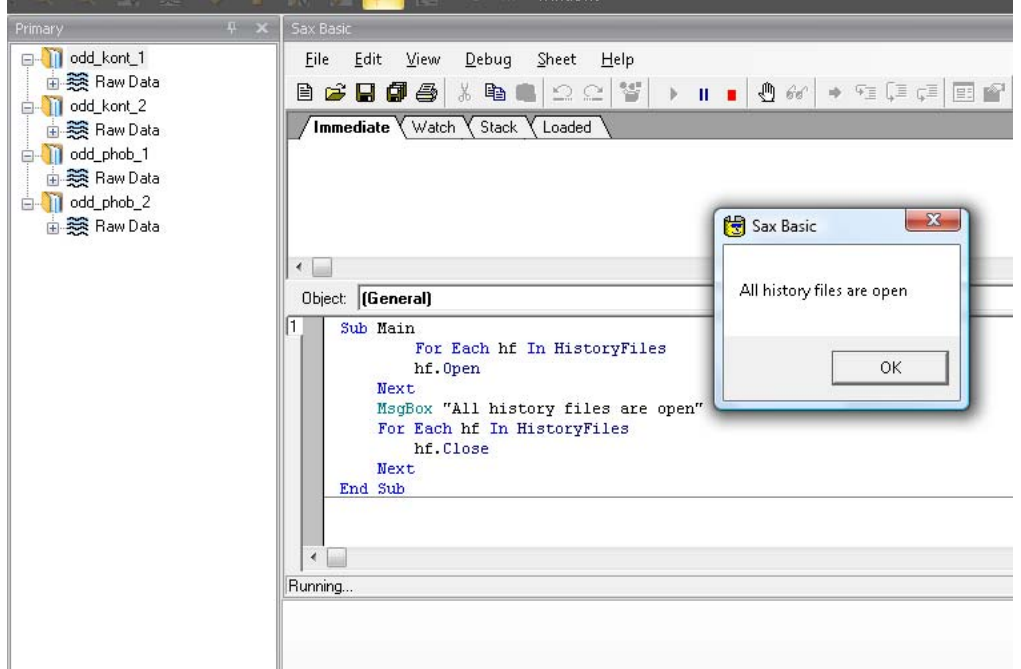

Abb. 11—3 Zwischenergebnis des Beispiel-Makros

Sie können das Makro mit Hilfe des Knopfes Save **in Samelandern und das Editierfenster** schließen.

Erstellte Makros öffnen Sie mittels **Macros > Macros > Open…**.

Mittels **Macros > Macros > Run…** können Sie ein vorhandenes Makro ausführen, wenn Sie sich nicht im Makro-Editierfenster befinden. Sie können ein Makro auswählen, welches ausgeführt werden soll.

Alternativ können Sie Makros als Einträge dem Ribbon hinzufügen. Wählen Sie hierzu **Macros > Macros > Options…**. Es öffnet sich folgender Dialog:

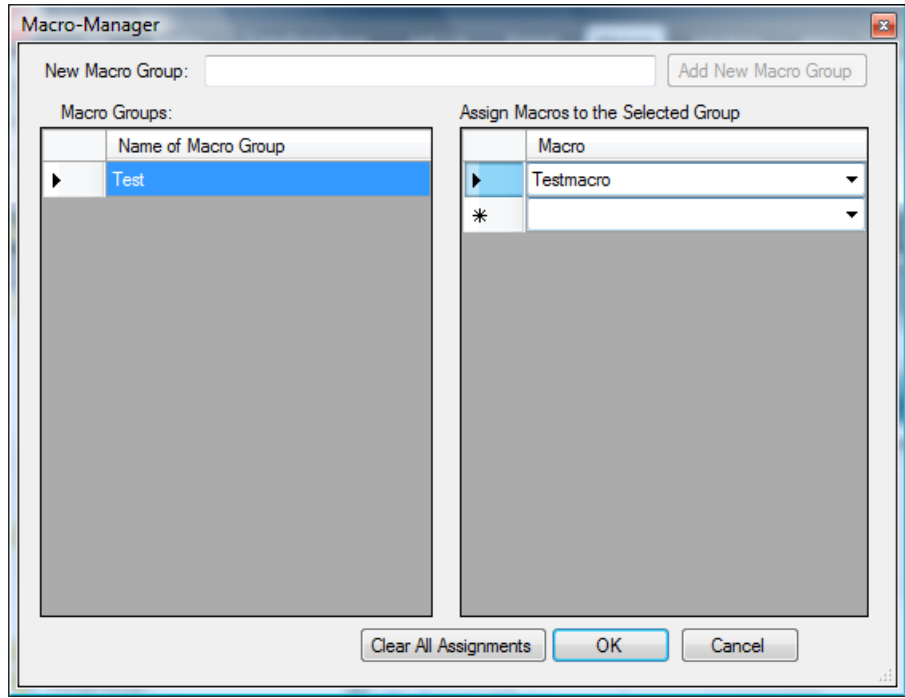

Abb. 11—4 Dialog Macro-Manager

In der linken Tabelle (**Name of Macro Group**) geben Sie den Namen der Makro-Gruppe an und ordnen mittels des Dropdown-Menüs in der rechten Tabelle (**Macro**) der Gruppe das gewünschte Makro zu. Nach Beendigung der Eingaben finden Sie im Ribbon unter der Registerkarte **Makros** die ausgewählten Makros (Abb. 11—5). Um alle Zuordnungen zu löschen, klicken Sie auf **Clear All Assignments**.

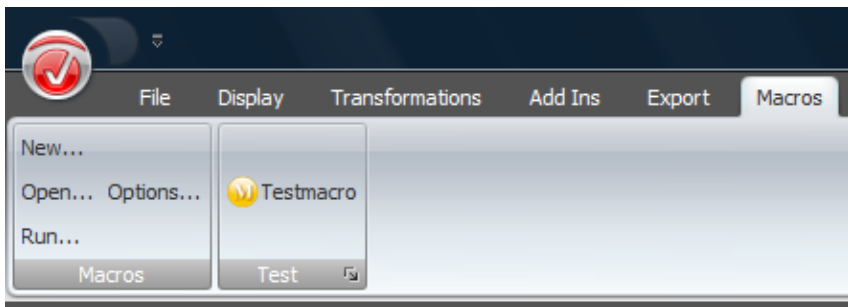

Abb. 11—5 Makro zu Ribbon hinzugefügt

Die ausgewählten Makros können Sie nun auch über Tastaturbefehle erreichen (Alt-M, 1, 2, 3...).

Weiterführende Informationen zur Erstellung von Makros finden Sie im beigefügten Dokument mit der Bezeichnung "Vision Analyzer Makro-Kochbuch" sowie im "Vision Analyzer – Ole Automation Referenzhandbuch". Informationen über das integrierte Basic erhalten Sie auch, indem Sie im Reiter **Help** der Werkzeugleiste des Editierfensters den Eintrag **Sax Basic Help** aufrufen.

Nach Änderungen an den OLE-Komponenten der Analyzer-Makroumgebung kann es notwendig sein, den Analyzer einmalig als Administrator auszuführen, so dass die Systemregistratur aktualisiert werden kann. Unter Microsoft® Vista müssen Sie hierzu mit der rechten Maustaste auf das Programmsymbol des Analyzers klicken und im Kontextmenü **Als Administrator ausführen** wählen.

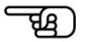

# **12 Transformationen**

Grundsätzlich wird zwischen drei Arten von Transformationen unterschieden; hierbei handelt es sich um primäre, sekundäre und transiente Transformationen.

Primäre Transformationen erzeugen einen History-Knoten in einer primären History-Datei. Die sekundären Transformationen – hierzu zählen ausschließlich die Transformationen Grand Average und PCA – generieren sekundäre History-Dateien. Aufgrund ihrer Eigenschaft, lediglich Knoten zu erzeugen, welche nicht an andere History-Knoten angehängt werden können, können sekundäre Transformationen nicht in History-Vorlagen aufgenommen werden. Transiente Transformationen dienen der Visualisierung der Daten; ihre Ergebnisse liegen nur temporär vor.

Das Kapitel 12 enthält die Gesamtheit der im Analyzer implementierten primären und sekundären Transformationen. Die transienten Transformationen werden in Kapitel 14 beschrieben.

Die primären und sekundären Transformationen befinden Sie in der Registerkarte **Transformations**.

Die Gliederung dieses Kapitels folgt der Struktur des Ribbons: Alle in den Gruppen der Registerkarte **Transformations** von links nach rechts enthaltene Transformationen werden dementsprechend nacheinander erläutert. In einer Gruppe vorhandene Dropdown-Menüs erhalten hierbei keinen separaten Gliederungspunkt.

|                            | File | <b>Display</b>                    | Transformations | Add Ins                               | Export           | Macros           | Solutions                           | <b>History Template</b>        | He                            |  |
|----------------------------|------|-----------------------------------|-----------------|---------------------------------------|------------------|------------------|-------------------------------------|--------------------------------|-------------------------------|--|
| Dataset<br>Preprocessing * |      | Artifact<br>Rejection/Reduction + |                 | Frequency and<br>Component Analysis * | Functions $\sim$ | Segment Analysis | Comparison and<br>Statistics $\sim$ | Special Signal<br>Processing * | <b>Others</b><br>$\mathbf{v}$ |  |

Abb. 12-1 Transformations-Gruppen

### 12.1 Transformationen der Gruppe "Dataset Preprocessing"

### 12.1.1 New Reference (Neue Referenz)

Im Rahmen der Transformation New Reference wird der Mittelwert ausgewählter Kanäle als neue Referenz verwendet. Zusammenfassung

Zur Anwendung der Transformation sind keine vorherigen Verarbeitungsschritte der Daten notwendig. Vorgehensweise

Sie rufen den entsprechenden Dialog über **Transformations > Dataset Preprocessing > Channel Preprocessing > New Reference** auf.

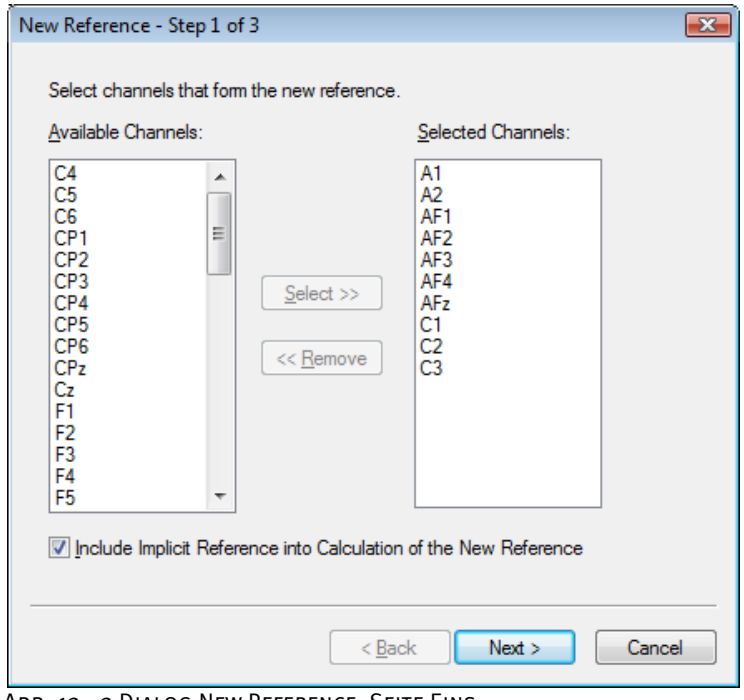

Abb. 12—2 Dialog New Reference, Seite Eins

Auf der ersten Seite des Dialogs wählen Sie unter den verfügbaren Kanälen (**Available Channels**) die Kanäle aus, welche in die Referenzberechnung einfließen (**Selected Channels**).

Um einen oder mehrere Kanäle auszuwählen bzw. aus der Liste der ausgewählten Kanäle zu entfernen, markieren Sie diese und betätigen den Knopf **Select** bzw. **Remove**.

Durch Ankreuzen der Checkbox **Include Implicit Reference into Calculation of the New Reference** können Sie den Original-Referenzkanal in die Mittelwertberechnung in die Berechnung einbeziehen.

Auf Seite Zwei des Dialogs wählen Sie die Kanäle aus, die rereferenziert werden sollen (**Selected Channels**). Zudem können Sie durch Ankreuzen der Checkbox **Keep Remaining Channels** festlegen, dass die nicht referenzierten Kanäle weiterhin mitgeführt werden.

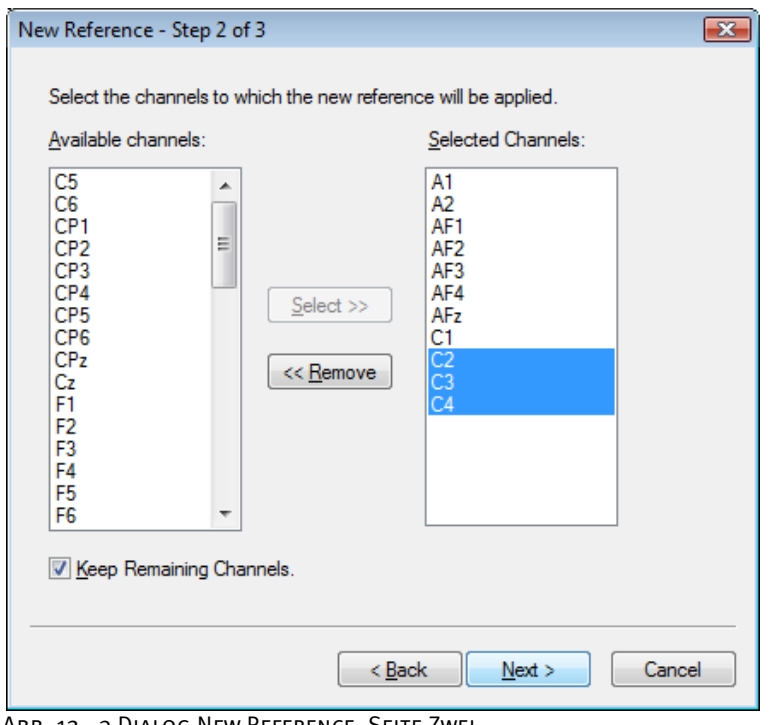

Abb. 12—3 Dialog New Reference, Seite Zwei

Auf Seite Drei des Dialogs geben Sie im Feld **Name of New Reference Channel** den Namen des neuen Referenzkanal an (z.B. "Ears" für A1/A2-Referenz oder "Avg" für Averaged Reference).

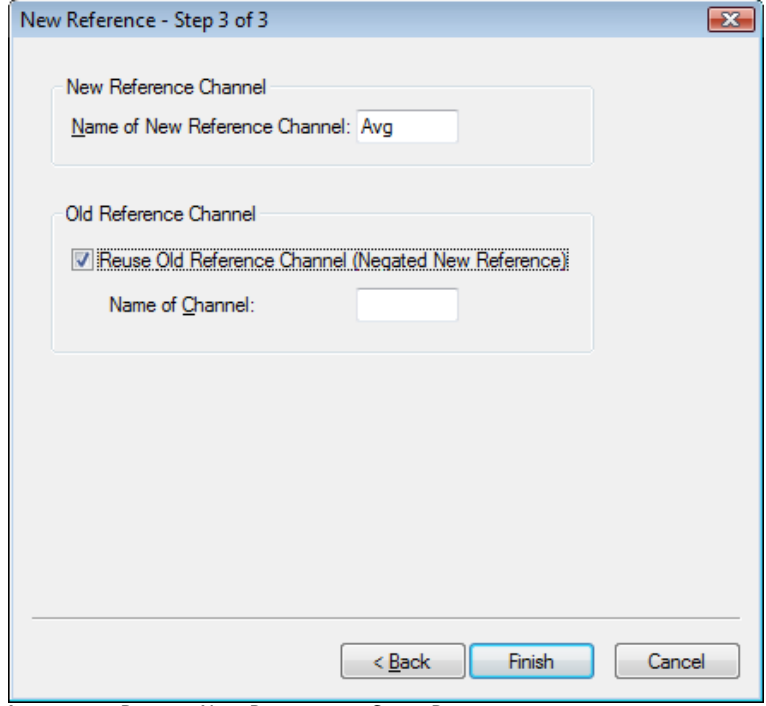

Abb. 12—4 Dialog New Reference, Seite Drei

Durch Ankreuzen der Checkbox **Reuse Old Reference Channel (Negated New Reference)** wird der alte Referenzkanal als normaler Datenkanal wiederverwendet. Ein Beispiel hierfür ist eine Ableitung gegen CZ, die in eine A1/A2-Ableitung umgerechnet wird; in diesem Beispiel kann der Kanal CZ für weitere Berechnungen genutzt werden.

Nachdem Sie die Eingaben mittels des Knopfes **Finish** abgeschlossen haben, erscheint ein neues View, welches die veränderten Kanäle enthält.

### 12.1.2 Pooling

Mit Hilfe der Transformation Pooling können neue Kanäle durch das Zusammenfassen bereits vorhandener Kanäle erzeugt werden. Die neuen Kanäle berechnen sich für jeden Zeitpunkt aus den Mittelwerten der ausgewählten Kanäle zu diesem Zeitpunkt. **ZUSAMMENFASSUNG** 

Zur Anwendung der Transformation sind keine vorherigen Verarbeitungsschritte der Daten notwendig. Vorgehensweise

Sie rufen den entsprechenden Dialog über **Transformations > Dataset Preprocessing > Channel Preprocessing > Pooling** auf.

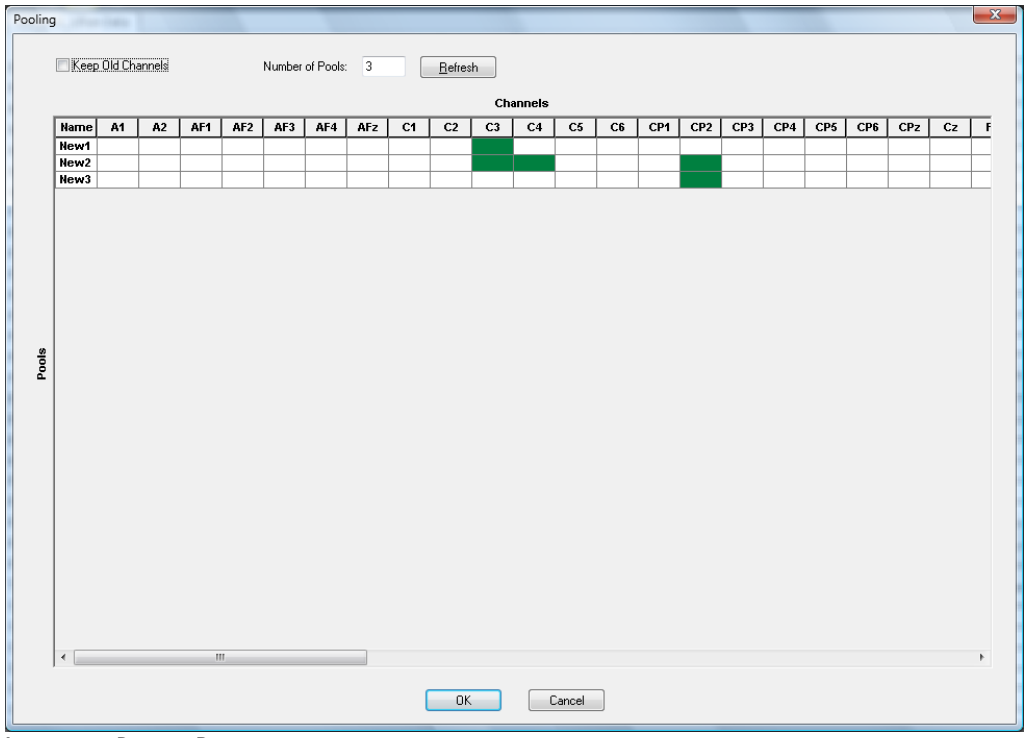

ABB. 12-5 DIALOG POOLING

Sie können folgende Einstellungen vornehmen:

- Durch Ankreuzen der Checkbox **Keep Old Channels** (Beibehalten der alten Kanäle) werden ebenfalls die alten Kanäle in den neuen Datensatz aufgenommen; folglich sind die neuen Kanäle de facto Zusatzkanäle. Anderenfalls beinhaltet der resultierende Datensatz ausschließlich die neuen Kanäle.
- Im Feld **Number of Pools** (Anzahl der neuen Kanäle) geben Sie die gewünschte Anzahl der neuen Kanäle ein.
- Der Knopf **Refresh** (Aktualisieren) dient der Aktualisierung der Kanal-Matrix.

Durch Klicken auf ein Feld der Tabelle wechselt dessen Farbe zwischen Grün und Weiß. Grün markierte Kanäle werden in die Berechnung des neuen Kanals aufgenommen; weiß markierte Kanäle werden im Rahmen des Pooling für den neuen Kanal nicht berücksichtig.

### 12.1.3 RMS/GFP (Root Mean Square/Global Field Power)

Mit Hilfe der Transformation RMS/GFP können Sie die Gesamtaktivität bestimmter Kanäle bestimmen. **ZUSAMMENFASSUNG** 

Zur Anwendung der Transformation sind keine vorherigen Verarbeitungsschritte der Daten notwendig. Vorgehensweise

Sie rufen den entsprechenden Dialog über **Transformations > Dataset Preprocessing > Data Preprocessing > RMS/GFP** auf.

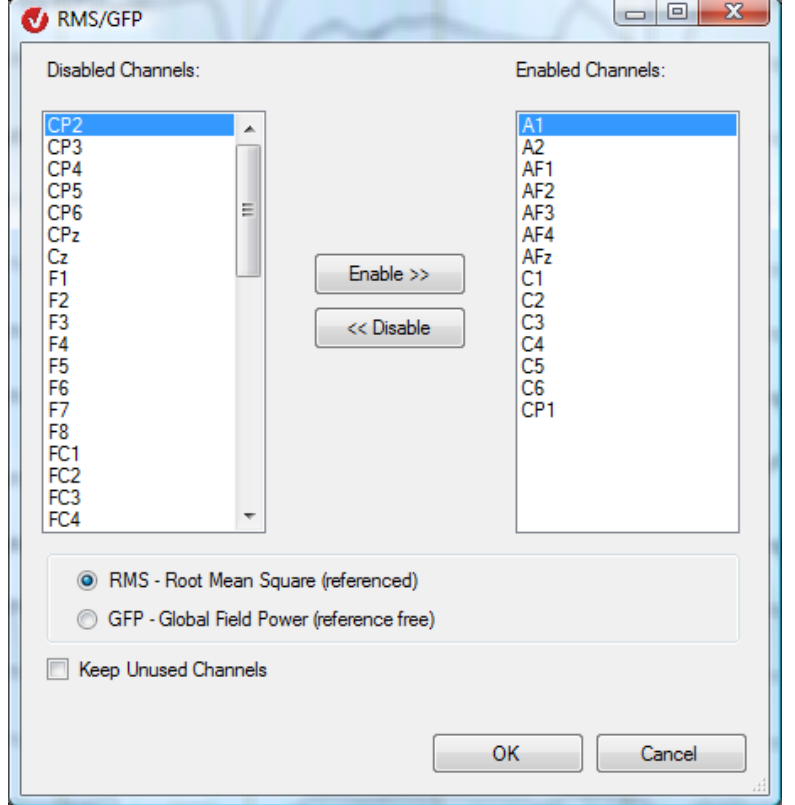

Abb. 12—6 Dialog RMS/GFP

Sie können die Kanäle auswählen, für die Sie die Berechnung durchführen möchten (**Enabled Channels**). Diese Kanäle und der neue RMS-Kanal erscheinen daraufhin im neuen Datensatz.

Zudem können Sie zwischen zwei Berechnungsmethoden wählen:

- **RMS Root Mean Square (referenced)**: Für jeden Zeitpunkt wird die Wurzel aus dem Mittel der Quadrate der einzelnen Werte bestimmt. Das Ergebnis ist in einem zusätzlichen Kanal mit dem Namen RMS enthalten.
- **GFP Global Field Power (reference free)**: Zusätzlich wird vor der Quadrierung der Mittelwert über alle Kanäle bei festgehaltener Zeit subtrahiert (Average reference). Das Ergebnis ist in einem zusätzlichen Kanal mit dem Namen GFP enthalten.

### 12.1.4 CSD Interpolation (Stromquellendichte)

Die Transformation CSD (Current Source Density) ersetzt die Spannungswerte an Elektroden mit gültigen Kopfkoordinaten durch die Stromquellendichte in diesen Punkten. Ihre Einheit ist μV/m². Die derart erzeugten Kurven besitzen keine Referenzelektroden mehr. Die Kurven können mittels anderer Transformationen weiterverarbeitet werden. **ZUSAMMENFASSUNG** 

Die Stromquellendichte wird ermittelt durch die Anwendung des sphärischen Laplace-Operators auf die Spannungsverteilung auf der Kopfoberfläche zu einem festen Zeitpunkt. Da die Spannungsverteilung ausschließlich an den Elektroden bekannt ist, wird das Verfahren der sphärischen Spline-Interpolation zur Berechnung der gesamten Spannungsverteilung verwendet. Eine detaillierte mathematische Beschreibung dieses Verfahrens findet sich in [Per90].

Zur Anwendung der Transformation sind keine vorherigen Verarbeitungsschritte der Daten notwendig. **VORGEHENSWEISE** 

Sie rufen den entsprechenden Dialog über **Transformations > Dataset Preprocessing > Data Preprocessing > CSD Interpolation** auf.

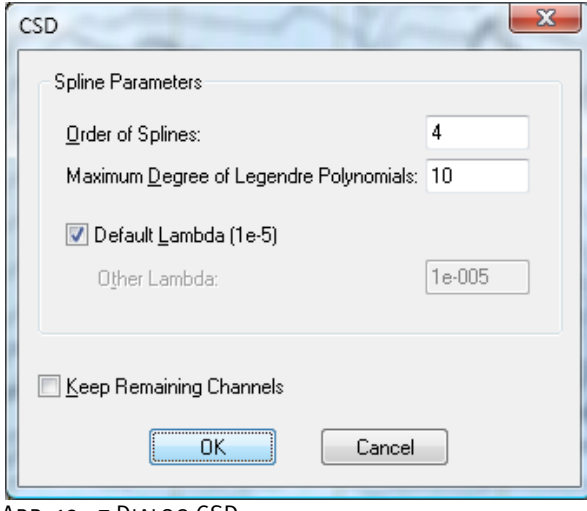

ABB. 12-7 DIALOG CSD

Zur Berechnung der sphärischen Splines werden die folgenden drei Parameter benötigt:

- die Ordnung der Splines (Order of Splines), weiter oben mit "m" bezeichnet,
- den maximalen Grad des Legendre-Polynoms (**Maximum Degree of Legendre Polynomials**), welches in die Berechnung einfließen soll,
- den Approximationsparameter Lambda (**Default Lambda**).

Abhängig von den Werten, welche Sie für die Ordnung eingeben, ist die dargestellte Interpolationskurve glatter oder welliger; mit wachsender Spline-Ordnung wird die Kurve glatter. Grundsätzlich gilt: Je höher die Elektrodendichte ist, umso kleiner sollte der Wert sein, welchen Sie für die Ordnung wählen. Da in die Berechnung der sphärischen Splines eine unendliche Reihe von Polynomen eingeht, muss diese Reihe ab einem bestimmten Grad abgebrochen werden. Hierfür gilt folgende Regel: Je höher die Spline-Ordnung ist, umso kleiner darf der Grad des Polynoms sein, bei dem die Berechnung abgebrochen wird.

Der Approximationsparameter Lambda bestimmt die Genauigkeit, mit der die sphärischen Splines an die zu interpolierenden Daten angenähert werden. Sowohl ein zu großer als auch ein zu kleiner Wert führen aus verschiedenen mathematischen Gründen zu einer ungenauen Darstellung. Falls keine methodischen Ausnahmefälle dagegen sprechen, sollten Sie den Standardwert "1e-5" beibehalten.

Ungeachtet der oben aufgeführten Regeln sollten Sie die Ergebnisse der Transformation nicht unhinterfragt übernehmen. Beim CSD-Verfahren können durch Approximationen und Rundungsungenauigkeiten bei verschiedenen Datensätzen verschiedene Parameter zu verwertbaren oder mangelhaften Ergebnissen führen.

Daher empfehlen wir Ihnen für die Anwendung der Transformation folgende Vorgehensweise:

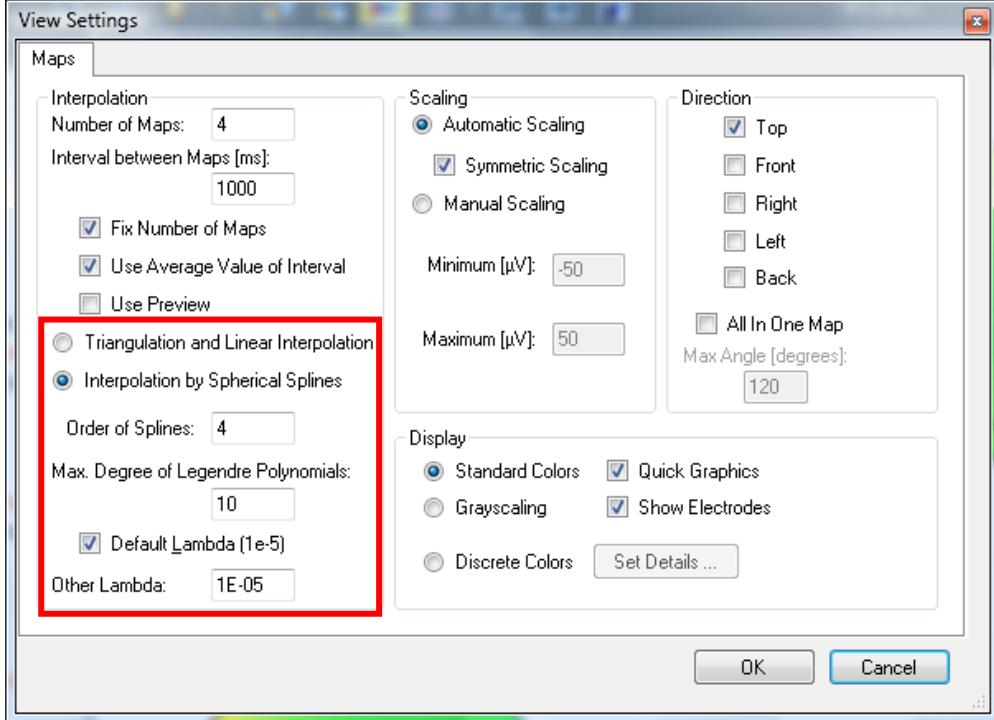

Abb. 12—8 Dialog Map-View-Einstellungen

• Überprüfen Sie vor der Ausführung der CSD-Berechnung die Parameter der sphärischen Splines mit dem Map-View des aktuellen Datensatzes. Erzeugen Sie hierzu ein Map-View für den Datensatz; wählen Sie die Option **Interpolation by Spherical Splines** (Interpolation mittels sphärischer Splines); ordnen Sie den Feldern **Order of Splines**, **Max. Degree of Legendre Polynomials** und **Lambda** die Werte zu, welche Sie für die CSD-Berechnung verwenden möchten. (Weitere Informationen zu den Einstellungen des Map-Views finden Sie in Abschnitt 9.2.4 "Das Map-View" sowie in Abschnitt 7.3.2 "Kategoriegebundene View-Settings".)

- Überprüfen Sie gegebenenfalls durch Vergleich mit der Interpolation durch Triangulierung (**Triangulation and Linear Interpolation**), ob die sphärischen Splines die Spannungsverteilung auf der Kopfoberfläche zufriedenstellend approximieren. Anderenfalls verändern Sie die Parameter, bis dies zutrifft.
- Führen Sie die CSD-Berechnung mit den entsprechenden Parametern durch, und vergewissern Sie sich anschließend mittels des Map-Views der Richtigkeit des Ergebnisses.

[Per90] F. Perrin et al., Spherical splines for scalp potential and current density mapping. Electroencephalography and clinical Neurophysiology, 72 (1990), 184-187, zusammen mit der Korrektur in Electroencephalography and clinical Neurophysiology, 76 (1990), 565. Literatur

### 12.1.5 Rectify (Gleichrichtung)

Die Transformation Rectify dient dem Gleichrichten von EEG-Daten, d.h. positive Werte bleiben gleich und negative Werte werden in positive Werte gleichen Betrags umgewandelt. **ZUSAMMENFASSUNG** 

Zur Anwendung der Transformation sind keine vorherigen Verarbeitungsschritte der Daten notwendig. Vorgehensweise

Sie rufen den entsprechenden Dialog über **Transformations > Dataset Preprocessing > Data Preprocessing > Rectify** auf.

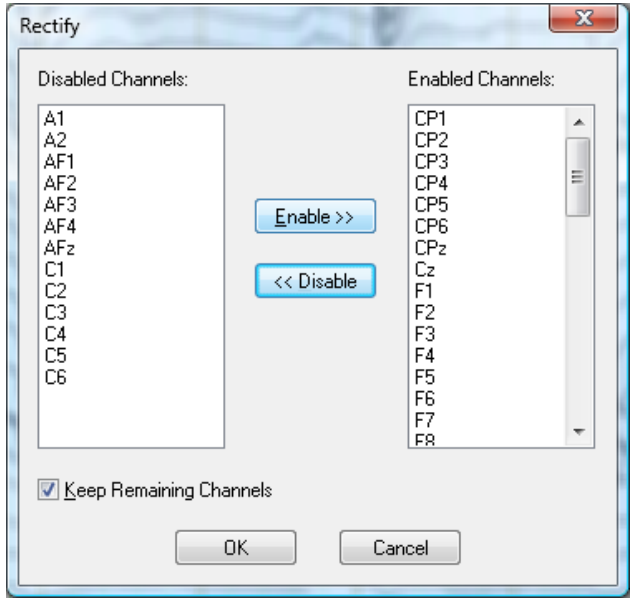

Abb. 12—9 Dialog Rectify

Sie können folgende Einstellungen vornehmen:

- Sie können diejenigen Kanäle auswählen, die gleichgerichtet werden sollen (**Enabled Channels**).
- Durch Aktivierung der Option **Keep Remaining Channels** werden die übrigen Kanäle identisch übernommen; durch bei Deaktivierung dieser Option werden die übrigen Kanäle aus dem Datensatz entfernt.

### 12.1.6 Edit Channels

Die Transformation Edit Channels dient der Bearbeitung der Informationen der EEG-Kanäle; es bestehen die folgenden Bearbeitungsmöglichkeiten: Zusammenfassung

- Ausblenden von Kanälen,
- Ändern der Kanal- und Referenzkanalnamen,
- Ändern der Positionsangaben,
- Ändern der Maßeinheit des Kanals,
- Ändern von benutzerdefinierten Kanaleigenschaften.

Zur Anwendung der Transformation sind keine vorherigen Verarbeitungsschritte der Daten notwendig. Vorgehensweise

Sie rufen die entsprechende Dialogbox über **Transformations > Dataset Preprocessing > Edit Channels** auf.

| #              | Orig. Label      | Enabled                  | Labels<br>$Chn (+)$ | Chn(·) | Radius         | Position<br>Theta | Phi   | Data Unit |                          | Color                          | User<br>Properties |
|----------------|------------------|--------------------------|---------------------|--------|----------------|-------------------|-------|-----------|--------------------------|--------------------------------|--------------------|
| 1              | Fp <sub>1</sub>  | $\overline{\mathbf{v}}$  | Fp1                 |        | f              | $-90$             | $-72$ | μV        | $\bullet$                | <b>Red</b>                     |                    |
| $\overline{c}$ | F <sub>p</sub> 2 | $\overline{v}$           | F <sub>D</sub> 2    |        | 1              | 90                | 72    | μV        | $\blacksquare$           | Lime                           |                    |
| 3              | AF <sub>3</sub>  | $\overline{v}$           | AF3                 |        | 1              | $-74$             | $-68$ | μV        | $\overline{\phantom{a}}$ | Custom                         | 1444               |
| 4              | AF1              | V                        | AF <sub>1</sub>     |        | 1              | $-69$             | $-79$ | μV        | $\blacktriangledown$     | <b>Custom</b>                  | $\cdots$           |
| 5              | <b>AFz</b>       | $\overline{\mathbf{v}}$  | AF <sub>z</sub>     |        | $\blacksquare$ | 67                | 90    | μV        |                          | $\overline{\phantom{a}}$ Black | $\sim$             |
| 6              | AF <sub>2</sub>  | V                        | AF <sub>2</sub>     |        | $\mathbf{1}$   | 69                | 79    | μV        | $\overline{\phantom{a}}$ | Black                          |                    |
| 7              | AF4              | V                        | AF4                 |        | 1              | 74                | 68    | uV        | $\cdot$                  | Black                          | 1000               |
| 8              | F <sub>7</sub>   | V                        | F7                  |        | 1              | $-90$             | $-36$ | <b>uV</b> |                          | $\blacktriangleright$ Black    | (99.9)             |
| 9              | F <sub>5</sub>   | V                        | F <sub>5</sub>      |        | $\overline{1}$ | $-74$             | $-41$ | uV        |                          | $\nabla$ Black                 |                    |
| 10             | F <sub>3</sub>   | V                        | F3                  |        | 1              | $-60$             | $-51$ | uV        | $\cdot$                  | Black                          |                    |
| 11             | F <sub>1</sub>   | $\overline{v}$           | F1                  |        | $\blacksquare$ | $-49$             | $-68$ | μV        | $\overline{\phantom{a}}$ | Black                          | $1 + 1 + 1$        |
| 12             | Fz               | V                        | Fz                  |        | 1              | 45                | 90    | μV        | $\overline{\phantom{a}}$ | Black                          |                    |
| 13             | F <sub>2</sub>   | V                        | F <sub>2</sub>      |        | $\blacksquare$ | 49                | 68    | μV        | ۰                        | Black                          | $\sim$             |
| 14             | F4               | Ø                        | F4                  |        | $\mathbf{1}$   | 60                | 51    | <b>uV</b> | $\overline{\phantom{0}}$ | Black                          | $\cdots$           |
| 15             | F <sub>6</sub>   | V                        | F <sub>6</sub>      |        | $\overline{1}$ | 74                | 41    | μV        | $\cdot$                  | Black                          | 1000               |
| 16             | F <sub>8</sub>   | V                        | F <sub>8</sub>      |        | 1              | 90                | 36    | μV        | $\cdot$                  | Black                          | 10000              |
| 17             | FT7              | $\overline{\mathcal{J}}$ | FT7                 |        | $\mathbf{1}$   | $-90$             | $-18$ | μV        | $\cdot$                  | Black                          | (444)              |
| 18             | FC <sub>5</sub>  | $\overline{v}$           | FC <sub>5</sub>     |        | $\blacksquare$ | $-69$             | $-21$ | μV        | $\blacktriangledown$     | Black                          |                    |
| 19             | FC3              | V                        | FC <sub>3</sub>     |        | 1              | $-49$             | $-29$ | μV        | $\overline{\phantom{a}}$ | Black                          |                    |

Abb. 12—10 Dialog zum Editieren von Kanalinformationen

Die Tabelle enthält für jeden Kanal die folgenden Felder:

- Kanalnummer (**#**): Die Nummer des Kanals, nicht editierbar;
- Originalname des Kanals (**Orig. Label**): Nicht editierbar;
- Status eingeblendet (**Enabled**): um einen Kanal auszublenden, deaktivieren Sie die entsprechende Checkbox;
- Kanalname (**Chn (+)**): dieser kann beliebig geändert werden;
- Referenzkanalname (**Chn (-)**): dieser kann ebenfalls beliebig geändert werden; durch die Veränderung des Namens erfolgt keine Rereferenzierung, der Referenzkanalname dient lediglich der Information.
- Positionsangaben (**Radius**, **Theta**, **Phi**): das Feld Radius muss stets eine positive Zahl oder 0 beinhalten, das Feld Theta einen Wert zwischen -180 und 180 und das Feld Phi einen Wert zwischen -360 und 360. Beachten Sie zudem Anhang B "Elektroden-Koordinatensystem";
- Einheit (**Data Unit**): die vorgegebene Einheit ist μV; diese können Sie mittels des jeweiligen Dropdown-Menüs ändern;
- Farbe (**Color**): Durch Klicken in ein Feld öffnet sich ein Farbauswahldialog, mit dessen Hilfe Sie dem Kanal eine Grund- oder benutzerdefinierte Farbe zuordnen können.
- Benutzerdefinierte Kanaleigenschaften (**User Properties**): durch Klicken auf den zugehörigen Knopf öffnet sich folgender Dialog:

| Property Name          | Value                                                          | Datatype     |
|------------------------|----------------------------------------------------------------|--------------|
| <b>ExampleProperty</b> | 5.0                                                            | float<br>▼   |
|                        |                                                                | ▼            |
|                        |                                                                |              |
|                        |                                                                |              |
|                        |                                                                |              |
|                        |                                                                |              |
|                        |                                                                |              |
|                        |                                                                |              |
|                        |                                                                |              |
|                        |                                                                |              |
|                        |                                                                |              |
| œ                      | Show Original User Properties (O) Show Changed User Properties | ОК<br>Cancel |

Abb. 12—11 Dialog User Properties, Edit Channels

Im Feld **Property Name** geben Sie den Namen der Eigenschaft an; eine beliebige Eingabe ist hier möglich. Das Feld **Value** beinhaltet den zugehörigen Wert. Dieser Wert ist mit einem programmiertechnischen Datentyp versehen, welchen Sie mittels des jeweiligen Dropdown-Menüs in der Spalte **Datatype** auswählen.

Mit den Radiobuttons **Show Original User Properties** und **Show Changed User Properties** betrachten Sie wahlweise die ursprünglichen bzw. die von Ihnen bearbeiteten User Properties.

Bereits bestehende User Properties können Sie löschen, indem Sie in der Ansicht der veränderten User Properties die Zeile im Grid markieren und mit der *<Entf>*- Taste löschen. Die Zeile wird rot eingefärbt, und der Datentyp **NULL** erscheint in der Spalte **Datatype**. Alternativ können Sie den Datentyp auch mit dem Dropdown-Menü auf **NULL** setzen. Um diese Löschung rückgängig zu machen, können Sie jederzeit wieder einen der anderen Datentypen für die Zeile setzen.

Wenn Sie in einem Feld Änderungen vorgenommen haben, wird dies durch das Stift-Symbol am linken Tabellenrand angezeigt. Sobald Sie das Feld verlassen, wird Ihre Eingabe validiert. Sollte die Validierung fehlschlagen, erscheint eine Fehlermeldung.

Der Knopf **Select All** bzw. **Deselect All** wechselt bei Betätigung seine Funktion und Beschriftung. Sie können ihn verwenden, um alle Kanäle auszuwählen bzw. die Auswahl aller Kanäle aufzuheben.

Um die vorgenommene Kanalauswahl umzukehren, klicken Sie auf den Knopf **Invert Selection**.

Der Knopf **Reset Position** setzt die Kanalpositionen auf die Werte zurück, die sie beim öffnen des Dialogfelds hatten.

Der Knopf **Default Position** setzt nach einer Sicherheitsabfrage alle Elektrodenkoordinaten abhängig von den Kanalnamen auf die Standardposition. Weiterführende Informationen zu Elektroden-Standardpositionen erhalten Sie in Abschnitt 7.1. Alle nicht erkannten Kanäle werden auf die Position 0,0,0 (ungültige Position) gesetzt.

### 12.1.7 Level Trigger (Schwellwert-Trigger)

Die Transformation Level-Trigger ermöglicht es Ihnen, bei Spannungsüberschreitung bzw. -unterschreitung auf einem oder mehreren Kanälen Marker des Typs "Threshold" (dt. Schwellwert) zu setzen. Diese Marker können als Grundlage der Segmentierung dienen. **ZUSAMMENFASSUNG** 

Ein Anwendungsfall der Transformation sind z.B. Muskelaktivitäten, welche als Referenz beim Mitteln verwendet werden sollen.

Ein weiterer Anwendungsfall ist die Verwendung eines Analogkanals als Speicher für Stimuli in Aufnahmesystemen, welche nicht über Digitaleingänge verfügen. Hier können verschiedene Stimuli als unterschiedliche Spannungspegel kodiert werden.

Zur Anwendung der Transformation sind keine vorherigen Verarbeitungsschritte der Daten notwendig. Vorgehensweise

Sie rufen den entsprechenden Dialog über **Transformations > Dataset Preprocessing > Level Trigger** auf.

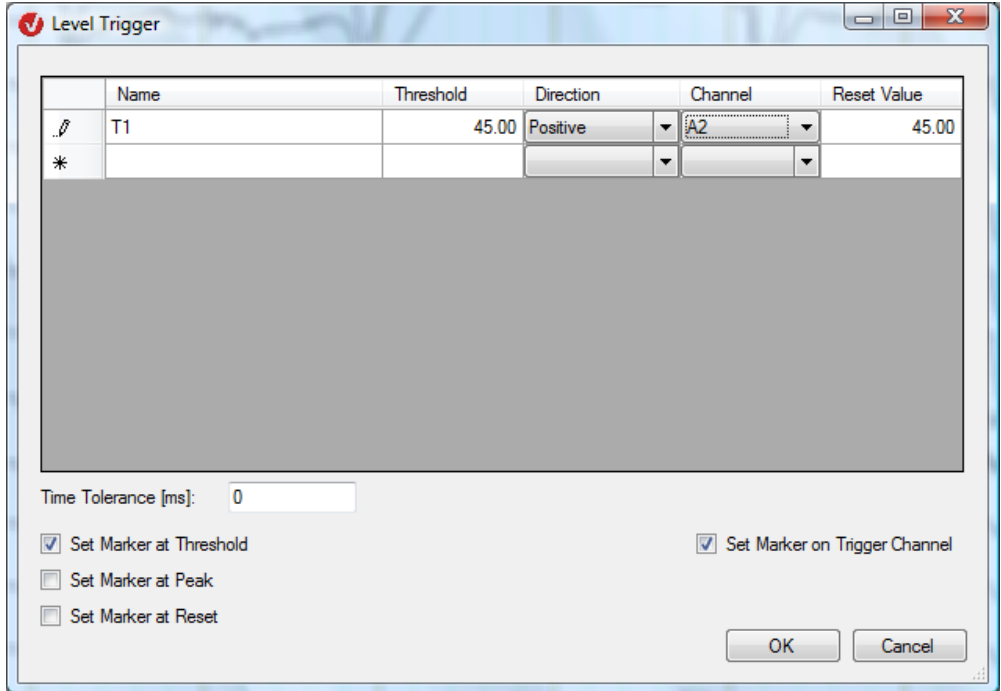

Abb. 12—12 Dialog Level-Trigger

Sie können die folgenden Einstellungen vornehmen:

In der Tabelle machen Sie die folgenden Angaben:

- In der Spalte **Name** (Name) vergeben Sie einen Namen für den gesuchten Schwellwert;
- In der Spalte **Threshold** (Schwellwert) geben Sie den Schwellwert in μV ein;
- In der Spalte **Direction** (Richtung) wählen Sie mittels des Dropdown-Menüs die Richtung des Spannungsverlaufs, welcher bei Erreichen des Schwellwertes den Marker setzt. "Positive" bedeutet, dass bei ansteigender Spannung und Erreichen des Schwellwertes der Marker gesetzt wird. "Negative" setzt den Marker bei abfallender Spannung und Erreichen des Schwellwertes;
- In der Spalte **Channel** (Kanal) wählen Sie mittels des Dropdown-Menüs den Kanal aus, auf welchem nach dem Schwellwert gesucht werden soll;
- In der Spalte **Reset Value** (Rücksetzungswert) geben Sie den Wert in μV an, bei welchem der Trigger zurückgesetzt werden soll. Dieser Wert ist üblicherweise mit dem Threshold identisch, Sie können ihn jedoch für manche Zwecke auch auf einen anderen Wert setzen. Bei Richtung "Positive" muss dieser Wert unterschritten werden, bevor ein neuer Trigger dieser Art gefunden wird; bei Richtung "Negative" muss dieser Wert entsprechend überschritten werden.

Sobald Sie ein Feld mit einer Eingabe versehen, wird die Tabelle um eine neue Zeile ergänzt. Um eine Zeile zu löschen, wählen Sie die entsprechende Zeile mittels Klick auf den Zeilenrand aus und betätigen die *<Entf>*-Taste Ihres PCs. Beachten Sie, dass Sie sich hierzu nicht im Editiermodus befinden.

Im Feld **Time Tolerance [ms]** können Sie ein Zeitintervall angeben, innerhalb dessen Trigger gleicher Richtung im gleichen Kanal nicht unterschieden werden. Werden mehrere Schwellwerte innerhalb dieses Intervalls überschritten, wird nur der maximale Schwellwert erkannt und nur ein Marker gesetzt. Analog verhält es sich beim Unterschreiten mehrerer Schwellwerte innerhalb der Toleranz. Die Größe des Intervalls sollten Sie an die Steilheit der Flanken der Triggerkanäle anpassen.

Durch Ankreuzen der Checkbox **Set Marker on Trigger Channel** werden die Marker dem Kanal zugeordnet und angezeigt; anderenfalls werden die Marker als globale Marker interpretiert und kanalunabhängig gesetzt.

Zudem können Sie festlegen, an welcher Stelle Marker in bezug auf den Schwellwert gesetzt werden sollen:

- **Set Marker at Threshold** setzt einen Marker an der Stelle, an der der Schwellwert überschritten wird;
- **Set Marker at Peak** setzt einen Marker am Maximum bzw. Minimum des Kanals, welche zwischen dem Zeitpunkt der Schwellwertüberschreitung und dem Zeitpunkt des Rücksetzens liegen;
- **Set Marker at Reset** setzt einen Marker an der Stelle, an der der Trigger zurückgesetzt wird.

### 12.1.8 Linear Derivation (Lineare Kanalableitung)

Die Transformation Linear Derivation ermöglicht Ihnen die Erzeugung neuer Kanäle aus linearen Kombinationen bereits vorhandener Kanäle. Die neuen Kanäle berechnen sich aus Koeffizienten, die vorhandenen Kanälen zugeordnet nach folgender Formel zugeordnet werden: **ZUSAMMENFASSUNG** 

Neuer Kanal = Koeff1 \* Kanal1 + Koeff2 \* Kanal2 + ....

Sie können diese Koeffizienten in einer Matrix eingeben und auch abspeichern und/oder laden.

Zur Anwendung der Transformation sind keine vorherigen Verarbeitungsschritte der Daten notwendig. **VORGEHENSWEISE** 

Sie rufen den entsprechenden Dialog über **Transformations > Dataset Preprocessing > Linear Derivation** auf.

|        | Name             | A <sub>1</sub> | A <sub>2</sub> | AF1         | AF <sub>2</sub> | AF3 | AF4 |
|--------|------------------|----------------|----------------|-------------|-----------------|-----|-----|
|        | New1             | $\mathbf 0$    | $\mathbf 0$    | $\mathbf 0$ | 0               | 0   | 0   |
|        | New <sub>2</sub> | $\mathbf{0}$   | 0              | 0           | 0               | 0   | 0   |
|        | New <sub>3</sub> | $\bf{0}$       | 0              | $\bf{0}$    | 0               | 0   | 0   |
|        | New4             | $\mathbf{0}$   | 0              | 0           | 0               | 0   | 0   |
|        | New <sub>5</sub> | $\mathbf{0}$   | 0              | 0           | 0               | 0   | 0   |
|        | New <sub>6</sub> | 0              | 0              | 0           | 0               | 0   | 0   |
|        | New7             | $\mathbf{0}$   | 0              | 0           | 0               | 0   | 0   |
|        | New <sub>8</sub> | $\bf{0}$       | 0              | 0           | 0               | 0   | 0   |
|        | New <sub>9</sub> | $\mathbf{0}$   | 0              | 0           | 0               | 0   | 0   |
| ▶      | New10            | $\bf{0}$       | 0              | 0           | 0               | 0   | 0   |
| $\ast$ |                  |                |                |             |                 |     |     |

ABB. 12-13 DIALOG LINEAR DERIVATION

Sie können folgende Einstellungen vornehmen:

- Durch Ankreuzen der Checkbox **Keep Old Channels** werden die alten Kanäle in den neuen Datensatz aufgenommen; die neuen Kanäle sind somit de facto Zusatzkanäle. Anderenfalls besteht der neue Datensatz ausschließlich aus den neuen Kanälen;
- Durch Ankreuzen der Checkbox **New Channels on Top** stehen die neuen Kanäle in der Kanalreihenfolge am Anfang;
- Im Feld **Number of New Channels** geben Sie die Anzahl der neuen Kanäle an. Mit Hilfe des Knopfes **Refresh** aktualisieren Sie die Koeffizienten-Matrix bzw. die Anzahl der Zeilen der Tabelle gemäß dem unter **Number of New Channels** eingegebenen Wert;
- Mit Hilfe des Knopfes **Load from File...** können Sie optional eine Koeffizienten-Matrix aus einer Textdatei laden;
- Betätigen Sie den Knopf **Save to File…**, eine eingegebene Koeffizientenmatrix zu speichern.

Wenn Sie eine selbst generierte Matrix-Textdatei einlesen möchten, muss diese den folgenden Aufbau haben:

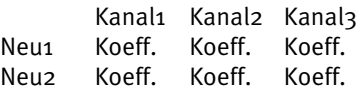

Die Dezimalstellen der Koeffizienten sind als Punkt (".") zu setzen.

### 12.1.9 Formula Evaluator (Formelauswerter)

Mit Hilfe des Formelauswerters können Sie neue Kanäle als Funktionen von vorhandenen Kanälen berechnen. Hierbei stehen Ihnen umfangreiche mathematische Möglichkeiten zur Verfügung. **ZUSAMMENFASSUNG** 

Zur Anwendung der Transformation sind keine vorherigen Verarbeitungsschritte der Daten notwendig. Vorgehensweise

Sie rufen den entsprechenden Dialog über **Transformations > Dataset Preprocessing > Formula Evaluator** auf.

| $\mathbf{x}$<br>Formula Evaluator |                   |   |                     |                    |                     |
|-----------------------------------|-------------------|---|---------------------|--------------------|---------------------|
|                                   | Name              |   | Formula             | Unit               | Insert Line         |
|                                   | $\overline{1}$ X1 | Ξ | $=  (Fp1 + Fp2)/2 $ | $\overline{\mu V}$ | Remove Line         |
|                                   |                   |   |                     | μV                 |                     |
|                                   |                   |   |                     |                    | Remove All          |
|                                   |                   |   |                     |                    |                     |
|                                   |                   |   |                     |                    |                     |
|                                   |                   |   |                     |                    | Keep Old Channels   |
|                                   |                   |   |                     |                    | New Channels on Top |
|                                   |                   |   |                     |                    |                     |
|                                   |                   |   |                     |                    |                     |
|                                   |                   |   |                     |                    |                     |
|                                   |                   |   |                     |                    |                     |
|                                   |                   |   |                     |                    |                     |
|                                   |                   |   |                     |                    |                     |
|                                   |                   |   |                     |                    |                     |
|                                   |                   |   |                     |                    |                     |
|                                   |                   |   |                     |                    |                     |
|                                   |                   |   |                     |                    |                     |
|                                   |                   |   |                     |                    |                     |
|                                   |                   |   |                     |                    |                     |
|                                   |                   |   |                     |                    |                     |
|                                   |                   |   |                     |                    |                     |
|                                   |                   |   |                     |                    |                     |
|                                   |                   |   |                     |                    | Load from File      |
|                                   |                   |   |                     |                    | Save to File        |
|                                   |                   |   |                     |                    |                     |
|                                   |                   |   | OK.<br>Cancel       |                    |                     |
|                                   |                   |   |                     |                    |                     |

Abb. 12—14 Dialog Formelauswerter

Die Eingabe der Formeln erfolgt mittels einer Tabelle:

- In der linken Spalte (**Name**) geben Sie den Namen des neuen Kanals an, welcher die Daten der Berechnung enthält.
- In der mittleren Spalte (**Formula**) tragen Sie die Formel ein, mittels welcher die Daten berechnet werden. Groß- und Kleinschreibung werden hierbei ignoriert.
- In der rechten Spalte (**Unit**) können geben Sie die Einheit des neuen Kanals an.

Mit Hilfe der Knöpfe **Insert Line**, **Remove Line** und **Remove All** können Sie der Tabelle Zeilen hinzufügen und diese individuell oder in ihrer Gesamtheit wieder löschen.

Durch Klicken auf den Knopf **Save to File...** speichern Sie Formeln in ASCII-Dateien; über den Knopf **Load from File…** fügen Sie ASCII-Dateien mit Formeln in die Tabelle ein.

Wenn Sie die ASCII-Dateien mit einem Editor oder einem anderen Programm erstellen möchten, stellen Sie sicher, dass jede Zeile der Datei die Form "Name = Formel" aufweist.

Mit der Option **Keep Old Channels** können Sie alle Kanäle aus dem vorangegangenen Datensatz, die nicht neu definiert werden, unverändert übernehmen.

Mittels der Option **New Channels On Top** bestimmen Sie, ob neue Kanäle am Anfang oder am Ende der Tabelle eingefügt werden. Diese Einstellung ist nur relevant, wenn Sie die Option **Keep Old Channels** gewählt haben.

Für die Formeln stehen Ihnen folgende Möglichkeiten sowie deren Kombinationen zur Verfügung:

- Die Operatoren + , , \* , / sowie runde Klammern; die Punkt-vor-Strich-Regel wird berücksichtigt;
- Kanalnamen, diese werden punktweise interpretiert;
- die Konstanten e, pi und i (imaginäre Einheit) sowie numerische Eingaben;
- die mathematischen Funktionen sqrt, abs, ln (natürlicher Logarithmus), log (Logarithmus zur Basis 10), sin, cos, tan, atan, sinh, cosh, tanh, real (Realteil), imag (Imaginärteil), arg (Argument einer komplexen Zahl);
- die Funktion Shift.

Der Formelauswerter verarbeitet sowohl reelle als auch komplexe Daten. Beachten Sie, dass das Format der Ausgabedaten mit dem Format der Eingabedaten identisch sein muss. Reelle Zahlen werden hierbei – falls erforderlich – automatisch in komplexe Zahlen umgewandelt. Die mathematischen Funktionen stehen derzeit nur für reelle Argumente zur Verfügung.

Numerische Konstanten werden als feste Zahl über den gesamten Zeit- bzw. Frequenzbereich interpretiert. Kanalnamen werden punktweise interpretiert. Auf Kanalnamen kann die Funktion shift angewendet werden. Sie hat die Form "shift(Kanal, Shiftindex)".

Der Shiftindex kann sowohl positiv als auch negativ sein. Die Funktion wird als Linksshift betrachtet, d.h. shift(Fp1, 1) verschiebt Fp1 derart, dass der Datenpunkt mit Index 2 zum Datenpunkt mit Index 1 wird. Entsprechend wird bspw. bei shift (Fp1, -2) der Datenpunkt mit Index 1 zum Datenpunkt mit Index 3.

Ein Großteil der Funktionen bestehender Transformationen können mit Hilfe des Formelauswerters berechnet werden: Beispiele

• Die lineare Kanalableitung (Linear Derivation) kann berechnet werden mittels einer Formel des Typs

Kanal =  $a*$ Kanal  $1 + b*$ Kanal  $2 + ...$ 

• RMS (Root Mean Square) von Fp1, Fp2 und Fz kann berechnet werden mittels der Formel

 $RMS = sqrt((Fp1*Fp1 + Fp2*Fp2 + Fz*Fz) / 3)$ 

Analog können hier auch andere Maße definiert werden.

• Rectify (Gleichrichtung) kann definiert werden mittels

Kanal = abs(Kanal)

Mit Hilfe der Shift-Funktion ist es zudem möglich, einfache Filter wie z.B. gleitende Mittel zu realisieren:

• Fp1 =  $(shift(Fp1, -1) + Fp1 + shift(Fp1, 1)) / 3$ 

oder

• Fp1 = shift(Fp1, -1) \* 0.25 + Fp1 \* 0.5 + shift(Fp1, 1) \* 0.25

Wenn Sie numerische Kanalnamen verwenden, setzen Sie diese in der Formel in Anführungsstriche – bspw.:

•  $1 = (\text{shift}("1", -1) + "1" + \text{shift}("1", 1)) / 3.$ 

## 12.1.10 Change Sampling Rate (Änderung der Abtastrate)

Mit Hilfe dieser Transformation können Sie die Abtastrate eines Datensatzes ändern. **ZUSAMMENFASSUNG** 

Zur Anwendung der Transformation sind keine vorherigen Verarbeitungsschritte der Daten notwendig. Vorgehensweise

Sie rufen den entsprechenden Dialog über **Transformations > Dataset Preprocessing > Change Sampling Rate** auf.

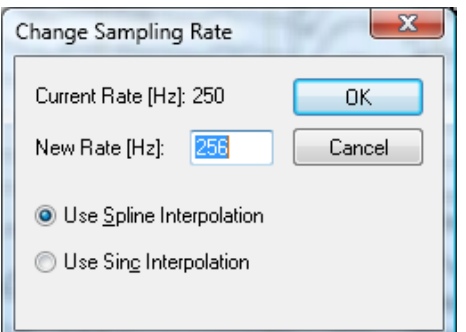

Abb. 12—15 Dialog Änderung der Abtastrate

Die Dialogbox zeigt die aktuelle Abtastrate an (**Current Rate [Hz]**). Im Feld **New Rate [Hz]** tragen Sie eine neue Rate ein.

Darüber hinaus können Sie wählen, ob eine Datenkonvertierung mittels einer kubischen Spline-Interpolation (**Use Spline Interpolation**) oder mittels einer Sinc-Interpolation (**Use Sinc Interpolation**) erfolgen soll.

Die Konvertierung erfolgt mit einer kubischen Spline-Interpolation (Polynom dritten Grades). Beachten Sie, dass sich bei der kubischen Spline-Interpolation (Polynom dritten Grades) die zeitliche Länge des EEGs in der Regel um einige Millisekunden reduziert, da das Polynom nicht bis zu den Rändern des Ausgangsdatensatzes berechnet werden kann. Daher sollten Sie die Konvertierung bereits im Roh-EEG durchführen. **ZUSATZINFORMATION** 

# 12.2 Transformationen der Gruppe "Artifact Rejection/Reduction"

## 12.2.1 Complex Demodulation

Die Transformation Complex Demodulation arbeitet nach dem Prinzip der komplexen Demodulation. Bei diesem Verfahren wird das EEG-Signal mit mathematischen Methoden kontinuierlich derart transformiert, dass das resultierende Signal nur noch aus Frequenzanteilen des definierten Bereiches besteht. Zusammenfassung

Im Unterschied zur Fast Fourier Transformation kann nur ein bestimmtes Frequenzband extrahiert werden. Der Vorteil dieser Transformation besteht jedoch darin, dass sie auch auf nicht-segmentierten EEGs mit hoher Geschwindigkeit arbeitet und dass die Ausgabe jedes Kanals abermals ein kontinuierlicher Kanal ist.

Die Transformation ist nicht mit der Bandpassfilterung zu verwechseln. Das resultierende Signal ist nicht das gefilterte Eingangssignal; es beschreibt vielmehr die Leistung oder Phase des ausgewählten Frequenzbereiches zu jedem Zeitpunkt.

Zur Anwendung der Transformation sind keine vorherigen Verarbeitungsschritte der Daten notwendig. **VORGEHENSWEISE** 

Sie rufen den entsprechenden Dialog über **Transformations > Artifact Rejection/Reduction > Data Filtering > Complex Demodulation** auf.

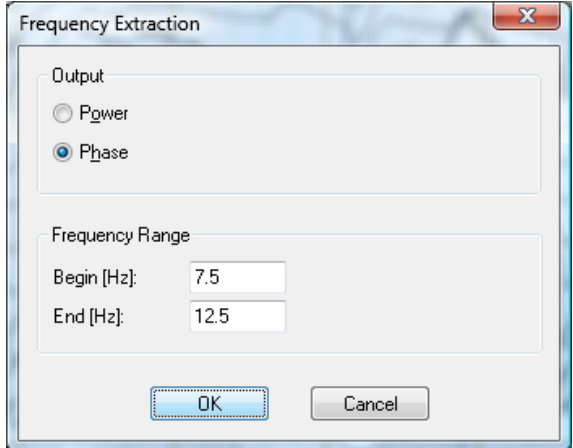

ABB. 12-16 DIALOG FREQUENCY EXTRACTION

Sie können folgende Einstellungen vornehmen:

- Unter **Output** wählen Sie die Ausgabe in Leistung (**Power**) oder Phase (**Phase**);
- Unter **Frequency Range** geben Sie den Anfang (**Begin [Hz]**) und das Ende (**End [Hz]**) des zu extrahierenden Frequenzbandes an.

Wenn Sie die Ausgabe der Leistung wählen, wird die mittlere Leistung im angegebenen Frequenzband für jeden Datenpunkt berechnet.

Wählen Sie die Phase aus, wird die Phase des Signals im angegebenen Frequenzband berechnet. Diese Zahl ist nur bis auf ein Vielfaches von 2π eindeutig bestimmt. Die Ausgabewerte können sich daher bei unterschiedlicher Auswahl des dargestellten Intervalls um Vielfache dieses Wertes unterscheiden. Anhand der Phase können Sie auf die dominante Frequenz im berechneten Frequenzbereich schließen. Eine ansteigende Phase lässt auf eine dominante Frequenz unterhalb der Mitte des gewählten Intervalls schließen, während eine absteigende Phase darauf hindeutet, dass die dominante Frequenz oberhalb der Intervallmitte liegt.

#### 12.2.2 IIR Filters

Die Transformation Filters dient der Filterung der EEG-Daten mittels drei verschiedener Filtertypen: **ZUSAMMENFASSUNG** 

- Hochpassfilterung mit wählbarer Grenzfrequenz oder Zeitkonstante,
- Tiefpassfilterung mit wählbarer Grenzfrequenz,
- Bandsperrfilterung für 50 Hz oder 60 Hz (Notch-Filter) zur Eliminierung von Störeinflüssen durch das Stromnetz. Der Notch-Filter hat eine Bandbreite von 5 Hz symmetrisch um die eingestellte Notch-Frequenz (d.h. 50 Hz +/- 2,5 Hz, bzw. 60Hz +/- 2,5 Hz). Der Flankenanstieg beträgt stets 24 dB/Oktave.

Die Grenzfrequenz bzw. die Zeitkonstante geben die Frequenz an, bei welcher das Signal um 3 dB geringer ist als das Eingangssignal, das Eingangssignal also ca. um 70% verringert wird. Die Filter sind als phasenshiftfreie Butterworth-Filter implementiert. Bei den Hoch- und Tiefpassfiltern ist zusätzlich die Steilheit des Filters zwischen 12 dB/Oktave, 24 dB/Oktave und 48 dB/Oktave wählbar.

Sie rufen den entsprechenden Dialog über **Transformations > Artifact Rejection/Reduction >** 

Wir empfehlen Ihnen, den Filter vor der Segmentierung einzusetzen, um den Einfluss von Diskontinuitäten auf den Filter sowie Einschwingvorgänge so gering wie möglich zu halten. Anwendungsvoraussetzung

Vorgehensweise

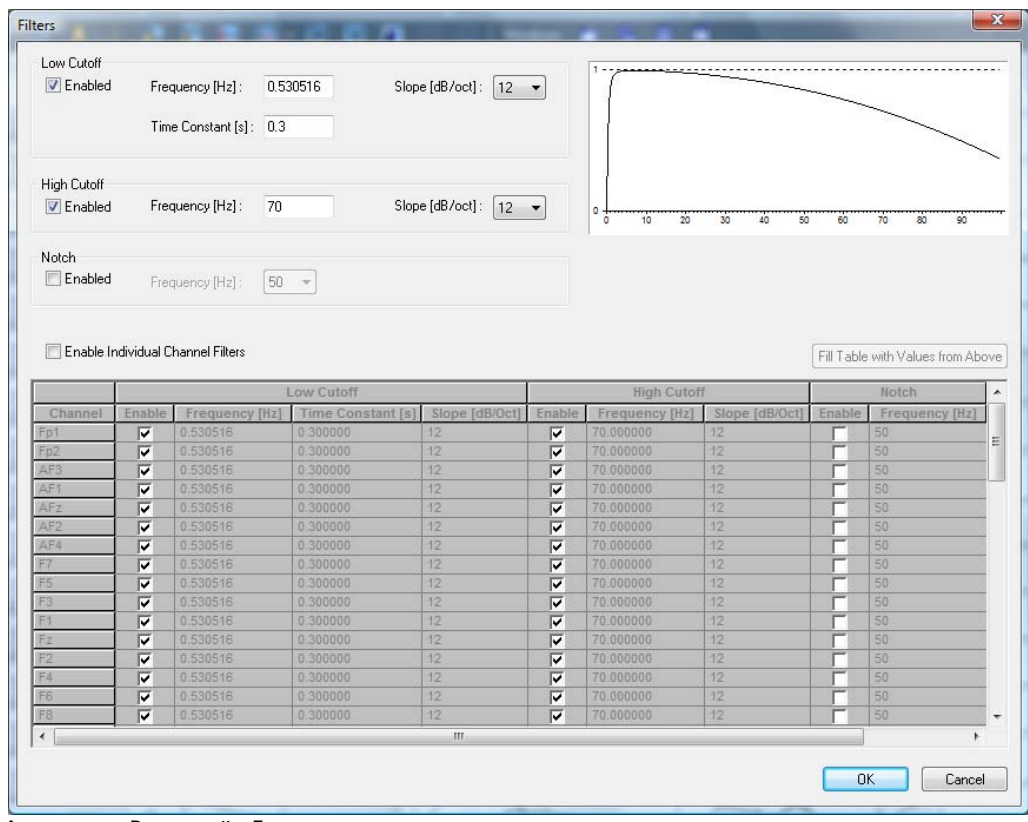

Abb. 12—17 Dialog für Filter

**Data Filtering > IIR Filters** auf.

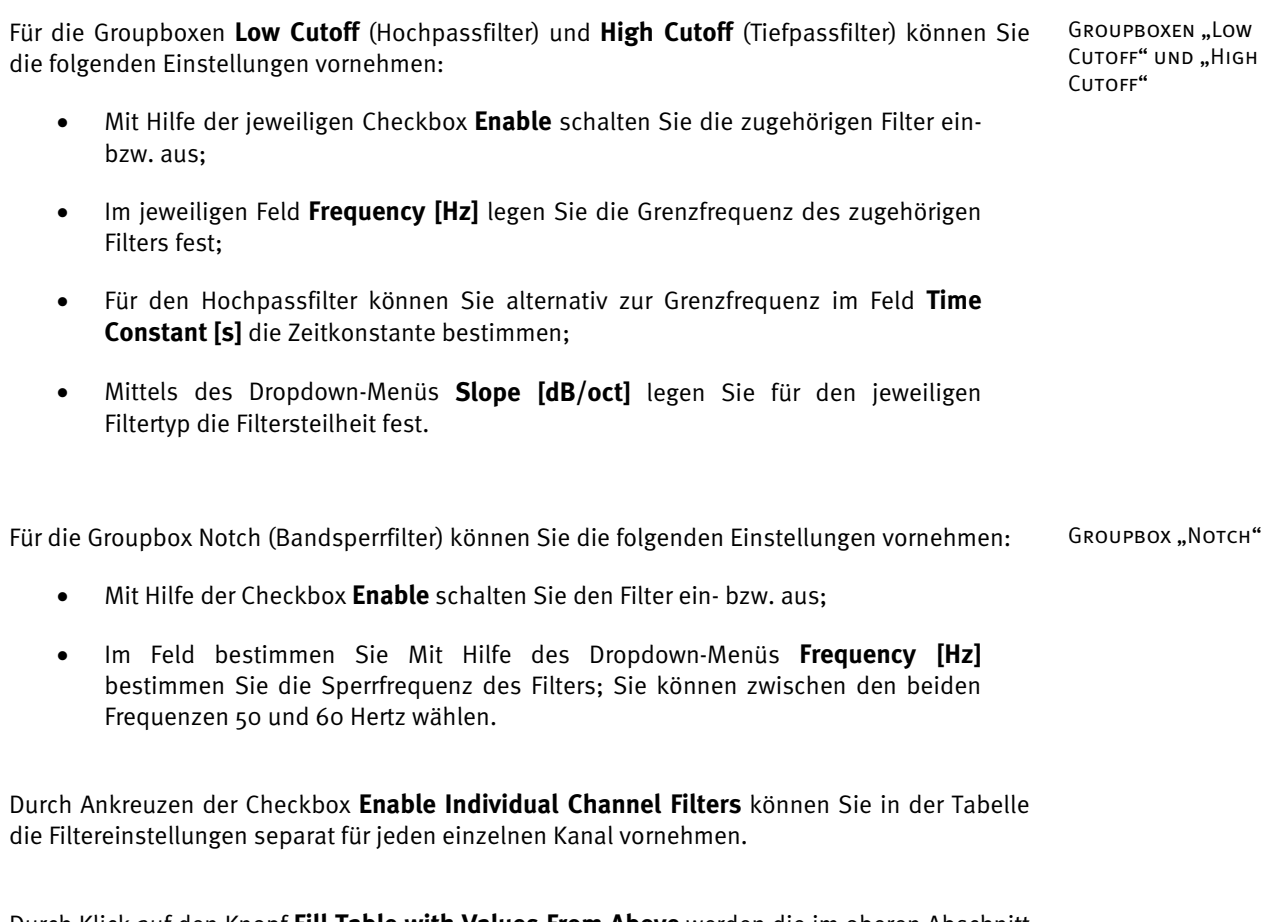

Durch Klick auf den Knopf **Fill Table with Values From Above** werden die im oberen Abschnitt des Dialogs eingegebenen Werte in die Tabelle übernommen. Im Anschluss daran können Sie die Kanäle ändern, welche nach abweichenden Kriterien gefiltert werden sollen.

# 12.2.3 Band-Rejection Filters (Bandsperrfilter)

Bandsperrfilter dienen der Filterung von Störsignalen konstanter Frequenz. **ZUSAMMENFASSUNG** 

Derartige Störsignale können vom Stromnetz oder von elektrischen Aktivitäten mangelhaft abgeschirmter Bildschirme herrühren. Wohingegen diese Störquellen durch Verbesserung der Abschirmung behoben werden können, sind andere Störquellen bei der Aufnahme von EEGs unvermeidbar. Hierzu zählen Störsignale, welche von Magnetfeldänderungen bei gleichzeitiger MRI- und EEG-Aufnahme im Magnetresonanztomographen herrühren.

Jene Störsignale weisen typische Frequenzen auf; folglich können sie durch eine Kombination von Tiefpass- und Bandsperrfilter weitestgehend beseitigt werden.

Zur Anwendung der Transformation sind keine vorherigen Verarbeitungsschritte der Daten notwendig. Vorgehensweise

### Sie rufen den entsprechenden Dialog über **Transformations > Artifact Rejection/Reduction > Data Filtering> Band Rejection** auf.

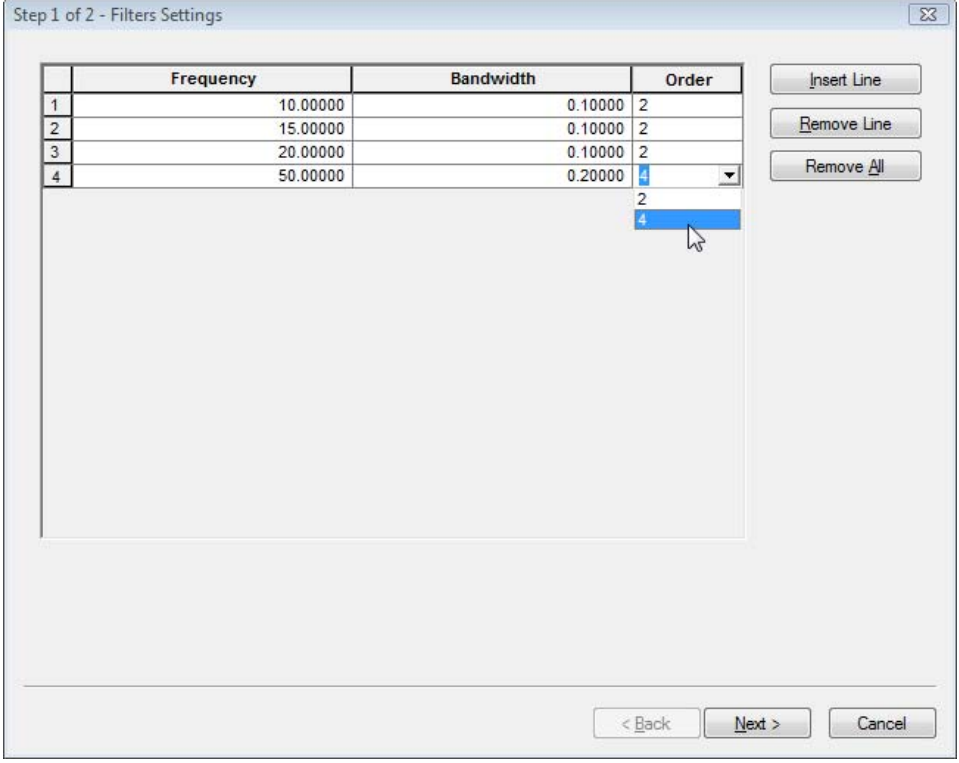

Abb. 12—18 Dialog für Bandsperrfilter, Seite 1

In der Tabelle können Sie eine beliebige Anzahl von Bandsperrfiltern definieren, die auf das EEG angewendet werden sollen. Der Filter wird durch Frequenz (Spalte **Frequency**), Bandbreite (Spalte **Bandwidth**) und Ordnung (Spalte **Order**) bestimmt.

Hierbei wird das Signal an den Grenzfrequenzen (Frequenz ± Bandbreite / 2) auf die Hälfte seiner Amplitude reduziert. Die Ordnung bestimmt die Steilheit des Filters; mittels eines Dropdown-Menüs können Sie zwischen Ordnung 2 oder Ordnung 4 wählen. Eine höhere Ordnung würde eine stärkere Filterung im Intervall zwischen den beiden Grenzfrequenzen bewirken.

Mit Hilfe der Knöpfe **Insert Line**, **Remove Line** und **Remove All** können Sie der Tabelle Zeilen hinzufügen und diese individuell oder in ihrer Gesamtheit wieder löschen.

Step 2 of 2 - Channels  $\overline{z}$ **Disabled Channels** Enabled Channels A<sub>1</sub> Cz F12 F3 F4 F5 F6 F7 F8 FCC3<br>FCC FCC FCC FCC FCC FC F1 F7 F7 F8 F7 F7 F8 F7 F7 F8 F7 F7 F8 F7 F7 F8 F A2 AF1 AF2 AF4 AF4 C1 C2 C3 C4 C5 C6 CP1 CP2 CP3 CP4 CP5 CP2  $Enable$ << Disable  $\frac{01}{02}$  $<$  <u>B</u>ack Finish Cancel

Nach Beendigung der Eingaben klicken Sie auf **Next**; Sie gelangen zu Seite 2 des Dialogs.

Abb. 12—19 Dialog für Bandsperrfilter, Seite 2

Auf Seite 2 des Dialogs wählen Sie die Kanäle aus, auf welche die Filter angewandt werden sollen (Liste **Enabled Channels**). Auf diese Weise können Sie Kanäle wie z.B. Steuersignalkanäle, die nicht durch Störsignale verunreinigt sind, von der Filterung ausnehmen (Liste **Disabled Channels**).

Eine mehrmalige Anwendung der Transformation ermöglicht die Anwendung verschiedener Bandsperrfilter auf verschiedene Kanäle.

Anwendungsvoraussetzung

### 12.2.4 Artifact Rejection (Artefaktverwerfung)

Die Transformation Artifact Rejection erlaubt es, den Datensatz im Anschluss an die Segmentierung nach physikalischen Artefakten zu durchsuchen und artefaktbehaftete Segmente zu entfernen oder zu markieren. **ZUSAMMENFASSUNG** 

Um Artefakte vor der Segmentierung zu markieren, verwenden Sie die Transformation Data Inspector; detaillierte Informationen hierzu finden Sie in Abschnitt 12.2.5 "Data Inspector".

Die Artifact Rejection wird typischerweise durchgeführt nach:

• Segmentierung.

Sie rufen die entsprechende Dialogbox über **Transformations > Artifact Rejection/Reduction > Artifact Rejection** auf. Vorgehensweise

Im Reiter **Inspection Method** können Sie zwischen folgenden drei Methoden zur Segmentauswahl wählen: REITER "INSPECTION Method"

- manuell (**Manual Segment Selection**),
- halbautomatisch (**Semiautomatic Segment Selection**),
- automatisch (**Automatic Segment Selection**).

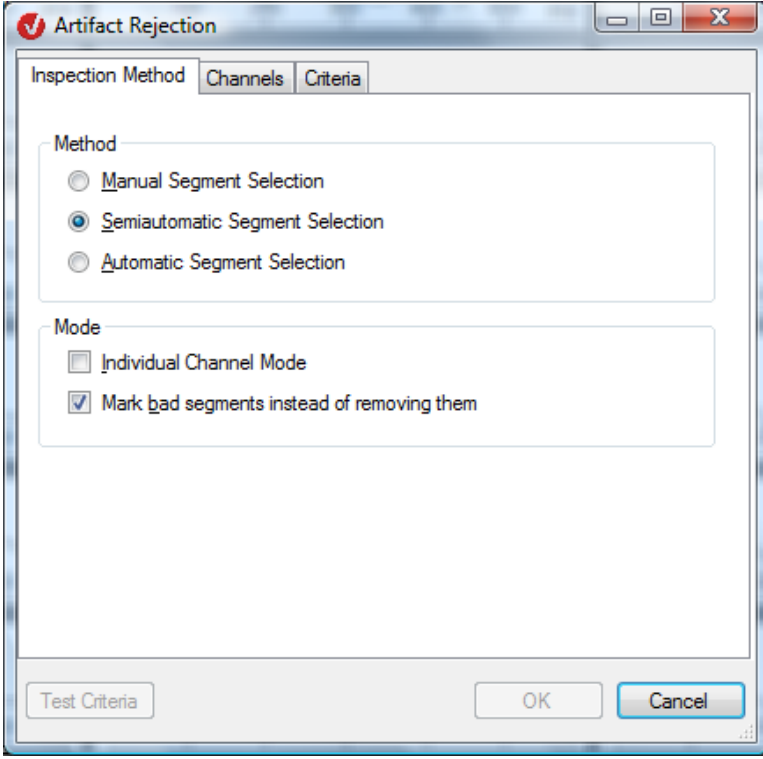

Abb. 12—20 Artefaktverwerfung, Reiter Inspection Method

Durch Ankreuzen der Checkbox **Individual Channel Mode** aktivieren Sie den Einzelkanalmodus, der es erlaubt, Bad Intervals kanalweise zu berücksichtigen. Folglich lässt sich in einem späteren Schritt mit Hilfe der Transformation Average separat für jeden Kanal die größtmögliche Anzahl von Segmenten auffinden.

Detaillierte Informationen zur Transformation Average finden Sie in Abschnitt 12.4.6.

Durch Ankreuzen der Checkbox **Mark bad segments instead of removing them** legen Sie fest, dass die erkannten artefaktbehafteten Segmente lediglich markiert werden sollen. Wenn Sie die Checkbox nicht ankreuzen, enthält der neue Datensatz nur noch die verbleibenden Segmente.

Im Folgenden werden die drei Methoden zur Segmentauswahl detailliert erläutert:

Nach Aktivierung des Radiobuttons **Manual Segment Selection** und Betätigen des Knopfes **OK** öffnet sich am rechten Rand der Oberfläche eine temporäre Benutzeroberfläche.

Mit Hilfe der Maus können Sie in den einzelnen Kanälen ausgesuchte Intervalle als Artefakte markieren.

Um einen Marker zu löschen, betätigen Sie die *<Shift>*-Taste und klicken auf die Markierung. Wenn Sie den Einzelkanalmode nicht aktiviert haben, können Sie mittels dieser Oberfläche einzelne, artefaktbehaftete Segmente entfernen.

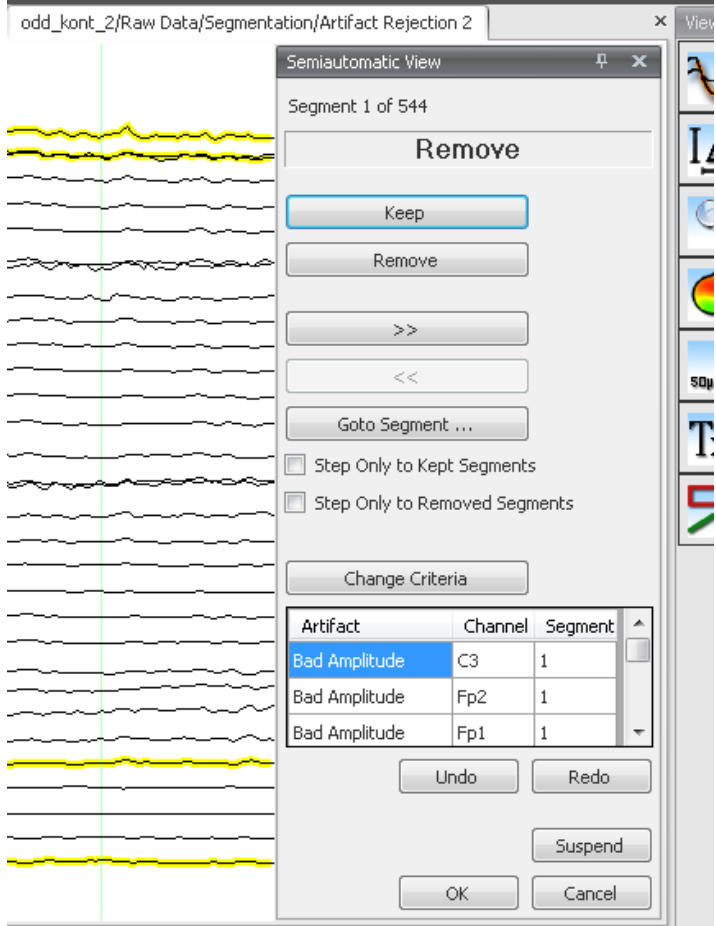

ABB. 12-21 ARTEFAKTVERWERFUNG, MANUELLE SEGMENTAUSWAHL, OPTION "MARK BAD SEGMENTS..." inaktiv

**MANUFLLE SEGMENTAUSWAHL** OHNE Einzelkanalmodus Die temporäre Benutzeroberfläche beinhaltet die folgenden Informationen und Funktionen:

- Die Anzeige der aktuellen Segmentnummer (in Abb. 12—21 **Segment 1 of 544**);
- Das darauffolgende Fenster beinhaltet einen der folgenden Texte: **Remove** (Entfernen) oder **Keep** (Behalten).
- Der jeweilige Text gibt Auskunft darüber, ob das aktuelle Segment entfernt oder beibehalten werden soll.
- Mit Hilfe des Knopfes **Keep** wird das das aktuelle Segment aus der Liste der zu entfernenden Kanäle gelöscht und zum nächsten Segment geschalten;
- Der Knopf **Remove** fügt das aktuelle Segment zur Liste der zu entfernenden Segmente hinzu und schaltet zum nächsten Segment;
- Die Knöpfe  $\geq$  und  $\leq$  ermöglichen es, zum vorhergehenden bzw. nachfolgenden Segment zu gelangen;
- Mittels des Knopfes **Goto Segment…** wählen Sie ein Segment aus, zu welchem Sie springen möchten;
- Durch Ankreuzen der Checkbox **Step Only to Kept Segments** gelangen Sie beim Betätigen des Knopfes<sup><<</sup> zum nächstgelegenen vorhergehenden Segment, welches nicht in der Tabelle der zu entfernenden Segmente aufgeführt ist. Entsprechendes gilt für nachfolgende Segmente bei Betätigung des Knopfes  $\rightarrow$  :
- Durch Ankreuzen der Checkbox **Step Only to Removed Segments** gelangen Sie beim Betätigen des Knopfes  $\leq$  zum nächstgelegenen vorhergehenden Segment, welches in der Tabelle der zu entfernenden Segmente aufgeführt ist. Entsprechendes gilt für nachfolgende Segmente bei Betätigung des Knopfes  $\Rightarrow$  :
- Mittels des Knopfes **Change Criteria** können Sie Parameter und Kanäle im semiautomatischen Modus nachträglich ändern;
- Die darauffolgende Tabelle beinhaltet alle zu entfernenden Artefakte mit Angabe des Kanals und des betroffenen Segments. Durch Doppelklick auf einen Eintrag springt das Programm direkt zu dem entsprechenden Artefakt.

Mit Hilfe der Knöpfe **Undo** und **Redo** können Sie Veränderungen rückgängig machen bzw. wiederherstellen.

Falls Sie die Bearbeitung unterbrechen und zu einem späteren Zeitpunkt wiederaufnehmen möchten, klicken Sie auf den Knopf **Suspend**. Die Transformation Artifact Rejection wird in der Liste der History-Knoten Rot markiert und alle vorgenommenen Bearbeitungsschritte bleiben erhalten.

Mit Hilfe des Knopfes **OK** schließen Sie die Eingaben ab.

Wenn Sie die Checkbox **Mark bad segments instead of removing them** angekreuzt haben, weist die temporäre Benutzeroberfläche einige geringe Abweichungen auf.

Darüber hinaus können Sie mit Hilfe der Maus in den einzelnen Kanälen ausgesuchte Intervalle als Artefakte markieren.

Um einen Marker zu löschen, betätigen Sie die *<Shift>*-Taste und klicken auf die Markierung.

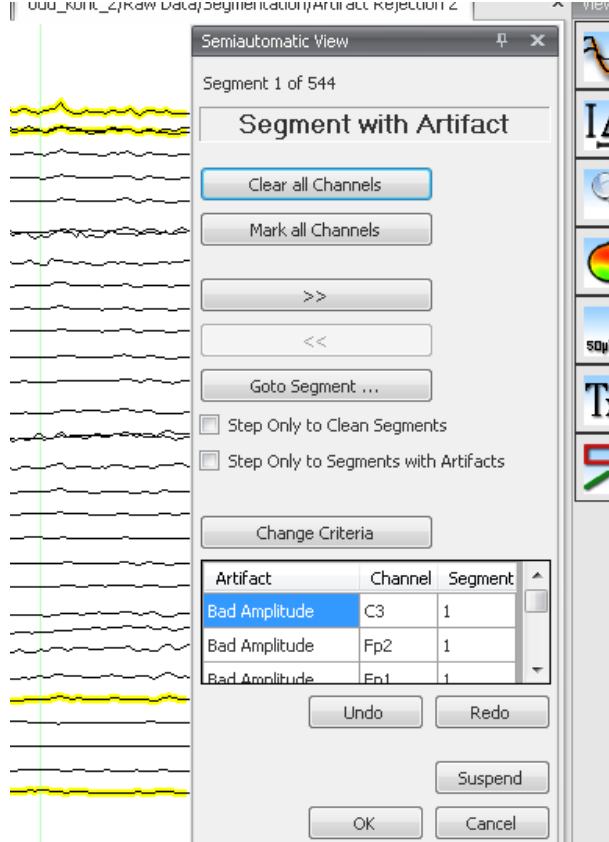

ABB. 12-22 ARTEFAKTVERWERFUNG, MANUELLE SEGMENTAUSWAHL, OPTION "MARK BAD SEGMENTS... aktiv", temporäre Benutzeroberfläche

Die temporäre Benutzeroberfläche beinhaltet die folgenden Informationen und Funktionen:

- Die Anzeige der aktuellen Segmentnummer (in Abb. 12—22 **Segment 1 of 544**);
- Das darauffolgende Fenster beinhaltet einen der folgenden Texte: **Segment with Artifacts** (Segment mit Artefakten) oder **No Artifact** (keine Artefakte).
- Der Text gibt an, ob an irgendeiner Stelle im aktuellen Segment ein Artefakt markiert wurde.
- Der Knopf **Mark all Channels** ermöglicht es, alle Kanäle als artefaktbehaftet farblich zu kennzeichnen und zum nächsten Segment umzuschalten; der Knopf Clear all Channels hebt alle "Bad Channel"-Markierungen für das aktuelle Segment auf und schaltet zum nächsten Segment;
- Die Knöpfe  $\geq$  und  $\leq$  ermöglichen es, zum vorhergehenden bzw. nachfolgenden Segment zu gelangen;
- Mittels des Knopfes **Goto Segment…** wählen Sie ein Segment aus, zu welchem Sie springen möchten;

Manuelle Segmentauswahl mit Einzelkanalmodus

- Durch Ankreuzen der Checkbox **Step Only to Clean Segments** gelangen Sie beim Betätigen des Knopfes <<<<<<</>
zum nächstgelegenen vorhergehenden Segment, welches kein Artefakt enthält und daher nicht in der Tabelle der zu entfernenden Segmente aufgeführt ist. Entsprechendes gilt für nachfolgende Segmente bei Betätigung des Knopfes >>;
- Durch Ankreuzen der Checkbox **Step Only to Segments with Artifacts** gelangen Sie beim Betätigen des Knopfes << zum nächstgelegenen vorhergehenden Segment, welches Artefakte enthält und folglich in der Tabelle der zu entfernenden Segmente aufgeführt ist. Entsprechendes gilt für nachfolgende Segmente bei Betätigung des Knopfes  $\Rightarrow$ ;
- Mittels des Knopfes **Change Criteria** können Sie Parameter und Kanäle im semiautomatischen Modus nachträglich ändern;
- Die Tabelle beinhaltet alle markierten Artefakte mit Angabe des Kanals und des betroffenen Segments. Durch Doppelklick auf einen Eintrag springt das Programm direkt zu dem entsprechenden Artefakt.

Mit Hilfe der Knöpfe **Undo** und **Redo** können Sie Veränderungen rückgängig machen bzw. wiederherstellen. Falls Sie die Bearbeitung unterbrechen und zu einem späteren Zeitpunkt wiederaufnehmen möchten, klicken Sie auf den Knopf **Suspend**. Die Transformation Artifact Rejection wird in der Liste der History-Knoten Rot markiert und alle vorgenommenen Bearbeitungsschritte bleiben erhalten. Mit Hilfe des Knopfes **OK** schließen Sie die Eingabe ab.

Aktivieren Sie den Radiobutton **Semiautomatic Segment Selection** und nehmen anschließend die gewünschten Einstellungen in den Reitern **Channels** und **Criteria** vor. Halbautomatische Segmentauswahl

Im Reiter **Channels** wählen Sie die Kanäle aus, welche auf Artefakte durchsucht werden sollen (**Enabled Channels**) bzw. schließen Kanäle von der Artefaktsuche aus (**Disabled Channels**). REITER "CHANNELS"

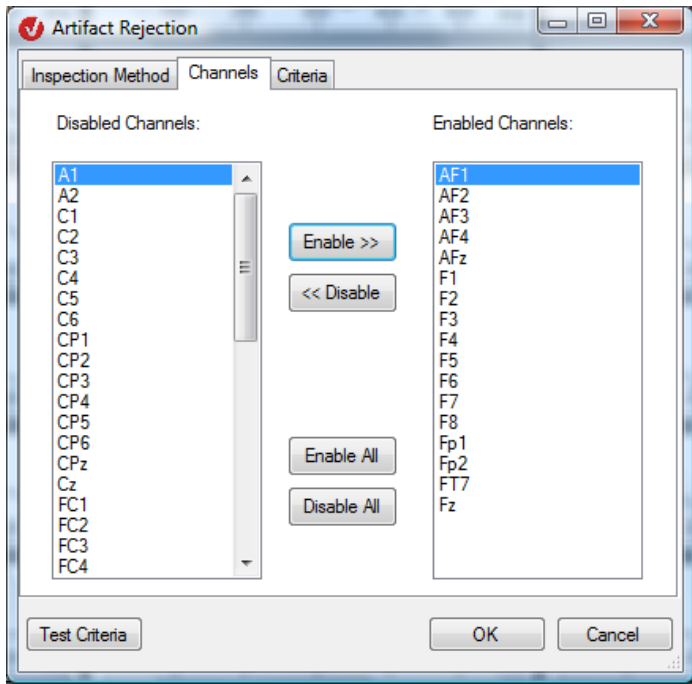

Abb. 12—23 Artefaktverwerfung, Reiter Channels

Im Reiter **Criteria** bestimmen Sie die Kriterien zur Markierung von Kanälen (Einzelkanalmodus aktiviert) bzw. zum Ausschluss von Segmenten (Einzelkanalmodus nicht aktiviert). REITER "CRITERIA"

Hierbei nehmen Sie die Einstellung folgender Artefaktkriterien vor: Gradient, Max-Min, Amplitude und Geringe Aktivität. Für jedes Kriterium existiert ein separater Reiter.

Gemäß dem Gradienten-Kriterium darf die absolute Differenz zweier benachbarter Abtastpunkte einen bestimmten Wert nicht überschreiten. Gradienten-Kriterium

Im Reiter **Gradient** können Sie folgende Einstellungen vornehmen:

- Durch Ankreuzen der Checkbox **Check Gradient** findet das Gradienten-Kriterium Anwendung;
- Im Feld **Maximal allowed voltage step** geben Sie die maximal zulässige Spannungsdifferent zwischen zwei Datenpunkten an;
- In den Feldern **Mark as bad before event** und **Mark as bad after event** geben Sie den Zeitraum vor und nach dem eigentlichen Auftreten des Kriteriums an, welcher als Artefakt markiert werden soll.

Inspection Method | Channels | Criteria

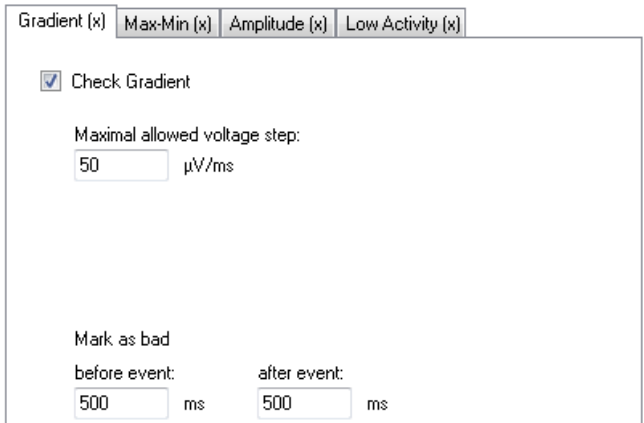

Abb. 12—24 Artefaktverwerfung, Reiter Criteria, Reiter Gradient

Gemäß dem Kriterium Max-Min darf Differenz zwischen Maximum und Minimum innerhalb eines Segments einen bestimmten Wert nicht überschreiten. Kriterium Max-Min

Im Reiter **Max-Min** können Sie folgende Einstellungen vornehmen:

- Durch Ankreuzen der Checkbox **Check maximum difference of values in the segment** findet das Max-Min-Kriterium Anwendung;
- Im Feld **Maximal Allowed Absolute Difference** geben Sie die maximale Spannungsdifferenz an;
- Im Feld **Interval Length** geben Sie die Länge des Intervalls in ms bzw. den Zeitraum an, innerhalb dessen die Spannungsdifferenz den angegebenen Wert nicht überschreiten darf;

• In den Feldern **Mark as bad before event** und **Mark as bad after event** geben Sie den Zeitraum vor und nach dem eigentlichen Auftreten des Kriteriums an, welcher als Artefakt markiert werden soll.

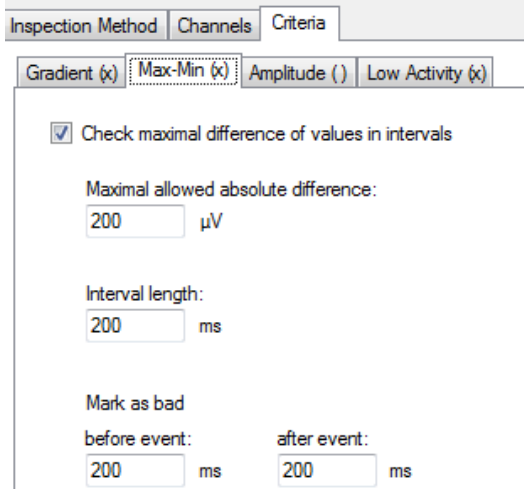

Abb. 12—25 Artefaktverwerfung, Reiter Criteria, Max-Min

Gemäß dem Kriterium Amplitude darf die Amplitude einen gegebenen Wert nicht über- und KRITERIUM AMPLITUDE einen anderen gegebenen Wert nicht unterschreiten.

Im Reiter **Amplitude** nehmen Sie die folgenden Einstellungen vor:

- Durch Ankreuzen der Checkbox **Check maximal and minimal amplitude** wird das Amplituden-Kriterium angewandt;
- Im Feld **Minimal allowed amplitude** geben Sie den minimalen zulässigen Spannungswert an;
- Im Feld **Maximal allowed amplitude** geben Sie den maximalen zulässigen Spannungswert an;
- In den Feldern **Mark as bad before event** und **Mark as bad after event** geben Sie den Zeitraum vor und nach dem eigentlichen Auftreten des Kriteriums an, welcher als Artefakt markiert werden soll.

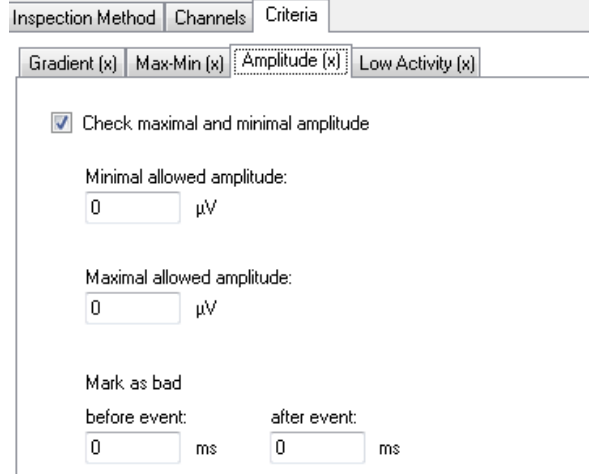

Abb. 12—26 Artefaktverwerfung, Reiter Criteria, Amplitude

Gemäß dem Kriterium Geringe Aktivität darf die Differenz zwischen Maximum und Minimum in KRITERIUM GERINGE einem Intervall mit wählbarer Länge einen bestimmten Wert nicht unterschreiten. Aktivität

Im Reiter **Low Activity** nehmen Sie die folgenden Einstellungen vor:

- Durch Ankreuzen der Checkbox **Check low activity in intervals** wird das Kriterium für geringe Aktivität angewandt;
- Im Feld **Lowest allowed activity (Max-Min)** geben Sie die minimale Aktivität an;
- Im Feld **Interval Length** geben Sie die Intervalllänge an, innerhalb derer die angegebene Aktivität nicht unterschritten werden darf;
- In den Feldern **Mark as bad before event** und **Mark as bad after event** geben Sie den Zeitraum vor und nach dem eigentlichen Auftreten des Kriteriums an, welcher als Artefakt markiert werden soll.

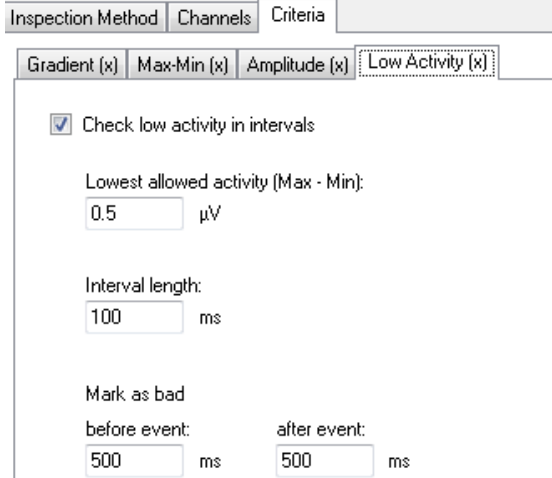

Abb. 12—27 Artefaktverwerfung, Reiter Criteria, Low Activity

Sie können die einzelnen Kriterien untereinander kombinieren. Aus Gründen der besseren Übersichtlichkeit im Reitertitel angegeben, ob das entsprechende Kriterium Anwendung findet oder nicht: Runde Klammern mit Kreuz  $[x]$ zeigen an, dass das entsprechende Kriterium angewendet wird; runde Klammern ohne Kreuz  $\Box$ geben an, dass das zugehörige Kriterium nicht ausgewählt wurde.

Mit Hilfe des Knopfes **Test Criteria** können Sie die Testkriterien einer Überprüfung unterziehen.

Nachdem Sie alle Einstellungen vorgenommen haben, betätigen Sie den Knopf **OK** in einem der Reiter. Es öffnet sich am rechten Rand der Oberfläche eine temporäre Benutzeroberfläche, welche die markierten Artefakte in einer Tabelle enthält. Zudem können Sie die Ergebnisse der Einstellungen nachträglich analog zur manuellen Segmentauswahl korrigieren.

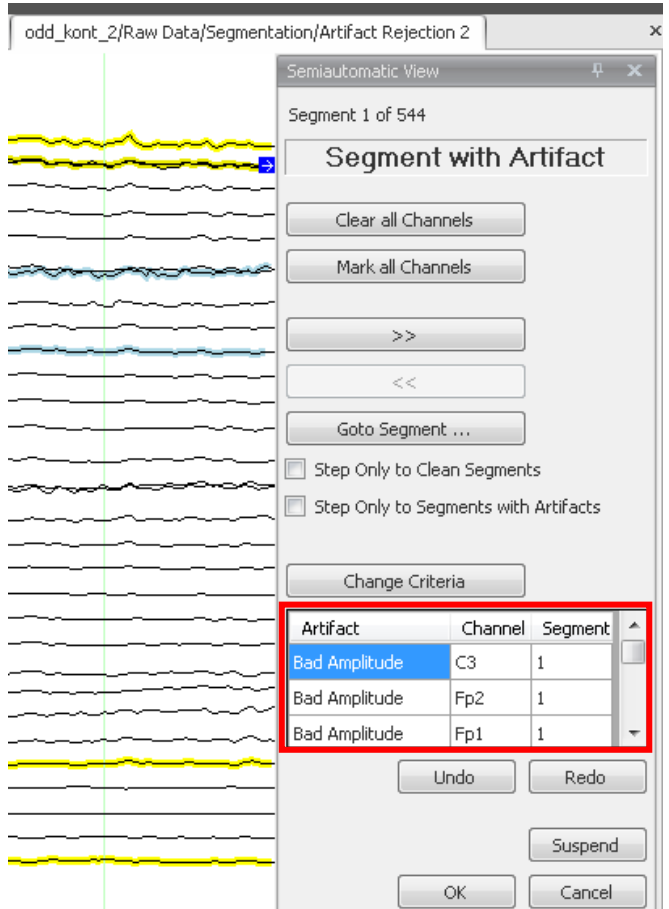

Abb. 12—28 Artefaktverwerfung, Semiautomatische Segmentauswahl, temporäre Benutzeroberfläche

Im Rahmen der automatischen Segmentauswahl nehmen Sie alle Einstellungen analog zur halbautomatischen Segmentauswahl vor. Lediglich die interaktiven Korrekturmöglichkeiten des semiautomatischen Views stehen Ihnen nicht zur Verfügung. **AUTOMATISCHE** Segmentauswahl

#### 12.2.5 Data Inspector

Mit Hilfe der Transformation Data Inspector können Sie den EEG-Rohdatensatz auf physikalische Artefakte untersuchen. Die Untersuchung kann manuell, halbautomatisch oder automatisch erfolgen. Bei der halbautomatischen und der automatischen Untersuchung können Sie Kriterien für die Artefakte festlegen sowie Bereiche vor und nach dem Artefakt, die als schlechte Bereiche zu kennzeichnen sind. Im Rahmen der manuellen und halbautomatischen Untersuchung können Sie die Intervalle im Nachhinein verändern oder löschen; zudem können Sie neue Intervalle hinzufügen. **ZUSAMMENFASSUNG** 

Für die Entfernung von Artefakten nach der Segmentierung verwenden Sie die Transformation Artifact Rejection; detaillierte Informationen hierzu finden Sie in Abschnitt 12.2.4.

Zur Anwendung der Transformation sind keine vorherigen Verarbeitungsschritte der Daten notwendig. Sie rufen die entsprechende Dialogbox über **Transformations > Artifact Rejection/Reduction > Data Inspector** auf. Vorgehensweise

Im Reiter **Inspection Method** können Sie zwischen folgenden drei Untersuchungsmethoden wählen: REITER "INSPECTION Method"

- manuell (**Manual Inspection**),
- halbautomatisch (**Semiautomatic Inspection**),
- automatisch (**Automatic Inspection**).

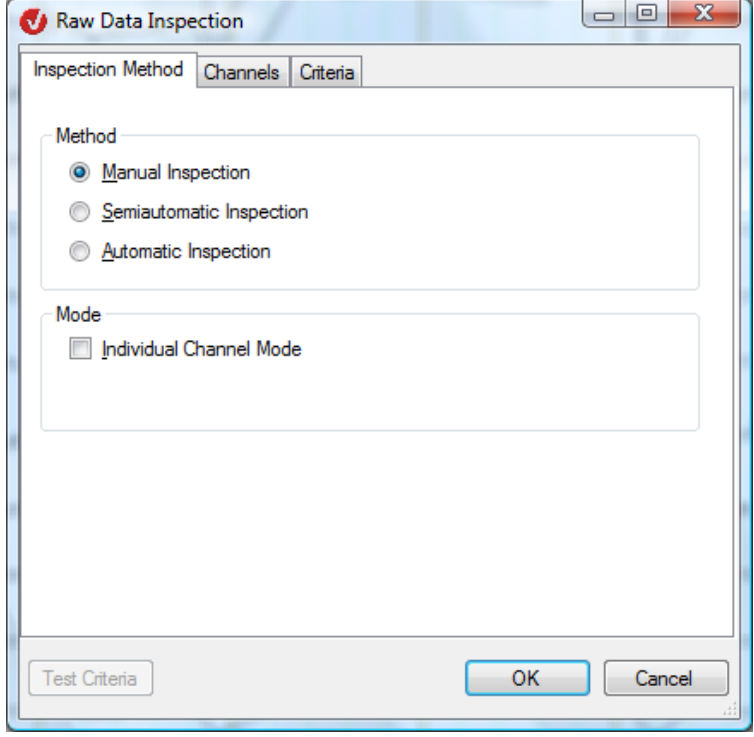

Abb. 12—29 RDI, Reiter Inspection Method

क्ष ।

Durch Ankreuzen der Checkbox **Individual Channel Mode** aktivieren Sie den Einzelkanalmodus, der es erlaubt, auch nach Abschluss der Inspektion die markierten Kanäle individuell als schlecht auszuweisen. Folglich lässt sich in einem späteren Schritt mit Hilfe der Transformation Average separat für jeden Kanal die größtmögliche Anzahl von Segmenten auffinden. Kreuzen Sie die Checkbox nicht an, wird nach dem Abschluss der Inspektion stets das gesamte Intervall, in welchem ein oder mehrere Kanäle markiert wurden, als Bad Interval deklariert.

Detaillierte Informationen zur Transformation Average finden Sie in Abschnitt 12.4.6.

Im Folgenden werden die drei Untersuchungsmethoden detailliert erläutert:

Nach Aktivierung des Radiobuttons **Manual Inspection** und Betätigen des Knopfes **OK** öffnet sich am rechten Rand der Oberfläche eine temporäre Benutzeroberfläche. Manuelle Inspektion

Mit Hilfe der Maus können Sie in den einzelnen Kanälen ausgesuchte Intervalle als Artefakte markieren.

Um einen Marker zu löschen, betätigen Sie die *<Shift>*-Taste und klicken auf die Markierung.

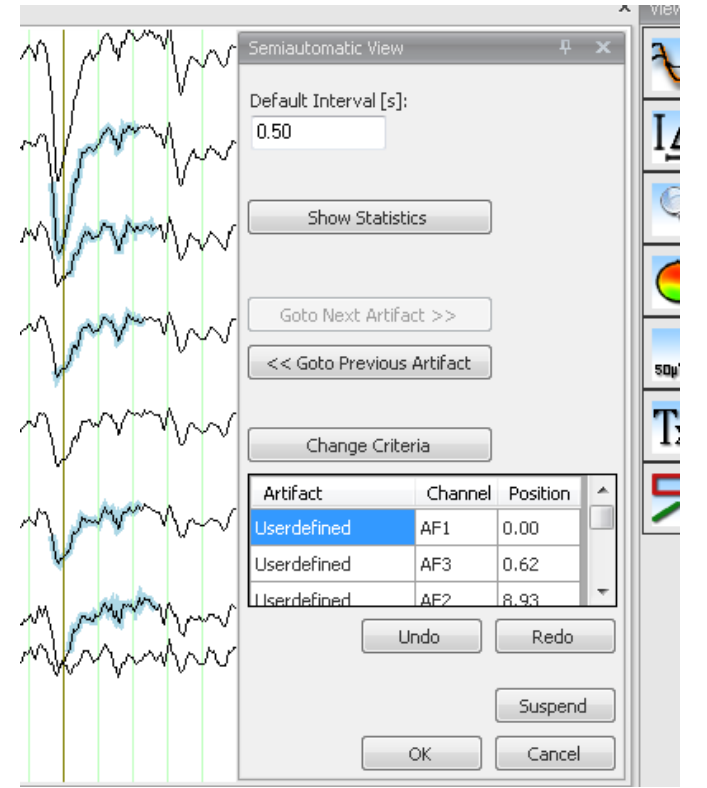

Abb. 12—30 RDI, Manuelle Inspektion, temporäre Benutzeroberfläche

Die temporäre Benutzeroberfläche beinhaltet die folgenden Informationen und Funktionen:

- Die Anzeige der Intervalllänge, die bei manueller Artefaktermittlung als minimal angesetzt wird (**Default Interval [s]**);
- Mittels des Knopfs **Show Statistics** rufen Sie den Dialog **Artifact Statistics** auf, der die Artefakte nach Typ und nach Kanälen aufführt;
- Die Knöpfe **Go to Next Artifact >>** und **<< Go to Previous Artifact** ermöglichen es, zum vorhergehenden bzw. nachfolgenden Artefakt zu gelangen;
- Mittels des Knopfes **Change Criteria** können Sie Parameter und Kanäle im semiautomatischen Modus nachträglich ändern;
- Die darauffolgende Tabelle beinhaltet alle gefundenen Artefakte mit Angabe des Kanals und der Position. Durch Doppelklick auf einen Eintrag springt das Programm direkt zu dem entsprechenden Artefakt.

Mit Hilfe der Knöpfe **Undo** und **Redo** können Sie Veränderungen rückgängig machen bzw. wiederherstellen. Falls Sie die Bearbeitung unterbrechen und zu einem späteren Zeitpunkt wiederaufnehmen möchten, klicken Sie auf den Knopf **Suspend**. Die Transformation Artifact Rejection wird in der Liste der History-Knoten Rot markiert und alle vorgenommenen Bearbeitungsschritte bleiben erhalten. Mit Hilfe des Knopfes **OK** schließen Sie die Eingabe ab.

Aktivieren Sie den Radiobutton **Semiautomatic Inspection** und nehmen anschließend die gewünschten Einstellungen in den Reitern **Channels** und **Criteria** vor. Inspektion

**HALBAUTOMATISCHE** 

Sie Im Reiter **Channels** wählen Sie die Kanäle aus, welche bei der Suche nach Artefakten berücksichtigt werden sollen (**Enabled Channels**) bzw. schließen Kanäle von der Artefaktsuche aus (**Disabled Channels**). REITER "CHANNELS"

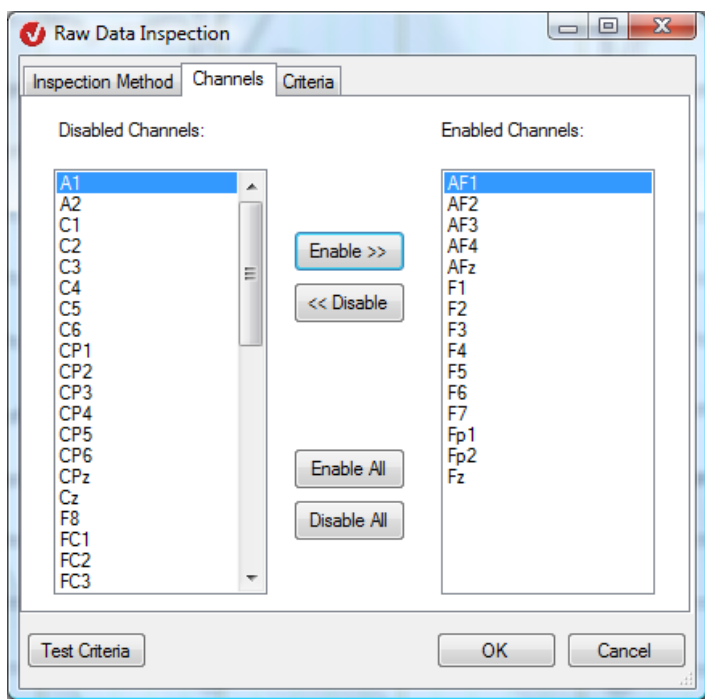

Abb. 12—31 RDI, Reiter Channels

Im Reiter **Criteria** bestimmen Sie die Kriterien zur Markierung von Kanälen (Einzelkanalmodus aktiviert) bzw. zum Ausschluss von Segmenten (Einzelkanalmodus nicht aktiviert). REITER "CRITERIA"

Hierbei nehmen Sie die Einstellung folgender Artefaktkriterien vor: Gradient, Max-Min, Amplitude und Geringe Aktivität. Für jedes Kriterium existiert ein separater Reiter.

Gemäß dem Gradienten-Kriterium darf die absolute Differenz zweier benachbarter Abtastpunkte einen bestimmten Wert nicht überschreiten. Gradienten-Kriterium

Im Reiter **Gradient** können Sie folgende Einstellungen vornehmen:

- Durch Ankreuzen der Checkbox **Check Gradient** findet das Gradienten-Kriterium Anwendung;
- Im Feld **Maximal allowed voltage step** geben Sie die maximal zulässige Spannungsdifferent zwischen zwei Datenpunkten an;
- In den Feldern **Mark as bad before event** und **Mark as bad after event** geben Sie den Zeitraum vor und nach dem eigentlichen Auftreten des Kriteriums an, welcher als Artefakt markiert werden soll.

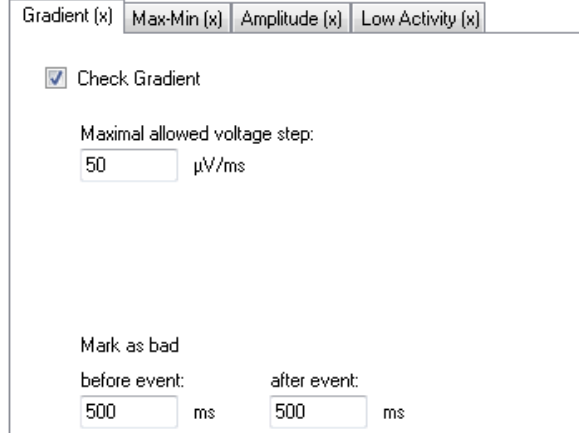

Abb. 12—32 RDI, Reiter Criteria, Reiter Gradient

Gemäß dem Kriterium Max-Min darf Differenz zwischen Maximum und Minimum innerhalb eines Segments einen bestimmten Wert nicht überschreiten. Kriterium Max-Min

Im Reiter **Max-Min** können Sie folgende Einstellungen vornehmen:

- Durch Ankreuzen der Checkbox **Check maximal difference of values in intervals** findet das Max-Min-Kriterium Anwendung;
- Im Feld **Maximal Allowed Absolute Difference** geben Sie die maximale Spannungsdifferenz an;
- Im Feld **Interval Length** geben Sie die Länge des Intervalls in ms bzw. den Zeitraum an, innerhalb dessen die Spannungsdifferenz den angegebenen Wert nicht überschreiten darf;
- In den Feldern **Mark as bad before event** und **Mark as bad after event** geben Sie den Zeitraum vor und nach dem eigentlichen Auftreten des Kriteriums an, welcher als Artefakt markiert werden soll.

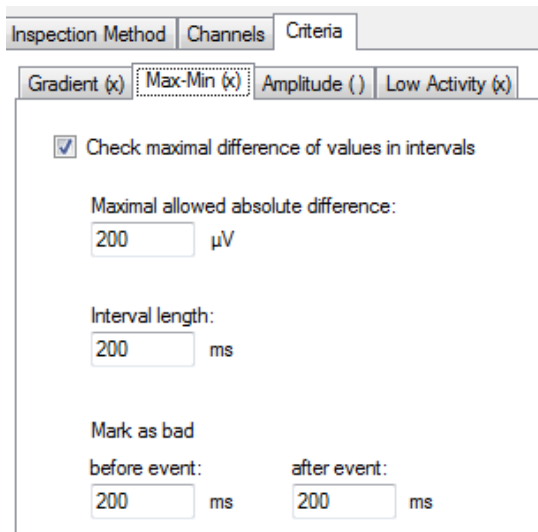

Abb. 12—33 RDI, Reiter Criteria, Reiter Max-Min

Gemäß dem Kriterium Amplitude darf die Amplitude einen gegebenen Wert nicht über- und KRITERIUM AMPLITUDE einen anderen gegebenen Wert nicht unterschreiten.

Im Reiter **Amplitude** nehmen Sie die folgenden Einstellungen vor:

- Durch Ankreuzen der Checkbox **Check maximal and minimal amplitude** wird das Amplituden-Kriterium angewandt;
- Im Feld **Minimal allowed amplitude** geben Sie den minimalen zulässigen Spannungswert an;
- Im Feld **Maximal allowed amplitude** geben Sie den maximalen zulässigen Spannungswert an;
- In den Feldern **Mark as bad before event** und **Mark as bad after event** geben Sie den Zeitraum vor und nach dem eigentlichen Auftreten des Kriteriums an, welcher als Artefakt markiert werden soll.

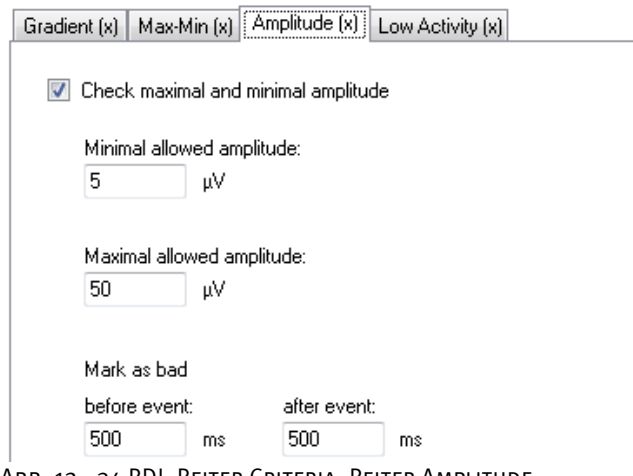

Abb. 12—34 RDI, Reiter Criteria, Reiter Amplitude

Gemäß dem Kriterium Geringe Aktivität darf die Differenz zwischen Maximum und Minimum in einem Intervall mit wählbarer Länge einen bestimmten Wert nicht unterschreiten. Kriterium Geringe Aktivität

Im Reiter **Low Activity** nehmen Sie die folgenden Einstellungen vor:

- Durch Ankreuzen der Checkbox **Check low activity in intervals** wird das Kriterium für geringe Aktivität angewandt;
- Im Feld **Lowest allowed activity (Max-Min)** geben Sie die minimale Aktivität an;
- Im Feld **Interval Length** geben Sie die Intervalllänge an, innerhalb derer die angegebene Aktivität nicht unterschritten werden darf;
- In den Feldern **Mark as bad before event** und **Mark as bad after event** geben Sie den Zeitraum vor und nach dem eigentlichen Auftreten des Kriteriums an, welcher als Artefakt markiert werden soll.

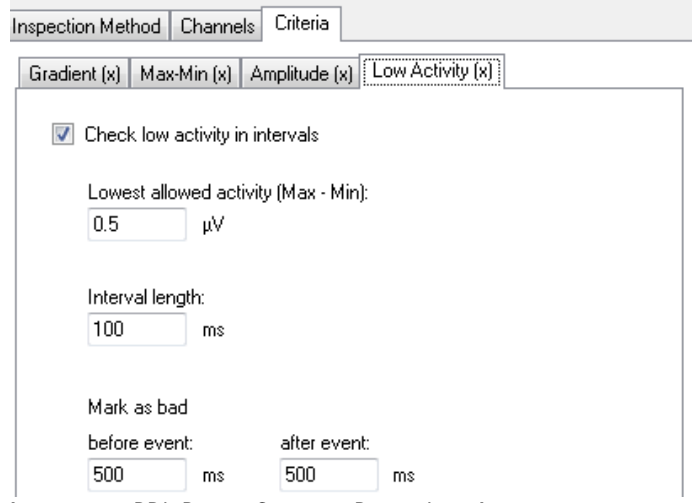

Abb. 12—35 RDI, Reiter Criteria, Reiter Low Activity

Sie können die einzelnen Kriterien untereinander kombinieren. Aus Gründen der besseren Übersichtlichkeit im Reitertitel angegeben, ob das entsprechende Kriterium Anwendung findet oder nicht: Runde Klammern mit Kreuz  $[x]$ zeigen an, dass das entsprechende Kriterium angewendet wird; runde Klammern ohne Kreuz  $\Box$ geben an, dass das zugehörige Kriterium nicht ausgewählt wurde.

Mit Hilfe des Knopfes **Test Criteria** können Sie die Testkriterien einer Überprüfung unterziehen.

Nachdem Sie alle Einstellungen vorgenommen haben, betätigen Sie den Knopf **OK** in einem der Reiter. Es öffnet sich am rechten Rand der Oberfläche eine temporäre Benutzeroberfläche, welche die markierten Artefakte in einer Tabelle enthält. Zudem können Sie die Ergebnisse der Einstellungen nachträglich analog zur manuellen Segmentauswahl korrigieren. Nach Beendigung der Untersuchung des EEGs klicken Sie auf den Knopf **OK**.

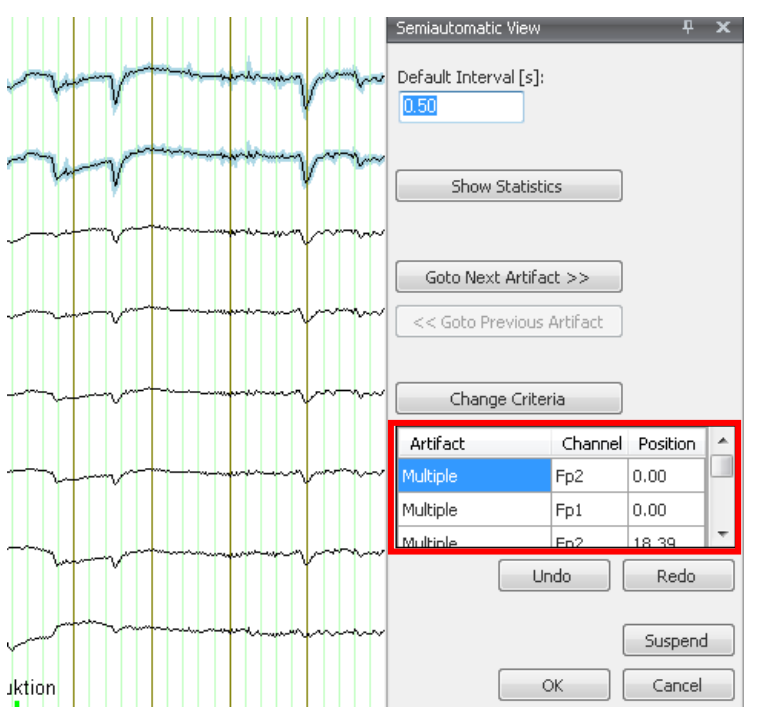

Abb. 12—36 RDI, halbautomatische Inspektion, temporäre Benutzeroberfläche

Die automatische entspricht der halbautomatischen Inspektionsmethode mit dem Unterschied, dass Ihnen die manuelle Korrekturmöglichkeit nicht zur Verfügung steht. **AUTOMATISCHE** Inspektion

### 12.2.6 Ocular Correction ICA (Augenartefaktkorrektur mit ICA)

Die Transformation Ocular Correction ICA dient der Korrektur von Augenartefakten im EEG. Es handelt sich hierbei eine ICA-basierte Korrektur, die mit einem vereinfachten ICA-Verfahren arbeitet. Folglich könnte die Korrektur der Augenartefakte auch im semiautomatischen Modus der Transformation ICA durchgeführt werden. Gegenüber der ICA weist die Transformation Ocular Correction jedoch den Vorteil auf, dass sie umfassendere Methoden zur Bestimmung der artefaktrelevanten ICA-Komponenten bietet. **ZUSAMMENFASSUNG** 

Da es sich bei dem Verfahren um eine ICA-basierte Korrektur handelt, empfehlen wir Ihnen, nicht mit verrauschten Daten zu arbeiten, da die Augenartefaktkorrektur das Rauschen in den meisten Fällen beträchtlich verstärkt. Daher empfehlen wir Ihnen, die Transformation auf gefilterte Daten anzuwenden.

Anwendungsvoraussetzung

Sie rufen den entsprechenden Dialog über **Transformations > Artifact Rejection/Reduction > Ocular Correction ICA** auf. Vorgehensweise

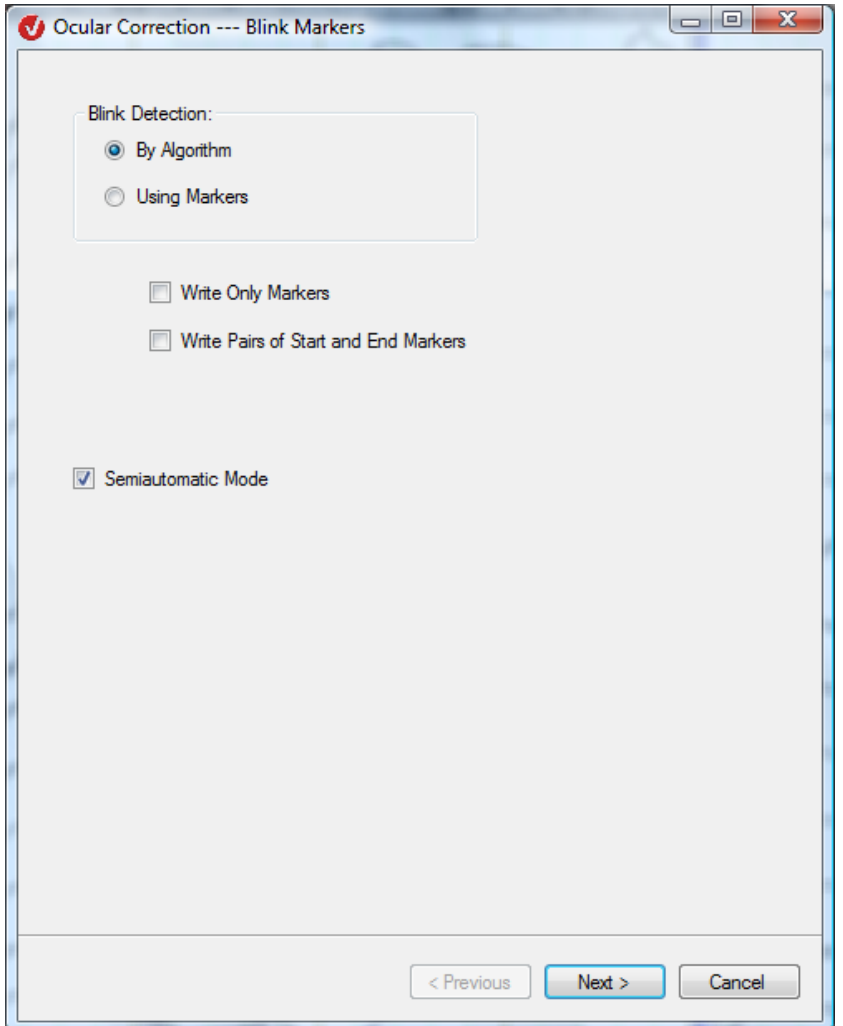

Abb. 12—37 Dialog Ocular Correction ICA, Seite 1

Auf der ersten Seite des Dialogs nehmen Sie die Einstellungen zur Ermittlung von Blinks (Blinzelbewegungen) vor.

- Wenn Sie den Radiobutton **Using Markers** aktivieren, werden bereits markierte Blinks zur Blinkermittlung verwendet.
- Wenn Sie hingegen den Radiobutton **By Algorithm** aktivieren, werden die Blinks mit Hilfe eines Verfahrens ermittelt.

Durch Ankreuzen der Checkbox **Write Only Markers** werden lediglich Marker gesetzt, und es wird keine Korrektur durchgeführt.

Durch Ankreuzen der Checkbox **Write Pairs of Start and End Markers** werden die Blinks durch Markerpaare gekennzeichnet, wobei ein Marker am Anfang und ein Marker am Ende des Blinks gesetzt wird. Diese Option ist unabhängig von der Option **Write Only Markers**.

Durch Ankreuzen der Checkbox **Semiautomatic Mode** aktivieren Sie den halbautomatischen Modus, der es Ihnen erlaubt, den Datensatz nachträglich zu korrigieren. Wenn Sie die Option **Write Only Markers** und den semiautomatischen Modus verwenden, wird keine Korrektur durchgeführt, sondern lediglich Marker editiert.

Die Parameter der zweiten Seite hängen davon ab, ob Sie **By Algorithm** oder **Using Markers** gewählt haben:

In der Groupbox **Detection Algorithm** wählen Sie das Verfahren zur Blinkerkennung aus.

2. DIALOGSEITE, "BY Algorithm"

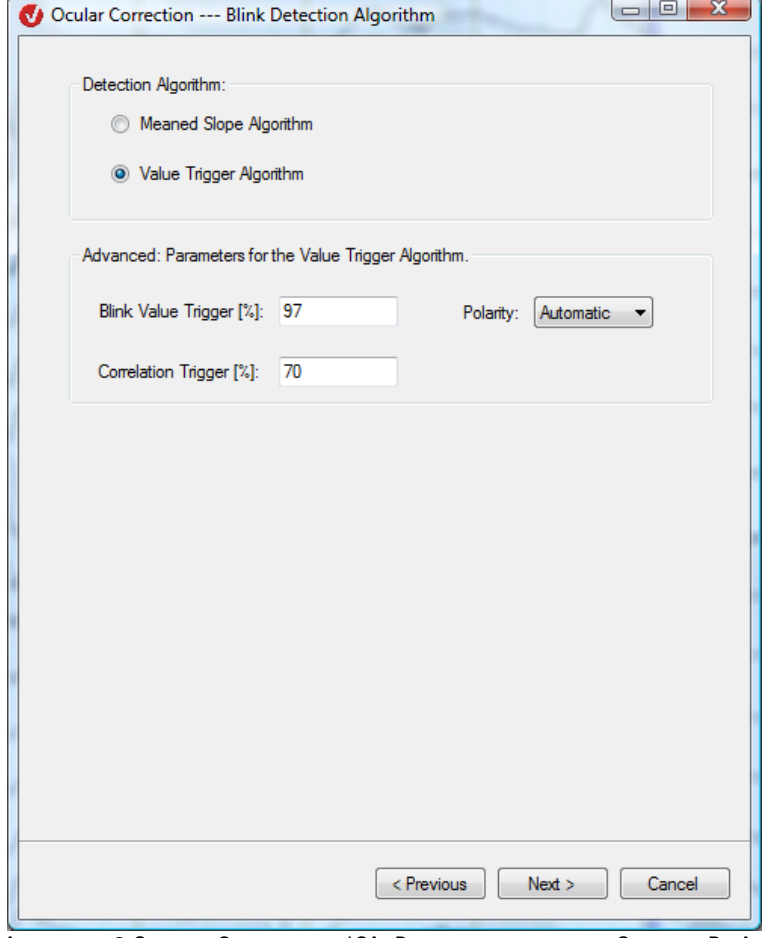

ABB. 12-38 OCULAR CORRECTION ICA, DIALOGSEITE 2 UNTER OPTION "BY ALGORITHM"

Hierbei können Sie wählen zwischen:

• **Meaned Slope Algorithm**: Dieses Verfahren entspricht dem Verfahren in BrainVision Analyzer 1.0; es benötigt keine weiteren Einstellungen. Im gewählten VEOG-Kanal werden die Strecken erkannt, die eine starke Steigungsvariation aufweisen; sie entsprechen erfahrungsgemäß den Blinks;

und

• **Value Trigger Algorithm**: Hierbei werden Blinks nach ihrem absoluten Wert erkannt; die definitiven Blinks werden mit Hilfe einer Korrelationsmethode ermittelt.

Wenn Sie den Radiobutton **Value Trigger Algorithm** aktiviert haben, wird die Groupbox **Advanced: Parameters for the Value Trigger Algorithm** zugänglich, in der Sie weitere Einstellungen vornehmen können:

Der Wert des Feldes **Blink Value Trigger [%]** gibt die Schwelle an, über welcher Blinks als solche erkannt werden. Mit Hilfe des Dropdown-Menüs **Polarity** geben Sie die Polarität der VEOG-Aufzeichnung an (positiv oder negativ); wenn Sie den Menüeintrag **Automatic** wählen, wird die Polarität automatisch ermittelt.

Im Feld **Correlation Trigger [%]** geben Sie die minimal erforderliche Korrelation ein. Die potentiellen Blinks werden mit einem Musterblink korreliert, und nur wenn ihre Korrelation größer ist als der Wert dieses Feldes werden sie als definitive Blinks erkannt.

Auf dieser Seite wählen Sie die bei der Blinkermittlung zu verwendenden Marker aus.

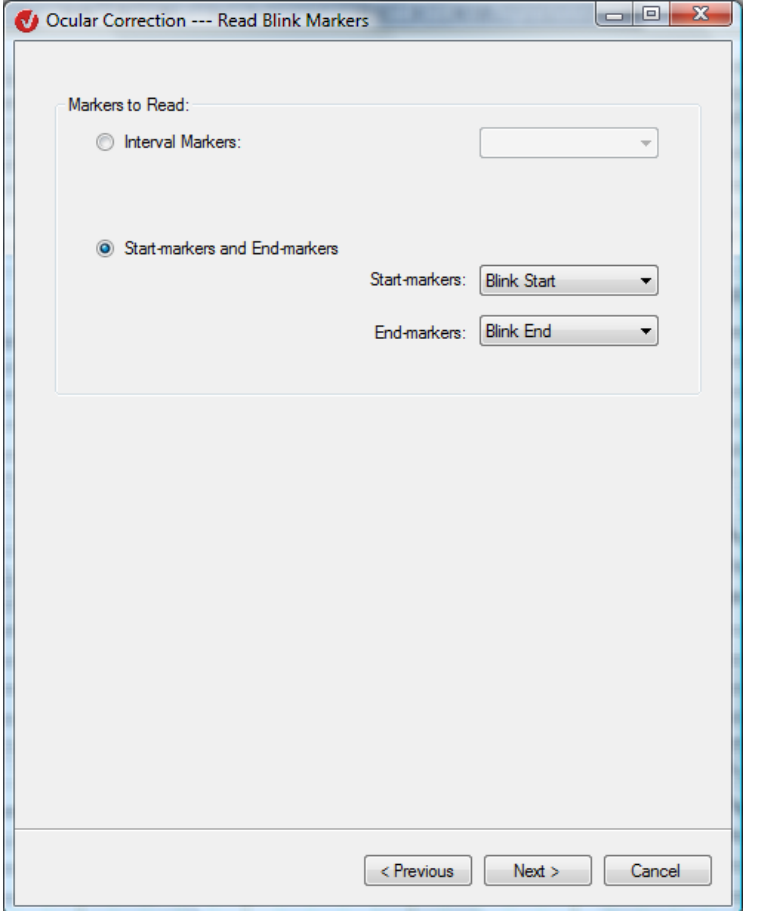

ABB. 12-39 OCULAR CORRECTION ICA, DIALOGSEITE 2 UNTER OPTION "USING MARKERS"

2. DIALOGSEITE, "USING Markers"

Um einen Intervallmarker zu verwenden, aktivieren Sie den Radiobutton **Interval Markers** und wählen im zugehörigen Dropdown-Menü einen Markernamen aus.

Zur Verwendung von Start- und Endmarkern aktivieren Sie den Radiobutton **Start-markers and End-markers** und wählen im jeweiligen Dropdown-Menü die entsprechenden Marker aus.

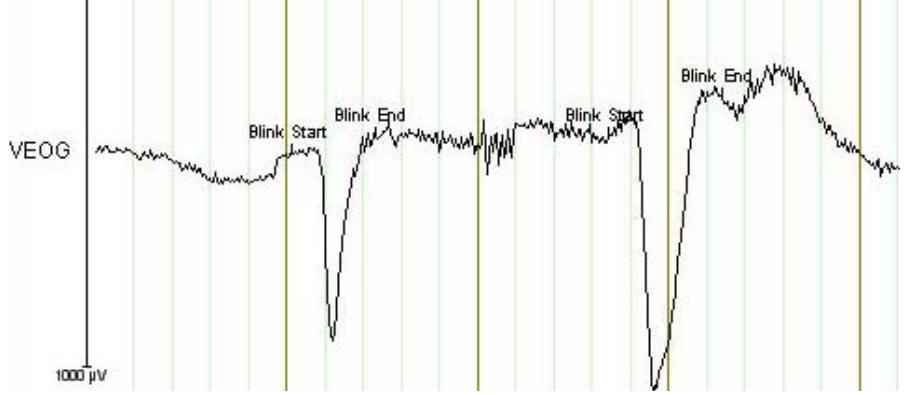

Abb. 12—40 Ocular Correction ICA, Start- und Endmarker

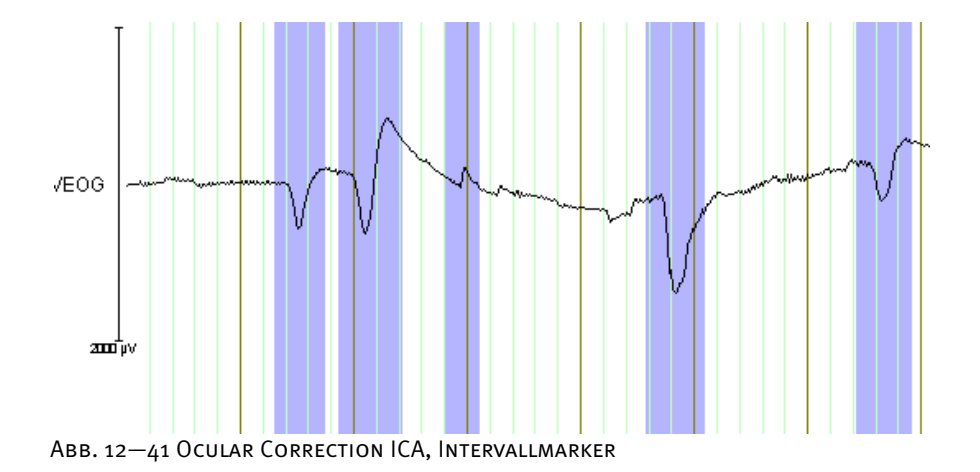

Wenn Sie die Funktion **Write Only Markers** nicht nutzen, gelangen Sie durch Klicken auf **Next** zur folgenden Seite:

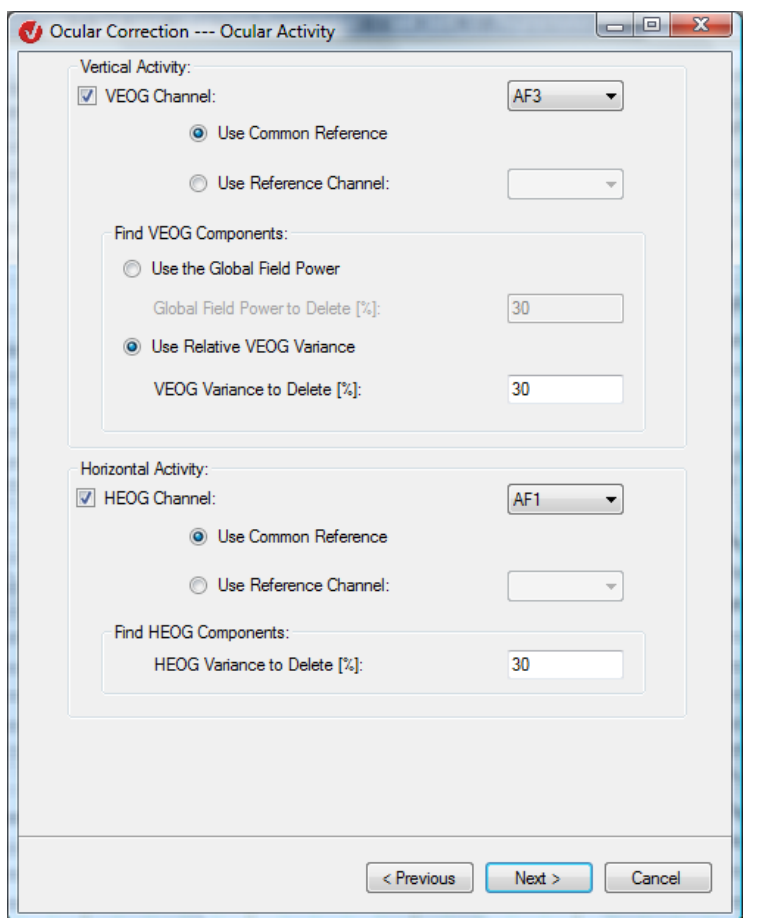

ABB. 12-42 OCULAR CORRECTION ICA, DIALOGSEITE 3 OHNE OPTION "WRITE ONLY MARKERS"

Auf dieser Seite geben Sie an, in welchen Kanälen die Augenaktivität auftritt. Zudem wählen Sie die Kriterien aus, nach denen die für die Augenaktivität relevanten ICA-Komponenten bestimmt werden. Schließlich legen Sie fest, welcher Prozentsatz der Energie der ICA-Komponenten aus dem EEG entfernt werden soll. Energie bedeutet hierbei Global Field Power oder VEOG- bzw. HEOG-Varianz.

Die folgenden Ausführungen beziehen sich auf die Komponenten vertikaler Augenbewegungen.

GROUPBOX "VERTICAL Activity"

Kreuzen Sie zur Bestimmung des VEOG-Kanals die Checkbox **VEOG Channel** an und wählen mittels des zugehörigen Dropdown-Menüs einen Kanal aus.

Falls die vertikale Augenaktivität während der Aufnahme des EEGs mit nur einer Elektrode gemessen wurde oder falls sie mit zwei Elektroden gemessen wurde und die Differenz der Messwerte bereits in einem separaten Kanal vorliegt, aktivieren Sie den Radiobutton **Use Common Reference**.

Wurde die vertikale Augenaktivität hingegen mit zwei Elektroden gemessen und liegen die Messwerte in zwei unterschiedlichen Kanälen vor, aktivieren Sie den Radiobutton **Use Reference Channel** und wählen mittels des zugehörigen Dropdown-Menüs den Referenzkanal aus.

Um die für die vertikalen Augenbewegungen relevanten ICA-Komponenten zu finden, können Sie zwischen zwei Kriterien wählen: Global Field Power und relative VEOG-Varianz.

Wenn Sie den Radiobutton **Use the Global Field Power** aktivieren, werden die Komponenten bei Blinks mittels Global Field Power ermittelt. Die Komponenten mit den größten Werten für die Global Field Power, deren Summe den im Feld **Global Field Power to Delete [%]** angegebenen Prozentsatz übersteigt, werden aus dem EEG gelöscht.

Wenn Sie den Radiobutton **Use Relative VEOG Variance** aktivieren, werden die Komponenten bei Blinks mittels relativer VEOG-Varianz ermittelt. Die Komponenten mit den größten Werten für die relative VEOG-Varianz, deren Summe den im Feld **VEOG Variance to Delete [%]** angegebenen Prozentsatz übersteigt, werden aus dem EEG gelöscht.

Die folgenden Ausführungen beziehen sich auf die Komponenten horizontaler Augenbewegungen.

Kreuzen Sie zur Bestimmung des HEOG-Kanals die Checkbox **HEOG Channel** an und wählen mittels des zugehörigen Dropdown-Menüs einen Kanal aus.

Die Auswahl der gemeinsamen Referenz bzw. des Referenzkanals erfolgt analog zur Beschreibung der Einstellungen für die Groupbox **Vertical Activity**.

Die Suche nach den ICA-Komponenten, die für die horizontale Augenaktivität relevant sind, erfolgt ausschließlich nach dem Kriterium der relativen HEOG-Varianz im Intervall. Die Komponenten mit den größten Werten für die relative HEOG-Varianz, deren Summe den im Feld **HEOG Variance to Delete [%]** angegebenen Prozentsatz übersteigt, werden aus dem EEG gelöscht.

GROUPBOX "FIND VEOG Components"

GROUPROX "Horizontal Activity"

GROUPBOX ..FIND HEOG Components"

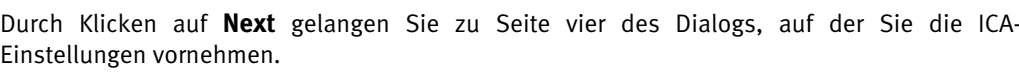

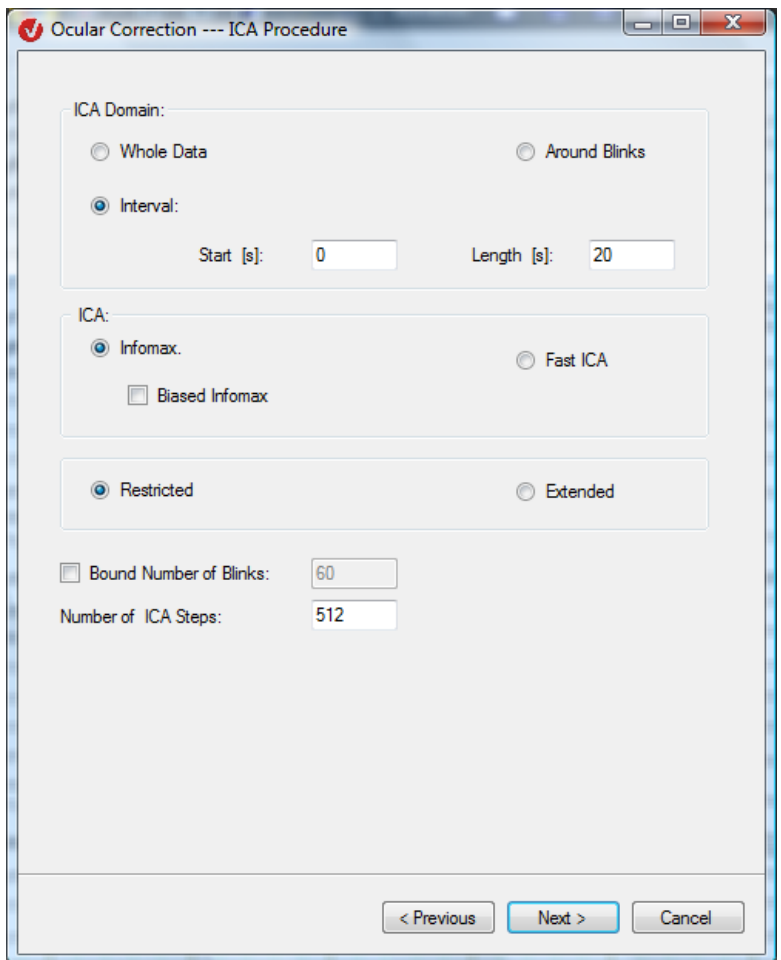

Abb. 12—43 Ocular Correction ICA, Dialogseite 4

Wenn Sie den Radiobutton **Whole Data** aktivieren, fließt der gesamte Datensatz in die Berechnung der ICA-Matrix ein. Beachten Sie, dass die Berechnung der Matrix mit der Option **Whole Data** sehr zeitintensiv ist. Eine Alternative hierzu stellt die Auswahl eines großen Intervalls (z.B. 2 min.) dar.

GROUPBOX "ICA Domain"

Durch Aktivierung des Radiobutton **Around Blinks** gehen nur Intervalle in die ICA-Berechnung ein, die um Blinks definiert sind. Die Mitte eines solchen Intervalls ist der Beginn eines Blinks; das Intervall ist doppelt so lang wie der Blink.

Wenn Sie ein bestimmtes Intervall, welches in die Berechnung eingehen soll, manuell festlegen möchten, aktivieren Sie den Radiobutton **Interval** und geben in die Felder **Start (s)** und **Length (s)** Beginn und Länge des Intervalls ein.

Durch Ankreuzen der Checkbox **Bound Number of Blinks** können Sie eine maximale Anzahl von Blinks im zugehörigen Feld eingeben, die in die Berechnung einfließen sollen. Wenn Sie die Checkbox nicht ankreuzen, gehen alle vorhandenen Blinks in die ICA-Berechnung ein. Diese Funktion ist immer zugänglich – d.h. unabhängig davon, welche Auswahl Sie unter **ICA Domain** getroffen haben. Wenn Sie die Funktionen **ICA Domain > Whole Data** oder **ICA Domain > Interval** verwenden und die Anzahl der Blinks eingeschränkt haben, wirkt sich diese Einschränkung nur auf die Blinks aus, die zur Ermittlung der relevanten VEOG-Komponenten dienen:

Wenn Sie bei der Option **Interval** bspw. die Zahl 60 in das Feld **Bound Number of Blinks** eingegeben haben, werden die ersten 60 Blinks, die in diesem Intervall vorkommen, für die Bestimmung der relevanten VEOG-Komponenten berücksichtigt. Dies gilt auch bei der Option **Whole Data**, wobei das Intervall hier der gesamten Datensatz ist.

Durch die Kombination der Optionen in der Groupbox **ICA** wählen Sie zwischen den vier zur Verfügung stehenden ICA-Verfahren; es handelt sich hierbei um die Verfahren **Restricted Infomax**, **Extended Infomax**, **Restricted Fast ICA** und **Extended Fast ICA**.

Wenn Sie ein Infomaxverfahren wählen, ist die Checkbox **Biased Infomax** zugänglich. Durch Ankreuzen dieser Checkbox findet bei jedem ICA-Berechnungsschritt zusätzlich ein Verfahren [MBJGS97] Anwendung, dessen Zweck die Erhöhung der Qualität der ICA-Trennung durch Hervorhebung von bestimmten Charakteristika einzelner Komponenten ist.

Im Feld **Number of Steps** geben Sie die maximale Anzahl der Schritte an, welche durchlaufen werden, um die separierende Matrix (Matrix, die zur Komponententrennung berechnet wird) anzunähern. Der Wert "150" stellt den Defaultwert für Verfahren der Familie Fast-ICA dar; der Wert "512" stellt den Defaultwert für Verfahren aus der Familie Infomax dar. Sie können den jeweiligen Defaultwert modifizieren.

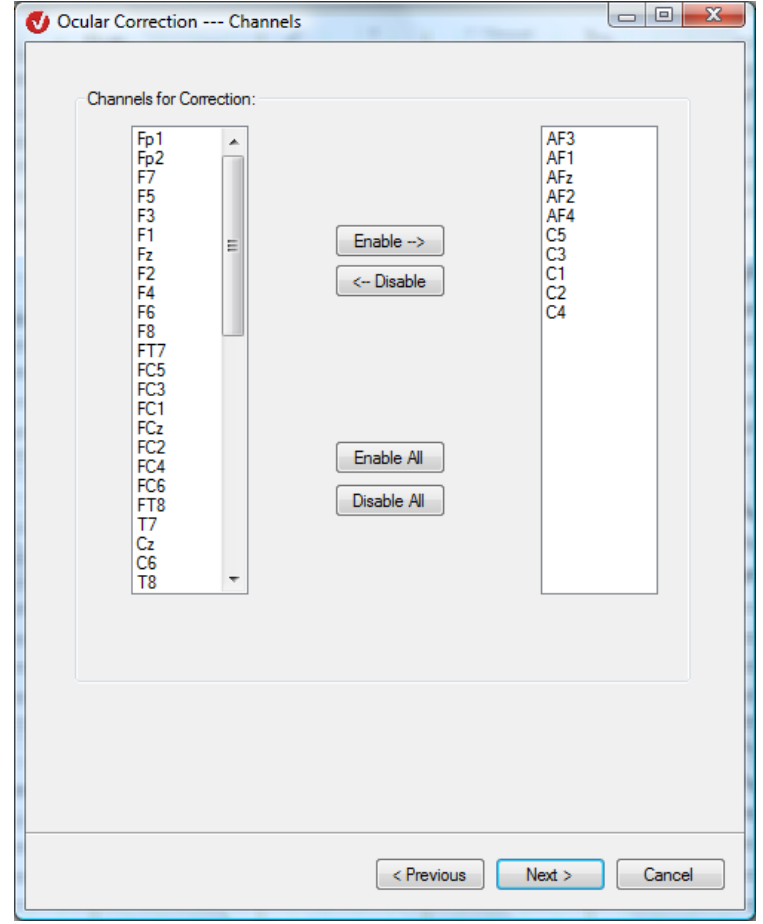

Durch Klicken auf **Next** gelangen Sie zu Seite fünf des Dialogs.

Abb. 12—44 Ocular Correction ICA, Dialogseite 5

Auf Seite fünf des Dialogs wählen Sie die Kanäle aus, die in die ICA-Berechnung und Augenartefaktkorrektur eingehen sollen.

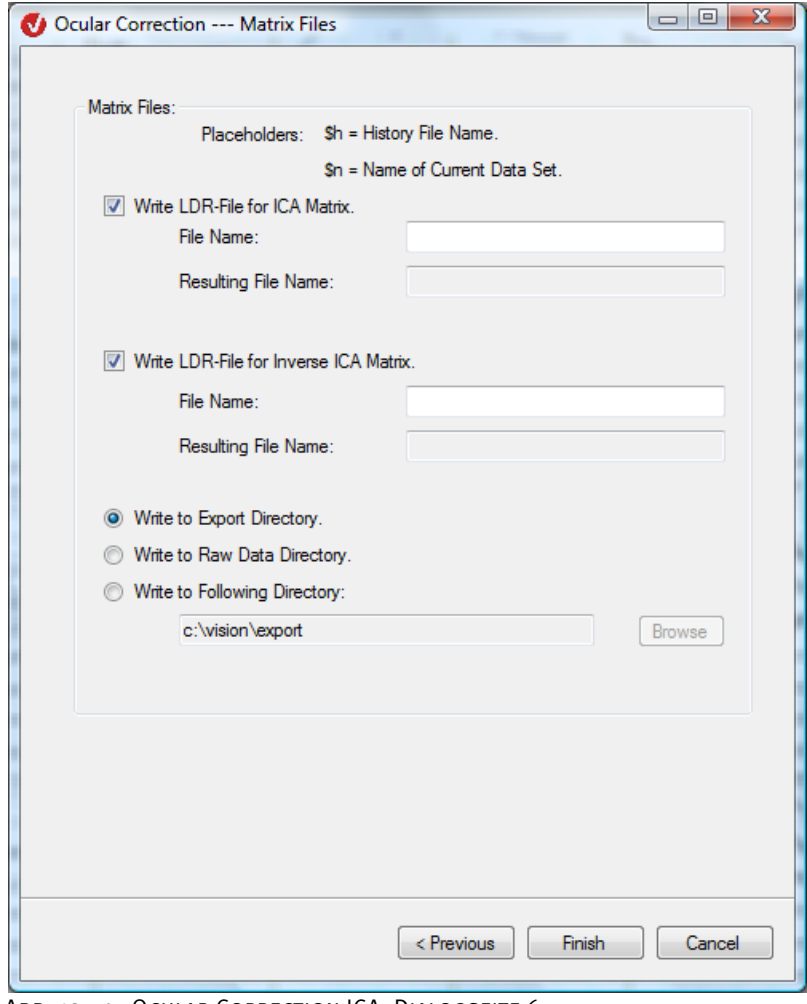

Durch Klicken auf **Next** gelangen Sie zu Seite sechs des Dialogs:

Abb. 12—45 Ocular Correction ICA, Dialogseite 6

Auf dieser Dialogseite nehmen Sie Einstellungen zur Abspeicherung der ICA-Matrix und der Inversen der Matrix in LDR-kompatiblen Dateien vor, so dass die als LDR-Datei gespeicherte Matrix (und ihre Inverse) von der Transformation Linear Derivation verwendet werden kann.

Wenn Sie die Checkbox **Write LDR-File for ICA Matrix** ankreuzen, wird die berechnete ICA-Matrix in einer LDR-Datei geschrieben. Im Feld **File Name** geben Sie den Namen der zugehörigen Datei ein; hierfür stehen Ihnen die Platzhalter \$h für den History-Dateinamen und \$n für den Namen des aktuellen Datensatzes zur Verfügung. Das Feld **Resulting File Name** zeigt den sich hieraus ergebenden Dateinamen an.

Durch Ankreuzen der Checkbox **Write LDR-File for Inverse ICA Matrix** wird die Inverse der ICA-Matrix in einer LDR-Datei geschrieben. Analog zur vorherigen Option stehen Ihnen die Felder **File Name** und **Resulting File Name** zur Verfügung.
Darüber hinaus stehen Ihnen drei Möglichkeiten zum Exportieren der LDR-Dateien zur Verfügung:

- **Write to Export Directory**: Die LDR-Dateien werden in das Exportverzeichnis geschrieben;
- **Write to Raw Data Directory**: Die LDR-Dateien werden in das Rohdatenverzeichnis geschrieben;
- **Write to Following Directory**: Die LDR-Dateien werden in das mittels des Knopfes Browse ausgewählte Verzeichnis geschrieben.

Wenn Sie auf der Anfangsseite des Dialogs die Checkbox **Write Only Markers** angekreuzt, haben, stellt das folgende Fenster die zweite – und letzte – Seite des Dialogs dar:

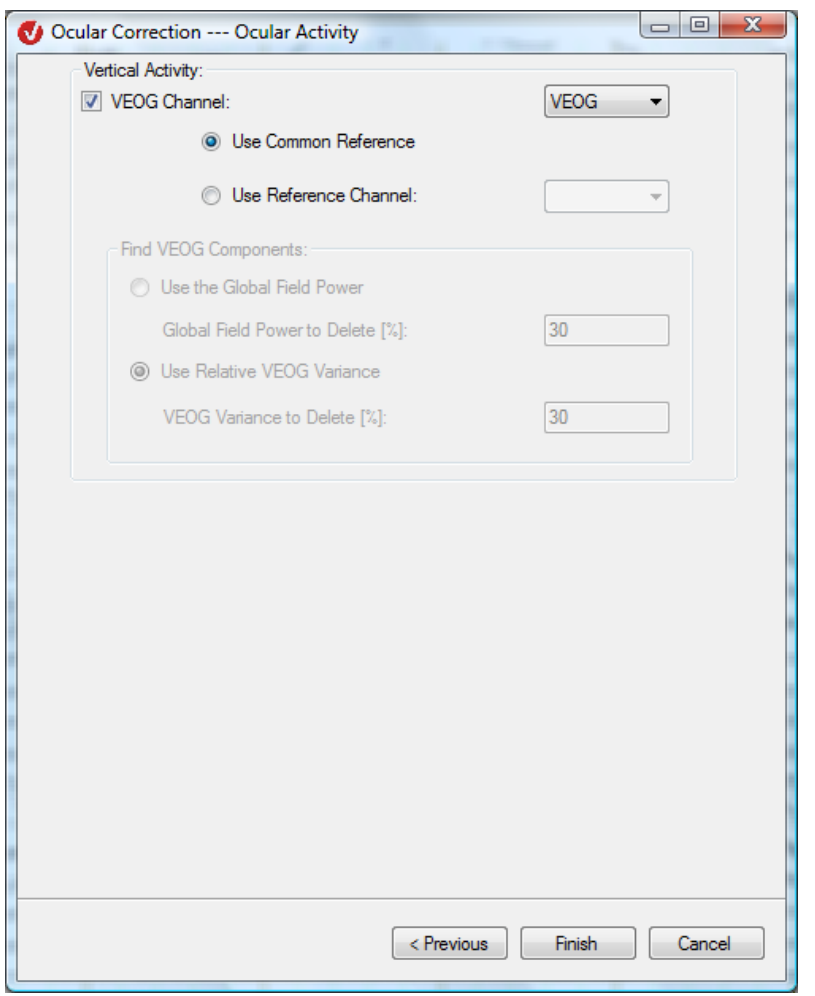

ABB. 12-46 OCULAR CORRECTION ICA, DIALOGSEITE 3 BEI OPTION "WRITE ONLY MARKERS"

Sie legen in diesem Fall nur den VEOG-Kanal fest, indem Sie die Checkbox **VEOG Channel** ankreuzen und mittels des zugehörigen Dropdown-Menüs einen Kanal auswählen.

Die Radiobuttons **Common Reference** und **Use Reference Channel** werden analog zur oben aufgeführten Beschreibung (Groupbox "Vertical Activity" ohne Option "Write Only Markers") verwendet.

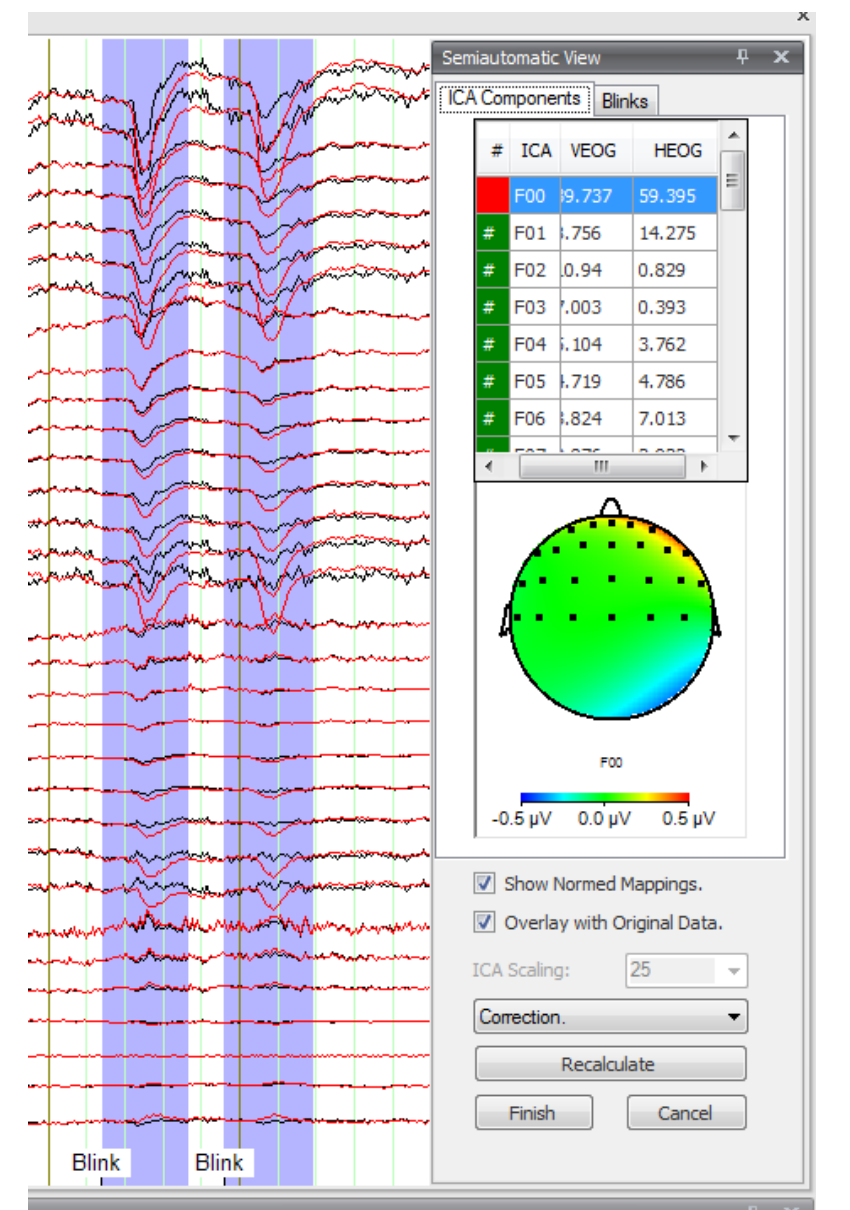

Wenn Sie auf der ersten Seite des Dialogs die Checkbox **Semiautomatic Mode** angekreuzt haben; öffnet sich im Anschluss an die Eingabe der Parameter ein semiautomatischer View:

ABB. 12-47 OCULAR CORRECTION ICA, HALBAUTOMATISCHER MODUS, REITER "ICA COMPONENTS"

Der semiautomatische View enthält mobile Blink-Marker. Diese sind analog zum semiautomatischen Modus der Transformation Edit Markers editierbar.

Das Dropdown-Menü, welches sich in der temporären Benutzeroberfläche unter dem Map-View befindet, besitzt die vier Einträge **ICA-Components**, **Correction**, **Subtracted** und **Topographies**:

- Wählen Sie den Eintrag **ICA Components**, um die Komponenten gefolgt von den nicht ausgewählten Kanälen anzuzeigen;
- Mittels des Eintrags **Correction** wird der korrigierte Datensatz unter Ausschluss der Rot markierten Komponenten angezeigt;
- Wenn Sie den Eintrag **Subtracted** wählen, wird die Summe der ausgeschlossenen (Rot markierten) Komponenten angezeigt;
- Mittels des Eintrags **Topographies** wird neben den Komponenten die jeweils zugehörige Map-Ansicht dargestellt.

Durch Ankreuzen der Checkbox **Show Normed Mappings** werden die Maps und Topographies durch normierte Maps bzw. Topographies ersetzt.

Durch Ankreuzen der Checkbox **Overlay with Original Data** werden die aktuellen Daten von den Ursprungsdaten überlagert dargestellt. Diese Option ist vor allem von Bedeutung, wenn Sie im Dropdown-Menü die Einträge **Correction** oder **Substracted** ausgewählt haben.

Wenn Sie gleichzeitig nicht-ausgewählte Kanäle und berechnete ICA-Komponenten betrachten möchten, ist es schwierig, einen gemeinsamen passenden Skalierungsfaktor zu finden. Um die ICA Komponenten unabhängig von den Kanälen zu vergrößern, wählen Sie mittels des Dropdown-Menüs **ICA Scaling** den Skalierungsfaktor bzw. den Koeffizienten, mit welchem die ICA-Komponenten zur optimalen Darstellung multipliziert werden sollen.

Sie können zwischen den vier vorgegebenen Werten wählen oder einen benutzerspezifischen Wert eingeben. Beachten Sie, dass die Option **ICA Scaling** nur zugängig ist, wenn Sie die Option **ICA Components** ausgewählt haben.

Durch Klicken auf den Knopf **Recalculate** können Sie alle vorgenommenen Einstellungen modifizieren: Es öffnet sich erneut ein Wizard, in welchem Sie die gewünschten Änderungen vornehmen können. Bis auf die erste Seite gleicht der Wizard dem Ursprungsdialog.

Im oberen Teil der temporären Benutzeroberfläche können Sie mittels Reitern zwischen ICA-Komponenten und Blinks umschalten.

Die Tabelle beinhaltet die Energiewerte aller ICA-Komponenten abhängig vom auf Seite zwei des Dialogs gewählten Kriterium (Global Field Power, VEOG-Varianz, HEOG-Varianz).

REITER "ICA Components"

Die linke Spalte ist entweder Grün oder Rot eingefärbt. Grün bedeutet, dass die entsprechende Komponente ausgewählt wurde; Rot bedeutet, dass die entsprechende Komponente nicht ausgewählt wurde. Die Umschaltung von Grün auf Rot erfolgt durch Doppelklick auf die jeweilige Zeile.

Mittels Klick auf eine Zeile wird diese Zeile Blau markiert, und die Map-View (unter der Tabelle) zeigt die Kopftopographie der markierten Zeile (d.h. der gewählten Komponente) an.

Mit Hilfe dieses Reiters können Sie eine Blinkinspektion durchführen. Hierbei können Sie Blinks bestätigen oder verwerfen. REITER "BLINKS"

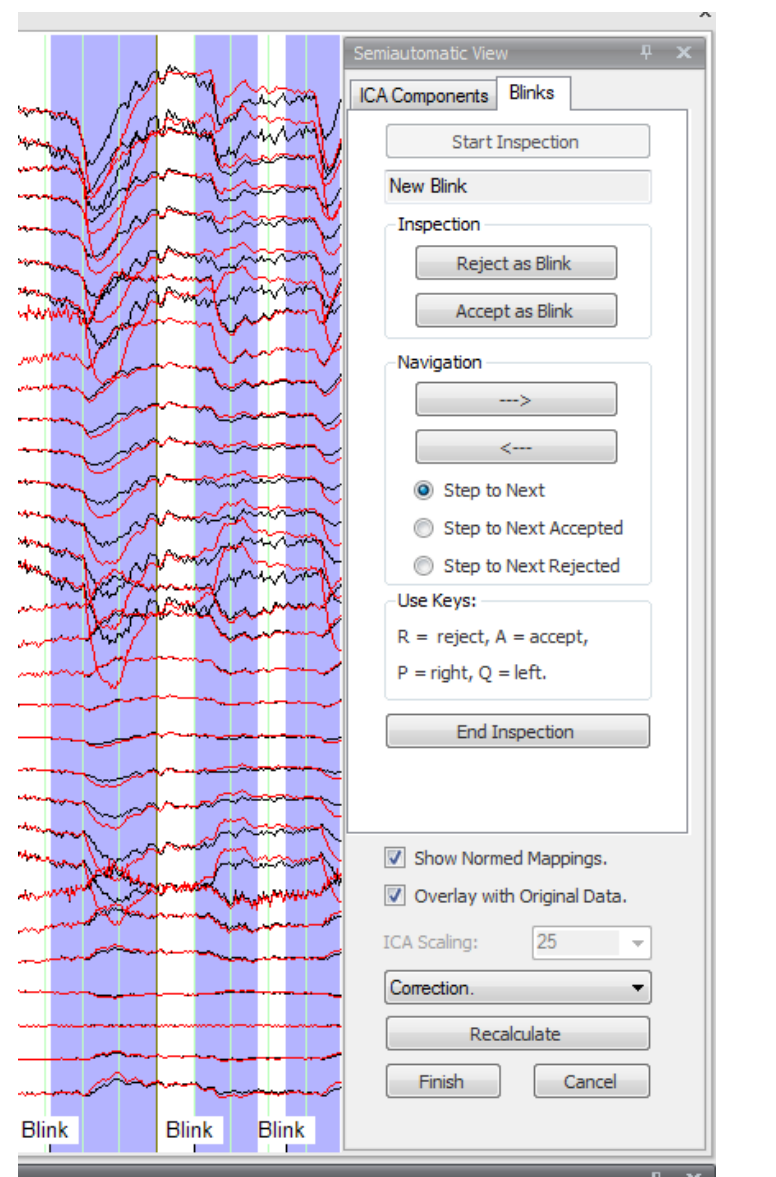

ABB. 12-48 OCULAR CORRECTION ICA, HALBAUTOMATISCHER MODUS, REITER "BLINKS"

Mittels Klick auf **Start Inspection** aktivieren Sie den Inspektionsmodus. Hierbei wird der erste Blink im Datensatz gelb, und es wird automatisch zu diesem Blink navigiert.

Farberklärung (Zustände von Blinks):

- Blau: potentieller Blink;
- Gelb: aktuell fokussierter Blink;
- Grün: bestätigter Blink;
- Rot: verworfener Blink.

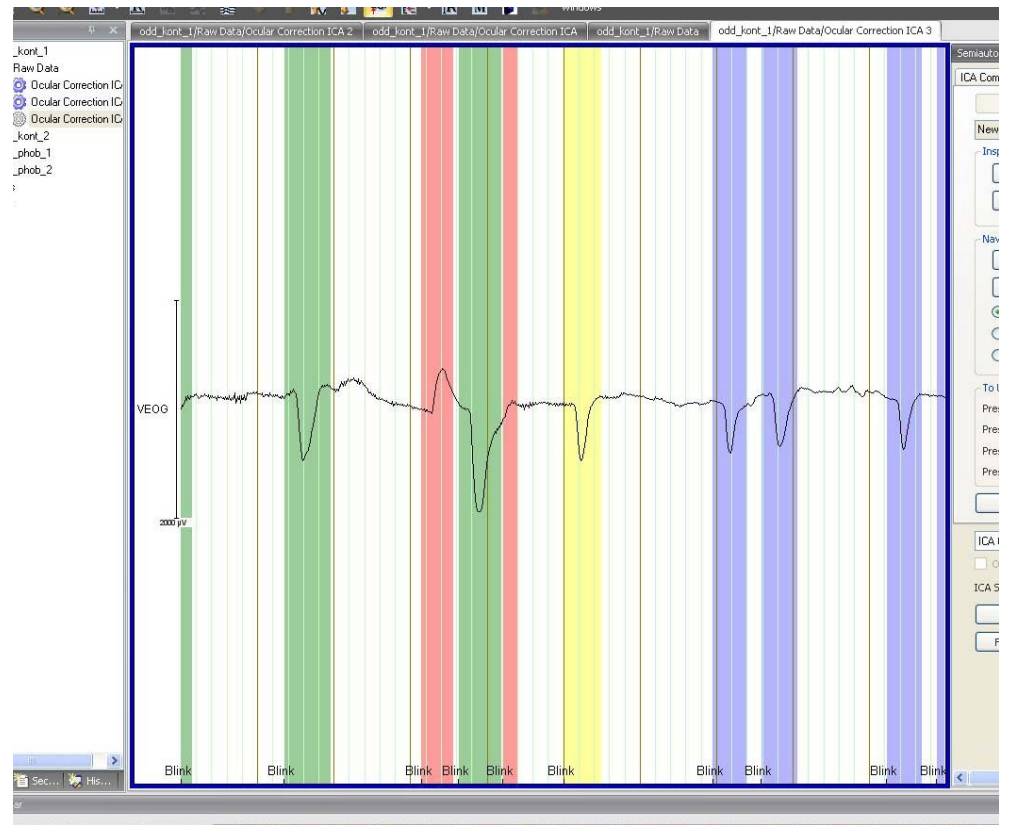

Abb. 12—49 Ocular Correction ICA, Verschiedenfarbige Blinks

Im Feld unter dem Knopf **Start Inspection** erscheint stets der Zustand des aktuell fokussierten Blinks.

Mittels der Knöpfe **Reject as Blink** und **Accept as Blink** können Sie die Blinks verwerfen bzw. bestätigen. Durch Klicken auf einen dieser Knöpfe springt der Fokus auf den nächstfolgenden Blink.

Die Groupbox **Navigation** dient der Navigation im Datensatz. Mittels der Knöpfe **-->** und **<-** navigieren Sie in die entsprechende Richtung, d.h. zum nächstfolgenden bzw. vorherigen Blink, der einem der Kriterien **Step to Next** (nächstfolgender Marker), **Step to Next Accepted** (nächstfolgender bestätigter Marker) oder **Step to Next Rejected** (nächstfolgender verworfener Marker) entspricht.

Die Groupbox **To Use Keys** erklärt die Verwendung der PC-Tasten zur Navigation:

- Mit der Taste "R" verwerfen Sie den Blink;
- Mit der Taste "A" bestätigen Sie den Blink;
- Mit der Taste "P" navigieren Sie nach rechts;
- $\bullet$  Mit der Taste "Q" navigieren Sie nach links.

क्षि )

ਦੀ ਬ

च्छि )

Beachten Sie, dass Sie die Tasten nur dann verwenden können, wenn das semiautomatische View fokussiert ist.

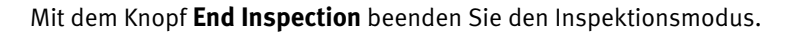

Wenn Sie die Inspektion mit **Recalculate** unterbrechen oder mit **Finish** abschließen, werden nur rot gekennzeichnete Marker verworfen. Alle übrigen (blauen, gelben, grünen) Marker werden übernommen.

Wenn Sie die Option **Write Only Markers** verwenden, beinhaltet die temporäre Benutzeroberfläche im semiautomatischen View nur die Kontrollelemente für die Blinkinspektion.

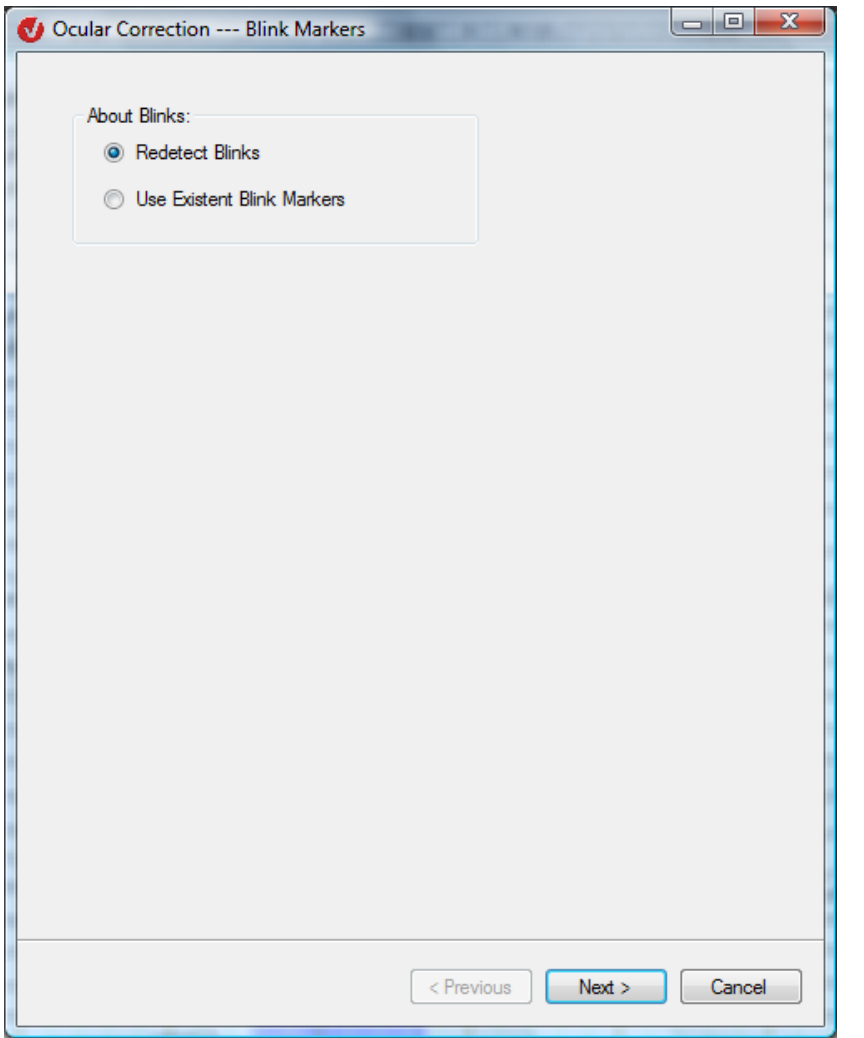

ABB. 12-50 DIALOG OCULAR CORRECTION ICA, ABWEICHENDE SEITE 1 UNTER OPTION "RECALCULATE"

Auf der vom Ausgangssdialog abweichenden ersten Seite können Sie Angaben zu den Blinks machen:

Durch Aktivierung des Radiobutton **Redetect Blinks** werden die Blinks hingegen neu ermittelt.

Durch Aktivierung des Radiobutton **Use Existent Blink Markers** werden für die weitere Berechnung die vom Benutzer nicht verworfenen Blink-Marker verwendet.

Die Augenartefaktkorrektur ist ICA-basiert; sie verläuft prinzipiell analog zur Korrektur, die mit der Transformation ICA durchgeführt wird: Diejenigen ICA-Komponenten, die für das zu korrigierende Merkmal relevant sind, werden aus dem EEG subtrahiert. Im Vergleich zur Transformation ICA bietet die Transformation Ocular Correction jedoch zwei besondere Funktionen für die spezifische Aufgabe der Korrektur von Augenartefakten: die automatische und manuelle Ermittlung von Blinks sowie die automatische Erkennung der ICA-Komponenten, die für die Augenaktivität relevant sind. Die Blink-Marker werden mit demselben Verfahren ermittelt wie in der nicht-ICA-basierten Ocular Correction des Analyzers 1.0. Zudem sind sie im semiautomatischen Modus editierbar. **METHODE** 

Die Auswahl der relevanten ICA-Komponenten wird nach den folgenden Methoden getroffen:

1) Die Global Field Power-Methode berechnet für jede ICA-Komponente deren Anteil in der Global Field Power des Datensatzes, und zwar nur über die Intervalle, die Blinks enthalten. Für diese Methode ist es nicht von Belang, welche Werte der VEOG-Kanal annimmt, d.h. der VEOG-Kanal wird ausschließlich für die Ermittlung von Blinks benötigt.

2) Die Methode der relativen VEOG-Varianz berechnet für jede ICA-Komponente deren Anteil in der Varianz des gewählten VEOG-Kanals, und zwar nur über die Intervalle, die Blinks enthalten. Falls der VEOG-Kanal selbst nicht in die ICA-Berechnung einfließt, wird diese Berechnung durch eine Korrelationsberechnung ersetzt.

3) Die Methode der HEOG-Varianz berechnet für jede ICA-Komponente deren Anteil in der Varianz des gewählten HEOG-Kanals, und zwar über den gesamten ICA-Bereich. Falls der HEOG-Kanal selbst nicht in die ICA-Berechnung einfließt, wird diese Berechnung durch eine Korrelationsberechnung ersetzt.

Der Vorteil des semiautomatischen Modus besteht darin, dass der Benutzer mit Hilfe der durchsichtigen Blink-Marker die Relevanz der ICA-Komponenten selbst einschätzen und die relevanten Komponenten ausschließen kann.

[MBJGS97] S. Makeig, A.J. Bell, T.-P. Jung, D. Ghahremani, T.J. Sejnowski, Blind separation of auditory event-related brain responses into independent components. Proc. Natl. Acad. Sci. USA, 94 (1997), 10979-10984. **LITERATUR** 

# 12.2.7 Ocular Correction (Augenartefaktkorrektur)

Mit der Transformation Ocular Correction können die Einflüsse von Augenbewegungen auf das EEG eliminiert oder zumindest verringert werden. Zur Anwendung kommt hier das Verfahren nach Gratton & Coles [GCD83]. Zusammenfassung

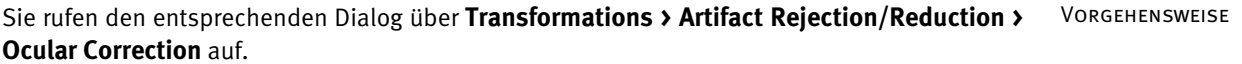

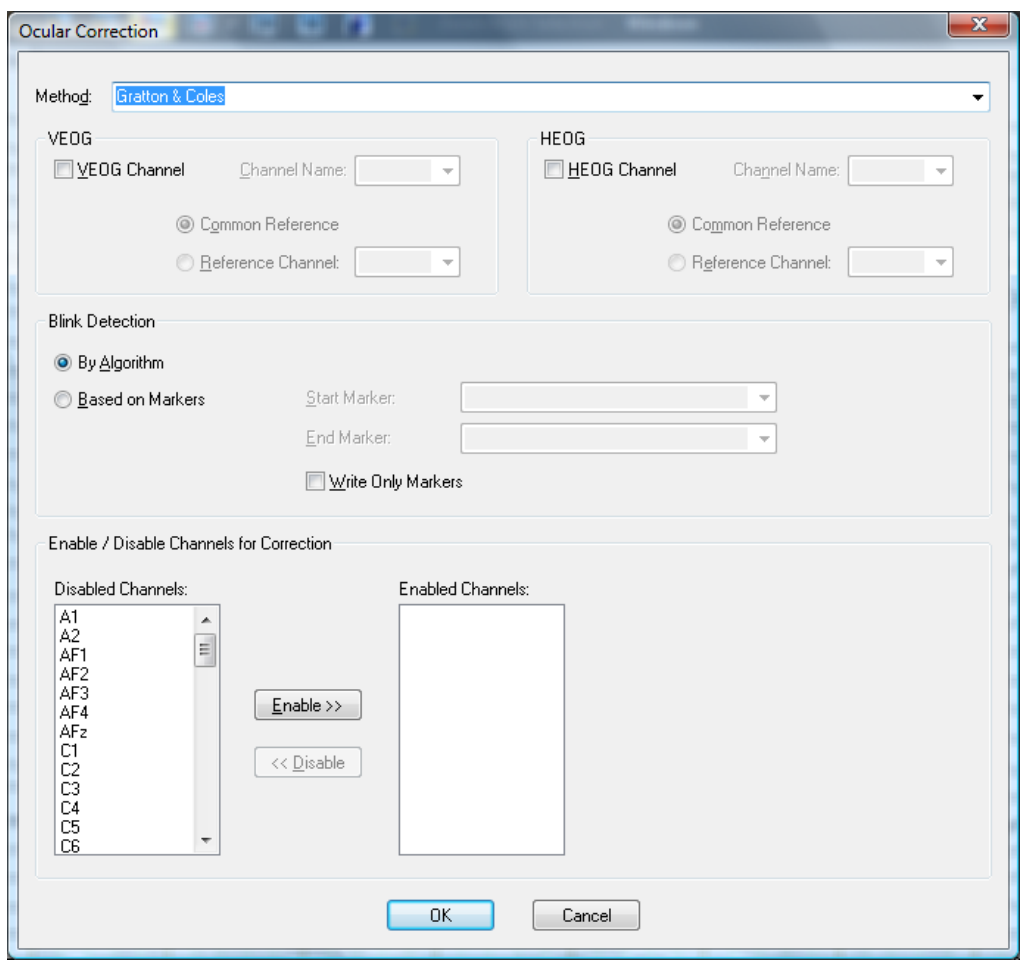

Abb. 12—51 Dialog Ocular Correction

Sie haben die folgenden Eingabemöglichkeiten:

Im Feld **Method** erscheint die verwendete Methode. Zur Auswahl stehen der Gratton & Coles-Algorithmus sowie eine leichte Modifikation "Gratton & Coles without Raw Average Subtraction". Auf die Algorithmen und ihre Unterschiede wird weiter unten eingegangen.

Groupbox VEOG

Kreuzen Sie die Checkbox **VEOG Channel** an, wenn ein VEOG-Kanal im EEG vorhanden ist.

Mittels des Dropdown-Menüs **Channel Name** wählen Sie den Kanalnamen aus.

Wenn Sie den Radiobutton **Common Reference** ausgewählt haben, wird davon ausgegangen, dass die Referenzelektrode des VEOG-Kanals mit der gemeinsamen Referenz kurzgeschlossen ist.

Haben Sie hingegen den Radiobutton **Reference Channel** gewählt, wird vom Programm angenommen, dass die Referenzelektrode des VEOG-Kanals nicht identisch mit der gemeinsamen Referenz ist.

Prinzipiell gilt: Liegt Ihr VEOG-Signal in Form eines einzelnen Kanals vor, sollten Sie **Common Reference** wählen, da das Signal aus der Sicht des Programms ein unipolares Signal und somit ein auf die "Common Reference" bezogenes Signal ist. Liegt Ihr VEOG-Signal jedoch in Form von zwei individuellen Kanälen – z.B. "VEOG-Oben" und "VEOG-Unten" – vor, aktivieren Sie **Reference Channel** und wählen den zweiten Kanal aus der Liste der verfügbaren Kanäle. Das Programm wird dann bei der Blinkerkennung diese beiden Kanäle als bipolares Kanalpaar behandeln.

Die Funktionen der Groupbox **HEOG** für den HEOG-Kanal entsprechen den Funktionen der Groupbox **VEOG** für den VEOG-Kanal. Groupbox HEOG

Sie können angeben,

- ob die Blinks im weiter oben eingestellten VEOG-Kanal gesucht werden sollen (Radiobutton **By Algorithm**) oder
- ob Sie bereits außerhalb der Ocular Correction z.B. mit einem Makro nach einem eigenen Algorithmus – die für Sie relevanten Blinks erkannt und diese etwa mit einem "Blink Start" und "Blink End"-Marker gekennzeichnet haben (Radiobutton **Based on Markers**);

hierzu geben Sie in den Dropdown-Menüs **Start Marker** und **End Marker** die Namen der gewünschten Marker an.

Wenn Sie die Option **By Algorithm** verwenden, können Sie zudem durch Ankreuzen der Checkbox **Write Only Markers** festlegen, dass in diesem Analyseschritt noch keine Korrektur der Daten durchgeführt wird und dass lediglich die gefundenen Blinks im Datensatz markiert werden. Wenn Sie diese Marker nachträglich verändern möchten, verwenden Sie die entsprechenden Funktionen der semiautomatischen View der Transformation Ocular Correction ICA.

Beachten Sie hierzu, dass auf der ersten Dialogseite der Transformation Ocular Correction ICA die Checkboxen **Write Only Markers** und **Write Pairs of Start and End Markers** angekreuzt sein müssen.

Die eigentliche Augenartefaktkorrektur können Sie in einem weiteren Schritt mittels der Option **Based on Markers** durchführen.

Groupbox Blink **DETECTION** 

An dieser Stelle wählen Sie die Kanäle aus, für die die Korrektur durchgeführt werden soll (**Enabled Channels**).

Der VEOG- und der HEOG-Kanal können zur Korrektur hinzugezogen werden. Dies ist jedoch nicht ratsam, da die in diesen Kanälen enthaltene Information weitgehend verlorengeht.

Der Informationsverlust äußert sich wie folgt: Wenn Sie einen Augenkanal mit der Option **Common Reference** verwenden, weist dieser Kanal nach der Korrektur ein konstantes Signal auf. Wenn Sie hingegen einen Augenkanal mit der Option **Reference Channel** verwenden, weisen sowohl der Augenkanal als auch der Referenzkanal nach der Korrektur dasselbe Signal auf. Berücksichtigen Sie unbedingt diesen Aspekt bei einer Weiterverwendung der Kanäle als reine Datenkanäle.

Der Gratton & Coles-Algorithmus korrigiert Augenartefakte, indem die Spannungen der Augenkanäle, multipliziert mit einem kanalabhängigen Korrekturfaktor, von den jeweiligen EEG-Kanälen abgezogen werden. **METHODE** 

Die Berechnung der Korrekturfaktoren geschieht in mehreren Schritten.

Im ersten Schritt wird ein Verfahren zur Blinkerkennung auf den vertikalen Augenkanal angewandt, um getrennte Faktoren innerhalb und außerhalb von Blinks zu berechnen.

Im nächsten Schritt wird von jedem Kanal nach Abzug des Mittelwertes ein Average über die verschiedenen Ereignisse, d.h. über die verschiedenen Marker der Segmentierung, gebildet.

Zur Berechnung der Korrekturfaktoren wird dieses Average im dritten Schritt vom jeweiligen Kanal in jedem Segment abgezogen, um die ereigniskorrelierten Daten nicht mit in die Berechnung einfließen zu lassen. Dieser Schritt entfällt, wenn Sie "Gratton & Coles without Raw Average Subtraction" als Methode gewählt haben.

Anschließend werden im letzten Schritt die Korrekturfaktoren durch lineare Regression berechnet.

[GCD83] G. Gratton, M.G.H. Coles, E. Donchin, A new method for off-line removal of ocular artifact. Electroencephalography and Clinical Neurophysiology, 55 (1983), 468-484. **LITERATUR** 

Groupbox Enable / Disable Channels for **CORRECTION** 

# 12.3 Transformationen der Gruppe "Frequency and Component Analysis"

# 12.3.1 ICA (Unabhängige Komponentenanalyse)

Die Transformation ICA dient der Zerlegung der EEG-Signale in unabhängige Komponenten mit Mitteln der Informationstheorie. Es wird hierbei davon ausgegangen, dass EEG-Signale eine lineare Kombination von informationstheoretisch unabhängigen Komponenten sind. Im Rahmen der ICA werden die unabhängigen virtuellen Komponenten von den komplexen Signalen getrennt und eruiert.

Das Ziel der ICA bei der sog. "blinden Quellentrennung" ist die Rekonstruktion von Quellsignalen aus einer Mischung dieser Signale, wobei sowohl die Quellsignale als auch die Mischung nicht bekannt sind. Es werden jedoch Annahmen bezüglich der Signale und der Mischung dieser Signale gemacht. Für die zu rekonstruierenden Signale wird angenommen, dass diese statistisch unabhängig voneinander sind. Detaillierte Informationen zur verwendeten Theorie finden Sie in [BS95], [Car98] und [MBJS96]. An dieser Stelle soll lediglich festgehalten werden, dass es sich bei der ICA um ein rein statistisches, d.h. mathematisches Verfahren handelt. Das Verfahren geht von den oben genannten Annahmen aus und verwendet keinerlei physiologische Zusatzinformationen. Es bleibt Ihnen als dem Anwender der Transformation überlassen zu prüfen, ob die Annahmen erfüllt sind und ob diese mit den physiologischen Randbedingungen übereinstimmen. Von dieser Überprüfung hängt die Aussagekraft der Resultate ab, die mit der ICA generiert werden.

Das Resultat der ICA ist ein Satz von Komponenten, die analog zu EEG-Kanälen im Zeitbereich definiert sind. Zusätzlich liefert die ICA eine Transformationsmatrix, mit der die Komponenten aus den Kanälen berechnet werden können. Zur Bestimmung dieser Gewichtsmatrix werden der Infomax-Algorithmus oder der Fast-ICA-Algorithmus verwendet. Der Infomax-Algorithmus ist ein iteratives Gradientenverfahren zur Maximierung der Ähnlichkeit (engl. Maximum Likelihood Estimation) und wird bspw. in [MBJGS97] beschrieben. Der Fast-ICA-Algorithmus ist ein iteratives Fixpunktverfahren zur Minimierung der Negentropie und wird bspw. in [HKO01] beschrieben.

Beachten Sie, dass die Bezeichnung "Fast" im Namen der Methode Fast-ICA eine geringfügig andere Bedeutung besitzt, als dies beispielsweise in der Fast-Fourier Transformation (FFT) der Fall ist. Bei letzterer handelt es sich um ein beschleunigtes Verfahren mit denselben Resultaten wie die klassische Fourier-Analyse. Bei den Verfahren ICA mit Infomax und Fast-ICA handelt es sich um zwei verschiedene Verfahren zur Berechnung unabhängiger Komponenten, die nur im Idealfall zu gleichen Resultaten führen. Die Fast-ICA stellt höhere Ansprüche an die Trennbarkeit der Komponenten und berechnet unter diesen Voraussetzungen schneller als herkömmliche Verfahren, woraus der Name dieses Verfahrens resultiert. Sind die Voraussetzungen an eine gute Trennbarkeit der Komponenten nicht gegeben, so ist die Berechnung mittels Fast-ICA in der Regel sogar langsamer als bei anderen Verfahren. In diesem Fall sollte die Brauchbarkeit der Ausgangsdaten in Bezug auf eine ICA-Analyse einer kritischen Überprüfung unterzogen werden.

Sie rufen den entsprechenden Dialog über **Transformations > Frequency and Component Analysis > ICA** auf. Vorgehensweise

**ZUSAMMENFASSUNG** 

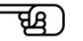

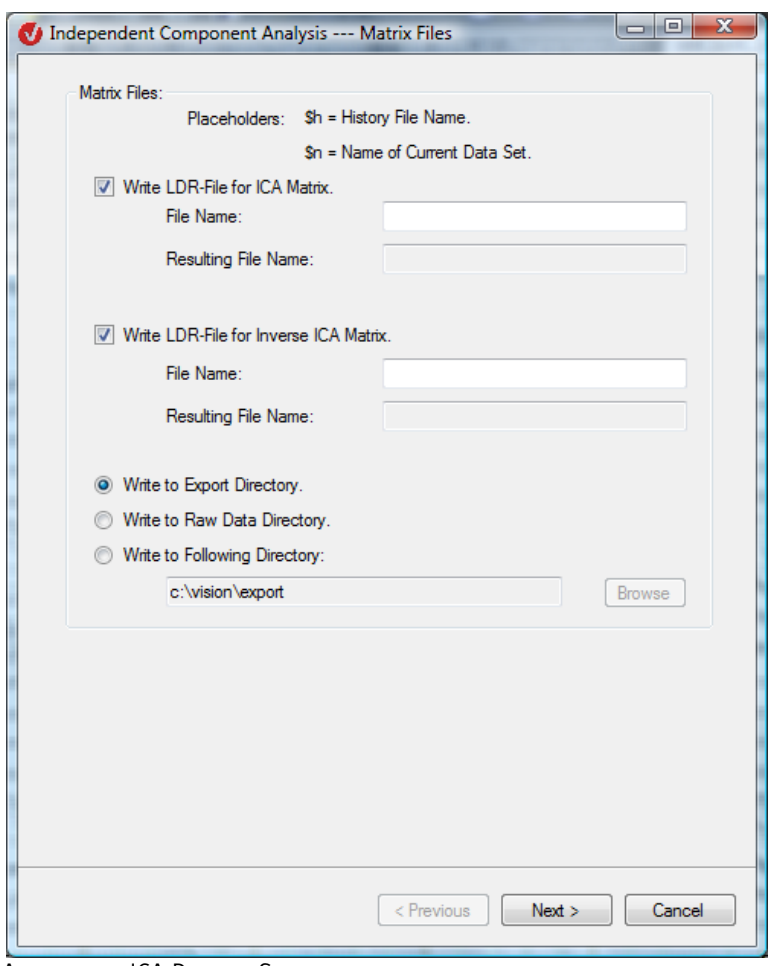

ABB. 12-52 ICA-DIALOG, SEITE 1

Auf der ersten Seite des ICA-Dialogs nehmen Sie Einstellungen zur Abspeicherung der ICA-Matrix und der Inversen der Matrix in LDR-kompatiblen Dateien vor, so dass die als LDR-Datei gespeicherte Matrix (und ihre Inverse) von der Transformation Linear Derivation verwendet werden kann.

Wenn Sie die Checkbox **Write LDR-File for ICA Matrix** ankreuzen, wird die berechnete ICA-Matrix in einer LDR-Datei geschrieben. Im Feld **File Name** geben Sie den Namen der zugehörigen Datei ein; hierfür stehen Ihnen die Platzhalter \$h für den History-Dateinamen und \$n für den Namen des aktuellen Datensatzes zur Verfügung. Das Feld **Resulting File Name** zeigt den sich hieraus ergebenden Dateinamen an.

Durch Ankreuzen der Checkbox **Write LDR-File for Inverse ICA Matrix** wird die Inverse der ICA-Matrix in einer LDR-Datei geschrieben. Analog zur vorherigen Option stehen Ihnen die Felder **File Name** und **Resulting File Name** zur Verfügung.

Darüber hinaus stehen Ihnen drei Möglichkeiten zum Exportieren der LDR-Dateien zur Verfügung:

- **Write to Export Directory**: Die LDR-Dateien werden in das Exportverzeichnis geschrieben;
- **Write to Raw Data Directory**: Die LDR-Dateien werden in das Rohdatenverzeichnis geschrieben;
- **Write to Following Directory**: Die LDR-Dateien werden in das mittels des Knopfes **Browse** ausgewählte Verzeichnis geschrieben.

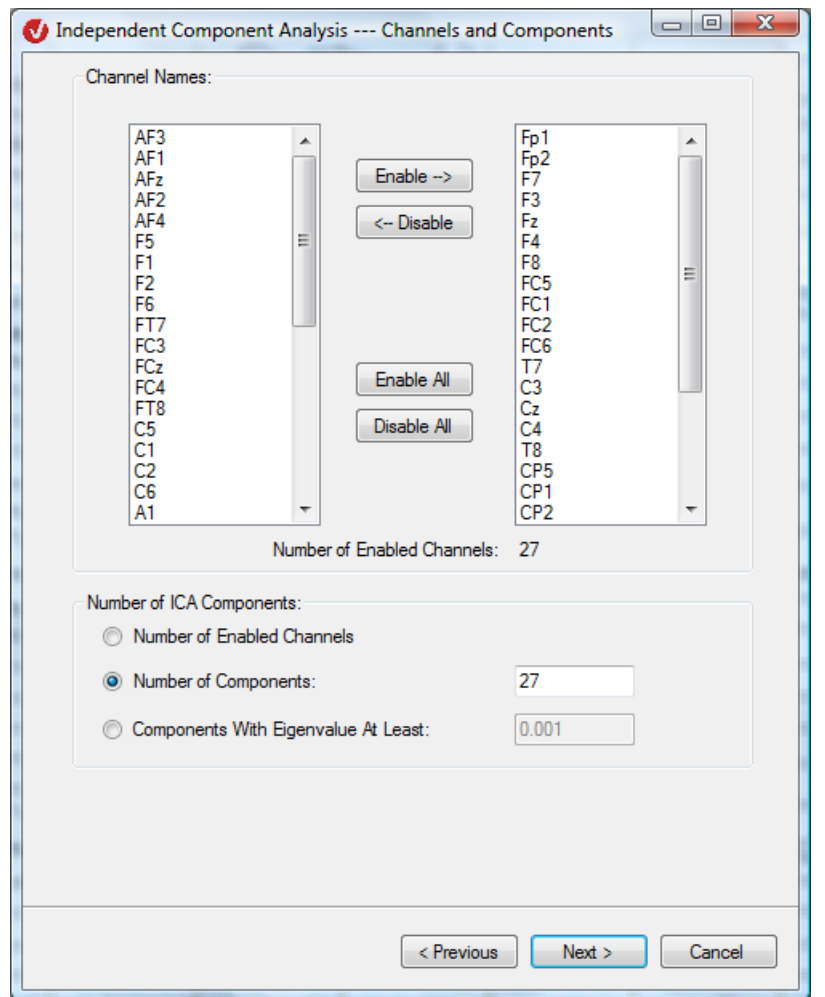

Klicken Sie auf **Next**, um zu Seite 2 des Dialogs zu gelangen.

Abb. 12—53 ICA-Dialog, Seite 2

Auf Seite zwei bestimmen Sie die Größe der ICA-Matrix, wobei die Breite der Matrix der Anzahl der gewählten Kanäle und ihre Höhe der Zahl der zu berechnenden Komponenten entspricht.

In der Groupbox **Channel Names** legen Sie fest, welche Kanäle in die ICA-Berechnung einfließen. Im unteren Bereich wird die Anzahl der ausgewählten Kanäle angezeigt (**Number of Enabled Channels:**).

In der Groupbox **Number of ICA Components** bestimmen Sie, wie viele ICA-Komponenten berechnet werden sollen:

- Standardmäßig werden genauso viele Komponenten berechnet, wie Kanäle ausgewählt wurden (Radiobutton **Number of Enabled Channels** ist aktiviert).
- Sie haben zudem die Möglichkeit, eine geringere Anzahl von Komponenten zu berechnen. Aktivieren Sie hierzu den Radiobutton **Number of Components** und geben im zugehörigen Feld die gewünschte Anzahl manuell ein.

Sollte in das Feld fälschlicherweise ein Wert eingegeben werden, der die Anzahl der ausgewählten Kanäle überschreitet, wird diese Eingabe ignoriert und stattdessen die maximal mögliche Anzahl von Komponenten (d.h. Anzahl der ausgewählten Kanäle) berechnet.

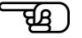

- Schließlich besteht die Möglichkeit, die Komponentenanzahl automatisch zu bestimmen, indem Sie den Radiobutton **Components With Eigenvalue At Least** aktivieren.
- Bei der automatischen Bestimmung wird die Kovarianzmatrix der Signale diagonalisiert (PCA-Verfahren). Die hieraus resultierenden Werte werden als Eigenwerte bezeichnet.

Diejenigen ICA-Komponenten, welche den kleinsten Eigenwerten entsprechen, sind informationsarm, bestehen in den meisten Fällen aus Rauschen und können daher die Berechnung der ICA-Matrix stören. Sie sollten daher von der Berechnung der ICA-Matrix ausgeschlossen werden. Hierzu geben Sie im Feld **Components With Eigenvalue At Least** einen Grenzwert ein (Defaultwert: 0.001). Die Komponenten, deren Eigenwert unter diesem Grenzwert liegt, werden bei der Berechnung der ICA-Matrix nicht berücksichtigt.

Klicken Sie auf **Next**, um zu Seite 3 des Dialogs zu gelangen.

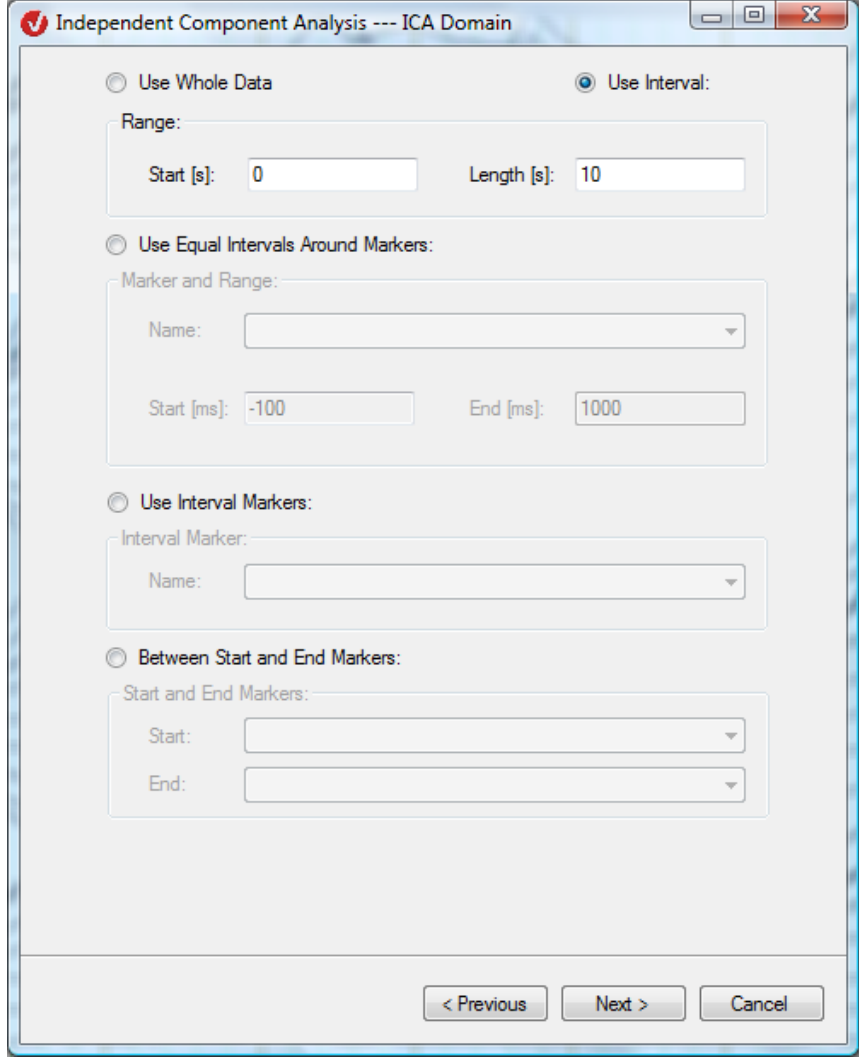

Abb. 12-54 ICA-DIALOG, SEITE 3

Da es sich bei der ICA um ein statistisches Verfahren handelt, muss nicht unbedingt die gesamte Datensatzlänge zur Berechnung verwendet werden. Oft sind bestimmte Bereiche des EEG-Signals in Bezug auf die Komponenten sogar aussagekräftiger als der gesamte Datensatz. Aus diesem Grund besteht auf Seite drei des Dialoges die Möglichkeit, den verwendeten Bereich des EEGs zu begrenzen, um die Berechnung einerseits auf statistisch signifikante Bereiche einzuschränken und andererseits die Performance des Verfahrens zu erhöhen.

Sie können den EEG-Bereich mittels fünf verschiedener Methoden definieren. Für die Methoden 3, 4 und 5 ergibt sich der ICA-Bereich aus der Zusammenlegung der jeweils mittels Markern separat definierten Intervalle.

- (1) **Use Whole Data**: Der gesamte Datensatz wird zur Berechnung herangezogen.
- (2) **Use Interval**: Die Berechnung bezieht sich lediglich auf ein bestimmtes Intervall, dessen Beginn und Länge Sie in den Feldern **Start [s]** und **Length [s]** der Groupbox **Range** definieren.
- (3) **Use Equal Intervals Around Markers**: Es werden gleich große Intervalle um Marker herum verwendet;

Im Dropdown-Menü **Name** der Groupbox **Marker and Range** wählen Sie den Namen eines Markers aus; in den Feldern **Start [ms]** und **End [ms]** legen Sie die Intervallanfang und -ende in Bezug auf den gewählten Marker fest. Beispiel: Wenn Sie im Feld **Start [ms]** den Wert -100 und im Feld **End [ms]** den Wert 500 eingeben, beginnt das Intervall 100 ms vor dem gewählten Marker und hat eine Länge von 600 ms.

Wenn es sich bei dem gewählten Marker um einen Intervallmarker handelt, wird das Intervall in Bezug auf den Anfangspunkt dieses Markers definiert.

• (4) **Use Interval Markers**: Es werden Intervalle verwendet, die ausschließlich von Intervallmarkern definiert werden;

Im Dropdown-Menü **Name** der Groupbox **Interval Marker** wählen Sie den Namen des zu verwendenden Marker aus.

• (5) **Between Start and End Markers**: Es werden Intervalle verwendet, die von einem Start- und einem Endmarker definiert werden;

In den Dropdown-Menüs der Groupbox **Start and End Markers** wählen Sie die Namen der zu verwendenden Start- und Endmarker aus.

Wenn es sich bei einem oder beiden gewählten Markern um Intervallmarker handelt, wird das Intervall in Bezug auf den jeweiligen Anfangspunkt des Markers definiert, d.h. der Endpunkt des Intervalls wird durch den Anfangspunkt des Endmarkers definiert.

Tritt ein Endmarker nach mehreren, direkt aufeinanderfolgenden Startmarkern auf, liegt der Beginn des Intervalls beim ersten Startmarker der Reihe und sein Ende beim Endmarker. Folgen auf diesen Endmarker weitere Endmarker, werden diese ignoriert und das nächste Intervall beginnt bei dem nächstfolgenden Startmarker.

Damit ein Intervall als solches erkannt wird, muss es stets mit einem Endmarker abschließen.

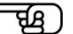

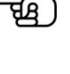

Klicken Sie auf **Next**, um zu Seite 4 des Dialogs zu gelangen.

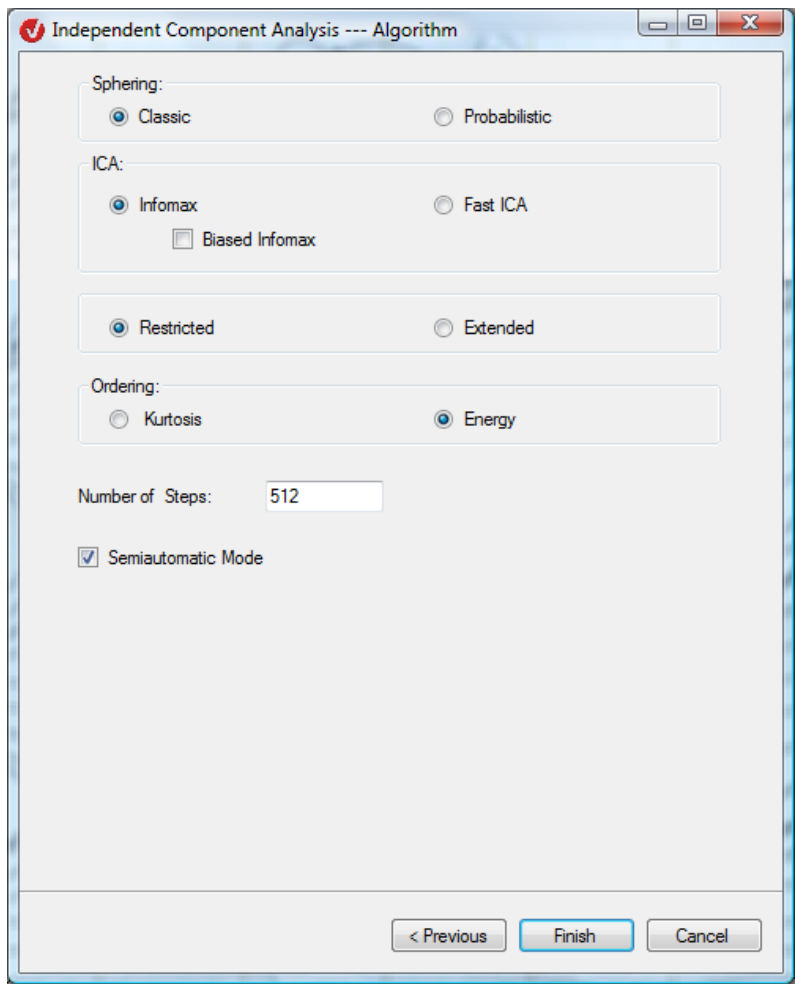

Abb. 12—55 ICA-Dialog, Seite 4

In der Groupbox **Sphering** entscheiden Sie zwischen zwei Sphering-Methoden. Sphering dient der Vorverarbeitung der EEG-Signale:

- **Classic** (klassisches Sphering): die klassische Methode behandelt alle Komponenten gleichberechtigt;
- **Probabilistic** (probabilistisches Sphering): Die Kombination aus probabilistischem Sphering und einem beliebigen ICA-Verfahren wird in der Literatur als Probabilistic ICA (PICA) bezeichnet. Mit Hilfe der probabilistischen Methode wird das Rauschen aus dem EEG-Datensatz herausgefiltert.

Sollte die korrekte Anzahl der Komponenten ungewiss sein, empfehlen wir Ihnen, diese Methode anzuwenden, da die ICA mit einer falschen Komponentenanzahl Rauschen hervorruft bzw. vorhandenes Rauschen betont und auf diese Weise Komponenten kontaminiert. Dies liegt daran, dass das Rauschen eine Gaußsche Struktur besitzt, und die Gaußschen Komponenten mit Hilfe des ICA-Verfahrens nur sehr schwer zu trennen sind.

Durch die Kombination der Optionen in der Groupbox **ICA** wählen Sie zwischen den vier zur Verfügung stehenden ICA-Verfahren; es handelt sich hierbei um die Verfahren **Restricted Infomax**, **Extended Infomax**, **Restricted Fast ICA** und **Extended Fast ICA**.

Wenn Sie ein Infomaxverfahren wählen, ist die Checkbox **Biased Infomax** zugänglich. Durch Ankreuzen dieser Checkbox findet bei jedem ICA-Berechnungsschritt zusätzlich ein Verfahren ([MBJGS97]) Anwendung, dessen Zweck die Erhöhung der Qualität der ICA-Trennung durch Hervorhebung von bestimmten Charakteristika einzelner Komponenten ist.

Im Feld **Number of Steps** geben Sie die maximale Anzahl der Schritte an, welche durchlaufen werden, um die separierende Matrix (Matrix, die zur Komponententrennung berechnet wird) anzunähern. Der Wert "150" stellt den Defaultwert für Verfahren der Familie Fast-ICA dar; der Wert "512" stellt den Defaultwert für Verfahren aus der Familie Infomax dar. Sie können den jeweiligen Defaultwert modifizieren.

In der Groupbox **Ordering** wählen Sie das Ordnungskriterium der Komponenten aus:

- **Kurtosis**: fallende Kurtosis,
- **Energy**: fallender Energieanteil.

Die Kurtosis K ist eine numerische Abschätzung der Spitzigkeit einer Kurve (eines Graphs). Man unterscheidet zwischen

- K = 0 bedeutet: normalgipflig, gaußförmig oder mesokurtisch;
- K > 0 bedeutet: steilgipflig, supergaußförmig oder leptokurtisch;
- K < 0 bedeutet: flachgipflig, subgaußförmig oder platykurtisch.

Beachten Sie, dass das Verfahren Infomax Restricted im Unterschied zu Infomax Extended nur Komponenten mit positiver Kurtosis (K > 0) trennen kann.

Der semiautomatische Modus bietet die Möglichkeit, mit dem Ergebnis des Auslassens bestimmter Komponenten und der Wiederherstellung des Datensatzes aus den übrigen Komponenten zu experimentieren. Hierzu kreuzen Sie die Checkbox **Semiautomatic Mode** an; im Anschluss an die Eingabe der Parameter öffnet sich ein semiautomatischer View.

Klicken Sie auf **OK**, um die ICA-Berechnung zu starten.

Beachten Sie folgende Punkte zur Darstellung:

- Die Namen der Komponenten bestehen aus dem Buchstaben "F" gefolgt von einer Nummer – entsprechend dem gewählten Ordnungskriterium (Kurtosis oder Energie).
- Wenn Sie alle Kanäle in die ICA-Berechnung einbeziehen, werden ausschließlich die Komponenten angezeigt.

Wenn Sie hingegen nicht alle Kanäle ausgewählt haben, werden zuoberst die Komponenten und darunter die nicht ausgewählten Kanäle gemäß ihrer Reihenfolge im ursprünglichen EEG angezeigt.

• Kanalmarker, welche sich ursprünglich in einem ausgewählten Kanal befanden, werden automatisch zu globalen Markern.

Kanalmarker, welche sich ursprünglich auf einem nicht ausgewählten Kanal befanden, behalten ihre Position auf dem entsprechenden Kanal.

Ursprünglich globale Marker bleiben globale Marker.

• Wenn die ICA-Komponenten gemeinsam mit nicht ausgewählten Kanälen dargestellt werden, ist ihre Amplitude wesentlich kleiner als die der Kanäle. Wählen Sie daher für eine bessere Visualisierung eine, mehrere oder alle Komponenten aus und betrachten diese separat.

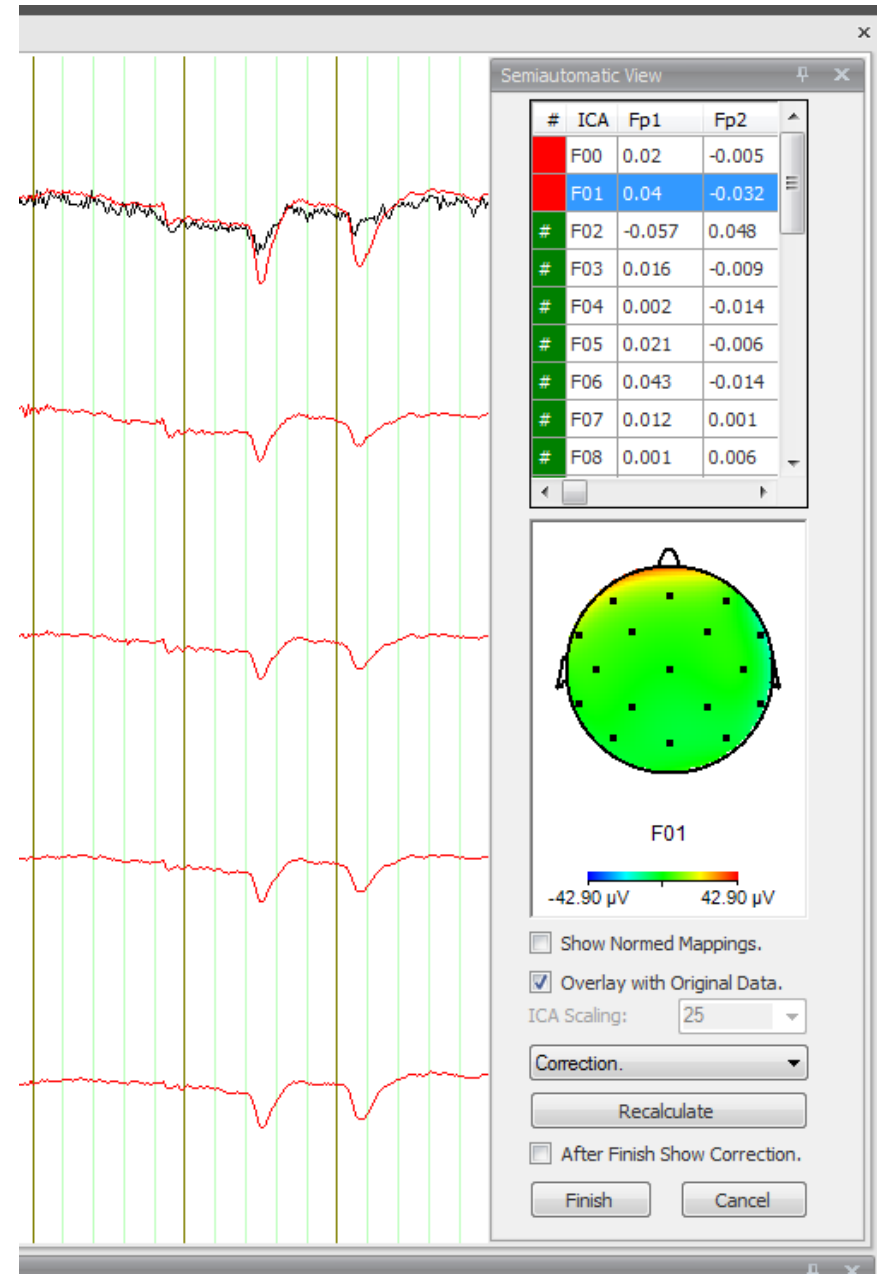

Abb. 12—56 Halbautomatischer Modus mit temporärer Benutzeroberfläche

Die Tabelle im oberen Bereich des semiautomatischen Views beinhaltet die Komponenten sowie die Namen der ausgewählten Kanäle. Die Werte der Spalten stellen die separierende Matrix dar.

Die linke Spalte ist entweder Grün oder Rot eingefärbt. Grün bedeutet, dass die entsprechende Komponente für die Wiederherstellung ausgewählt wurde; Rot bedeutet, dass die entsprechende Komponente nicht ausgewählt wurde. Die Umschaltung von Grün auf Rot erfolgt durch Doppelklick auf die jeweilige Zeile.

Mittels Klick auf eine Zeile wird diese Zeile Blau markiert, und die Map-View (unter der Tabelle) zeigt die Kopftopographie der markierten Zeile (d.h. der gewählten Komponente) an.

Das Dropdown-Menü, welches sich unter dem Mapping-View befindet, besitzt die folgenden vier Einträge: **ICA-Components**, **Correction**, **Subtracted** und **Topographies**.

- Wählen Sie den Eintrag **ICA Components**, um anlog zum nichtsemiautomatischen Modus – die Komponenten gefolgt von den nicht ausgewählten Kanälen anzuzeigen;
- Mittels des Eintrags **Correction** wird der wiederhergestellte Datensatz unter Ausschluss der rot markierten Komponenten angezeigt;
- Wenn Sie den Eintrag **Subtracted** wählen, wird der wiederhergestellte Datensatz mit ausschließlich den rot markierten Komponenten angezeigt;
- Mittels des Eintrags **Topographies** wird neben den Komponenten die jeweils zugehörige Map-Ansicht dargestellt.

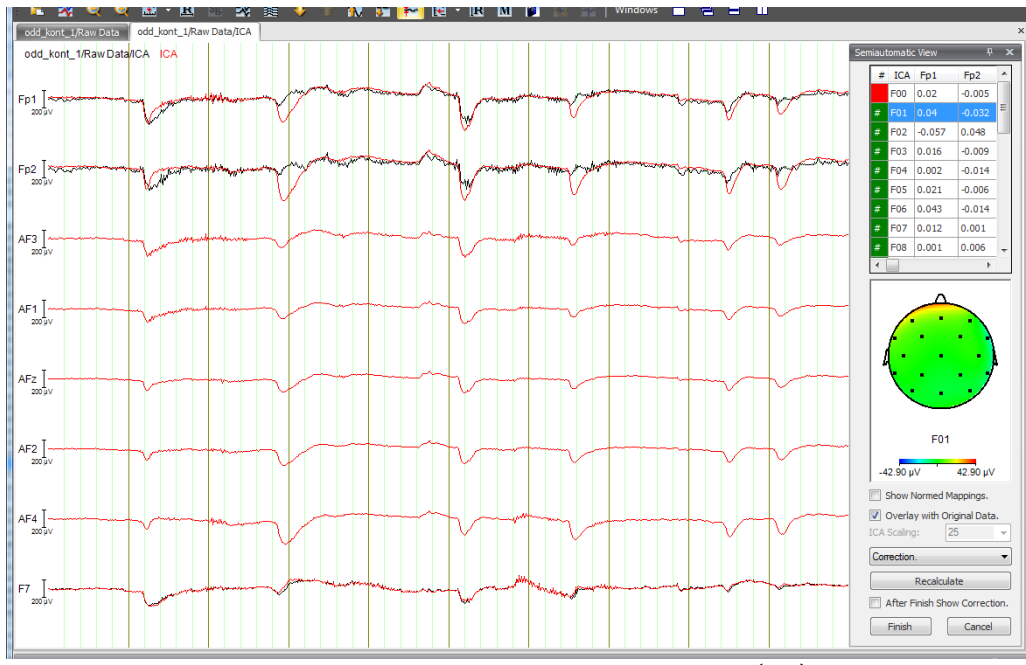

ABB. 12-57 OPTION "CORRECTION", KOMPONENTE FOO NICHT AUSGEWÄHLT (ROT)

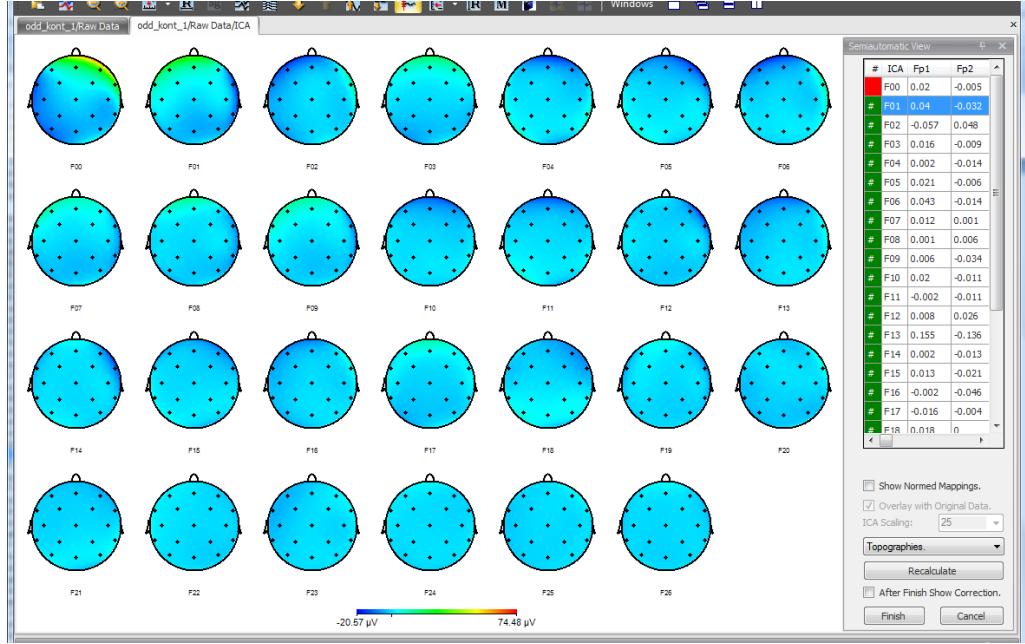

Abb. 12-58 Option "Topographies"

Durch Ankreuzen der Checkbox **Show Normed Mappings** werden die Maps und Topographies durch normierte Maps bzw. Topographies ersetzt.

Durch Ankreuzen der Checkbox **Overlay with Original Data** werden die aktuellen Daten von den Ursprungsdaten überlagert dargestellt. Diese Option ist vor allem von Bedeutung, wenn Sie im Dropdown-Menü die Einträge **Correction** oder **Substracted** ausgewählt haben.

Wenn Sie gleichzeitig nicht-ausgewählte Kanäle und berechnete ICA-Komponenten betrachten möchten, ist es schwierig, einen gemeinsamen passenden Skalierungsfaktor zu finden. Um die ICA Komponenten unabhängig von den Kanälen zu vergrößern, wählen Sie mittels des Dropdown-Menüs **ICA Scaling** den Skalierungsfaktor bzw. den Koeffizienten, mit welchem die ICA-Komponenten zur optimalen Darstellung multipliziert werden sollen.

Sie können zwischen den vier vorgegebenen Werten wählen oder einen benutzerspezifischen Wert eingeben. Beachten Sie, dass die Option **ICA Scaling** nur zugängig ist, wenn Sie die Option **ICA Components** ausgewählt haben.

Durch Klicken auf den Knopf **Recalculate** können Sie alle vorgenommenen Einstellungen modifizieren: Es öffnet sich erneut der Dialog **ICA**, in welchem Sie die gewünschten Änderungen vornehmen können.

Durch Ankreuzen der Checkbox **After Finish Show Correction** wird nach Betätigen des Knopfes **Finish** der wiederhergestellte Datensatz unter Ausschluss der Rot markierten Komponenten angezeigt. Wenn Sie die Checkbox nicht ankreuzen, werden die ICA-Komponenten gefolgt von den nicht-gewählten Kanälen angezeigt:

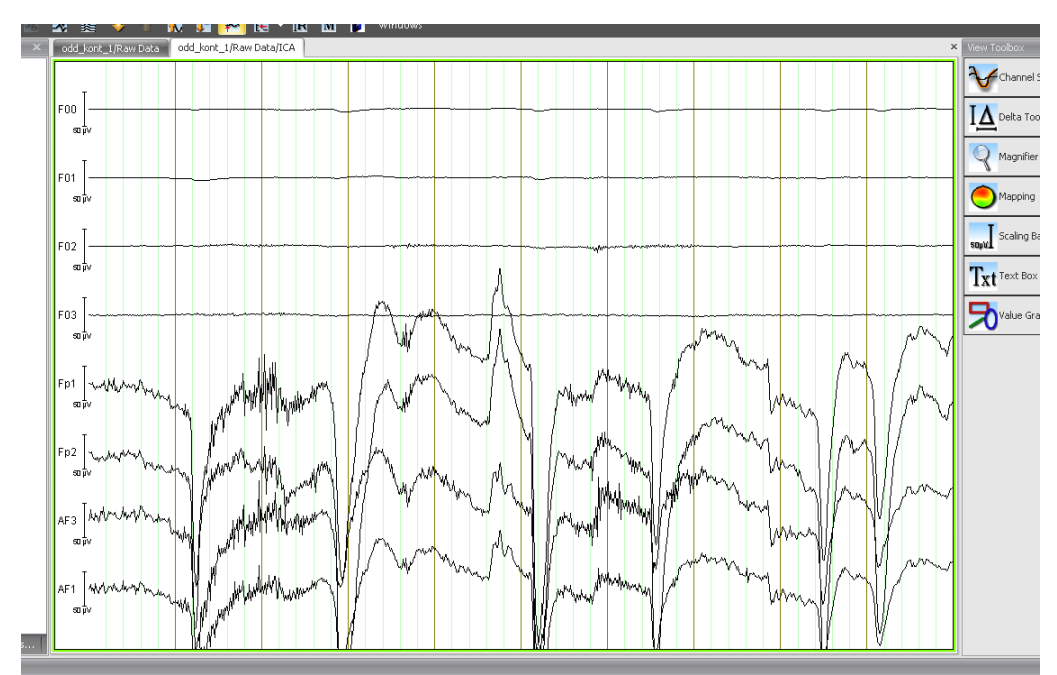

Abb. 12—59 Anzeige der ICA-Komponenten vor den nicht-gewählten Kanälen

Falls den semiautomatischen Modus nicht gewählt haben oder im semiautomatischen Modus die Checkbox **After Finish Show Correction** nicht angekreuzt haben, werden die folgenden User Properties automatisch im erzeugten Knoten gespeichert: Mean Value, ICA-Matrix, inverse Matrix, Number Components:

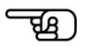

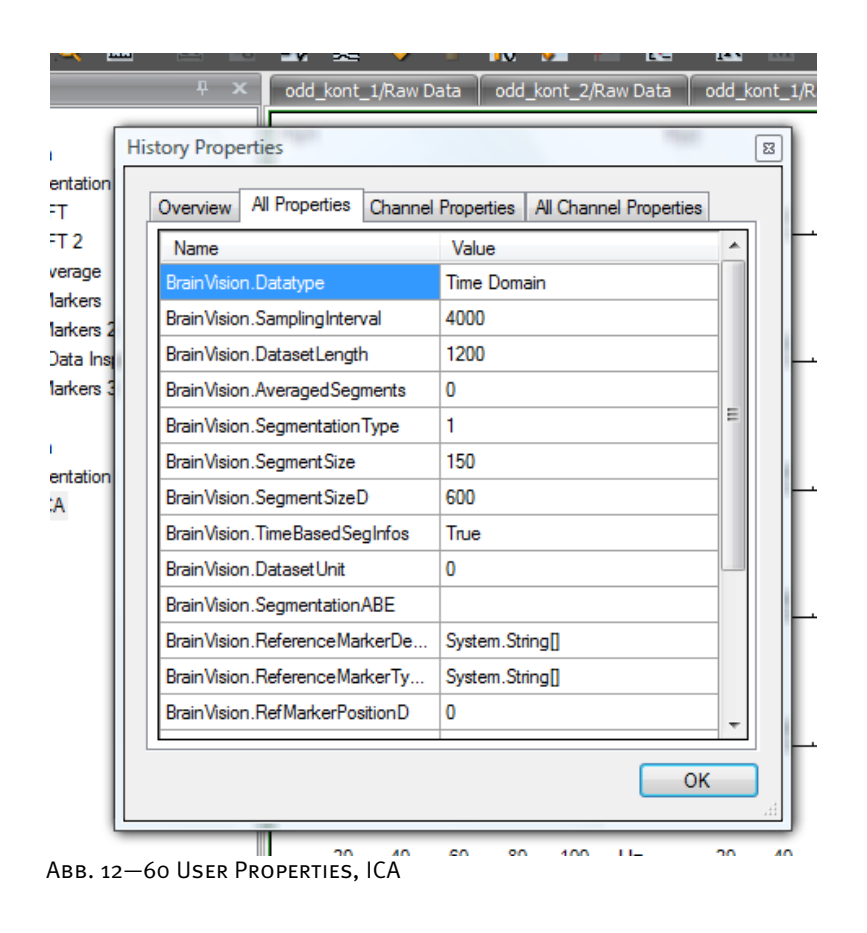

Die User Properties können mit der OLE-Automation gelesen und von Solutions verwendet werden.

Im Rahmen des allgemeinen Verfahrens wählt der Anwender zwischen einer Spheringart und einer Methode des ICA-Trainings. Das ICA-Verfahren

Die Daten des gewählten Intervalls werden in den Arbeitsspeicher des PCs zur weiteren Bearbeitung abgelegt. Falls die im Intervall enthaltene Datenmenge größer ist als der verfügbare Arbeitsspeicher, wird die größtmögliche Datenmenge gespeichert und bearbeitet. Dementsprechend funktioniert die ICA-Transformation umso besser, je größer der zur Verfügung stehende Speicher des Rechners ist. Zudem empfehlen wir Ihnen, andere Anwendungen zu schließen, um mehr freien Arbeitsspeicher zur Verfügung zu haben.

Das ICA-Verfahren besteht aus den folgenden Schritten:

- Die Mittelwerte der Kanäle werden vom Datensatz subtrahiert;
- Die Sphering-Matrix wird berechnet und auf den Datensatz angewendet (PCA);
- ICA-Training: Die resultierenden Daten werden wiederholt inspiziert, bis die ICA-Matrix ausreichend genau berechnet worden ist;
- Durch Anwendung der ICA-Matrix auf den Datensatz werden die ICA-Komponenten ermittelt;
- Die Anordnung der Komponenten im neu erzeugten Datensatz wird je nach gewähltem Ordnungskriterium geändert.

Die Berechnung und Anwendung der Sphering-Matrix auf die Daten wird auch als "Preprocessing" bezeichnet.

Im Gegensatz zum klassischen Sphering ist das probabilistische Sphering eine Methode, die das Rauschen im EEG vermindern soll.

Die Infomax-Verfahren – auch als Gradient-Verfahren bekannt – sind in der Regel und unter der Voraussetzung der guten Trennbarkeit der Komponenten langsamer als die Fast-ICA-Verfahren. Für letztere gibt es Ausnahmefälle, in denen die Berechnung unterbrochen wird und neue Parameter gewählt werden müssen. In diesem Fall ist es möglich, dass die FastICA eine schlechtere Performance aufweist.

Durch die kombinierte Auswahl der Optionen Infomax/Fast-ICA und Restricted/Extended stehen Ihnen insgesamt vier Verfahren für das ICA-Training zur Verfügung. Die Restricted-Verfahren wiederholen für jede Komponente dieselbe Training-Methode. Die Extended-Verfahren passen je nach Kurtosis der partiell berechneten Komponente die Training-Methode an die Komponente an.

Beachten Sie, dass das Infomax-Restricted-Verfahren nur Komponenten mit positiver Kurtosis berechnen kann.

[BS95] A.J. Bell, T.J. Sejnowski, An information-maximation approach to blind separation and LITERATUR blind deconvolution. Neural Computation 7 (1995), 1129-1159.

[Car98] J.-F. Cardoso, Blind Signal Separation: Statistical Principles. Proceedings of the IEEE, 86/10, 1998.

[MBJS96] S. Makeig, A.J. Bell, T.-P. Jung, T.J. Sejnowski, Independent Component Analysis of Electroencephalographic Data, Advances in Neural Information Processing Systems, MIT Press, Cambridge MA, 8, 1996.

[MBJGS97] S. Makeig, A.J. Bell, T.-P. Jung, D. Ghahremani, T.J. Sejnowski, Blind separation of auditory event-related brain responses into independent components. Proc. Natl. Acad. Sci. USA, 94 (1997), 10979-10984.

[HKO01] A. Hyvärinen, J. Karhunen, E. Oja, Independent Component Analysis, John Wiley & Sons, New York, 2001.

## 12.3.2 FFT (Fast-Fourier-Transformation)

Durch die Fourier-Transformation werden Daten aus dem Zeitbereich in den Frequenzbereich transformiert, d.h. die aus der Transformation resultierenden Daten geben an, wie stark die einzelnen Frequenzen zwischen 0 Hz und maximal der halben Abtastrate im EEG vertreten sind. **ZUSAMMENFASSUNG** 

Zur Anwendung der Transformation sind prinzipiell keine vorherigen Verarbeitungsschritte der Daten notwendig. Dennoch empfehlen wir Ihnen, die FFT durchzuführen nach Anwendungsvoraussetzung

• Segmentierung.

Sie rufen den entsprechenden Dialog über **Transformations > Frequency and Component Analysis > FFT Analysis** auf. Vorgehensweise

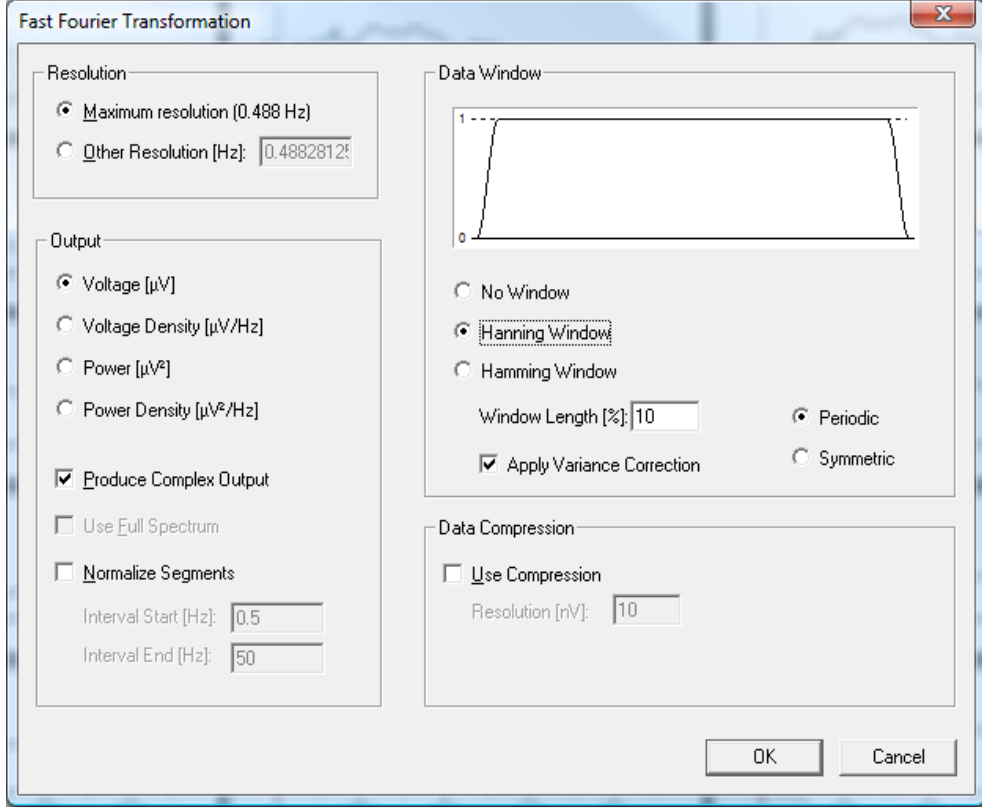

Abb. 12—61 Dialog FFT

Sie können die folgenden Eingaben vornehmen:

In der Groupbox **Resolution** (dt. Auflösung) legen Sie die Auflösung des neuen Datensatzes in Hertz fest. Sie können hierbei zwischen der maximalen Auflösung, welche sich aus der Anzahl der Punkte in den Segmenten und der Samplerate ergibt (**Maximum resolution**) und einer beliebig einstellbaren Auflösung (**Other Resolution [Hz]**) wählen. Die maximale Auflösung berechnet sich mit Auflösung = Abtastrate ÷ Segmentlänge.

Groupbox "Resolution" In der Groupbox **Output** (dt. resultierende Daten) treffen Sie folgende Einstellungen:

GROUPBOX "OUTPUT"

• Sie bestimmen den Typ der resultierenden Daten und ihre Berechnungseinheit. Sie können zwischen den Datentypen Spannung (**Voltage [μV]**), Spannungsdichte (**Voltage Density [μV/Hz]**), Leistung (**Power [μV2 ]**) und **Leistungsdichte (Power Density [µV2/Hz]**) wählen.

Bei der Spannungsdichte- und Leistungsdichtefunktion werden die Spektrallinienwerte so skaliert, als wären sie mit einem Spektrallinienabstand von 1 Hz berechnet worden; dies ermöglicht Vergleiche zwischen FFT-Analysen, welche mit unterschiedlichen spektralen Auflösungen durchgeführt wurden. Hierzu werden die Spektrallinienwerte mit einem konstanten Faktor b multipliziert, der dem Reziprokwert des Spektrallinienabstands entspricht  $(b=1/fb)$ .

- Durch Ankreuzen der Checkbox **Produce Complex Output** bestimmen Sie, dass die FFT-Transformation komplexe Daten erzeugen soll. Sie sollten diese Option immer dann stets dann nutzen, wenn Sie die aus der FFT resultierenden Daten nachfolgend mit Transformationen weiterbearbeiten wollen, die neben den Betragswerten der Spektrallinien auch deren Phaseninformation verarbeiten müssen und folglich zwingend komplexe Daten voraussetzen. Ein Beispiel hierfür ist die Kohärenzanalyse.
- Mittels der Option **Use Full Spectrum** legen Sie fest, ob für die Berechnung der Spektrallinienwerte nur eine oder beide Hälften des Spektrums herangezogen werden sollen; letzteres entspricht de facto einer Verdoppelung der Spektrallinienwerte. Dies ist insbesondere bei der Berechnung von Leistungsspektren (Power-Spektren) von Bedeutung, da diese Option beiden im EEG-Bereich vertretenen Definitionen von spektraler Leistung als μV² oder als μV²/2 Rechnung trägt. Durch Ankreuzen der Checkbox **Use Full Spectrum** gehorchen die resultierenden FFT-Leistungsspektren zudem dem Parzival-Theorem, welches besagt, dass die Gesamtpower im Leistungsspektrum stets gleich der Gesamtvarianz im Zeitsignal sein soll.
- Durch Ankreuzen der Checkbox **Normalize Segments** wird eine andere Art der Vergleichbarkeit von FFT-Daten erreicht. Es kann in der EEG-Forschung von Bedeutung sein, relative Vergleiche über die Veränderung der spektralen Zusammensetzung des EEG-Signals zu ziehen. Da sich die Gesamtleistung des EEG jedoch von Segment zu Segment unterscheidet, lassen sich solche Vergleiche in der Regel nicht durchführen. Die Funktion **Normalize Segments** ermöglicht es hingegen, die Gesamtfläche im gesamten EEG-Spektrum oder auch nur in einem Teil des EEGs zu normalisieren und somit vergleichbar zu machen.

Wenn Sie die entsprechende Checkbox nicht ankreuzen, erzeugt die Transformation die Daten im Frequenzbereich, wie sie durch die Fourier-Transformation entstehen. Durch Ankreuzen der Checkbox werden die Daten nach der Fourier-Transformation mit einem Faktor multipliziert, welcher bewirkt, dass die gewählte Normalisierungsfläche unter jedem Kanal und in jedem Segment identisch ist. In diesem Fall werden folglich nicht die absoluten Daten ausgegeben, sondern die relative Verteilung der Aktivität auf die einzelnen Spektrallinien.

• In den Feldern **Interval Start [Hz]** und **Interval End [Hz]** können Sie Unter- und Obergrenze des Normalisierungsbereichs angeben. Als minimale untere Grenze ist 0,5 Hz vorgegeben, da allgemein davon ausgegangen wird, dass Frequenzanteile unterhalb von 0,5 Hz nicht elektrokortikalen Ursprungs sind, und diese Frequenzanteile darüber hinaus von Segment zu Segment äußerst instabil sind. Die Fläche dieses Frequenzbereichs wird berechnet und durch Multiplikation mit einem von Segment zu Segment und zwischen den Kanälen unterschiedlichen Normalisierungsfaktor auf den Flächenwert 100 gesetzt. Analog werden auch alle nicht im Normalisierungsbereich liegenden Spektrallinienwerte mit diesem Faktor multipliziert und folglich ebenfalls normalisiert.

Mit Hilfe dieser Funktion lassen sich Bandvergleiche – wie z.B. der relative Alpha-Anteil am EEG oder der Alpha-Slow-Wave-Index – leicht berechnen. Auch die Berechnung von Maßen wie der spektralen Eckfrequenz wird durch die Normalisierung wesentlich erleichtert.

In der Groupbox **Data Window** können Sie den Typ des FFT-Datenfensters festlegen. Sie können hierbei zwischen den Fenstertypen **No Window** (kein Fenster oder Rechteckfenster), **Hanning Window** (Hanning-Fenster) und **Hamming Window** (Hamming-Fenster) wählen.

Im Feld **Window Length [%]** geben Sie die Fensterlänge in Prozent der Segmentlänge ein.

Die Fensterfunktion wird grafisch dargestellt.

Durch Ankreuzen der Checkbox **Apply Variance Correction** wird auch bei Verwendung einer Fensterfunktion gewährleistet, dass die Power im EEG-Signal vor und nach der Anwendung der FFT identisch ist.

Mittels der Radiobutton **Periodic** und **Symmetric** legen Sie das Verhalten des Datenfensters am rechten Rand fest. **Periodic** setzt den rechten Rand des Fensters so, dass die analytischen Eigenschaften des Fensters bei periodischer Fortsetzung des Fensters optimal sind. **Symmetric** setzt den rechten Rand des Fensters exakt symmetrisch zum linken Fensterrand.

Mit Hilfe der Checkbox **Use Compression** können Sie angeben, ob die Daten komprimiert oder unkomprimiert gespeichert werden sollen. Komprimierte Daten sparen Speicherplatz in der History-Datei, sind dafür jedoch ungenauer als unkomprimiert abgespeicherte Daten.

Wenn Sie die Option der Datenkomprimierung verwenden, können Sie im Feld **Resolution [nV]** den Grad der Auflösung der Daten in Nanovolt wählen (1000 nV = 1 μV). Je geringer Sie die Auflösung der Daten wählen (größere Werte), desto größer ist der Komprimierungseffekt, und desto geringer ist der benötigte Speicherplatz.

GROUPBOX "DATA WINDOW"

GROUPBOX DATA Compression"

Streng genommen erstreckt sich eine Fourier-Transformation von 0 Hz bis zur maximalen Abtastrate; die Daten im hohen Frequenzbereich ergeben sich jedoch als konjugiert komplexe Werte aus den Daten im niederen Frequenzbereich und werden daher nicht explizit berechnet.

Die Datenwerte sind so skaliert, dass eine Sinuswelle von 1 Hz und einer Amplitude von 100 μV bei einem Output-Format **Voltage**, Berechnung ohne Datenfenster (**No Window**) und bei nicht angekreuzter Checkbox **Use Full Spectrum** an der Stelle 1 Hz einen Wert von 50μV erzeugt. Zusammen mit dem entsprechenden Datenwert im hohen Frequenzbereich, d.h. bei angekreuzter Checkbox **Use Full Spectrum** ergibt sich der ursprüngliche Wert von 100 μV an der Stelle 1 Hz. Diese Vorgehensweise entspricht der Berechnung einer Fourier-Transformation mit anschließender Division durch die Anzahl der verwendeten Datenpunkte.

Obwohl die Fourier-Transformation im Prinzip in jedem Punkt des Bearbeitungsvorgangs eingesetzt werden kann, wird aus Zeitersparnisgründen ihr Einsatz auf segmentierte EEG-Daten empfohlen. Die Interpolation

Die Transformation wird hierbei für jedes Segment separat ausgeführt, wobei es nicht zwingend notwendig ist, dass die Anzahl der Datenpunkte eines Segmentes eine Potenz von 2 ist. Ist dies nicht der Fall, werden die Segmente automatisch auf die nächst größere Zweierpotenz verlängert, und die vorhandenen Daten werden um die entsprechende Anzahl von Nullen ergänzt.

Dieses Verfahren, auch "Padding" genannt, entspricht dabei einer Interpolation der Daten im Frequenzspektrum des ursprünglichen Datensatzes; dies führt dazu, dass man als Ergebnis ein Frequenzspektrum erhält, welches eine höhere Auflösung als der Ursprungsdatensatz aufweist. Es gehen hierbei jedoch weder Daten verloren noch entstehen Artefakte in den resultierenden Daten.

Jedoch kann aufgrund der Interpolationen nicht erwartet werden, dass die Anwendung auf Daten mit beliebiger Segmentlänge und Abtastfrequenz immer vergleichbare Ergebnisse liefert, da sich die so gerechneten FFTs in der Gesamtanzahl der Datenpunkte und somit auch im Informationsgehalt der eingehenden Ursprungsdaten unterscheiden. Dies führt zwangsläufig auch zu Unterschieden in den resultierenden Spektren. Die Verwendung von interpolierten FFT-Spektren eignet sich folglich vor allem zur visuellen Inspektion der Daten.

Um die Interpolation der FFT-Daten bei beliebigen Auflösungen zu vermeiden, stellen Sie sicher, dass die Anzahl der Datenpunkte in den Segmenten eine Zweierpotenz ist, und wählen Sie in der Groupbox **Resolution** die Option **Maximum resolution**.

Wenn Sie eine andere Auflösung als die durch die Segmentlänge und die Datenrate bestimmte maximale spektrale Auflösung wählen, werden die resultierenden FFT-Spektren je nach gewählter Auflösung ebenfalls interpoliert bzw. interpoliert und integriert. Wie bereits erwähnt, liefert eine solche Interpolation in jedem Fall korrekte FFT-Spektren und erzeugt auch keine Artefakte. Beachten Sie jedoch, dass eine solche FFT-Analyse nicht zwangsläufig mit einer FFT-Analyse über einen Datensatz vergleichbar ist, der die hier gewählte Auflösung als maximale spektrale Auflösung aufweist.

Das folgende Beispiel verdeutlicht diesen Sachverhalt: Gegeben sei eine EEG-Aufnahme mit einer Samplerate von 1024 Hz und Segmenten von 4096 Punkten. Die maximale spektrale Auflösung beträgt demnach 0,25 Hz (1024/4096 = 0,25). Wenn Sie unter **Other resolution** eine Auflösung von 1,0 Hz wählen, gehen bei dieser FFT mit 1,0 Hz nicht jeweils 1024 Datenpunkte in die Analyse ein, wie es bei einer maximalen Auflösung von 1,0 Hz (Segmente von 1024 Datenpunkte und 1024 Hz Samplerate) der Fall wäre, sondern die vierfache Datenmenge. Die Auflösung von 1,0 Hz wird durch die Integration von jeweils vier Spektrallinienwerten hergestellt, wobei bei nicht glatt teilbaren Auflösungsverhältnissen Überlappungen der Werte an den Spektrallinienkanten interpoliert werden. Da die vierfach längeren Ursprungssegmente jedoch zwangsläufig einen anderen Informationsgehalt als die kurzen Segmente aufweisen, kann trotz theoretisch gleicher FFT-Auflösung eine Gleichheit der Ergebnisse in keinem Fall erwartet werden.

Beachten Sie, dass dies kein Problem des verwendeten Verfahrens ist, sondern zwingend aus den Unterschieden in Menge und Gehalt der in die FFT-Analyse eingehenden Information bei unterschiedlichen spektralen Auflösungen resultiert.

Dieses der Interpolation inhärente Problem trifft in besonderem Maße auf die Berechnung komplexer FFT-Werte bei Wahl einer anderen als der maximalen spektralen Auflösung zu, denn hierbei müssen neben den Betragswerten der Spektrallinnen auch deren Phaseninformationen interpoliert und/oder integriert werden. Dies kann den im Grunde eher stetigen Verlauf der Phaseninformation beeinträchtigen und bspw. das Ergebnis einer nachfolgend durchgeführten Kohärenzanalyse fraglich erscheinen lassen.

Wir weisen Sie wiederholt darauf hin, dass sich derart interpolierte Spektren vor allem für die visuelle Inspektion von Daten eignen und nicht die Grundlagen von weiterführenden Berechnungen bilden sollten.

Im Rahmen der Fourier-Transformation wird davon ausgegangen, dass sich das Ausgangssignal periodisch wiederholt. Da diese Voraussetzung bei der Transformation von EEG-Ausschnitten in der Regel nicht gegeben ist, geht die Differenz zwischen dem Spannungswert zu Beginn des Segmentes und dem Spannungswert am Ende des Segmentes als Sprungstelle in die Berechnung der Fourier-Transformation ein und führt zur Verfälschung der zu berechnenden Daten.

Exkurs: Funktion des DATENFENSTERS

Um diesen Effekt zu verringern, kann über das zu transformierende Segment ein Datenfenster gelegt werden, welches die EEG-Daten in den Randbereichen dämpft. Nach Anwendung des Datenfensters beträgt der Spannungswert an Anfang und Ende des Segments 0 und steigt zur Mitte des Segments auf den ursprünglichen Messwert an.

Der Bereich, in welchem das Datenfenster zur Anwendung kommt, kann in Prozent angegeben werden. 100% bedeuten, dass lediglich der Wert in der Mitte des Segmentes mit dem ursprünglichen Datenwert übereinstimmt und alle anderen Werte durch das Datenfenster gedämpft werden. Je geringer die angegebene Prozentzahl ist, desto kleiner ist der Bereich, der durch das Datenfenster verändert wird. Dieses Prinzip wird im FFT-Modul grafisch anschaulich dargestellt.

Das Hanning-Fenster berechnet sich aus der Formel

 $W_p = 0.5(1 - \cos(2\pi x/P)).$ 

Das Hamming-Fenster berechnet sich aus der Formel

 $W_p = 0.54 - 0.46 \cos(2\pi x/P)$ .

<sup>P</sup>bezeichnet der im Feld **Window Length [%]** angegebene Prozentsatz. Entsprechend symmetrische Formeln gelten für das Ende des Segmentes.

Aus den obigen Ausführungen zur Funktionsweise des Datenfensters ergibt sich, dass das Gesamtsignal und damit auch die Gesamtvarianz des EEG-Signals durch das Fenster insbesondere zu den Rändern hin abgeschwächt werden. Entsprechend wirkt sich die Anwendung eines Datenfensters auch in einer Dämpfung der aus der Fourier-Transformation entstehenden Daten aus.

Aus diesem Grund wird vor der Anwendung der Fourier-Transformation ein für das verwendete Datenfenster und die Fensterbreite spezifischer Korrekturfaktor berechnet, mit dem die Daten nach der Fourier-Transformation multipliziert werden. Diese Korrektur stellt sicher, dass die Gesamtvarianz des transformierten Signals mit der Gesamtvarianz des ursprünglichen Signals übereinstimmt.

### 12.3.3 Wavelets

**ZUSAMMENFASSUNG** 

Die Wavelet-Transformation stellt wie die Fourier-Transformation ein Verfahren zur Frequenzanalyse eines Signals dar. Der wesentliche Unterschied zwischen beiden Verfahren besteht darin, dass die Fourier-Transformation als Basisfunktionen die Kreisfunktionen benutzt, d.h. die Werte über Sinus/Kosinus-Funktionen errechnet werden. Die Wavelet-Transformation verwendet hingegen kurze Wellenform-Ausschnitte, d.h. Funktionen, deren Eigenschaften an bestimmte Problemstellungen angepasst werden können. Im Unterschied zur FFT können mit Hilfe der Wavelet-Transformation auch lokale Frequenzeigenschaften analysiert werden.

An folgendem Beispiel soll der Unterschied zwischen Wavelet-Transformation und FFT erläutert werden:

Die Frequenzauflösung – d.h. die Genauigkeit, mit welcher Aussagen über die Ausprägung des Signalinhalts bei bestimmten Frequenzen getroffen werden können – steht bei der FFT mit 1/T (T = Segmentlänge in Datenpunkten) in direkter Abhängigkeit zur Länge der EEG-Strecken, welche in die FFT-Analyse eingehen. Um eine Aussagegenauigkeit von 1 Hz Frequenzauflösung zu erhalten, werden folglich – unabhängig von der Abtastfrequenz – EEG-Strecken von genau einer Sekunde benötigt.

Genau hier beginnt das analytische Problem: Oftmals spielt sich die eigentlich interessierende kortikale Aktivierung in einem zeitlich recht eng umschriebenen Bereich um den Zeitpunkt der Stimulation herum ab. Ein Beispiel hierfür wäre die Untersuchung der Veränderungen im Deltabereich direkt nach elektrischer Schmerzstimulation. Hier finden sich die interessierenden Veränderungen innerhalb der ersten 250 ms nach der Stimulation. Soll nun mit einer Frequenzauflösung von 1 Hz FFT-analysiert werden, müssen jedoch 1000 ms in die FFT-Analyse eingehen, so dass in die Analyse vier mal so viel Daten eingehen, wie nötig wären und darüber hinaus die Power im Deltaband natürlich auch für diese eigentlich überflüssigen Daten berechnet wird, was die Ergebnisse zwangsläufig verfälscht.

Ein weiterer Punkt, der sich hieraus ergibt, ist die Tatsache, dass der Frequenzgehalt des hier eigentlich interessierenden Frequenzbereichs (z.B. Delta) bei unserem Beispiel offensichtlich nicht über die gesamte FFT-Analysestrecke hinweg in gleichem Maße vorhanden ist. Gleiches gilt für alle anderen im EEG vorkommenden Signalanteile. Ein Signal, in dem die Frequenzanteile über die Zeit hinweg variieren, nennt man nicht stationär.

Da jedoch bei der FFT die Frequenzauflösung direkt an die Anzahl der eingehenden Datenpunkte gekoppelt ist, ist es schlicht nicht möglich, eine Aussage über die Veränderungen der spektralen Zusammensetzung des Signals in Zeitabschnitten zu machen, die kleiner sind, als durch die Frequenzauflösung vorgegeben. Ist das Signal innerhalb der analysierten Segmente zudem nicht stationär, so lässt sich auch diese zeitliche Variation des Signals mit der FFT nicht abbilden.

Hier kommt nun die Wavelet-Analyse ins Spiel: Die Wavelet-Transformation berechnet die Übereinstimmung des EEG-Signals mit dem verwendeten Wavelet über den gesamten zeitlichen Verlauf des EEG-Signals und für verschiedene Frequenzbereiche. Entscheidend ist hierbei, dass nach der Wavelet-Transformation für jeden Zeitpunkt in der Zeit-Domäne auch je ein Wavelet-Wert pro Zeitpunkt und Frequenzbereich vorliegt. Für unser obiges Beispiel würde dies bedeuten, dass nach der Wavelet-Transformation auch für das Deltaband eine Verlaufskurve der Aktivität über die Zeit vorliegen würde.

Die Wavelet-Transformation erlaubt also als wesentlicher Unterschied zur FFT auch die Untersuchung der Veränderungen des spektralen Gehaltes von EEG-Signalen im Zeitverlauf.

Prinzipiell kann hierbei zwischen diskreter und kontinuierlicher Wavelet-Transformation unterschieden werden.

### Diskrete Wavelet-Transformation (DWT)

DISKRETE WAVELET-**TRANSFORMATION** 

Die diskrete Wavelet-Transformation ist eigentlich ein Spezialfall der kontinuierlichen Wavelet-Transformation (CWT), soll hier aber dennoch zuerst behandelt werden, da sie aufgrund ihres einfachen Algorithmus und der damit verbundenen hohen Analysegeschwindigkeit in der EEG-Forschung bereits weite Verbreitung gefunden hat.

Die diskrete Wavelet-Transformation basiert im Wesentlichen auf einem Verfahren, das "Subband-Coding" genannt wird. Bei diesem Verfahren wird das interessierende Signal mit zwei möglichst perfekten Halbband-Filtern gefiltert, wobei der eine Filter die Frequenzkomponenten oberhalb der Hälfte des verfügbaren Frequenzbandes (Nyquist-Frequenz) filtert (Tiefpass) und der andere symmetrisch die Frequenzkomponenten unterhalb der halben Nyquist-Frequenz.

Da das resultierende Signal des Tiefpass-Filters nunmehr nur noch Frequenzen bis zur halben Nyquist enthält, aber noch seine volle Streckenlänge behalten hat, ist die Hälfte der Daten zwangsläufig redundant (Nyquists Gesetz) und wird durch Subsampling, also durch einfaches Löschen jedes zweiten Datenpunktes eliminiert. Durch diesen Verarbeitungsschritt halbiert sich die zeitliche Auflösung des Signals, da jetzt das gesamte Signal mit der Hälfte der Datenpunkte charakterisiert wird. Gleichzeitig repräsentiert jetzt aber auch die Hälfte der Datenpunkte den gesamten Frequenzgehalt des Signals, die Frequenzauflösung ist also verdoppelt. Dieser Prozess einer steten Halbierung der Zeitauflösung und einer Verdoppelung der Frequenzauflösung wird als Subband-Coding bezeichnet.

Dieses Subband-Coding wird nun so lange wiederholt, wie interessierende Frequenzanteile extrahiert werden sollen und bei jedem Schritt resultieren Wavelet-Daten, die der zeitlichen Zusammensetzung der jeweiligen Frequenzanteile in den Ursprungsdaten entsprechen.

Letztlich resultiert hieraus ein Koeffizientensatz, der für alle geforderten Subband-Coding-Schritte, also für alle gewünschten Frequenzbereiche den jeweiligen Zeit-Frequenzverlauf beinhaltet.

Eine offensichtliche Einschränkung dieses Verfahrens ist die Unmöglichkeit zu untersuchen, welches Zeit-Frequenz-Verhalten ein Signal bei einer ganz bestimmten Frequenz aufweist, da ja bei der DWT das Ursprungssignal immer wieder in Halbfrequenzbereiche, zwingend beginnend bei der Nyquist-Frequenz zerlegt wird. Eine Zeit-Frequenzanalyse speziell für z.B. 32 Hz lässt sich so natürlich nicht realisieren.

Bei einem Signal mit einer Abtastrate von 256 Hz lassen sich jedoch genaue Zeit-Frequenz-Aussagen für die Frequenzbereiche 64-128 Hz, 32-64 Hz, 16-32 Hz, 8-16 Hz, 4-8 Hz, 2-4 Hz und 1-2 Hz machen. Auch eine Kumulation der Resultatwerte ist möglich, so dass z.B. die Analyse des Deltabandes im Zeit-Frequenzverlauf machbar ist.

Ein weiterer Vorteil, der die DWT gegenüber der CWT oftmals als Methode der Wahl im EEG-Feld erscheinen lässt, ist die Einfachheit mit der die Wavelet-Koeffizienten in die Zeit-Domäne zurückgewandelt werden können. Dies ist möglich, da die verwendeten Filter orthonormale Basen darstellen und somit eine Rücktransformation einfach realisierbar ist. Die diskrete Wavelet Transformation kann also auch zur Wavelet-basierten Filterung der Daten verwendet werden.

#### Kontinuierliche Wavelet-Transformation (CWT)

Die kontinuierliche Wavelet-Transformation erlaubt genau an den Punkten entscheidend mehr Möglichkeiten, an denen die eigentlich sehr elegante DWT limitiert ist. Sie erlaubt eine Spezifikation der zu untersuchenden Frequenzbänder und ihrer Auflösung und sie bietet mehr Möglichkeiten bei der Wahl der zugrunde liegenden Filter (Mother-Wavelets, s.u.).

Die CWT arbeitet im Gegensatz zur DWT nicht mit Halbband-Filtern, sondern mit so genannten Mother-Wavelets. Dies sind kurze Signalabschnitte, die auf der Basis von zugrunde liegenden Funktionen so geformt sind, dass sie bei filternder Anwendung auf die Rohdaten bestimmte Signalcharakteristiken im Zeit-Frequenzraum möglichst genau abbilden. Auch hier findet also eine Filterung oder Faltung statt, jedoch mit einer spezifischen Filtercharakteristik für das interessierende Signal.

Die beiden am häufigsten verwendeten Mother-Wavelets in der CWT sind das "Mexican Hat" Wavelet und das "Morlet" Wavelet, die unten abgebildet sind.

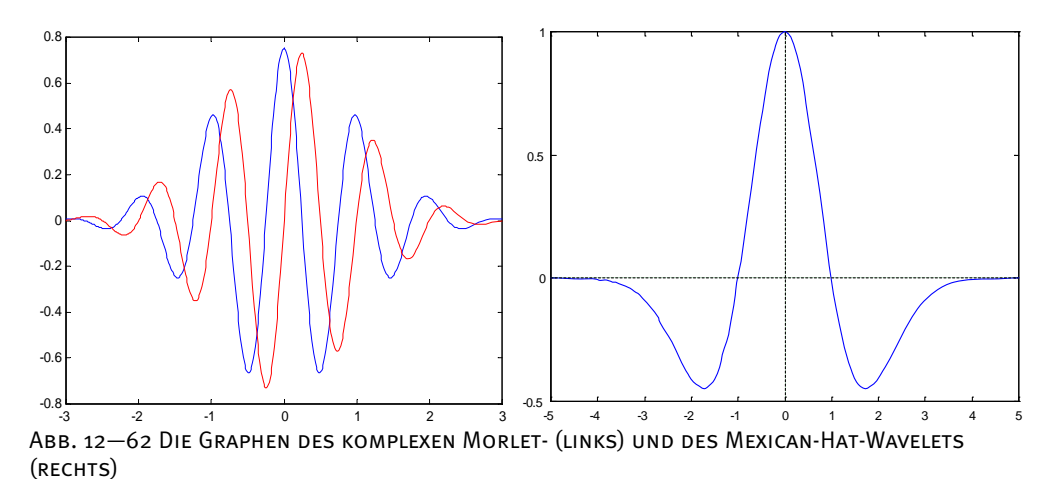

Das komplexe Morlet-Wavelet, auch modulierte Gauß-Funktion genannt, ist gegeben durch die

$$
\psi(t) = Ae^{-t^2/2}e^{i2\pi ct}
$$

Formel:

Der Faktor A dient dabei zur Normierung. Der Parameter  $c$  ist eine spezielle Eigenschaft des Morlet-Wavelets. Mit ihm kann die Anzahl der Schwingungen des Wavelets und damit die Filterbreite im Frequenzbereich variiert werden

Das reelle Morlet-Wavelet besteht aus dem Realteil der komplexen Funktion.

Die Formel des Mexican Hat-Wavelets lautet

$$
\psi(t) = A(1-t^2)e^{-t^2/2}.
$$

Aus der obigen Abbildung wird auch leicht ersichtlich, warum das Mexican-Hat-Wavelet seinen Namen trägt, denn es hat grob die Form eines mexikanischen Hutes, eines Sombrero.

Wie filtern nun die beiden Wavelets die Rohdaten? – In einem ersten Schritt wird das Mother-Wavelet sukzessive über die Rohdaten "geschoben" (Translation) und für jeden Punkt in den Rohdaten ein Skalarprodukt mit allen Punkten im Wavelet errechnet. Daraus resultiert eine Filterung der Daten mit dem Wavelet oder – je nach Betrachtung – es wird quasi eine Korrelationsfunktion des Wavelets mit den Daten in der Zeit-Domäne errechnet.

Der resultierende Wavelet-Vektor stellt also eine Art Punkt-für-Punkt Korrelation der Rohdaten mit dem Wavelet dar.

Hier wird auch klar, warum bei diesem Vorgehen die Wahl eines für die gewünschte Analyse geeigneten Mother-Wavelets wichtig ist. Beide oben abgebildeten Wavelets werden genau an solchen Rohdatenpunkten oder vielmehr –strecken hohe Korrelation zeigen, die der Zeit-Frequenzcharakteristik des Wavelets entsprechen, hier also bei lokalen, recht steilen Anstiegen mit einer bestimmten Zeit-Spannungscharakteristik.

Wie lassen sich hiermit nun aber verschiedene Frequenzbereiche analysieren? An dieser Stelle zeigt sich die Verwandtheit der CWT mit der DWT. Nach diesem ersten Analyseschritt des Wavelets mit allen Punkten im Rohdatensatz wird das Wavelet um einen kleinen Betrag verbreitert, oder auch "skaliert". Deshalb spricht man bei der CWT auch nicht von Frequenzen, sondern von "Skalen" und das Mother-Wavelet hat eine Skala von s=1. Eine Verbreiterung des Wavelets bedeutet aber natürlich, dass bei erneuter Durchführung der Filterung der Daten mit dem Wavelet andere, langsamere Frequenzanteile zu einer höheren Korrelation der Rohdaten mit dem Wavelet führen.

Dieser Vorgang wird nun für das gesamte gewünschte Frequenzband und die angeforderte Anzahl von Skalen durchgeführt, wobei zu jeder Skala ein Vektor von Wavelet-Koeffizienten berechnet wird, der für die entsprechende Skala das Zeit-Frequenzverhalten des Rohsignals beinhaltet.

Da die Veränderung des Wavelets bei der CWT jedoch nicht als Veränderung der Wavelet-Frequenz, sondern als Veränderung der Wavelet-Skala bezeichnet wird, heißt die Abbildung der zeitlichen Datenstrecke gegen die sukzessive verlangsamten Frequenzgehalte "Skalogramm". Natürlich lassen sich die Skalen der Wavelet-Berechnung für die Darstellung auch wieder in korrespondierende Frequenzbereiche umrechnen, so dass die Wavelet-Ergebnisse im Analyzer wieder in einem Zeit-Frequenz-Diagramm dargestellt werden können.

Wichtig ist, dass wir aufgrund der Skalierung des Mother-Wavelets bei der CWT genau wie bei der DWT eine Wechselwirkung zwischen Zeit- und Frequenzauflösung haben. Bei niedrigeren Skalen-Werten, also bei der Analyse höherer Frequenzen haben die resultierenden Wavelet-Koeffizienten eine gute zeitliche Auflösung denen eine schlechte Frequenzauflösung gegenübersteht. - Bei höheren Skalen, also bei der Analyse niedrigerer Frequenzen bekommen wir hingegen Wavelet-Koeffizienten mit einer guten Frequenzauflösung, aber mit einer schlechten Zeitauflösung.

Weitere Informationen zur Wavelet-Analyse finden sich beispielsweise in [LMR98], woraus auch der verwendete Algorithmus zur diskreten Wavelet-Transformation stammt.

Zur Anwendung der Transformation sind keine vorherigen Verarbeitungsschritte der Daten notwendig. Vorgehensweise

Sie rufen den entsprechenden Dialog über **Transformations > Frequency and Component Analyses > Wavelets** auf.

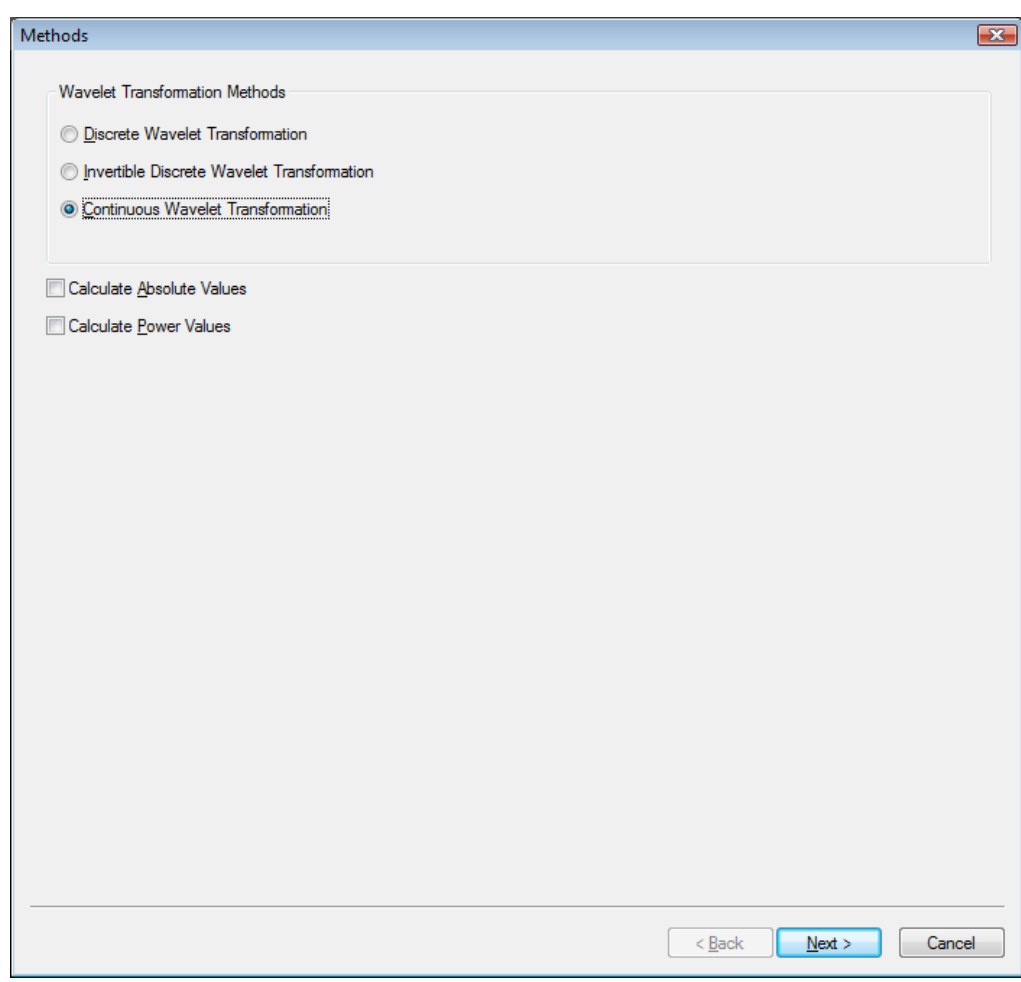

Abb. 12—63 Start-Dialog Wavelet-Transformation

In der Groupbox **Wavelet Transformation Methods** wählen Sie zwischen diskreter (**Discrete Wavelet Transformation**), invertierbarer diskreter (**Invertible Discrete Wavelet Transformation**) und kontinuierlicher (**Continuous Wavelet Transformation**) Wavelet-Transformation.

GROUPBOX "WAVELET **TRANSFORMATION** METHODS"

Zudem können Sie für die diskrete und die kontinuierliche Wavelet-Transformation festlegen, ob

- die Wavelet-Koeffizienten (kein Ankreuzen der Checkboxen),
- deren absolute Beträge (mittels Ankreuzen der Checkbox **Calculate Absolute Values**) oder
- die Power das Quadrat der absoluten Beträge (mittels Ankreuzen der Checkbox **Calculate Power Values**) ausgegeben werden.

Die Berechnung von absoluten Koeffizientenbeträgen wäre zum Beispiel dann sinnvoll, wenn Sie die aus segmentierten Daten berechneten Wavelet-Koeffizienten mitteln möchten und sich nicht für die Polarität des Ursprungssignals, sondern ausschließlich für seine spektrale Zusammensetzung interessieren.

Ein prägnantes Beispiel hierfür ist die Untersuchung des EEG auf induzierte versus evozierte Aktivität in einem Frequenzbereich. Hierbei interessiert bei der induzierten Aktivität nur das absolute Ausmaß der Frequenz-Aktivität, während seine zeitliche (Phase) Lage nicht interessiert. Gerade diese Phasenunterschiede bei Vorliegen von induzierter Aktivität werden jedoch durch die Mittelung der Daten zu einem evozierten Potential eliminiert, so dass die Wavelet-Transformation des evozierten Signals eben auch ausschließlich die evozierte Wavelet-Aktivität enthält. Bei der Berechnung von Powerwerten verhält es sich analog.

Wenn Sie die diskrete Wavelet-Transformation wählen, gelangen Sie über den Knopf **Next** zur Dialogbox **Discrete Wavelet Transformation**.

Diskrete Wavelet-**TRANSFORMATION** 

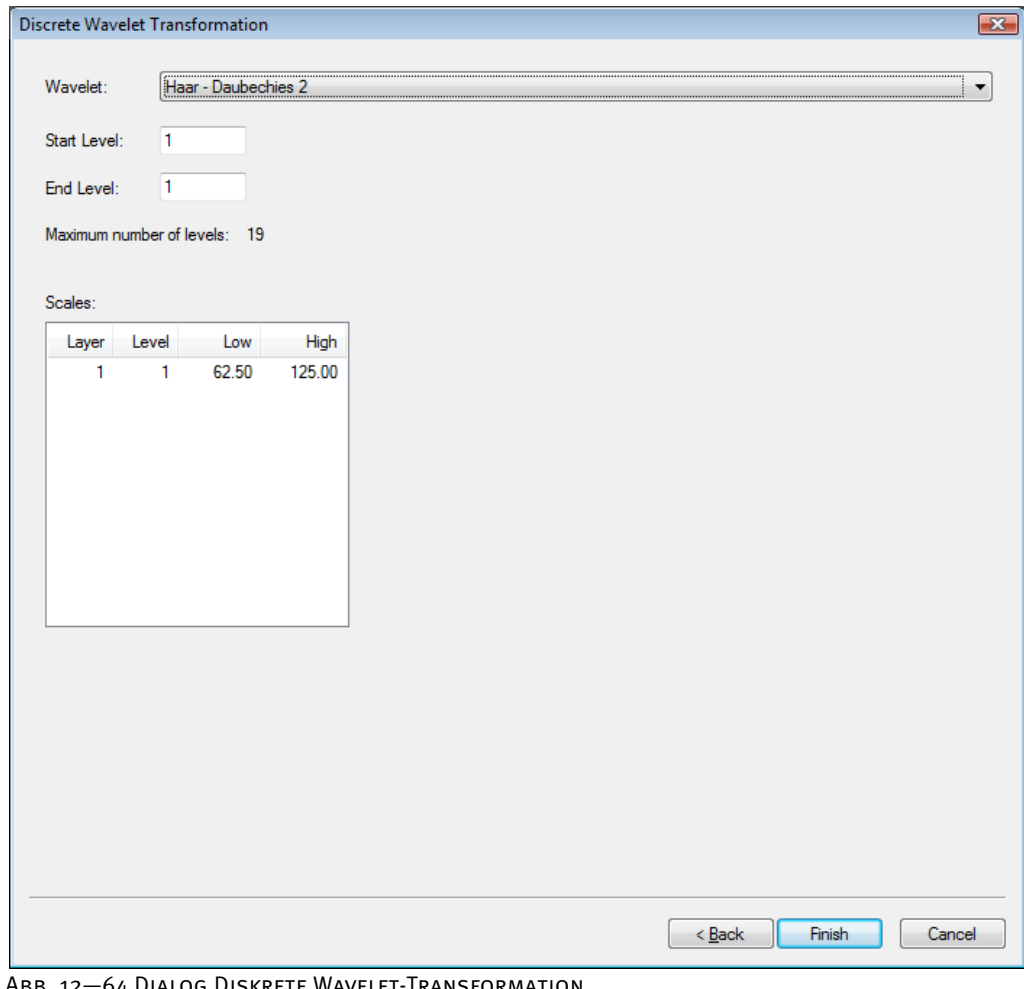

. 12—64 DIALOG DISKRETE WAVELET-TRANSFORMATION

Mit Hilfe des Dropdown-Menüs (**Wavelet:**) legen Sie die Art des Wavelets für die diskrete Transformation fest. Aktuell haben Sie hierbei die Wahl zwischen dem Haar Wavelet und Daubechies Wavelets verschiedener Filterlängen.

In den Feldern **Start Level** und **End Level** geben Sie die zu analysierenden Frequenzbereiche (bzw. Transformationsstufen) an. Eine Transformation der Stufe 1 generiert hohe Frequenzanteile (zwischen der Hälfte und einem Viertel der Abtastrate) in einer hohen Auflösung. Höhere Stufen erzeugen niederfrequentere Anteile in einer gröberen Auflösung. Die Frequenz halbiert sich dabei von Stufe zu Stufe.

Analog zur kontinuierlichen Wavelet-Transformation erzeugt die diskrete Wavelet-Transformation die transformierten Daten in Form eines zweidimensionalen Datenfeldes, wobei eine Dimension den Zeitbereich und die andere Dimension den logarithmisch skalierten Frequenzbereich darstellt. Der Analyzer stellt die Datenwerte farbkodiert in einem rechteckigen Bereich dar.

Beachten Sie, dass die angegebenen Grenzen lediglich Richtwerte sind. Da die diskrete Wavelet-Transformation mit Filtermethoden arbeitet, fallen die Anteile einer Frequenz des EEGs nicht zu 100% in eine Skala (Frequenzschritt), sondern treten auch in benachbarten Skalen stark abgeschwächt auf.

Wenn Sie die invertierbare diskrete Wavelet-Transformation wählen, gelangen Sie über den Knopf **Next** in einem ersten Schritt ebenfalls zur Dialogbox **Discrete Wavelet Transformation** und nehmen – wie oben erwähnt – die entsprechenden Einstellungen vor.

**INVERTIERBARE** diskrete Wavelet-**TRANSFORMATION** 

Für den Fall, dass es sich bei den zu verarbeitenden Daten um segmentierte Daten handelt, gelangen Sie in einem zweiten Schritt zum Dialog **Window Function**.

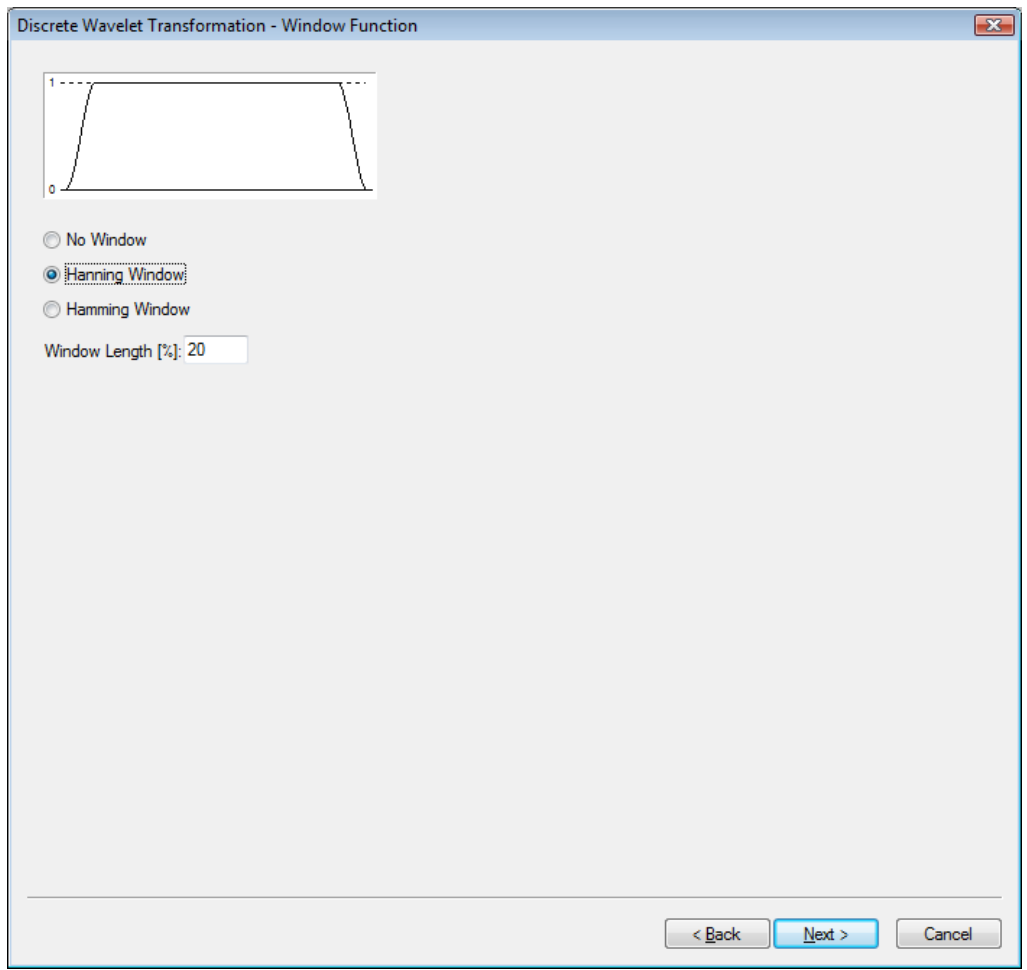

Abb. 12—65 Fensterfunktion der invertierbaren diskreten Wavelet-Transformation

Wählen Sie unter **No Window**, **Hanning Window** und **Hamming Window** eine Fensterfunktion aus und geben im Feld **Window Length [%]** die Fensterbreite an. Die Fensterfunktion wird vor der Durchführung der Wavelet-Transformation auf die Daten angewendet.

Der Verarbeitungsschritt der Fensterfunktion im Rahmen der invertierbaren diskreten Wavelet-Transformation muss aus demselben Grund erfolgen wie im Rahmen der normalen Spektralanalyse: In beiden Fällen wird bei der Wavelet-Analyse mit Datenstrecken von endlicher Länge gearbeitet; dies würde bei der Transformation zu Diskontinuitäten führen, welche eine vollständige Rücktransformation des Signals unmöglich machen würden.

Wenn Sie die diskrete Wavelet-Transformation wählen, gelangen Sie über den Knopf **Next** zur Dialogbox **Continuous Wavelet Transformation**.

**KONTINUIERLICHE** Wavelet-**TRANSFORMATION** 

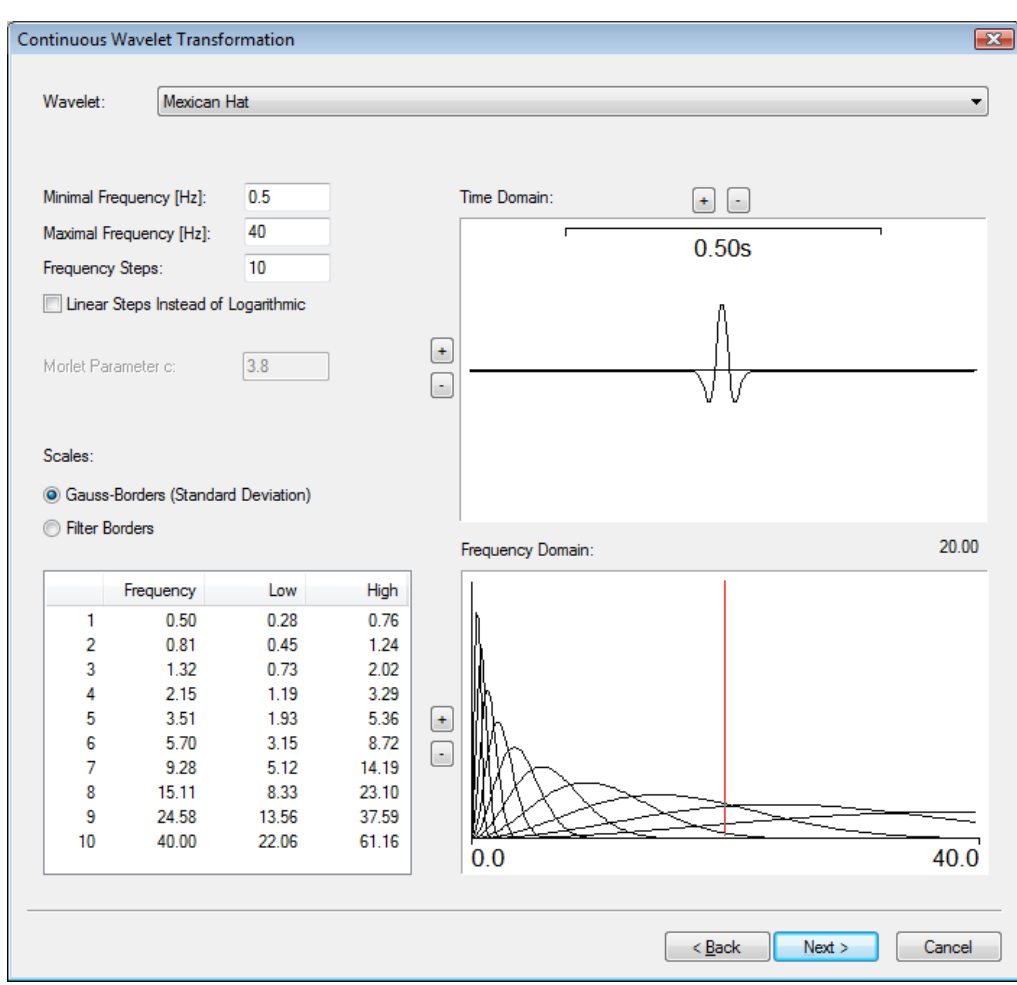

Abb. 12—66 Dialog der kontinuierlichen Wavelet-Transformation

Mittels des Dropdown-Menüs (**Wavelet:**) wählen Sie als Basis-Wavelets das reelle Morlet-Wavelet, das komplexe Morlet-Wavelet oder das Mexican-Hat-Wavelet.

In den Feldern **Minimal Frequency [Hz]** und **Maximal Frequency [Hz]** geben Sie die untere und obere Grenzfrequenz der Berechnung an; im Feld **Frequency Steps** geben Sie die Anzahl der Frequenzschritte an, für welche die Wavelet-Funktion berechnet werden soll.
Für die üblichen Darstellungen des gesamten EEG-Spektrums hat sich eine Anzahl von 40 Frequenzschritten als zweckdienlich erwiesen. Mit steigender Anzahl der Frequenzschritte erhöht sich jedoch zwangsläufig die Verarbeitungszeit, da die Wavelet-Funktion für jeden Frequenzschritt separat berechnet wird.

Durch Ankreuzen der Checkbox **Linear Steps Instead of Logarithmic** wird die Skalierung im Frequenzbereich linear dargestellt.

Im Feld **Morlet Parameter c** geben Sie den Morlet-Parameter c an; dieser Parameter beeinflusst die Breite der Hüllkurve des Morlet-Wavelets.

Unter **Scales** legen Sie fest, ob die Skalengrenzen im statistischen Sinne (**Gauss Borders (Standard Derivation)**) oder im Sinne der Signalverarbeitung (**Filter Borders**) interpretiert werden. Dementsprechend werden die Spalten **Low** und **High** der Tabelle automatisch aktualisiert. Diese Angaben haben keinerlei Einfluss auf die Berechnung der Wavelets.

Die Felder **Time Domain** und **Frequency Domain** dienen der Darstellung der Wavelets im Zeitbzw. Frequenzbereich.

Mit Hilfe der Knöpfe  $\pm$  und  $\pm$  können Sie die Darstellung der Graphen modifizieren.

Die von den Skalen (Frequenzschritten) abgedeckten Frequenzbereiche lassen sich im Rahmen der kontinuierlichen Wavelet-Transformation nicht immer leicht erschließen. Daher werden sie in der Tabelle zur Orientierung aufgelistet. Wenn Sie den zu analysierenden Frequenzbereich oder die Anzahl der Frequenzschritte modifizieren, wird die Tabelle automatisch aktualisiert.

Analog zur diskreten Wavelet-Transformation sind die Grenzen der Skalen lediglich als Richtwerte anzusehen. Faktisch verteilt sich eine gegebene Frequenz durch die Wavelet-Transformation in Form einer mehr oder weniger glockenförmigen Kurve über den Frequenzbereich. Die eigentliche Form der Kurve ist abhängig vom verwendeten Wavelet. Die Angaben im Dialog beziehen sich daher – ähnlich wie bei Filtern – auf den Bereich, in dem sich die Frequenzen am stärksten auswirken. Folglich sind auch Überlappungen der Grenzen in Abbildung 12—62 normal. Bei nicht überlappenden Bereichen müssen Sie jedoch mit Informationsverlust rechnen. In diesem Fall sollten Sie eine größere Anzahl von Skalen wählen.

Die Frequenzverteilung der Wavelet-Funktion ist annähernd gaußförmig. Daher werden die Frequenzgrenzen in Abbildung 12—62 wahlweise als Gauß- oder Filtergrenzen (68% oder 71% der Signalamplitude bei der Zentralfrequenz des Wavelets) dargestellt. Die nachfolgende Abbildung 12—67 zeigt diese Grenzen exemplarisch für das Morlet -und das Mexican Hat-Wavelet.

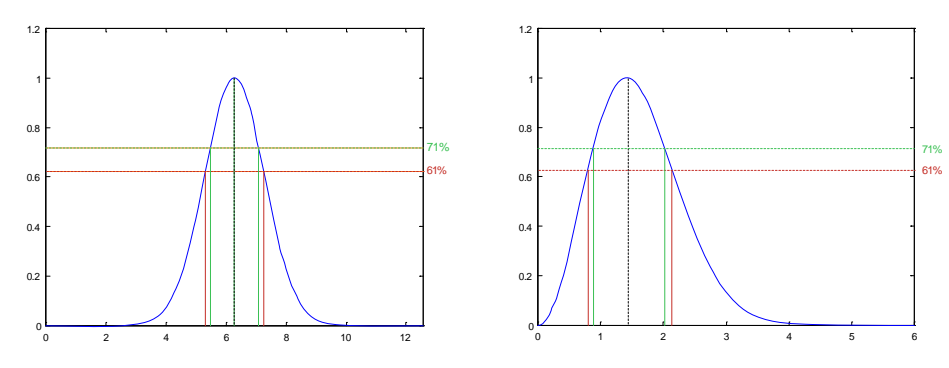

Abb. 12—67 Filtergrenzen des Morlet (links) und Mexican Hat Wavelet (rechts)

Die Filtergrenzen des Morlet-Wavelets verlaufen symmetrisch um die Zentralfrequenz, während die Filtergrenzen des Mexican Hat-Wavelets leicht asymmetrisch und linksschief verlaufen. Die Standardabweichung dieser Funktion für das Morlet-Wavelet berechnet sich für einen gegebenen Parameter c mit 1/c. Hieraus folgt, dass das Verhältnis von Frequenz zu Standardabweichung gerade c ist. Das Verhältnis von Filterfrequenz zu halber Filterbreite c' berechnet sich beim Morlet-Wavelet zu c' = 1,2c.

Leider ist das Morlet-Wavelet kein Wavelet im Sinne der eigentlichen Wavelet-Definition, weshalb in manchen Artikeln beim Morlet-Wavelet gelegentlich ein c von mindestens 5 gefordert wird, um die der Wavelet-Definition wenigstens in Näherung zu gewährleisten und um weitere Regularitätseigenschaften sicherzustellen. Alternativ wird dazu auch manchmal ein Korrekturterm zur zugrundeliegenden e-Funktion hinzuaddiert. In der praktischen Anwendung spielt der genaue Wert von c aufgrund der numerischen Berechnung eine eher untergeordnete Rolle. Er kann jedoch dazu dienen, genaue Angaben über die verwendeten Frequenzbänder zu machen:

Nehmen wir beispielsweise ein Morlet-Wavelet mit c = 5. An der Filterfrequenz 20Hz ergibt sich somit an den Grenzen 16 Hz und 24 Hz ein Abfall des Signals auf 61% (Standardabweichung) und an den Grenzen 23,3 Hz und 16,7 Hz ein Abfall auf 71% (Filterbreite). Insbesondere bedeutet dies aber nicht, dass andere Frequenzen nicht mehr im wavelet-transformierten Signal enthalten sind. Sie sind lediglich entsprechend abgeschwächt, was aus der obigen Grafik leicht ersichtlich ist.

Ändert man im Dialog den Wert für den Parameter c, so ändert sich also zwangsläufig auch die Breite der dargestellten Wavelet Frequenzfunktionen und generell gilt auch hier, dass einer steileren Frequenzfunktion eines Wavelets bei gleicher Zentralfrequenz, also mit höher werdendem Parameter c eine schlechtere zeitliche Auflösung gegenübersteht. Man kann dies im Dialog leicht durch Veränderung des Parameters nachvollziehen.

Gleichfalls geht aus dem oben Gesagten auch hervor, dass eine Wavelet-Skala mit einer niedrigen Zentralfrequenz eine absolut gesehen kleinere Standardabweichung in der Frequenzverteilung aufweist, im Gegenzug dazu aber eine vergleichsweise schlechte Zeitauflösung. Dies lässt sich durch Verschieben der senkrechten roten Linie im unteren Frequenzverteilungsdiagramm sehr eindrücklich zeigen, denn mit geringer werdender Frequenz verlängert sich das im oberen Fenster dargestellte Wavelet.

Diese Darstellung ist für die Analyse von EEG-Daten mit Hilfe von Wavelets äußerst nützlich, denn es gilt natürlich, das für die anstehende Analyse optimale Verhältnis von Frequenz- zu Zeitauflösung für die interessierenden Skalen zu finden. Mit Hilfe des Parameters c und der beiden Fenster mit der Frequenz- und der Zeitauflösung der resultierenden Wavelets ist dies einfach möglich.

Die für Wavelet-Analysen über Frequenzbereiche "natürliche" Anordnung der Zentralfrequenzen der Skalen zwischen dem unteren und dem oberen Ende des Frequenzbandes ist logarithmisch und entspricht somit der dyadischen Funktion der diskretisierten kontinuierlichen Wavelet-Funktion, die hier zur Anwendung kommt.

Allerdings ist eine komplette Abdeckung des Frequenzbandes zwischen dem unteren und oberen Bandende oftmals gar nicht gewünscht, sondern eine gleichmäßig lineare Abtastung des Spektrums. Dies kann mit der Option **Linear Steps Instead of Logarithmic** erreicht werden. Ein Frequenzband von 20 bis 50 Hertz, abgetastet in 7 Schritten würde somit zu sechs Wavelet-Funktionen mit Zentralfrequenzen von 20, 25, 30, 35, 40, 45 und 50 Hertz statt der bei logarithmischer Anordnung geltenden Zentralfrequenzen von 20.0, 23.3, 27.1, 31.6, 36.8, 42.9 und 50 Hertz führen.

**KONTINUIERLICHE** Wavelet-Transformation: Normalisierung und Baseline-Korrektur

Für den Fall, dass es sich bei den zu verarbeitenden Daten um segmentierte Daten handelt, gelangen Sie zum Dialog **Normalize and Baseline Correction**.

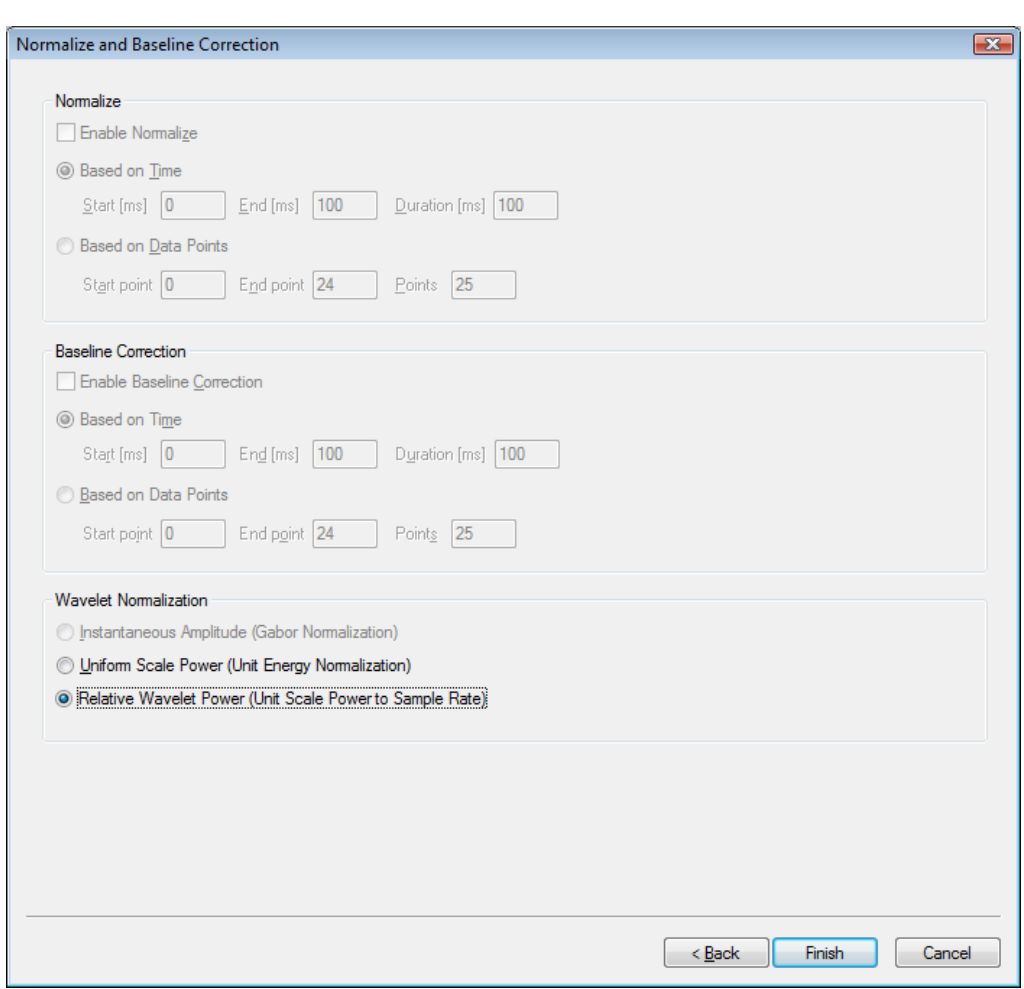

Abb. 12—68 Normalisierung und Basislinien-Korrektur der Wavelet-Transformation

Sie können angeben, ob die Wavelet-Daten normalisiert werden sollen (**Enable Normalize**), oder ob eine Baseline-Korrektur der Wavelet-Koeffizienten durchgeführt werden soll (**Enable Baseline Correction**).

Sowohl für die Normalisierung als auch die Baseline-Korrektur können Sie angeben, für welches Zeit- bzw. Datenpunktintervall die entsprechende Operation durchgeführt wird (**Based on Time** / **Based on Data Points**). Sie geben jeweils den Beginn, das Ende sowie die Länge des Intervalls in Millisekunden bzw. Datenpunkten an.

Unter **Wavelet Normalization** wählen Sie, welche Methode zur Normalisierung der Wavelet-Funktion angewendet wird:

• **Instantaneous Amplitude (Gabor Normalization)**: In Analogie zur Gabor Transformation kann die Wavelet Transformation direkt die datenpunkt-genaue Amplitude des analysierten Signals zurückliefern, wenn die Wavelet Funktion mit dem Gabor Normalisierungsfaktor Aw normalisiert wird. Die hierzu verwendete Formel lautet:  $A(ω) = Sqrt(2/π) / σ_T$ 

- **Uniform Scale Power (Unit Energy Normalization)**: Diese Methode normalisiert die Wavelet Funktion so, dass alle Wavelet Skalen die gleiche Energie von 1.0 aufweisen (Unit Skalen-Energie). In diesem Fall sind die Wavelet Power-Spektren des analysierten Signals über alle Skalen hinweg miteinander vergleichbar. Die Formel für diese Normalisierung lautet:  $A(\omega) = 1 / (Sart(\sigma_T) * \pi \wedge (1/4))$
- **Relative Wavelet Power (Unit Scale Power to Sample Rate)**: Diese Normalisierungsmethode war seit Version 1.04 die Standardmethode im BrainVision Analyzer. Sie ist zur obenstehenden "Uniform Scale Power" Methode äquivalent, bezieht aber die Quadratwurzel der Datenrate als Konstante in die Normierung ein. Mit dieser Normalisierung haben alle Wavelet-Skalen eine einheitliche Skalen-Power über alle Skalen hinweg und die resultierenden Wavelet Amplituden oder Wavelet Powerwerte werden relativ zur Datenrate berichtet. Die Formel für diese Normalisierung lautet:  $A(\omega) = 1 / (Sqrt(\sigma_T) * \pi \gamma(1/4)) * Sqrt(SampleFreq))$

Wenn Sie die Normalisierung wählen, werden die Wavelet-Koeffizienten im gewählten Bereich für jede Skala (Frequenzschritt) auf eine Summe von 100 normiert. Dies ermöglicht relative Vergleiche der Aktivitäten zwischen Bedingungen oder Versuchsgruppen.

Wenn Sie die Baseline-Korrektur wählen, wird für jede Skala einzeln der Mittelwert der Wavelet-Koeffizienten im angegebenen Zeitbereich berechnet und von allen Wavelet-Koeffizienten im Gesamt-Zeitbereich subtrahiert. Hierdurch lassen sich analog zur Analyse von zeitbasierten Daten bereits vor der experimentellen Stimulation vorhandene Basislinien-Aktivitäten aus den Daten ermitteln, um zu stimulus-induzierten Änderungen des Frequenzgehaltes zu kommen.

Beachten Sie, dass die Normalisierungs- und die Baseline-Funktion gleichzeitig, nicht jedoch über die gleichen Zeitbereiche eingesetzt werden können. Der Grund hierfür ist, dass eine Baseline-Funktion die Summe der Werte im festgelegten Zeitbereich definitionsgemäß auf 0 setzt und eine gleichzeitig durchgeführte Normalisierungsfunktion versuchen würde, diese Summe von 0 als 100% zu definieren, was lediglich aufgrund der endlichen Genauigkeit der numerischen Resultate der Basislinienfunktion dazu führt, dass zwar kein Fehler auftritt, aber völlig unsinnige Werte berechnet würden. Das Modul warnt deshalb bei Eingabe gleicher Zeitbereiche für die Normalisierungs- und die Basislinienfunktion. Eine Überlappung des Normalisierungs- und des Basislinienbereichs ist hingegen natürlich zulässig und kann auch durchaus sinnvoll sein.

[LMR98] A.K. Louis, P. Maaß, A. Rieder, Wavelets: Theorie und Anwendungen, Teubner, Stuttgart, 1998. **LITERATUR** 

#### 12.3.4 FFT Inverse

Die Transformation FFT inverse ermöglicht es, Daten aus dem Frequenzbereich zurück in den Zeitbereich zu konvertieren. Dies ist in der Regel erwünscht, wenn Artefakte oder nicht benötigte Anteile des EEGs leichter aus den frequenztransformierten Daten entfernt werden können, die Weiterverarbeitung aber im Zeitbereich geschehen soll. Ein typisches Beispiel hierfür ist der Einsatz von benutzerspezifischen Filtern, deren Anwendung im Frequenzbereich deutlich einfacher und transparenter ist. Zusammenfassung

Die FFT inverse wird typischerweise durchgeführt nach

- Segmentierung und
- FFT.

Damit eine FFT exakt invertierbar ist, müssen bestimmte Parametereinstellungen im Dialog der FFT vorgenommen werden: Einstellungen im FFT-Dialog

- Aktivieren Sie den Radiobutton **Voltage**;
- Kreuzen Sie die Checkbox **Produce Complex Output** an;
- Kreuzen Sie die Checkbox **Normalize Segments** nicht an.

Darüber hinaus empfehlen wir Ihnen, die folgenden Einstellungen vorzunehmen:

- Sie sollten den Radiobutton **No Window** aktivieren, da anderenfalls auch die Ausgabedaten der FFT inverse mit der Fensterfunktion multipliziert erscheinen;
- Sie sollten die Checkbox **Use Compression** nicht ankreuzen, da bedingt durch das Kompressionsverfahren die Daten nicht mehr vollständig sondern nur noch approximativ wiederhergestellt werden können;
- Sie sollten den Radiobutton **Other Resolution** nicht aktivieren, da die FFT inverse sonst nur die durch ein Interpolationsverfahren zu einer anderen Abtastrate umgewandelten Ausgangsdaten wiederherstellen kann.

Anwendungsvoraussetzung

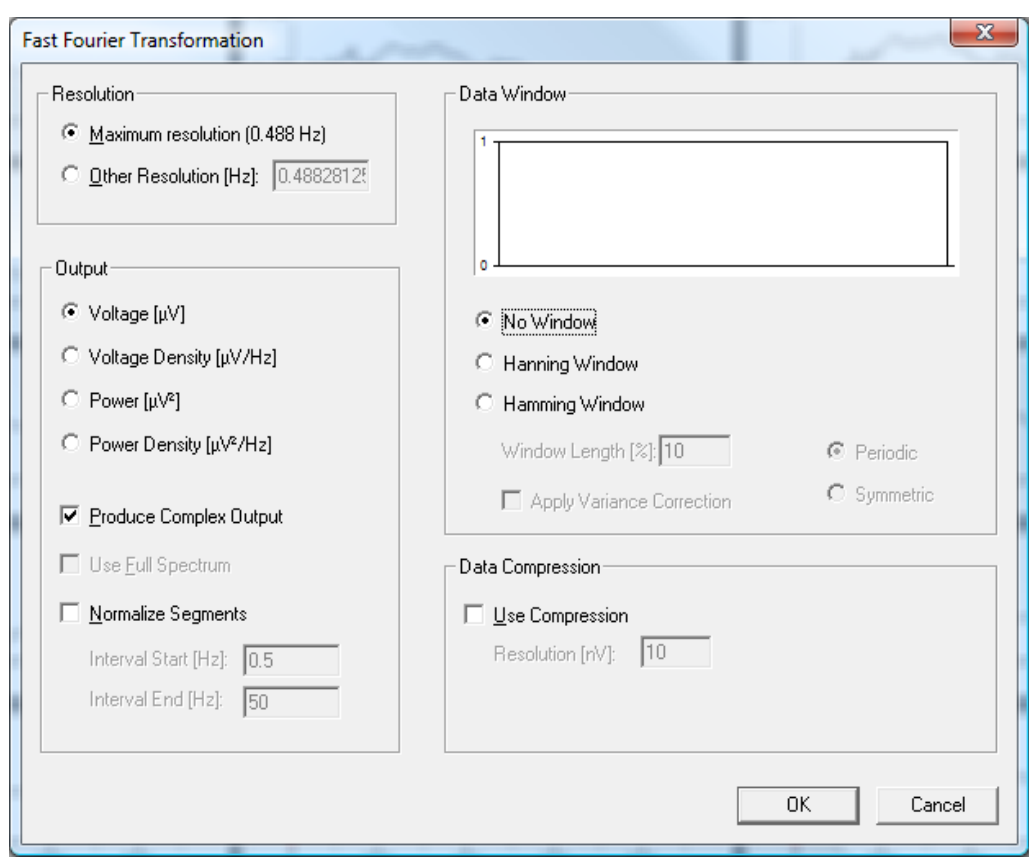

Abb. 12—69 Dialog FFT, Parametereinstellungen zur Durchführung der inversen FFT

Nachdem Sie die notwendigen Einstellungen im Dialog der FFT vorgenommen haben, rufen Sie den Dialog der inversen FFT über **Transformations > Frequency and Component Analyses > FFT Inverse** auf. Vorgehensweise

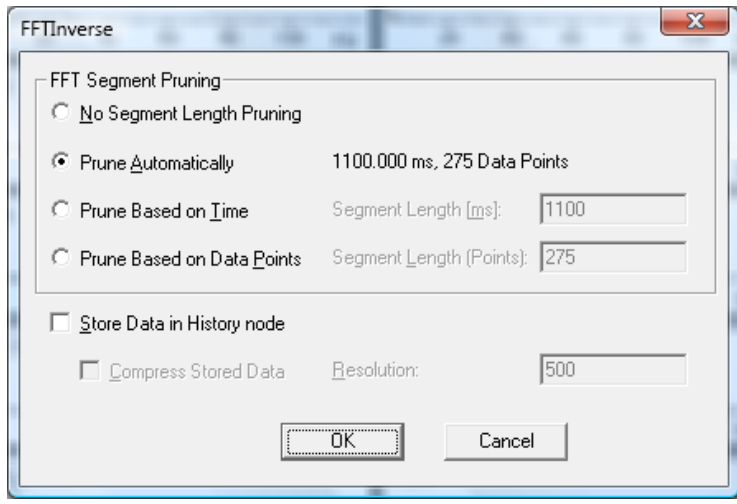

Abb. 12—70 Dialog FFT inverse

Sie können die folgenden Einstellungen vornehmen:

Da die FFT des Analyzers Segmente, deren Länge keine Zweierpotenz sind, mit dem Wert 0 ergänzt, können Sie in der Groupbox **FFT Segment Pruning** einen Abschneideparameter angegeben werden. Dieser Wert bestimmt, auf welche Länge das Segment im Zeitbereich verkürzt wird.

Es bestehen vier Möglichkeiten, den Pruning-Paramter einzustellen:

- Kein Abschneiden (Radiobutton **No Segment Length Pruning**): Das Segment wird nicht verkürzt, und ggf. angefügte Nullwerte bleiben erhalten;
- Zeitbasiertes Abschneiden (Radiobutton **Prune Based on Time**): Diese Option ist manuell einstellbar;
- Datenpunktbasiertes Abschneiden (Radiobutton **Prune Based on Data Points**): Diese Option ist manuell einstellbar;
- Automatisches Abschneiden (Radiobutton **Prune Automatically**): Die Invertierbare FFT hinterlegt im Datensatzknoten die unsichtbare Information über die ursprüngliche Länge der Segmente, d.h. bevor der Datensatz mit Nullen ergänzt wurde.

Die FFT hinterlegt im Datensatzknoten pro Kanal und pro Segment einen Wert, der für die Ausführung der FFT inverse notwendig ist. Aus diesem Grund darf die Anzahl der Segmente sowie Anzahl und Reihenfolge der Kanäle durch die zwischen FFT und FFT Inverse ausgeführten Transformationen nicht verändert werden. Es ist sonst nicht mehr möglich, den jeweiligen Wert dem entsprechenden Kanal bzw. Segment zuzuordnen.

Standardmäßig werden die angeforderten Daten ohne Zwischenspeicherung zur Laufzeit berechnet. Es besteht jedoch auch die Möglichkeit durch Ankreuzen der Checkbox **Store Data in History node**, die Daten in einem History-Knoten zu speichern, um die Performance nachfolgender Module zu optimieren.

Zusätzlich können über das Ankreuzen der Checkbox **Compress Stored Data** die Daten mit wählbarer Genauigkeit komprimiert werden; es besteht für diese Option zusätzlich die Möglichkeit, die Auflösung im Feld **Resolution** anzugeben.

#### 12.3.5 Wavelet Extraction

Mit der Transformation Wavelet Extraction können Sie einen einzelnen Frequenzbereich (Layer) eines Wavelet-Datensatzes extrahieren, um ihn separat weiterzuverarbeiten. Der resultierende Datensatz dieser Transformation ist ein reiner Zeitbereichsdatensatz im Gegensatz zum Zeit/Frequenzbereich der Wavelets. Zusammenfassung

> Anwendungsvoraussetzung

Die Transformation wird durchgeführt nach:

• Wavelet-Transformation.

Sie rufen den entsprechenden Dialog über **Transformations > Frequency and Component Analysis > Wavelet Extraction** auf. Vorgehensweise

| Layer Extraction |           |            |                   | x           |  |
|------------------|-----------|------------|-------------------|-------------|--|
| Layer:<br>1      |           |            |                   |             |  |
|                  |           |            |                   |             |  |
| Layer            | Gauss Low | Gauss High | <b>Filter Low</b> | Filter High |  |
| 1                | 0.73      | 1.27       | 0.77              | 1.23        |  |
| 2                | 7.19      | 12.52      | 7.64              | 12.08       |  |
| 3                | 13.66     | 23.77      | 14.50             | 22.93       |  |
| 4                | 20.12     | 35.02      | 21.36             | 33.78       |  |
| 5                | 26.58     | 46.27      | 28.22             | 44.63       |  |
| 6                | 33.05     | 57.53      | 35.09             | 55.49       |  |
| 7                | 39.51     | 68.78      | 41.95             | 66.34       |  |
| 8                | 45.97     | 80.03      | 48.81             | 77.19       |  |
| 9                | 52.44     | 91.28      | 55.67             | 88.04       |  |
| 10               | 58.90     | 102.53     | 62.54             | 98.89       |  |
| 11               | 65.36     | 113.78     | 69.40             | 109.75      |  |
| 12               | 71.83     | 125.00     | 76.26             | 120.60      |  |
| 13               | 78.29     | 125.00     | 83.12             | 125.00      |  |
| 14               | 84.75     | 125.00     | 89.98             | 125.00      |  |
| 15               | 91.22     | 125.00     | 96.85             | 125.00      |  |
|                  |           |            |                   |             |  |
|                  |           |            |                   |             |  |
|                  |           |            |                   |             |  |
|                  |           |            |                   |             |  |
|                  |           |            |                   |             |  |
|                  |           |            | ОК<br>i           | Cancel      |  |
|                  |           |            |                   |             |  |

Abb. 12—71 Auswahldialog eines Layers

Im Feld **Layer** wählen Sie den Layer aus, welcher aus dem Datensatz extrahiert werden soll, um weiterverarbeitet zu werden.

Die Tabelle enthält die Layer mit ihren jeweiligen Filtergrenzen.

## 12.3.6 PCA (Hauptkomponentenanalyse)

Hierbei handelt es sich um eine sekundäre Transformation, d.h. die Transformation legt ihre Ergebnisse als sekundäre History-Dateien im aktuellen Workspace ab.

Die Hauptkomponentenanalyse wird einerseits zur Datenreduktion eingesetzt; andererseits dient sie der Extraktion hypothetischer Größen, die eine Charakterisierung eines Datensatzes erlauben. Die Hauptkomponentenanalyse fasst hierbei miteinander kovariierende Variablen eines Datensatzes, die als gemeinsamer Faktor interpretiert werden können, zusammen. Zusammenfassung

Sie können mit BrainVision Analyzer 1.0 erzeugte PCA-Knoten mit BrainVision Analyzer 2.0 problemlos öffnen. Dies ist jedoch nur dann möglich, wenn von den Datenknoten, auf welchen die PCA-Berechnung basiert, sich noch mindestens ein Knoten im Workspace befindet. Im Unterschied dazu liefern die PCA-Knoten, die mit dem Analyzer 2.0 erzeugt werden, nach ihrer Generierung unabhängig von der Existenz anderer Knoten Daten. ARWÄRTSkompatibilität

Darüber hinaus unterscheidet sich im Analyzer 2.0 das Verhalten von Analyzer 1.0-PCA-Knoten vom Verhalten der Analyzer 2.0-PCA-Knoten hingehend der an den Kindknoten weitergegebenen Daten. Die Analyzer 2.0-Knoten geben die PCA-Komponenten (Components) segmentweise hintereinander weiter. Die Analyzer 1.0-Knoten geben nur die Ladungen (Loadings) als Standarddaten – d.h. als Graphen – weiter.

Falls Sie segmentierte, gemittelte, … Daten verwenden, können Sie die Transformation nur dann ausführen, wenn alle vorhandenen Segmente – selbst aus unterschiedlichen Datensätzen – dieselbe Länge aufweisen. Anwendungsvoraussetzung

Falls Sie nicht-segmentierte Daten verwenden, müssen diese eine einheitliche Länge aufweisen (in diesem Fall wird jeder Datensatz als ein einziges Segment betrachtet).

Sie rufen den entsprechenden Dialog über Transformations > Frequency and Component Vorgehensweise **Analysis > PCA** auf.

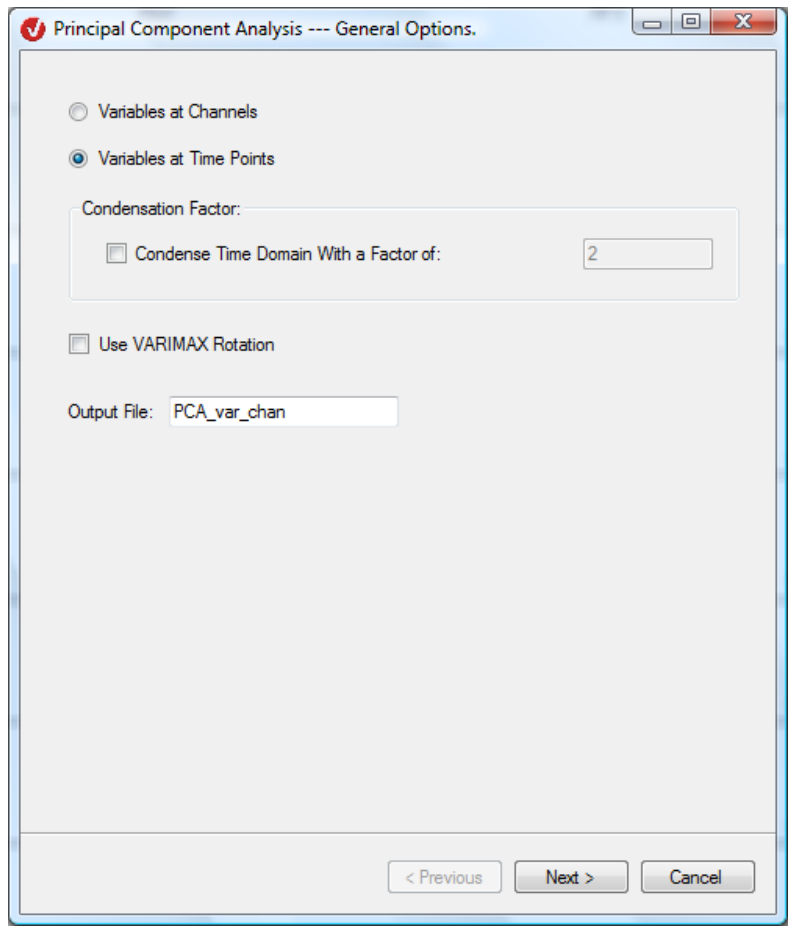

ABB. 12-72 DIALOG PCA, SEITE 1

Durch Aktivierung des Radiobuttons **Variables at Channels** werden die Kanäle als Variablen interpretiert; durch Aktivierung des Radiobuttons **Variables at Time Points** werden die Zeitpunkte als Variablen interpretiert.

Wenn Sie die Option **Variables at Time Points** gewählt haben, ist die Checkbox **Condense Time Domain With a Factor of:** und das zugehörige Feld von besonderer Bedeutung: Durch Ankreuzen dieser Checkbox wird der Zeitbereich in gleich lange Gruppen von Punkten unterteilt. Die Länge jeder Gruppe entspricht genau dem Wert des Feldes **Condense Time Domain With a Factor of:** (der Wert des Feldes liegt hierbei stets zwischen 1 und 1000). Folglich wird die Länge des Zeitbereichs bezüglich der Punkteanzahl um diesen Faktor verkleinert und das Samplingintervall um diesen Faktor vergrößert. Folglich verringert die Verwendung eines Kondensierungsfaktors die Datenmenge und beschleunigt die Verarbeitung.

Durch Ankreuzen der Checkbox **Use VARIMAX Rotation** wird eine optionale Methode angewandt, mit deren Hilfe eine Drehung der Inverse der Kovarianzmatrix in ihrem Raum ausgeführt wird. Der Zweck dieser Drehung besteht darin, die Unterschiede zwischen PCA-Komponenten deutlicher zu machen.

Im Feld **Output File** können Sie den Namen des Knotens in den sekundären History-Dateien, der das Ergebnis enthält, festlegen.

Klicken Sie auf den Knopf **Next**, um zu Seite 2 des Dialogs zu gelangen:

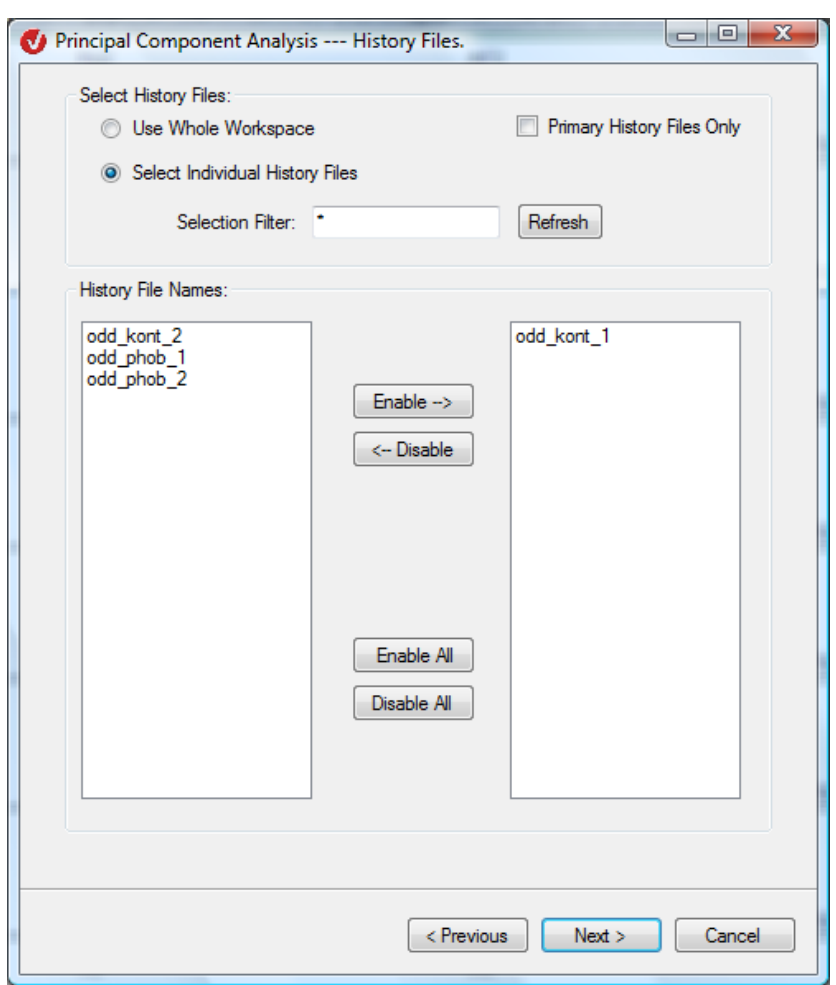

Abb. 12—73 Dialog PCA, Seite 2

Die Groupbox **Select History Files** dient der Auswahl der History-Dateien, welche in die PCA einfließen. Durch Aktivierung des Radiobuttons **Use Whole Workspace** werden die History-Knoten sowohl in primären als auch in sekundären History-Dateien gesucht. Wenn Sie hingegen den Radiobutton **Select Individual History Files** aktivieren, können Sie einzelne History-Dateien auswählen;

Durch Ankreuzen der Checkbox **Primary History Files Only** enthält die Liste der ausgewählten Knotennamen ausschließlich die Knotennamen von primären History-Dateien.

Im Feld **Selection Filter** können Sie einen Filter angeben, nach welchem die History-Dateinamen durchsucht werden sollen. Hierfür stehen Ihnen die Platzhalter "?" für einen unbekannten Buchstaben und "\*" für ein unbekanntes Teilwort zur Verfügung. Durch Klicken auf den Knopf **Refresh** wird der Filter auf die linke Liste, welche die Namen der History-Dateien enthält, angewandt.

An dieser Stelle treffen Sie eine Auswahl unter den in der linken Liste aufgeführten History-Dateinamen. Mittels der Knöpfe **Enable**, **Disable**, **Enable All** und **Disable All** können Sie die Auswahl modifizieren. File Names"

Klicken Sie auf den Knopf **Next**, um zu Seite drei des Dialogs zu gelangen.

GROUPBOX "SELECT History Files"

GROUPBOX "HISTORY

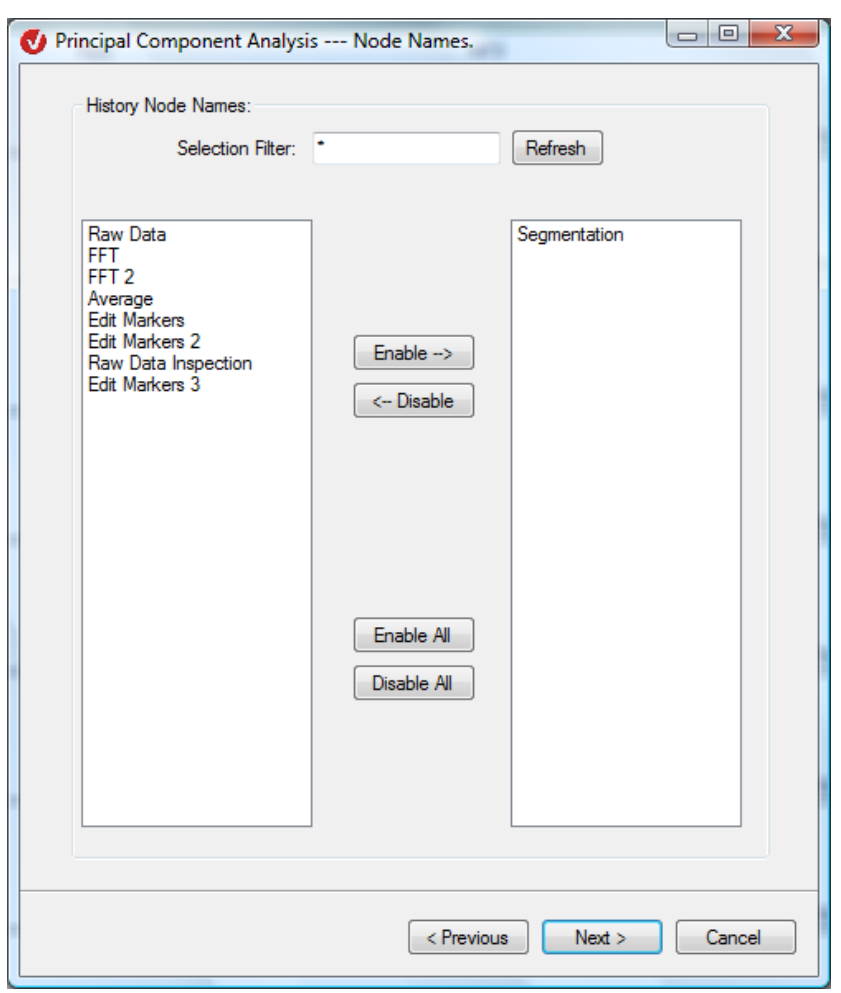

ABB. 12-74 DIALOG PCA, SEITE 3

Auf Seite drei des Dialogs wählen Sie die Namen der History-Knoten aus.

Im Feld **Selection Filter** können Sie einen Filter angeben, nach welchem die History-Dateinamen durchsucht werden sollen. Hierfür stehen Ihnen die Platzhalter "?" für einen unbekannten Buchstaben und "\*" für ein unbekanntes Teilwort zur Verfügung. Durch Klicken auf den Knopf **Refresh** wird der Filter auf die linke Liste, welche die Namen der History-Knoten enthält, angewandt.

Mittels der Knöpfe **Enable**, **Disable**, **Enable All** und **Disable All** können Sie die Auswahl modifizieren.

Klicken Sie auf den Knopf **Next**, um zu Seite vier des Dialogs zu gelangen.

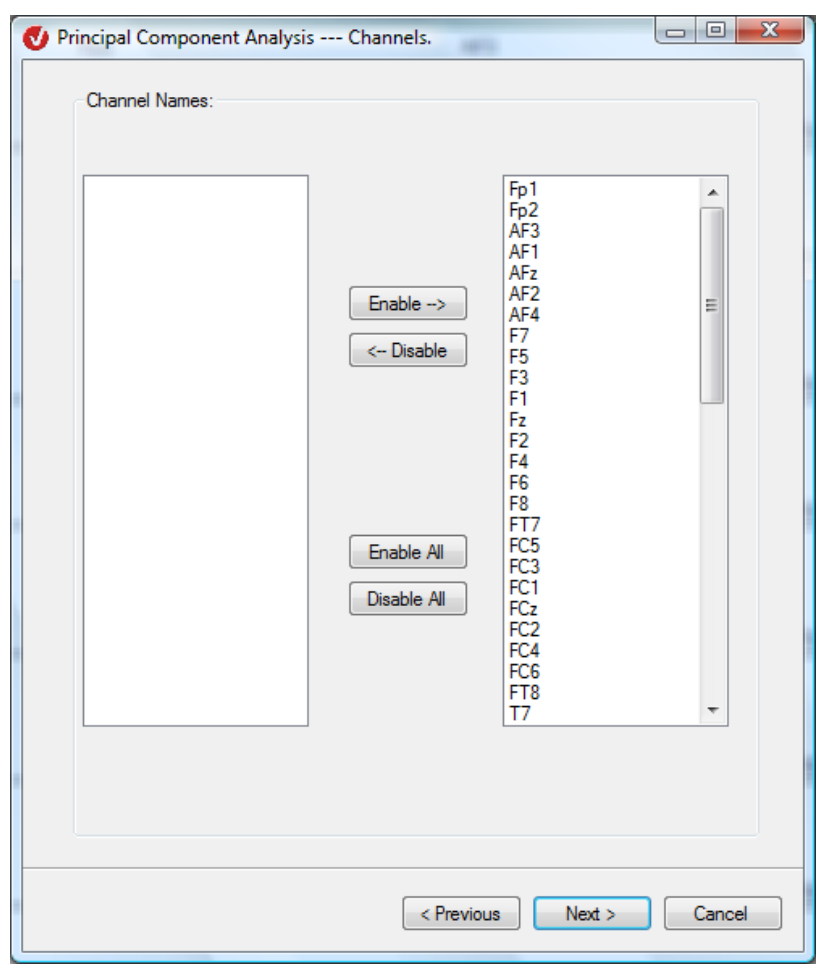

Abb. 12—75 Dialog PCA, Seite 4

Die Groupbox **Channel Names** enthält die vorhandenen und ausgewählten Kanalnamen des ersten gefundenen Knotens. Mittels der Knöpfe **Enable**, **Disable**, **Enable All** und **Disable All** können Sie die Auswahl modifizieren. GROUPBOX "CHANNEL Names"

Klicken Sie auf den Knopf **Next**, um zu Seite fünf des Dialogs zu gelangen.

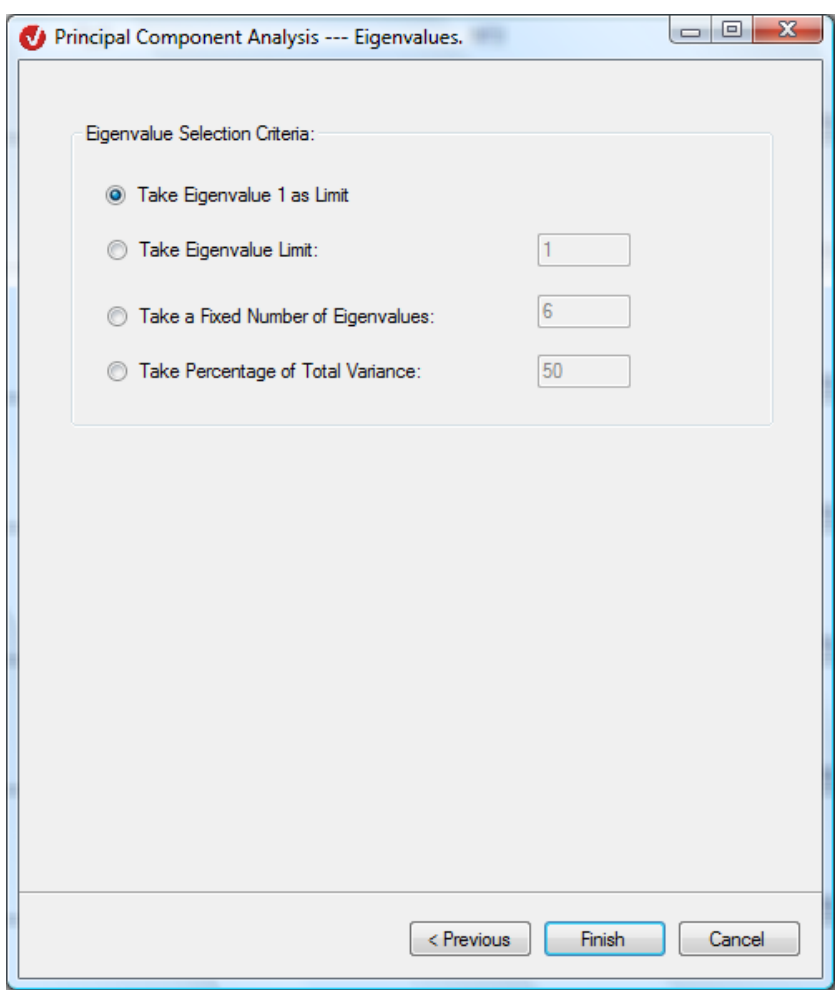

Abb. 12-76 DIALOG PCA, SEITE 5

In der Groupbox **Eigenvalue Selection Criteria** wählen Sie das Kriterium aus, nach welchem der Eigenwert (engl. Eigenvalue) berechnet werden soll:

- **Take Eigenvalue 1 as Limit** betrachtet alle Eigenwerte, welche größer als 1 sind;
- **Take Eigenvalue Limit** betrachtet alle Eigenwerte, die größer sind als der im zugehörigen Feld eingegebene Wert;
- **Take a Fixed Number of Eigenvalues** wählt die n größten Eigenwerte, wobei n der Wert des zugehörigen Feldes ist;
- **Take Percentage of Total Variance** betrachtet die bezüglich der Varianz größten Komponenten (Eigenwerte), deren Summe den im zugehörigen Feld eingegebenen Prozentsatz überschreitet (das Feld kann einen Wert zwischen 1 und 100 haben).

Nach Beendigung der Eingabe klicken Sie auf **Finish**.

Im Reiter **Secondary** des History Explorers erscheint eine neue History-Datei mit dem entsprechenden Namen. Ist im Reiter **Secondary** bereits eine Datei mit einem identischen Namen vorhanden, wird sie durch die neu erzeugte Datei ersetzt.

Groupbox "Eigenvalue SELECTION CRITERIA" Es öffnet sich ein spezifisches View, welches am rechten Rand eine Benutzeroberfläche enthält.

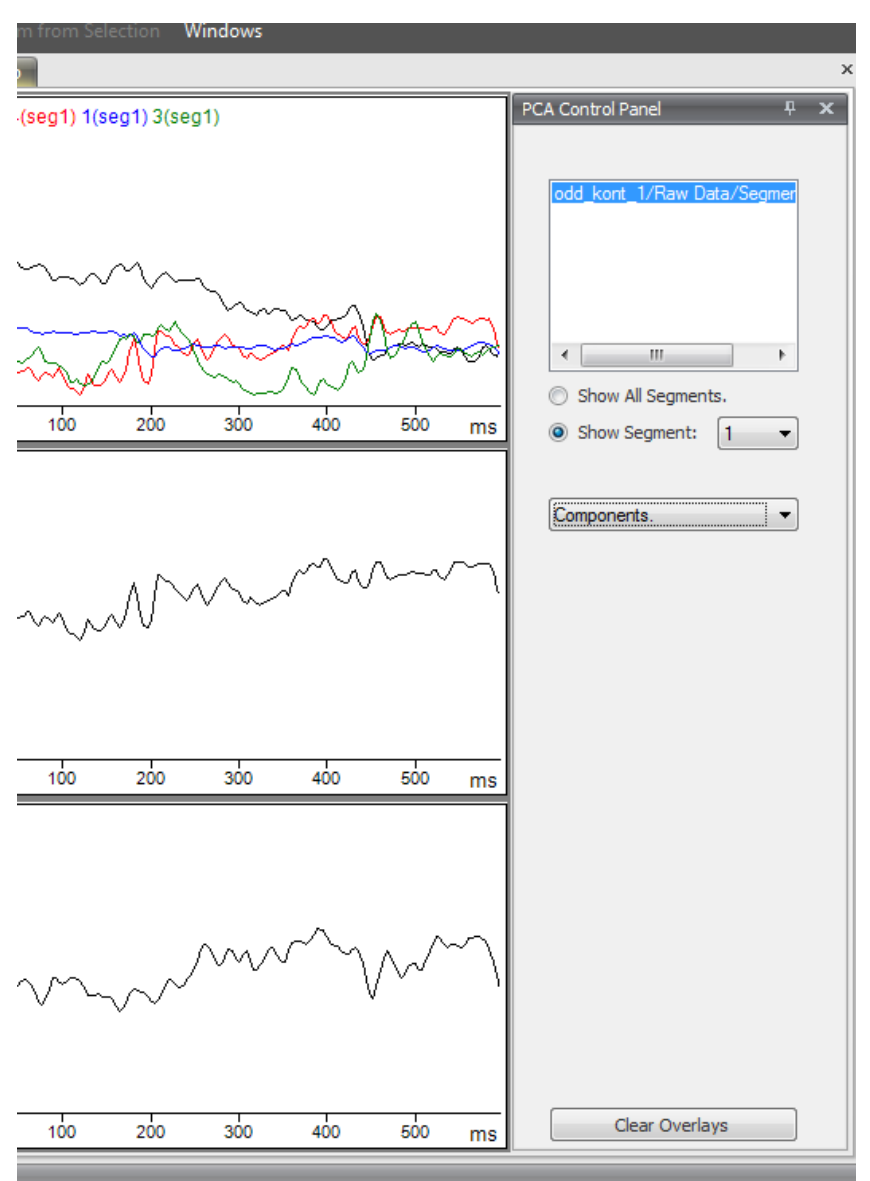

Abb. 12—77 Spezifisches PCA-View

In sekundären History-Dateien, die mit der Option "Variables at Channels" berechnet worden sind, werden die Komponenten als Graphen und die Ladungen als Kopftopographien dargestellt.

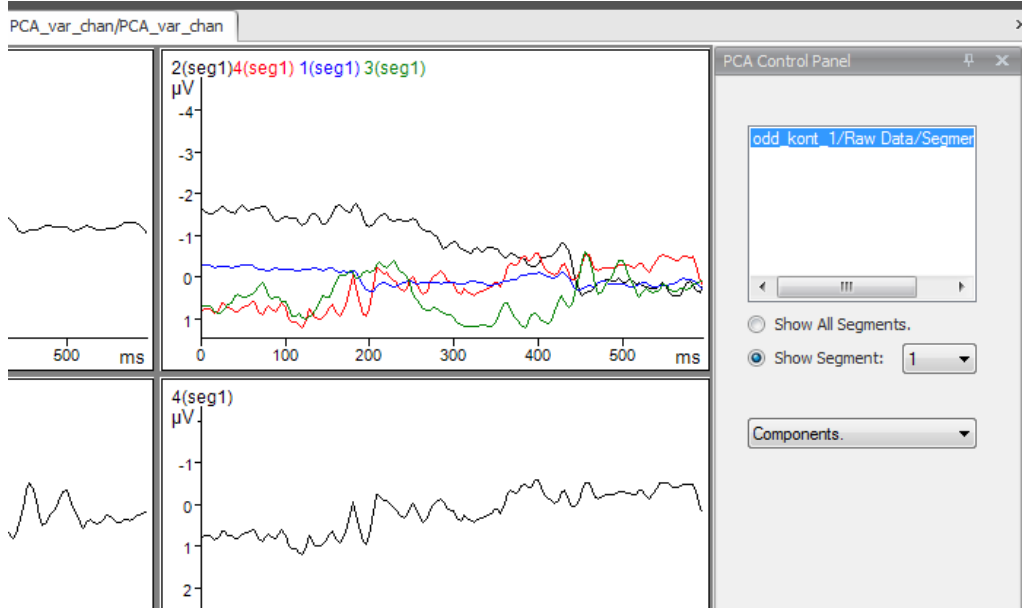

ABB. 12-78 DARSTELLUNG DER KOMPONENTEN ALS GRAPHEN BEI "VARIABLES AT CHANNELS"

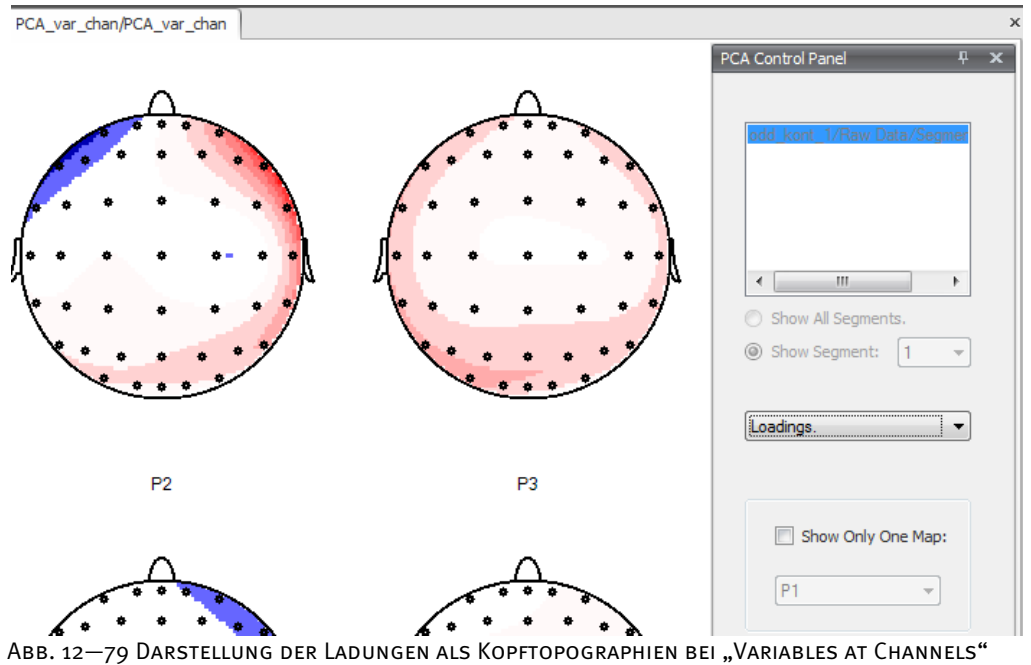

In den entsprechenden sekundären History-Dateien, die mit der Option "Variables at Time Points" berechnet worden sind, werden die Komponenten als Kopftopographien und die Ladungen als Graphen dargestellt:

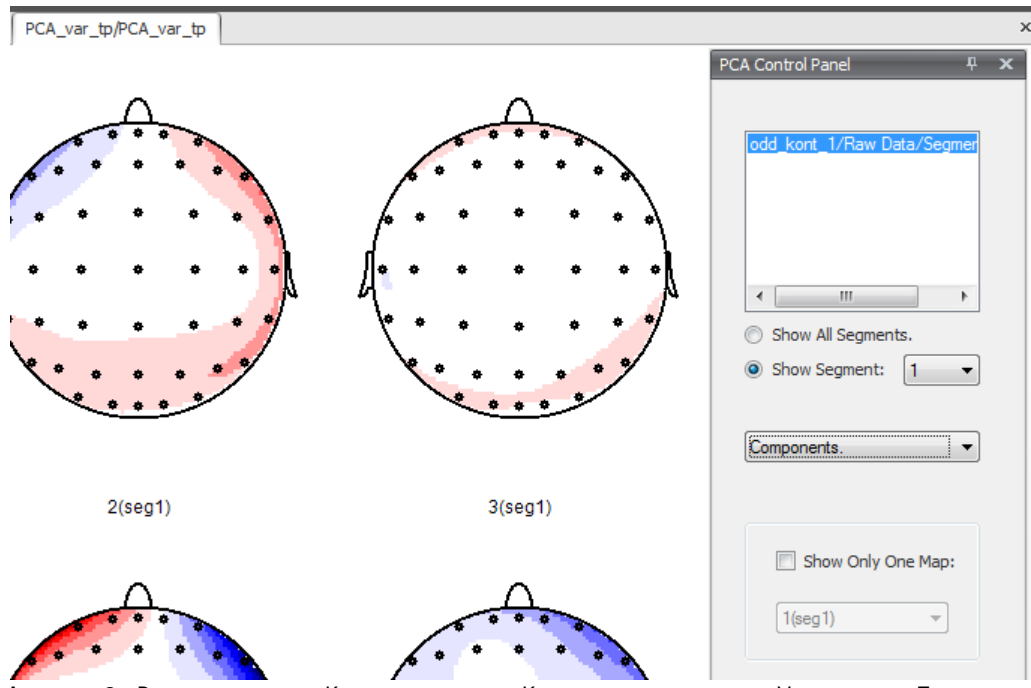

ABB. 12-80 DARSTELLUNG DER KOMPONENTEN ALS KOPFTOPOGRAPHIEN BEI "VARIABLES AT TIME POINTS"

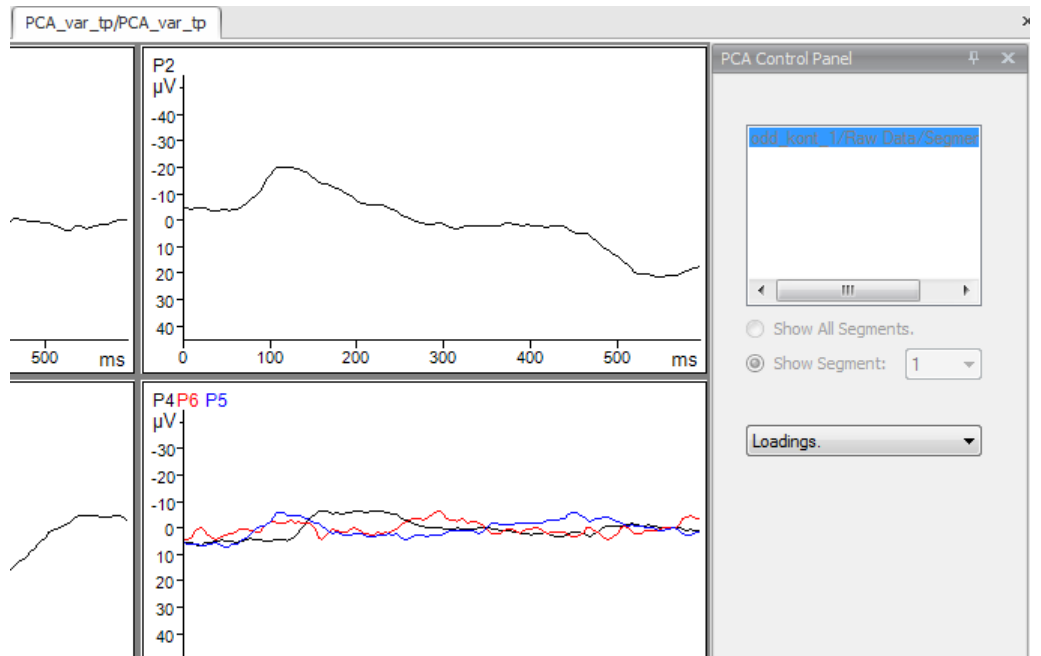

ABB. 12-81 DARSTELLUNG DER LADUNGEN ALS GRAPHEN BEI "VARIABLES AT TIME POINTS"

Das Feld im oberen Bereich der Benutzeroberfläche enthält alle verwendeten History-Knoten; zwischen diesen Knoten können Sie problemlos umschalten, um zwischen verschiedenen Ansichten der Komponenten zu wechseln.

Durch Aktivierung des Radiobuttons **Show All Segments** werden alle Segmente des im oberen Feld ausgewählten History-Knotens angezeigt. Wenn Sie den Radiobutton **Show Segment** aktivieren, können Sie mittels des zugehörigen Dropdown-Menüs ein Segment auswählen, welches angezeigt werden soll.

Im unteren Dropdown-Menü wählen Sie für die Darstellung zwischen **Components** (dt. Komponenten) und **Loadings** (dt. Ladungen).

Falls im unteren Dropdown-Menü der Eintrag **Loadings** gewählt wurde, sind die oberen Felder und Radiobuttons nicht zugänglich. Dies liegt daran, dass die Ladungen den Zeilen einer Quadratwurzel der Inversen der gemeinsamen Kovarianzmatrix entsprechen; folglich sind diese Ladungen für alle Segmente und alle gewählten Datensätze identisch.

Wenn Graphen dargestellt werden, verfügen Sie zusätzlich über den Knopf **Clear Overlays** zur Entfernung von ggf. erzeugten Overlays. Beachten Sie hierbei, dass Overlays nur mit den Kanälen innerhalb des Grid-View erzeugt werden können.

Wenn topographische Köpfe dargestellt werden, erscheint eine zusätzliche Groupbox; diese beinhaltet die Checkbox **Show Only One Map**, mit deren Hilfe Sie die Darstellung auf nur eine Map beschränken können. Das zugehörige Dropdown-Menü enthält stets die Namen der Kopftopographien, welche aktuell angezeigt werden:

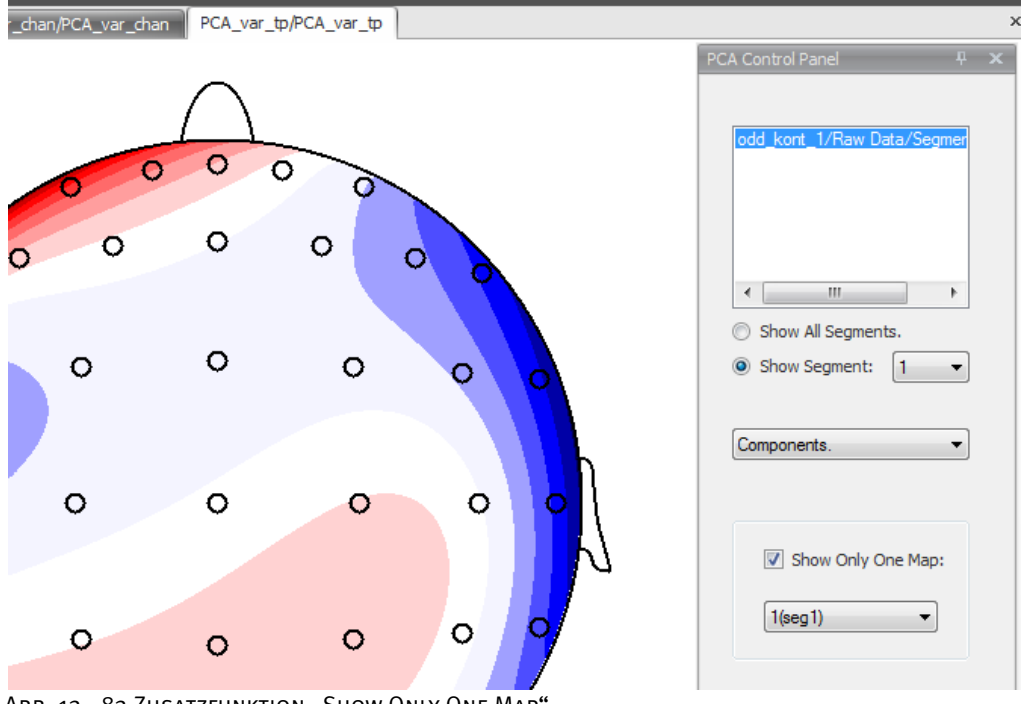

ABB. 12-82 ZUSATZFUNKTION "SHOW ONLY ONE MAP"

Einen Datensatz, der mit der Option "Variables at Channels" erzeugt worden ist, bezeichnen wir als Datensatz vom Typ Components. Einen Datensatz, der mit der Option "Variables at Time Points" erzeugt worden ist, bezeichnen wir als Datensatz vom Typ Loadings. Anmerkungen

Jeder mittels PCA erzeugte History-Knoten besteht de facto aus zwei miteinander verknüpften Datensätzen; hierbei handelt es sich um einen Datensatz vom Typ Components und einen Datensatz vom Typ Loadings. In einem History-Knoten vom Typ "Components" ist der zugrunde liegende Datensatz vom Typ "Components"; der zusätzliche Datensatz vom Typ "Loadings" ist als Menge von eingefügten User Properties kodiert:

## BRAINVISION ANALYZER 12.3.6—- 10 -

| Name                               | Value              |  |
|------------------------------------|--------------------|--|
| Brain Vision PCA. Loadings         | System.Single[]    |  |
| BrainVisionPCA NChannelsLoadi      | 64                 |  |
| BrainVisionPCA.DataLengthLoa       | в                  |  |
| BrainVisionPCA.SamplingInterval    | 0 <sub>1</sub>     |  |
| BrainVisionPCA ChannelNamesL       | System.String[]    |  |
| Brain Vision PCA Channel Radius Lu | System.Single[]    |  |
| BrainVisionPCA.ChannelThetaLo      | System.Single[]    |  |
| BrainVisionPCA ChannelPhiLoad      | System.Single[]    |  |
| Brain Vision Datatype              | <b>Time Domain</b> |  |
| BrainVision.SamplingInterval       | 4000               |  |
| BrainVision.DatasetLength          | 1200               |  |
| Brain Vision. Segmentation Type    | 3                  |  |
| Brain Vision. Averaged Segments    | 8                  |  |

ABB. 12-83 PROPERTIES EINES KNOTEN VOM TYP "COMPONENTS" (ENTHALTEN DEN DATENSATZ VOM TYP "LOADINGS" KODIERT ALS USER PROPERTIES)

In History-Knoten vom Typ "Loadings" verhält es sich genau umgekehrt:

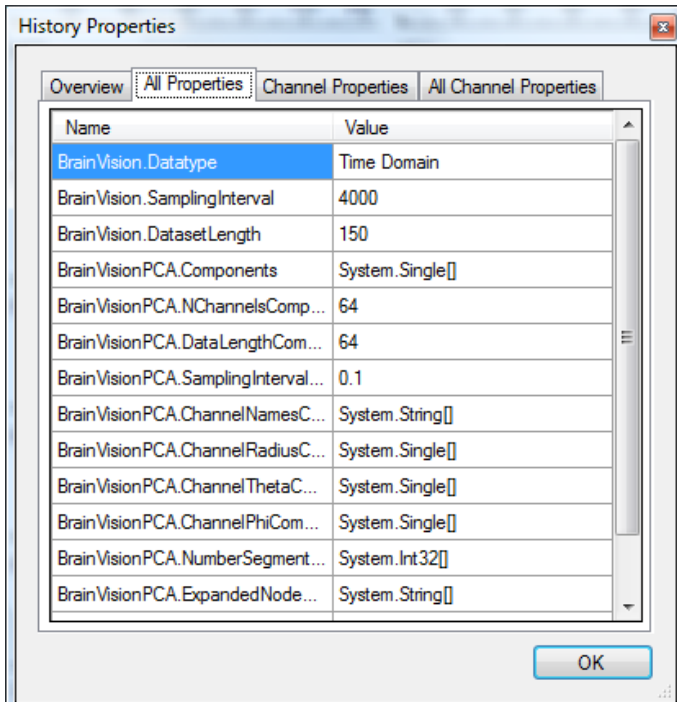

ABB. 12-84 PROPERTIES EINES KNOTEN VOM TYP "LOADINGS" (ENTHALTEN DEN DATENSATZ VOM TYP "Components" kodiert als User Properties)

Die Kindknoten eines mittels PCA erzeugten History-Knotens werden nicht im spezifischen PCA-View angezeigt, sondern in herkömmlichen Views. Es ist notwendig, ihre Struktur zu verstehen, um darin sinnvoll navigieren zu können: Die angezeigten Daten sind die PCA-Segmente in ihrer natürlichen Anordnung innerhalb eines gewählten Knotens. Die Segmentpakete, die unterschiedlichen gewählten Knoten entsprechen, folgen aufeinander analog zu der Folge der gewählten Knoten. Hierbei tragen die Marker vom Typ "New Segment", die diese Segmente definieren, erklärende Namen nach folgendem Muster: Der erste "New Segment"-Marker eines Segmentpakets trägt den expandierten Namen des Ursprungsknotens. Alle weiteren Marker vom Typ "New Segment" tragen als Namen die Ordnungszahlen 2, 3, 4, .... Diese Marker enthalten auch die folgenden User Properties: "Original Node" (Ursprungsknoten) und "Original Segment" (Ursprungssegment):

| Nr. | Description                        | Type              | Position | Points | Channel | Visible |  |
|-----|------------------------------------|-------------------|----------|--------|---------|---------|--|
| 205 |                                    | Time 0            | 30651    | 1      | $-1$    | Yes     |  |
| 206 | 104                                | New Segment       | 30901    | 1      | $-1$    | Yes     |  |
| 207 |                                    | Time 0            | 30951    | 1      | $-1$    | Yes     |  |
| 208 | 105                                | New Segment 31201 |          | 1      | $-1$    | Yes     |  |
| 209 |                                    | Time 0            | 31251    | 1      | $-1$    | Yes     |  |
| 210 | 106                                | New Segment 31501 |          | 1      | $-1$    | Yes     |  |
| 211 |                                    | Time 0            | 31551    | 1      | $-1$    | Yes:    |  |
| 212 | 107                                | New Segment 31801 |          | 1      | $-1$    | Yes     |  |
| 213 |                                    | Time 0            | 31851    | 1      | $-1$    | Yes     |  |
| 214 | odd kont 2/Raw Data/Segmentation 2 | New Segment       | 32101    | 1      | $-1$    | Yes     |  |
| 215 |                                    | Time 0            | 32151    | 1      | $-1$    | Yes     |  |
| 216 | $\overline{c}$                     | New Segment       | 32401    | 1      | $-1$    | Yes     |  |
| 217 |                                    | Time 0            | 32451    | 1      | $-1$    | Yes     |  |
| 218 | 3                                  | New Segment       | 32701    | 1      | $-1$    | Yes     |  |
| 219 |                                    | Time 0            | 32751    | 1      | $-1$    | Yes     |  |
| 220 | 4                                  | New Segment 33001 |          | 1      | $-1$    | Yes     |  |
| 221 |                                    | Time 0            | 33051    | 1      | $-1$    | Yes     |  |
| 222 | 5                                  | New Segment       | 33301    | 1      | $-1$    | Yes     |  |
| 223 |                                    | Time 0            | 33351    | 1      | $-1$    | Yes     |  |

Abb. 12—85 Markerbenennung

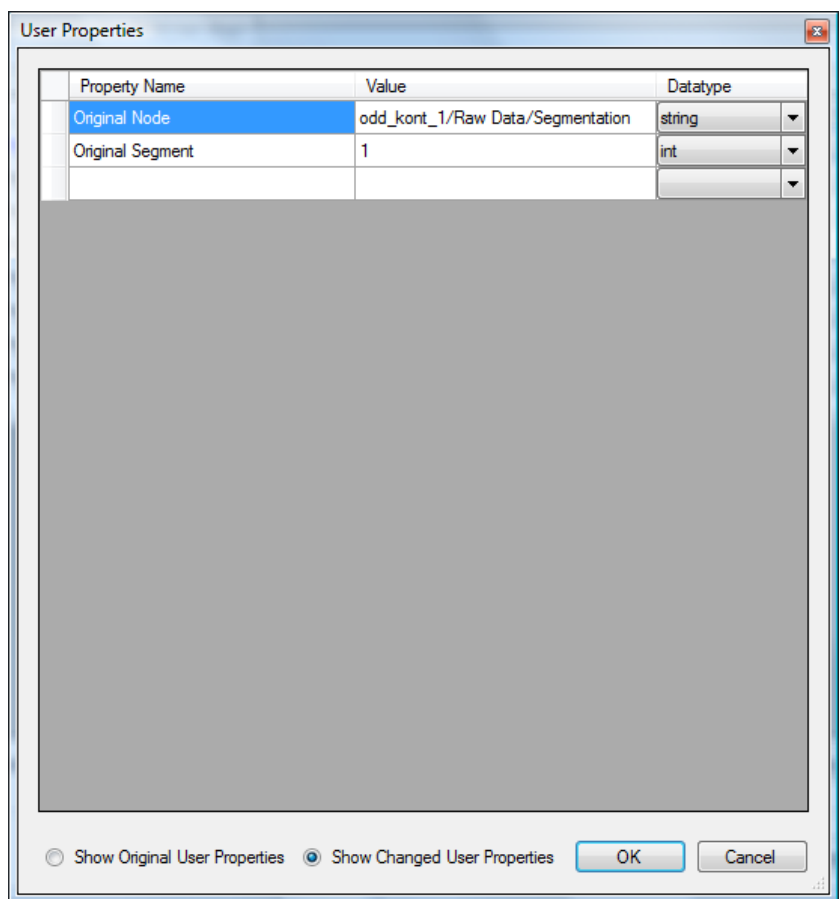

Abb. 12—86 User Properties der Marker (Transformation Edit Markers)

Falls Sie die PCA auf nicht-segmentierte Daten anwenden, werden die ursprünglichen Datensätze zu Segmenten.

In allen Fällen entspricht jedoch die Anzahl der Kanäle der Kindknoten genau der Anzahl von mittels PCA gefundenen Komponenten. Diese tragen die Namen P1 … Pn.

Im Unterschied zu den Kanälen von Kindknoten werden die Kanäle im PCA-View wie folgt benannt: In Daten vom Typ "Components" tragen die Kanäle einen Namen nach dem Muster k(segn); die Namen der Ladungen sind P1 ... Pn. In Daten vom Typ "Loadings" sind die Kanalnamen P1 … Pn, und die Namen der Kopftopographien folgen dem Muster k(segn).

Falls Sie segmentierte Daten verwenden, die einen "Time Zero"-Marker enthalten, werden in PCA-Komponenten bzw. in PCA-Ladungen ebenfalls derartige Marker eingefügt.

Die gesamte Datenmenge (aus allen gewählten Segmenten und Knoten) dient der Berechnung einer Kovarianzmatrix, welche dem gewählten Kriterium entspricht. **METHODE** 

Bei der Hauptkomponentenanalyse wird zunächst die Kovarianzmatrix aller Variablen berechnet. Bezeichnet  $n$  die Anzahl der Variablen, so ergibt sich eine  $n \times n$ -Matrix, aus der sich theoretisch  $n$  Faktoren extrahieren lassen würden. In der Praxis beschränkt man sich jedoch auf eine Anzahl, deren Varianz größer als eine bestimmte Schranke ist, um Effekte, wie sie beispielsweise durch Rauschen auftreten, aus der Berechnung herauszuhalten.

Bezeichnet man die Anzahl der gewünschten Faktoren mit m, so werden aus der Kovarianzmatrix die m größten Eigenwerte und die dazugehörenden Eigenvektoren berechnet.

Aus dem Produkt aus der Wurzel des Eigenwertes und dem Eigenvektor ergeben sich die Faktorenladungen. Aus ihnen wird für jeden Wert einer Variablen die zugehörige Komponente so berechnet, dass die Summe über die Produkte aus Komponente und Faktorenladung den Wert der Variablen optimal annähert.

Die Kovarianzmatrix ist eine quadratische Matrix, deren Größe der Anzahl der Kanäle entspricht, wenn die Option "Variables at Channels" gewählt wurde bzw. deren Größe der Anzahl der Punkte entspricht, wenn die Option "Variables at Time Points" gewählt wurde. Folglich muss der Anwender Kanäle wählen, die in allen gewählten Daten vorhanden sind bzw. Segmentierungen und Average-Ermittlungen mit stets derselben Segmentlänge durchgeführt haben. (Anderenfalls werden entsprechende Fehlermeldungen angezeigt.)

Bei der Wahl der Variablen als Zeitpunkte nehmen die Variablen in Abhängigkeit des Kanals, des Segmentes und der EEG-Datei verschiedene Werte an. Bei der Wahl der Variablen als Kanäle sind die Werte abhängig von Zeitpunkt, Segment und EEG-Datei.

Die Kovarianzmatrix, welche stets eine symmetrische, reelle, positiv-definite Matrix ist, wird mit dem Lagrange-Verfahren diagonalisiert. Die Diagonalelemente werden Eigenwerte der Matrix genannt. Es werden die größten Eigenwerte mit Hilfe des im Dialog bestimmten Auswahlkriteriums gewählt, und es wird der Teil der Kovarianzmatrix zurückbehalten, welcher diesem Kriterium entspricht.

Mit Anwendung der Theorie der symmetrischen, reellen, positiv-definite Matrizen wird eine Quadratwurzel der Inversen (des relevanten Teils) der Kovarianzmatrix berechnet. Die Spalten dieser Matrix werden Ladungen (engl. Loadings) genannt. Diese Art der Zerlegung der Variablen ist jedoch nur eine von vielen Möglichkeiten. Durch die Konstruktion der Ladungen ergibt sich unmittelbar, dass sie orthogonal sind. Eine solche Notwendigkeit ergibt sich jedoch durch physiologische Grundlagen keineswegs. Aus diesem Grund werden die Ergebnisse der Hauptkomponentenanalyse oft noch einer anschließenden Rotation unterzogen, mit der Hoffnung, Daten zu erhalten, die eher den physiologischen Sachverhalten entsprechen. Auf jeden Fall sollten die Ergebnisse der Hauptkomponentenanalyse mit oder ohne Rotation nicht unhinterfragt hingenommen werden, sie sollten vielmehr auf jeden Fall einer persönlichen wissenschaftlichen Inspektion unterworfen werden.

Wenn die Option "Variables at Channels" gewählt wurde, sind die Ladungen Vektoren, deren Länge der Anzahl der Kanäle entspricht, und werden als Kopftopographien dargestellt. Wenn die Option "Variables at Time Points" gewählt wurde, sind die Ladungen Vektoren, deren Länge der Anzahl der Punkte entspricht, und werden EEG-Graphen dargestellt.

Die Loadings-Matrix wird individuell mit jedem EEG-Segment als Matrix ausmultipliziert. Das Ergebnis dieser Multiplikation wird PCA-Komponente genannt. Wenn die Option "Variables at Channels" gewählt wurde, sind die PCA-Komponenten Vektoren, deren Länge der Anzahl der Punkte entspricht, und werden dementsprechend als EEG-Graphen dargestellt. Wenn die Option "Variables at Time Points" gewählt wurde, sind die PCA-Komponenten Vektoren, deren Länge der Anzahl der Kanäle entspricht und werden als Kopftopographien dargestellt.

Nähere Informationen zum Verfahren der Hauptkomponentenanalyse und zur anschließenden VARIMAX-Rotation finden sich beispielsweise in **LITERATUR** 

[RM81] F. Rösler, D. Manzey, Principal Components and VARIMAX-Rotated Components in Event-Related Potential Research: Some Remarks on Their Interpretation. Biological Psychology 13 (1981), 3-26.

# 12.4 Transformationen der Gruppe "Segment Analysis Functions"

#### 12.4.1 Peak Detection (Peak-Erkennung)

Die Transformation Peak Detection dient der Erkennung und Markierung von Peaks, Peaks sind lokale Minima bzw. Maxima innerhalb eines gemittelten EEGs. Zusammenfassung

Die Transformation bietet Ihnen die Möglichkeit, die Peaks in einer Tabelle mit Namen und Bereich vorzugeben. Zudem müssen Sie angeben, ob es sich um einen positiven oder um einen negativen Peak handelt. Sie können bestimmte Kanäle auswählen, über welche sich die Markierung der Peaks erstrecken soll.

Die Peak Detection wird typischerweise durchgeführt nach:

Anwendungsvoraussetzung

• Average.

Sie rufen den entsprechenden Dialog über **Transformations > Segment Analysis Functions > Result Evaluation > Peak Detection** auf. Vorgehensweise

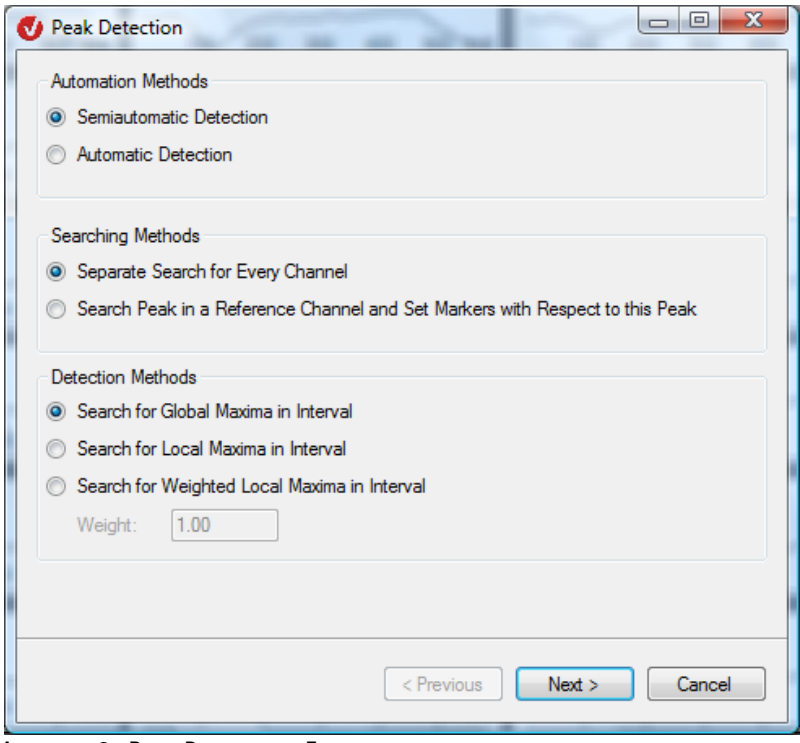

ABB. 12-87 PEAK DETECTION, EINGANGSDIALOG

In der Groupbox **Automation Methods** legen Sie fest, ob die Peak-Erkennung im halbautomatischen (Radiobutton **Semiautomatic Detection**) oder automatischen Modus (Radiobutton **Automatic Detection**) durchgeführt werden soll. **GROUPBOX** "Automation METHODS"

Bei der semiautomatischen Erkennung erhalten Sie einen Cursor an der Stelle, an welcher der Algorithmus den entsprechenden Peak gefunden hat. Mit Hilfe dieses Cursors können Sie die Lage des Peaks manuell verändern.

In der Groupbox **Detection Methods** wählen Sie die Methode, nach welcher die Peak-Suche erfolgen soll:

- Aktivieren Sie den Radiobutton **Search for Global Maxima in Interval**, um nach dem globalen Maximum (bzw. Minimum) in einem vorgegebenen Intervall zu suchen;
- Mittels des Radiobuttons **Search for Local Maxima in Interval** wird nach einem lokalen Maximum gesucht;
- Der Radiobutton **Search for Weighted Local Maxima in Interval** dient der Suche nach einem gewichteten lokalen Maximum.

Der Unterschied zwischen lokalem und globalem Maximum besteht darin, dass bei der Suche nach einem globalen Maximum die Randpunkte des Intervalls als Peaks gefunden werden, falls der Wert dort größer (bzw. kleiner) ist als alle Werte innerhalb des Intervalls.

Bei der Suche nach lokalen Maxima wird nach Extremwerten innerhalb des Intervalls gesucht und die Randwerte nur dann betrachtet, wenn diese Suche fehlschlug.

Da unter Umständen mehrere lokale Maxima in einem Intervall auftreten, besteht auch die Möglichkeit, diese bei der Auswahl zu gewichten. Bei dieser Methode werden alle gefundenen Maxima mit der Gewichtungsfunktion 1-a\*t\*t multipliziert und anschließend der größte Wert gesucht. Der Wert t stammt aus dem Intervall [-1, 1] und beschreibt die Abweichung der Position des Datenpunktes von der Mitte des Suchintervalls. Der Wert a kann im Feld **Weight** eingegeben werden und liegt zwischen 0 und 1.

Bei Gewicht 0 ist das gewichtete Verfahren mit dem ungewichteten Verfahren identisch. Bei Gewicht > 0 werden Peaks, die näher am Intervallmittelpunkt liegen, stärker gewichtet als Peaks, die an den Rändern des Intervalls liegen. Die gefundenen Peaks sind jedoch in jedem Fall lokale Maxima der Spannungsverteilung. Die Gewichtungsfunktion hat nur Auswirkungen auf die Auswahl der Peaks bei mehreren möglichen lokalen Maxima, nicht auf ihre Position oder Größe.

In der Groupbox **Searching Methods** stehen Ihnen zum Setzen der Markierungen zwei Methoden zur Auswahl:

- Wenn Sie den Radiobutton **Separate Search for Every Channel** aktivieren, erfolgt die Suche nach Peaks und deren Markierung für jeden ausgewählten Kanal unabhängig.
- Durch Aktivierung des Radiobuttons **Search Peak in a Reference Channel and Set Markers with Respect to this Peak** erfolgt die Suche nach Peaks nur in einem vorgegebenen Kanal. In allen ausgewählten Kanälen werden die Peaks an der Position markiert, an welcher sie im vorgegebenen Kanal gefunden wurden.

Die Ausgabe der erkannten Peaks erfolgt als Marker des Typs "Peak".

METHODS"

GROUPBOX "DETECTION

GROUPBOX "SEARCHING METHODS"

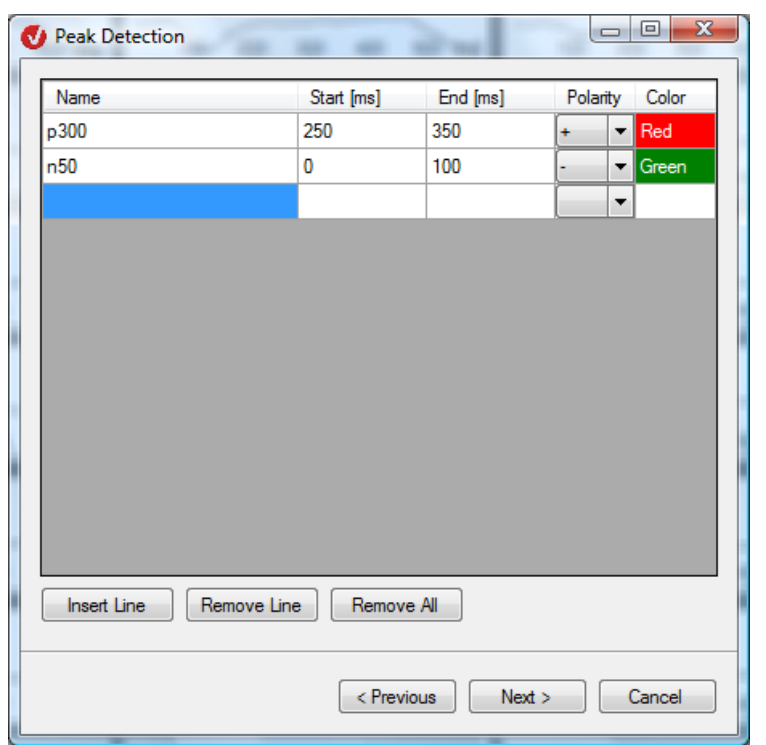

Auf der zweiten Seite des Dialogs geben Sie die Peaks ein, welche Sie suchen möchten.

OPTION "SEPARATE Search for Every Channel"

ABB. 12-88 DIALOG PEAK DETECTION, SEITE 2, OPTION "SEPARATE SEARCH FOR EVERY CHANNEL"

Sie können die folgenden Einstellungen vornehmen:

- Im Feld **Name** geben Sie den Namen des Peaks ein (in unserem Beispiel "p300" und  $n, n50$ ");
- In den Feldern **Start [ms]** und **End [ms]** geben Sie die Länge bzw. Anfangs- und Endpunkt des Intervalls an, in welchem nach Peaks gesucht werden soll;
- Mit Hilfe des Dropdown-Menüs **Polarity** legen Sie die Polarität (negativ oder positiv) des Peaks fest;
- Wenn Sie im Eingangsdialog die Option **Search Peak in a Reference Channel and Set Markers with Respect to this Peak** gewählt haben, bestimmen Sie mittels des Dropdown-Menüs **Reference Channel** den Referenzkanal, in welchem nach dem Peak gesucht werden soll;
- Das Feld **Color** gibt die Farbe an, in welcher der Peak-Indikator im Rahmen der semiautomatischen Suche dargestellt wird. Um einem Peak eine Farbe zuzuordnen bzw. die Farbauswahl zu modifizieren, klicken Sie auf die entsprechende Zelle, und ein Farbwahldialog öffnet sich;
- Mit Hilfe der Knöpfe **Insert Line**, **Remove Line** und **Remove All** können Sie der Tabelle Zeilen hinzufügen und diese individuell oder in ihrer Gesamtheit wieder löschen.

Auf der dritten Seite des Dialogs wählen Sie die Kanäle aus, in welchen der Peak-Marker gesetzt werden soll.

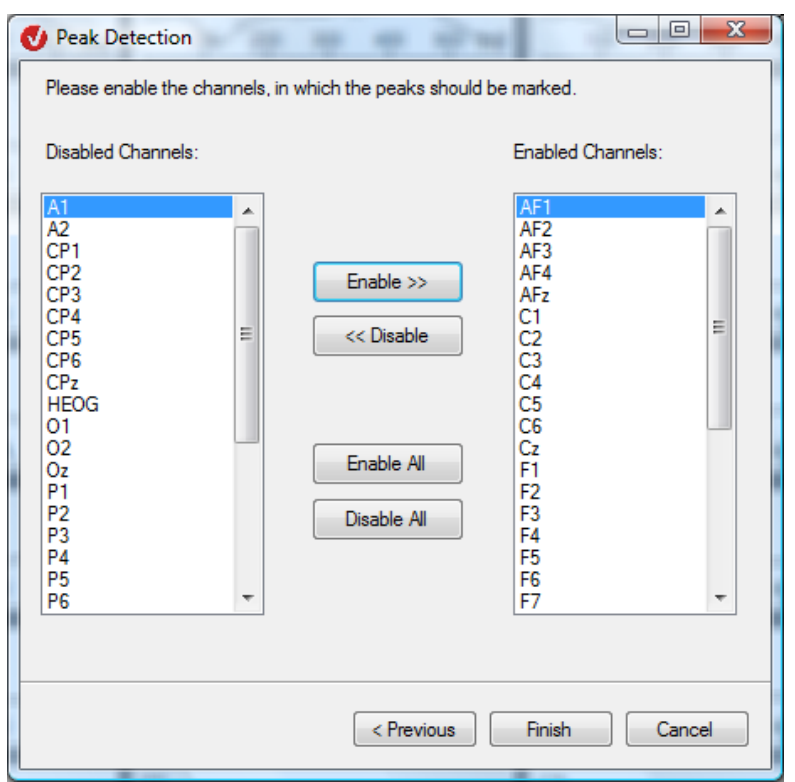

ABB. 12-89 DIALOG PEAK DETECTION, SEITE 3, OPTION "SEPARATE SEARCH FOR EVERY CHANNEL"

Wenn Sie die semiautomatische Peak-Detection gewählt haben, öffnet sich das semiautomatische View, welches es Ihnen ermöglicht, die ermittelten Peaks präzise zu justieren.

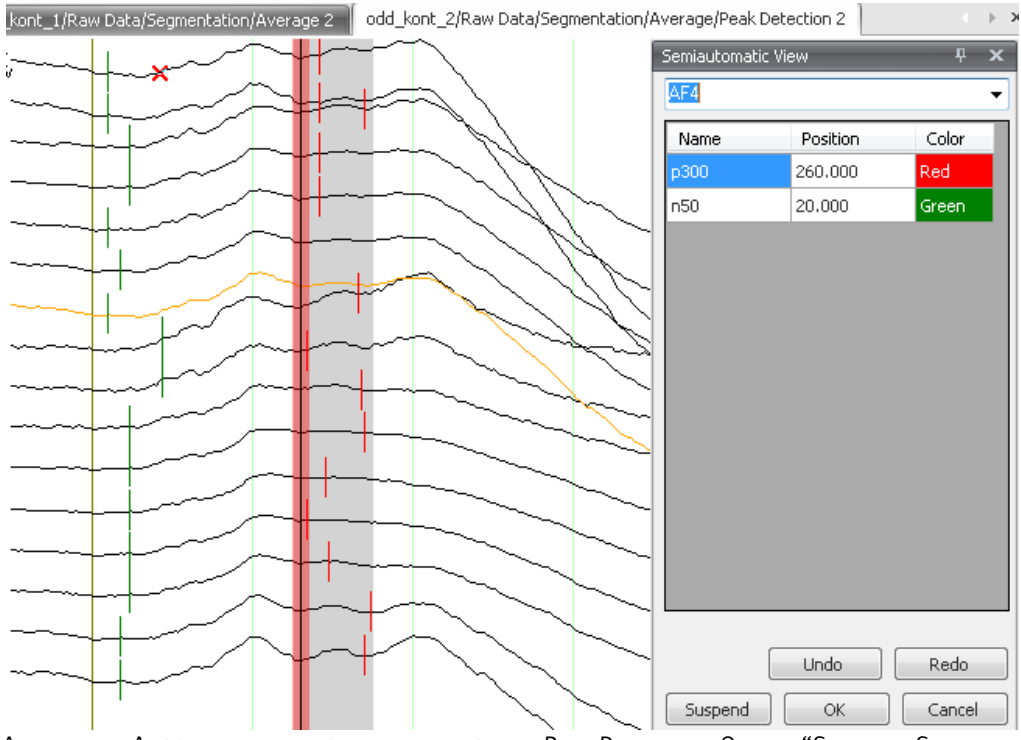

Abb. 12—90 Ausschnitt einer semiautomatischen Peak Detection, Option "Separate Search for Every Channel"

Das Dropdown-Menü am oberen Rand der temporären Benutzeroberfläche ermöglicht die Auswahl des aktiven Kanals. Ein aktiver Kanal wird Orange gekennzeichnet (in unserem Beispiel handelt es sich um Kanal "AF2".

Wenn Sie einmal auf die entsprechende Zeile in der Tabelle klicken, erscheint ein grau markierter Bereich, welcher das eingestellte Suchintervall des Peaks darstellt.

Durch Doppelklick auf eine Zeile verwandelt sich der zugehörige Peak-Cursor in einen beweglichen Schieber. Diesen Schieber können Sie mit der Maus greifen und verschieben, bis Sie dessen ideale Position gefunden haben. Durch Drücken der *<Esc>*-Taste können Sie den Vorgang abbrechen; der Schieber verwandelt sich in den Peak-Cursor zurück.

Alternativ rufen Sie den grau markierten Bereich und den Schieber auf, indem Sie auf den entsprechenden Peak-Cursor klicken. Dann wird zusätzlich der entsprechende Kanal aktiviert.

Mit Hilfe der Knöpfe **Undo** und **Redo** können Sie Veränderungen rückgängig machen bzw. wiederherstellen.

Falls Sie die Bearbeitung unterbrechen und zu einem späteren Zeitpunkt wiederaufnehmen möchten, klicken Sie auf den Knopf **Suspend**. Die Transformation Data Inspector wird in der Liste der History-Knoten Rot markiert und alle vorgenommenen Bearbeitungsschritte bleiben erhalten.

Mit Hilfe des Knopfes **OK** schließen Sie Ihre Eingaben ab.

Wenn Sie in einem festen Referenzkanal nach Peaks suchen, enthält die Tabelle auf der zweiten Seite des Dialogs zusätzlich die Spalte **Reference**; mittels des zugehörigen Dropdown-Menüs wählen Sie an dieser Stelle den Referenzkanal aus.

OPTION "SEARCH PEAK in a Reference Channel"

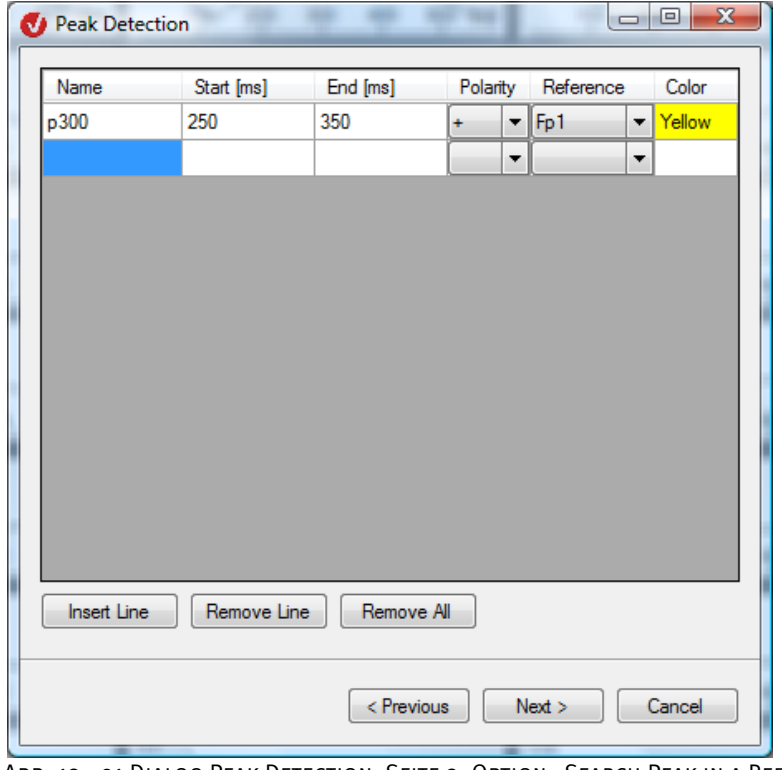

ABB. 12-91 DIALOG PEAK DETECTION, SEITE 2, OPTION "SEARCH PEAK IN A REFERENCE CHANNEL"

Auf der dritten Seite des Dialogs wählen Sie – analog zur Option **Separate Search for Every Channel** – die Kanäle aus, in welchen der Peak-Marker gesetzt werden soll.

Wenn Sie die semiautomatische Peak-Detection gewählt haben, öffnet sich der Dialog des semiautomatischen Views, welcher es Ihnen ermöglicht, die ermittelten Peaks präzise zu justieren.

Beachten Sie, dass die Funktion der Auswahl eines Kanals (Dropdown-Menü) im semiautomatischen View entfällt.

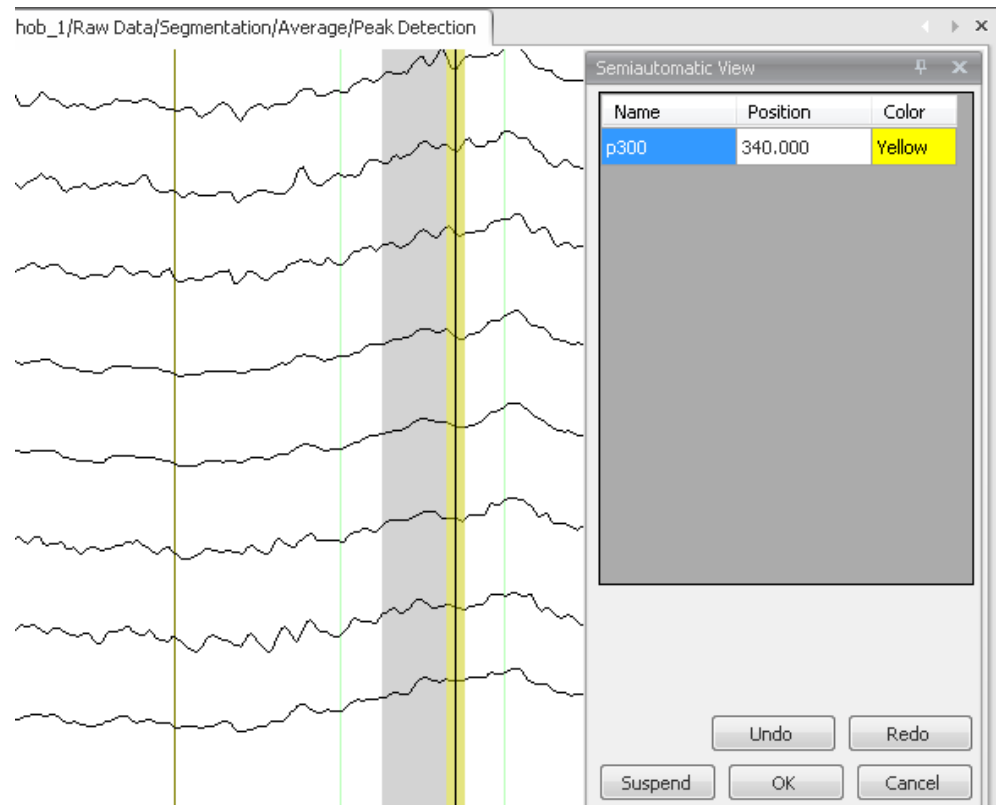

ABB. 12-92 AUSSCHNITT EINER SEMIAUTOMATISCHEN PEAK DETECTION, OPTION "SEARCH PEAK IN A REFERENCE CHANNEL"

#### 12.4.2 LRP (Lateralisiertes Bereitschaftspotential)

Mit Hilfe der Transformation LRP ist es möglich, das lateralisierte Bereitschaftspotential (engl. Lateralized Readiness Potential, LRP) aus zwei Datensätzen (z.B. Bewegungen mit der linken und Bewegungen mit der rechten Hand) zu berechnen. **ZUSAMMENFASSUNG** 

Zur Anwendung der Transformation sind keine vorherigen Verarbeitungsschritte der Daten notwendig. Vorgehensweise

#### Sie rufen den entsprechenden Dialog über **Transformations > Segment Analysis Functions > Result Evaluation > LRP** auf.

Erzeugen Sie hierzu in einem ersten Schritt zwei Datenknoten, wobei Sie einen der Knoten nach der ersten Bedingung (z.B. Bewegung mit der linken Hand) und den zweiten Knoten nach der zweiten Bedingung (z.B. Bewegung mit der rechten Hand) segmentieren sollten. In einem zweiten Schritt wenden Sie auf beide Knoten ein Average an.

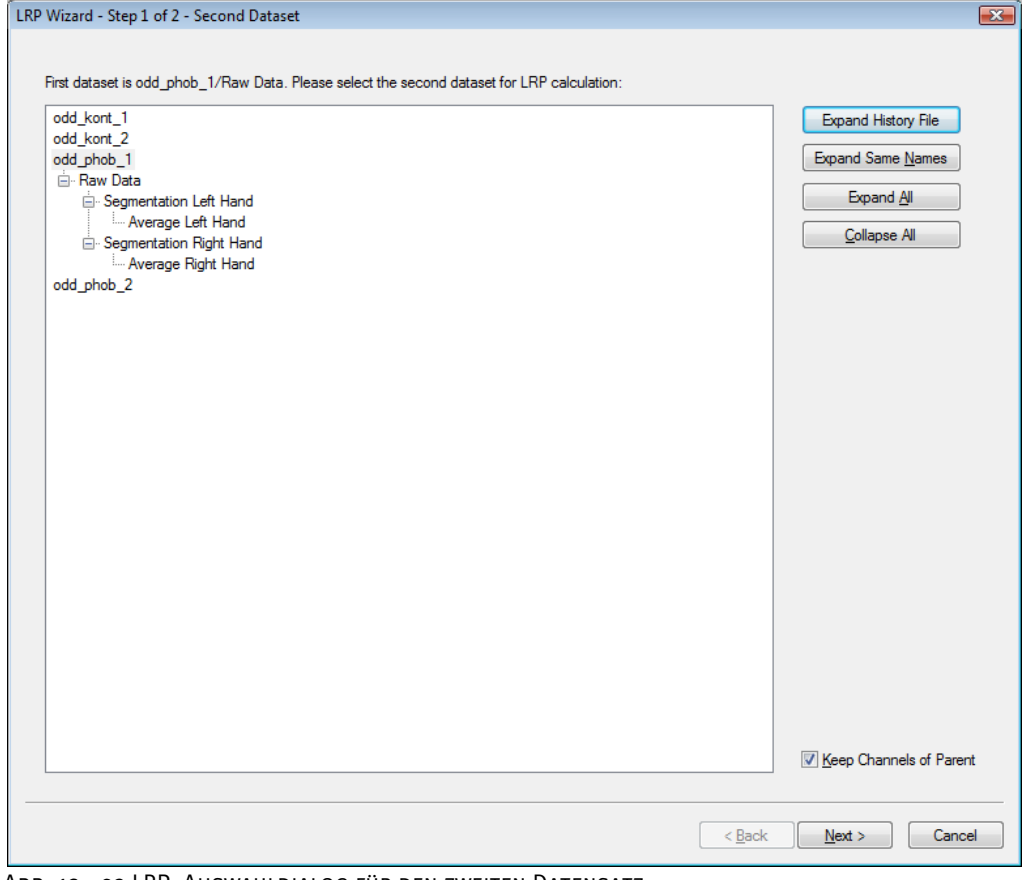

Abb. 12—93 LRP, Auswahldialog für den zweiten Datensatz

Die Transformation LRP berechnet daraufhin das lateralisierte Bereitschaftspotential und schreibt das Ergebnis in neue Kanäle, die eine Bezeichnung der Form LRP(., .) besitzen. Für diese Berechnung wählen Sie zunächst im Dialog den Pfad des zweiten Datensatzes aus.

Der Auswahlbaum des Dialoges ist analog zum History-Baum des Analyzers aufgebaut. Durch Anklicken eines Knotens wird der entsprechende Pfad ausgewählt. Sie haben für die Suche des Knotens die Möglichkeit, bestimmte Teile des Baums über Knöpfe am rechten Rand des Dialogfensters zu expandieren.

Zudem können Sie über die Checkbox **Keep Channels of Parent** festlegen, ob die Kanäle des Parent-Knotens in den neuen Datensatz übernommen werden sollen, oder ob der neue Datensatz nur aus LRP-Daten bestehen soll. Durch Doppelklick auf den ausgewählten Knoten oder durch Betätigen des Knopfes **Next** gelangen Sie zum zweiten Dialog, welcher der Auswahl der Kanäle für das LRP dient.

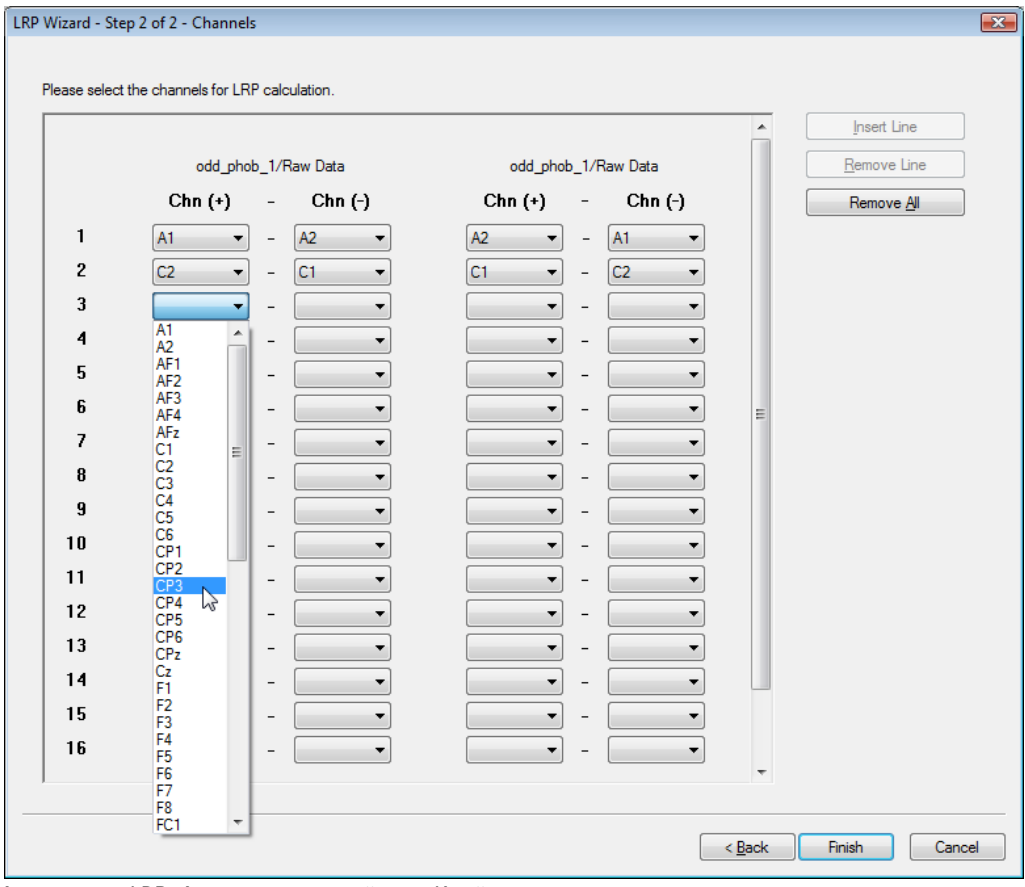

Abb. 12—94 LRP, Auswahldialog für die Kanäle

Bei der Berechnung des LRP wird die Differenz zwischen kontralateralen und ipsilateralen Elektroden im Parent-Knoten und die entsprechend umgekehrte Differenz im zweiten Knoten gebildet und das Mittel aus beiden Differenzen berechnet. Daher sind die beiden linken Spalten der Kanalliste dem ersten Datenknoten (Parent) zugeordnet und die beiden rechten Spalten dem zweiten Datenknoten.

In der Regel ist es ausreichend, die beiden linken oder die beiden rechten Spalten auszufüllen; der Dialog sucht nach den entsprechenden Kanälen im anderen Datensatz und füllt die anderen Spalten entsprechend aus, wenn passende Kanäle gefunden wurden. Sie können diese Eingaben anschließend auch modifizieren. Wenn keine passenden Kanäle gefunden wurden, müssen Sie alle Spalten manuell ausfüllen.

Wenn alle Spalten der gewünschten Zeilen korrekt ausgefüllt sind, beenden Sie die Eingabe durch Klicken auf den Knopf **Finish**. Das LRP wird berechnet. Der Aufbau der LRP-Kanäle wird zu Ihrer Information auch in die **Operation Infos** geschrieben.

Das folgende Anwendungsbeispiel dient der Verdeutlichung des Eingabevorganges:

#### Beispiel

Bei einem Experiment übermittelt ein Warnreiz der Versuchsperson Informationen darüber, mit welcher Hand auf einen nachfolgenden imperativen Reiz zu reagieren ist. Warnreiz, imperativer Reiz und die Reaktion (linke Hand, rechte Hand) sind als Marker im Roh-EEG gespeichert. Mit Hilfe der Transformation Segmentation und unter Verwendung der "Advanced Boolean Expressions" werden zwei segmentierte Datensätze (Knoten) erzeugt, wobei der eine Knoten der Reaktion mit der linken Hand und der andere Knoten der Reaktion mit der rechten Hand entspricht. Nähere Informationen hierzu finden Sie in Abschnitt 12.4.5 "Segmentation".

Über beide Knoten wird ein Average durchgeführt, und die Averageknoten werden mit aussagekräftigen Namen versehen (z.B. Avg links, Avg rechts). Die LRP-Daten sollen als Unterknoten des Knotens "Avg links" entstehen. Das LRP-Modul wird folglich auf diesen Knoten angewandt. Als zweiter Datensatz wird der Knoten "Avg rechts" ausgewählt. Berechnet werden soll das LRP bspw. für die Kanäle C3 und C4, d.h. für "Avg links" wird C4 - C3 und für "Avg rechts" wird C3 - C4 berechnet; diese Differenzen werden anschließend gemittelt. Somit wird in der ersten Spalte C4 und in der zweiten Spalte C3 eingetragen. In der dritten und vierten Spalte erscheinen entsprechend die Kanalnamen C3 und C4. Nach der Berechnung erscheint ein Kanal mit der Bezeichnung LRP (C4, C3), welcher sich aus der Formel (C4(li) – C3(li) + C3(re)  $-C_4$ (re)) / 2 ergibt.

Weitere Erläuterungen zum lateralisierten Bereitschaftspotential finden sich in

**LITERATUR** 

[SUL96] W. Sommer, R. Ulrich, H. Leuthold, Das Lateralisierte Bereitschaftspotential als psychophysiologischer Zugang bei der Untersuchung kognitiver Prozesse. Psychologische Rundschau, 47 (1996) 1-14.

## 12.4.3 ERS/ERD (Ereigniskorrelierte Synchronisation und Desynchronisation)

Die Transformation ERS/ERD dient der Analyse des ereigniskorrelierten Verlaufs einzelner Zusammenfassung Frequenzbänder des EEG.

Diese Transformation wird typischerweise ausgeführt nach:

- Segmentierung
- Baseline-Korrektur (optional)
- Bandpassfilterung (optional).

Anwendungsvoraussetzung

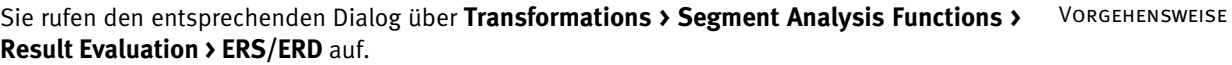

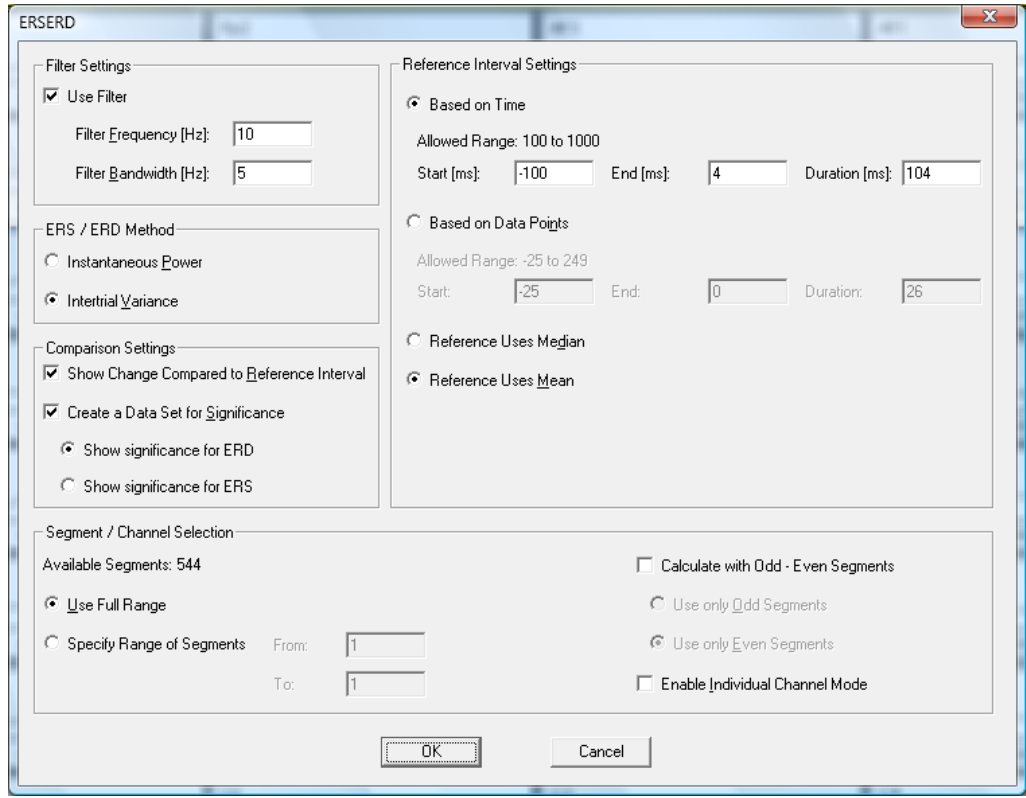

Abb. 12—95 Dialog ERS/ERD

Sie nehmen die folgenden Einstellungen vor der Durchführung der ERS/ERD-Transformation vor:

Durch Ankreuzen der Checkbox **Use Filter** finden Filter Anwendung. In den Feldern **Filter Frequency [Hz]** und **Filter Bandwidth [Hz]** geben Sie respektive die Filterfrequenz und die Filterweite an.

Wenn Sie bereits eine Bandpassfilterung durchgeführt haben, ist es nicht notwendig die Checkbox **Use Filter** anzukreuzen.

In der Groupbox **ERS/ERD Method** wählen Sie die Methode zur Verarbeitung der EEG-Daten. Die Methoden – **Instantaneous Power** und **Intertrial Variance** – unterscheiden sich in der Vorgehensweise bei der Datenverarbeitung vor dem Mitteln (vgl. hierzu [KP95]). Bei der Methode **Instantaneous Power** wird vor dem Mitteln die gemessene Spannung quadriert, während bei der Methode **Intertrial Variance** die Varianz des Signals berechnet wird.

Durch Ankreuzen der Checkbox **Show Change Compared to Reference Interval** werden die Daten als prozentuale Änderung im Vergleich zum Referenzintervall angegeben.

Zusätzlich können Sie einen Datensatz für die Signifikanz erstellen, indem Sie die Checkbox **Create a Data Set for Significance** ankreuzen.

Die Signifikanz wird entweder für ERS (Radiobutton **Show Significance for ERS**) oder ERD (Radiobutton **Show Significance for ERD**) berechnet.

Zur Konfiguration des Referenzintervalls aktivieren Sie in der Groupbox **Reference Interval Settings** entweder den Radiobutton **Based on Time** für eine zeitbasierte Einstellung oder den Radiobutton **Based on Data Points** für eine datenpunktbasierte Einstellung.

Zudem besteht die Möglichkeit, als Durchschnitt den Mittelwert (Radiobutton **Reference Uses Mean**) oder den Median(Radiobutton **Reference Uses Median**) zu verwenden.

Die Einstellungen für die Mittelung der segmentierten Daten erfolgen in der Groupbox Segment/Channel Selection und analog zu den Vorgaben in Abschnitt 12.4.6 "Average".

Unter **Available Segments** wird die Anzahl der zur Verfügung stehenden Segmente angezeigt.

Es besteht die Möglichkeit über Aktivierung der Radiobuttons **Use Full Range** bzw. **Specify Range of Segments** entweder alle Segmente oder einen ausgewählten Segmentbereich zu mitteln. Durch Aktivierung des Radiobuttons **Specify Range of Segments** können Sie in den Feldern **From** und **To** einen zu berücksichtigenden Segmentbereich festlegen.

Darüber hinaus können Sie bestimmen, ob nur die Segmente mit ungeraden (Segment 1, 3, 5 ...) oder geraden (2, 4, 6...) Segmentnummern gemittelt werden sollen, indem Sie die Checkbox **Calculate with Odd - Even Segments** ankreuzen und den Radiobutton **Use Only Odd Segments** bzw. **Use Only Even Segments** aktivieren.

GROUPBOX "FILTER SETTINGS<sup>"</sup>

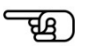

GROUPBOX "ERS/ERD Method"

**GROUPBOX** "COMPARISON SETTINGS<sup>"</sup>

GROUPBOX "REFERENCE INTERVAL SETTINGS"

**GROUPBOX** "SEGMENT/CHANNEL SELECTION<sup>"</sup>

Eine weitere Option ist der Einzelkanalmodus, welcher über die Checkbox **Enable Individual Channel Mode** aktiviert wird. Der Einzelkanalmodus erlaubt es, für das Mitteln jeden Kanal separat zu betrachten. Wenn nur ein Kanal innerhalb eines Segments als schlecht markiert wurde, werden die anderen Kanäle dennoch zum Mitteln herangezogen. Hieraus folgt, dass die Anzahl der Segmente, die in die Mittelung eingehen, für jeden Kanal verschieden sein kann. Kreuzen Sie die Checkbox nicht an, werden alle Segmente, die eine "Bad Interval"-Markierung enthalten, komplett verworfen.

Um den Einzelkanalmodus zu nutzen, müssen Sie in verschiedenen Vorverarbeitungsschritten entsprechende Vorkehrungen treffen. Beachten Sie hierzu die Vorgaben aus Abschnitt 12.4.6 "Average".

[KP95] J. Kalcher, G. Pfurtscheller, Discrimination between phase-locked and non-phase-locked event-related EEG activity. Electroencephalography and Clinical Neurophysiology, 94(1995), 381-384. **LITERATUR** 

#### 12.4.4 Grand Average

Das Grand Average gehört zu den sekundären Transformationen. Es dient dem Erstellen eines oder mehrerer Grand Averages über verschiedene Averages. **ZUSAMMENFASSUNG** 

Das Ergebnis wird in sekundären History-Dateien im aktuellen Workspace abgelegt.

Sie rufen den entsprechenden Dialog über **Transformations > Segment Analysis Functions > Result Evaluation > Grand Average** auf. Vorgehensweise

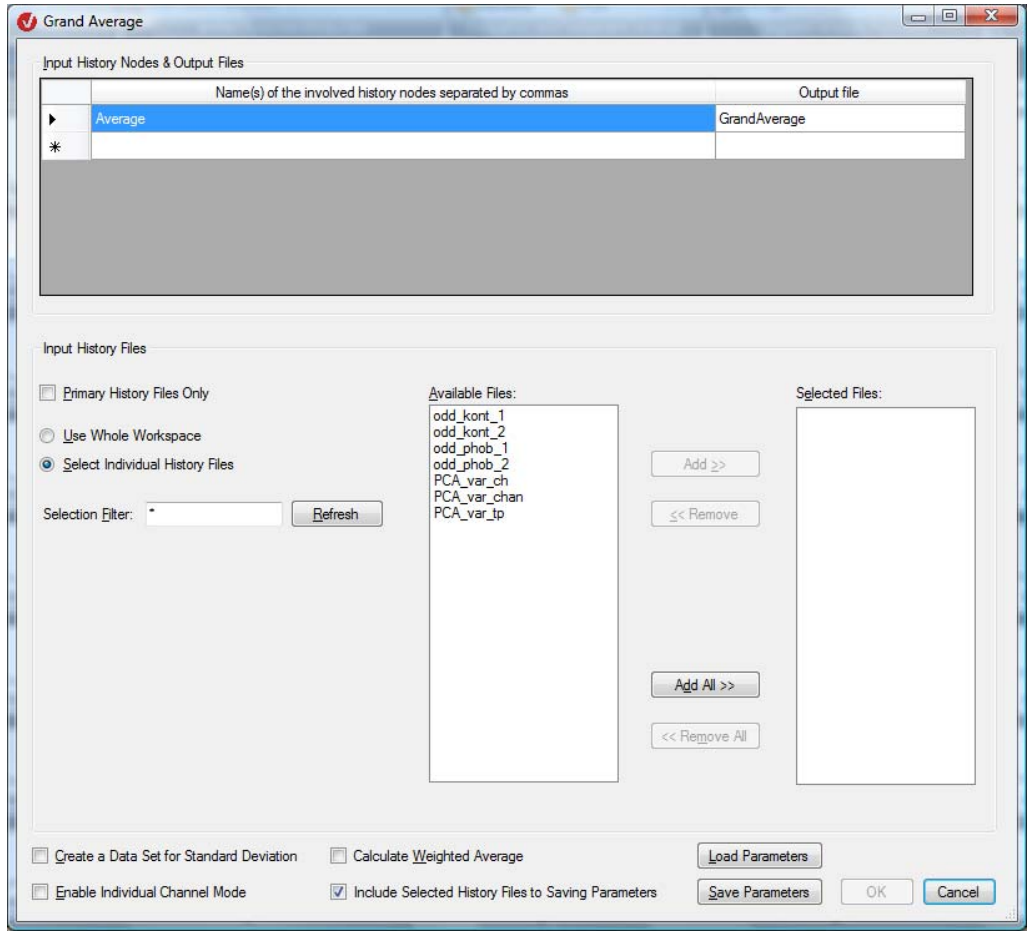

Abb. 12—96 Dialog Grand Average

In der Tabelle können Sie können die folgenden Angaben machen:

- In der Spalte **Name of the Involved History Nodes separated by commas** geben Sie die Namen der involvierten Datensätze durch Komma getrennt an.
- In der Spalte **Output file** geben Sie die Bezeichnung der Ausgabedateien an.

In der Groupbox **Input History Files** können Sie folgenden Einstellungen vornehmen:

- Durch Ankreuzen der Checkbox **Primary History Files Only** schränken Sie die Liste unter **Available Files** auf primäre History-Dateien ein.
- Wenn Sie den Radiobutton **Use Whole Workspace** aktivieren, werden alle verfügbaren Dateien des Workspace in die Berechnung des Grand Average aufgenommen.
- Durch Aktivierung des Radiobuttons **Select Individual History Files** können Sie individuelle History-Dateien auswählen.
- Im Feld **Selection Filter** geben Sie den Auswahlfilter an. Der Auswahlfilter dient der Filterung von auswählbaren Dateien nach Namenskriterien. Hierbei kommen die Joker "\*" für mehrere Zeichen und "." für ein Zeichen zur Anwendung. Befinden sich z.B. die Dateien "Test1H2, "Test2G" und "Hest5" im Workspace, filtert "Test\*" nur die Dateien "Test1H" und "Test2G" heraus. Der Filter ".est\*" würde alle drei Dateien akzeptieren, etc. Nachdem Sie den Filter gesetzt haben, klicken Sie auf den Knopf **Refresh**, um die Auswahl der verfügbaren Dateien zu aktualisieren.
- Im Feld **Available Files** sind alle verfügbaren Dateien aufgeführt.
- Das Feld **Selected Files** enthält alle ausgewählten Dateien.
- Um eine oder mehrere Dateien auszuwählen bzw. aus der Liste der ausgewählten Dateien zu entfernen, markieren Sie diese und betätigen den Knopf **Add** bzw. **Remove**. Mittels der Knöpfe **Add All** und **Remove All** wird der entsprechende Befehl für alle Dateien ausgeführt.

Im unteren Bereich des Dialogfensters nehmen Sie die folgenden Einstellungen vor:

- Durch Ankreuzen der Checkbox **Create a Data Set for Standard Deviation** wird ein zusätzlicher Datensatz erzeugt, der die Standardabweichung enthält.
- Um den Einzelkanalmodus aufzurufen, kreuzen Sie die Checkbox **Enable Individual Channel Mode** an. Diese Option ermöglicht es, auch Datensätze in die Mittelung aufzunehmen, bei denen nicht alle Kanäle vorhanden sind. Das Ergebnis besteht darin, dass die Anzahl der Segmente, die in die Mittelung eingehen, für jeden Kanal verschieden sein kann.
- Durch Ankreuzen der Checkbox **Calculate Weighted Average** werden die im Rahmen des Grand Average verwendeten Averageknoten mit der Anzahl der in sie eingegangenen Segmente gewichtet.
- Durch Ankreuzen der Checkbox **Include Selected History Files to Saving Parameters** werden die ausgewählten History Files in die Datei der verwendeten Parameter gespeichert.
- Mittels des Knopfes **Load Parameters** können Sie zuvor gespeicherte Einstellungen aus einer Parameter-Datei laden und diese anschließend verwenden oder ändern.
- Mittels des Knopfes **Save Parameters** können Sie die vorgenommenen Einstellungen zur Wiederverwendung in Parameter-Dateien speichern. Bei dieser Option wird Ihnen im Speicher-Dialog zusätzlich die Möglichkeit gegeben, neben den anderen Parametern auch die Liste der ausgewählten Dateien zu speichern.

Nach Abschluss der Einstellungen erscheinen die neuen Dateien im unteren Bereich des History-Explorers.

GROUPBOX "INPUT History File"
#### 12.4.5 Segmentation (Segmentierung)

Die Transformation Segmentation dient der Zerlegung des EEGs in Segmente.

Die Abschnitte des EEG-Datensatzes, welche nicht durch das Segmentierungskriterium definiert sind, werden automatisch unterdrückt, d.h. der resultierende Datensatz erscheint als Sequenz von dem Kriterium entsprechenden Segmenten.

Im Rahmen der Segmentierung werden bereits vorhandene Segmentgrenzen respektiert, d.h. es werden keine neuen Segmente erzeugt, innerhalb derer eine weitere Segmentgrenze verläuft.

Das Ergebnis einer Segmentierung kann entweder ein Datensatz mit mehreren Segmenten sein, oder für jedes neu berechnete Segment wird ein separater Datensatz angelegt.

Darüber hinaus haben Sie die Möglichkeit, einen bereits segmentierten Datensatz erneut und unter Anwendung von stärker eingrenzenden Kriterien zu segmentieren (subsegmentieren). Wir empfehlen Ihnen, das Verfahren der Subsegmentierung anzuwenden, wenn Sie verschiedene Reize in einem Datensatz separat mitteln, vorher jedoch entsprechende Artefaktkorrekturen durchführen möchten. In diesem Fall wählen Sie zunächst alle Reizmarker aus, segmentieren den Datensatz und führen anschließend die Artefaktkorrektur durch. Sie können den hieraus resultierenden korrigierten Datensatz nun erneut separat für jeden Reizmarker subsegmentieren.

Zur Anwendung der Transformation sind keine vorherigen Verarbeitungsschritte der Daten notwendig. Sie rufen den entsprechenden Dialog über **Transformations > Segment Analysis Functions > Segmentation** auf. Vorgehensweise

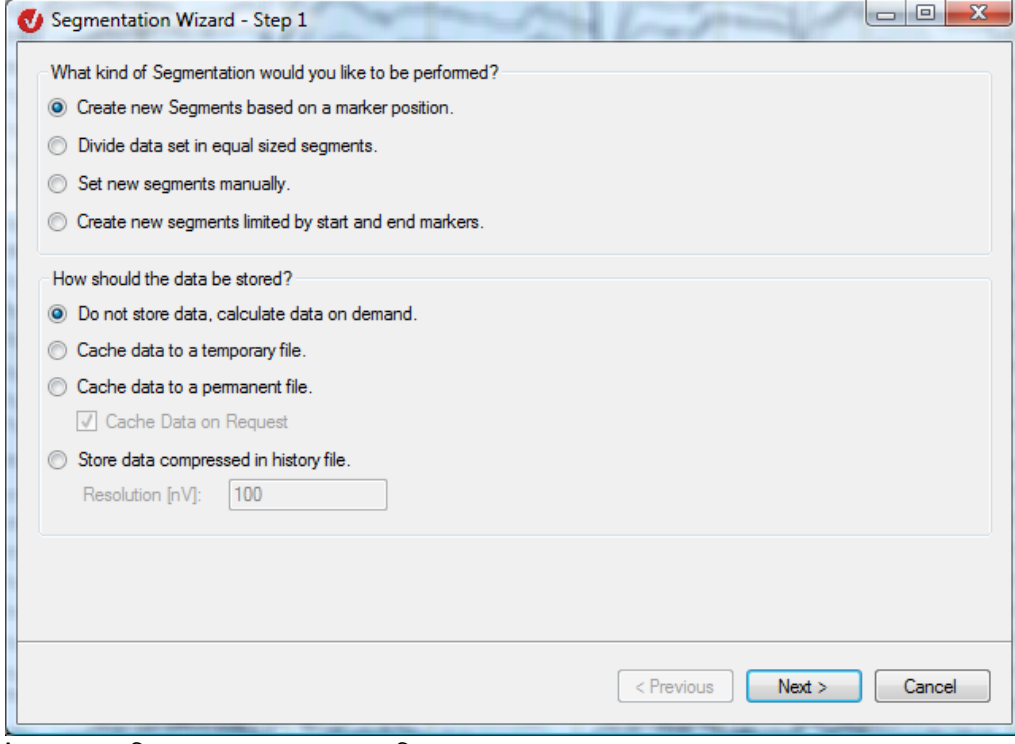

Abb. 12—97 Segmentierungsdialog, Seite 1

**ZUSAMMENFASSUNG** 

Sie können die folgenden Einstellungen vornehmen:

In der Groupbox **What kind of Segmentation would you like to be performed?** legen Sie das Kriterium bzw. den Segmentierungstyp fest, nach welchem die Segmentierung durchgeführt werden soll. Sie können wählen zwischen den Optionen: GROUPBOX "WHAT KIND of Segmentation…"

- **Create new Segments based on a marker position**: Die Segmentierung erfolgt relativ zu einer Markerposition, wobei eine Start- und Endposition der Segmentierung angegeben werden müssen. Start- und Endposition können auch vor der Markerposition liegen. Der Benutzer kann beliebige Markertypen auswählen;
- **Divide data set in equal sized segments**: Der Datensatz wird in gleich lange Abschnitte zerlegt;
- **Set new segments manually**: Die Segmente werden manuell festgelegt;
- **Create new segments limited by start and end markers**: Hierbei werden Segmentanfang und -ende durch Marker definiert.

In der Groupbox **How should the data be stored?** legen Sie die Speicheroptionen der Daten fest. Sie können wählen zwischen den Optionen:

- **Do not store data, calculate data on demand**: Die Daten werden nicht gespeichert und bei Anforderung erzeugt;
- **Cache data to a temporary file**: Die Daten werden in einer temporären Datei auf der Festplatte gespeichert;
- **Store data compressed in history file**: Die Daten werden komprimiert im History-Knoten gespeichert;

Im Feld **Resolution [nV]** können Sie zusätzlich die Auflösung (Genauigkeit) der Kompression angeben.

Detaillierte Informationen zu den Speicheroptionen finden Sie in Punkt "Zusatzinformation: Speicheroptionen" in diesem Kapitel.

Nach Beendigung der Auswahl gelangen Sie mittels des Knopfes **Next** zur darauffolgenden Dialogseite.

Wenn Sie die markerbasierte Segmentierung(**Create new Segments based on a marker position**) gewählt haben, selektieren Sie auf der zweiten Seite des Dialogs aus der Liste der verfügbaren Marker (**Available Markers**) einen oder mehrere Marker, welche der Segmentierung zugrundeliegen sollen (**Selected Markers**).

Im Feld **Advanced Boolean Expression** können die Auswahlkriterien der Advanced Bolean Expressions eingeben, wobei Sie Markernamen verbunden mit Zeitfenstern in Millisekunden und die Operatoren "not" (dt. nicht), "and" (dt. und) sowie "or" (dt. oder) angeben können. Detaillierte Informationen zu der Funktion der Advanced Bolean Expression finden Sie in Punkt "Zusatzinformation: Advanced Bolean Expressions" in diesem Kapitel.

GROUPBOX ..HOW should the data be stored?"

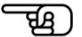

**MARKERBASIERTE SEGMENTIERUNG** 

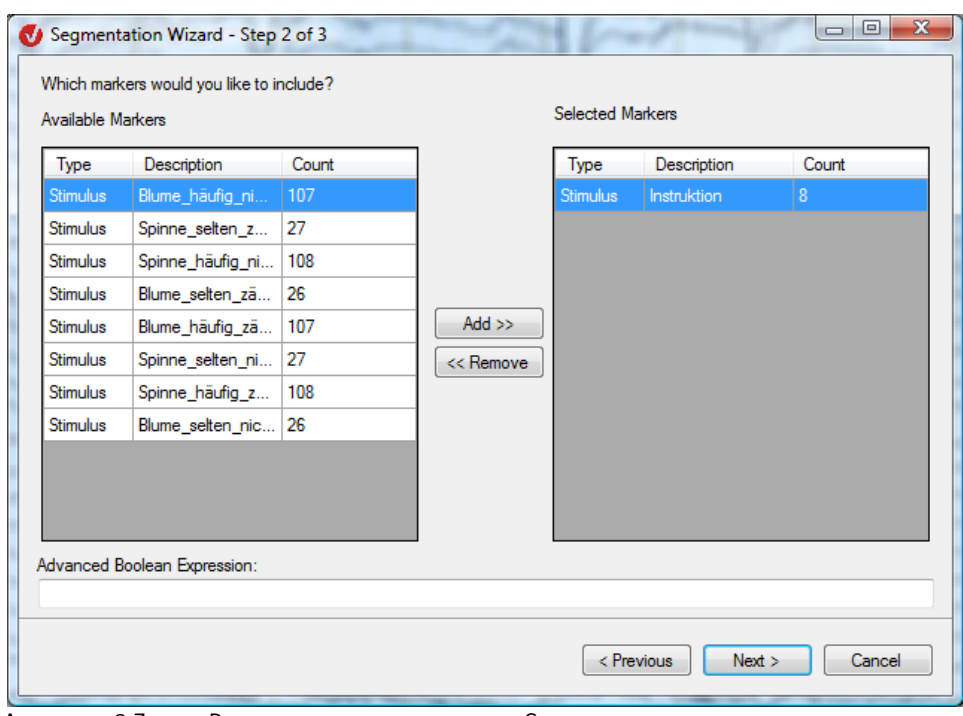

Abb. 12—98 Zweite Dialogseite, markerbasierte Segmentierung

Nach Beendigung der Auswahl gelangen Sie mittels des Knopfes **Next** zur dritten Dialogseite.

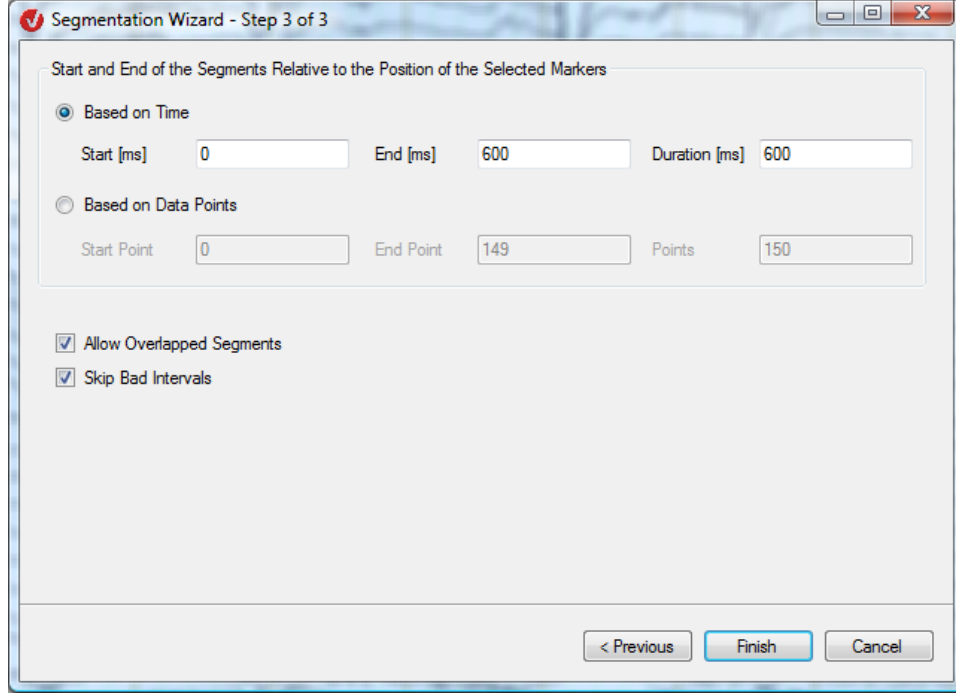

Abb. 12—99 Dritte Dialogseite, markerbasierte Segmentierung

Auf der dritten Seite des Dialogs legen Sie die relativen Positionen des Intervalls basierend auf Zeitangaben (Radiobutton **Based on Time**) oder basierend auf Datenpunkten (Radiobutton **Based on Data Points**) fest. In den Feldern **Start [ms]** und **End [ms]** spezifizieren Sie jeweils Beginn und Ende des Intervalls bzw. im Feld **Duration [ms]** die Intervalllänge.

**ZEITBASIERTE SEGMENTIERUNG** 

(Ordnen Sie einem der sechs Felder einen Wert zu, werden die Werte der hiervon betroffenen Felder entsprechend angepasst.)

Durch Ankreuzen der Checkbox **Allow Overlapped Segments** werden auch sich überlappende Segmente in die Segmentierung aufgenommen. Anderenfalls wird nur das erste Segment zweier sich überlappender Segmente berücksichtigt.

Durch Ankreuzen der Checkbox **Skip Bad Intervals** werden die Segmente ausgeschlossen, welche Marker vom Typ "Bad Interval" enthalten. Die Bad Interval-Marker werden im Rahmen der Transformation Data Inspector gesetzt. Wenn Sie zu einem späteren Zeitpunkt ein Average im Einzelkanalmodus durchführen (vgl. hierzu Abschnitt 12.4.6 "Average"), wählen Sie die Option **Skip Bad Intervals** in keinem Fall.

Mit dem Knopf **Finish** schließen Sie die Angaben der markerbasierten Segmentierung ab.

Wenn Sie die zeitbasierte Segmentierung (**Divide data set in equal sized segments**) gewählt haben, können Sie auf der folgenden Seite die folgenden Angaben machen:

In der Groupbox **Size of Segments** bestimmen Sie die Intervallgröße des Segments. Sie können die Intervallgröße in Sekunden angeben; aktivieren Sie hierzu den Radiobutton **Based on Time** und tragen den gewünschten Sekundenwert in das zugehörige Feld ein. Sie können die Größe des Intervalls auch in Punkten festlegen, indem Sie den Radiobutton **Based on Data Points** aktivieren und dem zugehörigen Feld einen Wert zuordnen.

In der Groupbox **Overlap Segments** können Sie zusätzlich die Überlagerung der Segmente festlegen. Die Werte können Sie analog zur Bestimmung der Intervallgröße des Segments in Sekunden (Radiobutton **Based on Time** und zugehöriges Feld) oder Datenpunkten (Radiobutton **Based on Data Points** und zugehöriges Feld) angeben.

Durch Ankreuzen der Checkbox **Skip Bad Intervals** werden die Segmente ausgeschlossen, welche Marker vom Typ "Bad Interval" enthalten.

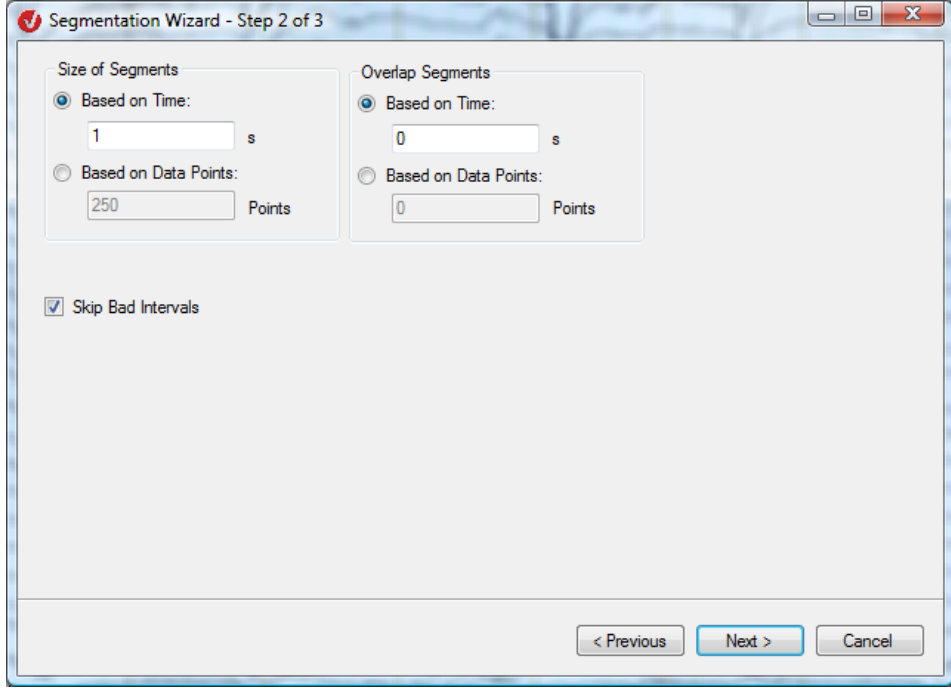

Abb. 12—100 Zweite Dialogseite, zeitbasierte Segmentierung

Nach Beendigung der Auswahl gelangen Sie mittels des Knopfes **Next** zur dritten Dialogseite.

Auf der dritten Seite entscheiden Sie, ob Sie für jedes neue Segment ein separater Datensatz erzeugt werden soll. Dies erlaubt Ihnen, jedes Segment getrennt weiterzuverarbeiten.

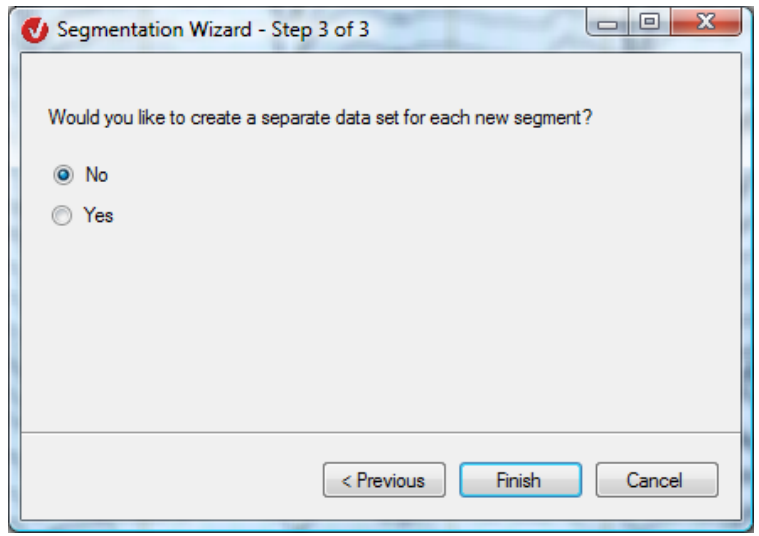

Abb. 12—101 Dritte Dialogseite, zeitbasierte Segmentierung

Mit dem Knopf **Finish** schließen Sie die Angaben der markerbasierten Segmentierung ab.

Wenn Sie das manuelle Setzen neuer Segmente (Set new segments manually) gewählt MANUELLES SETZEN haben, geben Sie auf der zweiten Dialogseite die neuen Segmente ein. von Segmenten

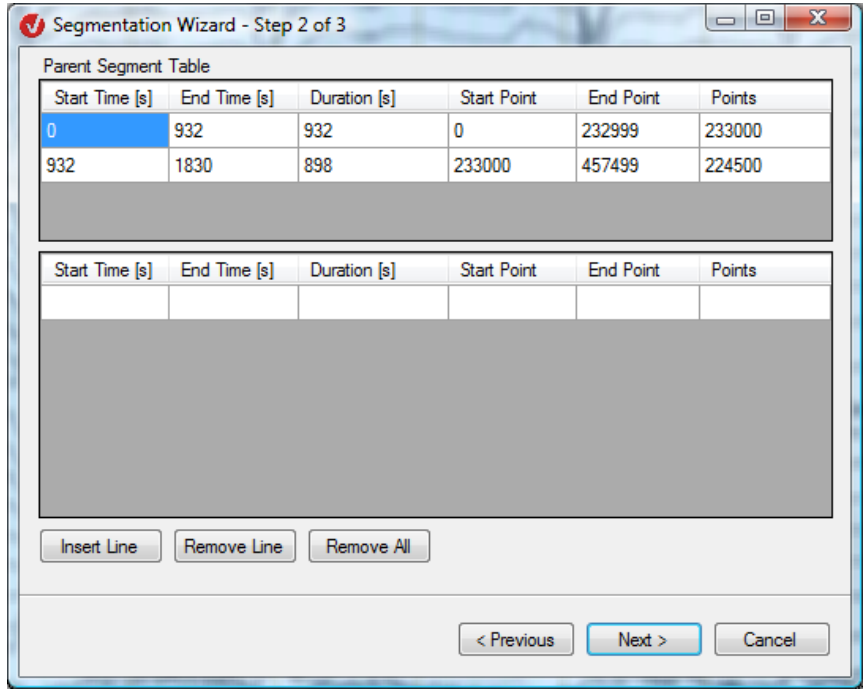

Abb. 12—102 Zweite Dialogseite, manuelles Setzen von Segmenten

Die zweite Dialogseite beinhaltet zwei Tabellen. Die obere Tabelle (**Parent Segment Table**) enthält die im Parent-Knoten bereits vorhandenen Segmente. In die untere Tabelle geben Sie die neu zu setzenden Segmente ein. Sie können hierbei zeitbezogen und datenpunktbezogen Beginn, Ende und Dauer des neuen Segments bestimmen. (Ordnen Sie einem der sechs Felder einen Wert zu, werden die Werte der hiervon betroffenen Felder entsprechend angepasst.)

Wenn ein neues Segment über die Grenze eines bereits vorhandenen Segments hinausgeht, erscheint am Rand des Dialogs eine entsprechende Fehlermeldung (**Segment intersects a parent segment**); wählen Sie in diesem Fall eine neue Eingabe.

Mit Hilfe der Knöpfe **Insert Line**, **Remove Line** und **Remove All** können Sie der Tabelle Zeilen hinzufügen und diese individuell oder in ihrer Gesamtheit wieder löschen.

Nach Beendigung der Auswahl gelangen Sie mittels des Knopfes **Next** zur darauffolgenden Dialogseite.

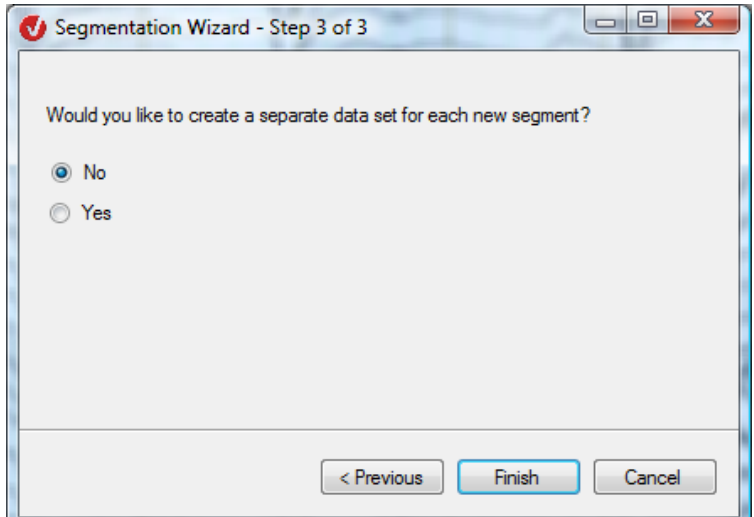

Abb. 12—103 Dritte Dialogseite, manuelles Setzen von Segmenten

Mit dem Knopf **Finish** schließen Sie die Angaben zum manuellen Setzen von Segmenten ab.

Wenn Sie die Option zur Segmentierung basierend auf Start- und Endmarkern (**Create new segments limited by start and end markers**) gewählt haben, wählen Sie auf der zweiten Seite des Dialogs die entsprechenden Marker aus.

Segmentierung basierend auf Startund Endmarkern

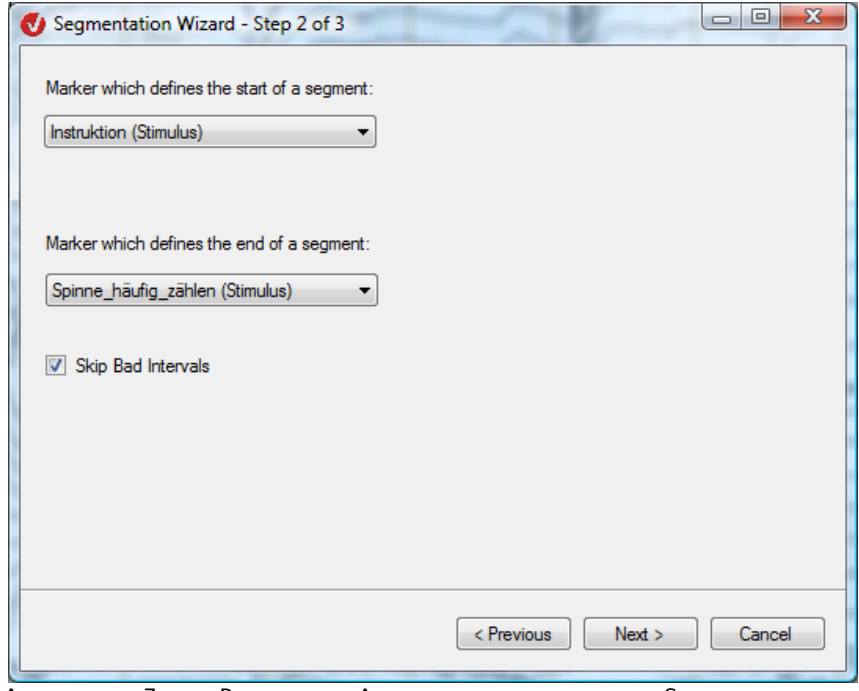

Abb. 12—104 Zweite Dialogseite, Auswahl der begrenzenden Segmentmarker

Sie bestimmen den Startmarker mit Hilfe des Dropdown-Menüs **Marker which defines the start of a segment** und den Endmarker mittels des Menüs **Marker which defines the end of a segment**.

Durch Ankreuzen der Checkbox **Skip Bad Intervals** werden die Segmente ausgeschlossen, welche Marker vom Typ "Bad Interval" enthalten.

Nach Beendigung der Auswahl gelangen Sie mittels des Knopfes **Next** zur dritten Dialogseite.

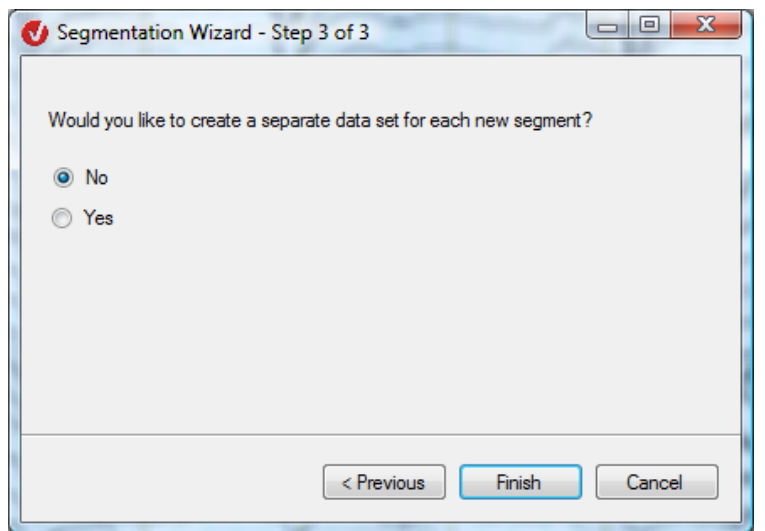

Abb. 12—105 Dritte Dialogseite, Segmentierung basierend auf Start- und Endmarkern

Auf der dritten Seite entscheiden Sie, ob Sie für jedes neue Segment ein separater Datensatz erzeugt werden soll. Dies erlaubt Ihnen, jedes Segment getrennt weiterzuverarbeiten.

Hierbei wird jeweils der erste gefundene Startmarker mit dem ersten gefundenen Endmarker zu einem Segment verknüpft, der zweite Startmarker mit dem zweiten Endmarker, etc.. Folglich können bei entsprechenden Markern auch überlappende Segmente erzeugt werden. Erscheint ein Endmarker, ohne dass zuvor ein entsprechender Startmarker gefunden wurde, so wird dieser ignoriert. Außerdem werden Startmarker ignoriert, für die bis zum Ende des Datensatzes kein Endmarker gefunden wird.

Bei der Mehrheit der Transformationen werden nicht die Ergebnisse zwischengespeichert, sondern lediglich Informationen, welche das Operationsergebnis beschreiben. Im Rahmen der Segmentierung sind dies die Positionen der neuen Segmente innerhalb des Ausgangsdatensatzes.

Wenn Sie Daten zur Darstellung oder zur Weiterverarbeitung (Transformation oder Export) anfordern, werden diese vom Transformationsobjekt neu berechnet. Der Vorteil dieser Technik liegt darin, dass keine Zwischendateien für die verschiedenen Operationen anfallen und dennoch alle Zwischenergebnisse erhalten bleiben.

Es kann jedoch von Nachteil sein, dass die Geschwindigkeit bestimmter Arbeitsschritte wie der Augenartefaktkorrektur, der Baseline-Korrektur und der Mittelung von der ständigen Neuberechnung beeinträchtigt wird.

Um diese negativen Auswirkungen zu begrenzen, können die Ergebnisse der Segmentierung in einer sog. Cache-Datei zwischengespeichert werden. Die Transformation greift dann bei Anforderung von Daten auf die Cache-Datei zu.

Um Daten der Segmentierung zu speichern, stehen Ihnen temporäre und persistente – also dauerhaft vorhandene – Cache-Dateien zur Verfügung. Sie haben außerdem die Möglichkeit, die Daten direkt in der History-Datei abzulegen.

Persistente Cache-Dateien werden in demselben Verzeichnis abgelegt wie History-Dateien. Sie sind dauerhaft gespeichert und werden erst gelöscht, wenn der zugehörige Transformationsknoten mittels der Funktion **Purge Deleted Nodes** aus dem History-Baum gelöscht wird. Sie können diese Cache-Dateien als einen Teil der History-Datei betrachten; diese Methode der Speicherung ist jedoch effizienter und erlaubt es, auch größere Mengen nicht-komprimierter Daten zu speichern. Beachten Sie, dass persistente Cache-Dateien eines Knotens so lange Speicherplatz auf der Festplatte verbrauchen, bis der Knoten endgültig aus dem Zwischenspeicher für gelöschte Knoten entfernt wird.

Temporäre Dateien existieren nur so lange, wie die History-Datei geöffnet ist. Wird die History-Datei nach dem Schließen erneut geöffnet, stehen die zwischengespeicherten Informationen zwar weiterhin zur Verfügung, sie werden jedoch erneut zur Anforderungszeit berechnet. Daher sollten Sie Operationen, welche der Segmentierung folgen, durchführen, ohne die History-Datei dabei zu schließen.

Wenn Sie zu einem späteren Zeitpunkt dennoch weitere Operationen im Anschluss an die Segmentierung durchführen möchten, können Sie die temporäre Cache-Datei neu erstellen. Hierfür öffnen Sie die History-Datei und führen auf einem History-Knoten für Segmentierung einen rechten Mausklick aus. Ein Kontextmenü öffnet sich; wählen Sie den Eintrag **Cache Data**, um die Cache-Datei erneut anzulegen.

Zusatzinformation: **SPEICHEROPTIONEN** 

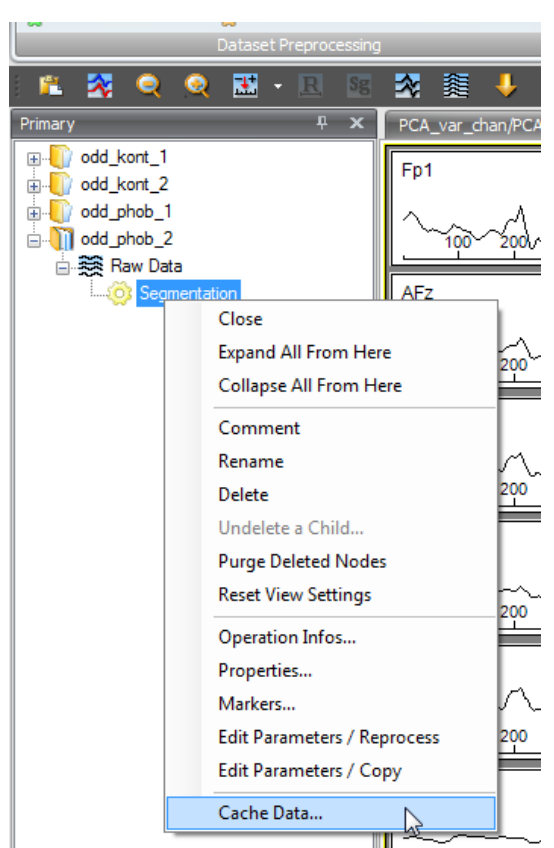

ABB. 12-106 MENÜEINTRAG "CACHE DATA"

Das Verzeichnis, in dem die temporären Dateien abgelegt werden, erreichen Sie über **File > Configuration > Administration**. Im Feld **Cache Path:** können Sie mit Hilfe des Knopfes **Browse** das entsprechende Verzeichnis auswählen.

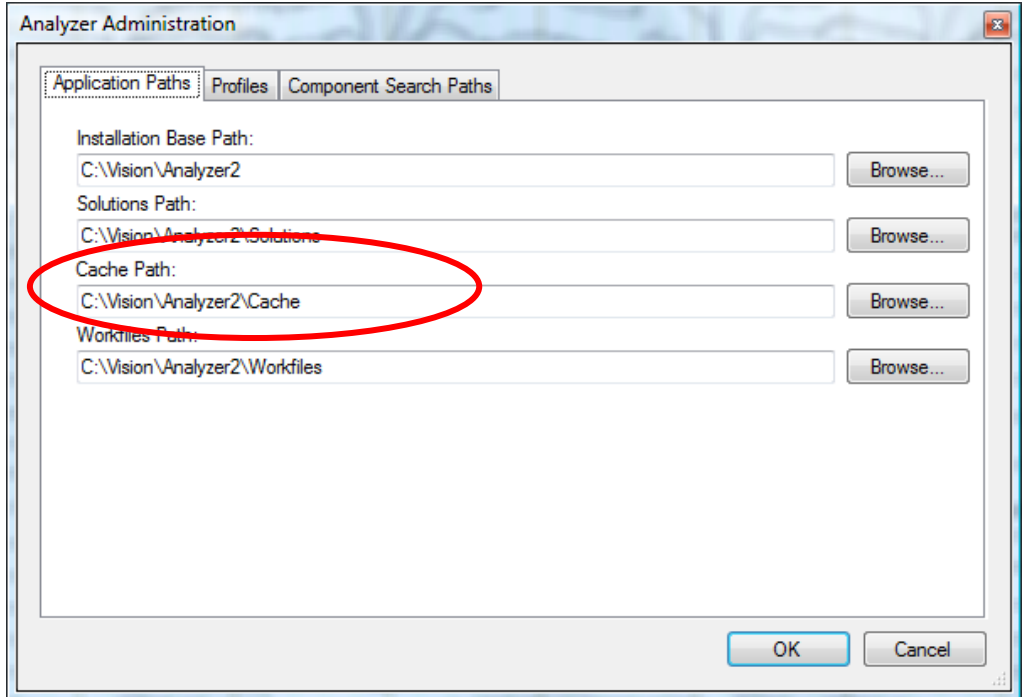

ABB. 12-107 AUSWAHL DES CACHE-VERZEICHNISSES IM DIALOG "ADMINISTRATION"

Nachdem die Mittelung durchgeführt wurde, wird der Zwischenspeicher nicht mehr benötigt, da die Transformation Average das Ergebnis innerhalb der History-Datei ablegt.

Alternativ zu permanenten oder temporären Cache-Dateien können Sie die Daten auch direkt im History-Knoten ablegen. Das bedeutet, dass die Rohdaten bei späteren Operationen, die auf segmentierte Daten zurückgreifen, nicht mehr benötigt werden. Dies ist insbesondere dann, vorteilhaft, sich wenn die Rohdaten eines Workspace sich auf mehrere CDs verteilen, und z.B. eine PCA durchgeführt werden soll.

Die Transformation Segmentation komprimiert die Daten, bevor sie ablegt werden. Der Analyzer arbeitet intern ausschließlich mit Fließkommazahlen; diese sind jedoch für die Kompression ungeeignet und müssen zunächst in Ganzzahlen umgerechnet werden. Hierfür müssen Sie eine Auflösung (Genauigkeit) festlegen; diese Auflösung sollte bei EEG-Daten bei ca. 100 nV (Nanovolt,  $\mu$ V = 1000 nV), d.h. bei 0,1  $\mu$ V liegen. Ein kleinerer Wert bedeutet eine höhere Auflösung, jedoch auch eine geringere Kompression.

Generell werden die Daten – unabhängig von der gewählten Speicheroption – segmentweise gespeichert. Dies kann zu Problemen führen, wenn Sie sehr lange Segmente erzeugt haben, da der Arbeitsspeicher des Rechners ggf. nicht ausreicht. Daher werden sehr lange Segmente beim Speichern in kleinere Speicherblöcke zerlegt.

ABE ist eine Art von bedingter Segmentierung, welche ausschließlich im Rahmen der Segmentierung relativ zu einem Marker zum Einsatz kommt. Sie wird z.B. angewandt, um diejenigen Segmente auszuwählen, in welchen ein Proband innerhalb eines Zeitrahmens nach Auslösung eines Stimulus eine Reaktionstaste gedrückt hat.

Prinzipiell ermöglicht ABE, die Segmentauswahl abhängig zu machen von der Existenz bzw. dem Fehlen eines oder mehrerer Marker in einem oder mehreren Zeiträumen relativ zum Referenzmarker. Die Marker können von jedem beliebigen Typ sein (Segmentmarker, Referenzmarker, DC-Korrektur, etc.).

Beispiele für die Eingabe in das Feld **Advanced Boolean Expression** sind:

• Sie wählen einen Referenzmarker. Es sollen nur die Segmente aufgenommen werden, in denen der Proband die Taste "R1" in einem Zeitraum zwischen 50 und 100 ms nach dem Referenzmarker gedrückt hat. Der in das Feld einzugebende Ausdruck lautet demnach:

R1(50,100)

• Wenn alle Segmente aufgenommen werden sollen, bei denen der Proband sowohl die Taste "R1" in einem Zeitraum zwischen 50 und 100 ms nach dem Referenzmarker gedrückt hat als auch die Taste "R2" in der Zeit zwischen 100 und 200 ms, lautet der Ausdruck:

R1(50,100) and R2(100,200)

Um die Segmente aufzunehmen, in denen der Proband entweder die Taste "R1" oder die Taste "R2" in den oben genannten Zeiträumen betätigt hat, lautet der Ausdruck:

R1(50,100) or R2(100,200)

Zusatzinformation: Advanced Bolean **EXPRESSION** 

• Wenn Sie nur dann die Segmente aufnehmen wollen, wenn der Proband entweder nur die Taste "R1" oder nur die Taste "R2" innerhalb des oben genannten Zeitrahmens gedrückt hat (Exklusiv-Oder), verwenden Sie den folgenden Ausdruck:

R1(50,100) and not R2(100,200) or not R1(50, 100) and R2(100,200)

Berücksichtigen Sie bei der Bildung der Ausdrücke die Prioritätsfolge der Operatoren. Die höchste Priorität kommt dem Operator "not" zu, gefolgt von dem Operator "and" und abschließend dem Operator "or". Sie können die Prioritätsfolge ändern, indem Sie Klammern verwenden: Ausdrücke in den Klammern werden vorrangig berechnet.

• not (R1(50,100) or R2(100,200)):

In diesem Beispiel wird zunächst der Ausdruck "R1(50,100) or R2(100,200)" berechnet und das Ergebnis mit dem Operator "not" negiert. Folglich werden all diejenigen Segmente nicht aufgenommen, in denen der Proband entweder "R1" im Zeitrahmen von 50 bis 100 ms oder "R2" im Zeitrahmen von 100 bis 200 ms gedrückt hat. Alternativ könnte der Ausdruck wie folgt lauten:

not R1(50,100) and not R2(100,200)

Zudem können Sie negative Werte in das Feld **Advanced Boolean Expression** eingeben. Negative Werte beziehen sich stets auf einen Zeitraum vor dem Referenzmarker.

Leerzeichen sowie Groß- und Kleinschreibung werden ignoriert. "r 1(1, 2) ist" demnach identisch mit "R1 $(1,2)$ ". Es werden in der ABE – im Gegensatz zum Referenzmarker – auch alle Marker mit der gleichen Buchstabenfolge ohne Rücksicht auf Leerzeichen identisch behandelt, d.h. der Markerwert "r 1" entspricht dem Wert "r1" bzw. "R1".

### 12.4.6 Average (Mittelung)

Die Transformation Average dient der Mittelung zuvor segmentierter Daten.

Die Transformation wird typischerweise eingesetzt nach:

- Filterung (optional)
- Segmentierung
- Augenartefakt-Korrektur (optional)
- Artifact Rejection
- Local DC-Detrend (optional)
- Baseline-Korrektur.

Beachten Sie bezüglich der Anwendung des Einzelkanalmodus im Rahmen des Average auch den Punkt "Zusatzinformation: Einzelkanalmodus" in diesem Kapitel.

Beachten Sie, dass Einstellungen zu Markertypen, der Ausschluss von Segmenten mit falschen Probandenreaktionen und andere Konfigurationen im Rahmen der Transformation Segmentation, nicht jedoch an dieser Stelle, vorgenommen werden.

Sie rufen die entsprechende Dialogbox über **Transformations > Segment Analysis Functions > Average** auf. Vorgehensweise

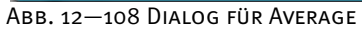

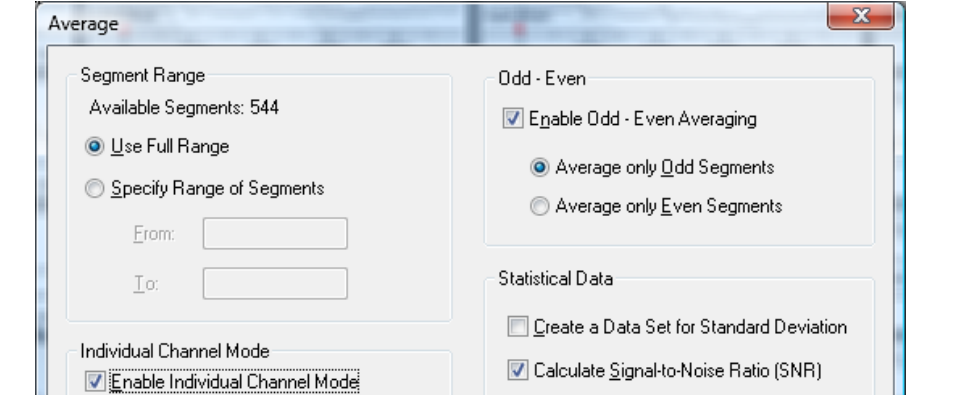

Cancel

 $0K$ 

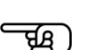

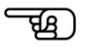

Anwendungsvoraussetzung

**ZUSAMMENFASSUNG** 

Sie können die folgenden Einstellungen vornehmen:

In der Groupbox **Segment Range** (Segmentbereich) legen Sie den Zeitbereich fest, dessen Segmente in die Mittelung eingehen sollen. • Unter **Available Segments** wird die Anzahl der zur Verfügung stehenden Segmente angezeigt; • Durch Aktivierung des Radiobuttons **Use Full Range** wird der gesamte Segmentbereich und somit alle Segmente in die Mittelung aufgenommen; • Durch Aktivierung des Radiobuttons **Specify Range of Segments** können Sie in den Feldern **From** und **To** einen zu berücksichtigenden Segmentbereich festlegen. Durch Ankreuzen der Checkbox **Enable Individual Channel Mode** aktivieren Sie den Einzelkanalmodus, d.h. Bad Intervals werden kanalweise berücksichtigt. Wenn Sie den Einzelkanalmodus nicht aktivieren, werden alle Segmente, die eine Bad Interval-Markierung enthalten, komplett verworfen. Durch Ankreuzen der Checkbox **Enable Odd-Even Averaging** werden die Radiobuttons **Average Only Odd Segments** und **Average Only Even Segments** zugänglich. Durch Aktivierung des entsprechenden Buttons werden entweder nur Segmente mit ungeraden (Segment 1,3,5 ...) oder nur Segmente mit geraden(2, 4, 6...) Nummern gemittelt. Hierbei werden die durch den Zeitbereich (**Segment Range**) bestimmten Segmente als Basis für die Zahlweise verwendet. Durch Ankreuzen der Checkbox **Create a Data Set for Standard Deviation** wird die Standardabweichung als neuer Datensatz ausgegeben. Durch Ankreuzen der Checkbox **Calculate Signal-to-Noise Ratio (SNR)** wird das Signal-Rausch-Verhältnis (engl. Signal to noise ratio/SNR) berechnet und in den Operation Infos hinterlegt. GROUPBOX "SEGMENT Range" GROUPBOX "INDIVIDUAL Channel Mode" GROUPBOX "ODD-EVEN" **GROUPBOX** "Statistical Data"

Wenn Sie den Einzelkanalmodus verwenden, werden nicht aus jedem Segment alle Kanäle beim Mitteln berücksichtigt werden, sondern jeder Kanal wird separat betrachtet. Wenn ein Kanal innerhalb eines Segments als schlecht markiert wurde, werden alle anderen Kanäle dennoch zum Mitteln herangezogen. Folglich kann die Anzahl der Segmente, welche in die Mittelung eingehen, von Kanal zu Kanal unterschiedlich sein.

Um den Einzelkanalmodus nutzen zu können, müssen Sie in den verschiedenen Vorverarbeitungsschritten folgende Vorkehrungen treffen:

- Wenn Sie den Data Inspector verwenden, aktivieren Sie für diese Transformation ebenfalls den Einzelkanalmodus (vgl. auch Abschnitt 12.2.5 "Data Inspector");
- Im Rahmen der Segmentierung dürfen Sie die schlechten Intervalle nicht unterdrücken (vgl. hierzu Abschnitt 12.4.5, "Segmentation");
- Wenn Sie statt des Data Inspector bzw. zusätzlich zum Data Inspector die Transformation das Artifact Rejection verwenden, aktivieren Sie hierbei gleichfalls den Einzelkanalmodus, um nicht ganze Segmente zu verwerfen, sondern lediglich Kanäle zu markieren (vgl. hierzu Abschnitt 12.2.4 "Artifact Rejection");

Das Signal-Rausch-Verhältnis (SNR) ist ein Maß für die Güte des EEG-Signals. Da es weder über das Signal noch über das Rauschen im EEG genaue Informationen gibt, müssen ihre mittleren Gesamtleistungen mit Hilfe statistischer Methoden geschätzt werden.

Für jeden Kanal wird hierbei in einem ersten Schritt die mittlere Rauschleistung des EEGs berechnet. Es wird davon ausgegangen, dass das Average das Rauschen eliminiert. In einem zweiten Schritt wird daher die mittlere Rauschleistung aus der Summe der Quadrate von den Differenzen zwischen EEG-Wert und Average-Wert, dividiert durch die Anzahl der Punkte minus 1, berechnet.

Um die mittlere Leistung des Signals im EEG zu ermitteln, wird zunächst die Gesamtleistung eines Kanals des EEGs berechnet. Die Gesamtleistung ergibt sich aus dem Mittel der Quadrate über alle Datenpunkte des Kanals vor dem Average.

Es kann davon ausgegangen werden, dass Signal und Rauschen unkorreliert sind. Demnach resultiert die mittlere Leistung des Signals aus der Differenz der mittleren Gesamtleistung und der mittleren Rauschleistung.

Das SNR berechnet sich folglich aus dem Quotienten von mittlerer Signalleistung und mittlerer Rauschleistung.

Das Ergebnis der SNR-Berechnung wird als Beschreibung im resultierenden History-Knoten abgelegt. Sie erhalten das Ergebnis und andere Informationen, indem Sie durch rechten Mausklick auf das Icon oder im View ein Kontextmenü aufrufen und den Eintrag **Operation Infos** wählen. Es öffnet sich ein Fenster, welches Informationen über die ausgeführte Transformation enthält. (Detaillierte Angaben zu den Einträgen des Kontextmenüs finden Sie in Abschnitt 5.1 "Die neue Oberfläche des Analyzers".)

Zusatzinformation: Einzelkanalmodus

ZUSATZINFORMATION: Signal-Rausch-**VERHÄLTNIS** 

## 12.4.7 Baseline Correction (Baseline-Korrektur)

Die Baseline-Korrektur dient zur Justierung der Grundlinie eines jeden Segments.

Die Korrektur wird im Allgemeinen vor dem Mitteln durchgeführt. Hierbei wird ein Intervall innerhalb eines Segments bestimmt, dessen mittlerer Spannungswert dem neuen Nullpunkt der Segmentwerte entspricht, d.h. es wird der Mittelwert (Baseline) der Punkte im vorher festgelegten Intervall ermittelt und dieser von allen Punkten im Segment subtrahiert. Diese Operation wird für alle Kanäle im Datensatz durchgeführt.

Die Baseline-Korrektur wird typischerweise durchgeführt nach:

- Segmentierung
- Artifact Rejection
- Filterung (optional)
- Augenartefakt-Korrektur (optional)
- Local DC-Detrend (optional)

Sie rufen die entsprechende Dialogbox über **Transformations > Segment Analysis Functions > Baseline Correction** auf. Vorgehensweise

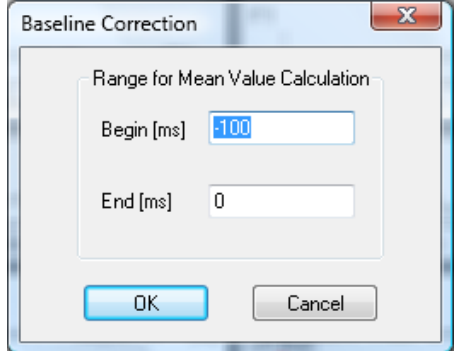

Abb. 12—109 Dialog der Baseline-Korrektur

Das Intervall, welches zur Spannungsmittelwertbildung herangezogen wird, ist frei wählbar. Es wird im Allgemeinen in den Bereich der geringsten Aktivität gelegt – idealerweise vor den Stimulus- oder anderen Referenzmarkern. Hierzu geben Sie die Werte für den Anfang (**Begin [ms]**) und das Ende (**End [ms]**) des Intervalls in Millisekunden an.

Beachten Sie, dass es zu Verflachungen des gemittelten Signals kommen kann, wenn Sie die Baseline-Korrektur nicht durchführen. Zusatzinformationen

Anwendungsvoraussetzung

## 12.4.8 DC Detrend (DC-Trendkorrektur)

Die Transformation DC-Detrend errechnet den DC-Trend aus dem EEG-Signal.

Je nachdem, ob die Transformation vor oder nach der Segmentierung angewendet wird, kommen zwei verschiedene Verfahren zum Einsatz.

Wenn Sie die Transformation vor der Segmentierung durchführen, findet die globale Trendkorrektur Anwendung wie sie in [Hen93] beschrieben ist. In einem ersten Schritt wird die mittlere Spannung für jedes Prästimulusintervall des angegebenen Markertyps berechnet. In einem zweiten Schritt wird für jeden DC-Reset die mittlere Spannung in einem Intervall unmittelbar vor dem DC-Reset berechnet. Die Differenz zwischen der mittleren Spannung vor dem DC-Reset und der mittleren Spannung des ersten Prästimulusintervalls nach diesem DC-Reset wird als Offset zu allen Spannungswerten nach diesem DC-Reset addiert. In einem dritten Schritt werden alle berechneten und durch Addition des Offsets korrigierten mittleren Werte der Prästimulusintervalle entlang der Zeitachse betrachtet und der Trend mittels dieser Daten durch lineare Regression ermittelt. In die Berechnung gehen dabei nur Intervalle ein, welche keinen DC-Reset enthalten. Der Trend wird abschließend unter Berücksichtigung der DC-Offsets von den Ursprungsdaten subtrahiert.

Um den Einfluss von DC-Trends auf die Augenartefaktkorrektur so stark wie möglich zu minimieren, empfehlen wir Ihnen, die DC-Trendkorrektur vor der Augenartefaktkorrektur durchzuführen. Anwendungseinschränkung

Sie rufen den entsprechenden Dialog über **Transformations > Segment Analysis Functions > DC Detrend** auf. Vorgehensweise

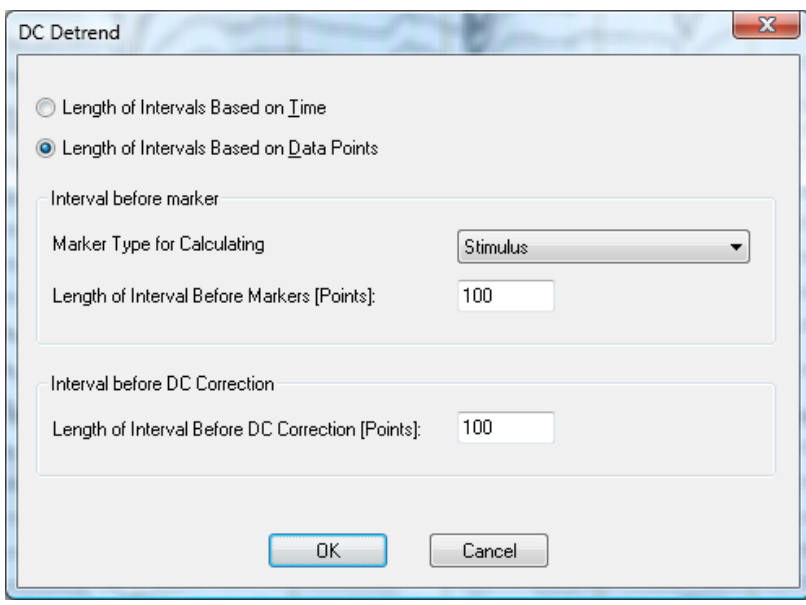

Abb. 12—110 Dialog globale DC-Trendkorrektur

**ZUSAMMENFASSUNG** 

Für den entsprechenden Algorithmus können Sie folgende Einstellungen vornehmen:

- Unter **Length of Intervals Based on Time** bzw. **Length of Intervals Based on Data Points** wählen Sie die Intervalllänge in Millisekunden oder in Datenpunkten;
- Mittels des Dropdown-Menüs wählen Sie den Markertyp, bezüglich derer die Prästimulusintervalle berechnet werden (**Marker Type for Calculating**), sowie die Länge dieser Intervalle (**Length of Interval Before Markers [ms]**);
- Im Feld **Length of Interval Before DC Correction [ms]** geben Sie die Länge der Intervalle vor DC-Korrekturen an, über welche die Mittelwerte der Spannungen und hieraus die Offsets für die nachfolgenden Daten berechnet werden.

Wenn Sie die Transformation DC-Detrend nach der Segmentierung durchführen, findet die lokale DC-Trendkorrektur Anwendung. Hierbei wird von den Daten aus jedem Segment eine lineare Funktion subtrahiert. Steigung und Randwerte dieser linearen Funktion werden für jedes Segment aus einem bestimmten Intervall am Anfang und am Ende des Segmentes berechnet.

Sie können folgende Einstellungen vornehmen:

- Unter **Intervals Based on Time** bzw. **Intervals Based on Data Points** legen Sie fest, ob die Intervalle zeit- oder datenpunktbasiert sind;
- In den Feldern **Interval at Segment Start** und **Interval at Segment End** geben Sie die Länge des Intervals – in Millisekunden bzw. Datenpunkten – zu Beginn und am Ende des Segments an.

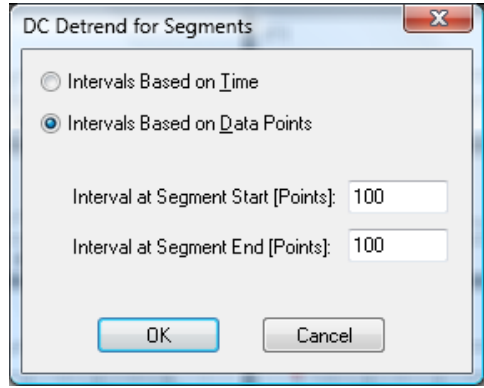

Abb. 12—111 Dialog lokale DC-Trendkorrektur

[Hen93] E. Hennighausen et al., A correction method for DC drift artifacts. LITERATUR Electroencephalography and clinical Neurophysiology, 86 (1993), 199-204.

# 12.5 Transformationen der Gruppe "Comparison and Statistics"

#### 12.5.1 t-Test

Aus den Kurvenverläufen zweier EEG-Kurven, zum Beispiel den Grand Averages zweier Gruppen oder zweier experimenteller Bedingungen lässt sich oftmals nicht mit Sicherheit abschätzen, ob sichtbare Differenzen auch tatsächlich statistisch bedeutsam sind. Zusammenfassung

Umgekehrt kann man oftmals im Rahmen von eher explorativen Untersuchungen aus den vorliegenden Averages nicht klar erkennen, in welchen Zeitabschnitten sich die Bedingungen oder Gruppen besonders deutlich unterscheiden. In all' diesen Fällen kann die Berechnung von t-Werten für die Daten sehr nützlich sein.

Die Transformation t-Test erlaubt die Berechnung von gepaarten und ungepaarten t-Tests sowie Einstichproben-t-Tests auf Unterschiedlichkeit von 0.

Sie kann auf segmentierte wie auf nicht-segmentierte Daten ebenso angewandt werden wie auf gemittelte Daten und auf Grand Averages.

Zur Anwendung des t-Tests sind keinerlei Vorarbeiten an den Daten notwendig, wie zum Beispiel Differenzbildung oder eine a priori Mittelung der Daten. Auch die Datensatzlängen von Referenz- und Vergleichsknoten müssen nicht übereinstimmen. Hier würde der t-Test nur für den gemeinsam vorhandenen Zeitbereich durchgeführt.

Der t-Test wird typischerweise durchgeführt nach:

• Segmentierung

Sie rufen den entsprechenden Dialog über **Transformations > Comparison and Statistics > Statistical Analysis > t-Test** auf. **VORGEHENSWEISE** 

Im Eingangsdialog können Sie zwischen dem gepaarten (**Paired t-Test**) und ungepaarten t-Test (**Unpaired t-Test**) wählen.

Für den ungepaarten t-Test können Sie mittels der Checkbox **Equal Variance** zusätzlich festlegen, ob Gleichheit der Varianzen zwischen beiden Vergleichsgruppen angenommen werden soll. Da dies eine in der EEG-Forschung übliche Annahme ist, ist die Checkbox standardmäßig angekreuzt. Wen Ihnen jedoch bekannt ist, dass diese Annahme nicht zutrifft, deaktivieren Sie die Option.

Beachten Sie, dass in der Transformation t-Test kein F-Test auf Gleichheit der Varianzen durchgeführt wird. Bei Auswahl dieser Option wird lediglich mit der für Varianzungleichheit korrigierten Formel gerechnet.

Durch Ankreuzen der Checkbox **Enable Individual Channel Mode** wählen Sie den Einzelkanalmodus aus, der es erlaubt, Bad Intervals kanalweise zu berücksichtigen; anderenfalls werden Bad Intervals segmentweise berücksichtigt.

Anwendungsvoraussetzung

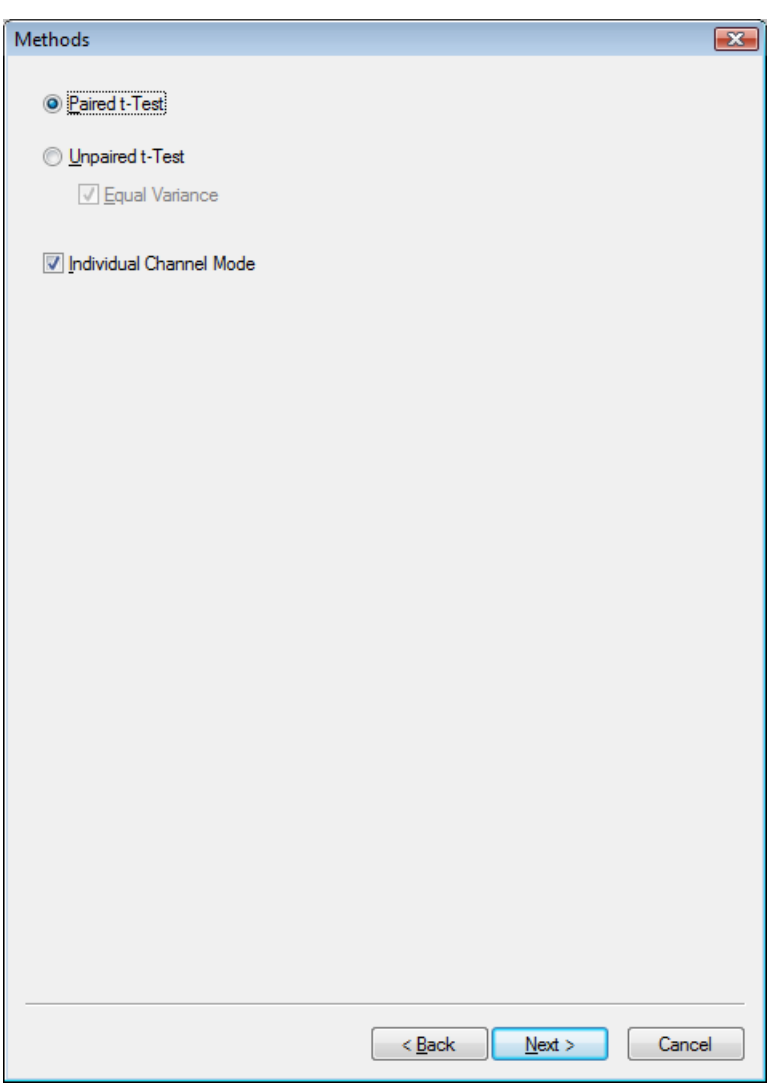

Abb. 12—112 t-Test, Eingangsdialog

Haben Sie beim Eingangsdialog den gepaarten t-Test angewählt, bietet Ihnen die zweite Dialog-Seite die Wahl zwischen einem regulären gepaarten t-Test (**Test Against Second Dataset**) oder einem Einstichproben-t-Test (**Test Against Zero**), der einen Sonderfall des gepaarten t-Tests darstellt. Hierbei wird getestet, ob sich die Werte bedeutsam von Null unterscheiden.

Falls Sie Ihren gepaarten t-Test gegen einen Referenzknoten durchführen wollen, können Sie diesen aus dem Fenster mit der Darstellung der vorhandenen History-Dateien auswählen.

Darüber hinaus können Sie durch Ankreuzen der Checkbox **Use Relative Path for Template or Drag and Drop** festlegen, ob der Vergleichsknoten relativ zum Referenzknoten bestimmt und gespeichert werden soll. Hierdurch können Sie z.B. bei der Ausführung von History-Vorlagen für jede History-Datei den gleichen t-Test durchführen, ohne die Vergleichsdatensätze jedes Mal explizit spezifizieren zu müssen.

Beachten Sie jedoch, dass diese Option nur für Vergleichsknoten zur Verfügung steht, die in der gleichen History-Datei wie der Referenzknoten liegen. Sie erkennen dies auch daran, dass bei Wahl dieser Option alle History-Dateien bis auf Ihre aktuelle aus der Liste der verfügbaren History-Dateien entfernt werden.

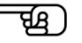

Haben Sie im Eingangsdialog den ungepaarten t-Test angewählt, bietet Ihnen die nächste Dialog-Seite prinzipiell die gleichen Optionen wie beim gepaarten t-Test. Lediglich die Option eines Tests gegen Null (Einstichproben-t-Test) steht hier nicht zur Verfügung.

Je nachdem, ob Sie einen gepaarten, ungepaarten oder Einstichproben-t-Test angewählt haben, werden alle notwendigen Berechnungsschritte wie z.B. die Differenzbildung über alle Segmente hinweg beim gepaarten t-Test für segmentierte Daten durchgeführt, ebenso die Mittelung der Differenzen und die Berechnung der t-Werte.

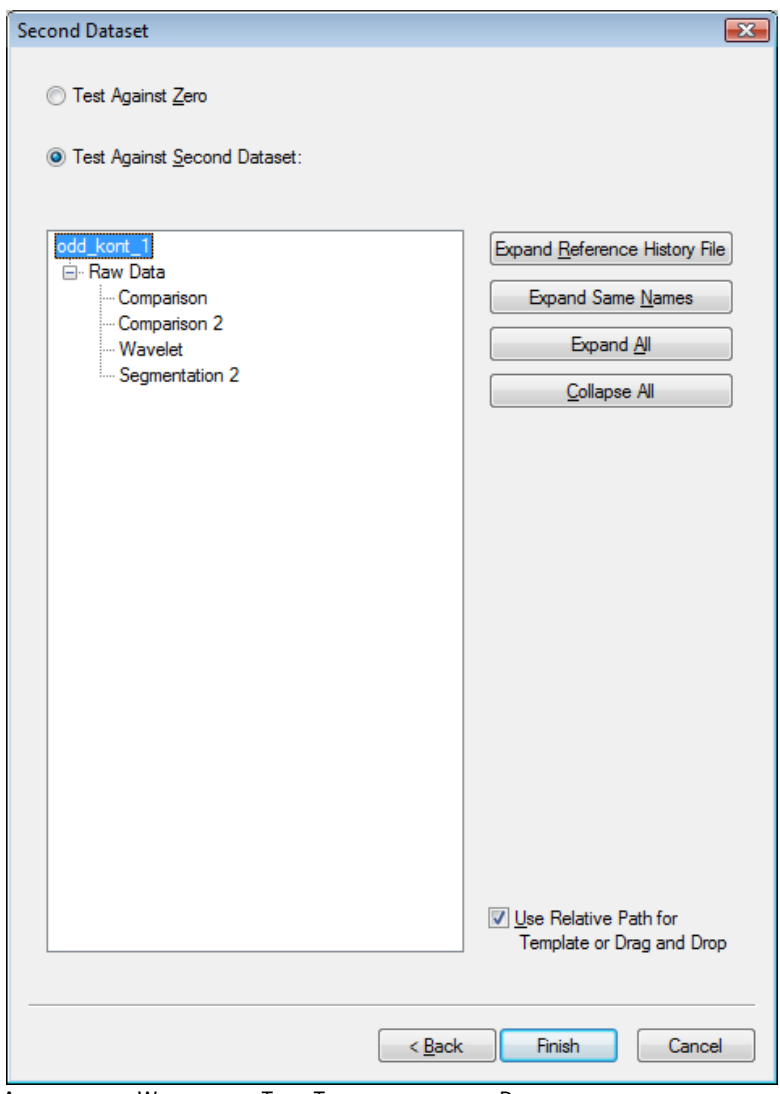

Abb. 12—113 Wahl des t-Test Typs des zweiten Datensatzes

#### 12.5.2 Cross Correlation (Kreuzkorrelation)

Die Transformation Cross Correlation ermöglicht Ihnen die Berechnung der Kreuzkorrelation zwischen je zwei Kanälen in einem segmentierten EEG. Sie ist ein statistisches Maß für die Abhängigkeit zweier Kanäle, wobei auch zeit- bzw. frequenzverschobene Abhängigkeiten berechnet werden. Erfolgt die Anwendung auf komplexwertige Daten, wird die komplexwertige Kreuzkorrelation berechnet. **ZUSAMMENFASSUNG** 

Die Averaged Cross Correlation wird typischerweise durchgeführt nach:

Anwendungsvoraussetzung

• Segmentierung.

#### Sie rufen die entsprechende Dialogbox über **Transformations > Comparison and Statistics > Cross Correlation** auf. Vorgehensweise

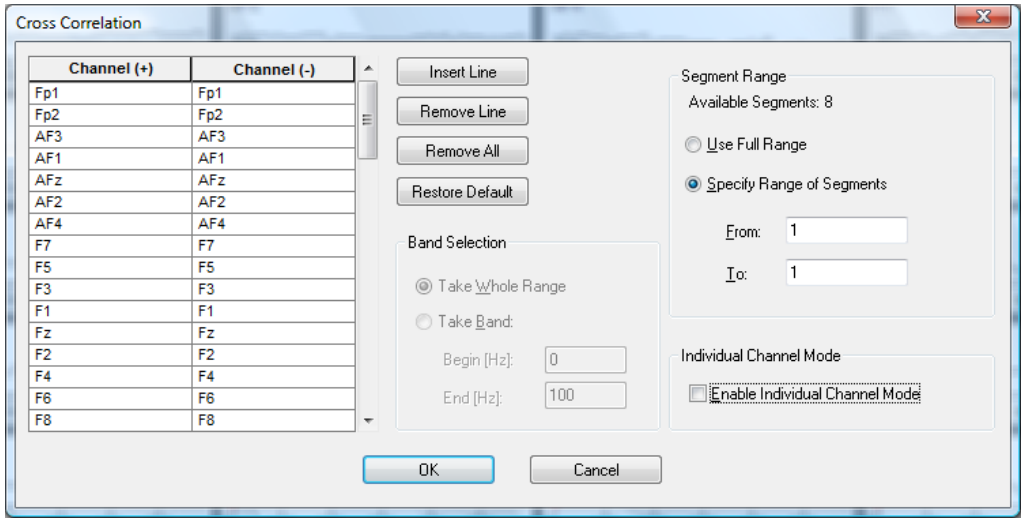

ABB. 12-114 DIALOG CROSS CORRELATION

Die Berechnung wird nach folgendem Schema durchgeführt:

In einem ersten Schritt wird die Kreuzkorrelation segmentweise zwischen den angegebenen Paaren von Kanälen nach folgender Formel berechnet:

- CrCorr(c<sub>1</sub>, c<sub>2</sub>)(j) =  $\Sigma_i$  (c<sub>1</sub>(i) Avg(c<sub>2</sub>)) (c<sub>2</sub>(i+j) Avg(c<sub>2</sub>)) \* / (StdDev(c<sub>1</sub>) \* StdDev(c<sub>2</sub>)),
- $\bullet$  i = 1,..., Segmentlänge, j = 1-Segmentlänge, ..., Segmentlänge,
- Avg: Mittelwert aller Werte im Segment,
- StdDev: Standardabweichung aller Werte im Segment.
- Die Kanäle werden zur Berechnung außerhalb des Segmentes mit dem Wert 0 ergänzt.
- In einem zweiten Schritt wird für jedes dieser Paare ein Average über alle Segmente gebildet.

Mit Hilfe der Knöpfe **Insert Line**, **Remove Line** und **Remove All** können Sie der Tabelle Zeilen hinzufügen und diese individuell oder in ihrer Gesamtheit wieder löschen. Klicken Sie auf den Knopf **Restore Default**, um die Tabelle vollständig auszufüllen.

Wenn Sie die Transformation auf Daten im Frequenzbereich anwenden, haben Sie die Möglichkeit, in der Groupbox **Band Selection** ein Frequenzband einzugeben, auf welches die Berechnung eingeschränkt werden soll.

Falls Sie mit Daten im Frequenzbereich arbeiten, geben Sie in die Tabelle die Kanäle ein, zwischen welchen die Kreuzkorrelation berechnet werden soll.

Wenn Sie den Radiobutton **Take Whole Range** aktivieren, werden alle zur Verfügung stehenden Daten in die Berechnung einbezogen.

Sie wählen ein bestimmtes Frequenzband aus, indem Sie den Radiobutton **Take Band** aktivieren und in den Feldern **Begin [Hz]** und **End [Hz]** Anfang und Ende des Frequenzbandes eingeben. Sie haben hier auch die Möglichkeit, den gesamten Frequenzbereich auszuwählen. Zur Berechnung der Autokorrelation eines Kanals wählen Sie diesen Kanalnamen sowohl in der linken als auch in der rechten Auswahlbox einer Zeile der Eingabetabelle. Als Ergebnis erhalten Sie Kanäle, in welchen das Average der Kreuzkorrelationen über die Zeit- bzw. Frequenzverschiebung aufgetragen sind.

Der Wert **Available Segments** gibt die Anzahl der insgesamt verfügbaren Segmente an.

Aktivieren Sie den Radiobutton **Use Full Range**, um alle Segmente zu verwenden bzw. den Radiobutton **Specify Range of Segments**, um den Segmentbereich anzugeben, für welchen die Berechnung erfolgen soll.

Durch Ankreuzen der Checkbox **Enable Individual Channel Mode** wählen Sie den Einzelkanalmodus aus, der es erlaubt, Bad Intervals kanalweise zu berücksichtigen; anderenfalls werden Bad Intervals segmentweise berücksichtigt.

#### 12.5.3 Data Comparison (Datenvergleich)

Die Transformation Data Comparison ermöglicht es Ihnen, zwei Datensätze oder zwei Kanäle eines Datensatzes nach dem Mitteln miteinander zu vergleichen. Folgenden Vergleichsoperationen lassen sich mit Hilfe des Moduls derzeit durchführen: **ZUSAMMENFASSUNG** 

- Differenzwellen,
- Kreuzkorrelation.

Zur Anwendung der Transformation sind keine vorherigen Verarbeitungsschritte der Daten notwendig. Vorgehensweise

Sie rufen den entsprechenden Dialog über **Transformations > Comparison and Statistics > Data Comparison** auf.

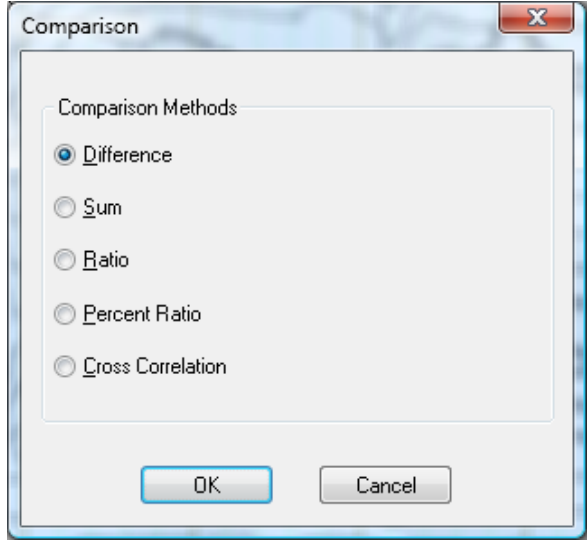

Abb. 12—115 Startdialog Comparison

Im Startdialog wählen Sie das gewünschte Verfahren. Die folgenden Verfahren stehen zur Auswahl:

- Berechnung von Differenzwellen (**Difference**)
- Berechnung der Summe beider Kanäle (**Sum**)
- Berechnung des Verhältnisses des Ausgangskanals zum Vergleichskanal (**Ratio**)
- Berechnung des Verhältnisses des Ausgangskanals zum Vergleichskanal in Prozent (**Percent Ratio**)
- Berechnung der Kreuzkorrelation (**Cross Correlation**).

Bei der Berechnung von Verhältniswerten wird der Ausgangsdatenwert durch den Vergleichsdatenwert geteilt. Ist der Vergleichsdatenwert null, so wird null als Ergebnis verwendet.

Im darauffolgenden Dialog legen Sie fest, ob der Vergleich innerhalb des aktuellen Datensatzes (**Compare Channels**) oder zwischen zwei Datensätzen (**Compare Datasets**) gezogen werden soll.

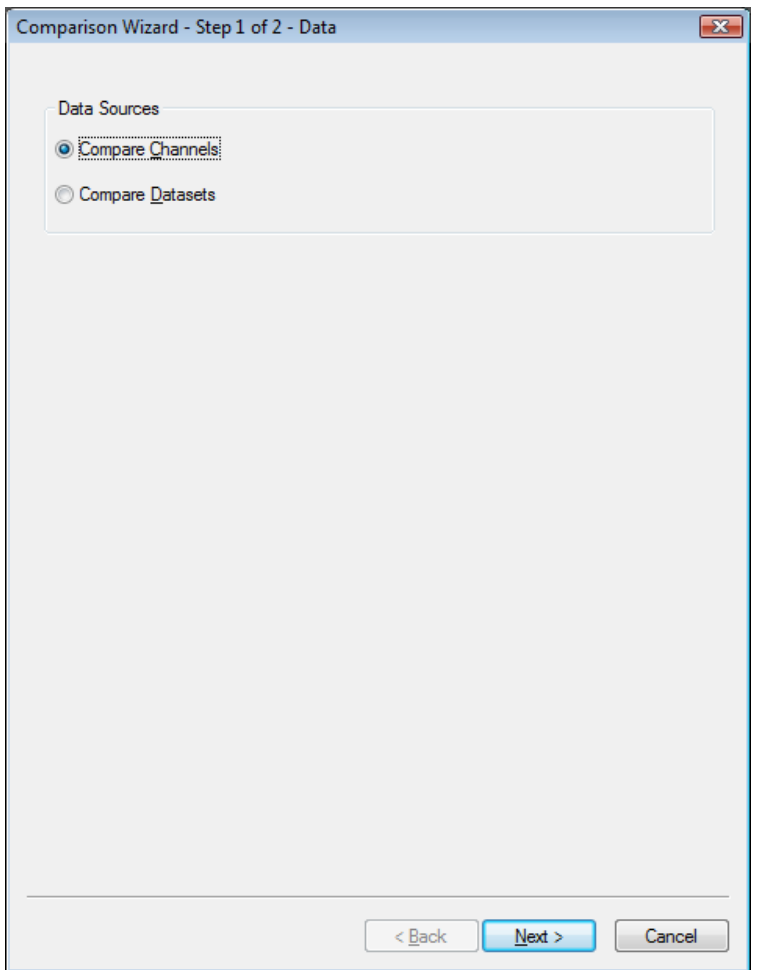

Abb. 12—116 Comparison-Wizard, Seite 1

Wenn Sie sich für den Vergleich von Kanälen innerhalb eines Datensatzes entscheiden, gelangen Sie daraufhin zu einem Kanalauswahlmenü. In dem Menü können Sie die Auswahl von Kanalgruppen vornehmen, welche voneinander abgezogen werden.

Sie wählen Sie einzelnen Kanäle mittels des entsprechenden Dropdown-Menüs aus. Mit Hilfe der Knöpfe **Insert Line**, **Remove Line** und **Remove All** können Sie der Tabelle Zeilen hinzufügen und diese individuell oder in ihrer Gesamtheit wieder löschen.

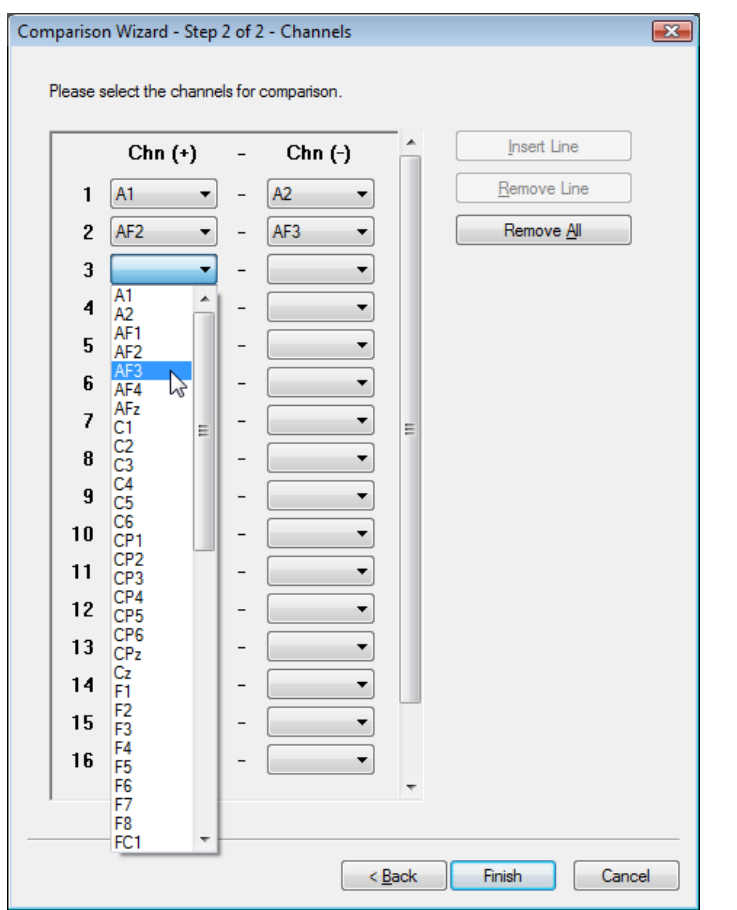

ABB. 12-117 COMPARISON-WIZARD, SEITE 2 BEI OPTION "COMPARE CHANNELS"

Wenn Sie sich für den Vergleich zweier Datensätzen entscheiden, gelangen Sie daraufhin zu einem Auswahlmenü für Datensätze. Der Dialog enthält eine Liste aller History-Dateien des aktuellen Workspace. Durch Doppelklicken auf einen Dateinamen öffnen Sie den entsprechenden Datensatz.

Die folgenden Knöpfe erleichtern Ihnen die Navigation in der Tabelle:

- **Expand History File**: expandiert die aktuelle History-Datei,
- **Expand Same Names**: expandiert alle History-Dateien, die einen Datensatz mit gleichen Namen haben, bis zu diesem Datensatz
- **Expand All**: expandiert alle History-Dateien,
- **Collapse All**: schließt alle History-Dateien.

Durch Ankreuzen der Checkbox **Keep Remaining Channels** bleiben alle Kanäle, welche keine Entsprechung im Vergleichsdatensatz enthalten, dennoch erhalten.

Die Option **Use Relative Path for Template or Drag and Drop** ermöglicht das Speichern des relativen Pfads des Vergleichsdatensatzes, d.h. die History-Vorlagen werden diesen Datensatz stets in derselben History-Datei suchen.

Mittels Doppel- oder einem einfachen Klick wählen Sie einen Datensatz aus. Mittels des Knopfes **Finish** schließen Sie die Einstellungen ab.

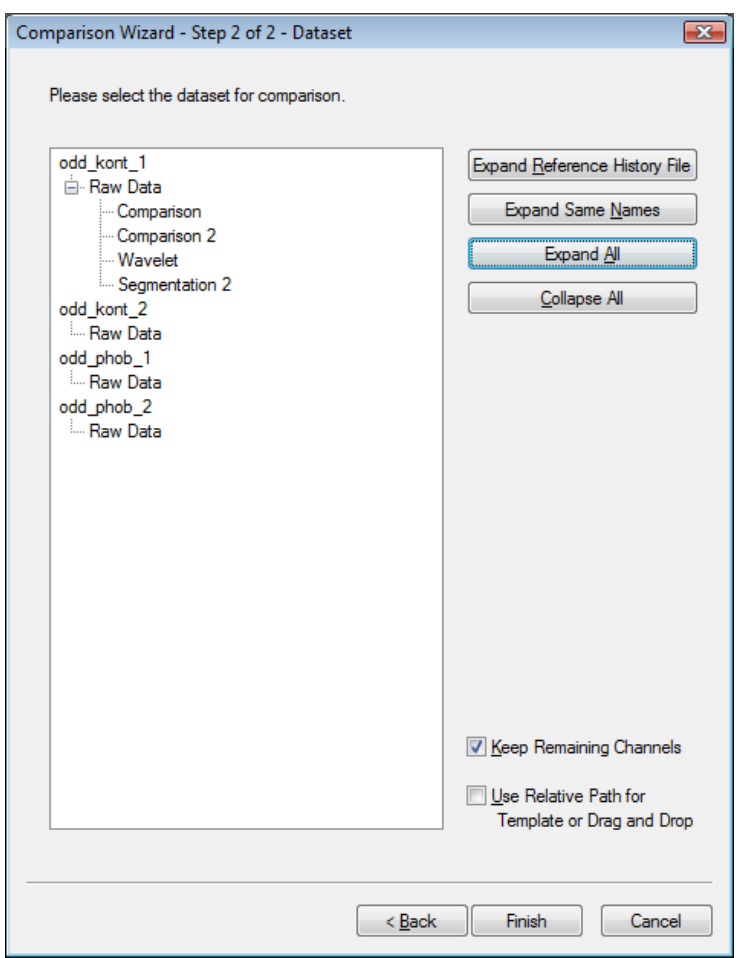

ABB. 12-118 COMPARISON-WIZARD, SEITE 2 BEI OPTION "COMPARE DATASETS"

Sie erhalten ein View mit Overlays. Hierbei stellt der der schwarze Graph das Ergebnis der Transformation dar, der rote Graph den Ausgangsknoten und der blaue Graph den Vergleichsknoten.

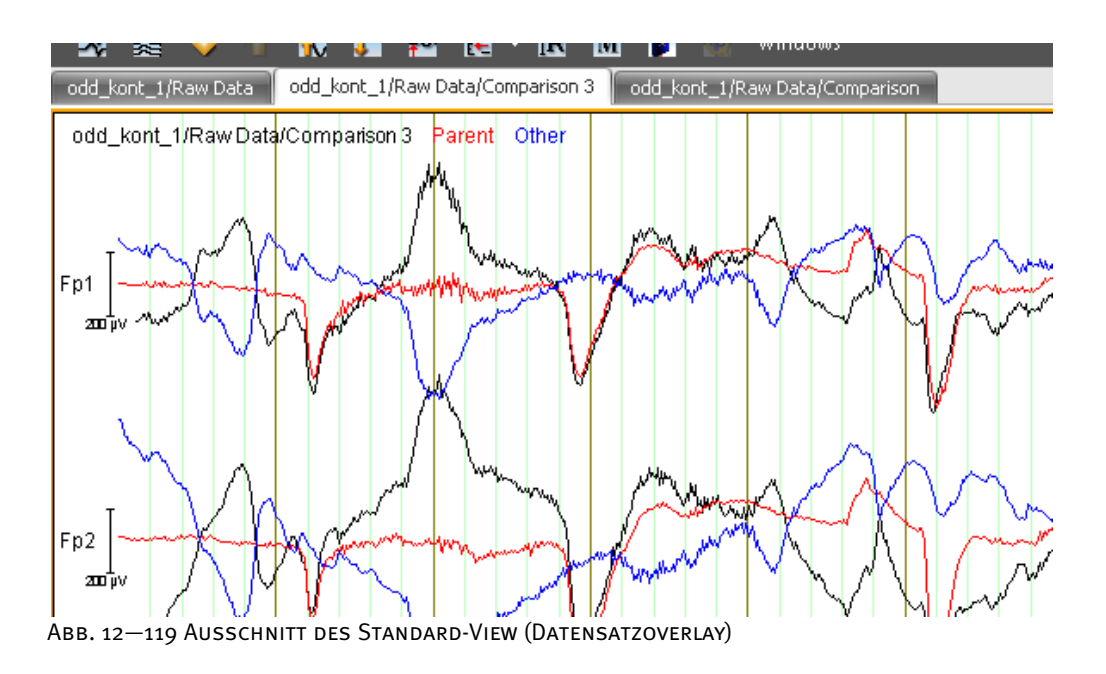

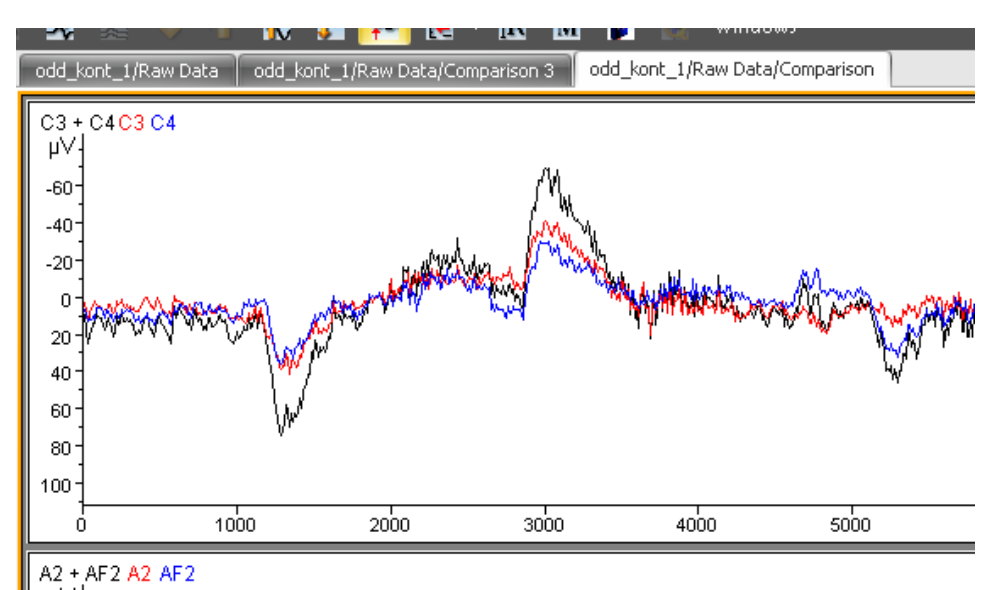

Abb. 12—120 Ausschnitt des Grid-View (Kanaloverlay)

Wenn Sie in der oberen linken Ecke des Views auf den Namen eines Knotens (Comparison von Datensätzen) bzw. auf einen Kanalnamen (Comparison von Kanälen) klicken, wird der entsprechende Kanal aus- bzw. wieder eingeschaltet.

Das View-Kontextmenü enthält zudem den zusätzlichen Eintrag **Display Static Overlays**. Dieser dient zum Umschalten zwischen den durch Comparison erzeugten und den normalen Overlays. Sie können dem Comparison-Knoten nur dann andere Overlays hinzufügen, wenn dieser Eintrag nicht angekreuzt ist.

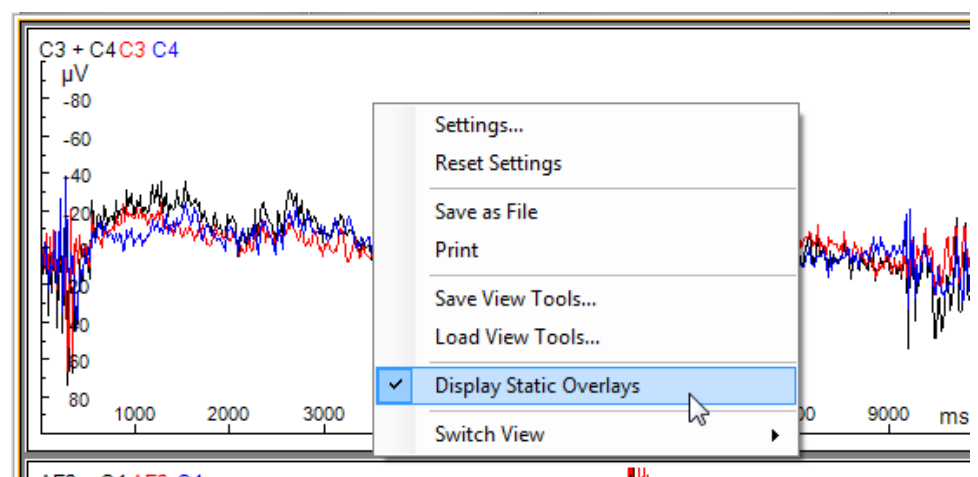

ABB. 12—121 KONTEXTMENÜ MIT EINTRAG "DISPLAY STATIC OVERLAYS"

#### 12.5.4 Covariance (Kovarianz)

Die Transformation Covariance kann als Vorstufe zu verschiedenen Arten der Kohärenzberechnung verwendet werden. Bei gleichzeitigem Einsatz des Formelauswerters ist es möglich, die Mehrzahl der in der Literatur beschriebenen Methoden und andere verwandte Verfahren zu realisieren. **ZUSAMMENFASSUNG** 

Im Unterschied zur Transformation Coherence sind die vom Modul Covariance ausgegebenen Daten stets vom gleichen Typ wie die verarbeiteten Inputdaten. Folglich bestehen u.a. die Möglichkeiten, eine komplexwertige Kohärenz zu berechnen und weiterzuverarbeiten oder die Korrelation von Kanälen im Zeitbereich zu berechnen.

Die Transformation Covariance wird typischerweise durchgeführt nach:

Anwendungsvoraussetzung

• Segmentierung.

Sie rufen den entsprechenden Dialog über Transformations > Comparison and Statistics > Vorgehensweise **Covariance** auf.

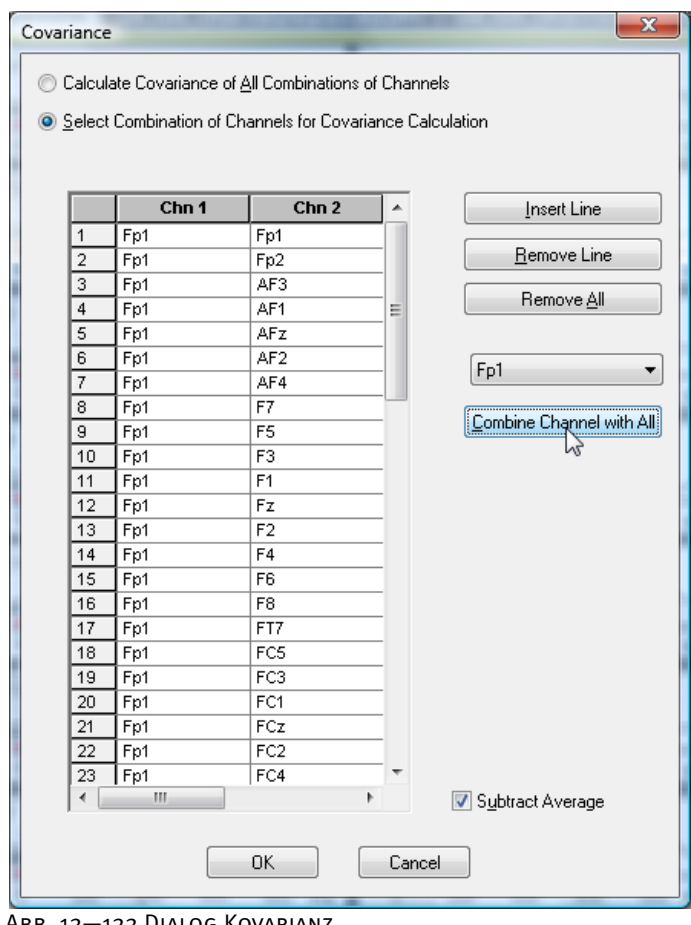

Abb. 12—122 Dialog Kovarianz

Sie wählen, ob Sie alle möglichen (**Calculate Covariance of All Combinations of Channels**) oder lediglich eine Auswahl von Kanalkombinationen (**Select Combination of Channels for Covariance Calculation**) in die Berechnung aufgenommen werden.

Wenn Sie sich für individuelle Kombinationen scheiden, können Sie in der Tabelle die Kanalkombinationen eingeben. Alternativ wählen Sie mittels des rechten Dropdown-Menüs einen Kanal aus.

Den beiden Methoden zur Berechnung der Kovarianz entsprechen folgende Formeln:

- Cov(c<sub>1</sub>, c<sub>2</sub>)(x) = 1/N  $\Sigma$  (c<sub>1, i</sub>(x) avg(c<sub>1</sub>(x))) (c<sub>2, i</sub>(x) avg(c<sub>2</sub>(x)))<sup>\*</sup>
- Cov(c<sub>1</sub>, c<sub>2</sub>)(x) = 1/N  $\Sigma$  c<sub>1, i</sub> (x) c<sub>2, i</sub> (x)<sup>\*</sup>

Durch Ankreuzen der Checkbox **Subtract Average** legen Sie fest, ob zur Berechnung Methode (1) oder (2) angewandt wird. In beiden Formeln wird über die Segmentnummer i summiert; auch die Bildung des Mittelwertes bezieht sich auf die Segmente bei festgehaltener Zeit oder Frequenz x und festem Kanal c.

Mit Hilfe der Knöpfe **Insert Line**, **Remove Line** und **Remove All** können Sie der Tabelle Zeilen hinzufügen und diese individuell oder in ihrer Gesamtheit wieder löschen.

Durch Betätigen des Knopfes **Combine Channel with All** werden alle Kombinationen des ausgewählten Kanals in die Tabelle eingefügt.

Anwendungsvoraussetzung

### 12.5.5 Coherence (Kohärenz)

Die Transformation Coherence dient der Bestimmung der Kohärenz zwischen Kanälen. Die Zusammenfassung Kohärenz drückt die Abhängigkeit der Daten zwischen den einzelnen Kanälen über den Zeitverlauf aus.

Die Transformation Coherence wird typischerweise ausgeführt nach:

• Fast-Fourier-Transformation.

Beachten Sie hierbei, dass die Berechnung nur mit komplexen Frequenzdaten möglich ist.

#### Sie rufen den entsprechenden Dialog über **Transformations > Comparison and Statistics > Coherence** auf. Vorgehensweise

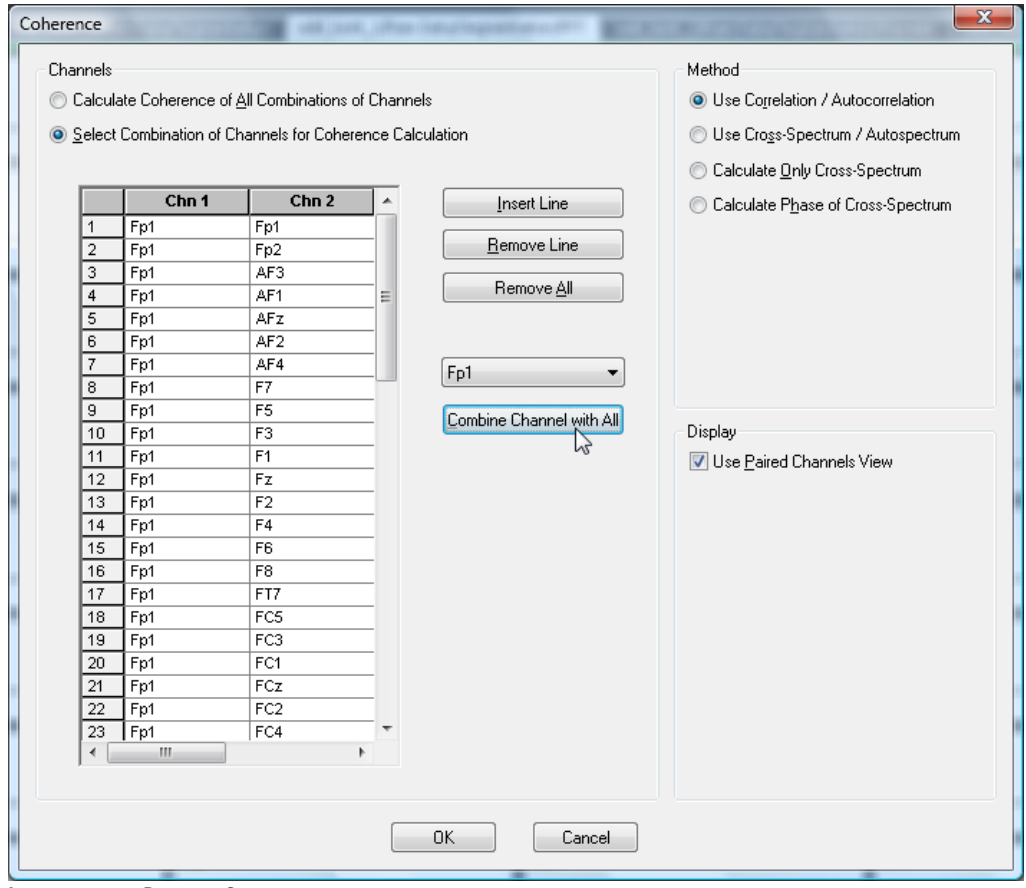

ABB. 12-123 DIALOG COHERENCE

GROUPBOX "METHOD"

Für die Berechnung der Kohärenz können Sie zwischen vier Methoden wählen:

• **Use Correlation / Autocorrelation**: Quotient aus Korrelation und Autokorrelation;

- **Use Cross-Spectrum / Autospectrum**: Quotient aus Kreuzspektrum und Autospektrum;
- **Calculate Only Cross-Spectrum**: Berechnung des unnormierten Kreuzspektrums;
- **Calculate Phase of Cross-Spectrum**: Berechnung der Phase des Kreuzspektrums.

Die erste Methode berechnet die Kohärenz nach folgender Formel:

Coh(c<sub>1</sub>, c<sub>2</sub>)(f) =  $|\text{Cov}(c_1, c_2)(f)|^2 / (|\text{Cov}(c_1, c_1)(f)| |\text{Cov}(c_2, c_2)(f)|),$ 

mit

 $Cov(c_1, c_2)(f) = \sum_{i=1}^{n} (c_{1,i}(f) - avg(c_1(f))) (c_{2,i}(f) - avg(c_2(f)))^*$ .

In der zweiten Formel wird über die Segmentnummer i summiert und auch die Bildung des Mittelwertes bezieht sich auf die Segmente bei festgehaltener Frequenz f und festem Kanal c.

Die zweite Methode benutzt statt der Kovarianz das Cross-Spektrum. Die Formel lautet:

Coh(c<sub>1</sub>, c<sub>2</sub>)(f) =  $| CS(c_1, c_2)(f) |^2 / (| CS(c_1, c_1)(f) | | CS(c_2, c_2)(f) |),$ 

mit

 $CS(c_1, c_2)(f) = \sum c_{1, i}(f) c_{2, i}(f)^{x}.$ 

Auch hier wird über die Segmentnummer i summiert.

Die dritte Methode berechnet lediglich das Cross-Spektrum, wie es in der Formel mit CS angegeben ist.

Die vierte Methode berechnet die Phase des Kreuzspektrums. Die Phase wird in Bogenmaß angegeben, wobei die Kurve an den Übergängen -Pi und +Pi stetig fortgesetzt wird, so dass sich der Wertebereich theoretisch über den ganzen Bereich der reellen Zahlen erstrecken kann, jedoch stets einen Winkel (zwischen dem komplexen Zahlenvektor und der reellen Achse) angibt.

In den Methoden 1 und 2 ergeben sich für jede Frequenz und jeden Kanal Werte zwischen 0 und 1; in Methode 3 ergeben sich beliebige komplexe Werte, ausgegeben wird dabei aber nur der Betrag der Werte.

Sie können wählen, ob Sie alle möglichen Kombinationen von Kanälen in die Berechnung aufnehmen möchten (Aktivierung des Radiobuttons **Calculate Coherence of All Combinations of Channels**), oder ob Sie nur eine Auswahl von Kombinationen zulassen (Aktivierung des Radiobuttons **Select Combination of Channels for Coherence Calculation**). Groupbox "Channels"

Mit Hilfe der Knöpfe **Insert Line**, **Remove Line** und **Remove All** können Sie der Tabelle Zeilen hinzufügen und diese individuell oder in ihrer Gesamtheit wieder löschen.

Wenn Sie sich für individuelle Kombinationen entscheiden, können Sie in der Tabelle die Kanalkombinationen eingeben. Alternativ wählen Sie mittels des Dropdown-Menüs einen Kanal aus.

Mit Hilfe des Knopfes **Combine Channel with All** werden alle Kombinationen des ausgewählten Kanals in die Tabelle eingefügt.

Durch Ankreuzen der Checkbox **Use Paired Channels View** wird das Ergebnis in einem zweigeteilten View dargestellt. Auf der linken Seite erscheinen Kurven im Frequenzbereich, die für jeden Frequenzpunkt und jede Kanalkombination die berechnete Kohärenz darstellen. Rechts werden die Kohärenzwerte zwischen den Kanälen mit Linien dargestellt. Ihre Färbung kodiert die Kohärenz von 0 bis 1. Ist die Option deaktiviert, wird das Ergebnis in einem der Frequency-Views dargestellt.

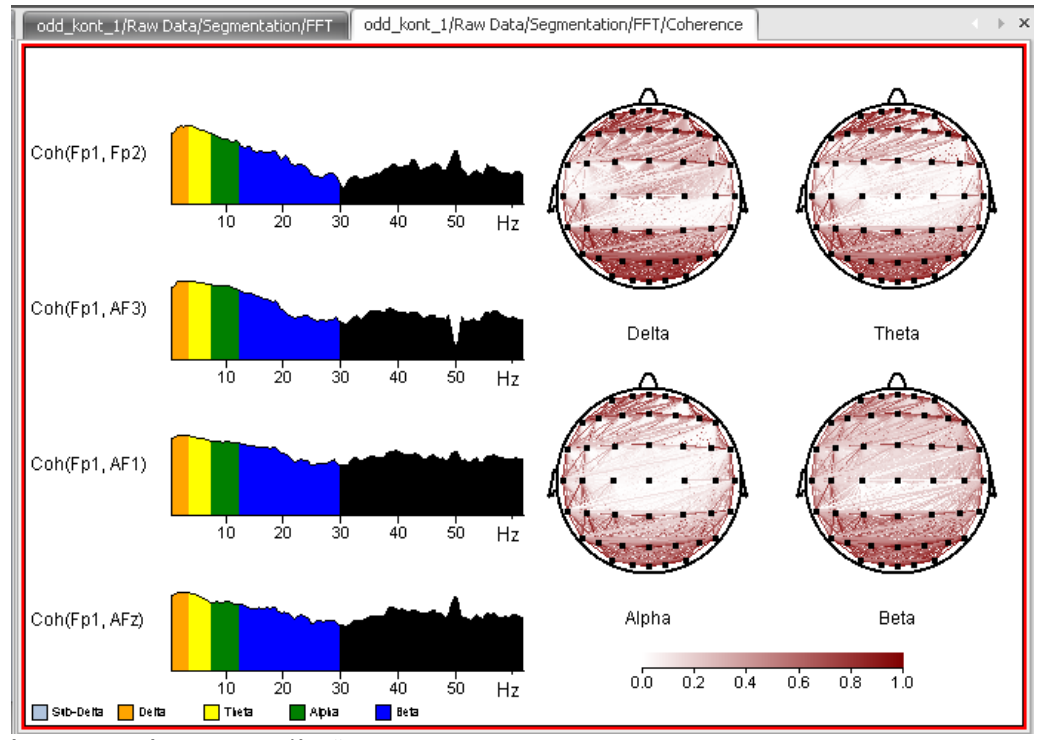

Abb. 12—124 Ausgabe der Kohärenzdaten

# 12.6 Transformationen der Gruppe "Special Signal Preprocessing"

### 12.6.1 LORETA

Die Transformation LORETA dient dazu, LORETA-Daten über den Zeitbereich hinweg zu betrachten. Hierfür werden sog. "Regions of Interest" (kurz: ROIs) definiert. Jede ROI wird im Analyzer als virtueller Kanal dargestellt. Zusammenfassung

Die virtuellen MR-Anatomiebilder werden freundlicherweise vom Montreal Neurological Institute der McGill University zur Verfügung gestellt.

ਦਿੱਤੇ .

#### Sie rufen die entsprechende Dialogbox über **Transformations > Special Signal Preprocessing > LORETA** auf. Vorgehensweise

Add Gynie Down Add Brodmann Area Add Current Position Add Block  $\label{eq:3} \mathsf{Import~ROIs...}$ Brodmann area 23<br>Limbic Lobe<br>Cinqulate Gyrus Export ROIs.. Export Blank ROIs File

Abb. 12—125 Dialog der LORETA Transformation

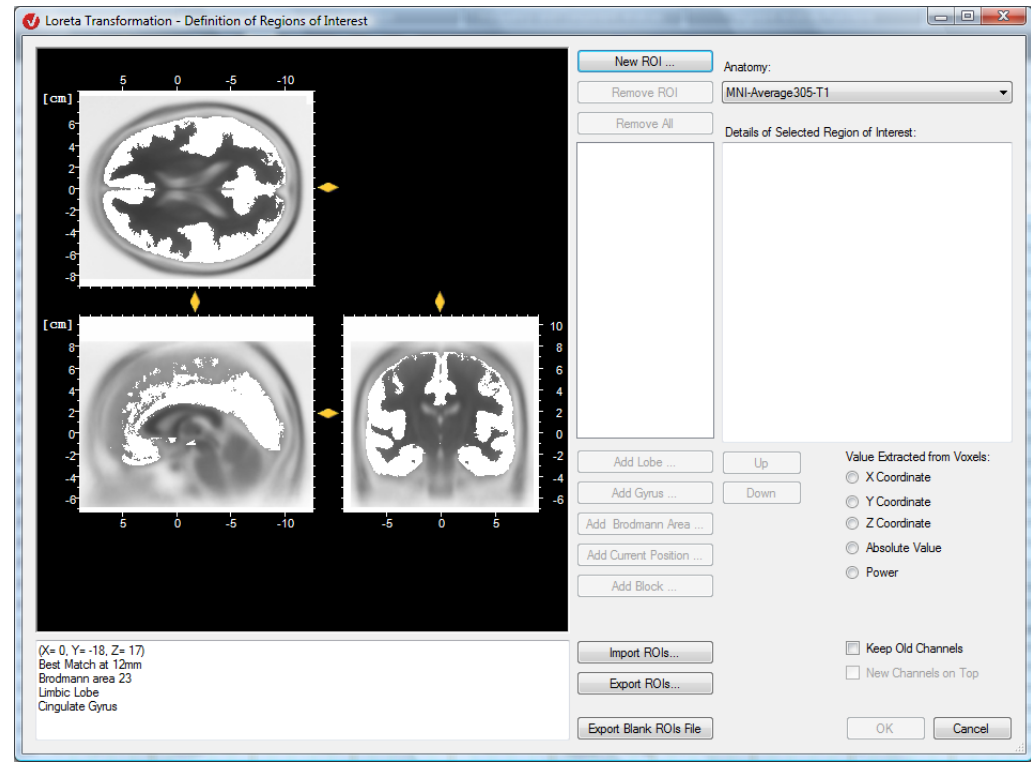

Klicken Sie auf **New ROI…**, um eine ROI neu anzulegen. Es öffnet sich der Dialog **New Region** zur Eingabe der Bezeichnung der neuen ROI. Der hier eingegebene Name ist auch der Name des virtuellen Kanals Definition der ROIs

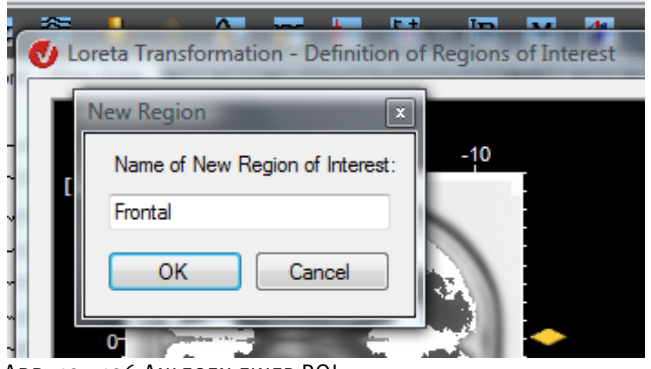

Abb. 12—126 Anlegen einer ROI

Um der ROI Hirnlappen hinzuzufügen, klicken Sie auf **Add Lobe…**; hierbei können Sie mittels der Radiobuttons **Left**, **Both** und **Right** wählen, ob der linke, rechte oder beide Hirnlappen hinzugefügt werden sollen.

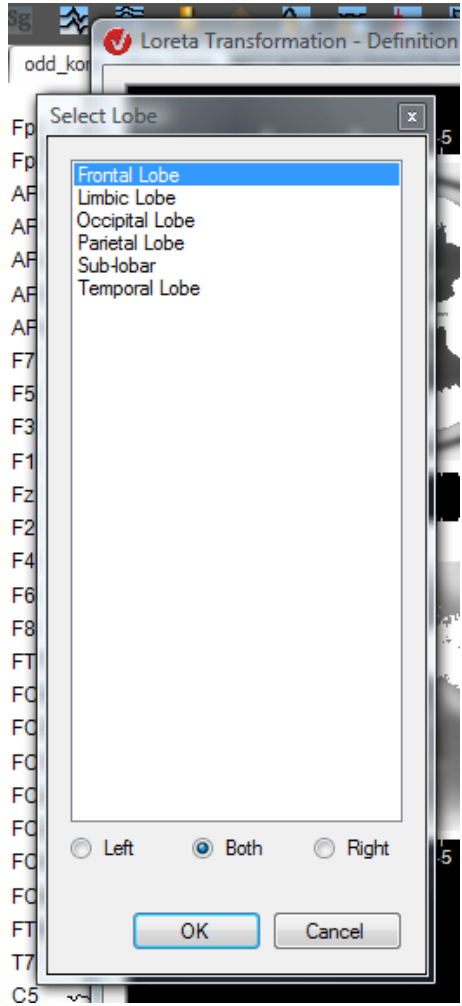

Abb. 12—127 Hinzufügen von Hirnlappen

Analog zur Auswahl der Hirnlappen, können Sie mittels der Knöpfe **Add Gyrus…** und **Add Brodmann Area…** Gyri und Brodmann-Areale zur ROI hinzufügen.

Der Knopf **Add Current Position…** dient zum Hinzufügen einer bestimmten Position. Sie können hierbei wählen, ob das Voxel eingefügt werden soll, welches dem Mauszeiger am nächsten liegt (Radiobutton **Nearest Voxel**) oder um die aktuelle Position zusätzlich eine Kugel und deren Radius definieren (Radiobutton **Sphere around Point**).

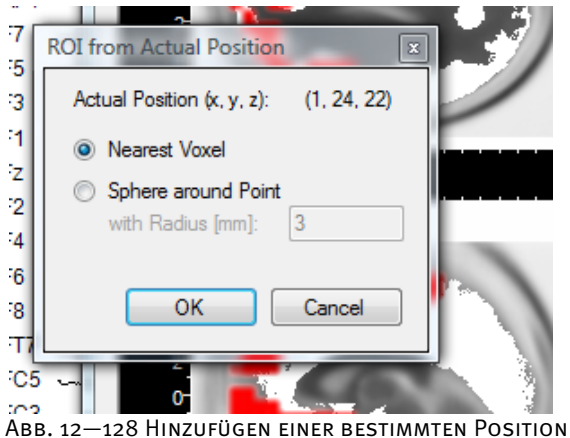

Der Knopf **Add Block…** dient zum Hinzufügen eines rechteckigen Blocks, dessen Grenzen Sie festlegen können.

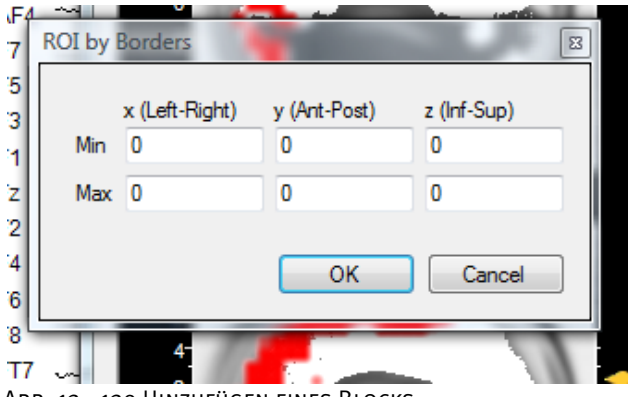

Abb. 12—129 Hinzufügen eines Blocks

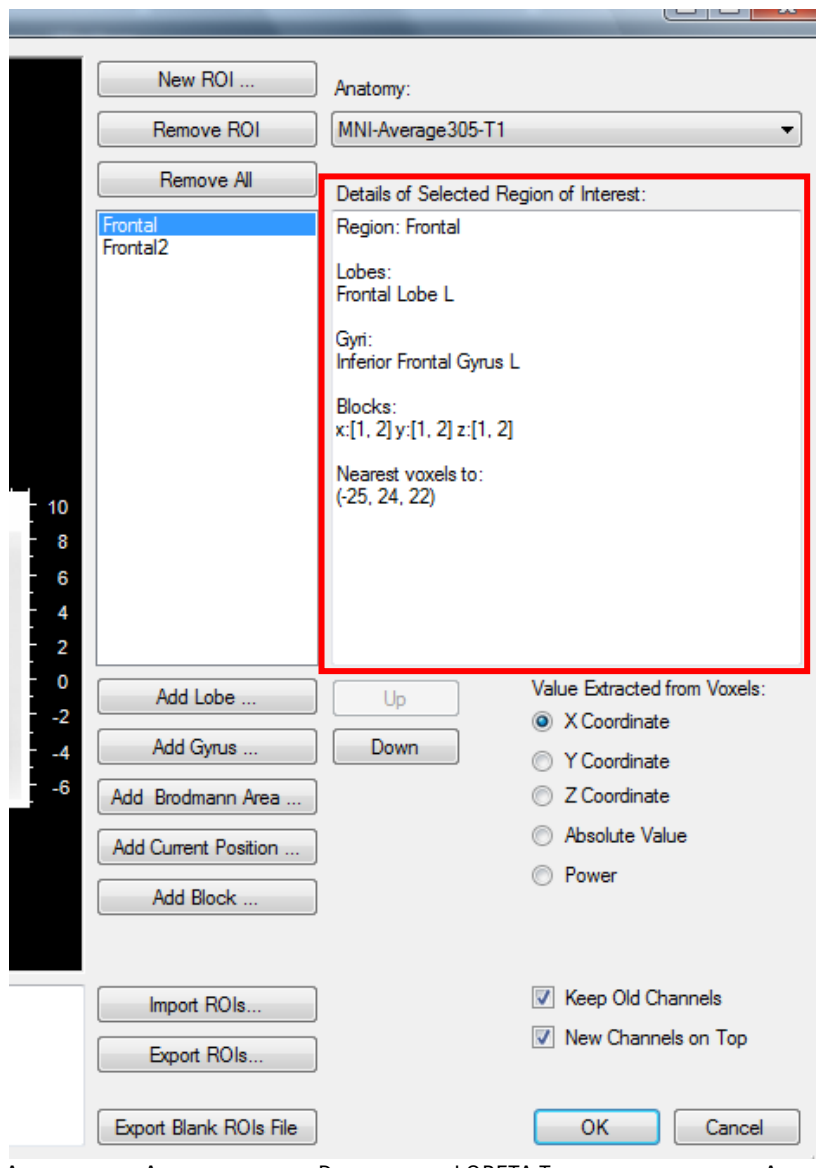

Das Feld **Details of Selected Region of Interest** beinhaltet die Liste aller Angaben.

Abb. 12—130 Ausschnitt des Dialogs der LORETA Transformation mit Auflistung der BESTANDTEILE DER ROI "FRONTAL"
Unter **3D Anatomy** können Sie mittels eines Dropdown-Menüs zwischen verschiedenen virtuellen MR-Anatomiebildern wählen. **WEITERE** Einstellungen

Mittels der Knöpfe **Remove ROI** und **Remove All** können Sie die vorhandenen ROIs individuell bzw. in ihrer Gesamtheit löschen.

Unter **Value Extracted from Voxels** bestimmen Sie, welcher Wert für den virtuellen Kanal aus der entsprechenden ROI berechnet werden soll. Sie können wählen zwischen X-Koordinate, Y-Koordinate, Z-Koordinate, dem Absolutwert (Betrag) der Koordinaten und der Power (Quadrat des Betrages).

Mittels der Checkbox **Keep Old Channels** legen Sie fest, ob die Ursprungskanäle beibehalten werden sollen oder nicht. Mittels der Checkbox **New Channels on Top** bestimmen Sie, ob die virtuellen Kanäle im View vor den Ursprungskanälen angezeigt werden sollen.

Die Knöpfe **Up** und **Down** dienen zur Festlegung der Reihenfolge der ROIs im Datensatz.

Der Knopf **Import ROIs…** dient dem Einlesen von bereits definierten ROIs. Mit Hilfe des Knopfes **Export ROIs…** können Sie erstellte ROIs zur späteren erneuten Verwendung als .xml-Datei exportieren.

Mit **Export Blank ROIs File** können Sie Voxel-Daten einschließlich der anatomischen Daten in einer csv.-Datei exportieren. Diese Datei können Sie bspw. in Excel öffnen und die ROIs manuell definieren und als .csv-Datei wieder importieren.

Mit **OK** starten Sie die Berechnung der Transformationsmatrix und erhalten die ROIs als neue virtuelle Kanäle. Diese können Sie mit den anderen Modulen des Analyzers weiterverarbeiten.

[PML94] R.D. Pascual-Marqui, C.M. Michel, D. Lehmann, Low resolution electromagnetic tomography: a new method for localizing electrical activity in the brain. International Journal of Psychophysiology, 18 (1994) 49-65. **LITERATUR** 

### 12.6.2 MR Correction (MR-Scannerartefaktkorrektur)

In Version 1.0 des Analyzers waren die beiden Formen der MR-Artefaktkorrektur in ein und derselben Transformation (MRI Artifact Correction) zusammengefasst. In Version 2.0 der Software werden Scannerartefaktkorrektur und Pulsartefaktkorrektur jeweils in einer separaten Transformation beschrieben.

Die Transformation Scannerartefaktkorrektur dient der Erkennung und Korrektur von Artefakten, welche während der EEG-Aufzeichnung im Magnetresonanz-Tomographen auftreten und aus Magnetfeldänderungen innerhalb des Scanners resultieren.

Die im Rahmen der Scannerartefaktkorrektur verwendeten Verfahren sind an Techniken angelehnt, die in [All00] beschrieben sind.

Die Grundidee der Korrektur von Scannerartefakten besteht in der Mittelung der vom MR-Scanner gestörten Intervalle. Die gemittelte Scannerartefakt-Kurve wird anschließend in den betroffenen Intervallen von der ursprünglichen Kurve subtrahiert. In der Regel werden die Scannerartefakte auf diese Weise nicht vollständig beseitigt. Folglich sollten Sie die Daten in den korrigierten Bereichen mit Hilfe verschiedener, in der Transformation integrierter Filter einer weiteren Korrektur unterziehen.

Es ist möglich, die Ermittlung von Scannerepisoden von der Scannerartefaktkorrektur zu trennen und in einem ersten Schritt lediglich Artefakte zu markieren. Daher kann die Korrektur entweder von der Detection-Methode ausgehen oder von bereits im EEG vorhandenen Markern.

Zur Definition der von Scannerartefakten betroffenen Intervalle können Sie Marker verwenden, um die von Scannerartefakten betroffenen Intervalle zu kennzeichnen. Marker können vom Scanner direkt oder von einem entsprechenden Makro erstellt werden. Die Qualität der gemittelten Artefaktkurve, welche in einem weiteren Schritt von den Einzelstrecken subtrahiert werden soll, steht in unmittelbarer Abhängigkeit zur Genauigkeit, mit der die Marker im Zeitverlauf des Signals gesetzt werden. Die Transformation implementiert Verfahren, mit denen stets ein Referenzpunkt (in der Regel der Startpunkt) der gescannten Intervalle markiert wird.

Hierfür stehen zwei Methoden zur Verfügung: das einfache Gradientenverfahren und das Gradientenverfahren mit TDD (Template Drift Detection).

Beim einfachen Gradientenverfahren wird die Summe der Steigungen der Kurven zwischen zwei Datenpunkten in den ausgewählten Kanälen berechnet. Übersteigt diese Summe den gesetzten Schwellwert, wird ein "Scan Start"-Marker gesetzt.

Beim Gradientenverfahren mit TDD wird zusätzlich das aktuelle, gescannte Intervall mit dem ersten gescannten Intervall verglichen, und mit Hilfe einer Interpolationsmethode werden für jedes gescannte Samplingintervall, in dem ein Artefakt auftritt, "Drifts" und "Shifts" ermittelt.

Unter "Drifts" verstehen wir die zeitlichen Verschiebungen zwischen der gemittelten Artefaktkurve und dem Scannerartefakt jedes Intervalls. Diese Verschiebung wird hervorgerufen, wenn der TR-Takt des Scanners (TR = engl. Time of Repetition, dt. Wiederholungszeit) kein ganzzahliges Vielfaches der Abtastrate ist. Folglich erscheinen dann die Artefakte der einzelnen Intervalle auch bei optimaler Platzierung der "Scan Start"-Marker um den Bruchteil eines Samplingintervalls gegeneinander verschoben.

Verschiebungen des Scannertaktes gegenüber dem Samplingtakt entstehen nicht mehr, wenn Scanner und MR-Verstärker mit Hilfe der BrainVision SyncBox synchronisiert worden sind. Diese Hardwareoption stellt eine optimale Alternative zur Anwendung der TDC dar.

**ZUSAMMENFASSUNG** 

ÆВ

Methodologische **VORBETRACHTUNGEN** und **BENUTZERHINWEISE** 

Zur Begrifflichkeit: DRIFTS UND SHIFTS

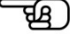

Die Information über Verschiebungen eines Samplingintervalls steht bei der späteren Artefaktkorrektur mit Hilfe des Verfahrens "Template Drift Compensation" zur Verfügung. Zudem wird zu Beginn des Intervalls der Drift entsprechend justiert. Dies ist vor allem bei kontinuierlichen Artefakten von großem Nutzen.

Die TDD korrigiert bestimmte Markerpositionen um ein bis zwei Punkte. Diese Korrekturen werden als "Shifts" bezeichnet und sollen eine wiederholte Auswirkung der Taktverschiebung (Drifts) ausgleichen.

Wenn die Scannerartefakte ohne Unterbrechung durch artefaktlose Strecken aufeinander folgen, ist es nur sehr schwer möglich, den genauen Beginn des nächsten Intervalls zu ermitteln. Vor diesem Hintergrund kann die Template Drift Detection die Platzierung der "Scan Start"-Marker oft deutlich verbessern.

Für das einfache Gradientenverfahren gilt, dass die Qualität der Ermittlung des Artefaktbeginns unter Einbeziehung einer größeren Anzahl von Kanälen nicht zwingend zunimmt. Daher empfehlen wir Ihnen, die Erkennung über einen einzigen Kanal vorzunehmen. Stellen Sie hierbei sicher, dass dieser Kanal alle vorhandenen Scannerartefakte auch tatsächlich enthält.

Die Genauigkeit der Template Drift Detection nimmt hingegen mit der Anzahl der bei der Ermittlung verwendeten Kanäle zu. Daher können sich die Resultate verbessern, wenn Sie eine größere Anzahl von Kanälen auswählen als beim einfachen Gradientenverfahren.

Das zu korrigierende Intervall kann entsprechend des gewählten Intervallbereichs relativ zu dem ermittelten Startpunkt (durch Marker oder Verfahren) verschoben werden. Wenn Sie beim Wählen des Intervallbereichs negative Werte für den Startpunkt eingeben, wird der Intervallbeginn vor den markierten Referenzpunkt gelegt.

Es ist möglich, Artefaktermittlung und -korrektur in ein und demselben Durchgang auszuführen; Sie können die Verarbeitung jedoch auch in zwei Schritten vornehmen:

- Anwendungsvoraussetzung
- 1. Suche der gescannten Intervalle und Setzen von Markern. Anschließend können Sie weitere Transformationen zur Begutachtung der zeitlichen Stabilität der gefundenen Marker (Vergleich der Markerposition mit dem Anfang des Scannerartefakts) durchführen. Solche Überprüfungen sollten Sie insbesondere dann vornehmen, wenn Sie externe Marker verwenden möchten. Für die Begutachtung der Artefaktmarker eignet sich die Analyzer-Solution "Marker Timing", die den zeitlichen Abstand zwischen aufeinanderfolgenden Markern als Zeit-Spannungsverlauf darstellt.
- 2. Korrektur der gescannten Intervalle.

Sie rufen die entsprechende Dialogbox über Transformations > Special Signal Processing > Vorgehensweise **MR Correction** auf.

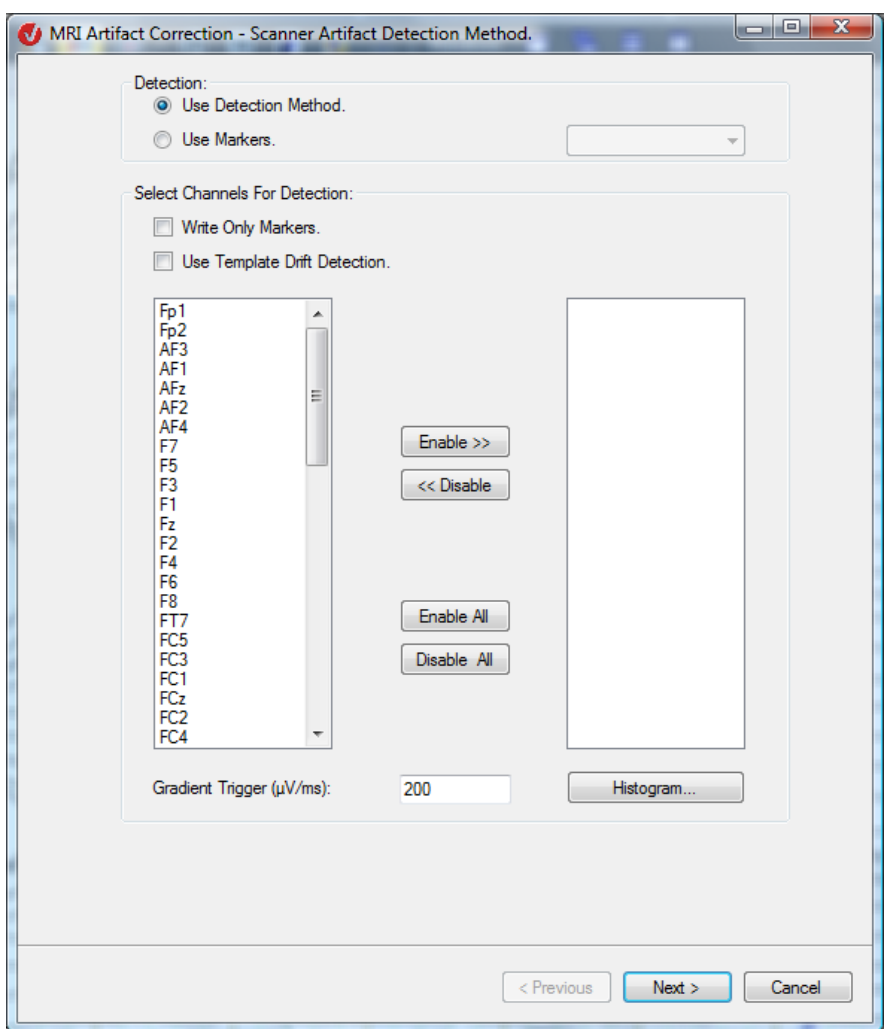

Abb. 12—131 Dialog MR-Korrektur, Seite 1

Sie können die Ermittlung von Scannerepisoden von der Scannerartefaktkorrektur trennen und in einem ersten Schritt lediglich die Scannerartefakte mit Markern versehen. Die Korrektur geht daher entweder von der Detection-Methode aus oder von bereits im EEG vorhandenen Markern. Mit Hilfe der Groupbox **Detection** wählen Sie, ob zur Artefakterkennung die Detection-Methode (Radiobutton **Use Detection Method**) oder Marker (Radiobutton **Use Markers**) verwendet werden sollen. Die Option **Use Markers** sollten Sie wählen, wenn die gescannten Intervalle durch vorhandene Marker vorgegeben werden. Marker wählen Sie über das Dropdown-Menü aus, das alle im EEG gesetzten Marker enthält.

Wenn Sie den Radiobutton **Use Detection Method** aktivieren, haben Sie die Möglichkeit, die Funktion **Write Only Markers** zu nutzen. Mittels dieser Funktion werden lediglich Marker gesetzt, es wird jedoch keine Artefaktkorrektur durchgeführt. Die Artefaktermittlung wird also entweder für die aktuelle oder eine zukünftige Korrektur durchgeführt. In diesem Fall können die gefundenen Marker gelesen werden, wenn Sie die Transformation Scannerartefaktkorrektur noch einmal anwenden und hierbei den Radiobutton **Use Markers** aktivieren.

Bei Aktivierung der Option **Write Only Markers** und gleichzeitiger Deaktivierung der Option **Use Template Drift Detection** werden die Artefakte ermittelt, indem die Markerpositionen als Artefakte übernommen werden.

Bei Aktivierung der Option **Write Only Markers** sowie der Option **Use Template Drift Detection** erfolgt die Artefaktermittlung mittels Template Drift Detection (TDD).

Wenn Sie die Artefaktermittlung mit der Option **Use Template Drift Detection** durchführen, wird die Qualität der Artefaktkorrektur erhöht, da die TDD bestimmte Markerpositionen mittels der Berechnung von Shifts korrigiert, um die Wirkung der Taktverschiebung des Scanners (Drifts) auszugleichen.

Wenn Sie die Option **Use Markers** wählen, haben Sie – im Unterschied zu BrainVision Analyzer 1.0 – die Möglichkeit, die Option **Use Template Drift Detection** zu aktivieren. Der Grund hierfür besteht darin, dass die gewählten Marker nicht mit Sicherheit die benutzerspezifische Eigenschaften ("User properties") "Drifts" besitzen. Dies ist der Fall, wenn Sie externe Marker verwenden.

Mittels der Auswahlfenster wählen Sie die Kanäle aus, für welche die Artefaktermittlung durchgeführt werden soll.

Im Feld **Gradient Trigger (μV/ms)** können Sie den Wert des Gradient-Triggers frei wählen. Die Funktion **Histogramm…** unterstützt Sie bei der Ermittlung passender Gradient-Trigger. Durch Klicken auf den entsprechenden Knopf öffnet sich der Dialog **Gradient Histogram**.

Das Histogramm dient der graphischen Darstellung der Häufigkeitsverteilung der Gradienten und folglich der Bestimmung eines passenden Gradient-Triggers. Der Gradient-Trigger ist ein Grenzwert zur automatischen Bestimmung der Scannerartefakte. Der Punkt im EEG-Graph, an dem der Gradient größer ist als der Gradient-Trigger, wird zum Beginn des Artefakts erklärt.

Mit Hilfe des Knopfs **Display** wird die Position des unter Trigger eingetragenen Wertes im Histogramm angezeigt. Die Knöpfe **+/-** dienen der Bildvergrößerung bzw. -verkleinerung.

Der optimale Gradient-Trigger-Wert hängt u.a. von der Kanalauswahl ab.

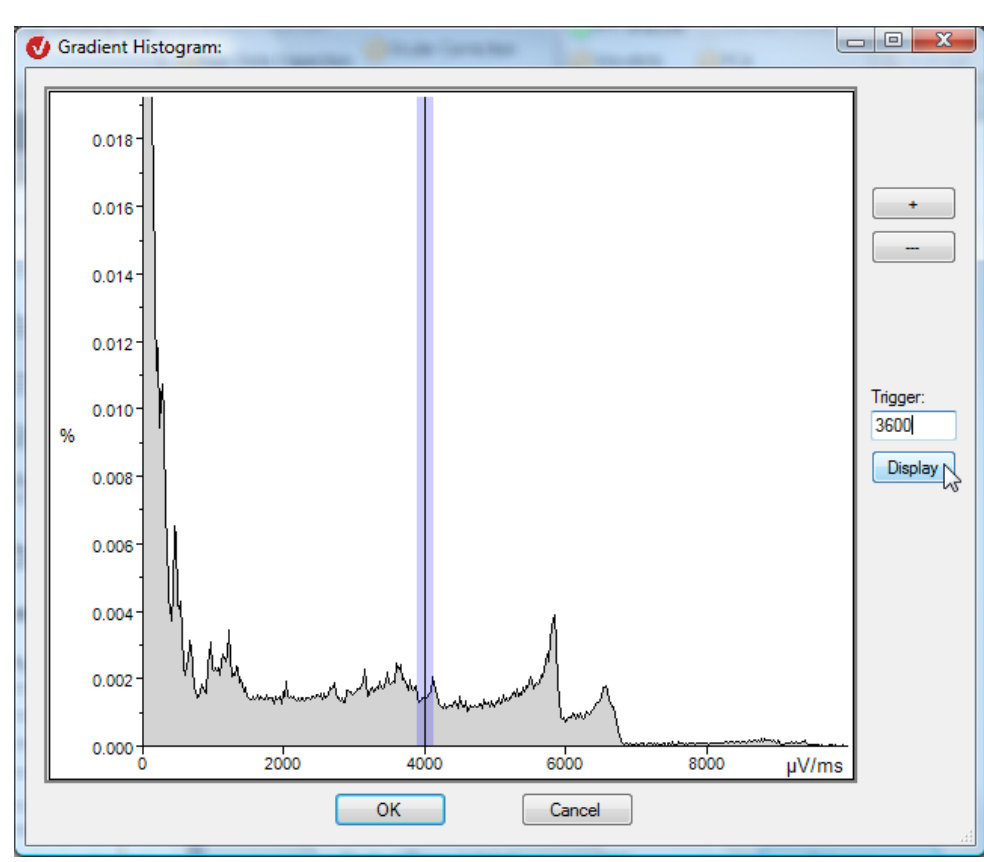

ABB. 12-132 HISTOGRAMM

Erklärung

Mittels der Knöpfe **Enable/Disable** bzw. **Enable All/Disable All** wählen Sie die Kanäle aus, auf welche das Gradienten-Kriterium angewendet werden soll.

Wenn Sie die Optionen **Artifact Type > Continuous** und **Select Channels for Detection > Write Only Markers** aktiviert haben, enthält der Dialog keine weiteren Seiten; Sie schließen die Einstellungen durch Klicken auf den Knopf **Finish** ab.

Nach Betätigung des Knopfs **Next** gelangen Sie zu Seite 2 des Dialogs.

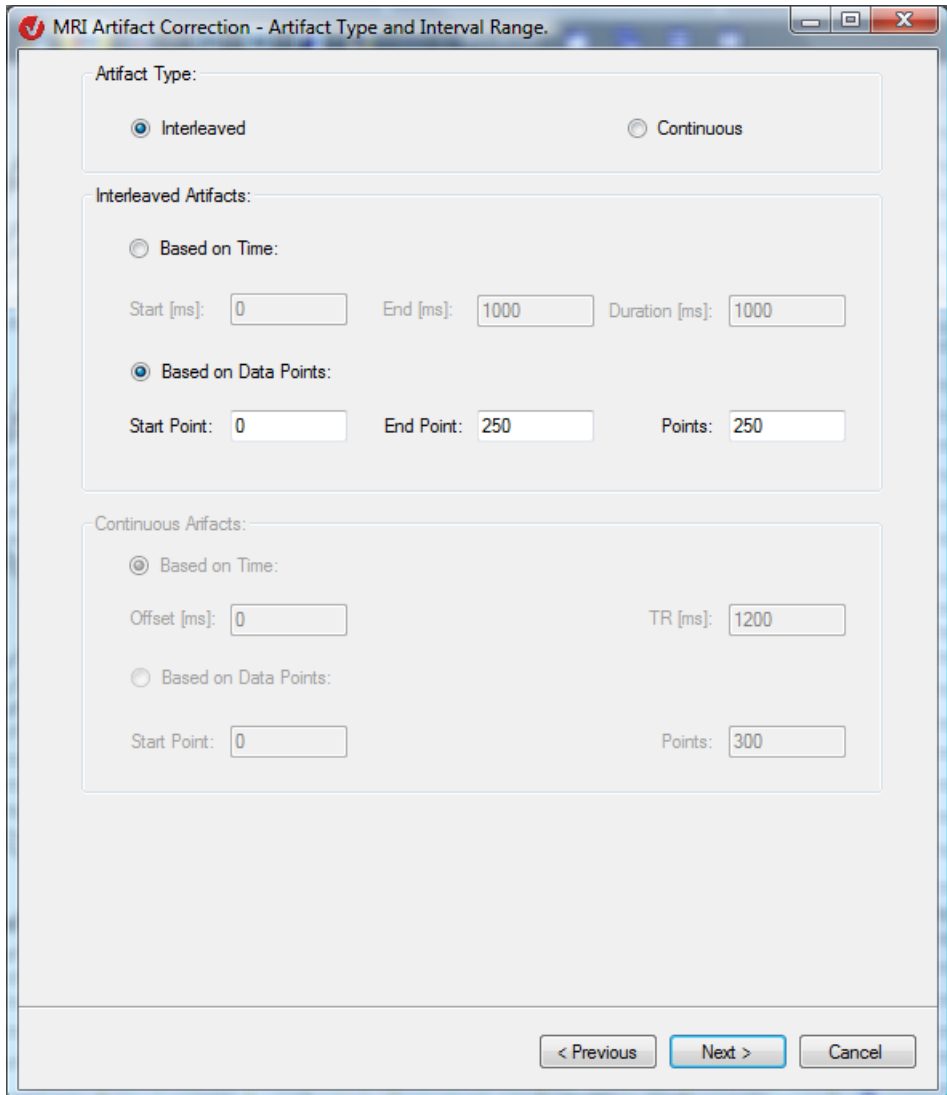

Abb. 12—133 Dialog MR-Korrektur, Seite 2

In der Groupbox **Artifact Type** geben Sie an, ob es sich um unterbrochene (**Interleaved**) oder kontinuierliche (**Continuous**) Scannerartefakte handelt.

- Die Option **Interleaved** dient der Ermittlung der gescannten Intervalle, wenn auf die artefaktbehafteten Intervalle EEG-Abschnitte folgen, welche keine Scannerartefakte aufweisen.
- Die Option **Continuous** ermöglicht die Ermittlung der gescannten, artefaktbehafteten Intervalle, wenn diese Intervalle ohne Unterbrechung aufeinander folgen. Geben Sie im Feld **TR [ms]** den Wert der Scanperiode an. Mittels der Time of Repetition werden die Intervalle gegeneinander abgegrenzt.

Zudem können Sie zusätzliche Angaben machen zur Markerposition oder zur ermittelten Koordinate, an welcher das Artefakt beginnt. Die entsprechenden Angaben können zeit- oder datenpunktbezogen sein (**Based on Time** oder **Based on Data Points**).

Wenn Sie in eines der sechs Felder einen Wert eingeben, werden die Werte der hiervon betroffenen Felder entsprechend angepasst.

Wenn Sie die Option **Select Channels for Detection > Write Only Markers** aktiviert haben, umfasst der Wizard ausschließlich die Seiten 1 und 2.

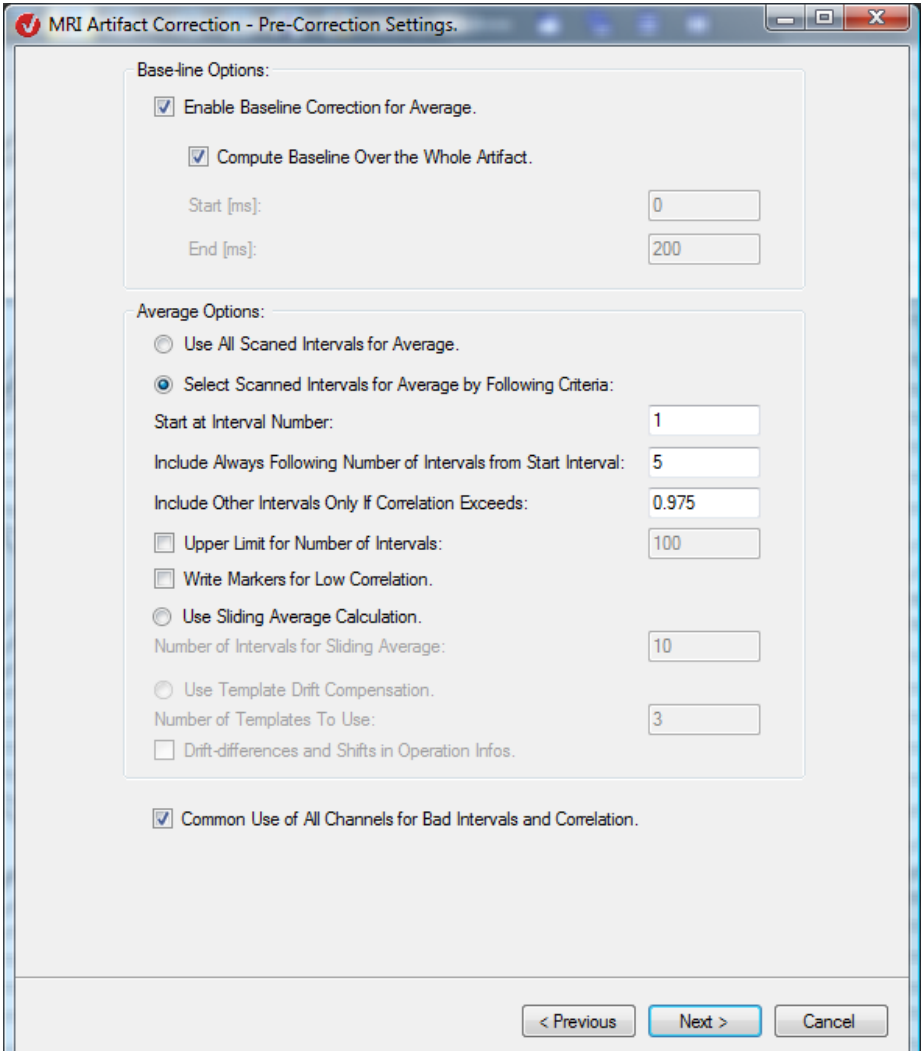

Abb. 12—134 Dialog MR-Korrektur, Seite 3

In der Groupbox **Baseline Options** auf Seite 3 des Dialogs können Sie festlegen, ob vor der Mittelwertbildung eine Baseline-Korrektur durchgeführt werden soll und welcher Zeitraum des Intervalls (relativ zum Marker, d.h. zum Referenzpunkt) hierfür verwendet werden soll. Kreuzen Sie hierzu die Checkbox **Enable Baseline Correction for Average** an. Die Baseline-Korrektur erfolgt durch Mittelung der Daten im angegebenen Zeitbereich (Felder **Start** und **End**). Dieser Mittelwert wird kanalweise gebildet und von jedem Datenpunkt des Intervalls subtrahiert.

Wir empfehlen ihnen, stets eine Baseline-Korrektur durchzuführen, da sie Sprünge im korrigierten EEG verhindert; ohne Baseline-Korrektur fließt der Grundlevel in die Berechnung des Scannerartefakts ein und wird bei der Korrektur zusätzlich subtrahiert.

Wenn Sie die Checkbox **Compute Baseline Over the Whole Artifact** ankreuzen, wird die Baseline exakt über das gesamte Artefakt berechnet; die Felder **Start** und **End** sind nun nicht mehr zugänglich.

Für einige EEGs liefert das Verfahren zur Ermittlung der Baseline bessere Ergebnisse, wenn die Baseline innerhalb eines Intervalls berechnet wird, das teilweise außerhalb des Artefaktes liegt. Geben Sie für diesen Fall im Feld **Start** einen relativ großen negativen Wert (z.B. -300) und dem Feld **End** einen relativ kleinen positiven oder Wert (z.B. zwischen -25 und 25) ein.

Für andere EEGs liefert das Verfahren bessere Ergebnisse, wenn Sie die Baseline innerhalb des Artefakts zu ermitteln. Geben Sie für diesen Fall im Feld **Start** einen relativ kleinen positiven Wert und im Feld **End** einen relativ großen positiven Wert ein. Für die Berechnung der Baseline innerhalb des Artefaktes können Sie auch die Voreinstellung **Compute Baseline Over the Whole Artefakt** verwenden.

Die Groupbox **Average Options** beinhaltet die vier Verfahren, nach welchen die Intervalle zur Berechnung der gemittelten Artefaktkurve ausgewählt werden. Es handelt sich um Templateberechnung mit allen Intervallen, Korrelation, Sliding und Template Drift Correction (TDC).

Alle vier Verfahren basieren darauf, dass von den Artefakten Templates (Durchschnitte) subtrahiert werden. Diese Templates werden stets mit Hilfe der Mittelung der Artefakte berechnet. Die als "Bad Interval" markierten EEG-Strecken fließen nicht in die Templateberechnungen ein; sie werden jedoch so weit wie möglich durch die Subtraktion des Templates korrigiert.

Je nach gewähltem Verfahren werden zur Berechnung der Templates nicht alle gescannten Intervalle verwendet, da Daten ggf. in manchen Intervallen für die Berechnung nicht brauchbar sind und die Mittelwertbildung verfälschen würden.

Beim Verfahren der Templateberechnung mit allen Intervallen werden alle gescannten Intervalle verwendet. Beim Verfahren Korrelation gehen nur die Intervalle in die Berechnung ein, die eine Mindestkorrelation mit der bisherigen gemittelten Artefaktkurve aufweisen. Beim Sliding-Verfahren wird ein gleitendes Mittel der Intervalle berechnet. Wenn Sie die Intervalle mit Template Drift Detection bestimmt haben, können mit dem Verfahren Template Drift Compensation die Intervalle je nach Drift auf mehrere gemittelte Artefaktkurven verteilt werden.

Beachten Sie, dass die Funktion "Detect Saturation" aus Version 1.0 des Analyzers nicht in die Transformation MR Correction übernommen wurde, da die Transformation Data Inspector hierfür flexiblere Methoden bereitstellt.

GROUPBOX "AVERAGE Options"

ਕੁਲ

GROUPBOX "BASELINE Options"

**1)** Wenn Sie die Option **Use All Scanned Intervals for Average** wählen, erfolgt die Templateberechnung nach mit allen Intervallen, und es sind keinerlei weiteren Einstellungen vorzunehmen. Alle durch Marker gekennzeichnete Artefaktabschnitte des EEGs gehen in die Mittelung ein.

BESCHREIBUNG DER 4 Methoden: Methode 1

Methode 2

**2)** Durch Auswahl der Option **Select Scanned Intervals for Average by Following Criteria**  wird die Templateberechnung nach der Korrelationsmethode [All00] durchgeführt. Bei diesem Verfahren wird die Aufnahme von einzelnen Artefakten in das Template von deren Übereinstimmung mit dem gemittelten Template abhängig gemacht.

Unter **Start at Interval Number** legen Sie fest, bei welchem Intervall mit der Mittelung begonnen wird und können folglich eine bestimmte Anzahl von Episoden am Beginn der Messung von der Mittelung ausschließen. Dies ist dann sinnvoll, wenn Ihr MR-System zu Beginn einer Messung sogenannte "Dummy-Volumes" einfügt, um das System zu stabilisieren. Diese "Dummies" haben oftmals eine geringfügig bis deutlich andere zeitliche Struktur als die nachfolgenden MR-Volumen-Messungen, so dass eine Aufnahme dieser "Dummies" in das gemittelte Artefakt zu einer Verschlechterung der Repräsentativität dieses Templates führen würde.

Im Feld **Include Always Following Number of Intervals from Start Interval** geben Sie die Anzahl der Intervalle an, welche in jedem Fall in die Mittelung einbezogen werden soll, um einen sinnvollen Wert für die nachfolgende Korrelation zu erhalten.

Der Wert des Feldes **Include Other Intervals Only If Correlation Exceeds** wird wie folgt verwendet:

Wenn Sie die Option **Common Use of All Channels for Bad Intervals and Correlation** aktiviert haben, wird für jeden Kanal des Intervalls dessen Korrelation zu dem entsprechenden Kanal des Templates berechnet. Ist diese Korrelation größer als der Wert des Felds **Include Other Intervals Only If Correlation Exceeds**, wird der Kanal des Intervalls in die Templateberechnung einbezogen. Falls die Korrelation kleiner ist, wird der entsprechende Kanal hierfür nicht berücksichtigt.

Wenn Sie die Option **Common Use of All Channels for Bad Intervals and Correlation** deaktiviert haben, wird in einem ersten Schritt für alle Kanäle des Intervalls die Korrelation zu den entsprechenden Kanälen des Templates berechnet. Ist eine Korrelation kleiner als der Wert des Felds **Include Other Intervals Only If Correlation Exceeds**, wird zum nächsten Intervall übergegangen, ohne dass Kanäle aus dem betroffenen Intervall in die Templateberechnung einfließen. Falls alle Korrelationen größer sind, wird das gesamte Intervall in die Templateberechnung einbezogen.

Wir empfehlen Ihnen, die Option **Common Use of All Channels for Bad Intervals and Correlation** nicht zu aktivieren, wenn Sie Methode 2 verwenden, da die Korrektur präziser ist, wenn mehr Intervalle pro Kanal in die Templateberechnung einbezogen werden.

In folgendem Beispiel werden zu Beginn vier Intervalle ignoriert, die fünf darauffolgenden Intervalle fließen in jedem Fall in die Templateberechnung ein. Für alle weiteren Intervalle gilt, dass Sie mindestens zu 0.8 mit dem Template korrelieren müssen, um in die Templateberechnung einbezogen zu werden:

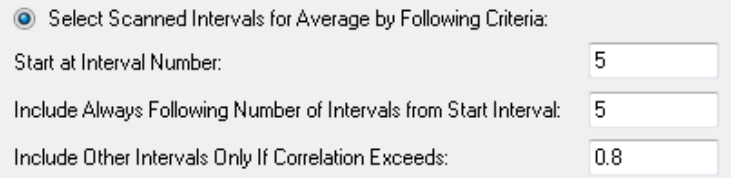

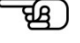

Mit Hilfe der Option **Upper Limit for Number of Intervals** können Sie die Anzahl der in die Templateberechnung aufzunehmenden Intervalle begrenzen, um die Bearbeitungszeit gering zu halten.

Die Option **Write Markers for Low Correlation** erlaubt Ihnen, diejenigen Intervalle, welche das im Feld **Include Other Intervals Only If Correlation Exceeds** gesetzte Korrelationskriterium nicht erfüllen, mit einem "Low Correlation"-Marker zu kennzeichnen.

Wenn Sie die Option **Common Use of All Channels for Bad Intervals and Correlation** aktiviert haben, wird ein globaler Marker für alle Kanäle gesetzt. Haben Sie diese Option hingegen deaktiviert, wird für jeden Kanal ein separater Marker gesetzt.

**3)** Die Option **Use Sliding Average Calculation** zielt auf das folgende Problem der kombinierten EEG- und MRI-Messung: Sobald der Proband die Lage seines Kopfes im Scanner auch nur leicht verändert, erfahren die resultierenden EEG-Artefakte z.T. beträchtliche Modifikationen. Dies würde die Qualität eines über alle Intervalle berechneten Templates erheblich vermindern. Eine Lösung dieses Problems besteht in der Berechnung des Templates über ein gleitendes Mittel einer ausgesuchten Anzahl von Intervallen. METHODE<sub>3</sub>

Für jedes Intervall wird ein eigenes Template berechnet, um das Intervall zu korrigieren.

Beispiel: Nehmen wir an, die Zahl 10 wurde in das Feld **Number of Intervals for Sliding Average** eingegeben. Folgende 21 Intervalle fließen demnach in die Templateberechnung ein: das Intervall selbst, die 10 vorangegangenen und die 1o darauffolgenden Intervalle.

Beachten Sie, dass sich das Sliding-Verfahren in Version 1.0 des Analyzers von dem Verfahren in Version 2.0 dahingehend unterscheidet, dass bei ersterem in unserem Beispiel lediglich die 10 dem aktuellen Intervall vorangegangenen Intervalle für die Berechnung des Templates berücksichtigt würden.

Eine andere Methode zur Lösung des Problems (Kopfbewegungen des Probanden) besteht in der manuellen Verwendung von "Head Movement"-Markern. Setzen Sie mit Hilfe der Transformation Edit Markers diese Marker an den Stellen im EEG, an denen der Proband seinen Kopf deutlich bewegt hat. Die von Markern eingegrenzten EEG-Strecken werden von der Transformation Scannerartefaktkorrektur als separate EEGs betrachtet. Folglich werden für jede dieser Strecken eine separate Templateberechnung und -korrektur durchgeführt.

**4)** Das Verfahren Template Drift Compensation (kurz TDC) verwendet mehrere Artefakt-Templates, um Störungen durch die Verschiebung der gescannten Intervalle gegeneinander um Bruchteile eines Samplingintervalls (Template Drift) zu reduzieren. Das Verfahren beruht auf der Überlegung, zur Mittelung jeweils nur die Intervalle heranzuziehen, welche ähnliche Template Drift haben.

An dieser Stelle weisen wir Sie noch einmal darauf hin, dass die TDC nicht angewendet werden muss, falls Scanner und MR-Verstärker über die BrainVision SyncBox miteinander synchronisiert wurden.

Beachten Sie, dass Sie das Verfahren TDC nur unter der Voraussetzung einsetzen können, dass Sie bei der Erkennung der gescannten Intervalle die Option **Use Template Drift Detection** aktiviert haben, um die Template Drift zu messen.

Jedem gescannten Intervall ist die Verschiebung gegenüber der Idealposition als Bruchteil eines Samplingintervalls zwischen -0,5 und 0,5 zugeordnet. Jedem der von der Template Drift Compensation verwalteten Artefakttemplates ist ein Bereich dieser Verschiebungen zugewiesen. Jedes Template berücksichtigt bei der Mittelung nur diejenigen Intervalle, die in ihren Bereich fallen.

METHODE 4

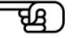

Im Feld **Number of Templates To Use** legen Sie die Anzahl der verwendeten Templates fest. Wenn Sie eine große Anzahl von Templates verwenden, sollte die Korrektur präziser sein; jedoch werden in diesem Fall in die Berechnung jedes Templates weniger Intervalle einbezogen. Folglich sinkt die Signifikanz des Templates.

Durch Aktivierung der Checkbox **Drift-differences and Shifts in Operation Infos** werden alle Drift-Differenzen und Shifts in die Operation Infos eingefügt. Die Drift-Differenzen sind keine nominellen Drift-Werte, sondern die Differenz aus jeweils zwei aufeinanderfolgenden Drifts.

Für eine bessere Auswahl der Anzahl der verwendeten Templates können Sie sich auch an den Werten der Drift-Differenzen bzw. an der Verteilung der Drifts orientieren.

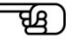

Nach Betätigung des Knopfs **Next** gelangen Sie zu Seite vier des Dialogs:

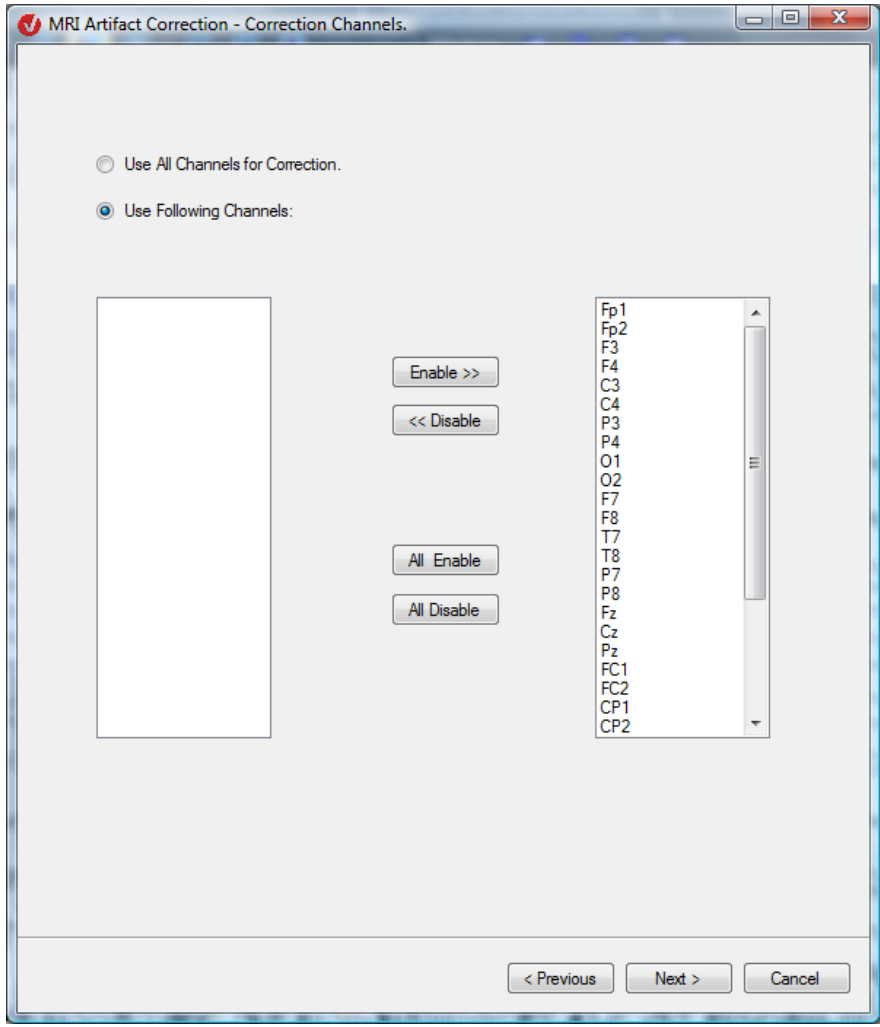

Abb. 12—135 Dialog MR-Korrektur, Seite 4

Mittels der Dialogbox wählen Sie die Kanäle aus, für welche die Korrektur durchgeführt werden soll. Sie können alle Kanäle anwählen (**Use All Channels for Correction**) oder aus den verfügbaren Kanälen die gewünschten Korrekturkanäle auswählen (**Use Following Channels**). Zudem können Sie über **Enable >>/<< Disable** bzw. **Enable All/Disable All** die entsprechende Kanalauswahl treffen.

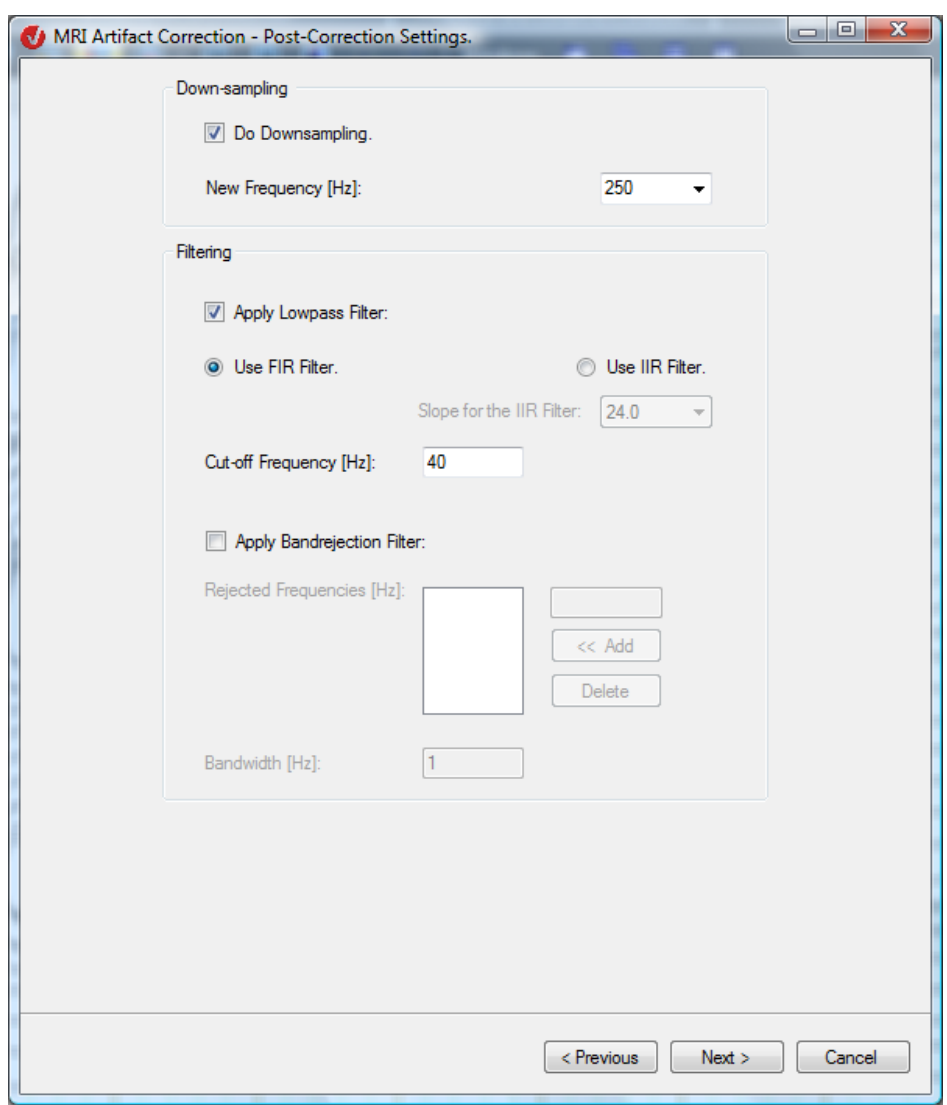

Nach Betätigung des Knopfs **Next** gelangen Sie Sie zu Seite fünf des Dialogs:

Abb. 12—136 Dialog MR-Korrektur, Seite 5

Die Aufnahme des EEGs im Scanner erfolgt mit einer sehr großen Samplingfrequenz, um die Scannerartefakte korrekt erfassen und später korrigieren zu können. Daten mit großen Frequenzen sind jedoch nur sehr zeitaufwendig zu bearbeiten und benötigen viel Speicherplatz. Daher sollten Sie im Anschluss an die Artefaktkorrektur ein Downsampling durchführen. Kreuzen Sie hierzu die Checkbox **Do Downsampling** an.

Das Feld **New Frequency** enthält den Wert der Ausgabefrequenz. Dieser Wert ist der nominelle Wert der Samplingrate der Ausgabedaten. (Beachten Sie, dass in Version 1.0 des Analyzers an dieser Stelle der Downsamplingfaktor angegeben wurde.) Sie können den Wert frei wählen bzw. einen im Dropdown-Menü enthaltenen Wert auswählen.

Sollten Sie sich dafür entscheiden, den Wert frei zu wählen und keinen vorgegebenen Wert des Dropdown-Menüs zu verwenden, wird ggf. die von ihnen gewählte Frequenz nach Verlassen des Feldes **New Frequency** auf die nächstmögliche Frequenz hin korrigiert. Dies liegt daran, dass ein Downsampling nur mit ganzzahligen Faktoren durchgeführt werden kann, um Interpolationseffekte zu vermeiden.

GROUPBOX "DOWNsampling"

In der Groupbox **Filtering** nehmen Sie die Filtereinstellungen vor. Eine Filterung ist notwendig, falls nach der Korrektur des EEGs Restfrequenzen nicht-physiologischen Ursprungs zurückbleiben.

GROUPBOX "FILTERING"

Es stehen Ihnen zwei Filterarten zur Verfügung: Lowpass- und Bandrejection-Filter. Mit Hilfe der Funktion **Apply Lowpass Filter** werden die Frequenzen gefiltert, welche größer sind als der unter **Cut-off Frequency [Hz]** eingegebene Wert.

Des Weiteren können Sie zwischen den zwei Filterarten **FIR** (Finite Impulse Response; dt. Filter mit endlicher Impulsantwort) und **IIR** (Infinite Impulse Response; dt. Filter mit unendlicher Impulsantwort) wählen. Im Feld **Slope for the IIR Filter** bestimmen Sie die Steigung des IIR-Filters mittels eines der beiden Werte des Dropdown-Menüs.

Der hier verwendete FIR-Filter entspricht dem Filter in Version 1.0 des Analyzer und ist sehr stark. Daher bietet Ihnen der Analyzer 2.0 die Möglichkeit, einen IIR-Filter zu verwenden. Dieser IIR-Filter ist ein klassischer Butterworth-Filter, wie er auch in der Transformation Filters zur Anwendung kommt.

Mit Hilfe der Funktion **Apply Bandrejection Filter** (der hier verwendete Bandsperrfilter ist ein FIR-Filter) werden die Frequenzen um die Werte des Feldes **Rejected Frequencies [Hz]** mit der Bandbreite, die im Feld **Bandwidth** angegeben wurde.

Mit Hilfe der Funktion **Apply Bandrejection Filter** (der hier verwendete Bandrejection Filter ist ein FIR-Filter) können bestimmte Frequenzbereiche herausgefiltert werden. Zur Angabe dieser Bereiche dienen Ihnen die Felder **Rejected Frequencies [Hz]** und **Bandwidth**. Im ersteren Feld geben Sie die Mittelwerte und im zweiten die Bandbreite der Frequenzbereiche ein. Um dem Feld **Rejected Frequencies [Hz]** Werte zuzuordnen, geben Sie diesen in das rechte Feld ein und klicken auf **Add**; um einen oder mehrere Werte zu entfernen, markieren Sie diese und klicken auf **Delete**.

Durch Betätigung des Knopfs **Next** gelangen Sie zur Dialogbox **Store Corrected Data in History Node**:

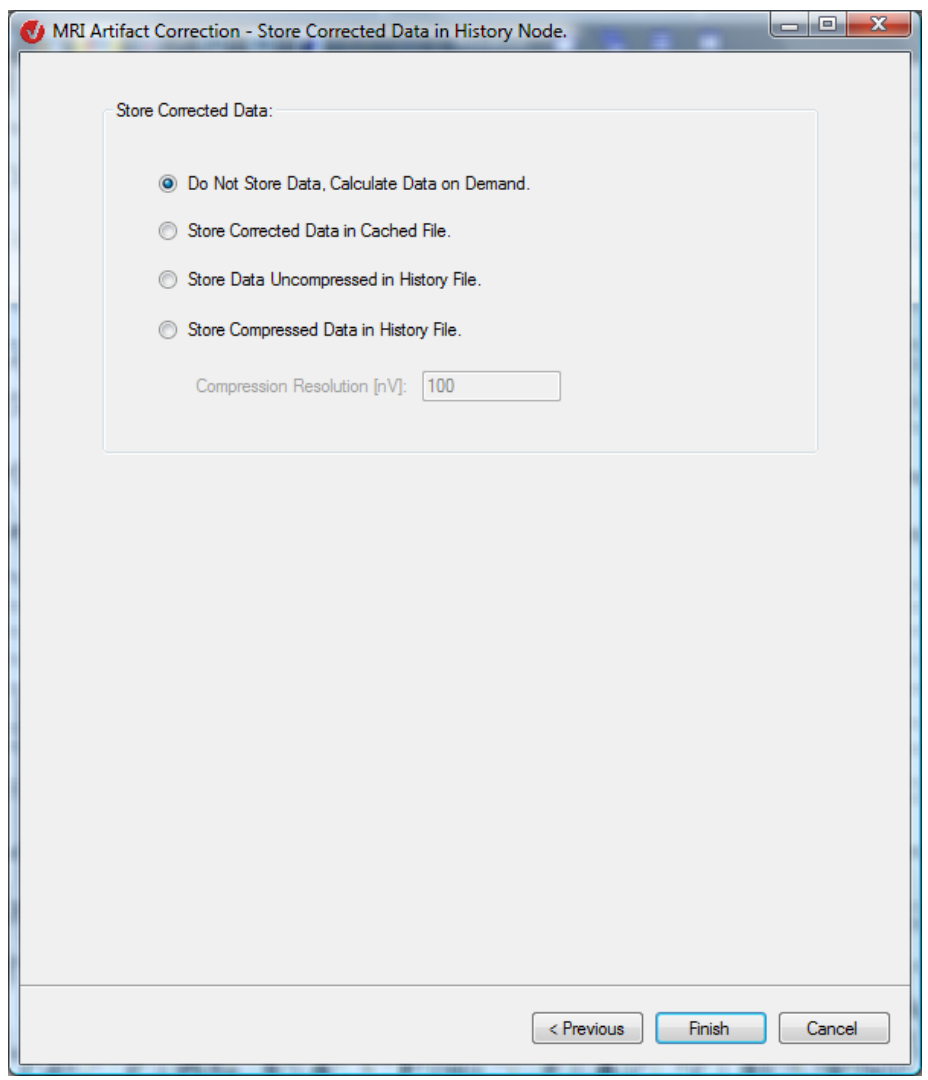

Abb. 12—137 Dialog MR-Korrektur, Seite 6

An dieser Stelle legen Sie die Speicheroptionen für die berechneten Daten fest mit dem Zweck, die nachfolgenden Operationen schneller durchführen zu können:

- **Do Not Store Data, Calculate Data on Demand**: Die Daten werden nicht gespeichert, sondern auf Nachfrage berechnet;
- **Store Corrected Data in Cached File**: Die Daten werden in einer Cache-Datei gespeichert.

Wir empfehlen Ihnen, diese Option zu verwenden, um eine Vergrößerung der History-Dateien zu umgehen.

- **Store Data Uncompressed in History File**: Die Daten werden unkomprimiert in der zum Datensatz gehörenden History-Datei gespeichert;
- **Store Compressed Data in History File**: Die Daten werden komprimiert in der zum Datensatz gehörenden History-Datei gespeichert. Durch die Komprimierung benötigen die Daten weniger Speicherplatz, nehmen aber in ihrer Genauigkeit ab.

Im Feld **Compression Resolution [**μ**V]** geben Sie den Koeffizienten an, um welchen die Daten komprimiert werden sollen; der Standardwert beträgt 100.

Durch Klicken auf den Knopf **Finish** starten Sie die Artefaktkorrektur.

[All00] P.J. Allen et al., A Method for Removing Imaging Artifact from Continuous EEG Recorded during Functional MRI. Neuroimage 12 (2000), 230-239. Literatur

# 12.6.3 CB Correction (Pulsartefaktkorrektur)

In Version 1.0 des Analyzers waren die beiden Formen der MR-Artefaktkorrektur in ein und derselben Transformation (MRI Artifact Correction) zusammengefasst. In Version 2.0 der Software werden Scannerartefaktkorrektur und Pulsartefaktkorrektur jeweils in einer separaten Transformation beschrieben.

Diese Transformation dient der Erkennung von Pulsschlägen und der Korrektur von Pulsartefakten (cardioballistic pulse artifacts), die während der EEG-Aufzeichnung im Magnetresonanz-Tomographen auftreten. Zusammenfassung

Obwohl es theoretisch möglich ist, Pulsermittlung und -korrektur in ein und demselben Durchgang auszuführen, sollte hiervon abgesehen werden – insbesondere dann, wenn die Qualität der Korrektur unter Verwendung der gewählten Parameter für einen gegebenen Datensatz nicht abgeschätzt werden kann. Wir empfehlen Ihnen daher, die Verarbeitung in zwei Schritten vorzunehmen:

- (1) Suche nach EKG-Episoden und anschließende Korrektur der Blutpulsartefakte. Wenn Sie die Suche nach Blutpulsartefakten nicht im halbautomatischen Modus durchführen, empfehlen wir Ihnen, in diesem Schritt lediglich Marker zu schreiben und anschließend deren zeitliche Struktur zu begutachten. Für die Begutachtung der Blutpulsmarker der Artefaktmarker eignet sich insbesondere die Analyzer-Solution "Marker Timing", die den zeitlichen Abstand zwischen aufeinanderfolgenden Markern als Zeit-Spannungsverlauf darstellt.
- (2) Korrektur der Blutpulsartefakte.

Die Aufteilung in mehrere Bearbeitungsschritte hat den Vorteil, dass die jeweiligen Zwischenergebnisse begutachtet werden können und manuelle oder automatische Zwischenschritte wie z.B. Markerkorrekturen oder die Durchführung einer Artefaktsuche mit Hilfe des Raw-Data-Inspector ermöglicht werden.

Sie rufen die entsprechende Dialogbox über **Transformations > Special Signal Processing > CB Correction** auf.

Empfehlungen zur Verwendung des **Monus** 

Vorgehensweise

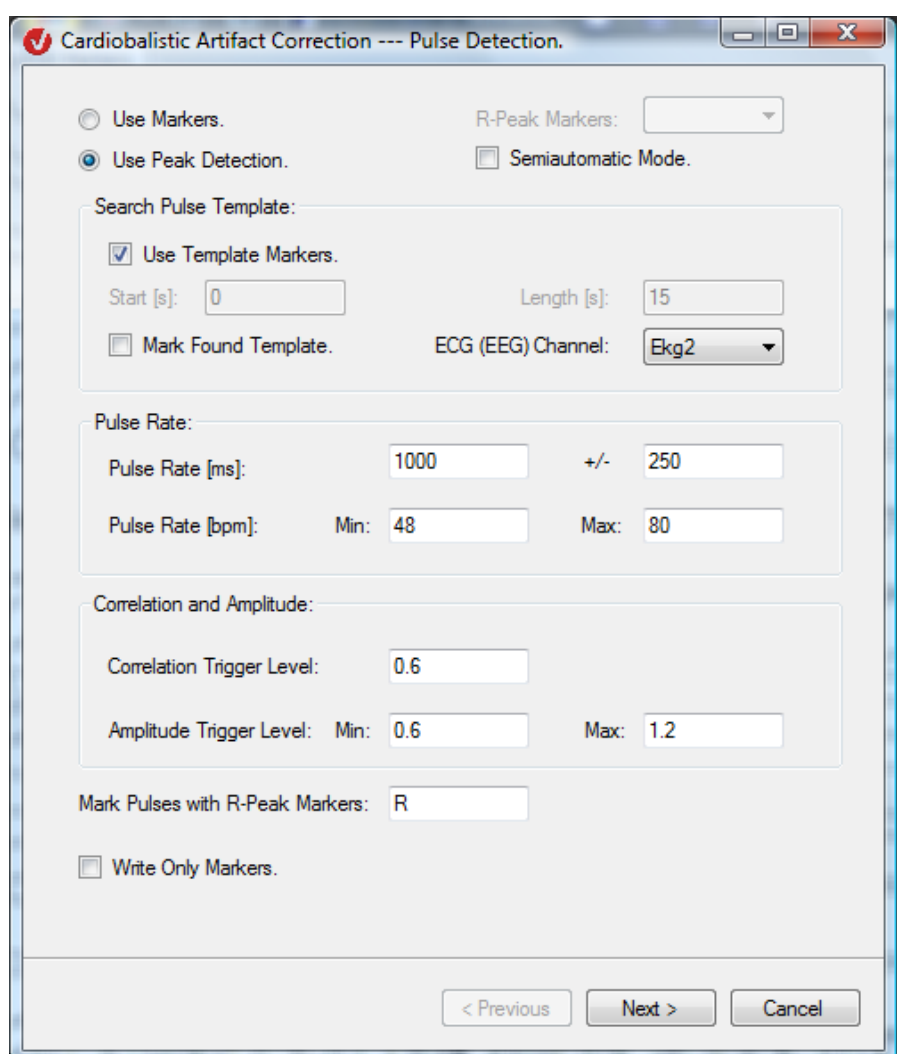

Abb. 12—138 Dialog Pulsartefaktkorrektur, Seite 1

Sie bestimmen an dieser Stelle, ob zur Artefakterkennung die Peak-Detection-Methode (**Use Peak Detection**) oder Marker (**Use Markers**) verwendet werden.

Wenn Sie die Option **Use Markers** wählen, werden zur Bestimmung der Pulsintervalle die bereits im EEG gesetzten Marker verwendet, und die Artefaktkorrektur wird für diejenigen Pulse durchgeführt, welche durch einen Marker gekennzeichnet sind. Die Auswahl der Marker, welche in dem entsprechenden EEG als R-Peak-Marker fungieren, erfolgt über eine Liste (**R-Peak-Marker**; Dropdown-Menü), welche die Namen aller im EEG gesetzten Marker enthält.

Beachten Sie, dass diese Marker nicht unbedingt dem in der Herzphysiologie mit R-Peak bezeichneten Punkt entsprechen; es handelt sich hierbei um ein wiederholtes Merkmal des vorhandenen Pulses, welches der Erkennung des Zeitpunktes der Pulsschläge dient.

Mit Hilfe der Option **Use Peak Detection** werden die Pulspeaks (R-Peaks) ermittelt und markiert; dies geschieht entweder für die aktuelle Korrektur oder, falls Sie die Option **Write Only Markers** aktiviert haben, für eine zukünftige Korrektur.

Mittels der Checkbox **Semiautomatic Mode** können Sie den halbautomatischen Modus zur nachträglichen Bearbeitung der Ergebnisse der Pulsermittlung (de-)aktivieren.

In der Groupbox **Search Pulse Template** nehmen Sie folgende Einstellungen vor:

Durch Ankreuzen der Checkbox **Use Template Markers** wird das bereits vorhandene Musterpulstemplate verwendet. Diese Checkbox ist nur dann zugänglich, wenn im Datensatz Marker mit den Namen "TSTART", "TPEAK" und "TEND" in eben dieser Reihenfolge vorhanden sind.

Falls diese Checkbox nicht zugänglich oder nicht angekreuzt ist, werden die Felder **Start** und **Length** zugänglich. Diese Felder dienen zur Eingabe eines Intervalls, welches nach einem Musterpuls durchsucht wird. Mittels eines Dropdown-Menüs wählen Sie zu durchsuchenden Kanal aus. Es handelt sich hierbei in der Regel um einen EKG-Kanal. Sollte die EKG-Aufnahme keine ausreichende Qualität aufweisen bzw. kein EKG-Kanal aufgenommen worden sein, verwenden Sie alternativ Sie einen EEG-Kanal mit stark ausgeprägten Pulsartefakten.

Mittels der Checkbox Mark Found Template werden drei Marker ("TSTART", "TPEAK", "TEND") im Musterpuls gesetzt. Die Darstellung der Musterpulsmarkierung variiert und ist abhängig von den getroffenen Einstellungen.

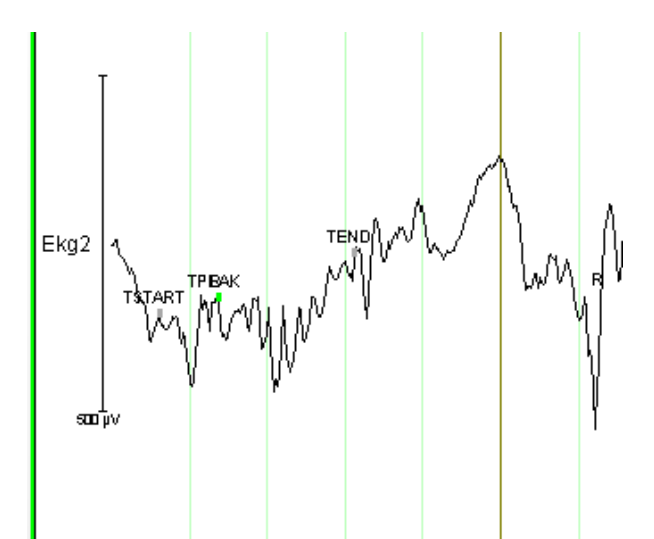

Abb. 12—139 Musterpuls für den Fall, dass die Checkbox Use Found Template angekreuzt wurde und entweder die Option Semiautomatic Mode nicht ausgewählt wurde oder die semiautomatische Phase bereits beendet ist

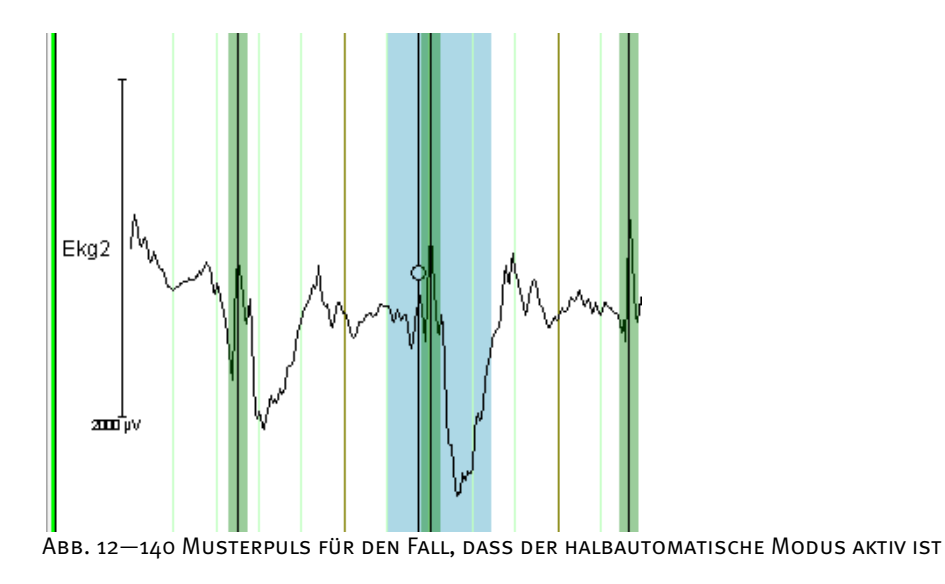

In der Groupbox **Pulse Rate** nehmen Sie die Einstellungen der Pulsrate (Zeitspanne zwischen zwei Pulsen) vor. Die Pulsrate kann sowohl in ms (als Zeitwert) als auch in bmp (engl. beats per minute, dt. Schläge pro Minute) angegeben werden. Durchschnittsrate des Pulses und zugehörige Toleranzspanne (**+/-**) geben Sie in ms an, minimalen (**Min.**) und maximalen (**Max.**) Toleranzwert in bpm.

Wenn Sie den Wert eines der vier Felder ändern und den Mauszeiger in ein anderes Feld positionieren, werden die Werte der hiervon betroffenen Felder entsprechend angepasst.

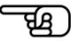

Im Prozess der Pulserkennung spielen die Werte der Groupbox **Correlation and Amplitude** folgende Rolle:

In den Intervallen, in denen die laufende Korrelation größer ist als der Wert **Correlation Trigger Level**, wird nach Korrelationsmaxima gesucht. Wenn Die Amplitude an den Korrelationsmaxima einen Wert hat, welcher strikt zwischen den minimalen und maximalen Amplituden-Triggern liegt, wird dieser Wert als Pulspeak ausgewiesen. Der Wert **Correlation Trigger Level** liegt stets zwischen 0 und 1.

Die Defaultwerte für die Amplitude in den Feldern **Min.** und **Max.** sind 0,6 und 1,2. Falls die Defaultwerte nicht zu zufriedenstellenden Resultaten führen, variieren Sie die Werte **Min** und **Max** nach unten bzw. oben

Im Feld **Mark Pulses with R-Peak-Marker** können Sie den Name des R-Peak-Markers eingeben.

Wenn Sie die Option **Write Only Markers** gewählt haben, enthält der Dialog keine weiteren Seiten, da keine Artefaktkorrektur durchgeführt und lediglich Pulse markiert werden. Sie schließen die Einstellungen mit **Finish** ab.

Ist die Checkbox **Write Only Markers** nicht angekreuzt, gelangen Sie durch Klicken auf den Knopf **Next** zur Dialogseite zwei.

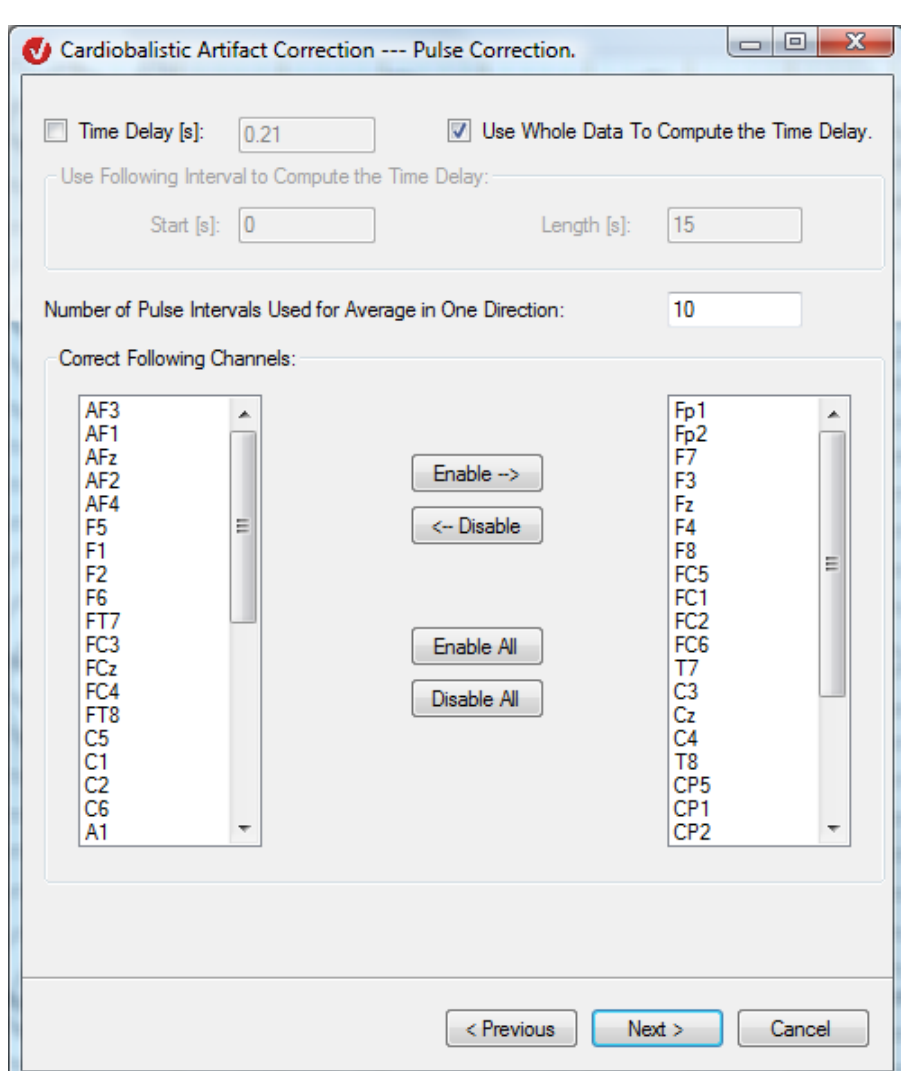

Abb. 12—141 Dialog Pulsartefaktkorrektur, Seite 2

Sie haben die Wahl zwischen der Angabe eines Time Delay-Wertes (anzukreuzende Checkbox **Time Delay [ms]** und Eingabe des Wertes durch den Anwender) und dessen Berechnung (**Time Delay Computation**). Time Delay bezeichnet die Zeitverzögerung zwischen Herzschlag und dem Auftreten der hierdurch in den EEG-Kanälen verursachten Artefakte.

Zur Eingabe des Time Delay-Wertes kreuzen Sie die Checkbox **Time Delay** an und geben den gewünschten Wert in das zugehörige Feld ein. Wenn Sie die Checkbox nicht ankreuzen, wird der Time Delay automatisch berechnet.

Wenn Sie sich für die automatische Ermittlung des Time Delay entscheiden, definieren Sie mit Hilfe der Felder **Start [s]** und **Length [s]** Beginn und Länge des Intervalls, innerhalb dessen die Ermittlung stattfindet.

Wenn Sie hingegen die Checkbox **Use Whole Data to Compute the Time Delay** ankreuzen, wird der gesamte Datensatz für die Berechnung des Time Delay-Wertes verwendet, und die Felder **Start [s]** und **Length [s]** sind nicht mehr zugänglich.

Mittels der Option **Number of Pulse Intervals Used for Average in One Direction** wird das Template über ein gleitendes Mittel einer ausgesuchten Anzahl von Intervallen berechnet.

Groupbox "Correction"

Für jedes Intervall wird ein eigenes Template berechnet, um das Intervall zu korrigieren. Beispiel: Nehmen wir an, die Zahl 10 wurde in das Feld **Number of Pulse Intervals for Average in One Direction** eingegeben. Folgende Intervalle fließen demnach in die Templateberechnung ein: das Intervall selbst, die 10 vorangegangenen und die 1o darauffolgenden Intervalle – insgesamt 21 Intervalle.

Beachten Sie, dass sich das Pulskorrekturverfahren in Version 1.0 des Analyzers von dem Verfahren in Version 2.0 dahingehend unterscheidet, dass bei ersterem in unserem Beispiel lediglich die 10 dem aktuellen Intervall vorangegangenen Intervalle für die Berechnung des Templates berücksichtigt würden.

च्छा)

Mit Hilfe der zwei folgenden Felder treffen Sie eine Kanalauswahl.

Mittels des Knopfes **Next** gelangen Sie zu Seite 3 des Dialogs:

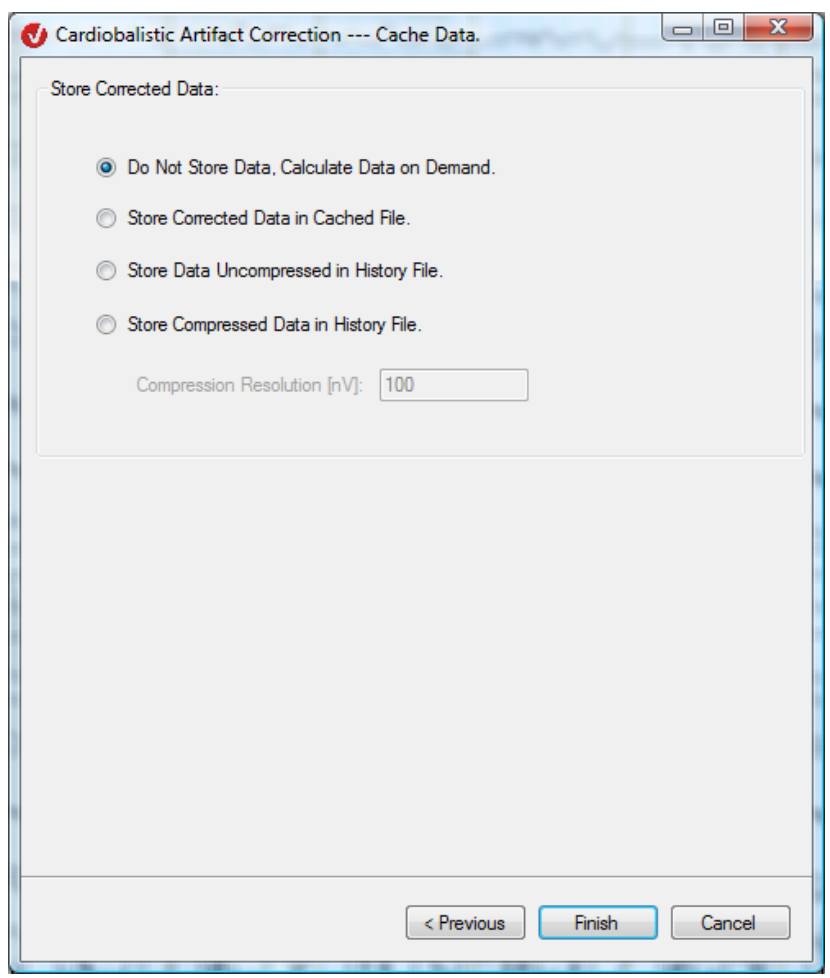

Abb. 12—142 Dialog Pulsartefaktkorrektur, Seite 3

An dieser Stelle legen Sie die Speicheroptionen für die berechneten Daten fest mit dem Zweck, die nachfolgenden Operationen schneller durchführen zu können:

- **Do Not Store Data, Calculate Data on Demand**: Die Daten werden nicht gespeichert, sondern auf Nachfrage berechnet;
- **Store Corrected Data in Cached File**: Die Daten werden in einer Cache-Datei gespeichert.

Wir empfehlen Ihnen, diese Option zu verwenden, um eine Vergrößerung der History-Dateien zu umgehen;

- **Store Data Uncompressed in History File**: Die Daten werden unkomprimiert in einer History-Datei gespeichert.
- **Store Compressed Data in History File**: Die Daten werden komprimiert in einer History-Datei gespeichert. Durch die Komprimierung benötigen die Daten weniger Speicherplatz, nehmen aber in ihrer Genauigkeit ab.

Im Feld **Compression Resolution [**μ**V]** geben Sie den Koeffizienten an, um welchen die Daten komprimiert werden sollen; der Standardwert beträgt 100.

Haben Sie im Dialog **Pulse Detection Parameters** die Checkbox **Semiautomatic Mode** nicht angekreuzt, starten Sie mittels Klick auf **Finish** die Artefaktkorrektur.

Wenn Sie hingegen die Option **Semiautomatic Mode** ausgewählt haben, öffnet sich ein Datenfenster im halbautomatischen Modus; es bietet Ihnen die Möglichkeit, die Ergebnisse der Pulsartefaktermittlung nachträglich manuell zu modifizieren. Im rechten Teil des Datenfensters befindet sich die temporäre Benutzeroberfläche **Peak Detection**.

Zur genauen Untersuchung der Pulspeaks rufen Sie mittels Mausklick auf das Kanallabel den im Feld **ECG (EEG) Channel** gewählten Kanal aus. Der Kanal enthält zunächst nur rote und grüne, später auch gelbe Marker,

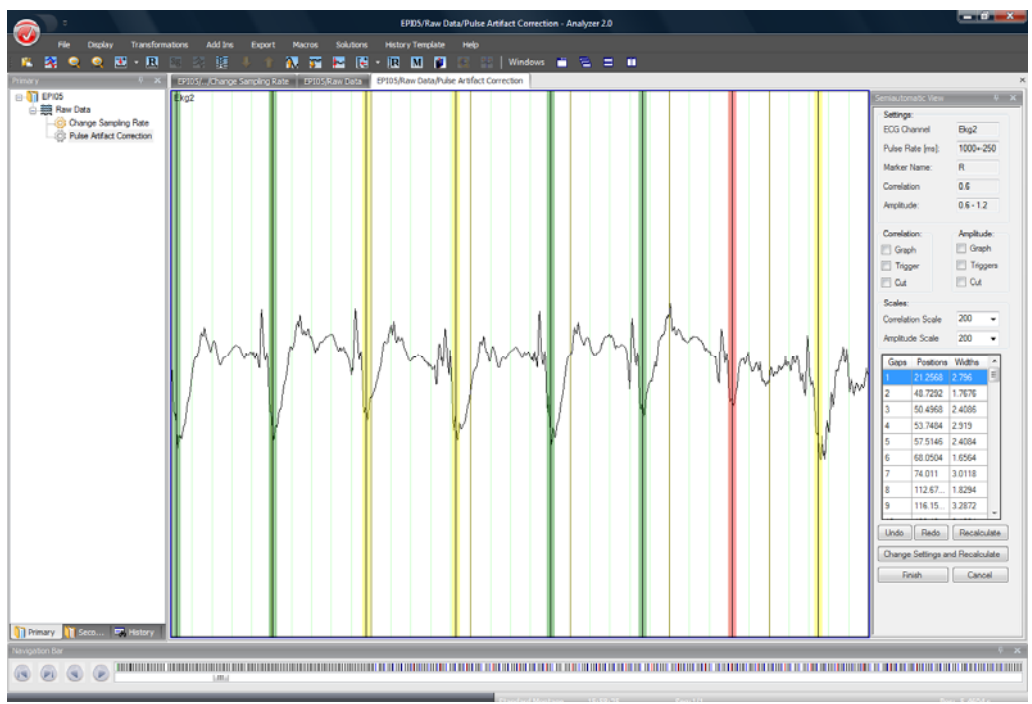

Abb. 12—143 Marker im semiautomatischen Modus

Farberklärung:

- Die grünen Marker kennzeichnen Stellen, welche im Sinne des Peak-Erkennungsverfahrens eindeutige Pulspeaks sind.
- Die roten Marker kennzeichnen Stellen, die potentielle Pulspeaks sind, jedoch nicht alle mathematischen Bedingungen hierfür erfüllen.
- Die gelben Marker kennzeichnen vom Anwender bestätigte oder bewegte rote oder grüne Marker.

### Farbregeln:

- Durch Anklicken oder Verschieben wechselt ein grüner oder roter Marker seine Farbe zu Gelb.
- Ein verschobener gelber Marker wechselt seine Farbe nicht.
- Durch Anklicken wird ein gelber Marker gelöscht.
- Das Klicken auf eine beliebige Stelle im Kanal erzeugt einen gelben Marker.

Mit Hilfe der Knöpfe **Undo** und **Redo**, welche sich im unteren Teil der temporären Benutzeroberfläche befinden, können Sie Veränderungen rückgängig machen bzw. wiederherstellen.

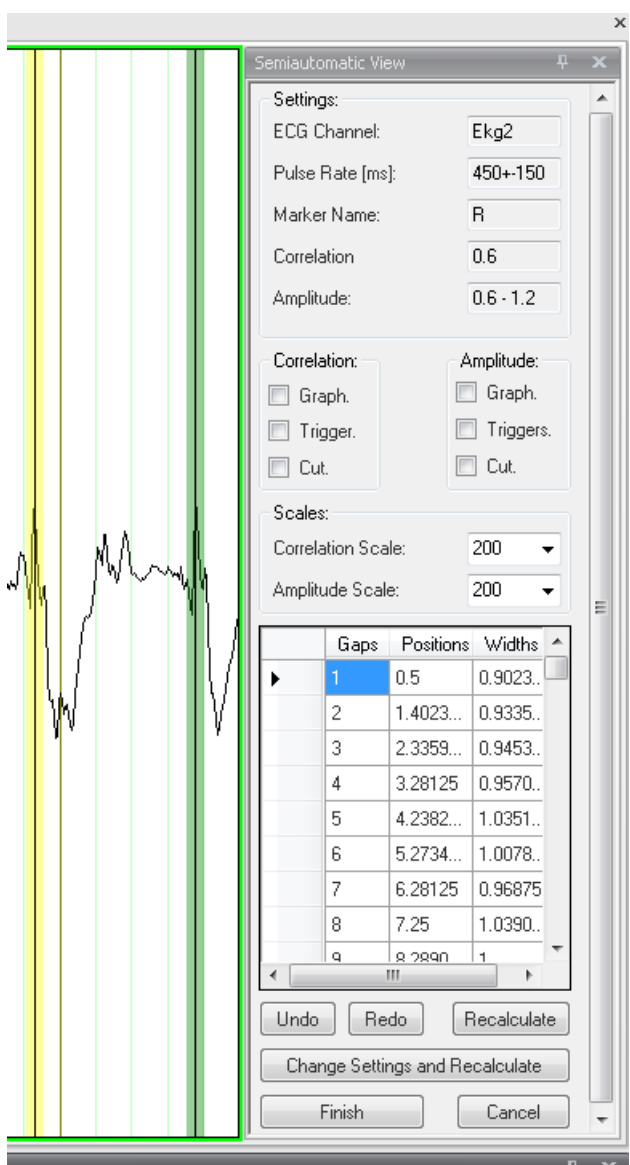

Abb. 12—144 Semiautomatisches View

Wenn Sie den halbautomatischen Modus mit **Finish** beenden, werden nur die grünen und gelben Marker als Pulspeaks behandelt, nicht jedoch die roten Marker.

Das semiautomatische View **Peak Detection** enthält im oberen Teil (Groupbox **Settings**) die zuletzt gewählten Parameter zur Berechnung:

- den Namen des ausgewählten Kanals,
- die Zeitspanne zwischen zwei Pulsen mit Toleranzspanne,
- den Marker-Namen,
- den Korrelations-Trigger,
- den Amplituden-Trigger.

Die Tabelle enthält die sog. Gaps; Gaps sind Intervalle mit einer zu geringen Anzahl erkannter Peaks. Durch Doppelklick auf eine Tabellenzeile navigiert das View zur entsprechenden Position des Gap. Durch Verwerfen oder Bestätigen der Marker wird die Tabelle fortlaufend aktualisiert.

Durch Aktivieren der Funktion **Correlation > Graph** wird der Korrelationsgraph im Kanal als Overlay dargestellt. Das Feld **Correlation Scale** enthält den Faktor, welcher zur Darstellung der Korrelation verwendet wird. Die Größe des Korrelationsgraphen kann durch Änderung des Faktors entsprechend modifiziert werden, um ihn an die Darstellung des EEGs anzupassen.

GROUPBOXEN "CORRELATION" UND "AMPLITUDE"

Mittels **Correlation > Trigger** wird der Korrelationstrigger angezeigt.

Die Funktion **Correlation > Cut** zeigt entweder

• die Korrelation dort, wo sie größer ist als der Korrelationstrigger; nur in diesen Intervallen wird nach lokalen Maxima der Korrelation gesucht;

oder

• den konstanten Triggerwert dort, wo die Korrelation kleiner ist als der Korrelationstrigger.

Die grünen Marker stellen lokale Maxima der Korrelation dar, welche in den Intervallen mit dem Merkmal "Korrelation > Korrelationstrigger" ermittelt wurden.

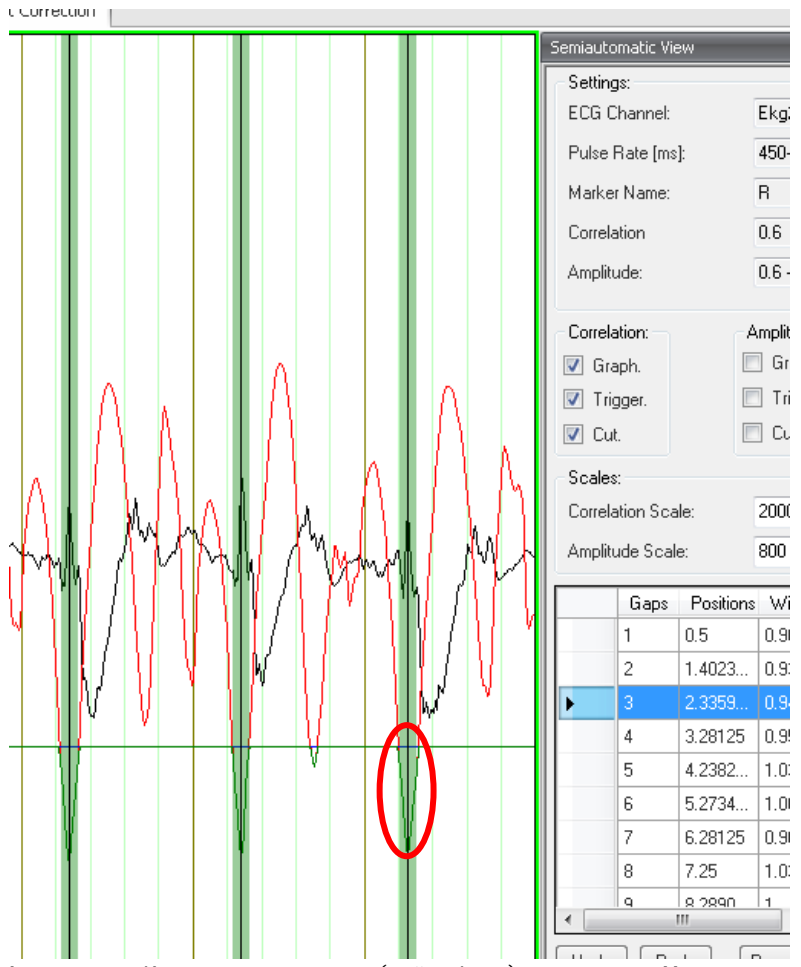

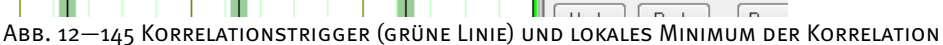

Durch Aktivieren der Funktion **Amplitude > Graph** wird der Amplitudengraph im Kanal als Overlay dargestellt. Das Feld **Amplitude Scale** enthält den Faktor, welcher zur Darstellung der Amplitude verwendet wird.

Mittels **Amplitude > Trigger** werden beide Amplitudentrigger angezeigt.

Die Funktion **Amplitude > Cut** zeigt entweder

• den konstanten Wert des minimalen Triggers, falls die Amplitude kleiner ist als der minimale Triggerwert (A < min)

oder

• den Amplitudengraph, falls min < A < max;

oder

• den konstanten Wert des maximalen Triggers, falls A > max.

Hieraus folgt, dass nur die Pulspeaks, welche die Kriterien "Korrelation > Korrelationstrigger" und "Amplitudentrigger min < Amplitude < Amplitudentrigger max" erfüllen, als sichere Peaks ausgegeben werden.

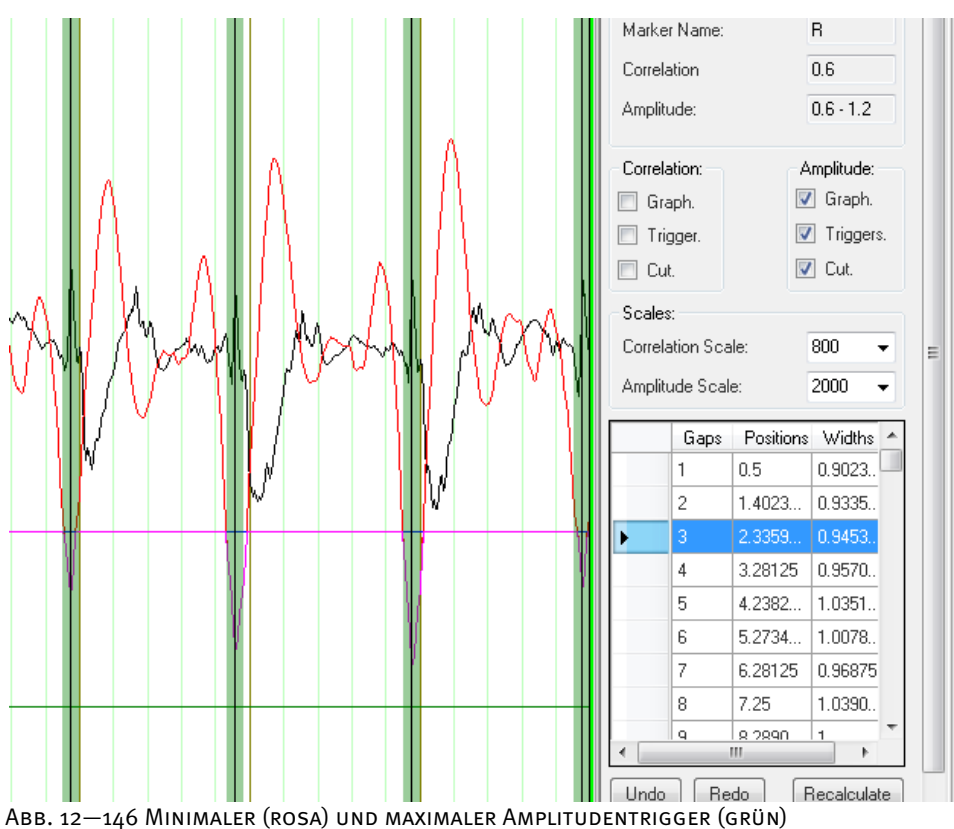

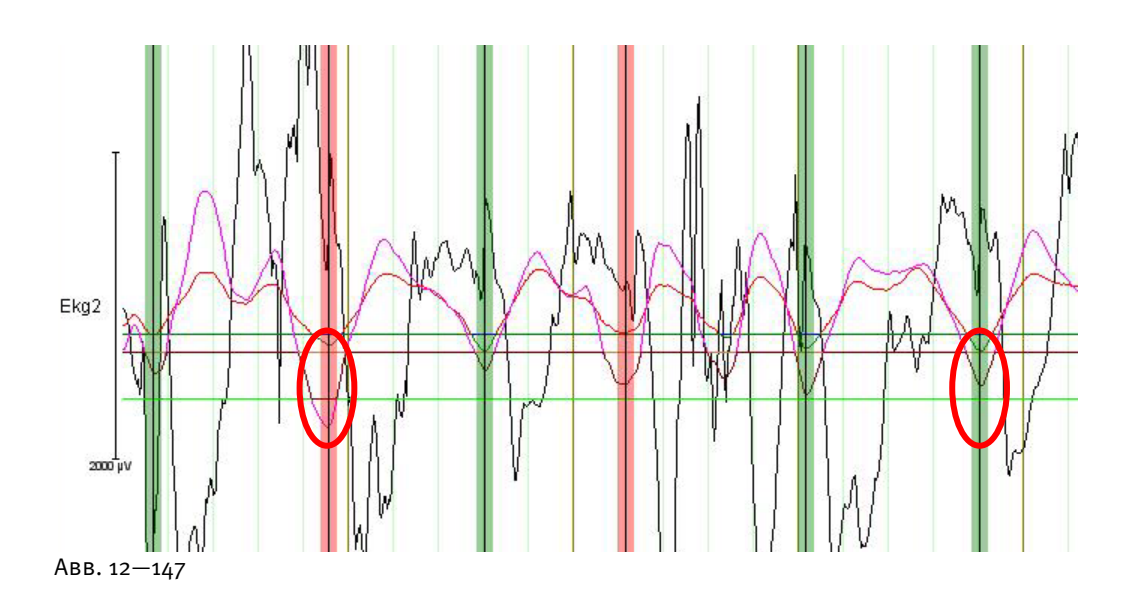

In Abbildung 12—47 sehen wir in der linken Hervorhebung, dass das lokale Maximum der Korrelation größer als der Korrelationstrigger ist; allerdings liegt die Amplitude außerhalb des zulässigen Amplitudenbereichs. Deshalb wird an dieser ein roter Marker (unsicherer Peak) verwendet. In der rechten Hervorhebung sind die Kriterien "Korrelation > Korrelationstrigger" und "Amplitudentrigger min < Amplitude < Amplitudentrigger max" erfüllt, so dass der entsprechende Peak als sicherer Peak (grüner Marker) ausgegeben wird.

Der Musterpuls wird im Kanal durch einen hellblauen Marker gekennzeichnet. Dieser Marker enthält zusätzlich eine innere Peak-Markierung (schwarze vertikale Linie mit Kreis). Position und Größe des Markers sowie die Position des inneren Markers sind veränderbar.

Mittels rechten Mausklicks > **Move Template Here** können Sie das Template an die gewünschte Stelle im EEG verschieben:

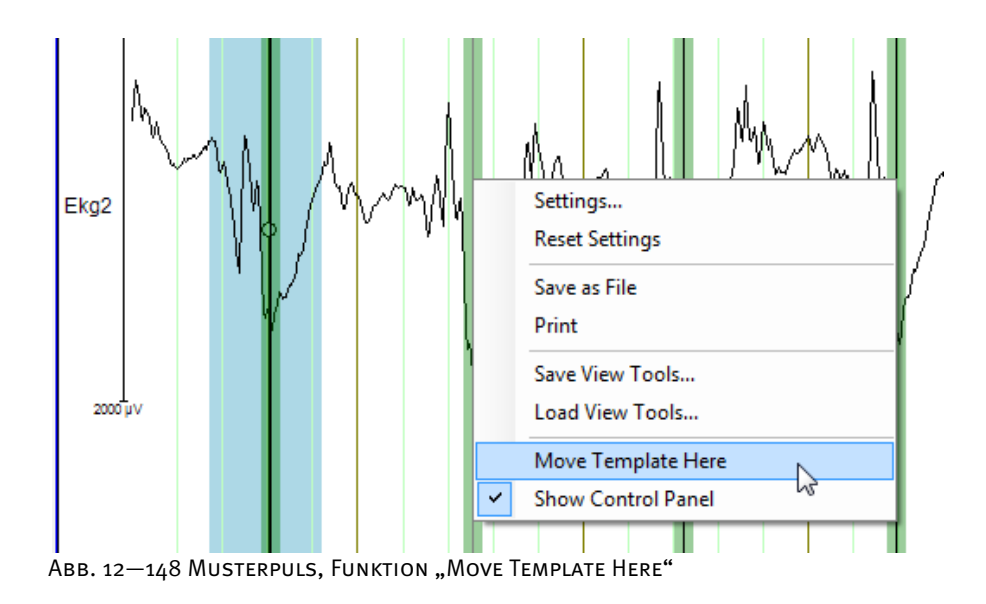

Durch Klicken auf den Knopf **Recalculate** werden die Marker erneut berechnet in Abhängigkeit des eventuell verschobenen Template.

Wenn Sie auf den Knopf **Change Settings and Recalculate** klicken, öffnet sich der Dialog **Change Settings**. Der Dialog enthält dieselben Elemente für die Peakermittlung wie der Hauptdialog **Pulse Detection**. Darüber hinaus enthält er die Optionen **Use Marked Template**  und **Find Another Template**.

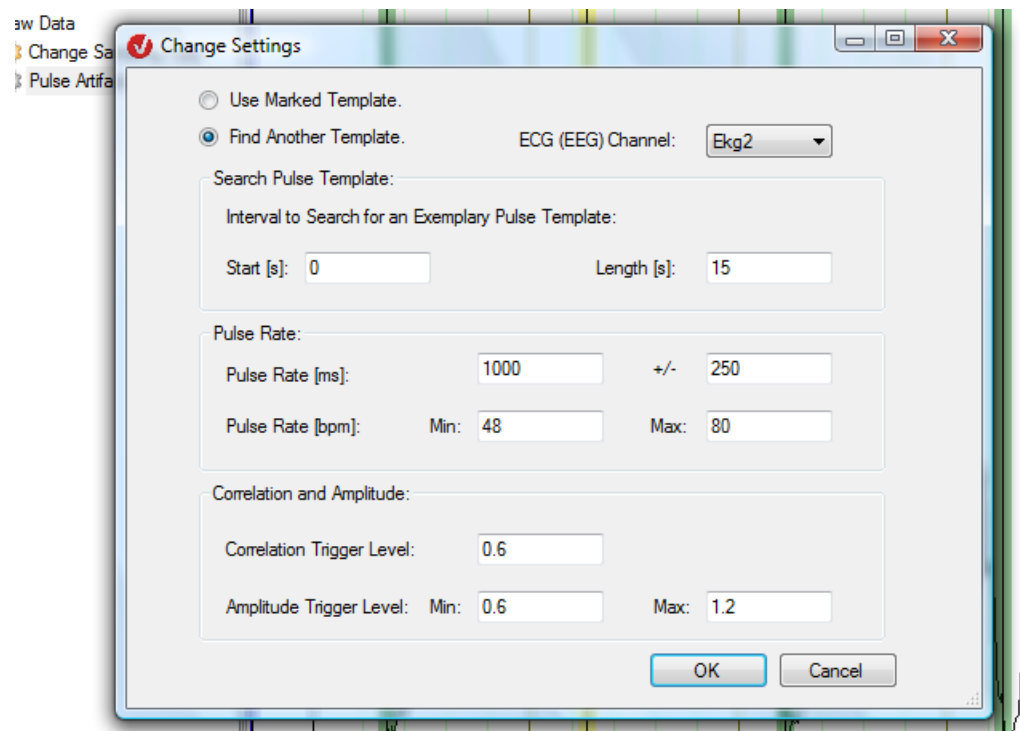

Abb. 12—149 Dialog, um die Einstellungen nachträglich zu ändern

Wenn Sie die Option **Use Marked Template** wählen, wird das existierende Template verwendet. Wählen Sie **Find Another Template**, wird ein neues Template ermittelt.

Mit **OK** schließen Sie die Einstellungen ab.

Mittels Klick auf den Knopf **Finish** in der temporären Benutzeroberfläche starten Sie die Artefaktkorrektur.

Wie im Fall der MR-Scannerartefaktkorrektur liegt der Korrektur von Blutpulsartefakten ein Templatedurchschnitt-Verfahren zugrunde. Aufgrund der extremen Variabilität der Pulsschläge ist nur das Sliding-Verfahren erfolgreich anwendbar. Hierbei ist in einem ersten Schritt die zuverlässige Erkennung der EKG-Episoden erforderlich, so dass der Beginn der mit dem Herzschlag zusammenhängenden Artefakte zeitlich präzise bestimmt werden kann. Es ist nicht unbedingt notwendig, hierzu die R-Peak-Position zu bestimmen, sondern es ist ausreichend, ein klar definiertes, sich wiederholendes Merkmal der EKG-Aufnahme zu ermitteln. **METHODE** 

Es ist möglich, die Ermittlung von Pulsepisoden von der Pulsartefaktkorrektur zu trennen und in einem ersten Schritt lediglich die Pulsmerkmale zu markieren. Daher kann die Korrektur entweder von der Detection-Methode ausgehen oder von bereits im EEG vorhandenen Markern.

Die Korrelationsmethode vergleicht den zeitlichen Verlauf der EKG-Kurve mit einer Template-Kurve auf Übereinstimmung in Form und Amplitude und sucht in den Bereichen nach Peaks, in denen die Korrelation einen bestimmten Schwellwert überschreitet.

Aufgrund der großen Vielfalt von EEG-/EKG-Aufnahmen und –Situationen ist es problematisch, Parameter von einem auf einen anderen Fall zu übertragen. Um die Suche nach geeigneten Parametern zu ermöglichen und um eine Einsicht in den Ermittlungsprozess zu gewährleisten, wurde der halbautomatische Modus eingeführt.

Zur Mittelung der Blutpulsartefakte in den EEG-Kanälen werden die ermittelten Triggerzeitpunkte über eine wählbare Zeitverzögerung vom EKG-Kanal auf die EEG-Kanäle übertragen. Die Korrektur erfolgt jeweils über ein Intervall um den Triggerpunkt mit Länge des durchschnittlichen R-R-Abstandes. Zur Bildung der mittleren Blutpulskurve werden entsprechende Intervalle des vorangegangenen und nachfolgenden Bereichs des EEGs verwendet. Lineare Trends werden vor der Mittelwertbildung errechnet. Zudem werden Bereiche, die als "Bad Interval" gekennzeichnet sind, von der Berechnung ausgenommen. Zur Korrektur wird die berechnete mittlere Blutpulskurve vom EEG subtrahiert. Dieses Verfahren wird separat für jede EKG-Episode und für jeden Kanal durchgeführt.

[All98] P.J. Allen et al., Identification of EEG Events in the MR Scanner: The Problem of Pulse LITERATUR Artifact and a Method for Its Subtraction. Neuroimage 8 (1998), 229-239.

# 12.7 Transformationen der Gruppe "Others"

### 12.7.1 Data Cache (Datenzwischenspeicherung)

Die Transformation Data Cache dient dazu, die Daten ihres Elternknotens zu speichern, damit schneller auf diese zugegriffen werden kann, als dies bei einer erneuten Berechnung der Fall wäre. Zusammenfassung

Die Transformation Data Cache fragt die Daten ihres Elternknotens stets in festen Intervallen ab. Dabei werden segmentierte Knoten segmentweise gespeichert. Nicht-segmentierte Knoten werden in einstellbaren Zeitintervallen gespeichert.

Es ist von den vorhergehenden Transformationen abhängig, ob Data Cache sinnvoll eingesetzt werden kann. Einige Transformationen, wie Average oder FFT, speichern ihre Daten stets im History-Knoten. Andere, wie die MR-Artefaktkorrektur, besitzen Parameter-Optionen, die es ermöglichen, Daten zwischenzuspeichern.

Zur Anwendung der Transformation sind keine vorherigen Verarbeitungsschritte der Daten notwendig. Vorgehensweise

Sie rufen den entsprechenden Dialog über **Transformations > Others > Data Cache** auf.

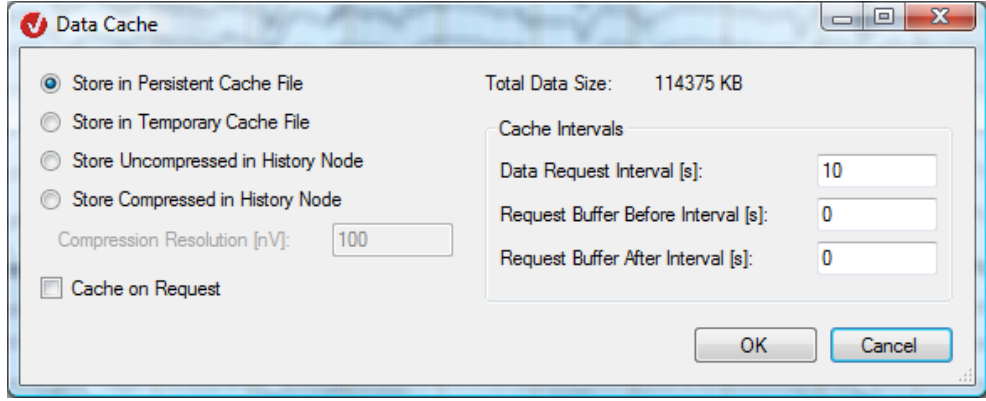

Abb. 12—150 Dialog Data Cache

Es stehen Ihnen vier Methoden zur Speicherung der Daten zur Verfügung:

- **Store in Persistent Cache File**: Die Speicherung erfolgt in einer auf der Festplatte dauerhaft vorhandenen Datei;
- **Store in Temporary Cache File**: Die Speicherung erfolgt in einer temporären Datei auf der Festplatte;
- **Store Uncompressed in History Node**: Die Daten werden unkomprimiert im History-Knoten gespeichert;
- **Store Compressed in History Node**: Die Daten werden komprimiert und im History-Knoten gespeichert;

Im Feld **Compression Resolution [nV]** können Sie zusätzlich die Auflösung (Genauigkeit) der Kompression angeben. Die Auflösung sollte bei EEG-Daten bei ca. 100 nV (Nanovolt, μV = 1000 nV), d.h. bei 0,1 μV liegen. Ein kleinerer Wert bedeutet eine höhere Auflösung, jedoch auch eine geringere Kompression.

Beachten Sie, dass persistente Cache-Dateien so lange Speicherplatz auf der Festplatte verbrauchen, bis der zugehörige Transformationsknoten mittels der Funktion **Purge Deleted Nodes** endgültig aus dem Zwischenspeicher für gelöschte Knoten entfernt wird.

Beachten Sie zudem, dass es zu verlangsamten Zugriffszeiten führen kann, wenn sehr große Datenmengen unkomprimiert im History-Knoten gespeichert werden.

Die Checkbox **Cache Data on Request** ist nur für die ersten beiden Speichermethoden von Belang. Wenn die Checkbox angekreuzt ist, wird der Cache erst dann berechnet, wenn Sie die Daten das erste Mal anfragen. Wenn die Checkbox nicht angekreuzt ist, werden die Daten bereits dann berechnet, wenn Sie die Eingaben mit **OK** abschließen.

Unabhängig von der Checkbox **Cache Data on Request** werden die Daten des Elternknotens stets in Segmenten bzw. den verwendeten Zeitintervallen angefragt.

Unter **Total Data Size** wird zur Benutzerinformation die unkomprimierte Gesamtgröße der Daten angezeigt.

Die Felder der Groupbox **Cache Intervals** sind nur dann relevant, wenn es sich um nichtsegmentierte Daten handelt:

- **Data Request Interval [s]**: Die Daten werden stets in Intervallen von n Sekunden in den Cache geschrieben;
- **Request Buffer Before Interval [s]**: Die Daten werden zusätzlich n Sekunden vor dem eigentlichen Cache-Intervall vom Elternknoten angefragt;
- **Request Buffer After Interval [s]**: Die Daten werden zusätzlich n Sekunden nach dem eigentlichen Cache-Intervall vom Elternknoten angefragt.

Folglich besteht der Cache insgesamt aus mehreren Intervallen der in den Feldern der Groupbox **Cache Intervals** angegebenen Länge. Für jedes dieser Intervalle wird vom Elternknoten eine Datenmenge angefragt, die der Summe aller drei Werte entspricht. Die Anfrage vor und nach dem Cache-Intervall ist dann relevant, wenn – wie bspw. bei IIR-Filtern – Einschwingzeiten zu berücksichtigen sind.

Die vier Methoden zur Datenspeicherung berücksichtigen bei nicht-segmentierten Daten stets diese Vorgaben, damit der Cache unabhängig davon, in welcher Reihenfolge er aufgebaut wird, stets mit denselben Daten gefüllt wird.

## 12.7.2 Edit Markers (Markereditierung)

Die Transformation Edit Markers dient dem Setzen und Editieren von Markern. **ZUSAMMENFASSUNG** 

Zur Anwendung der Transformation sind keine vorherigen Verarbeitungsschritte der Daten notwendig. Vorgehensweise

Sie rufen die entsprechende Dialogbox über **Transformations > Others > Edit Markers** auf.

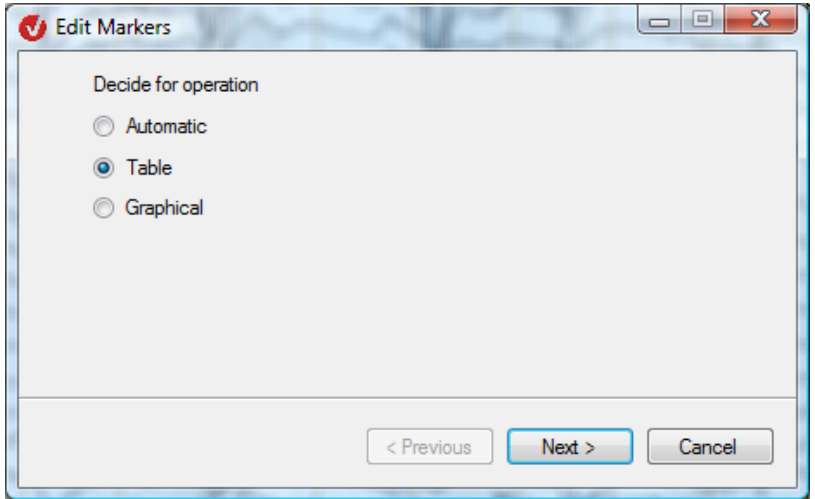

Abb. 12—151 Startdialog Markereditierung

In einem ersten Schritt legen Sie die Art der Markereditierung fest; Sie können wählen zwischen den Modi

- **Automatic** (automatisch): Dieser Modus dient dem Editieren kompletter, bereits vorhandeneres Markergruppen;
- **Table** (Tabelle): In diesem Modus können Sie einzelne Marker setzen und editieren; hierbei werden die Marker punktgenau platziert;
- **Graphical** (graphisch): Dieser Modus erlaubt es Ihnen, einzelne Marker frei im EEG zu setzen und zu editieren.

Wenn Sie die Option **Automatic** auswählen, gelangen Sie über den Knopf **Next** zu folgendem Dialog: **AUTOMATISCHER** Monus

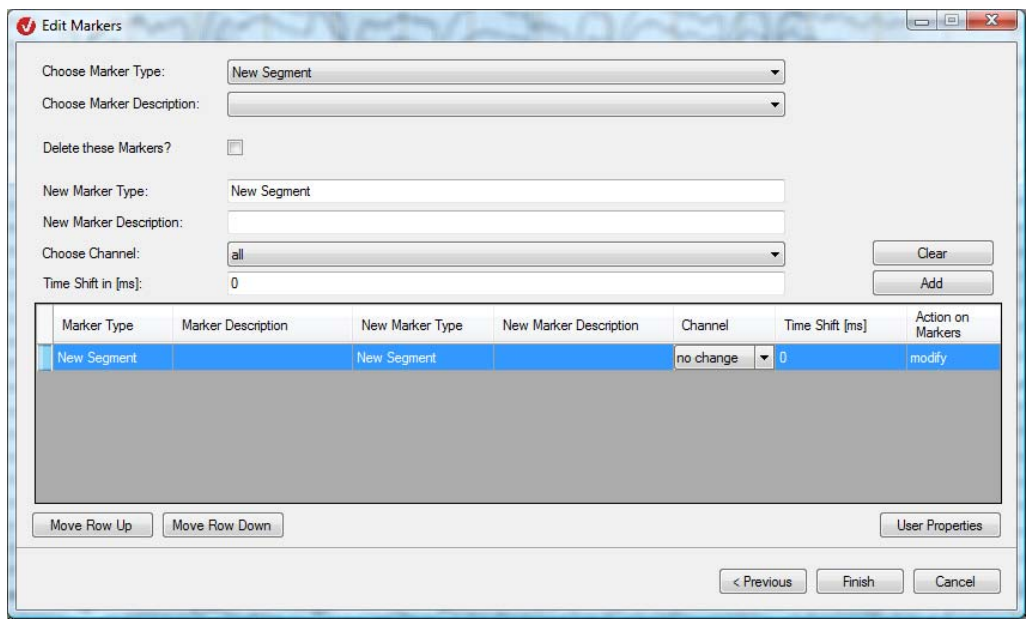

ABB. 12-152 DIALOG EDIT MARKERS UNTER OPTION "AUTOMATIC"

Die Zeilen der Tabelle stellen jeweils eine Bearbeitungsvorschrift dar. Für jede Zeile werden alle Marker des Datensatzes mit passendem Typ und Beschreibung ausgewählt und wie angegeben verändert. Die Zeilen werden dabei in der Reihenfolge abgearbeitet, in der sie in der Tabelle erscheinen.

Die Elemente im oberen Teil des Dialogfelds dienen zur übersichtlichen Erstellung neuer Zeilen für die Tabelle. Bestehende Zeilen können direkt in der Tabelle verändert werden.

Mittels des Dropdown-Menüs **Choose Marker Type** wählen Sie den Typ des zu verändernden Marker aus. Das Menü enthält die im Datensatz vorhandenen Markertypen. Vorgenommene Änderungen führen zur Aktualisierung des Felds **New Marker Type**. Mittels des Dropdown-Menüs **Choose Marker Description** legen Sie die Beschreibung des Markers fest.

Durch Ankreuzen der Checkbox **Delete these Markers?** werden alle Marker mit passendem Typ und Beschreibung gelöscht.

Mit den Feldern **New Marker Type** und **New Marker Description** können Markertyp und Markerbeschreibung verändert werden. Das Dropdown-Menü **Choose Channel** legt den neuen Kanal der Marker fest. Soll der Markerkanal nicht verändert werden, können Sie **No Change** wählen.

Im Feld **Time Shift in ms** geben Sie den Wert für die zeitliche Verschiebung des Markers an. Der betroffene Marker wird um diesen Wert nach links (negativer Wert) oder rechts (positiver Wert) auf der Achse verschoben.

Durch Betätigen des Knopfes **Clear** löschen Sie die Eingaben der Felder und setzen die Funktion **Choose Channel** auf **All** zurück. Mit Hilfe des Knopfes **Add** wird die neue Bearbeitungsvorschrift der Tabelle hinzugefügt.

Mittels der Knöpfe **Move Row Up** und **Move Row Down** können Sie die Position der ausgewählten Zeile in der Tabelle und damit die Reihenfolge der einzelnen Verarbeitungsschritte ändern.

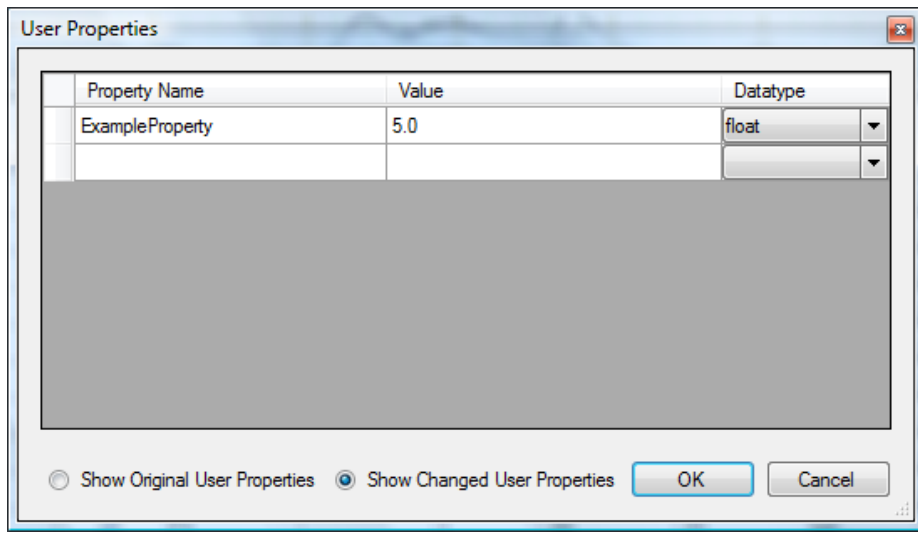

Mittels des Knopfes **User Properties** rufen Sie folgende Dialogbox auf, welche die benutzerspezifischen Markereigenschaften enthält. Diese Eigenschaften gelten jeweils für eine Markergruppe:

Abb. 12—153 Dialog User Properties, Edit Markers

Im Feld **Property Name** geben Sie den Namen der Eigenschaft an; eine beliebige Eingabe ist hier möglich. Das Feld **Value** beinhaltet den zugehörigen Wert. Dieser Wert ist mit einem programmiertechnischen Datentyp versehen, welchen Sie mittels des jeweiligen Dropdown-Menüs in der Spalte **Datatype** auswählen.

Mit den Radiobuttons **Show Original User Properties** und **Show Changed User Properties** betrachten Sie wahlweise die ursprünglichen bzw. die von Ihnen bearbeiteten User Properties.

Bereits bestehende User Properties können Sie löschen, indem Sie in der Ansicht der veränderten User Properties die Zeile im Grid markieren und mit der *<Entf>*-Taste löschen. Die Zeile wird rot eingefärbt, und der Datentyp **NULL** erscheint in der Spalte **Datatype**. Alternativ können Sie den Datentyp auch mit dem Dropdown-Menü auf **NULL** setzen. Um diese Löschung rückgängig zu machen, können Sie jederzeit wieder einen der anderen Datentypen für die Zeile setzen.

Wenn Sie die Option **Table** auswählen, gelangen Sie über den Knopf **Next** zu folgendem Manueller Modus Dialog:

| Type              | Description                                  | Channel   |                          | Position     | Points | <b>User Properties</b>        | Status    |
|-------------------|----------------------------------------------|-----------|--------------------------|--------------|--------|-------------------------------|-----------|
| New Segment1      |                                              | no change | $\blacktriangledown$     | $\mathbf{0}$ |        | <b>User Properties</b>        | changed   |
| <b>Stimulus</b>   | Instruktion 1                                | no change |                          | $- 6201$     | ٦      | <b>User Properties</b>        | changed   |
| <b>Stimulus</b>   | Blume_häufig_nichtzählen1                    | no change | ▼                        | 7430         | ٦      | <b>User Properties</b>        | changed   |
| Stimulus          | Spinne selten zählen                         | no change | $\overline{\phantom{a}}$ | 8186         | 1      | <b>User Properties</b>        | unchanged |
| Stimulus          | Blume häufig nichtzählen                     | no change | $\overline{\phantom{a}}$ | 8942         | 1      | <b>User Properties</b>        | unchanged |
| Test              | Test                                         | a         | ▼                        | 9000         |        | <b>User Properties</b>        | added     |
| Stimulus          | Blume häufig nichtzählen                     | no change | ▼                        | 9698         | 1      | <b>User Properties</b>        | unchanged |
| Test <sub>2</sub> | Test <sub>2</sub>                            | lall      | ۰                        | 10000        | 1      | <b>User Properties</b>        | added     |
| <b>Stimulus</b>   | Spinne selten zählen                         | no change | $\overline{\phantom{a}}$ | 10454        | 1      | <b>User Properties</b>        | unchanged |
| Stimulus          | Blume häufig nichtzählen                     | no change | $\blacktriangledown$     | 11210        |        | <b>User Properties</b>        | unchanged |
| Stimulus          | Blume häufig nichtzählen                     | no change | $\overline{\phantom{a}}$ | 11967        | 1      | <b>User Properties</b>        | unchanged |
| Stimulus          | Blume_häufig_nichtzählen                     | no change | $\blacktriangledown$     | 12723        | 1      | <b>User Properties</b>        | unchanged |
| Stimulus          | Blume häufig nichtzählen                     | no change | ۰                        | 13479        | 1      | <b>User Properties</b>        | unchanged |
| Stimulus          | Blume häufig nichtzählen                     | no change | $\overline{\phantom{a}}$ | 14235        | 1      | <b>User Properties</b>        | unchanged |
| Stimulus          | Blume häufig nichtzählen                     | no change | ▼                        | 14991        | 1      | <b>User Properties</b>        | unchanged |
| Stimulus          | Blume häufig nichtzählen                     | no change | $\overline{\phantom{a}}$ | 15747        | 1      | <b>User Properties</b>        | deleted   |
| Stimulus          | Blume häufig nichtzählen                     | no change | ۰                        | 16503        |        | <b>User Properties</b>        | unchanged |
| <b>Stimulus</b>   | Blume_häufig_nichtzählen                     | no change | ۰                        | 17259        |        | <b>User Properties</b>        | deleted   |
|                   | Show Original Markers @ Show Changed Markers |           |                          |              |        | <b>Reset Selected Markers</b> | Reset all |

ABB. 12-154 DIALOG EDIT MARKERS UNTER OPTION "TABLE"

Die Tabelle enthält für die im EEG gesetzten Marker deren Typ (**Type**), Beschreibung (**Description**), den oder die zugehörigen Kanäle (**Channel**), die Markerposition im ms (**Position**), die Linienbreite des Markers (**Points**), die benutzerspezifischen Eigenschaften (**User Properties**) und den Markerstatus (**Status**).

Ein Marker kann folgende Status annehmen: **unchanged** (unverändert), **changed** (verändert), **deleted** (gelöscht) und **added** (hinzugefügt). Die Spalte **Status** wird automatisch aktualisiert. Dem Status entsprechen folgende Farbkodierungen:

- unveränderte Marker: Schwarz,
- veränderte Marker: Blau,
- hinzugefügte Marker: Grün,
- gelöschte Marker: Rot.

Sie ändern die Einträge **Type**, **Description**, **Position** und **Points** mittels Doppelklick in das jeweilige Feld. Die Kanalauswahl (**Channel**) treffen Sie über das entsprechende Dropdown-Menü. Sie löschen eine Spalte der Tabelle, indem Sie die *<Entf>*-Taste betätigen.

Mittels der **Option Show Original Markers** können Sie den Zustand der Marker im Ausgangsdatensatz anzeigen lassen. Die Option **Show Changed Markers** dient der Anzeige der veränderten Marker mit einer entsprechenden farblichen Kennzeichnung.

Mittels des Knopfes **Reset Selected Markers** werden die ausgewählten Marker auf ihren Ausgangszustand zurückgesetzt. Die Option **Reset All** setzt alle Marker auf ihren Ausgangszustand zurück.

Mittels des Knopfes **User Properties** rufen Sie entsprechende Dialogbox auf, welche die benutzerspezifischen Markereigenschaften enthält; diese Eigenschaften gelten jeweils für einen Marker. Dieser Dialog entspricht dem Dialog **User Properties** des automatischen Modus.

Wenn Sie die Option **Graphical** auswählen, öffnet sich nach Klicken auf **Next** ein Datenfenster im interaktiven Modus; das Fenster beinhaltet eine temporäre Benutzeroberfläche, die Sie bei der Markereditierung unterstützt. Graphischer Modus

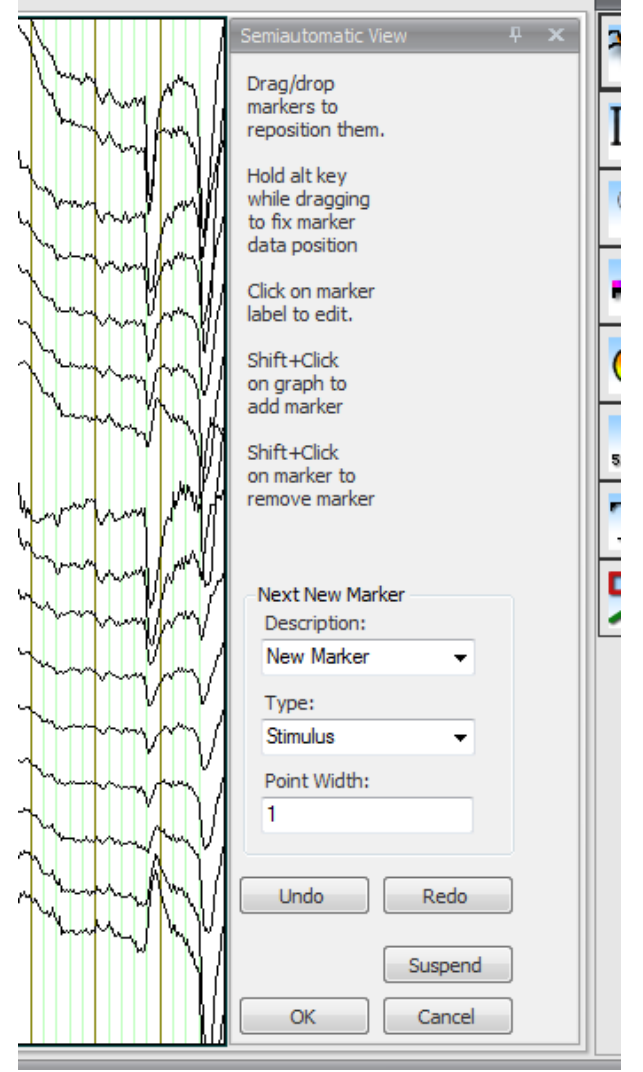

Abb. 12—155 EEG-Ausschnitt mit temporärer Benutzeroberfläche unter Option Gtaphical
Um einen Marker zu bearbeiten, muss dieser er aktiv sein; dies ist der Fall, wenn ein graues Kästchen das Markerlabel umrahmt. Bei einem Marker mit mehreren Punkten erscheint das Kästchen, sobald Sie den Mauszeiger auf den Marker positionieren. Wenn es sich um einen Marker mit nur einem Punkt handelt, positionieren Sie den Mauszeiger auf das Markerlabel, damit das Kästchen erscheint.

#### Funktion **Shift+Click on Graph to add marker:**

Sie setzen einen Marker, indem Sie die *<Shift>*-Taste gedrückt halten und an eine beliebige Stelle auf den Graph klicken. Sie können die Eigenschaften des neuen Markers mit den Dialogelementen unter **Next New Marker** voreinstellen, dies ist nützlich, wenn Sie mehrere gleichartige Marker erzeugen möchten. Mittels eines einfachen Mausklicks erzeugen Sie einen Marker mit der im Feld **Point Width** angegebenen Breite. Wenn Sie einen Marker mit einer anderen Anzahl an Punkten setzen möchten, ziehen Sie bei gedrückter Maustaste den Mauszeiger nach rechts oder links über den Graph.

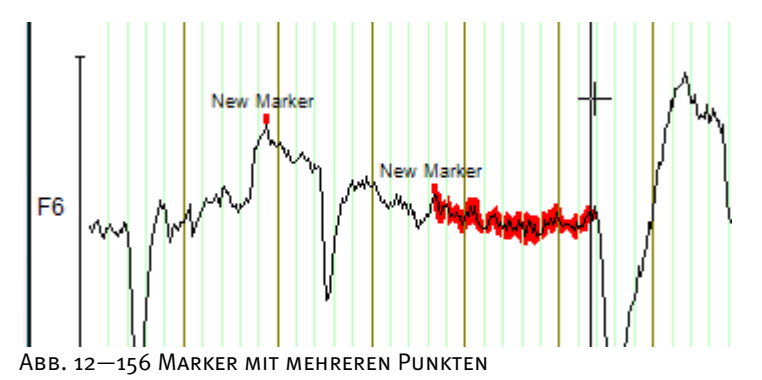

#### Funktionen **Drag/drop markers to reposition them** und **Hold alt key while dragging to fix marker data position**

Sie ändern die Markerposition, indem Sie auf den Marker klicken, die Maustaste gedrückt halten und den Marker an die gewünschte Stelle ziehen. Der Graph, auf welchen Sie den aktiven Marker positionieren wechselt seine Farbe von Schwarz auf Orange.

Sie können einen Marker auf einem Graph, in einem Kanal oder für alle Kanäle im Markerbereich am unteren Bildschirmrand platzieren. Wenn Sie beim Ziehen die *<Alt>*-Taste gedrückt halten, wird den Marker auf den neuen Kanal gesetzt, bleibt jedoch auf demselben Datenpunkt.

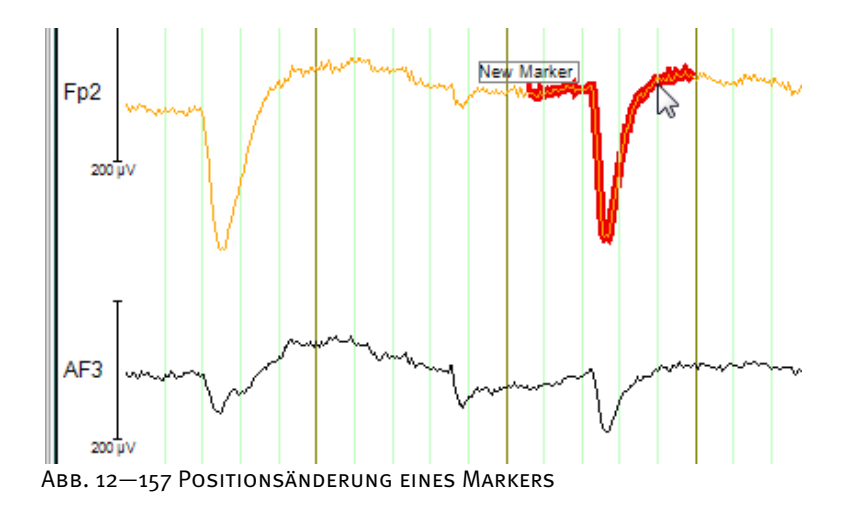

BRAINVISION ANALYZER 12.7.2—- 6 -

Marker mit mehreren Punkten verfügen an beiden Enden über Positionierungshilfe, mit der Sie die Größe des Markers ändern können. Die Positionierungshilfe wird sichtbar, wenn Sie den Mauszeiger in die Nähe des Markerendes bewegen.

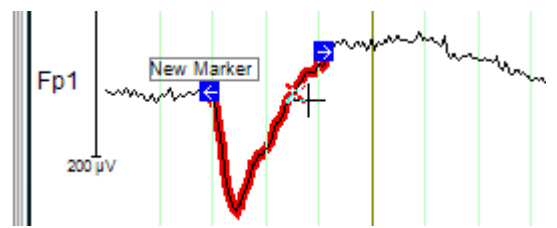

Abb. 12—158 Marker mit Positionierungshilfe

Marker, welche sich auf alle Kanäle beziehen, und die Flächenmarkierung können auf analoge Weise in der Größe verändert werden.

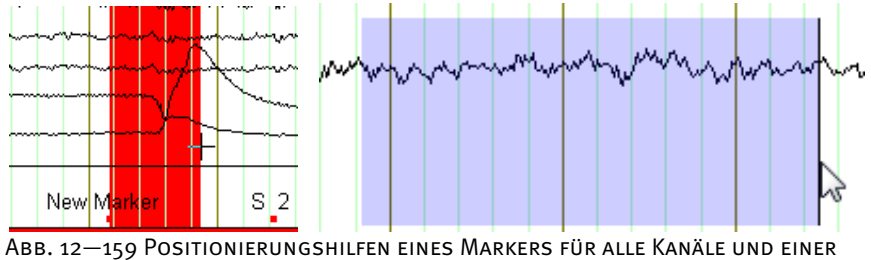

Flächenmarkierung

#### Funktion **Click on Marker Label to Edit**:

Um einen Marker zu editieren, klicken Sie auf diesen Marker oder auf sein Label. Es öffnet sich eine Dialogbox, mit deren Hilfe Sie die Markerbeschreibung (**Description**), den Markertyp (**Type**) und die Markerbreite (**Point Width**) modifizieren können.

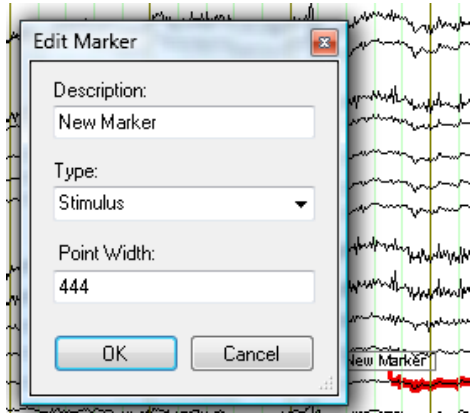

Abb. 12—160 Menü zur Bearbeitung der Marker im Modus Graphical

#### Funktion **Shift+Click on Marker to Remove Marker**:

Um einen Marker zu löschen, betätigen Sie die *<Shift>*-Taste und klicken auf den Marker bzw. sein Label.

Die Elemente der Gruppe **Next New Marker** bestimmen die Eigenschaften des nächsten Markers der mit *<Shift>*+Mausklick erzeugt wird. Sie können in den Dropdown-Menüs **Description** und **Type** entweder aus den bereits im Datensatz vorhandenen Beschreibungen bzw. Typen wählen oder einen neuen Text eingeben. Im Feld **Point Width** geben Sie die Länge des Markers in Datenpunkten an.

Mit Hilfe der Knöpfe **Undo** und **Redo**, welche sich im unteren Teil der temporären Benutzeroberfläche befinden, können Sie Veränderungen rückgängig machen bzw. wiederherstellen.

Falls Sie die Bearbeitung der Marker unterbrechen und zu einem späteren Zeitpunkt wiederaufnehmen möchten, klicken Sie auf den Knopf **Suspend**. Die Transformation Edit Markers wird in der Liste der History-Knoten Rot markiert und alle vorgenommenen Bearbeitungsschritte bleiben erhalten, bis Sie den Knoten erneut durch Doppelklick öffnen. Auf den unterbrochenen Knoten können keine Transformationen o.Ä. angewendet werden.

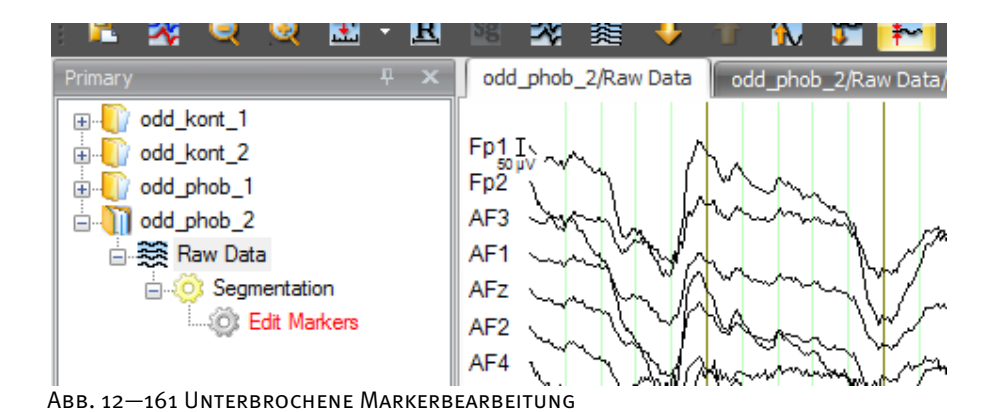

Wenn Sie auf den Knopf **Cancel** klicken, wird der interaktiven Modus beendet, ohne dass

vorgenommene Operationen gespeichert werden.

BRAINVISION ANALYZER 12.7.2—- 8 -

#### 12.7.3 MATLAB®

Das Softwarepaket MATLAB® der Firma MathWorks hat sich in der wissenschaftlichen Welt in vielfältiger Weise etabliert. Seine zahlreichen Bibliotheken zur Signalverarbeitung und Visualisierung, die z.T. auch kostenlos zur Verfügung stehen, haben MATLAB® auch im Bereich der Hirnforschung zu einem wertvollen Werkzeug werden lassen. Unter den in diesem Anwendungsbereich verfügbaren Bibliotheken hat sich insbesondere das Paket EEGLab einen besonderen Namen gemacht. **ZUSAMMENFASSUNG** 

Da MATLAB® und der Analyzer unterschiedliche Schwerpunkte in Bezug auf Funktionsumfang und Benutzerführung setzen, ergänzen sich beide Softwarepakete in idealer Weise. Die MATLAB®-Transformation bietet die Möglichkeit, Daten vom Analyzer nach MATLAB® zu exportieren, diese dort zu verarbeiten und anschließend wieder in den Analyzer zurück zu importieren. Auf diese Weise werden Verarbeitungsmethoden mit MATLAB® ähnlich wie Makros in den Analyzer integriert und können auch in History-Templates verwendet werden.

Zur Anwendung der Transformation muss auf Ihrem Rechner eine gültige MATLAB®-Lizenz ab Version 7.4 installiert sein. Diese ist nicht im Lieferumfang des BrainVision Analyzers enthalten; Sie erwerben die Lizenz direkt bei der Firma MathWorks. Die Installation einer MATLAB®-Runtime ist für den Betrieb der MATLAB®-Transformation nicht ausreichend. Anwendungsvoraussetzung

Grundsätzlich lassen sich die Transformationen des Analyzers in zwei Kategorien einordnen: **VORBETRACHTUNG** 

Transformationen, die ihre Daten berechnen und speichern, wenn der History-Knoten erzeugt wird, und solche, die zunächst einen History-Knoten anlegen, die Daten jedoch erst auf Anforderung von Views oder nachgeordneten Transformationen berechnen und zur Verfügung stellen. Zu den Transformationen der ersten Kategorie gehören beispielsweise Average und FFT. Die von diesen Transformationen berechneten Daten unterscheiden sich in ihrer Struktur so grundlegend von den Ausgangsdaten, dass ihre vollständige Berechnung und Speicherung beim jeweiligen Aufrufen der Transformation sinnvoll ist.

Vertreter der zweiten Kategorie von Transformationen sind beispielsweise Filter und RMS. Zur Berechnung eines Ausschnittes dieser Transformationen sind lediglich Ausschnitte des Ausgangsdatensatzes erforderlich. Zudem liegt das Volumen der Ausgangsdatensätze, die diese Transformationen verwenden, in der Regel in der Größenordnung von Rohdaten. Die vollständige Berechnung und Speicherung solcher Daten würde große Mengen an Ressourcen in Anspruch nehmen; daher ist eine Berechnung auf Anforderung sinnvoller.

Die MATLAB®-Transformation unterstützt beide Vorgehensweisen. Folglich können Sie in Abhängigkeit von Ihren Ausgangsdaten und dem Umfang der gewünschten Berechnung in MATLAB® die geeignetere Option wählen.

Sie rufen den entsprechenden Dialog über **Transformations > Others > Matlab** auf. Vorgehensweise

Abhängig davon, ob Sie die Daten zum Zeitpunkt der Knotenerzeugung oder auf Anforderung berechnen möchten (vgl. Vorbetrachtung), wählen Sie die Option **Calculate Data on Creation of Node** bzw. **Calculate Data on Request**. Der Dialog wird entsprechend der gewählten Option angepasst:

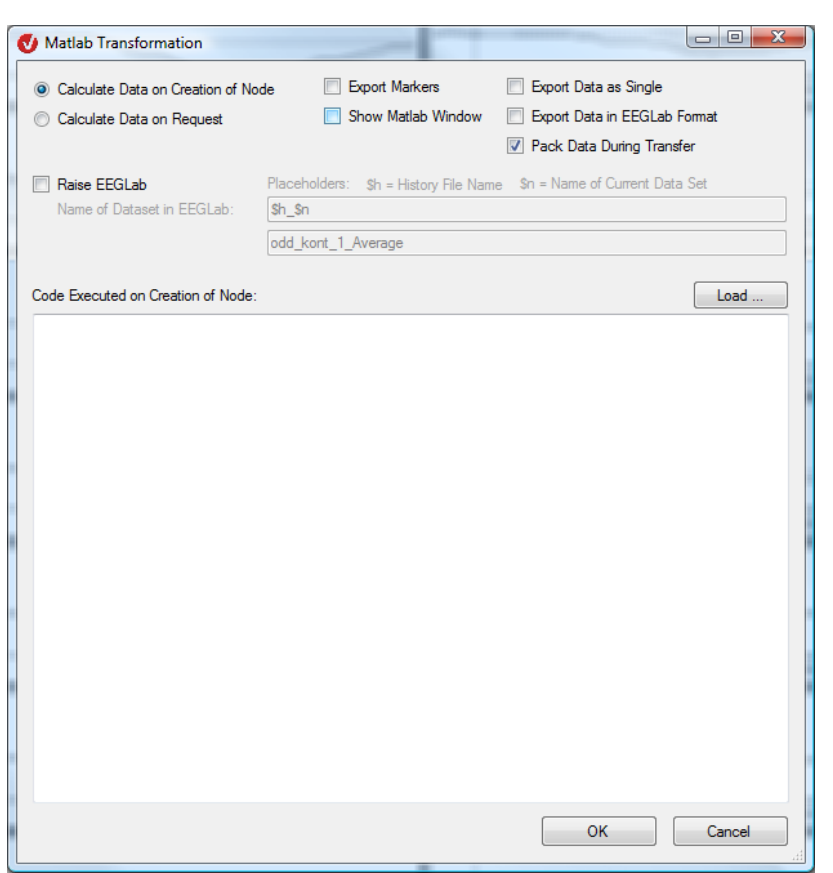

ABB. 12-162 MATLAB®-DIALOG MIT OPTION "CALCULATE DATA ON CREATION OF NODE"

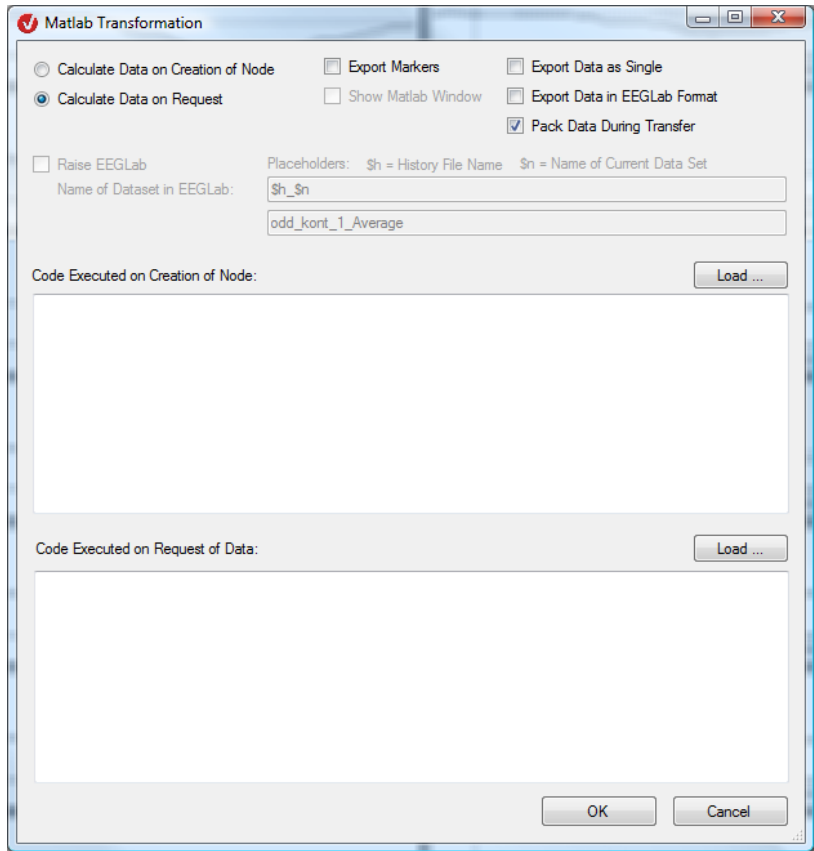

ABB. 12-163 MATLAB®-DIALOG MIT OPTION "CALCULATE DATA ON REQUEST"

Bei der Option **Calculate Data on Creation of Node** erhalten Sie ein Fenster zur Eingabe des zu verarbeitenden MATLAB®-Codes. Tragen Sie den gesamten Code, der zur Verarbeitung der EEG-Daten sowie zur Veränderung von Properties und Erzeugung von neuen Markern erforderlich ist, in das Fenster **Code Executed on Creation of Node** ein.

Bei der Option **Calculate Data on Request** bietet Ihnen der Dialog zwei Eingabefenster für MATLAB®-Codes an: Im oberen Fenster tragen Sie alle MATLAB®-Befehle ein, die Sie bei der Erzeugung des Knotens ausführen möchten – in der Regel Änderungen der EEG-Properties oder die Erzeugung von neuen Markern. Beachten Sie hierbei, dass Ihnen bei dieser Option und in diesem Stadium der Ausführung aus Performancegründen keine EEG-Daten zur Verfügung stehen. Die EEG-Daten werden erst nach Anforderung durch nachgeordnete Transformationen oder Views an MATLAB® übergeben. In das untere Fenster tragen Sie den Code zur Bearbeitung dieser Daten ein.

Beispiele zur Verwendung der beiden Optionen finden Sie am Ende des Kapitels.

Der Datenexport nach MATLAB® kann in zwei unterschiedlichen Formaten erfolgen: in einem einfachen Matrixformat oder im EEGLab-Format.

Das EEGLab-Format wird gewählt, wenn Sie die Checkbox **Export Data in EEGLab Format** ankreuzen. Da das EEGLab-Format in ausreichendem Maße dokumentiert ist, soll an dieser Stelle hierauf nicht näher eingegangen werden.

Das Matrixformat der Daten, das Sie erhalten, wenn Sie die Checkbox nicht ankreuzen, besitzt die folgende Struktur:

|    | MATLAB Command Window                                                                                  |                                                                   |                                                                                                    |                                                                                                    | l⊟l<br>$\Box$ | $\mathbf{x}$ |  |
|----|----------------------------------------------------------------------------------------------------|-------------------------------------------------------------------|----------------------------------------------------------------------------------------------------|----------------------------------------------------------------------------------------------------|---------------|--------------|--|
|    |                                                                                                    |                                                                   | To qet started, type one of these: helpwin, helpdesk, or demo.<br>For product information, visit www.mathworks.com. |                                                                                                    |               |              |  |
| b> | whos<br>Name                                                                                           | Size                                                              | <b>Butes</b>                                                                                                    | Class                                                                                              | Attributes    |              |  |
|    | Analyzer<br>EEGData<br>EEGPoints<br>EEGPosition<br>EEGTime<br>FileName<br>NodeName<br>Properties<br>ep | 1x1<br>275x64<br>1x1<br>1x1<br>1x275<br>1x10<br>1x7<br>1x1<br>1x1 | 140800<br>4.<br>2200<br>20.<br>8                                                                                    | 1160 struct<br>double<br>4 uint32<br>uint32<br>double<br>char<br>14 char<br>47910 struct<br>double |               |              |  |
| ▷  |                                                                                                    |                                                                   |                                                                                                    |                                                                                                    |               |              |  |

Abb. 12—164 Daten in einfachem Matrixformat

Die exportierten EEG-Daten werden in einer MATLAB®-Matrix mit dem Namen EEGData gespeichert. Hierbei entsprechen die Datenpunkte den Zeilen und die Kanäle den Spalten der Matrix. Im Fall von segmentierten Daten besitzt die Matrix eine zusätzliche Dimension, welche den einzelnen Segmenten entspricht. Dieses Format eignet sich ideal für die Weiterverarbeitung durch die in MATLAB® enthaltenen Befehle zur Signalverarbeitung und Datenvisualisierung (filter, plot, etc.). Die EEG-Properties sind in der MATLAB®-Variablen "Properties" enthalten.

ਸ਼ੁਸ਼

| <b>MATLAB Command Window</b> |                                                                                                    | 同<br>$\Box$                                                                          |   |
|------------------------------|----------------------------------------------------------------------------------------------------|--------------------------------------------------------------------------------------|---|
| » Properties                 |                                                                                                    |                                                                                      |   |
| <b>Properties =</b>          |                                                                                                    |                                                                                      |   |
|                              | AveragedSegments: 107<br>DatasetLength: 275<br>DatasetUnit: 0<br>Datatype: 257<br><b>VectorElements: 1</b><br><b>VectorLowerLimit: 0</b><br><b>VectorUpperLimit:</b><br><b>VectorFunction: 0</b><br>RefMarkerPosition: 25<br>RefMarkerPositionD: 100<br>Rereferenced: 0<br>SamplingInterval: 4000<br>SeqmentationType: 1<br>SegmentSize: 275<br>SeqmentSizeD: 1100<br>TimeBasedSegInfos: 1<br>ReferenceMarkerTypes: {'Stimulus'}<br>ReferenceMarkerStimuliOnly: | - 0<br>ReferenceMarkerDescs: {'Blume häufiq nichtzählen'}<br>Channels: [1x64 struct] | Ξ |
|                              |                                                                                                    |                                                                                      |   |

ABB. 12-165 VARIABLE, PROPERTIES"

Es handelt sich um eine Variable vom Struct-Typ, in welcher auf die einzelnen Properties über ihre Namen zugegriffen werden kann. Dies gilt auch für eventuell im Datensatz vorhandene User-Properties. Die einzelnen Properties sind in MATLAB® entsprechend Ihrem Typ gespeichert; so kann beispielsweise auf die die Kanal-Properties über das Feld von Structs namens "Channels" zugegriffen werden.

| <b>MATLAB Command Window</b>            |   |
|-----------------------------------------|---|
| $\triangleright$ Properties.Channels(1) |   |
| lans =                                  |   |
| CoordsPhi: -72                          |   |
| CoordsRadius: 1                         |   |
| CoordsTheta: -92                        |   |
| SecCoordsPhi: 0<br>SecCoordsRadius: 0   |   |
| SecCoordsTheta: 0                       |   |
| Name: 'Fp1'                             |   |
| <b>RefName:</b>                         |   |
| UnitString: 'µU'                        |   |
| ChannelColor: 'ARGBColor:255:0:0:0'     | Ξ |
|                                         |   |
| lb>                                     |   |
|                                         |   |
|                                         |   |

Abb. 12—166 Channel-Properties

Ähnlich verhält es sich mit den Markern. Diese werden nicht standardmäßig nach MATLAB® exportiert, da hierbei ggf. große Datenmengen exportiert werden müssten. Um Marker nach MATLAB® zu exportieren, müssen Sie explizit die Checkbox **Export Markers** im Dialogfenster ankreuzen. Damit steht Ihnen in MATLAB® eine Variable namens Markers zur Verfügung, welche ein Feld von Structs ist. Analog zu den Properties haben Sie über diese Structs Zugriff auf die einzelnen Markereigenschaften.

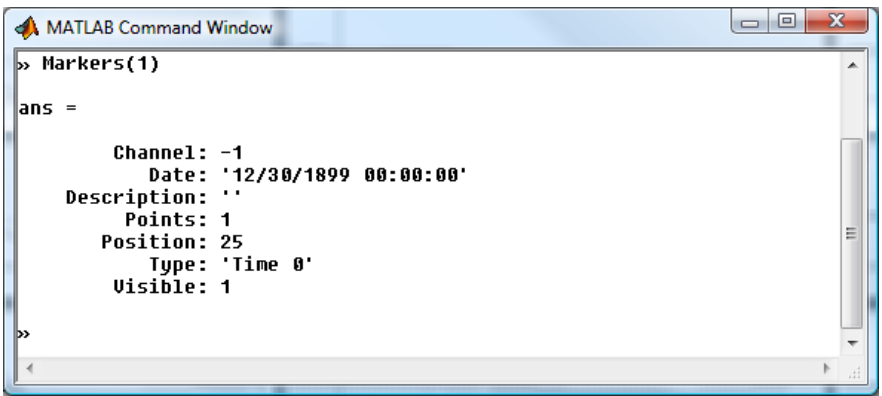

ABB. 12-167 VARIABLE "MARKERS"

Die Variablen "EEGPosition" und "EEGPoints" geben Position und Länge der EEG-Daten im Gesamtdatensatz an. Sie sind hauptsächlich dann relevant, wenn die EEG-Daten auf Anforderung verarbeitet werden. Anderenfalls enthalten sie als Position eine 1 und als Länge die Datensatzlänge des Ausgangsdatensatzes.

Die Variable "FileName" gibt den Namen der History-Datei an, die Variable "NodeName" den Namen des History-Knotens. Darüber hinaus stehen Informationen der Analyzer-Umgebung in der Variable "Analyzer" zur Verfügung. Sie können diese Variablen können einsetzen, um auch im Template-Modus ein flexibles Verhalten in MATLAB®-Skripten zu programmieren.

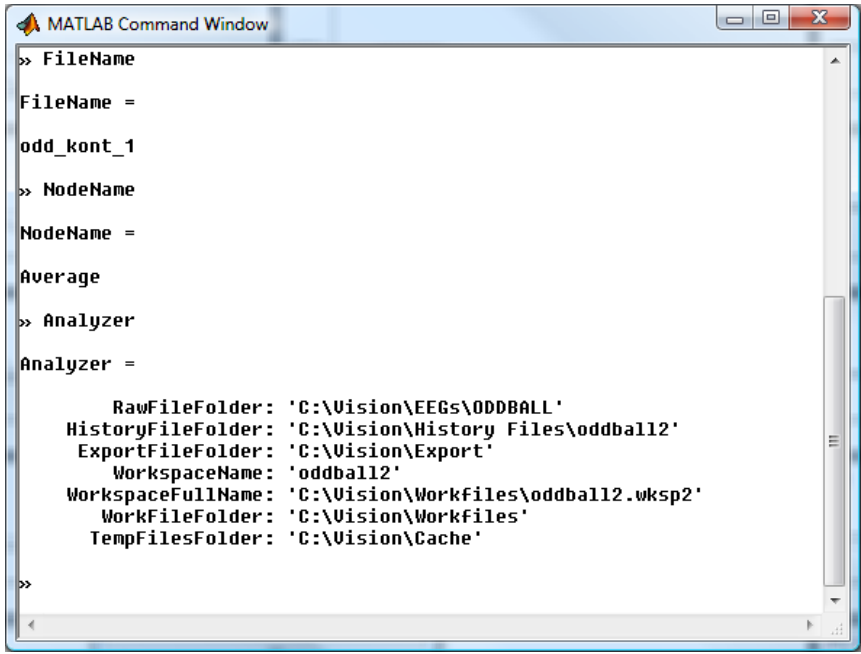

Abb. 12—168 Variablen mit Angaben zum Knoten und zur Analyzer-Umgebung

Die Variable "EEGTime", welche bei segmentierten Daten mit exportiert wird, enthält einen Zeitvektor des EEG-Datensatzes, der beispielsweise in der plot-Funktion zum Zeichnen der Zeitachse verwendet werden kann.

Die Daten werden aus den oben beschriebenen Variablen wieder in den Analyzer importiert, d.h. Änderungen in "Properties" und "EEGData" werden als Änderungen in den Analyzer zurück übernommen. Änderungen in den Markern können im derzeitigen Stand der Transformation nicht vorgenommen werden. Sie können hingegen neue Marker erzeugen, indem Sie in MATLAB® eine Variable mit dem Namen "NewMarkers" anlegen, welche eine der Variablen "Markers" vergleichbare Struktur besitzt.

Neben den bereits beschriebenen Möglichkeiten können Sie im Dialog folgende Einstellungen vornehmen:

**Export Data as Single**: Um bei großen Datenmengen Speicherplatz zu sparen, werden die EEG-Daten als Fließkommazahlen mit einfacher Genauigkeit gespeichert.

**Pack Data During Transfer**: Beim Übertragen von großen Datenmengen nach MATLAB® kann es dort zu Speicherengpässen kommen, da MATLAB®-Matrizen in zusammenhängende Bereiche des Hauptspeichers lädt. Durch Ankreuzen der Checkbox wird während des Datentransfers in regelmäßigen Abständen ein Pack-Befehl in MATLAB® aufgerufen, um den zusammenhängenden Platz im Hauptspeicher zu vergrößern. Falls Sie nur geringe Datenmengen übertragen, empfehlen wir, die Checkbox zur Verbesserung der Performance nicht anzukreuzen.

**Show Matlab Window**: Diese Einstellung öffnet nach dem Datenexport ein MATLAB®- Kommandofenster. Die Bearbeitung im Analyzer wird angehalten, und es erscheint das folgende Mitteilungsfenster.

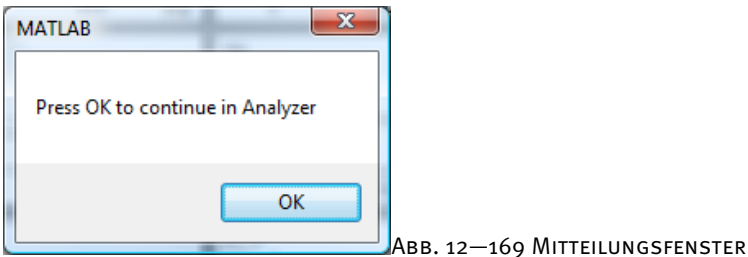

Sie können nun interaktiv in MATLAB® Befehle ausführen, Daten inspizieren und verändern. Beachten Sie, dass diese interaktiv eingegebenen Befehle nicht an den Analyzer zurückgegeben werden. Sie eignen sich daher nicht für den History-Template-Modus. Der interaktive Modus ist aber ideal, um sich mit den Daten in MATLAB® vertraut zu machen und Befehle zusammenzustellen, welche Sie bei einem späteren Aufruf der MATLAB®- Transformation in das MATLAB®-Kommandofeld eintragen können.

Nach Betätigen von **OK** im Mitteilungsfenster setzt der Analyzer seine Bearbeitung fort, importiert die Daten aus MATLAB® zurück und schreibt sie in den erzeugten History-Knoten.

Analog verhält es sich mit der Option **Raise EEGLab**. Hier erscheint neben dem MATLAB®- Kommandofenster zusätzlich die interaktive Oberfläche von EEGLab. Dieses Paket muss hierzu auf Ihrem Rechner installiert und die Pfade bei MATLAB® registriert sein. Wenn Sie die Option **Raise EEGLab** wählen, haben Sie die Möglichkeit, den Namen des Datensatzes in EEGLab anzugeben. Hierzu können Sie die im Analyzer üblichen Platzhalter \$h und \$n verwenden.

|      | EEGLAB v6.01b                                                                   |  |                                                                                                    | $\qquad \qquad \Box$ |  |
|------|---------------------------------------------------------------------------------|--|----------------------------------------------------------------------------------------------------|----------------------|--|
| File |                                                                                 |  | Edit Tools Plot Study Datasets Help                                                                                                    |                      |  |
|      | Filename: none<br>Channels per frame 64<br>Frames per epoch<br>Epochs<br>Events |  | #1: odd_kont_1_Average<br>275<br>$\mathbf{1}$<br>none<br>Sampling rate (Hz) 250<br>Epoch start (sec) -0.096<br>Epoch end $(sec)$ 1.000<br>Average reference No<br>Channel locations Yes |                      |  |
|      | ICA weights                                                                     |  | No.<br>Dataset size (Mb) 0.1                                                                                                    |                      |  |
|      |                                                                                 |  |                                                                                                    |                      |  |

Abb. 12—170 Interaktive EEGLab-Oberfläche

Beachten Sie, dass die Verwendung der Optionen **Show Matlab Window** und **Raise EEGLab** zum interaktiven Arbeiten mit MATLAB®/EEGLab nur dann sinnvoll sind, wenn die Daten zum Zeitpunkt der Erzeugung des History-Knotens berechnet und gespeichert werden.

In den Operation Infos des Analyzers erhalten Sie neben den eingestellten Parametern, zu denen auch der MATLAB®-Code gehört, den Inhalt einer Variablen namens "Description", die Sie in MATLAB® definieren und mit Werten versehen können. Auf diese Weise ist es möglich, Informationen aus der Berechnung in MATLAB® in die Operation Infos des Analyzers zu übernehmen.

Im Folgenden soll die Funktionalität der MATLAB®-Transformation anhand zweier Beispiele veranschaulicht werden. Beispiele

#### Beispiel 1: Einfacher Plot mit MATLAB®

In diesem Beispiel wird die plot-Funktion von MATLAB® verwendet, um die EEG-Daten anzuzeigen. Die exportierte Matrix besitzt bereits das hierzu geeignete Format.

Wählen Sie für dieses Beispiel einen Knoten mit kurzer Datensatzlänge, beispielsweise einen Average-Datensatz. Das Beispiel funktioniert selbstverständlich auch mit längeren Datensätzen, benötigt aber entsprechend mehr Ressourcen.

Wählen Sie **Calculate Data on Creation of Node** und **Show Matlab Window**. Im Codefenster geben Sie den Befehl

```
plot(EEGTime, EEGData);
```
ein. Führen Sie die Transformation anschließend durch Drücken auf den Knopf **OK** durch.

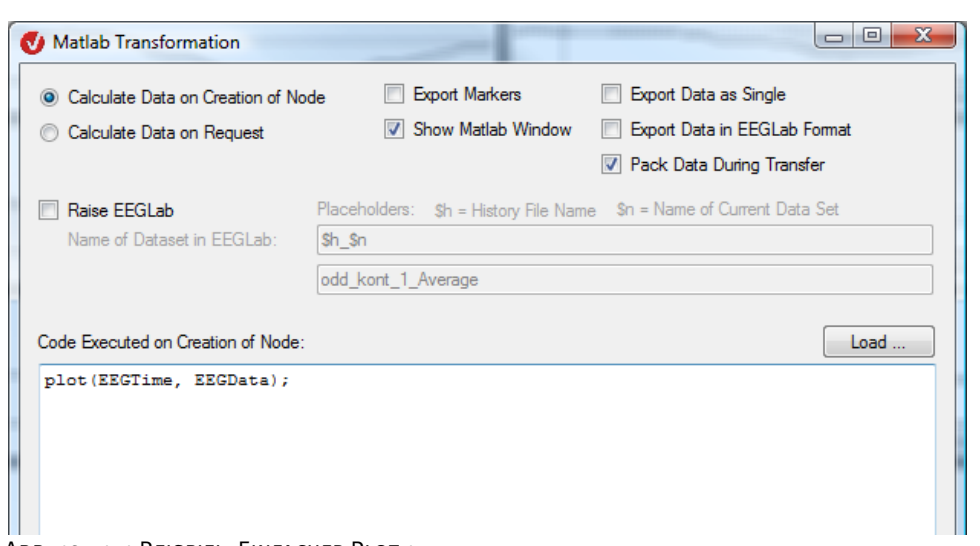

Abb. 12—171 Beispiel: Einfacher Plot 1

MATLAB® wird aufgerufen, und es öffnet sich ein zusätzliches Fenster mit einem MATLAB®- Plot der EEG-Daten.

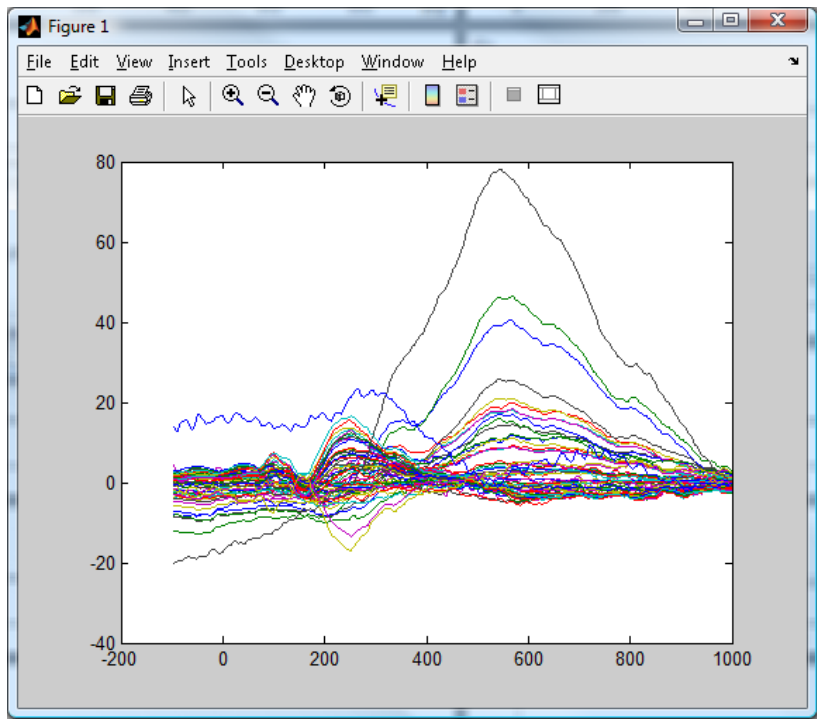

Abb. 12—172 MATLAB®-Plot der EEG-Daten

Nach Klicken auf **OK** im Mitteilungsfenster der Hinweisbox wird MATLAB® wieder geschlossen und ein neuer Knoten angelegt, der die Daten des Ausgangsknotens enthält, da abgesehen von der Darstellung in MATLAB® keine weiteren Operationen durchgeführt worden sind.

Wenn Sie durch die MATLAB®-Plots mit Hilfe der Analyzer-Navigationsfunktion navigieren möchten, so lassen Sie sich die Grafik auf Anforderung erstellen. Für dieses Beispiel können Sie einen umfangreicheren Datensatz, beispielsweise einen Rohdatensatz, verwenden.

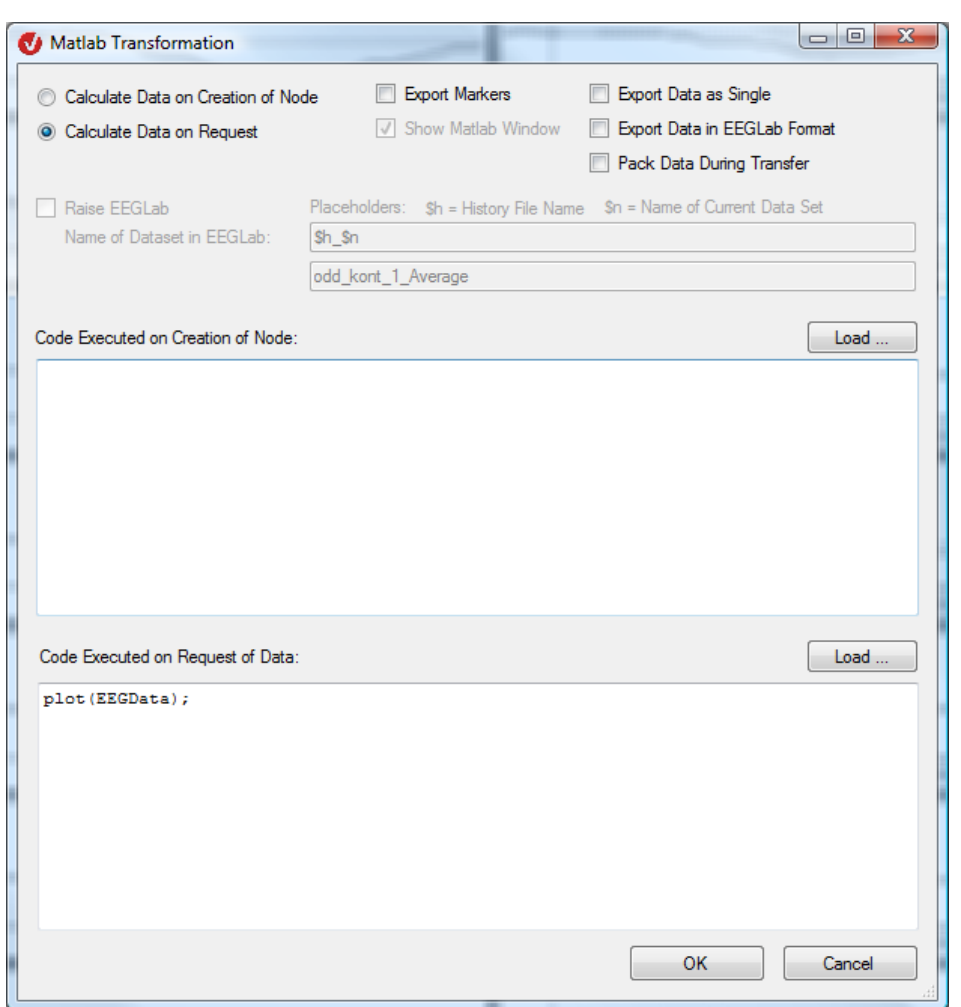

Abb. 12—173 Beispiel: Einfacher Plot 2

Es entsteht zunächst ein neuer Knoten im Analyzer, der die gleichen Daten anzeigt, wie der Ausgangsdatensatz. In diesem Fall werden keine Daten zusätzlich im History-Knoten gespeichert. Zusätzlich erscheint ein MATLAB®-Plot-Fenster, welches sich in der Anzeige direkt nach der Navigation im Analyzer richtet.

#### Beispiel 2: FIR-Filter mit MATLAB®

MATLAB® bietet umfangreiche Methoden zur Signalverarbeitung. Sie haben bspw. die Möglichkeit, mittels zweier Befehle einen einfachen Average-FIR-Filter zu erzeugen. Da ein solcher Filter bevorzugt auf Rohdaten angewendet wird, bietet sich die Option **Calculate Data on Request** an:

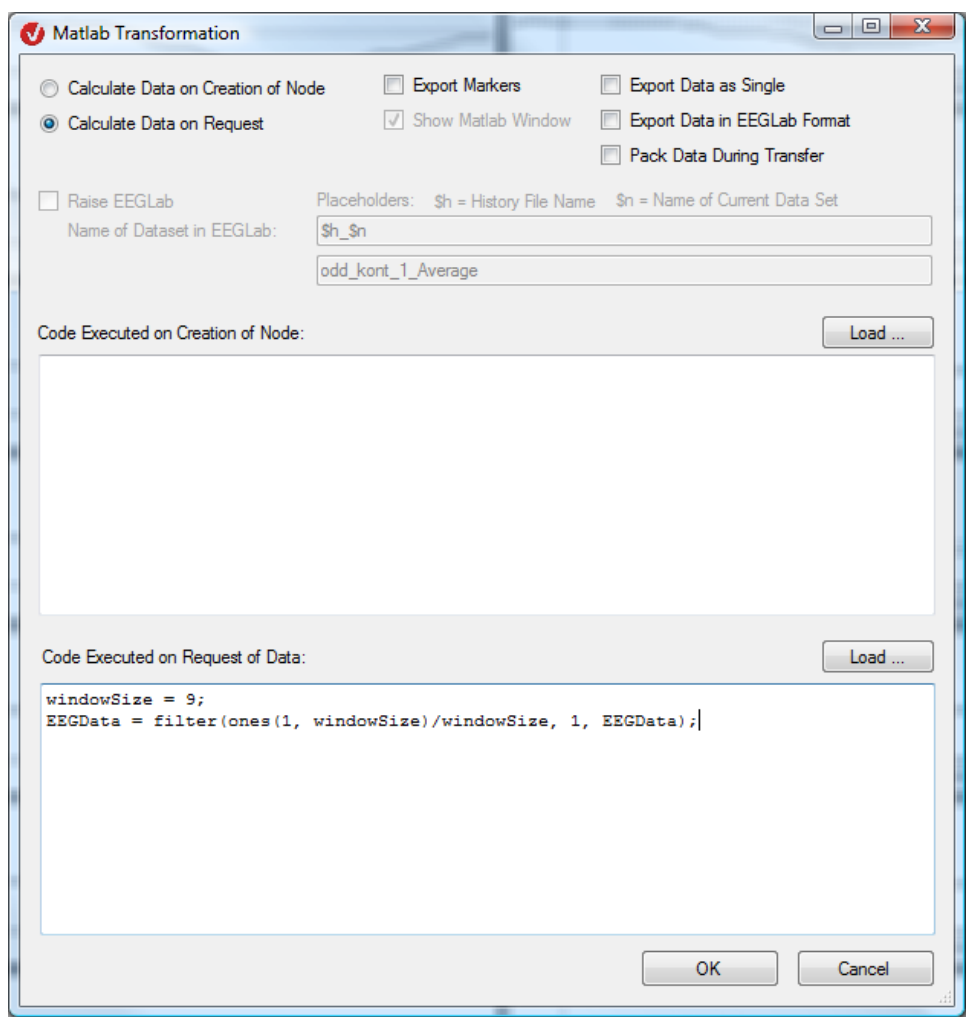

Abb. 12—174 Beispiel Erzeugung eines FIR-Filters

Im vorliegenden Fall wird ein FIR-Filter der Länge 9 erzeugt, der die konstanten Filterkoeffizienten 1/9 besitzt. Verwenden Sie gegebenenfalls die MATLAB®-Funktionen, um anspruchsvollere FIR-Filter zu definieren.

Durch Ausführen der MATLAB®-Transformation mit den oben aufgeführten Parametern erhalten Sie einen neuen History-Knoten, der Ihnen nach Anforderung mit Hilfe von MATLAB® die Daten gefiltert zur Verfügung stellt. Vergleichen Sie die Daten im Analyzer mit Hilfe der Overlay-Funktion mit den Rohdaten, und navigieren Sie probeweise durch den Datensatz. Verwenden Sie die Transformation zu Versuchszwecken auch in einem History-Template.

#### 12.7.4 Topographic Interpolation (Topographische Interpolation)

Die topographische Interpolation dient der Ermittlung virtueller EEG-Kanalwerte auf der Basis real vorhandener Werte. Hintergrund der topographischen Interpolation ist die räumliche Verteilung der Elektroden auf der Kopfoberfläche. Ziel des Verfahrens ist es, die Vergleichbarkeit ermittelter EEG-Daten mit externen Daten herzustellen. **ZUSAMMENFASSUNG** 

Die topographische Interpolation findet in zwei Fällen Anwendung:

Zum einen wird das Verfahren für den Fall verwendet, dass die jeweiligen Kanäle zweier unterschiedlicher EEGs einem Vergleich unterzogen werden sollen, die EEGs sich jedoch in ihrer Kanalkonfiguration voneinander unterscheiden. Mit Hilfe des Verfahrens werden zusätzliche, d.h. virtuelle Kanäle für das EEG erzeugt, welche denen des zu vergleichenden Datensatzes entsprechen.

Zum anderen wird das Verfahren angewandt, wenn ein fehler- oder mangelhafter Kanal (z.B. aufgrund eines zu intensiven Rauschens oder einer während der EEG-Aufnahme ausgefallenen Elektrode) ersetzt werden soll. Hierbei wird zunächst mittels der Funktion Edit Channels der betroffene Kanal aus dem Datensatz entfernt. In einem zweiten Schritt wird der entsprechende Wert mit Hilfe der topographischen Interpolation neu errechnet. Abschließend wird der EEG-Datensatz um den errechneten virtuellen Kanal ergänzt.

Beachten Sie, dass der zu bearbeitende EEG-Datensatz über mindestens vier Kanäle mit Koordinaten verfügen muss.

Anwendungsvoraussetzung

Sie rufen die entsprechende Dialogbox über **Transformations > Others > Topographic Interpolation** auf. Vorgehensweise

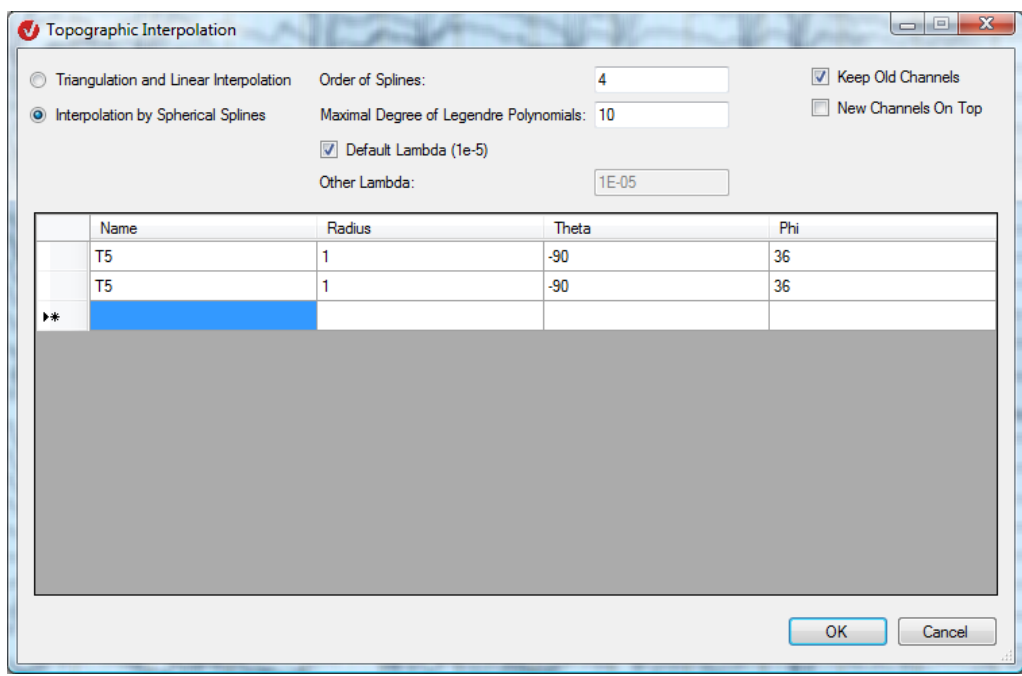

ABB. 12-175 DIALOG TOPOGRAPHIC INTERPOLATION

In der Dialogbox **Topographic Interpolation** bestimmen Sie, ob die Datenberechnung mittels triangulärer Interpolation (**Triangulation and Linear Interpolation**) oder Interpolation mit Splines (**Interpolation by Spherical Splines**) erfolgt.

Wenn Sie sich für die Interpolation mit Splines entscheiden, geben Sie im Feld **Order of Splines** die Splineordnung und im Feld **Max. Degree of Legendre Polynomials** den maximalen Grad des Legendre Polynoms an.

Mittels der Checkbox **Default Lambda** übernehmen Sie den Standardwert von 10-5 (1e-5) automatisch. Die Deaktivierung der Checkbox ermöglicht Ihnen, einen abweichenden Wert einzugeben.

Wir empfehlen Ihnen, dem Eingabefeld **Max. Degree of Legendre Polynomials** den Wert 10 und dem Feld **Lambda** den Wert 10<sup>-5</sup> (1e-5) zuzuordnen.

Wenn Sie die Checkbox **Keep Old Channels** nicht ankreuzen, beinhaltet der Ausgabedatensatz nur die interpolierten Kanäle; anderenfalls enthält dieser Datensatz sowohl die alten als auch die neuen Kanäle.

Mittels der Option **New Channels On Top** bestimmen Sie, ob neue Kanäle am Anfang oder am Ende der Kanalliste eingefügt werden. Diese Einstellung ist nur relevant, wenn Sie die Option **Keep Old Channels** gewählt haben.

In die Tabelle geben Sie Namen (**Name**), Radius (**Radius**) und die Koordinaten (**Theta**, **Phi**) des durch Interpolation erzeugten Kanals ein.

Beachten Sie hierbei folgende Sonderregel: Geben Sie einen Kanalnamen eines bereits im EEG vorhandenen Kanal ein, wird dieser Kanal nicht mehr im Ausgabedatensatz aufgeführt. (Dies ist jedoch nur von Relevanz, wenn Sie die Option **Keep Old Channels** ausgewählt haben.) Der Ursprungskanal wird jedoch unabhängig von der Sonderregel im Rahmen der Interpolation verwendet.

Beachten Sie, dass es nicht möglich ist, ein und desselben Kanalnamen in die Tabelle einzufügen; Sie erhalten in diesem Fall eine Fehlermeldung.

Grundsätzlich wird zwischen zwei Interpolationsmethoden unterschieden: Es handelt sich hierbei um die "Triangulierung und lineare Interpolation" und die "Interpolation über sphärische Splines". Im Rahmen von Triangulierung und lineare Interpolation (**Triangulation and Linear Interpolation**) wird die Kopfoberfläche mittels Triangulierung (Gliederung in Dreiecke) unterteilt, und die Werte werden mittels linearer Interpolation für jedes Dreieck berechnet.

Die Interpolation über sphärische Splines (**Interpolation by Spherical Splines**) setzt sich aus einer Menge von Spline-Basisfunktionen zusammen. Die Form der Basisfunktionen wird durch den Parameter Splineordnung (**Order of Spline**) beeinflusst. Die sphärischen Splines werden mit Hilfe eines Näherungsverfahrens berechnet. Die Genauigkeit des Berechnungsergebnisses ist abhängig von den Parametern Maximaler Grad des Legendre Polynoms (**Max. Degree of Legendre Polynomials**) und Lambda. Wir empfehlen Ihnen, dem Eingabefeld **Max. Degree of**  Legendre Polynomials den Wert 10 und dem Feld Lambda den Wert 10<sup>-5</sup> (1e-5) zuzuordnen. Es hat sich herausgestellt, dass diese Werte zu zufriedenstellenden und aufgrund ihrer häufigen Verwendung zu vergleichbaren Ergebnissen führen. Durch das Ankreuzen der Checkbox Default Lambda übernehmen Sie den Standardwert von 10<sup>5</sup> (1e-5) automatisch. Die Deaktivierung der Checkbox ermöglicht Ihnen, einen abweichenden Wert einzugeben. Wir empfehlen Ihnen, nur einen abweichenden Wert zu wählen, von dem Sie wissen, dass er Ihren Anforderungen entspricht.

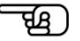

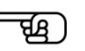

**ZUSATZINFORMATION** 

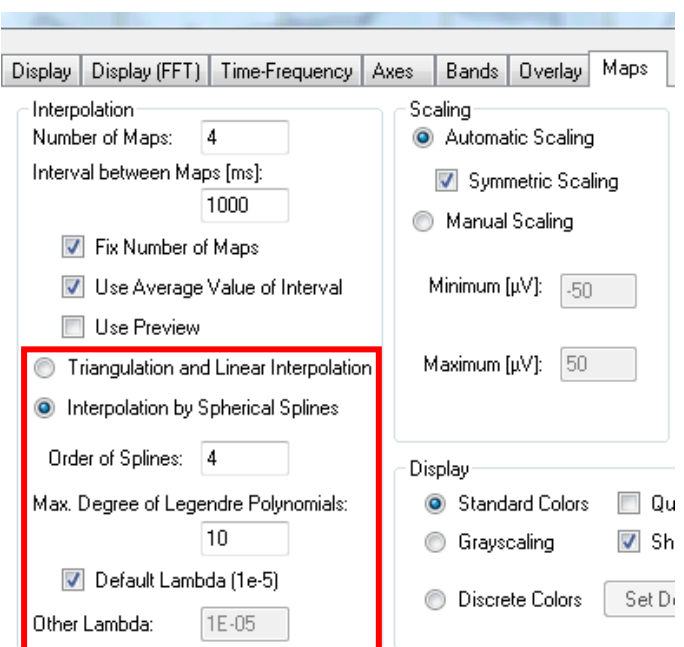

ABB. 12-176 WAHL DER INTERPOLATIONSMETHODE IM REITER "MAPS" DER DEFAULT VIEW SETTINGS

[Per90] F. Perrin et al., Spherical splines for scalp potential and current density mapping. Electroencephalography and clinical Neurophysiology, 72 (1990), 184-187, zusammen mit der Korrektur in Electroencephalography and clinical Neurophysiology, 76 (1990), 565. **LITERATUR** 

# **13 Add-Ins**

## 13.1 Marker Navigation

Das Add-In Marker Navigation dient dazu, zu ausgewählten Markern zu navigieren.

Sie rufen das Add-In über **Add Ins > Tools > Marker Navigation** auf. Es öffnet sich ein dockbares Fenster im oberen Bereich des Views.

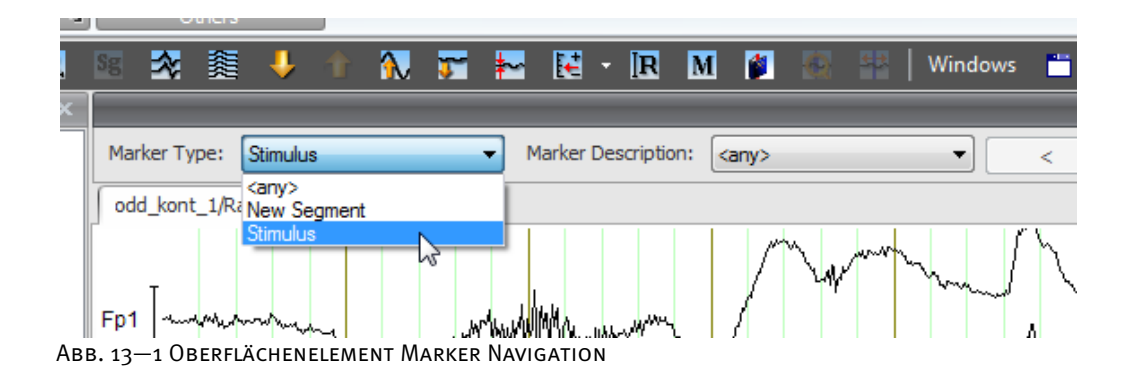

Die Dropdown-Menüs **Marker Type** und **Marker Description** enthalten alle im zugehörigen Datensatz vorhandenen Markertypen und Markerbeschreibungen. Um zu bestimmten Markern zu navigieren, können Sie mittels des jeweiligen Dropdown-Menüs eine Auswahl treffen. Für einen beliebigen Typ bzw. eine beliebige Beschreibung wählen Sie den Eintrag **<any>**.

Mit Hilfe der Knöpfe  $\leq$ und  $\geq$  können Sie zum jeweils nächsten bzw. vorherigen Marker navigieren, der den Kriterien von **Marker Type** und **Marker Description** entspricht. Sollte eine Kombination aus Markertyp und -beschreibung im Datensatz nicht vorhanden sein, sind die Knöpfe nicht zugänglich.

Wenn Sie auf diese Weise zu einem Marker navigieren, wird der dargestellte EEG-Bereich so positioniert, dass der Marker in der Mitte liegt. Zudem wird der betreffende Marker im Markerfenster Grün dargestellt.

Beachten Sie, dass die Marker Navigation die Kanalanzeige nicht verändert, d.h. Marker in den Kanälen sind ggf. nicht sichtbar.

Wenn Sie mehrere Datensätze geöffnet haben, erfolgt die Navigation – einschließlich der Auswahl von Markertyp und -beschreibung – für jeden Datensatz separat.

च्छि )

# 13.2 Analyzer Video

Das Add-In Analyzer Video dient der synchronen Wiedergabe von Videodaten und EEG-Daten.

Voraussetzung für den Betrieb des Plug-In ist die vorhergehende Installation des Codec. Codec und Hinweise zur Installation befinden sich auf der BrainVision-CD.

Öffnen Sie einen EEG-Datensatz, der eine Videosequenz beinhaltet und rufen Sie das Add-In über **Add Ins > Plug In > Analyzer Video** auf. Es öffnet sich ein dockbares Video-Fenster im oberen Bereich des Views.

Die Videodarstellung ist sowohl für Rohdaten als auch für abgeleitete History-Knoten (Transformationen) möglich.

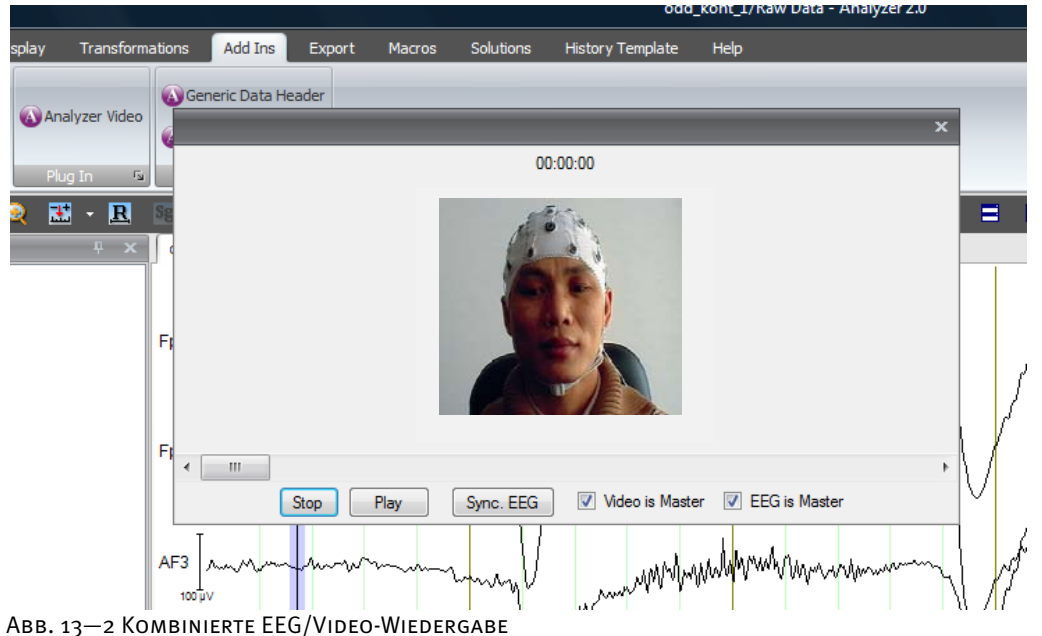

Im oberen Bereich des Fensters werden Datum und Uhrzeit der Videoaufnahme angezeigt.

Das Video-Fenster verfügt über die Knöpfe **Play** (Abspielen), **Pause** (Pause) und **Stop** (Anhalten) mit denen Sie das Video abspielen können. Der Knopf **Sync. EEG** dient der manuellen Synchronisation des EEGs mit der aktuellen Video-Position.

Die durchsichtige hellblaue Markierung dient der Positionsangabe im EEG. Wenn Sie den Marker durch Klicken auf die angezeigten Daten aktivieren, erscheint nun kein Kontextmenü zur Auswahl der Transformationen; Sie aktivieren dieses Menü mit einem zusätzlichen Klick auf die rechte Maustaste.

Wenn Sie die Checkbox **Video is Master** ankreuzen, folgt die Navigation im EEG der Navigation im Video, d.h. wenn Sie die Position des Schiebers im Video verändern, springt der Schieber des EEG an die korrespondierende Stelle im EEG-View.

Wenn Sie die Checkbox **EEG is Master** ankreuzen, folgt die Navigation im Video der Navigation im EEG, d.h. wenn Sie die Position des Schiebers im EEG verändern, springt der Schieber des Video an die korrespondierende Stelle in der Videoaufnahme.

Sind beide Checkboxen angekreuzt, sind beide Navigationen aneinander gekoppelt.

#### 13.3 Generic Data Header

Das Add-In Generic Data Header dient dazu, Header-Dateien für den Generic Data Reader (GDR) zu generieren.

Sie rufen das Add-In über **Add Ins > Others > Generic Data Header** auf.

Es öffnet sich ein Dateiauswahldialog, in welchem Sie die gewünschte Datei mit EEG-Daten öffnen können. Daraufhin erscheint der **Generic Data Header**-Dialog.

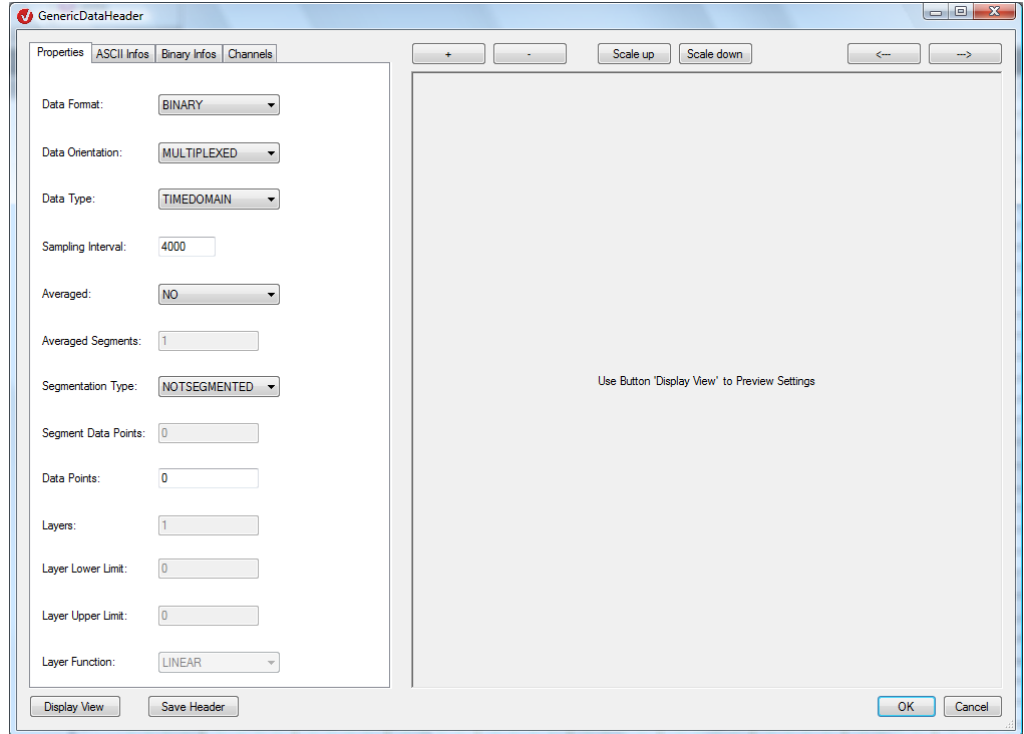

Abb. 13-3 DIALOG GENERIC DATA HEADER

Der Dialog beinhaltet verschiedene Eingabemöglichkeiten für die Einträge der zu erstellenden .vhdr-Datei. In den einzelnen Reitern (**Properties**, **ASCII Infos**, **Binary Infos** und **Channels**) können die zu Ihrem EEG passenden Eingaben machen. Detaillierte Informationen zur Bedeutung der Einstellungen finden Sie in Abschnitt 16.1.2 "Generic Data Reader".

Im Reiter **Channels** können Sie im Feld **Number of Channels** die Kanalanzahl des EEGs angeben. Klicken Sie auf **Refresh**, um der Tabelle neue Zeilen hinzuzufügen bzw. um Zeilen zu löschen.

Zudem können Sie in der Tabelle u.a. die Kanäle umbenennen. Wir empfehlen Ihnen jedoch, zunächst die Anzahl der Kanäle in Erfahrung zu bringen, bevor Sie die Kanäle umbenennen.

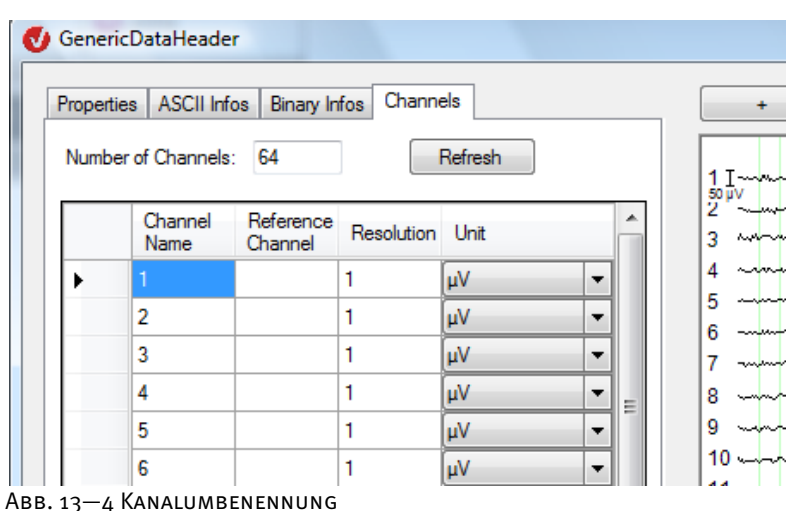

Mit Hilfe des Knopfes **Save Header** werden die Eingaben gespeichert, und es wird die .vhdr-Datei erstellt. Nachdem die Header-Datei erzeugt worden ist, können Sie mit **Display View** die Daten im rechten Bereich des Dialogs anzeigen. Danach ändert der Knopf seine Bezeichnung in **Update View**. Wenn Sie Änderungen an den Einstellungen vorgenommen haben, können Sie mit **Update View** die Anzeige aktualisieren.

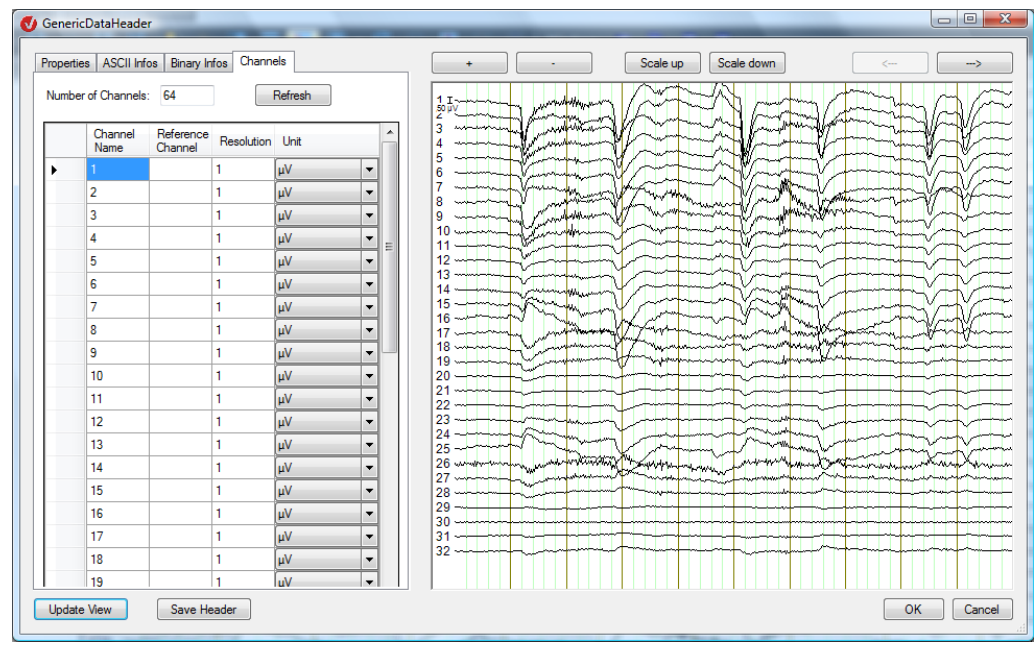

Abb. 13—5 Angezeigtes EEG

Die Knöpfe **+** / **–**, **Scale up**/**Scale down** und **<--** / **-->** dienen der Navigation im dargestellten EEG.

च्छि)

## 13.4 LORETA

Die Funktionen des Add-Ins LORETA entsprechen den Funktionen von LORETA als transientes View. Eine detaillierte Beschreibung finden Sie in Abschnitt 14.3.

Der Unterschied zwischen LORETA als transientes View und als Add-In besteht darin, dass LORETA im ersten Fall an einen ausgewählten Datensatz gebunden wird, wohingegen im Fall des Add-In sich die Darstellung der Daten auf das jeweils aktuelle View bezieht und zwischen den verschiedenen Views wechseln kann.

Um LORETA als Add-In auszuführen, rufen Sie es über **Add Ins > Others > Loreta** auf.

# **14 Transiente Transformationen**

Die transienten Transformationen dienen ausschließlich der temporären Darstellung und Inspektion der EEG-Daten. Sie sind transient, da ihr Ergebnis nirgendwo hinterlegt wird.

Sie rufen die transienten Transformationen auf, indem Sie mit Hilfe der Maus einen Punkt oder einen Bereich des EEGs markieren auf; es öffnet sich ein Kontextmenü.

Lassen Sie die Maustaste los, erscheint ein Kontextmenü und bietet Ihnen eine Auswahl von Transformationen an (3D Head View, CSD Map, FFT, Loreta, Map, Zoom).

Wählen Sie eine dieser Transformationen aus, so wird das aktuelle Datenfenster geteilt, und auf der rechten Seite erscheint das Resultat der Transformation. Dieses bezieht sich auf die aktuelle Markierung (Punkt oder Bereich). Verändern Sie die Position der Markierung, wird das transiente View entsprechend aktualisiert.

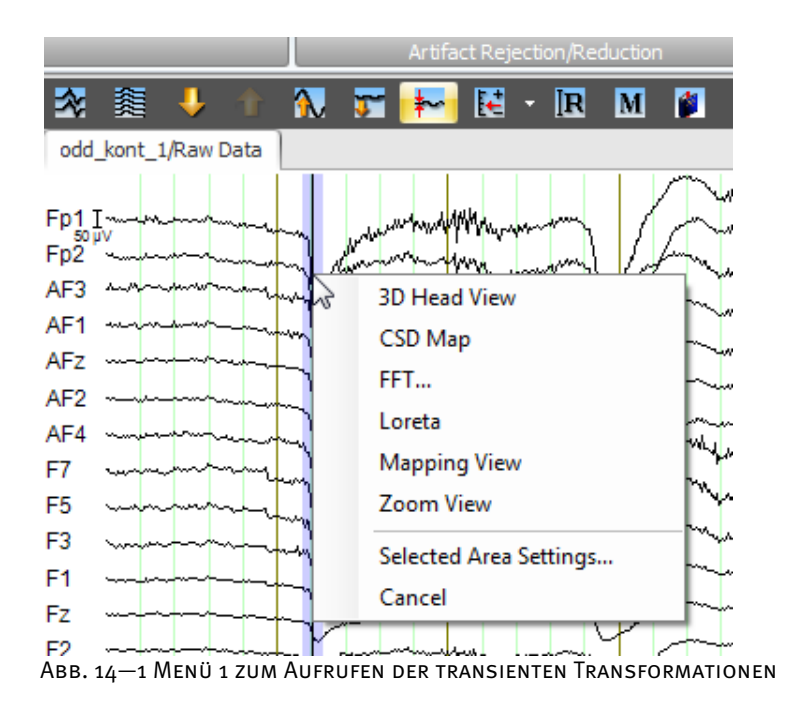

Alternativ markieren Sie einen Bereich des EEGs, führen im EEG einen rechten Mausklick aus und treffen im Kontextmenü unter **Transient Views** eine Auswahl.

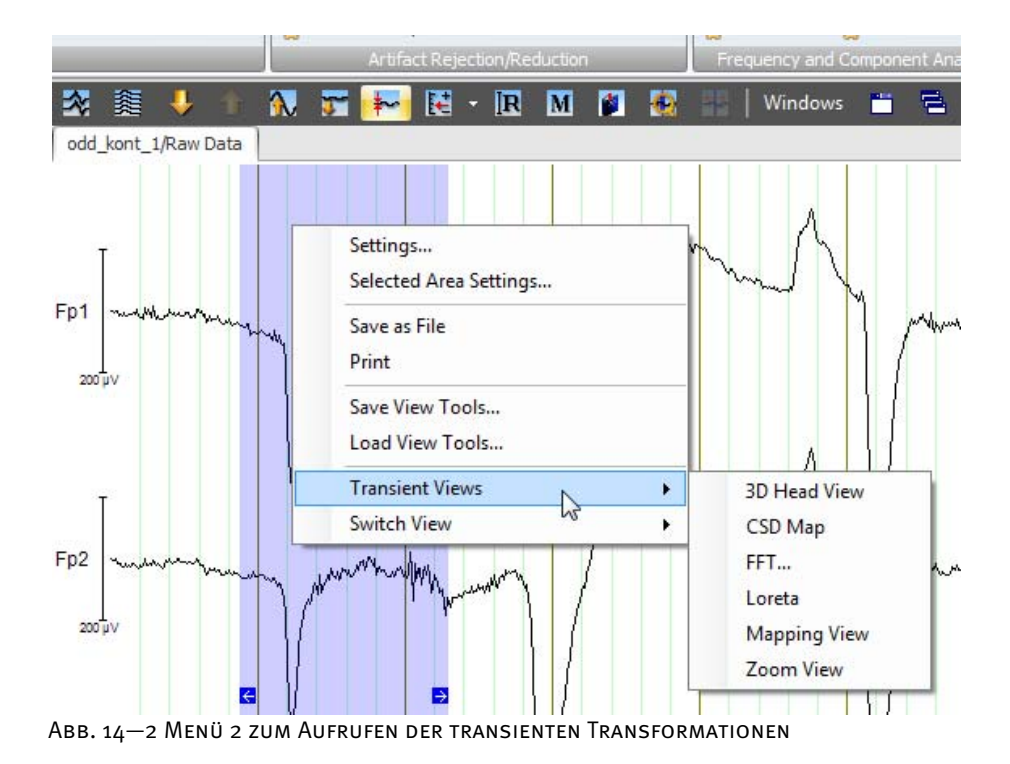

Wenn Sie eine der Transformationen auswählen, teilt sich das aktuelle Datenfenster, und auf der rechten Seite des Fensters wird das Resultat der Transformation angezeigt. Dieses bezieht sich auf die jeweils ausgewählte Flächenmarkierung im EEG. Wenn Sie die Position der Flächenmarkierung verändern, indem Sie die Maus darüber bewegen und den Mauszeiger bei gedrückter Maustaste in horizontaler Richtung bewegen, aktualisiert sich das Resultat des transienten Views.

Das rechte Fenster, welches dockbar ist, enthält am oberen Rand eine separate Werkzeugleiste, mit der Sie die Einstellungen des transienten Views modifizieren können.

Sie können die Größe des Teilfensters für die Darstellung der transienten Transformationen, verändern, indem Sie den Trennbalken zwischen den Teilfenstern mit der Maus verschieben.

Sie schließen das rechte Teilfenster mit Hilfe des Kreuzes **X** in dessen Titelzeile.

### 14.1 3D-Map

Die Option 3D-Map erzeugt eine dreidimensionale topographische Map, welche der Darstellung der Spannungsverteilung auf dem Kopf im Zeit- oder Frequenzbereich dient.

Um die Map generieren zu können, benötigt das Programm Informationen über die Position der Elektroden. Wenn Sie während der Aufnahme des EEGs Elektrodennamen nach den Prinzipien 10/10 oder 10/20 verwendet haben, sollte das Programm über diese Informationen verfügen. Wenn Sie jedoch andere Kanalnamen verwendet haben, können Sie mit Hilfe der Transformation Edit Channels die korrekten Koordinaten eingeben. Detaillierte Informationen hierzu finden Sie in Abschnitt 12.1.6 "Edit Channels".

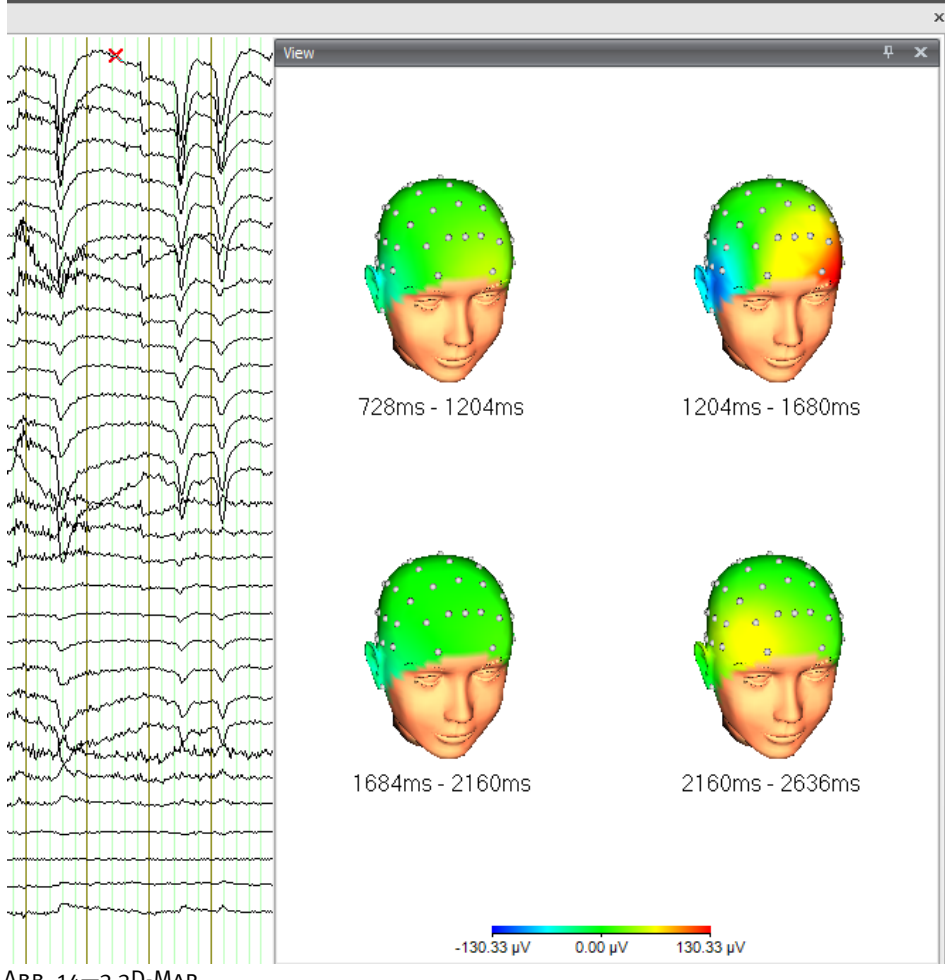

Abb. 14—3 3D-Map

Weitere Informationen zur 3D-Map finden Sie in Abschnitt 9.2.4.

# 14.2 Current Source Density/CSD (Stromquellendichte)

Detaillierte Informationen zu der Transformation CSD Interpolation finden Sie in Abschnitt 12.1.4.

Wenn Sie die Transformation CSD in ihrer transienten Form verwenden, wird die Stromquellendichte mit Hilfe einer Map dargestellt. Hierbei wird zur Berechnung implizit die Ordnung 4 und der Polynomgrad 10 verwendet.

Um das Ergebnis der transienten Transformation CSD optimal darzustellen, empfehlen wir Ihnen, im Reiter **Maps** des Dialogs **Default View Settings** als Interpolationsmethode der Map stets die Interpolation mittels sphärischer Splines (**Interpolation by Spherical Splines**) zu verwenden (vgl. hierzu auch Abschnitt 7.3.2 "Kategoriegebundene View-Settings").

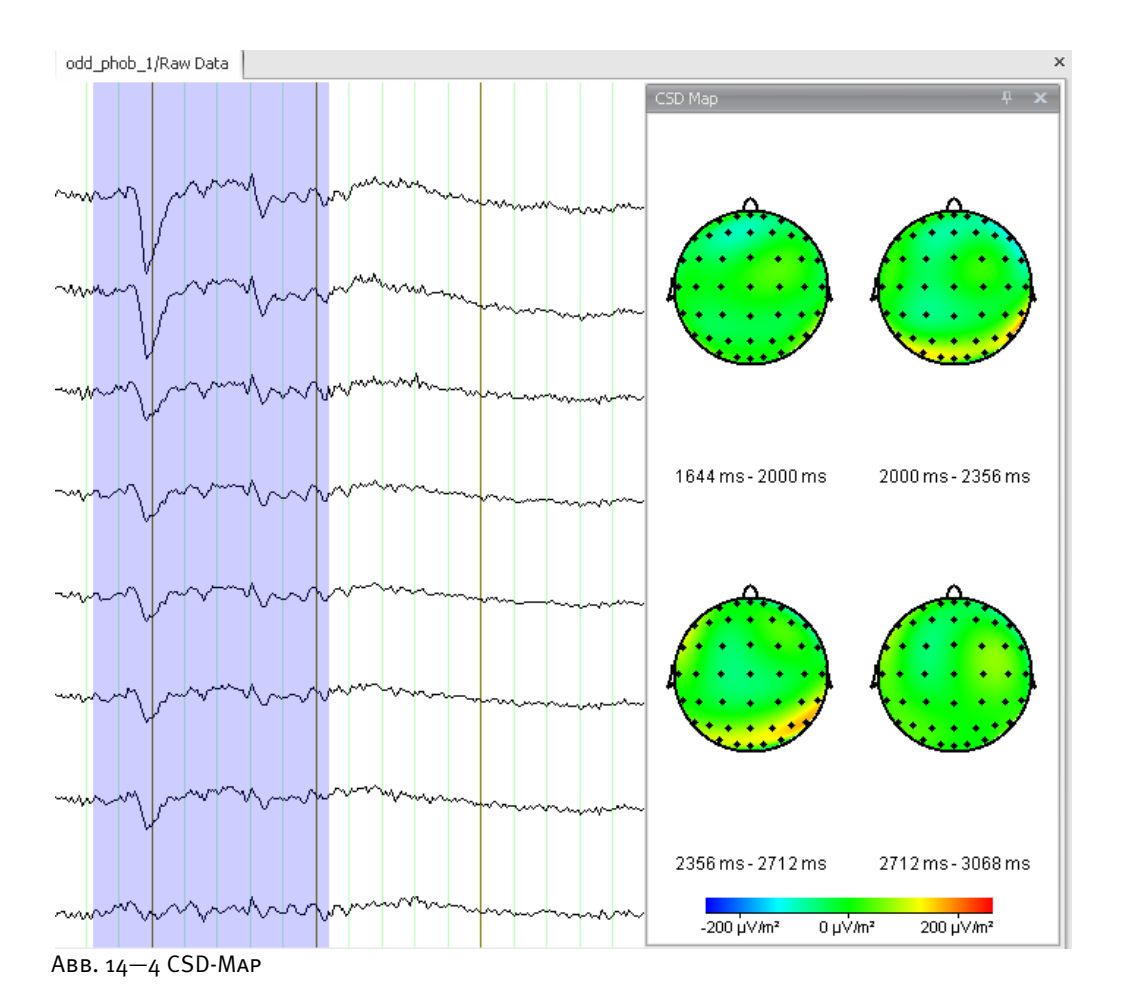

## 14.3 LORETA

Das transiente View LORETA dient der Quellenlokalisation mittels des **Lo**w **Re**solution Brain Electromagnetic **T**omography-Verfahrens nach R. D. Pascual-Marqui. Zusammenfassung

Die virtuellen MR-Anatomiebilder werden freundlicherweise vom Montreal Neurological Institute der McGill University zur Verfügung gestellt.

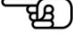

Sie können LORETA für einen Datenpunkt, einen ausgewählten EEG-Bereich oder den jeweils aktuell dargestellten Abschnitt des EEGs ausführen. **VORGEHENSWEISE** 

Markieren Sie hierzu einen Punkt oder einen Bereich des EEGs. Es öffnet sich ein Kontextmenü. Wählen Sie den Eintrag **Loreta**.

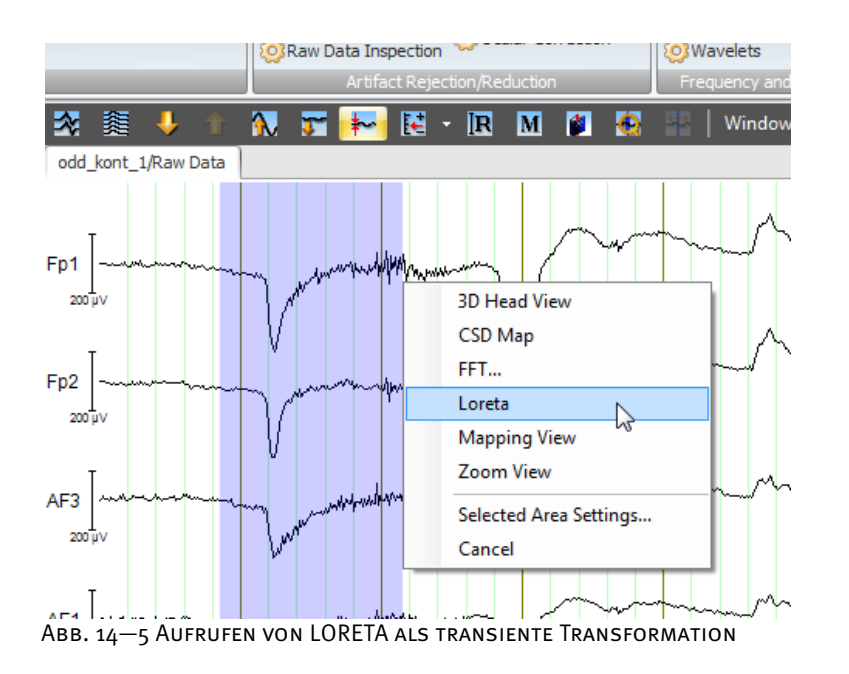

Es öffnet sich ein dockbares Fenster, welches drei Schnitte durch einen virtuellen Kopf beinhaltet.

Das Fenster funktioniert analog zu einer Map: Sie können die Punkt- bzw. Bereichsmarkierung mit Hilfe der Maus verschieben; die Anzeige der Schnitte wird entsprechend angepasst.

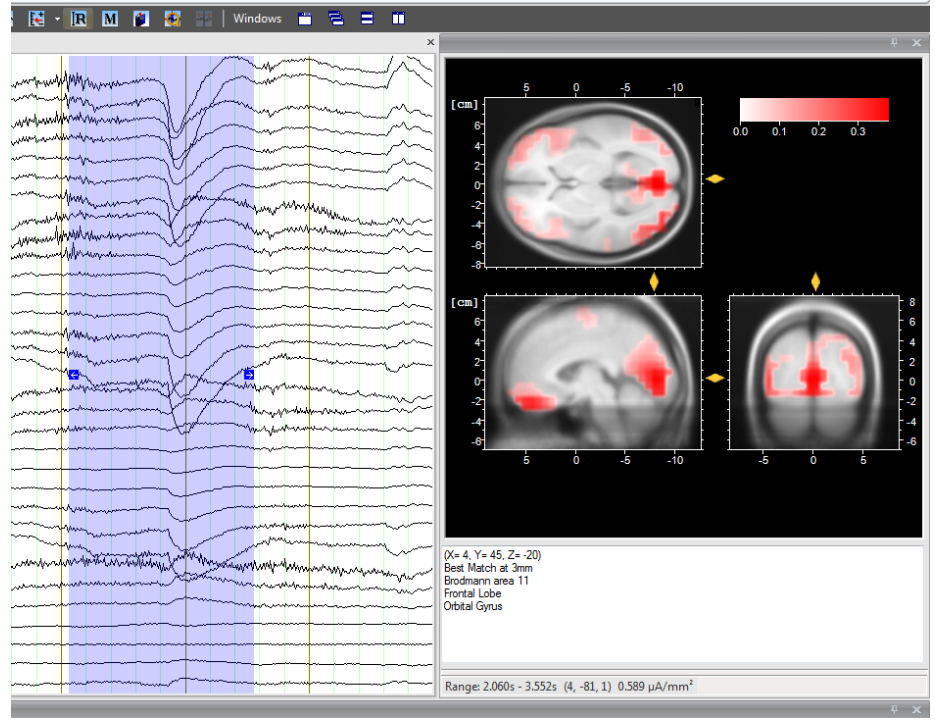

Abb. 14—6 Gedocktes LORETA-Fenster

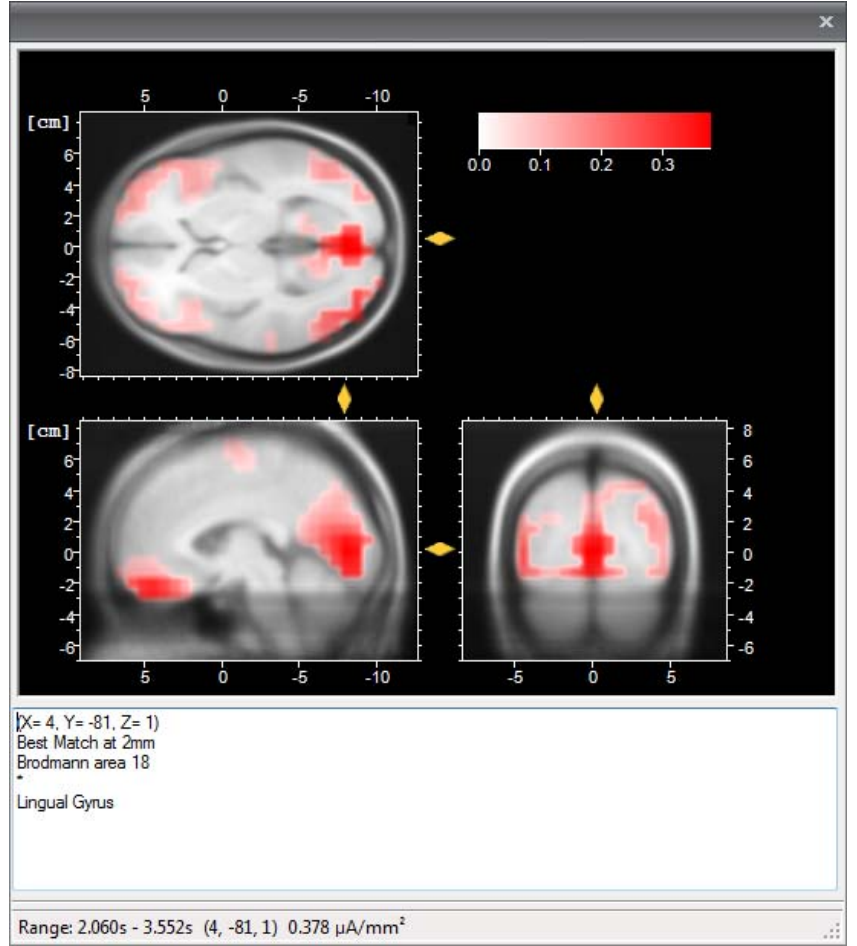

Abb. 14—7 LORETA-Fenster, Detailansicht

(1) Sie können in den Schnitten bzw. Schichten der Tomographie navigieren, indem Sie die vier gelben Schieber am Rande der Schnitte mit Hilfe der Maus in die gewünschte Richtung bewegen oder auf einen Punkt im Schnitt klicken und mit dem Rad der Maus auf- und abscrollen. Wenn Sie in einen Schnitt klicken, wird die Position der Schieber entsprechend aktualisiert. **NAVIGATION** 

(2) Wenn Sie im View-Fenster ihre Markierung im EEG verschieben und dann die Maustaste loslassen, wird die Anzeige im LORETA-Fenster aktualisiert.

In der Statuszeile des LORETA-Fensters wird unter **Range** der im View ausgewählte Bereich bzw. Punkt (Flächen- oder Ein-Punkt-Markierung) die Schnittkoordinaten der Schieber (in Klammern) sowie der Wert der Stromflussdichte angezeigt. LORETA-Fenster

Im Informationsfeld über der Statuszeile, welches sich auf die Position der Maus im LORETA-Fenster bezieht, finden Sie die folgenden Angaben in dieser Reihenfolge:

- In Klammern werden die Schnittkoordinaten des Punktes angezeigt, welcher sich aktuell unter dem Mauszeiger (Kreuz) befindet. Wenn Sie den Mauszeiger im Schnitt bewegen, werden diese Angaben entsprechend aktualisiert.
- Der Wert unter **Best match at** gibt an, in welchem Abstand sich das nächste Voxel mit gespeicherten physiologischen Daten zur aktuellen Mausposition befindet. Diese Daten entsprechen den Daten aus dem LORETA-Programm.
- Die drei darauffolgenden Abschnitte zeigen die zugehörigen anatomischen Daten der Hirnareale, die sich in der Nähe des Mauszeigers befinden.

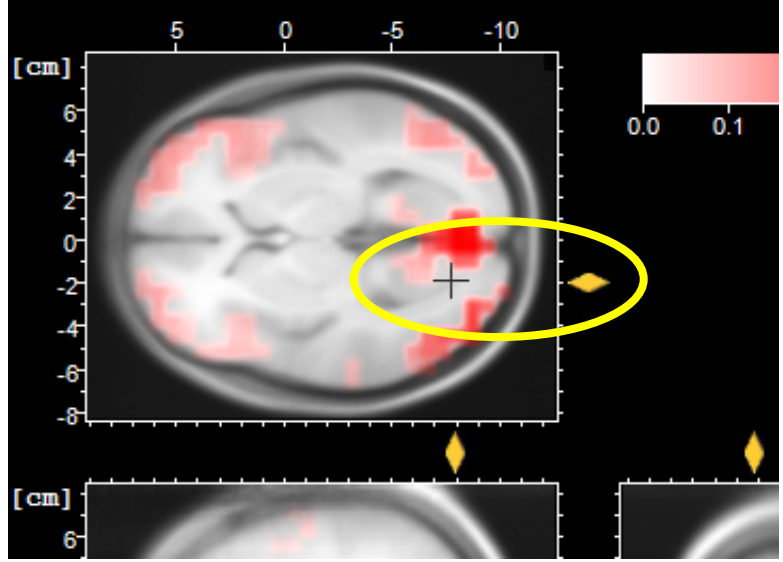

Abb. 14—8 Anzeige des Mauszeigers im Schnitt

Wenn sich der Mauszeiger außerhalb der drei Schnittebenen befindet, nimmt das Informationsfeld die Werte des aktuellen Schnittpunktes der drei Ebenen an.

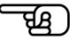

Sie rufen das Kontextmenü des LORETA-Fensters auf, indem Sie im Fenster einen rechten Mausklick ausführen. Das Kontextmenü beinhaltet folgende Einträge:

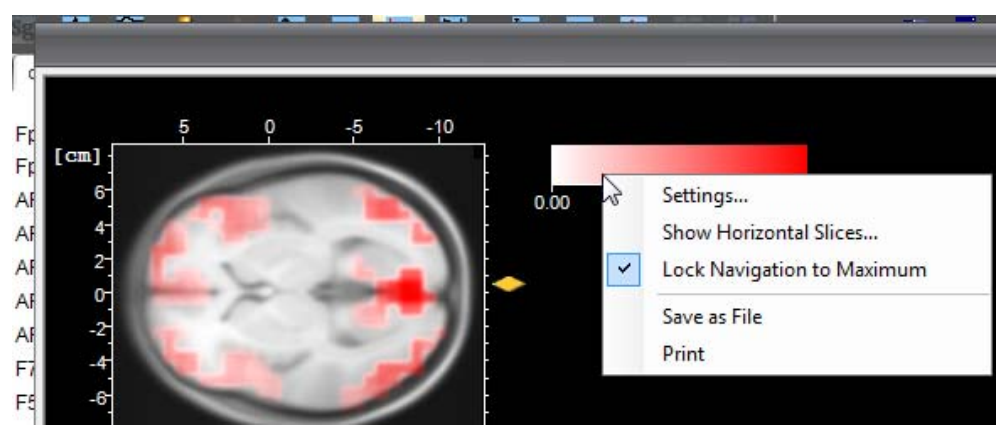

Abb. 14—9 Kontextmenü des LORETA-Fensters

**Save as File** speichert das LORETA-View als Datei; Dabei stehen Ihnen die Grafikformate EMF, BMP, PNG und JPEG zur Verfügung.

**Print** öffnet den entsprechenden Dialog zum Drucken des geöffneten LORETA-Views.

**Lock Navigation to Maximum**: Wenn Sie diesen Eintrag aktivieren, springt die Navigation im Fenster jeweils zu der Position mit der stärksten Hirnaktivität.

**Settings…** öffnet die zugehörige Dialogbox zur Änderung der Einstellungen:

- Unter **3D Anatomy** können Sie mittels eines Dropdown-Menüs zwischen verschiedenen virtuellen MR-Anatomiebildern wählen.
- Zudem können Sie zwischen automatischer und manueller Skalierung umschalten.

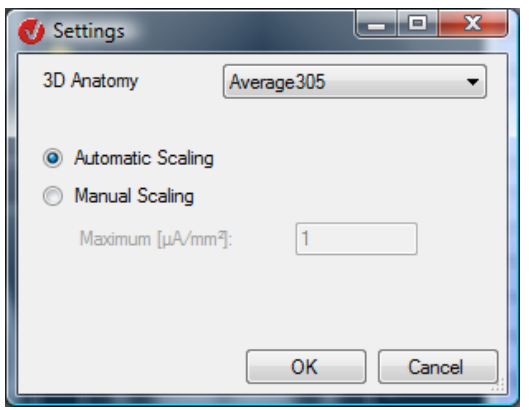

Abb. 14-10 DIALOGBOX "SETTINGS"

**Show Horizontal Slices…** öffnet ein neues Fenster (**Horizontal Slices**), das horizontale Schnitte (Z-Achse) mit festen Abständen enthält. Mittels Rechtsklick in das Fenster rufen Sie das zugehörige Kontextmenü auf; dieses hat zwei Einträge:

- **Settings…** öffnet den Dialog **Borders and Step**; Sie können an dieser Stelle Minimum und Maximum der Z-Koordinate sowie die Schrittweite der Schnitte (**Step**) angeben;
	- $\pi$  1 5  $\mathbf 0$  $-5$  $-10$  $[cm]$ Horizontal Slices 6 **Borders and Step**  $\overline{\mathbf{x}}$  $-10$ 5  $\Omega$  $\overline{c}$  $[$  cm  $[cm]$  $\Omega$ Minimum:  $-40$ Ŕ Maximum: 60 Step: 5  $\overline{0}$ OK Cancel  $[cm]$ 6  $\ddot{\phantom{0}}$ -8
- **Export as Bitmap…** dient zum Exportieren der Datei als Bitmap.

ABB. 14-11 DIALOG ZUR ANZEIGER DER HORIZONTALEN SCHNITTE, EINSCHLIESSLICH SETTINGS-DIALOG

# 14.4 FFT (Fast-Fourier-Transformation)

Die FFT stellt das Frequenzspektrum des aktuellen Ausschnitts dar. Hierbei verwendet sie stets das Standard-View und die aktuell ausgewählte Montage.

Zudem verfügt das transiente View über eine separate Werkzeugleiste.

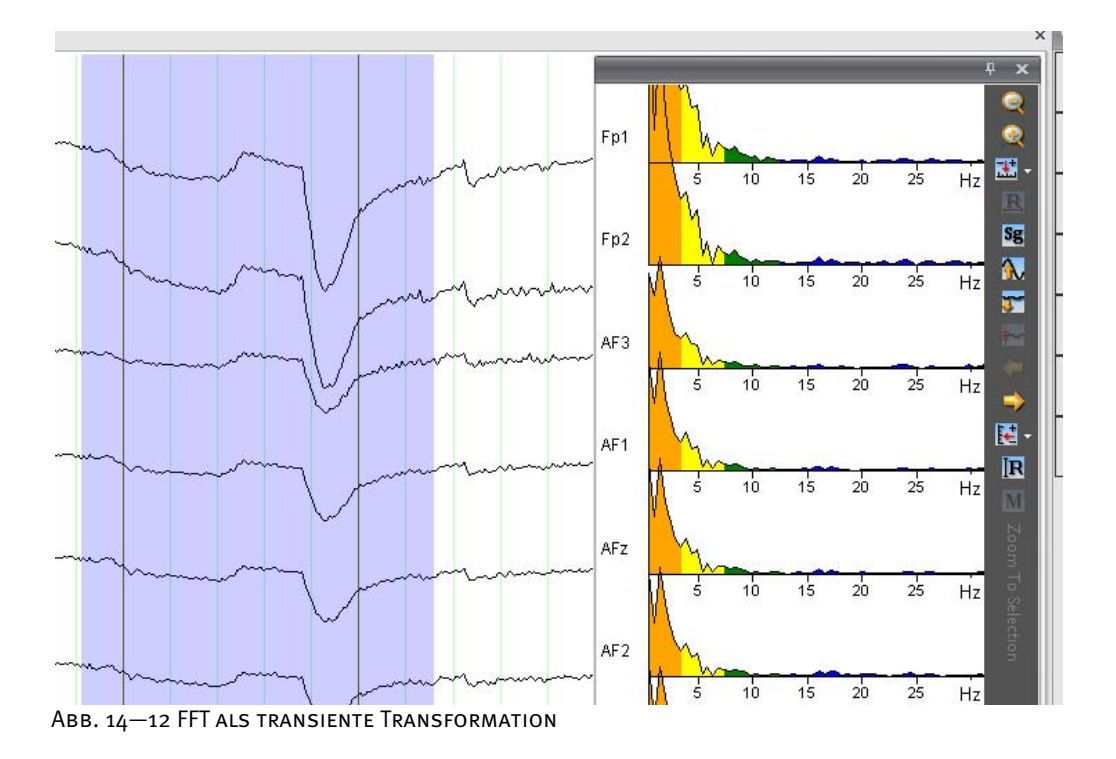

### 14.5 Map

Die Option Map erzeugt eine zweidimensionale topographische Map, welche der Darstellung der Spannungsverteilung auf dem Kopf im Zeit- oder Frequenzbereich dient.

Analog zur transienten Transformation 3D-Map werden zur Darstellung der zweidimensionalen Map ebenfalls gültige Kopfkoordinaten benötigt. Wenn Sie während der Aufnahme des EEGs Elektrodennamen nach den Prinzipien 10/10 oder 10/20 verwendet haben, sollte das Programm über diese Informationen verfügen. Wenn Sie jedoch andere Kanalnamen verwendet haben, können Sie mit Hilfe der Transformation Edit Channels die korrekten Koordinaten eingeben. Detaillierte Informationen hierzu finden Sie in Abschnitt 12.1.6 "Edit Channels".

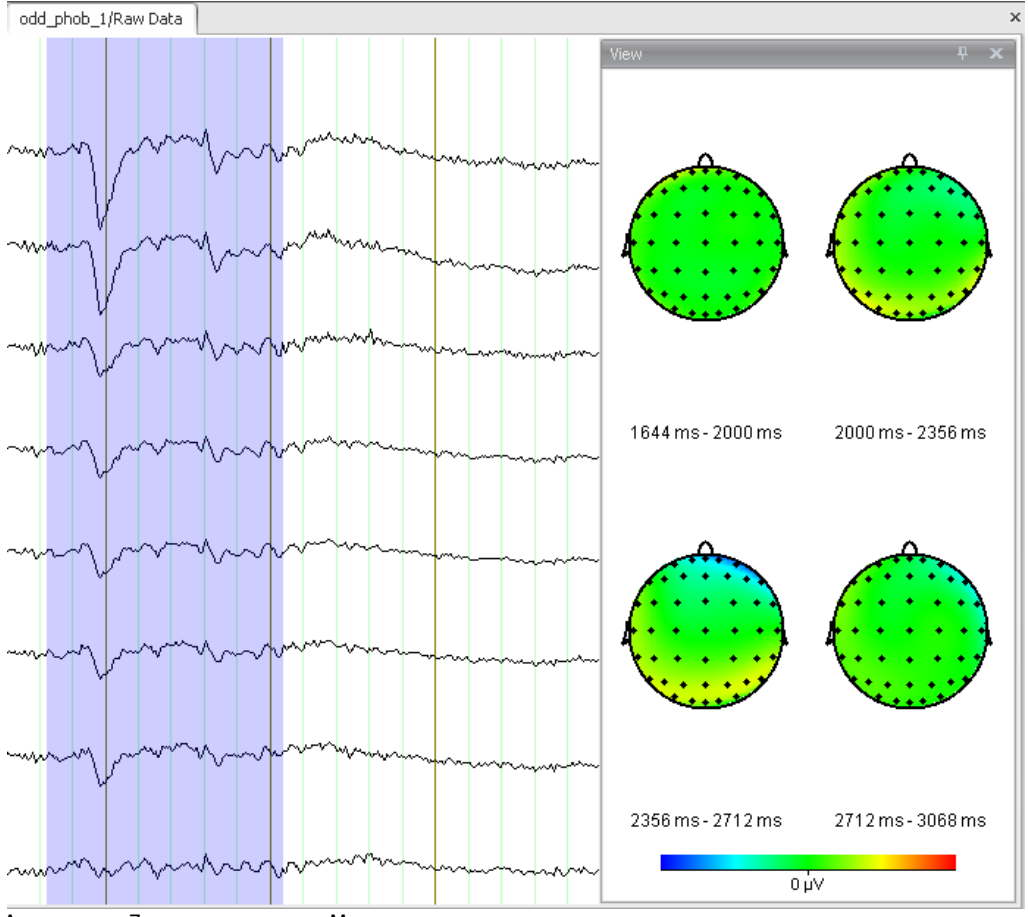

Abb. 14—13 Zweidimensionale Map

# 14.6 Zoom

Die Option Zoom dient der vergrößerten Darstellung des aktuellen EEG-Ausschnitts. Dabei werden stets das Standard-View und die aktuell ausgewählte Montage verwendet.

Das transiente View verfügt über eine separate Werkzeugleiste.

Beachten Sie, dass die Zoom-Funktion ausschließlich für den Zeitbereich zur Verfügung steht.

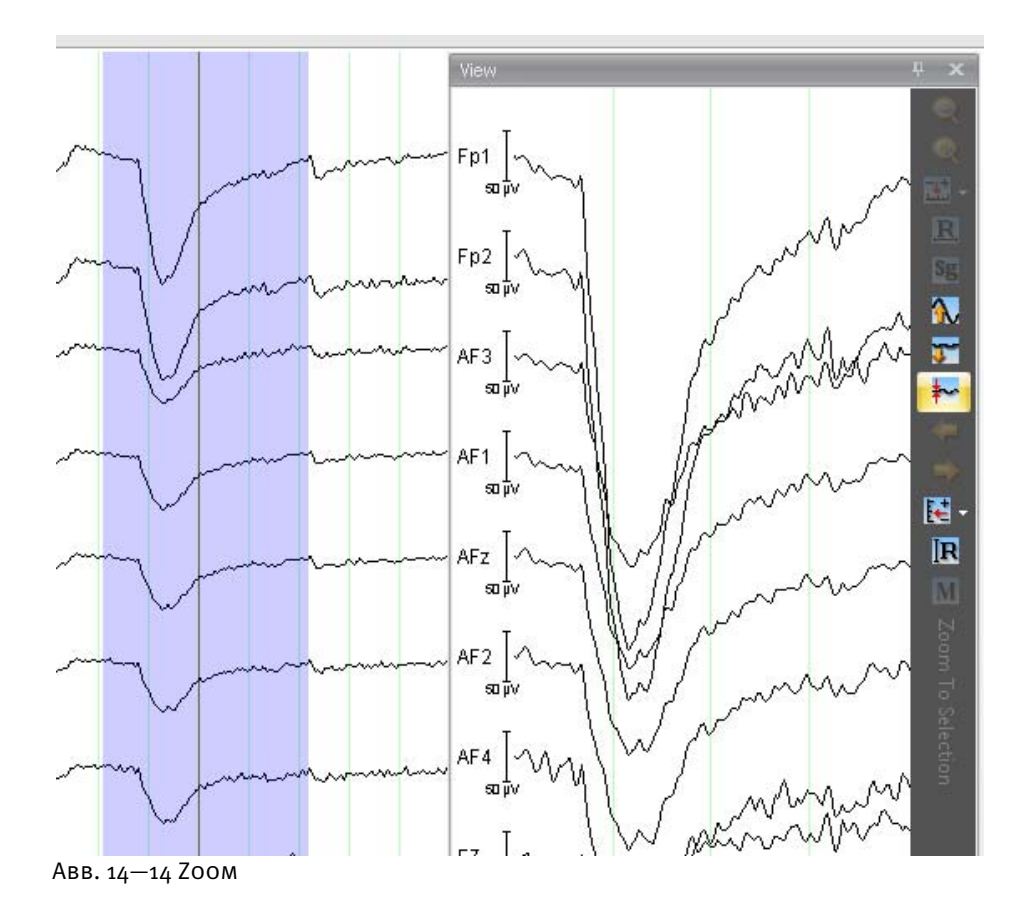

# **15 Exportkomponenten**

Mit Hilfe der Exportkomponenten können Datensätze, Marker, Flächenmaße u. ä. in Dateien zur Weiterverarbeitung mittels anderer Programme exportiert werden. Die Exportkomponenten finden Sie in der Registerkarte **Export**.

Ähnlich wie im Fall der Transformationen wird zwischen zwei Gruppen von Exportkomponenten unterschieden; es handelt sich hierbei um einfache Exportkomponenten (Gruppe **NodeExport**) und erweiterte Exportkomponenten (Gruppe **Multiple Export**). Die einfachen Exportkomponenten verfügen stets über einen Eingangsdatensatz; ein Beispiel hierfür sind ASCII-Exporte. Die erweiterten Exportkomponenten beziehen sich auf mehrere Eingangsdatensätze; zu den erweiterten Exportkomponenten zählt u.a. der Peak-Export, welcher eine Tabelle von Peak-Werten über eine Auswahl von History-Dateien bzw. History-Knoten erstellt.

Im Gegensatz zu den erweiterten Exportkomponenten sind die einfachen Exportkomponenten vorlagenfähig. Sie können auch nur ausgeführt werden, wenn ein Datensatz dargestellt ist und beziehen sich – analog zu den primären Transformationen – stets auf das aktive Datensatzfenster.

Die einfachen Exportkomponenten stellen sog. Platzhalter für die Angabe des Dateinamens zur Verfügung; die Platzhalter repräsentieren den History-Dateinamen (\$h) und den Namen des aktuellen Datensatzes (\$n). Die Verwendung von Platzhaltern hat den Vorteil, dass Export-Komponenten auch in History-Vorlagen eingesetzt werden können, ohne dass bereits vorhandene exportierte Dateien fortwährend überschrieben werden. Folgendes Beispiel verdeutlicht diesen Sachverhalt: Zwei History-Dateien besitzen respektive die Namen "EEG1" und "EEG2". Für beide wird der Datensatz "Average" exportiert und zudem der Name "\$h\_\$n" eingegeben. Folglich lauten die resultierenden Dateinamen "EEG1\_Average" und "EEG2\_Average".

Wenn Sie einen Block im aktuellen Datensatz markiert haben, können Sie mit Hilfe der einfachen Exportkomponenten ausschließlich diesen Block exportieren.

Das Verzeichnis der Exportdateien legen Sie unter **File > Workspace > New** bzw. **Edit >** Dialog **Edit Workspace >** Feld **Export Files:** fest.

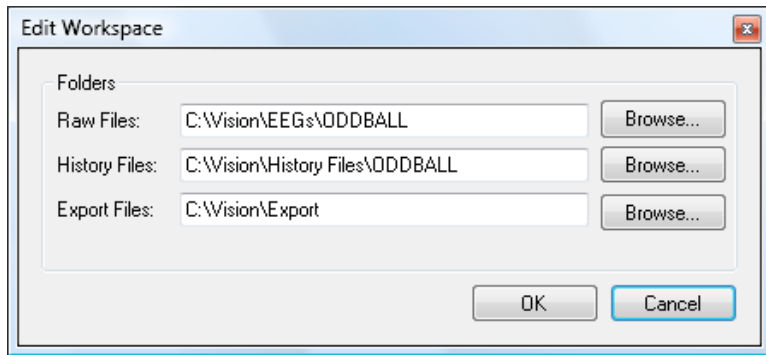

Abb. 15—1 Einstellung des Export-Verzeichnisses

Die beiden folgenden Unterpunkte des Kapitels enthalten alle derzeit mit dem Analyzer verfügbaren einfachen und erweiterten Exportkomponenten. Die Gliederung des Kapitels folgt der Struktur des Ribbons: Alle in den Gruppen der Registerkarte **Export** von links nach rechts enthaltene Exportkomponenten werden dementsprechend nacheinander erläutert.

Nach Abschluss der Eingaben öffnet sich ein Dialog, welcher Angaben zu Name und Speicherort der Exportdatei enthält. Anbei finden Sie diesen Dialog exemplarisch für die Exportkomponente Besa: Anmerkung

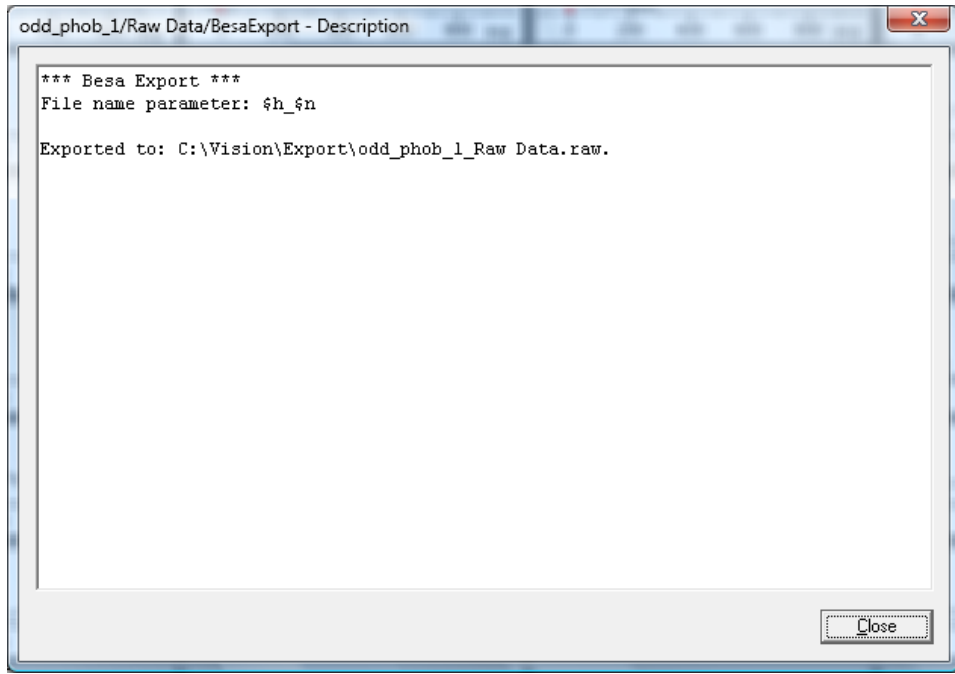

Abb. 15—2 Besa Export, Angaben zur Exportdatei

## 15.1 Einfache Exportkomponenten

#### 15.1.1 Besa Export

Die Komponente Besa exportiert den Datensatz oder Datensatzausschnitt in das BESA-ASCII-Format. Die exportierte Datei erhält die Endung ".raw". Zusammenfassung

Sie rufen den entsprechenden Dialog über **Export > NodeExport > Besa…** auf. Vorgehensweise

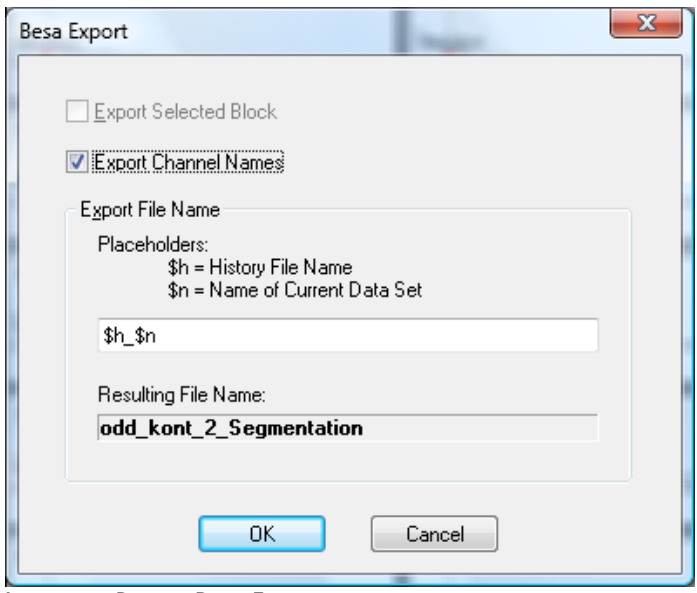

Abb. 15-3 DIALOG BESA EXPORT

Sie können die folgenden Einstellungen vornehmen:

- Durch Ankreuzen der Checkbox **Export Selected Block** wird nur der entsprechend markierte Block exportiert. Diese Option ist nur zugänglich, wenn Sie einen Block markiert haben;
- Durch Ankreuzen der Checkbox **Export Channel Names** können Sie zusätzlich die Kanalnamen exportieren;
- Das Feld **Export File Name** dient der Eingabe des Namens der Exportdatei ggf. auch unter Verwendung von Platzhaltern; der von Ihnen derart erstellte Name erscheint im Feld **Resulting File Name**.
Vorgehensweise

### 15.1.2 EDF Export

Die Komponente EDF Export dient zum Export der EEG-Daten in EDF- bzw. EDF+-Format. **ZUSAMMENFASSUNG** 

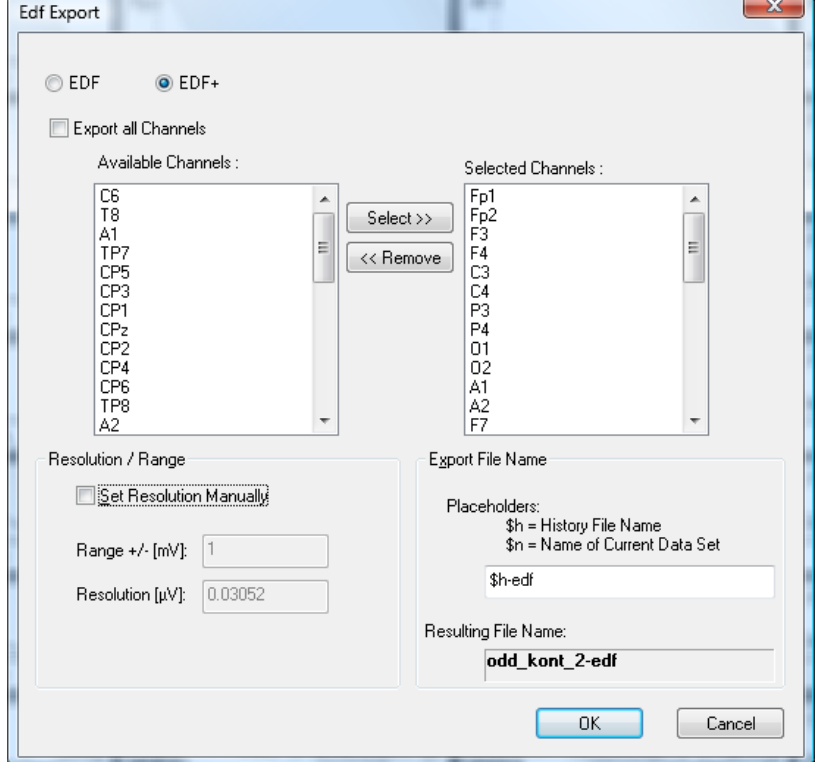

Sie rufen den entsprechenden Dialog über **Export > NodeExport > EDF…** auf.

Abb. 15—4 Dialog EDF Export

Sie können die folgenden Einstellungen vornehmen:

- Mittels der Radiobuttons **EDF** und **EDF+** legen Sie fest, ob die Daten in EDF- bzw. EDF+-Format exportiert werden.
- Durch Ankreuzen der Checkbox **Export all Channels** werden alle Kanäle exportiert.
- Mit Hilfe der Knöpfe **Select >>** und **<< Remove** legen Sie fest, welche der verfügbaren Kanäle (Feld **Available Channels**) exportiert werden sollen (Feld **Selected Channels**);
- Wenn Sie die Checkbox **Set Resolution Manually** ankreuzen, ist das Feld **Range +/- [mV]** zugänglich, in welchem Sie den Wertebereich der zu exportierenden Daten festlegen können. Im Feld **Resolution [μV]** wird die entsprechende Auflösung der Werte automatisch angepasst.
- Das Feld **Export File Name** dient der Eingabe des Namens der Exportdatei ggf. auch unter Verwendung von Platzhaltern; der von Ihnen derart erstellte Name erscheint im Feld **Resulting File Name**.

## 15.1.3 Markers Export

Markers Export Markers

> Which markers woul Available Markers Type

Stimulus

Stimulus

Stimulus

Stimulus

Descr

Blume\_

Instruk

Die Komponente Marker-Export speichert ausgewählte Marker in einer ASCII-Datei ab.

Sie rufen den entsprechenden Dialog über **Export > NodeExport > Markers…** auf.

# Abb. 15—5 Dialog Marker Export

Sie können die folgenden Einstellungen vornehmen:

- Mit Hilfe der Knöpfe **Add >>** und **<< Remove** legen Sie fest, welche der verfügbaren Marker (Feld **Available Markers**) exportiert werden sollen (Feld **Selected Markers**);
- In der Groupbox **ASCII Line Delimiters** können Sie das Format der Zeilenbegrenzung für alle exportierten ASCII-Dateien angeben, um die Daten unter verschiedenen Betriebssystemen weiterzuverarbeiten. Es stehen Ihnen hierfür die drei gängigen Formate für die Mehrzahl der PC-Betriebssysteme (Radiobutton **PC Format**), für Unix (Radiobutton **Unix Format**) und für Macintosh (Radiobutton **Mac Format**) zur Auswahl;
- Das Feld **Export File Name** dient der Eingabe des Namens der Exportdatei ggf. auch unter Verwendung von Platzhaltern; der von Ihnen derart erstellte Name erscheint im Feld **Resulting File Name**.

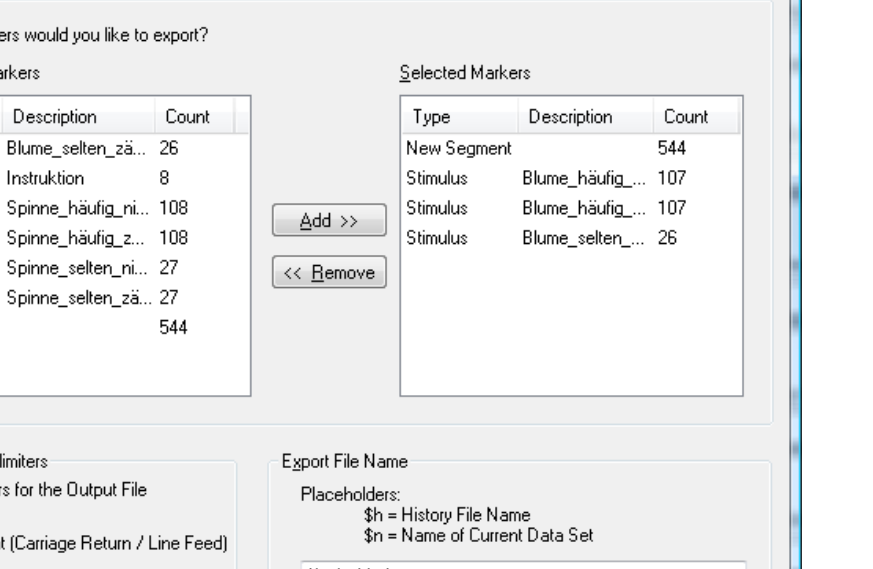

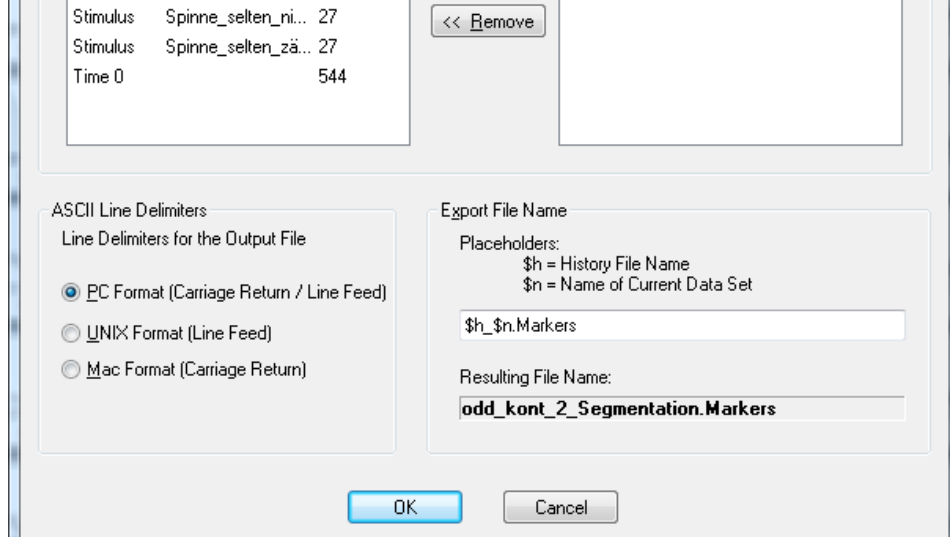

Vorgehensweise

**ZUSAMMENFASSUNG** 

### 15.1.4 Generic Data Export

Mittels der Komponente Generic Data Export können Sie – auch komplexe – Daten im Zeit- und Frequenzbereich in ASCII- oder Binärformat exportieren. **ZUSAMMENFASSUNG** 

Sie rufen den entsprechenden Dialog über **Export > NodeExport > Generic Data Export…** auf.

Vorgehensweise

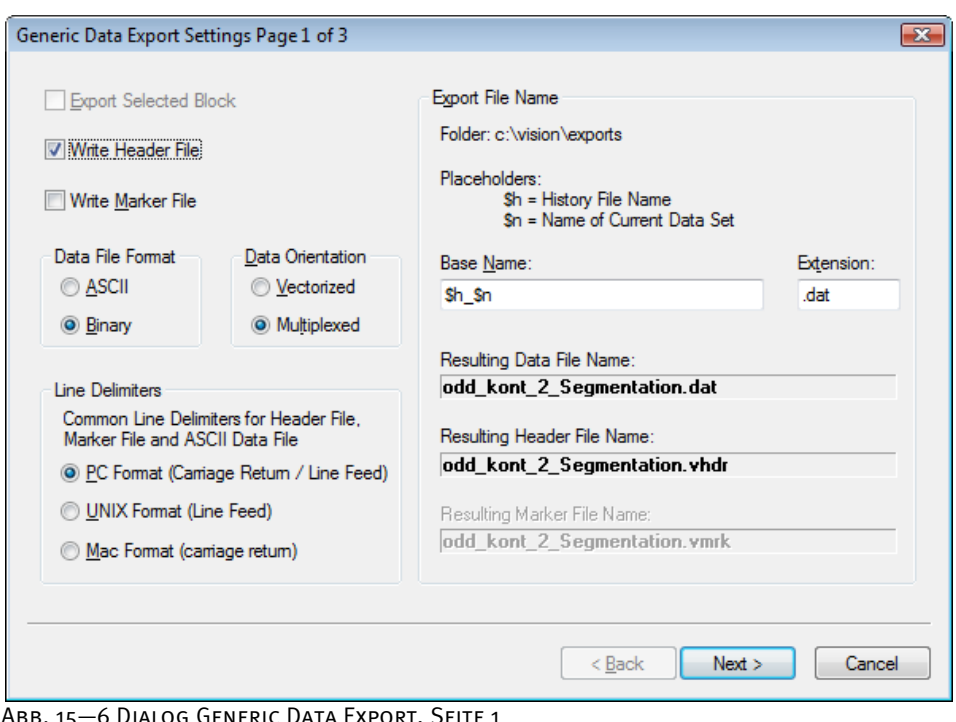

-6 DIALOG GENERIC DATA EXPORT, SEITE 1

Auf der Startseite des Dialogs können Sie die folgenden Einstellungen vornehmen:

- Durch Ankreuzen der Checkbox **Export Selected Block** wird nur der entsprechend markierte Block exportiert. Diese Option ist nur zugänglich, wenn Sie einen Block markiert haben;
- Durch Ankreuzen der Checkbox **Write Header File** wird eine Header-Datei erstellt. Zusätzlich können Sie eine ASCII-Header-Datei mit Informationen über Kanäle, Abtastrate, Datensatztyp, etc. generieren. Diese Header-Datei hat das unter Windows® häufig verwendete "INI"-Dateienformat;
- Durch Ankreuzen der Checkbox **Write Marker File** wird eine Marker-Datei erstellt. Eine optional zu erzeugende Marker-Datei – auch im Format "INI"– listet alle vorhandenen Marker mit ihren Positionen, Typen, Beschreibungen, etc. auf;
- In der Groupbox **Data File Format** legen Sie das Format der zu exportierenden Dateien fest. Sie können wählen, ob die Daten in ASCII (Radiobutton **ASCII**) oder binär (Radiobutton **Binary**) exportiert werden. Im Fall des ASCII-Exports werden die Werte direkt in μV bzw. μV<sup>2</sup> geschrieben;

• In der Groupbox **Data Orientation** legen Sie die Datenorientierung fest, indem Sie zwischen vektorisiert (Radiobutton **Vectorized**) und gemultiplext (Radiobutton **Multiplexed**) wählen.

Diese beiden Begriffe beziehen sich auf die Kanäle. Vektorisiert bedeutet in diesem Zusammenhang, dass in der zu erzeugenden Exportdatei zunächst alle Datenpunkte des ersten Kanals geschrieben werden, danach die des zweiten Kanals, usw. Beim ASCII-Export wird jeder zu exportierende Kanal in eine separate Zeile geschrieben. Gemultiplext bedeutet, dass zunächst die Daten des ersten Abtastzeitpunktes, dann die Daten des zweiten Abtastzeitpunktes, usw. geschrieben werden. Beim ASCII-Export werden hierbei die Daten jedes Abtastzeitpunktes in eine separate Zeile geschrieben. Sollten Sie komplexe Werte exportieren, wird zunächst der reell wertige Anteil und danach der Imaginäranteil geschrieben.

- In der Groupbox **ASCII Line Delimiters** können Sie das Format der Zeilenbegrenzung für alle exportierten ASCII-Dateien angeben, um die Daten unter verschiedenen Betriebssystemen weiterzuverarbeiten. Es stehen Ihnen hierfür die drei gängigen Formate für die Mehrzahl der PC-Betriebssysteme (Radiobutton **PC Format**), für Unix (Radiobutton **Unix Format**) und für Macintosh (Radiobutton **Mac Format**) zur Auswahl;
- Das Feld **Export File Name** dient der Eingabe des Namens der Exportdatei ggf. auch unter Verwendung von Platzhaltern. Im Feld **Base Name** geben Sie den Basisnamen der Datei und im Feld **Extension** deren Namenserweiterung an. Die von Ihnen gewählten Namen für die Exportdatei, für die Header-Datei und für die Marker-Datei erscheinen respektive in den Feldern **Resulting Data File Name**, **Resulting Header File Name** und **Resulting Marker File Name**.

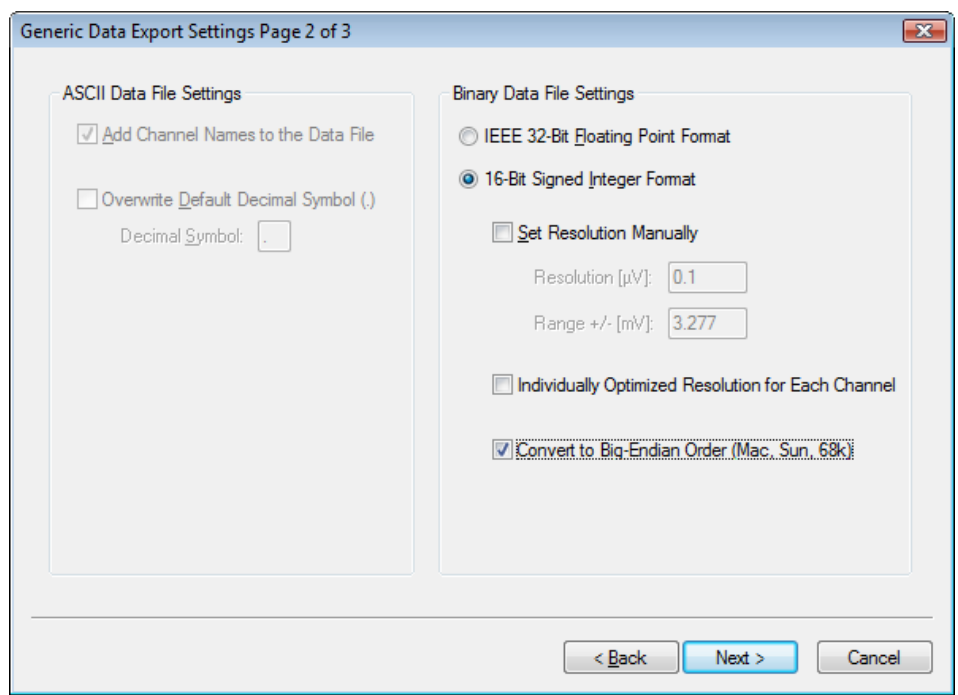

Betätigen Sie den Knopf **Weiter >**, um zur zweiten Seite des Dialogs zu gelangen.

Abb. 15—7 Dialog Generic Data Export, Seite 2

Die zweite Dialogseite gibt Ihnen Eingabemöglichkeiten für ASCII- oder Binärdatei-Parameter. Abhängig davon, ob Sie ASCII-Export oder Binärexport gewählt haben, ist entweder die linke (**ASCII Data File Settings**) oder rechte (**Binary Data File Settings**) Groupbox zugänglich.

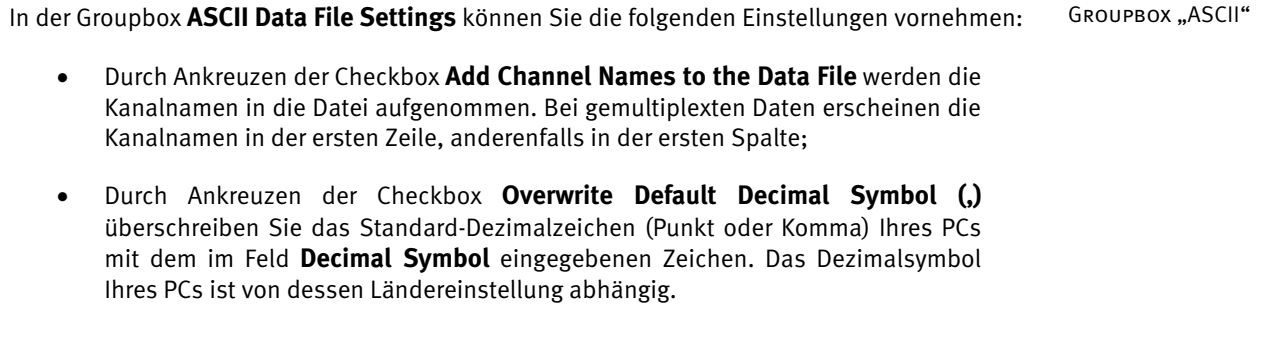

In der Groupbox **Binary Data File Settings** können Sie die folgenden Einstellungen vornehmen: GROUPBOX "BINARY"

Sie wählen zwischen den Optionen **IEEE 32-Bit Floating Point Format** (IEEE-32-Bit-Fließkomma-Format) und **16-Bit Signed Integer Format** (Ganzzahlformat mit Vorzeichen). Bei ersterem werden die Werte analog zum ASCII-Export in  $\mu$ V bzw.  $\mu$ V<sup>2</sup> geschrieben.

Folgende Optionen gelten ausschließlich für das **16-Bit-Integer-Format**:

• Durch Ankreuzen der Checkbox **Set Resolution Manually** legen Sie die Auflösung, mit welcher die Daten geschrieben werden, manuell fest. Im Feld **Resolution [**μ**V]** wird die Auflösung der Werte eingegeben und im Feld **Range +/- [ms]** der Wertebereich der zu exportierenden Daten. Wenn Sie eine Eingabe in eines der beiden Felder machen, wird der Wert des jeweils anderen Feldes entsprechend angepasst.

Diese Auflösung – wieder in  $\mu$ V, bzw.  $\mu$ V<sup>2</sup> – gibt die minimale Differenz zwischen zwei Werten an, die gespeichert werden soll. Da das 16-Bit-Format auf maximal 216 Werte beschränkt ist, kann eine zu hoch gewählte Auflösung zum Abschneiden von Spitzen in den Daten führen. Der Bereich in mV, welcher mit der gewünschten Auflösung erreicht wird, wird im Dialog dargestellt und kann alternativ zur Auflösung gesetzt werden.

Alternativ können Sie die optimale Auflösung auch durch das Programm errechnen und setzen lassen. Hierbei sollten Sie jedoch stets auch eine Header-Datei exportieren, da Sie nur an dieser Stelle die verwendete Auflösung finden.

- Durch Ankreuzen der Checkbox **Individual Optimized Resolution for Each Channel** können Sie für den Fall, dass Sie die Auflösung automatisch berechnen lassen, die Auflösung für jeden Kanal separat optimieren. Wenn Sie die Checkbox nicht ankreuzen wird eine gemeinsame Auflösung für alle Kanäle gewählt;
- Durch Ankreuzen der Checkbox **Convert to Big-Endian Order** erfolgt die Umwandlung der exportierten Daten in die sog. Big-Endian-Reihenfolge. Wenn Sie den Integer-Export auf Systemen wie Macintosh oder einer SUN-Workstation weiterverarbeiten möchten, müssen das untere und das obere Byte eines jeden Wertes getauscht werden in die so genannte Big-Endian-Reihenfolge.

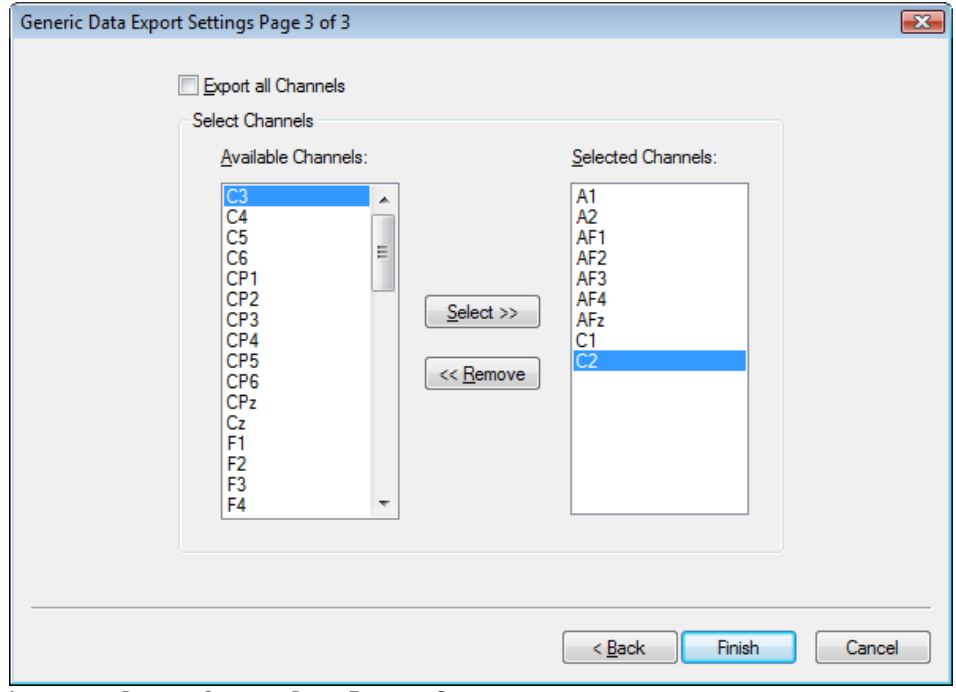

Betätigen Sie den Knopf **Next**, um zur letzten Seite des Dialogs zu gelangen.

Abb. 15—8 Dialog Generic Data Export, Seite 3

Auf der letzten Dialogseite legen Sie durch Ankreuzen der Checkbox **Export all Channels** fest, dass alle Kanäle exportiert werden.

Wenn Sie die Checkbox nicht ankreuzen, wählen Sie mittels der Knöpfe **Select >>** und **<< Remove >>** unter den verfügbaren Kanälen (Feld **Available Channels**) die Kanäle aus, die in den Export aufgenommen werden sollen (**Selected Channels**).

Durch Betätigen des Knopfes **Finish** schließen Sie die Eingaben ab.

## 15.2 Erweiterte Exportkomponenten

### 15.2.1 Area Information Export

Mit Hilfe der Exportkomponente Area Information Export können Sie die Flächenmaße (μV • ms bzw. μV • Hz) eines Intervalls, die mittlere Aktivität (μV) oder die Aktivitätssumme innerhalb eines Intervalls in eine ASCII-Tabelle exportieren. Zusammenfassung

Sie rufen den entsprechenden Dialog über **Export > Multiple Export > Area Information Export…** auf. Vorgehensweise

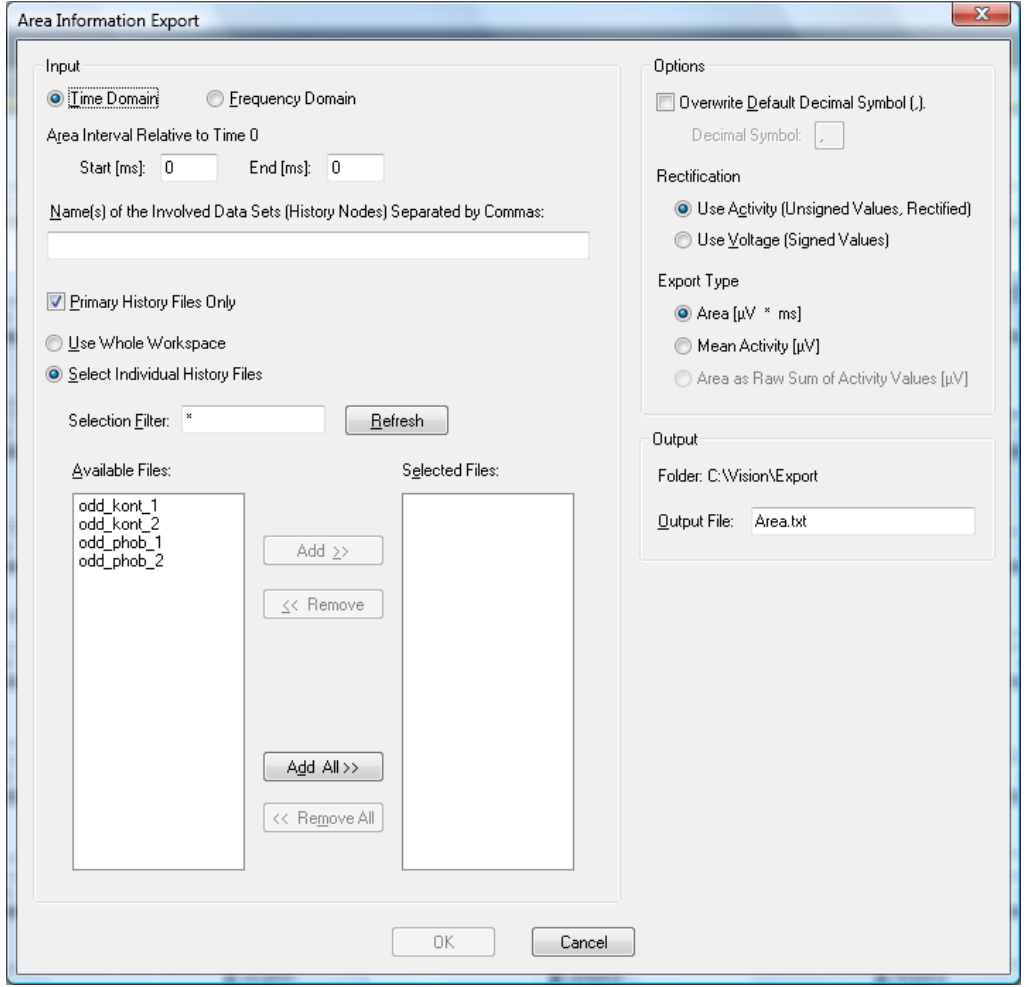

Abb. 15—9 Dialog Area Information Export

In der Groupbox **Input** können Sie die folgenden Einstellungen vornehmen:

- Sie wählen, ob die zu exportierenden Daten im Zeitbereich (Radiobutton **Time Domain**) oder im Frequenzbereich (Radiobutton **Frequency Domain**) vorliegen;
- In den Feldern **Area Interval Relative to Time 0 Start [ms]** und **End [ms]** geben Sie das Intervall an, welches exportiert werden soll;
- Im Feld **Name(s) of the Involved Data Sets (History Nodes)** geben Sie die Namen der involvierten Datensätze bzw. History-Knoten durch Komma getrennt an;
- Durch Ankreuzen der Checkbox **Primary History Files Only** schränken Sie die Optionen **Use Whole Workspace** (Aufnahme aller Dateien des Workspace) und **Select Individual History Files** (Auswahl individueller History-Dateien) auf primäre History-Dateien ein;
- Im Feld **Selection Filter** geben Sie den Auswahlfilter an. Der Auswahlfilter dient der Filterung von auswählbaren Dateien nach Namenskriterien. Hierbei kommen die Joker "\*" für mehrere Zeichen und "." für ein Zeichen zur Anwendung. Befinden sich z.B. die Dateien "Test1H2, "Test2G" und "Hest5" im Workspace, filtert "Test\*" nur die Dateien "Test1H" und "Test2G" heraus. Der Filter ".est\*" würde alle drei Dateien akzeptieren, etc. Nachdem Sie den Filter gesetzt haben, klicken Sie auf den Knopf **Refresh**, um die Auswahl der verfügbaren Dateien zu aktualisieren.
- Im Feld **Available Files** sind alle verfügbaren Dateien aufgeführt.
- Das Feld **Selected Files** enthält alle ausgewählten Dateien.
- Um eine oder mehrere Dateien auszuwählen bzw. aus der Liste der ausgewählten Dateien zu entfernen, markieren Sie diese und betätigen den Knopf **Add** bzw. **Remove**. Mittels der Knöpfe **Add All** und **Remove All** wird der entsprechende Befehl für alle Dateien ausgeführt.

In der Groupbox **Options** können Sie die folgenden Einstellungen vornehmen:

- Durch Ankreuzen der Checkbox **Overwrite Default Decimal Symbol (,)** überschreiben Sie das Standard-Dezimalzeichen (Punkt oder Komma) Ihres PCs mit dem im Feld **Decimal Symbol** eingegebenen Zeichen. Das Dezimalsymbol Ihres PCs ist von dessen Ländereinstellung abhängig.
- Unter **Rectification** können Sie wählen, ob die Daten ohne oder mit Vorzeichen in die Berechnung einfließen, indem Sie entweder den Radiobutton **Use Activity (Unsigned Values, Rectified)** oder **Use Voltage (Signed Values**) aktivieren. Im ersten Fall wird das Signal in einem ersten Schritt gleichgerichtet und in einem zweiten Schritt werden Fläche oder Aktivität berechnet.

Diese Option existiert nur für Daten im Zeitbereich. Bei komplexwertigen Daten basieren alle Berechnungen automatisch auf den Beträgen der Zahlenwerte;

GROUPBOX "OPTIONS"

GROUPBOX "INPUT"

• Unter **Export Type** wählen Sie die Art der Berechnung für die zu exportierenden Daten aus;

Mit Hilfe der Option **Area** wird die Fläche exportiert und mit Hilfe der Option **Mean Activity** die mittlere Aktivität. Die Option **Area as Raw Sum of Activity Values** steht ausschließlich für Frequenzdaten zur Verfügung; es wird die Summe der Spektrallinienwerte des definierten Bereichs exportiert ohne Bezug auf die Spektrallinienbreite.

Die Groupbox **Output** enthält die Angabe des Speicherortes der Exportdatei. Zudem können Sie im Feld **Output File** Namen und Erweiterung der Exportdatei angeben. GROUPBOX "OUTPUT"

### 15.2.2 Peak Information Export

Die Komponente Peak Information Export exportiert Daten zu Position und Spannung von zuvor gesetzten Peak-Markern in ausgewählten History-Dateien bzw. History-Knoten in eine ASCII-Tabelle. Zusammenfassung

Die zu exportierenden Marker werden üblicherweise zunächst im Rahmen der Transformation Peak Detection gesetzt. Anwendungsvoraussetzung

Sie rufen den entsprechenden Dialog über **Export > Multiple Export > Peak Information Export…** auf. Vorgehensweise

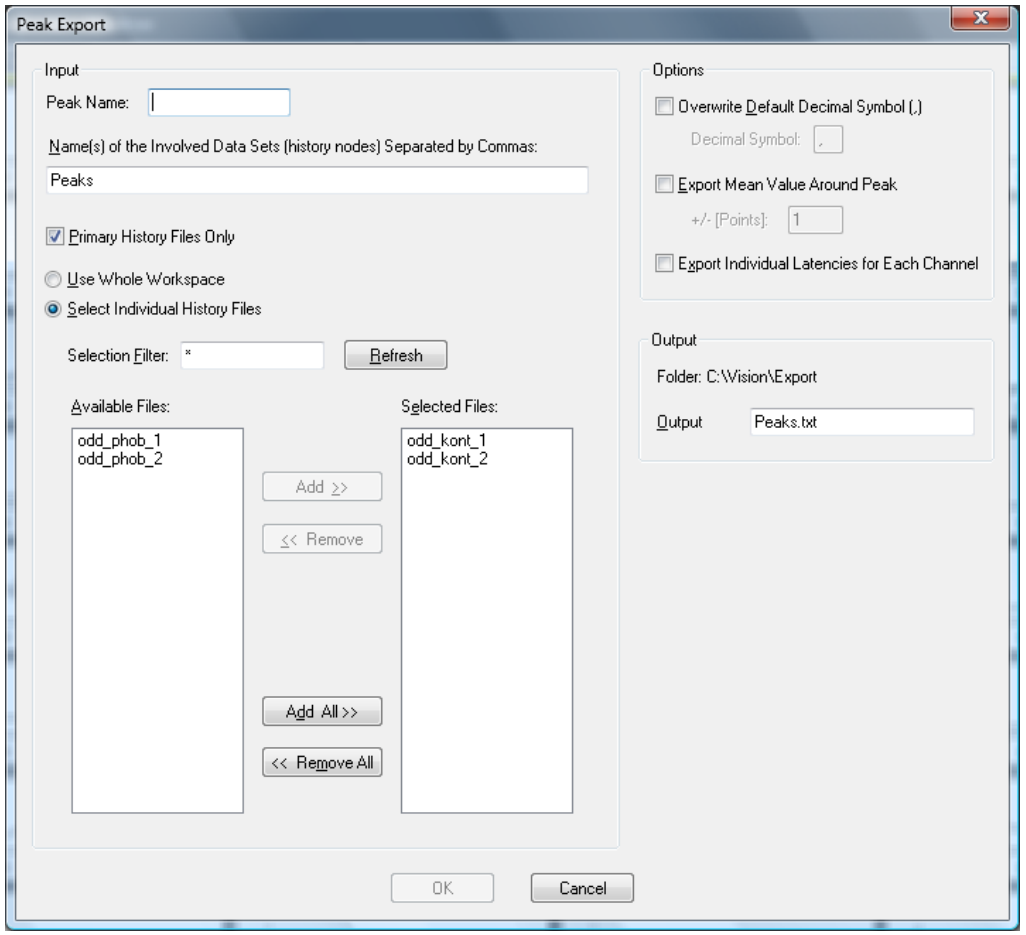

ABB. 15-10 DIALOG PEAK INFORMATION EXPORT

In der Groupbox **Input** können Sie die folgenden Einstellungen vornehmen:

GROUPBOX "INPUT"

- Im Feld **Peak Name** geben Sie den Peaknamen ein, wie Sie ihn im Rahmen der Peak Detection gesetzt haben;
- Im Feld **Name(s) of the Involved Data Sets (History Nodes)** geben Sie die Namen der involvierten Datensätze bzw. History-Knoten durch Komma getrennt an;
- Durch Ankreuzen der Checkbox **Primary History Files Only** schränken Sie die Optionen **Use Whole Workspace** (Aufnahme aller Dateien des Workspace) und **Select Individual History Files** (Auswahl individueller History-Dateien) auf primäre History-Dateien ein;
- Im Feld **Selection Filter** geben Sie den Auswahlfilter an. Der Auswahlfilter dient der Filterung von auswählbaren Dateien nach Namenskriterien. Hierbei kommen die Joker "\*" für mehrere Zeichen und "." für ein Zeichen zur Anwendung. Befinden sich z.B. die Dateien "Test1H2, "Test2G" und "Hest5" im Workspace, filtert "Test\*" nur die Dateien "Test1H" und "Test2G" heraus. Der Filter ".est\*" würde alle drei Dateien akzeptieren, etc. Nachdem Sie den Filter gesetzt haben, klicken Sie auf den Knopf **Refresh**, um die Auswahl der verfügbaren Dateien zu aktualisieren.
- Im Feld **Available Files** sind alle verfügbaren Dateien aufgeführt.
- Das Feld **Selected Files** enthält alle ausgewählten Dateien.
- Um eine oder mehrere Dateien auszuwählen bzw. aus der Liste der ausgewählten Dateien zu entfernen, markieren Sie diese und betätigen den Knopf **Add** bzw. **Remove**. Mittels der Knöpfe **Add All** und **Remove All** wird der entsprechende Befehl für alle Dateien ausgeführt.

In der Groupbox **Options** können Sie die folgenden Einstellungen vornehmen:

- Durch Ankreuzen der Checkbox **Overwrite Default Decimal Symbol (,)** überschreiben Sie das Standard-Dezimalzeichen (Punkt oder Komma) Ihres PCs mit dem im Feld **Decimal Symbol** eingegebenen Zeichen. Das Dezimalsymbol Ihres PCs ist von dessen Ländereinstellung abhängig.
- Durch Ankreuzen der Checkbox **Export Mean Value Around Peak** wird der Mittelwert der Daten um den Peak exportiert. Im Feld **+/- [Points]** geben Sie die Breite dieses Intervalls in Punkten an.

Optional können Sie die Umgebung des Peaks mitteln und den Mittelwert exportieren. Ordnen Sie hierfür dem Feld **+/- [Points]** einen Wert zu, welcher angibt, wie viele Punkte vor und nach dem Peak in die Mittelung eingehen sollen. Ein Wert von 2 bedeutet, dass 5 Punkte in die Mittelung eingehen – zwei vor der Mittelung, zwei danach und die Peak-Position selbst.

• Durch Ankreuzen der Checkbox **Export Individual Latencies for Each Channel** werden für jeden Kanal individuelle Latenzzeiten exportiert.

Wenn Sie im Rahmen der Peak-Ermittlung individuelle Latenzen für jeden Kanal verwendet haben, können Sie auch diese optional exportieren. Anderenfalls wird die Latenz des ersten gefundenen Markers eines Datensatzes exportiert.

Die Groupbox **Output** enthält die Angabe des Speicherortes der Exportdatei. Zudem können Sie im Feld **Output File** Namen und Erweiterung der Exportdatei angeben. GROUPBOX "OUTPUT"

GROUPBOX "OPTIONS"

## 15.3 Weitere Exportkomponenten: LORETA

Die LORETA-Exportkomponente dient zum Export von Analyzer-Daten in ein durch LORETA lesbares Format. Hierbei werden die Daten in zwei Dateien exportiert; hierbei handelt es sich um eine .xyz-Datei, welche die Koordinaten der Elektroden beinhaltet und eine .dat-Datei mit den eigentlichen EEG-Daten. Zusammenfassung

Sie rufen den entsprechenden Dialog über **Export > Others > Loreta Export** auf.

Vorgehensweise

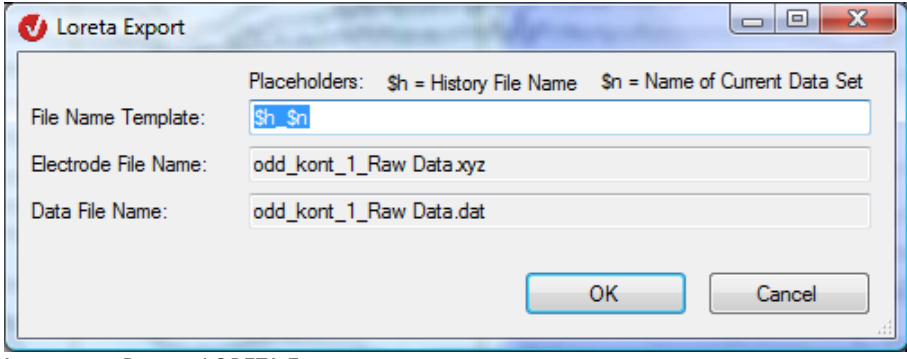

Abb. 15—11 Dialog LORETA Export

Im Feld **File Name Template** geben Sie Namen der Exportdatei vor; hierfür stehen Ihnen die Platzhalter \$h für den History-Dateinamen und \$n für den Namen des aktuellen Datensatzes zur Verfügung.

# **16 Import von Daten, Positionen und Markern**

## 16.1 Datenimport

Der Analyzer bietet neben den Standardreadern für eine Vielzahl kommerzieller Dateiformate auch die Möglichkeit, benutzerdefinierte Formate zu importieren.

Hierbei können Sie für einfache ASCII-Formate ggf. auf das Besa-Format zurückgreifen. Für komplexere Formate sollten Sie den Generic Data Reader verwenden, welcher über eine Fülle von Konfigurationsoptionen zur Beschreibung Ihrer Rohdaten verfügt.

### 16.1.1 Besa-Format

ASCII-Dateien können im Besa-Format importiert werden. Das Format hat den folgenden Aufbau:

#### Erste Zeile: allgemeine Informationen

NPTS=<Anzahl der Datenpunkte> TSB=<Zeitpunkt 0 in ms> DI=<Abtastinterval in ms> SB=<Skalierung der Datenpunkte in 1/μV> SC=<Darstellungsskalierung (wird ignoriert)> NCHAN=<Anzahl der Kanäle>

#### Beispiel:

NPTS=1024 TSB=100 DI=3.90625 SB=1 SC=1 NCHAN=32

Hierbei handelt es sich um einen Datensatz mit 1024 Datenpunkten und 100 ms Prästimulusintervall. Das Digitalisierungsintervall beträgt 3,90625 ms; dies entspricht einer Abtastrate von 256 Hz. Die Skalierung der Datenpunkte ist 1; das bedeutet, dass die Werte direkt in Mikrovolt angegeben werden. Die Darstellungsskalierung (SC) wird ignoriert, der Datensatz hat 32 Kanäle.

### Zweite Zeile: Kanalnamen

In der zweiten Zeile werden die Kanalnamen, getrennt durch Leerzeichen, aufgelistet. Beispiel:

Fp1 Fp2 F3 F4 usw.

#### Dritte Zeile ff.: Daten

Ab der dritten Zeile folgen die Datenwerte als Fließkommazahlen, wobei das Dezimalzeichen immer ein Punkt ist. Jede Zeile enthält die Daten eines Kanals. Die einzelnen Datenwerte werden durch Leerzeichen getrennt.

Wenn Sie die Daten in einem Rohdatenverzeichnis ablegen, liest der Analyzer diese wie ein ganz normales Roh-EEG ein.

Sie können eine Beispieldatei erzeugen, indem Sie wie in Kapitel 15 "Exportkomponenten" beschrieben einen Teil eines EEGs als Besa-Datei exportieren.

### 16.1.2 Generic Data Reader

Der Generic Data Reader (GDR) dient dem Einlesen von EEG-Dateien verschiedener Formate, für die kein Spezialreader vorhanden ist (z.B. Labor-eigene Formate). Der Reader bedient sich einer Header-Datei, die ein einzelnes EEG beschreibt. Diese Datei ist als ASCII-Datei ausgelegt, mit der Endung ".vhdr". Sie erhält normalerweise denselben Basisnamen, wie das in ihr beschriebene Rohdaten-EEG. Die Header-Datei wird im Rohdatenverzeichnis des Workspace abgelegt.

Das Format der Header-Datei ist an das INI-Format von Windows® angelehnt. Es besteht aus verschiedenen benannten Sektionen mit Schlüsselwörtern/Werten. Nachfolgend ein Auszug aus einer Header-Datei:

```
Brain Vision Data Exchange Header File Version 1.0 
; Data created from history path: 
; P300b/Raw Data/Filters/Segmentation/BaselineCorrection/Average 
[Common Infos] 
DataFile=P300b_Average.dat 
MarkerFile=P300b Average.vmrk
DataFormat=ASCII 
  Data orientation: VECTORIZED=ch1, pt1, ch1, pt2..., MULTIPLEXED=ch1, pt1,
ch2,pt1 ... 
DataOrientation=VECTORIZED 
DataType=TIMEDOMAIN 
NumberOfChannels=32
```
Die erste Zeile dient der Identifikation der Header-Datei und ist zwingend vorgeschrieben.

Ein Semikolon leitet eine Kommentarzeile ein, die vom Reader ignoriert wird. Leerzeilen werden ebenfalls ignoriert. Eine Sektion wird durch eine Zeile mit einem Begriff in eckigen Klammern eingeleitet. Im Header-Auszug befindet sich z.B. die Sektion "Common Infos". Eine Header-Datei kann beliebig viele Sektionen enthalten.

Die nächsten Zeilen zeigen einige Schlüsselwörter dieser Sektion und die ihnen zugewiesenen Werte. Innerhalb einer Sektion kann ein Schlüsselwort nur einmal auftreten. Seine Bedeutung hängt von der Sektion ab, in der es auftritt. Vor und nach dem Zuweisungsoperator darf kein Leerzeichen stehen. Die meisten vordefinierten Schlüsselwörter haben einen vordefinierten Wert, der vom Reader verwendet wird, wenn ein Schlüsselwort nicht gefunden wird.

Wenn Sie eine solche Datei erzeugen wollen, exportieren Sie am besten irgendein EEG mit Hilfe des Generic Data Exports. Dabei wird nämlich ein Header erstellt, der kompatibel zum GDR ist. Stellen Sie die Parameter dabei so ein, dass die exportierte Datei im Format Ihrer zu importierenden Datei so nahe wie möglich kommt. Sie können nun den Header nach Ihren Bedürfnissen optimieren.

Nachfolgend sind die die verschiedenen vordefinierten Sektionen mit ihren Schlüsselwörtern, deren Bedeutung und Vorgabewerte aufgelistet.

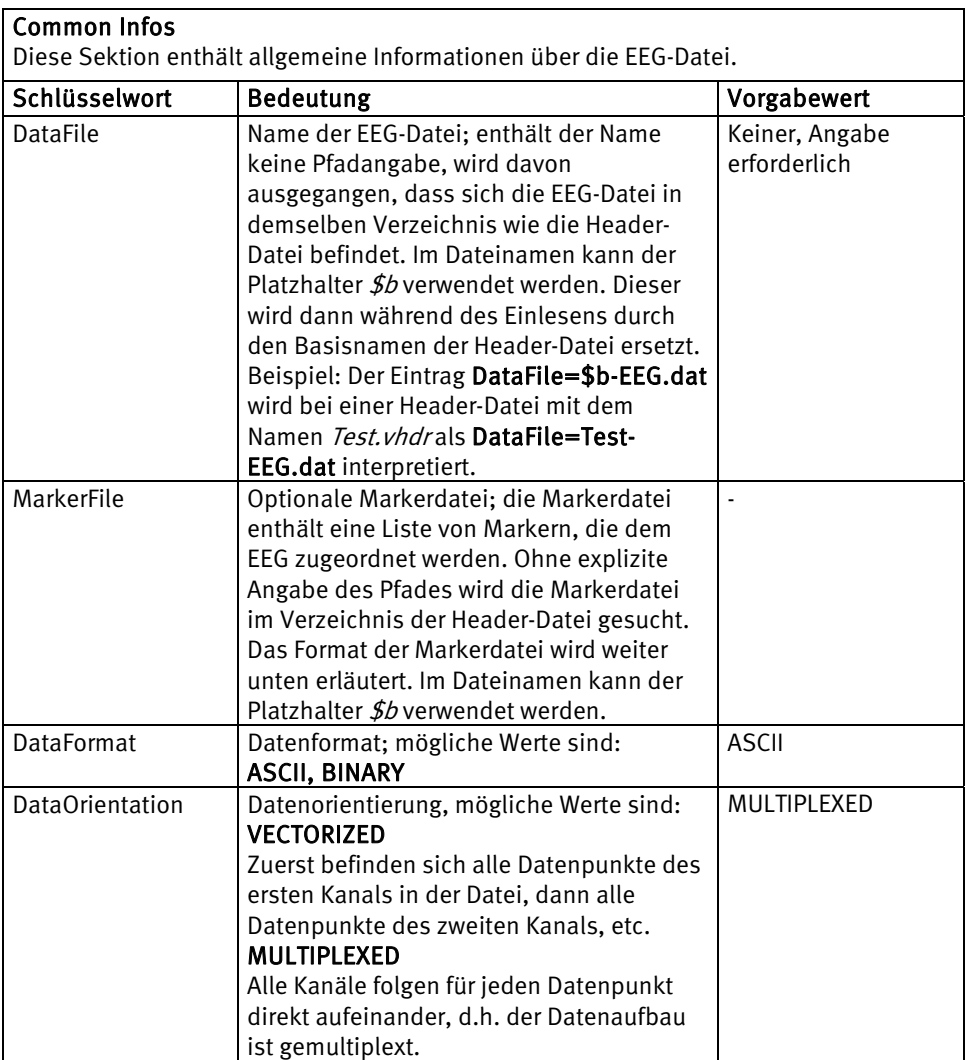

"Common Infos"

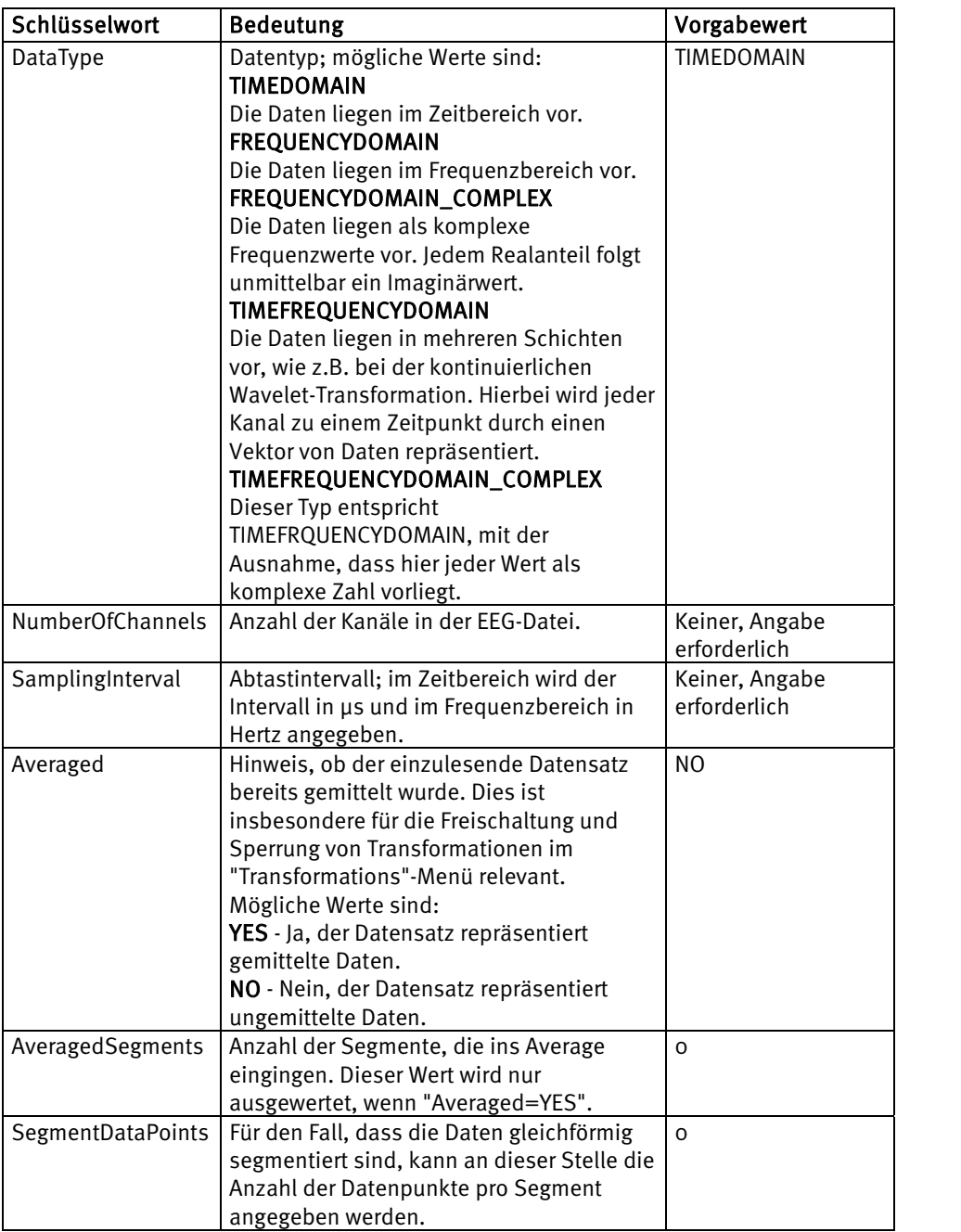

Fortsetzung "Common Infos"

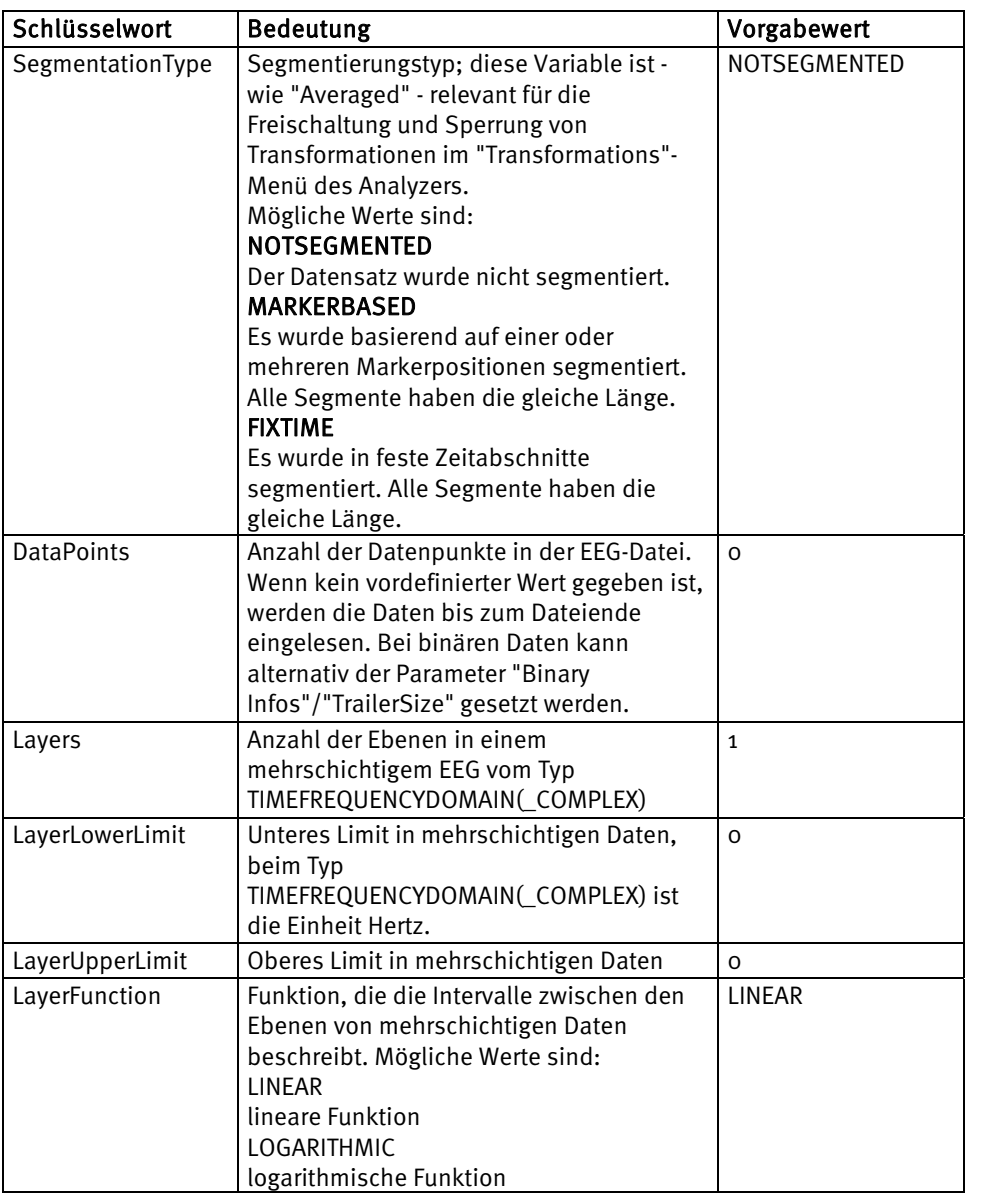

Fortsetzung "Common Infos"

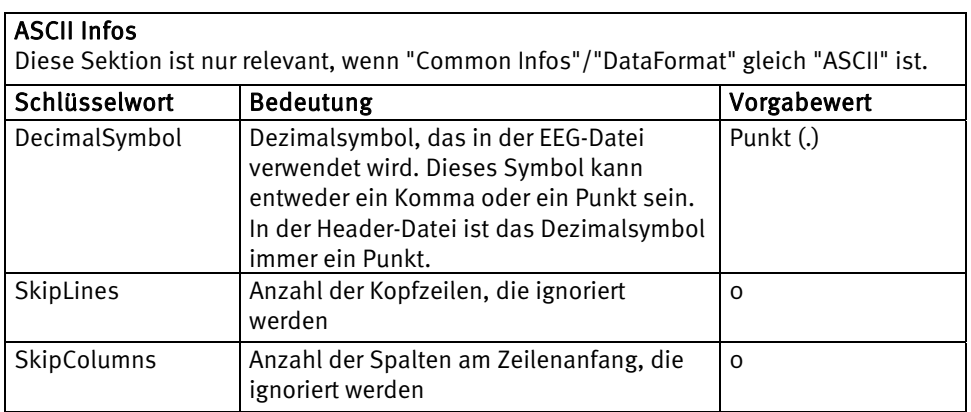

"ASCII Infos"

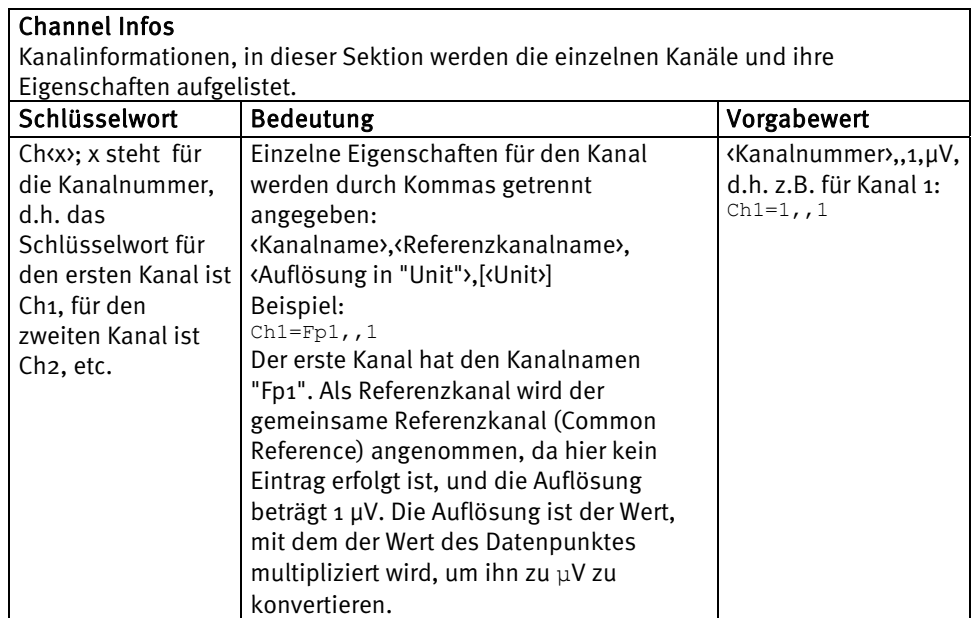

## "Channel Infos"

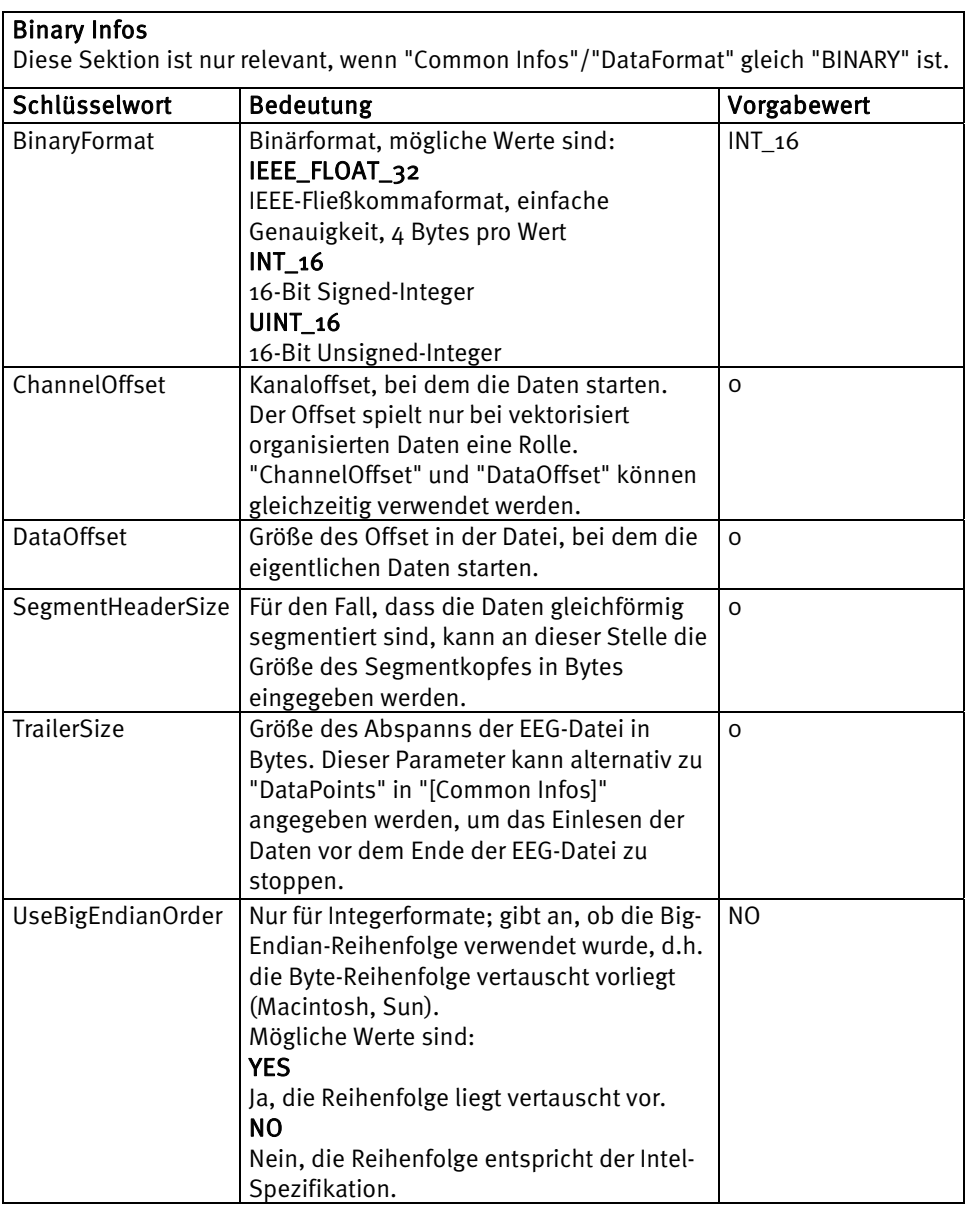

"BINARY INFOS"

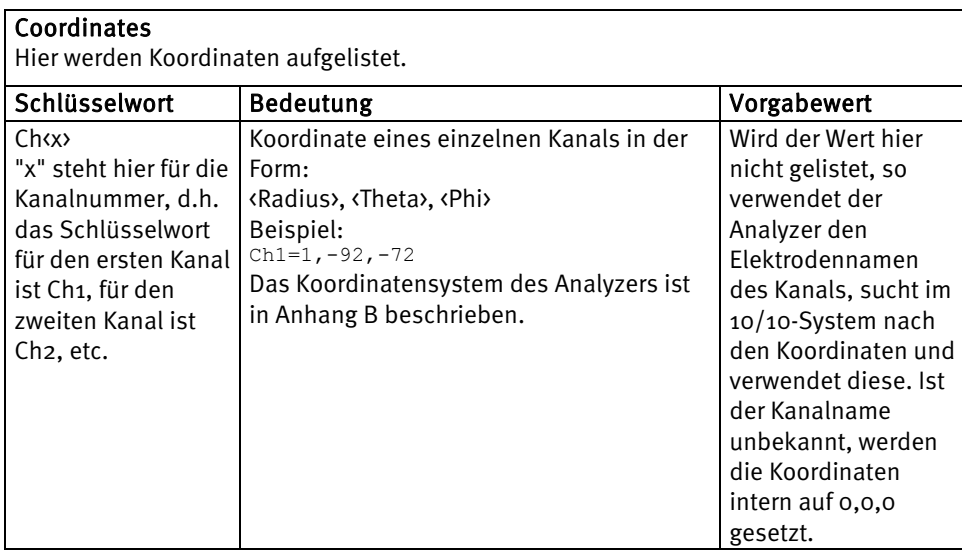

## **GDR-kompatible Markerdatei**

Die Markerdatei verwendet dasselbe Prinzip der Sektionen und Schlüsselwörter wie die Header-Datei. Sie sollte die Endung ".vmrk" erhalten und denselben Basisnamen wie die assoziierte EEG-Datei.

Die erste Zeile dient der Identifikation der Markerdatei und lautet wie folgt:

Brain Vision Data Exchange Marker File Version 1.0

Nachfolgend sind die die verschiedenen vordefinierten Sektionen mit ihren Schlüsselwörtern, deren Bedeutung und Vorgabewerte aufgelistet.

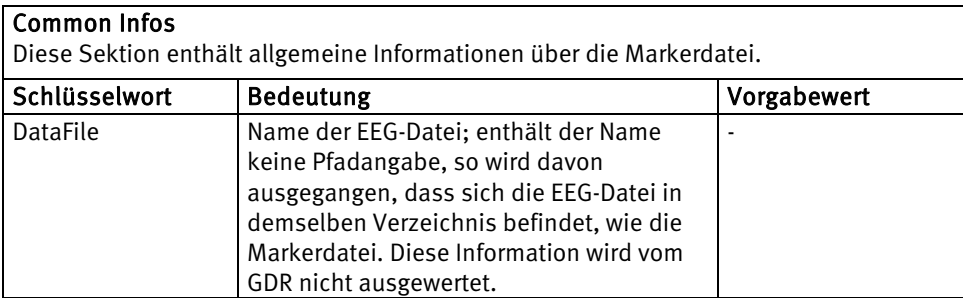

"Coordinates"

MARKER: "COMMON

Infos"

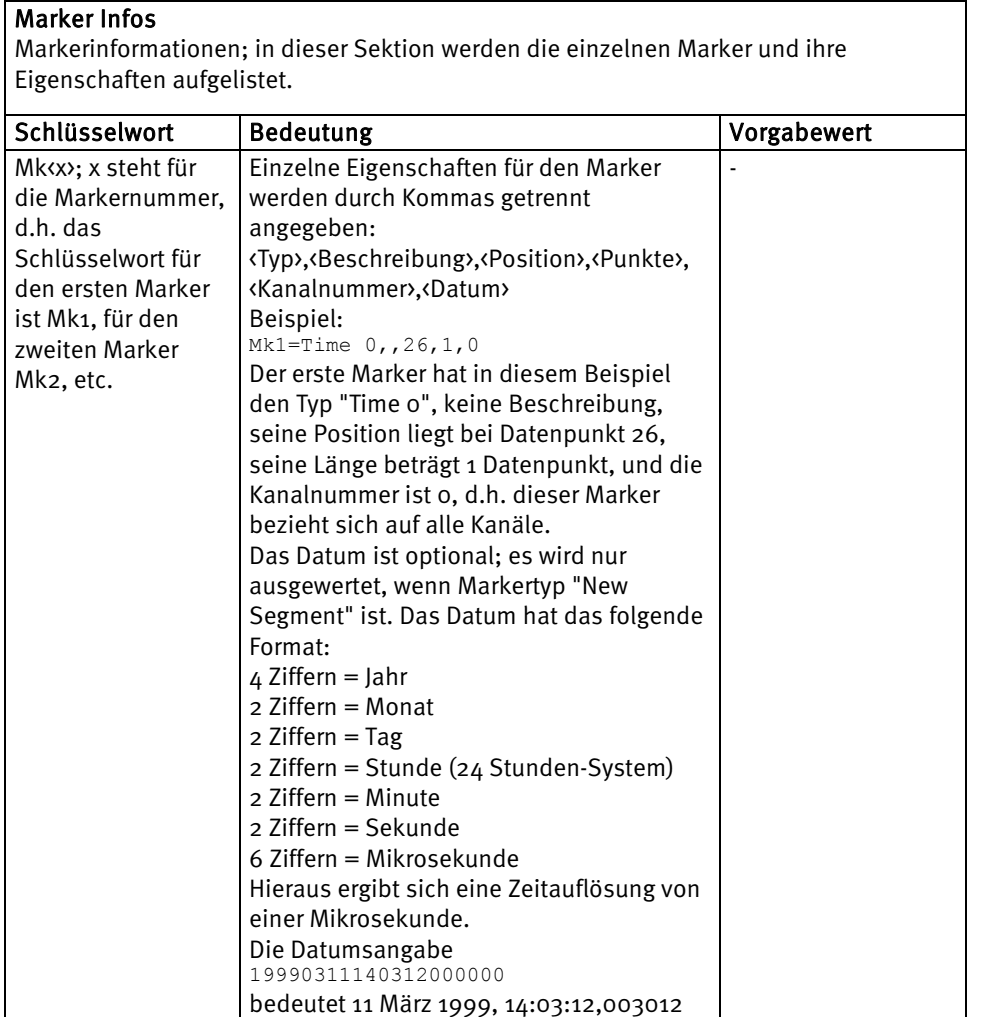

"MARKER INFOS"

## 16.2 Marker, Kanalpositionsimport

Um Zusatzinformationen zusätzlich zu den Rohdaten einzulesen wie z.B. Ausgabedateien Ihres Stimulators, erstellen Sie ein Basic-Makro, welches einen neuen History-Knoten erzeugt. Dieser Knoten erbt die Daten des Roh-EEGs; Sie können jedoch Marker löschen und neu generieren. Zudem können Sie die Namen der Kanäle und deren Positionsangaben modifizieren. Sie können mit dem Basic-Makro ASCII-Dateien öffnen und auslesen.

Beispielmakros zum Einlesen von Kanalpositionen und Markern finden Sie im "BrainVision Analyzer Makro-Kochbuch".

च्छ

## **17 Ausdruck**

Unter **File > Print > Print** können Sie den aktuell dargestellten EEG-Abschnitt ausdrucken. Es erscheint der Windows® -übliche Dialog zur Auswahl des Druckers.

**File > Print > Print Preview** zeigt eine Vorschau auf das Druckergebnis. Abhängig von der Qualität der verschiedenen Druckertreiber, auf die wir leider keinen Einfluss haben, kann das tatsächliche Druckergebnis jedoch hiervon abweichen.

Wenn Sie aus dem Ribbon heraus drucken, werden das aktive Haupt-View und seine transienten Views gedruckt. Wenn Sie nur das Haupt-View bzw. nur ein transientes View drucken möchten, verwenden Sie den Menüpunkt **Print** im Kontextmenü des betreffenden Views.

Zur Einstellung von Kopf- und Fußzeilen sowie Seitenränder wählen Sie den Menüpunkt **File > Configuration > Preferences** und dort den Reiter **Graphics Export/Output**.

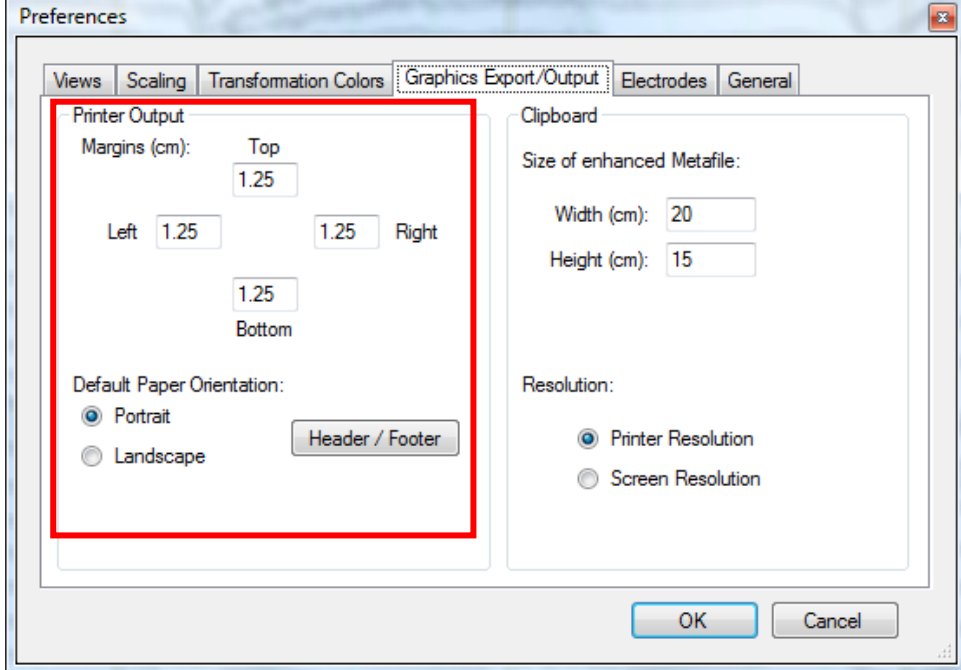

Abb. 17—1 Druckeinstellungen

Hier können Sie festlegen, ob die Voreinstellung der Papierausrichtung im Hochformat (**Portrait**) oder im Querformat (**Landscape**) sein soll. Außerdem legen Sie unter **Margins (cm)** den linken (**Left**), rechten (**Right**), oberen (**Top**) und unteren Rand (**Bottom**) des Ausdrucks in Zentimetern fest.

Das View wird beim Druck mit den Seitenverhältnissen des Druckbereichs neu dargestellt. Sie können die Platzierung von View Tools o.Ä. im Ausdruck am einfachsten kontrollieren, wenn Sie vorher die Größe des View-Fensters so anpassen, dass es in etwa dieselben Seitenverhältnisse aufweist wie der Druckbereich. Tipp Über den Knopf **Header / Footer** gelangen Sie in einen Dialog, in dem Sie Kopf- und Fußzeilen konfigurieren können.

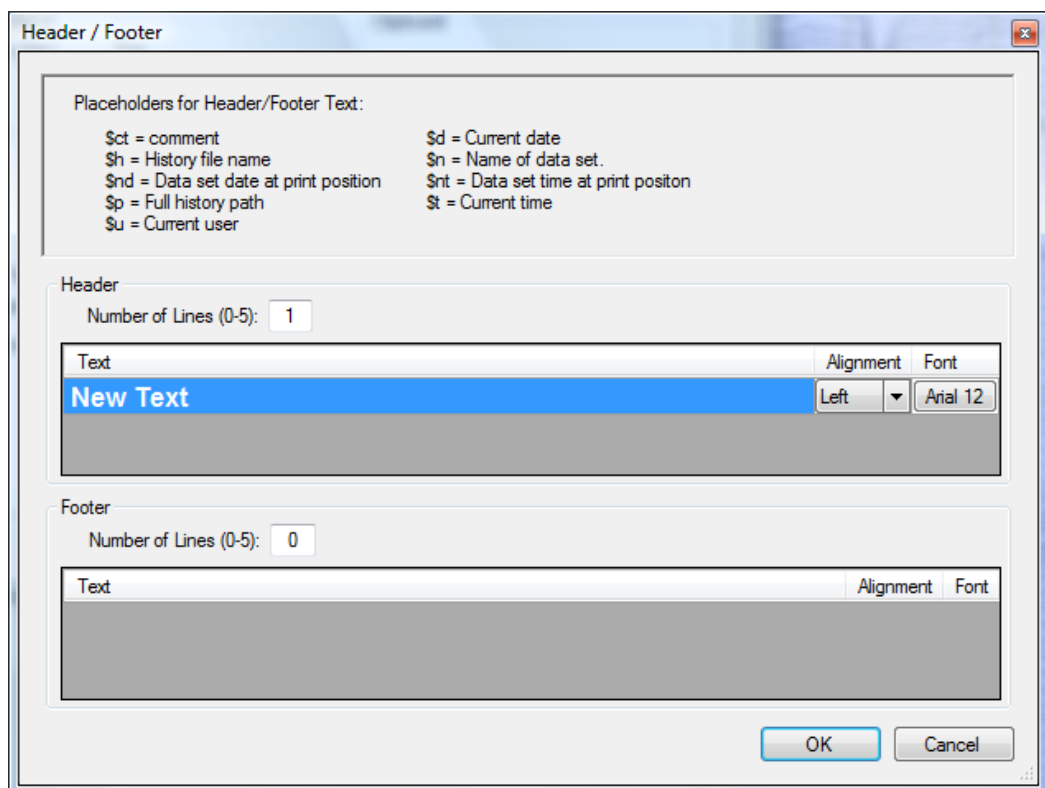

Abb. 17—2 Dialog zur Definition von Kopf- und Fußzeilen

Sie können hier bis zu fünf Kopf- und Fußzeilen definieren, die im Ausdruck erscheinen sollen. Dafür finden Sie die zwei Abschnitte **Header** (Kopfzeile) und **Footer** (Fußzeile). Im Einzelnen geben Sie ein:

• **Number of Lines**: Anzahl der Kopf- bzw. Fußzeilen

Für jede Kopf- und Fußzeile:

- **Text:** Hier geben Sie den Text der Zeile ein. Sie können auch so genannte Platzhalter verwenden, die während des Druckes oder der Druckvorschau durch aktuelle Werte ersetzt werden. Ein Platzhalter ist z.B. \$n. Wird dieser Platzhalter irgendwo im Text verwendet, so wird er vom Programm beim Ausdruck durch den Namen des auszudruckenden Datensatzes ersetzt. Weiter unten finden Sie eine Liste aller verfügbaren Platzhalter.
- **Alignment**: Sie können hier entscheiden, ob der Text linksbündig (**Left**), zentriert (**Center**) oder rechtsbündig (**Right**) ausgegeben werden soll.
- **Font**: Über diese Taste gelangen Sie in den Windows®-Fontdialog, in dem Sie den Font für den Text wählen können.

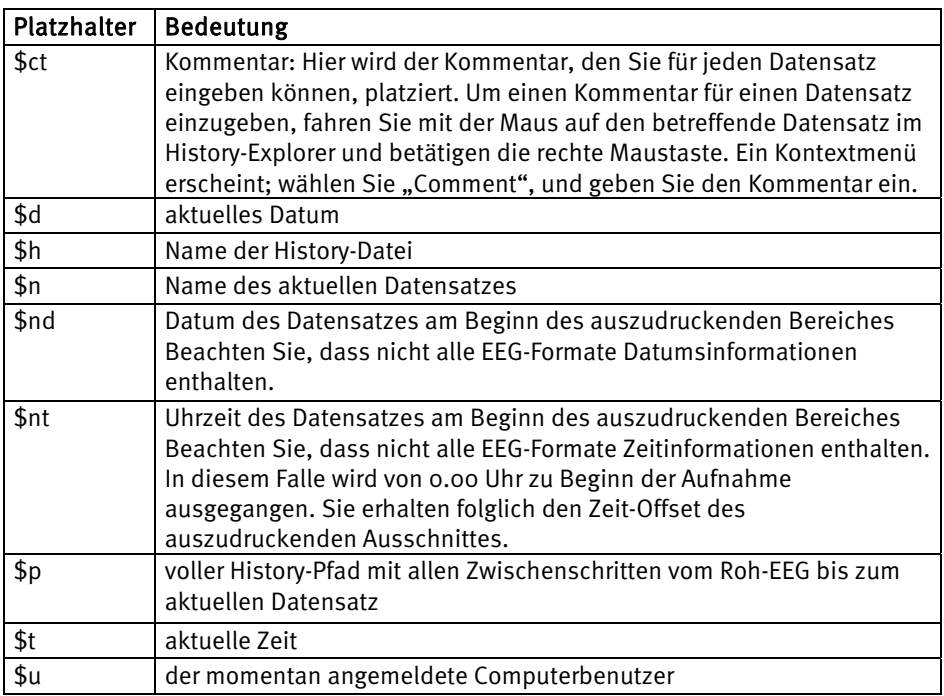

Abb. 17—3 Platzhalter und ihre Bedeutung

Genügen Ihnen die Möglichkeiten des Ausdruckes nicht, so können Sie die Grafik auch exportieren und in Programmen wie MS Word, MS Power Point oder Corel Draw weiterzuverarbeiten wie in Kapitel 18 "Grafikexport" beschrieben.

## **18 Grafikexport**

Sie können das aktuell dargestellte EEG als Vektor-Grafik in die Zwischenablage exportieren und in anderen Programmen wie MS Word, MS Power Point oder Corel Draw weiterverarbeiten.

Ebenso können Sie das aktuell dargestellte EEG in eine Bilddatei exportieren. Dabei stehen Ihnen die Grafikformate EMF, BMP, PNG und JPEG zur Verfügung.

Die hier beschriebenen Funktionen dienen dazu, das aktive Haupt-View und seine transienten Views zu exportieren. Wenn Sie nur das Haupt-View bzw. nur ein transientes View exportieren möchten, verwenden Sie den Menüpunkt **Save as File** im Kontextmenü des betreffenden Views.

Zum Export in die Zwischenablage klicken Sie in der Werkzeugleiste auf den Knopf **Copy** .

Export in die ZWISCHENABLAGE

Begeben Sie sich in die Zielapplikation – z.B. MS Word – und wählen Sie **Bearbeiten > Einfügen**. Die Grafik taucht im aktuellen Fenster der Zielapplikation auf.

Alternativ verwenden Sie für diese Operation die hierfür vorgesehenen Windows®- Standardtasten verwenden: für das Kopieren im Analyzer *<Strg-C>* und für das Einfügen in den meisten Zielapplikationen *<Strg-V>*.

Das verwendete Export-Format ist das sog. Enhanced Metafile (EMF). Dieses Format wird von den meisten Windows®-Grafikprogrammen unterstützt. Die voreingestellte Größe der Grafik von 16 x 12 cm können Sie unter **File > Configuration > Preferences**, Reiter **Graphics Export/Output** ändern: In den Feldern **Width (cm)** und **Height (cm)** bestimmen Sie Breite und Höhe der Grafik.

Unter **Resolution** können Sie wählen, ob Sie die Bildschirmauflösung (**Screen Resolution**) oder die meistens höhere Druckerauflösung (**Printer Resolution**) verwenden möchten. Beachten Sie, dass einige Programme Probleme mit der Verarbeitung von EMF-Daten in Druckerauflösung haben.

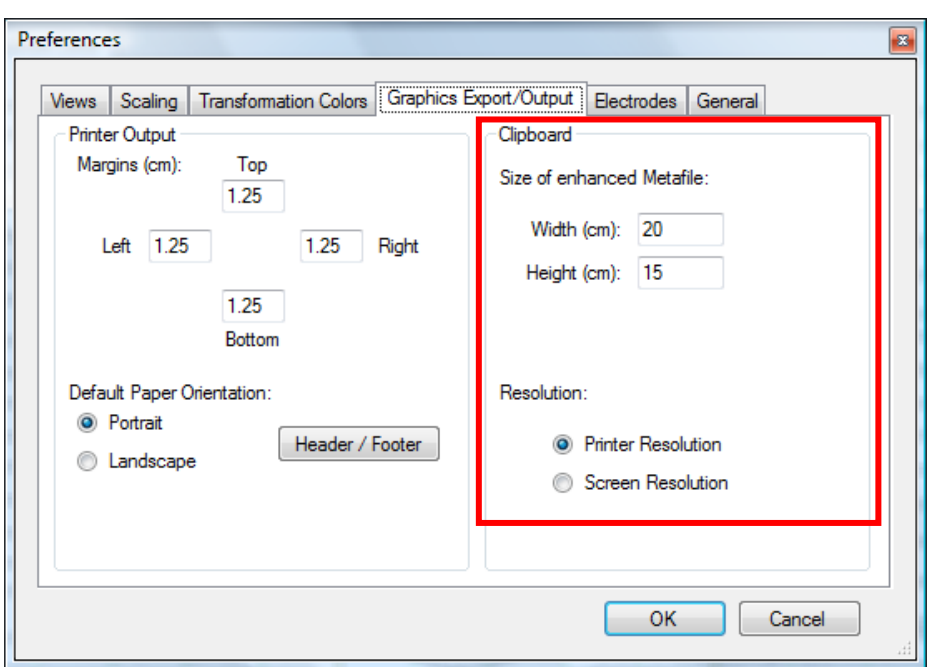

Abb. 18—1 Export in die Zwischenablage

Über **File > Print > Print to Graphics** exportieren Sie das aktuelle View in eine Datei. Hierbei öffnet sich ein Dateiauswahlfenster; das Format der zu exportierenden Datei wählen Sie über das Dropdown-Menü **Dateityp** im unteren Bereich des Fensters aus.

Export in eine Datei

Größe und Auflösung der Grafikdatei werden wie beim Export in die Zwischenablage über die Einstellung **File > Configuration > Preferences**, Reiter **Graphics Export/Output** festgelegt.

# **19 Aneinanderhängen mehrerer Rohdatensätze**

Sie können mehrere Roh-EEGs aneinanderhängen, um sie als einen Datensatz zu verarbeiten. Eine Notwendigkeit hierzu kann bestehen, wenn Sie eine Daten-Aufnahme unterbrechen und zu einem späteren Zeitpunkt mit einer neuen Ausgabedatei fortsetzen.

De facto werden die Roh-EEGs werden nicht aneinandergehängt, sondern lediglich einer einzelnen History-Datei zugeordnet, d.h. sie werden virtuell miteinander verbunden.

Ein Roh-EEG kann nur unter der Voraussetzung an ein weiteres Roh-EEG angehängt werden, dass die wesentlichen Eigenschaften beider Datensätze – Kanalnamen, Abtastrate, etc. – identisch sind.

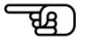

Um ein Roh-EEG anzuhängen, wählen Sie in einem ersten Schritt im History-Explorer die Ausgangsdatei aus. Führen Sie hierzu auf das gewünschte Buch-Symbol einen rechten Mausklick aus, und wählen Sie im Kontextmenü den Eintrag **Append File…**.

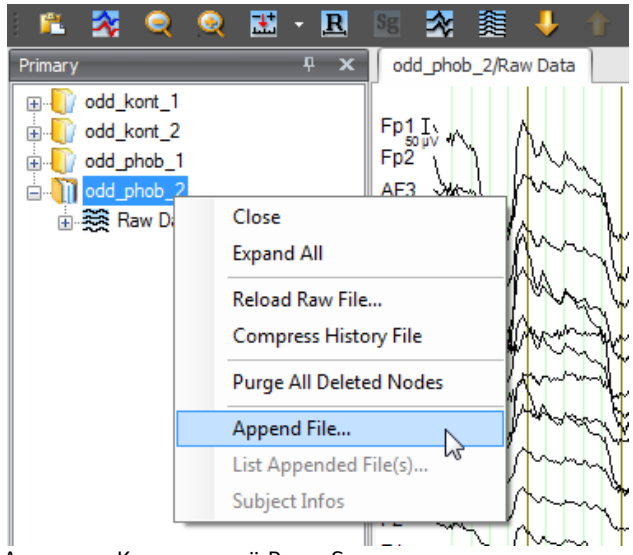

Abb. 19—1 Kontextmenü Buch-Symbol

Es erscheint eine Warnung, dass eventuelle Transformationen, welche Sie mit der entsprechenden History-Datei ausgeführt haben, verloren gehen:

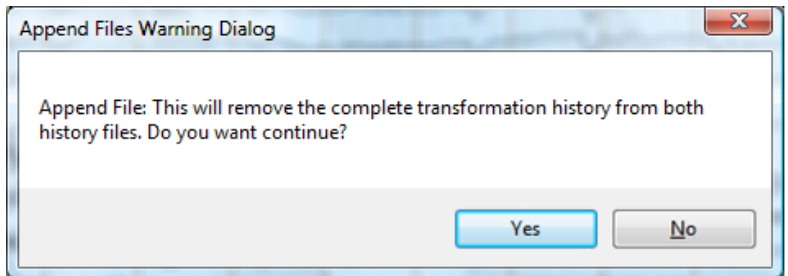

Abb. 19—2 Warnung

Klicken Sie auf **Yes**. Sie gelangen zu einem Auswahlmenü, in welchem Sie das anzuhängende Rohdaten-EEG wählen können.

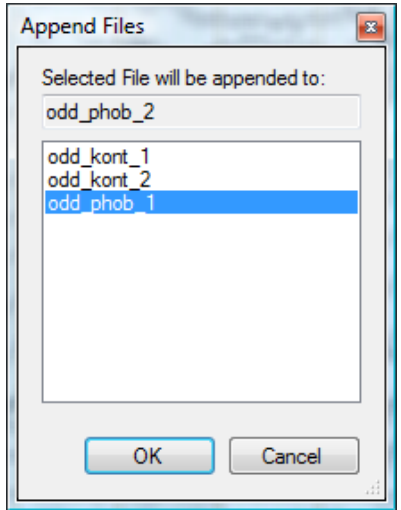

Abb. 19—3 Auswahlmenü des Roh-EEGs

Klicken Sie auf **OK**. Die erste History-Datei wird nun modifiziert und die zweite entfernt. Das Buchsymbol hat sich in ein Buchstapel-Symbol verwandelt.

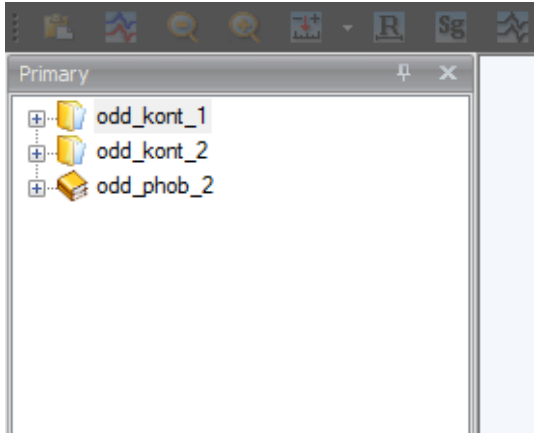

Abb. 19—4 Symbol für aneinandergehängte Roh-EEGs

Sie können an diese History-Datei auch weitere Roh-EEGs anhängen.

Um zu erfahren, welche Roh-EEGs an die History-Datei angehängt wurden, rufen Sie mittels rechten Mausklicks auf das entsprechende Buch Symbol erneut das Kontextmenü auf. Dieses enthält nun zusätzlich den Eintrag **List Appended File(s)**. Wählen Sie diesen aus; es öffnet sich ein Dialog, welcher Angaben zum Ausgangsdatensatz sowie zu den angehängten Datensätzen enthält.

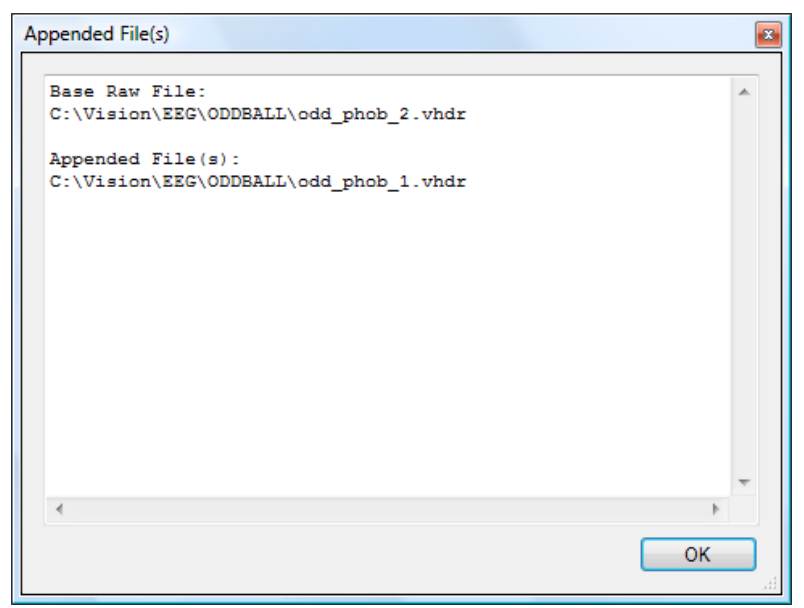

Abb. 19—5 Dialog mit angehängten Datensätzen

Um die Verbindung der Datensätze zu lösen, beenden Sie das Programm und löschen die zugehörige History-Datei (xxx.ehst) sowie die History-Informationsdatei (xxx.hfinf) im History-Dateienverzeichnis. Beim darauffolgenden Start des Analyzers werden diese Dateien automatisch neu generiert, so dass die Trennung der EEGs gewährleistet ist.

## **20 Solutions**

Der Analyzer bietet Ihnen vielfältige Möglichkeiten der Datenanalyse und -manipulation sowie der Programmsteuerung. **Einführung** 

Die Datenanalyse und -manipulation erfolgen in erster Linie mittels der Transformationen, welche alle grundlegenden Schritte zur Ermittlung von Evozierten Potenzialen enthalten sowie eine Vielzahl weiterer Standardverfahren der neurophysiologischen Forschung.

Darüber hinaus besteht die Möglichkeit, benutzerdefinierte Makros zu erstellen zum Zweck der Datenmanipulation, des Im- und Exports von Daten und der Steuerung des Analyzers. Der Vorteil der Nutzung von Makros besteht darin, dass individuelle Lösungen mit vergleichsweise geringem Aufwand realisiert werden können.

Die Erstellung von Makros setzt jedoch bestimmte Programmierkenntnisse voraus. Zudem ist die Dokumentation von Makros unverzichtbar, um das angewendete Verfahren nachvollziehen zu können. Sollte die Dokumentation nicht zusammen mit den Makros gelagert werden, besteht die Gefahr, dass die benötigten Dokumente verloren gehen oder dass ihr Stand nicht mit dem Stand des Makros übereinstimmt. Schließlich sind Makros aufgrund ihrer Lesbarkeit leicht zu verändern; dies kann ggf. zu unerwünschten Nebeneffekten führen.

Um die Nachteile der Makros zu konterkarieren, wird auf die sog. Solutions (dt. "Lösungen") zurückgegriffen. Es handelt sich hierbei um leichtgewichtige Programme für die unterschiedlichsten Problem- und Aufgabenbereiche. Eine Solution ist eine einzelne Datei, welche den ausführbaren Code sowie die zugehörige Dokumentation umfasst.

Die Solutions werden Ihnen von Brain Products GmbH zur Verfügung gestellt. Sie können Solutions problemlos nachträglich installieren bzw. entfernen.

Der Quelltext der Solutions ist im Unterschied zu Makros nicht modifizierbar; folglich ist sichergestellt, dass die jeweilige Solution stets unverändert zur Anwendung kommt.

Eine Sammlung von Solutions finden Sie im Unterverzeichnis **\Solutions** der BrainVision-CD. Sie installieren die Solutions mit Hilfe der Installationsdatei **InstallSolutions.exe**, welche sich ebenfalls im Unterverzeichnis **\Solutions** befindet. Die Solutions umfassen u.a. die Bereiche EKG- und EMG-Bearbeitung, Markerimport und ASCII-Export. Weitere Solutions finden Sie auf der Brain Products-Website.

Das Basisverzeichnis der Solutions erreichen Sie über **File > Configuration > Administration**. Im Feld **Solutions Path:** können Sie mit Hilfe des Knopfes **Browse** das entsprechende Verzeichnis auswählen.

Wenn Sie in einem Netzwerk mit mehreren Kollegen zusammenarbeiten, empfiehlt es sich, für die Solutions ein gemeinsames Basisverzeichnis zu verwenden.

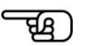

Verzeichnis anlegen

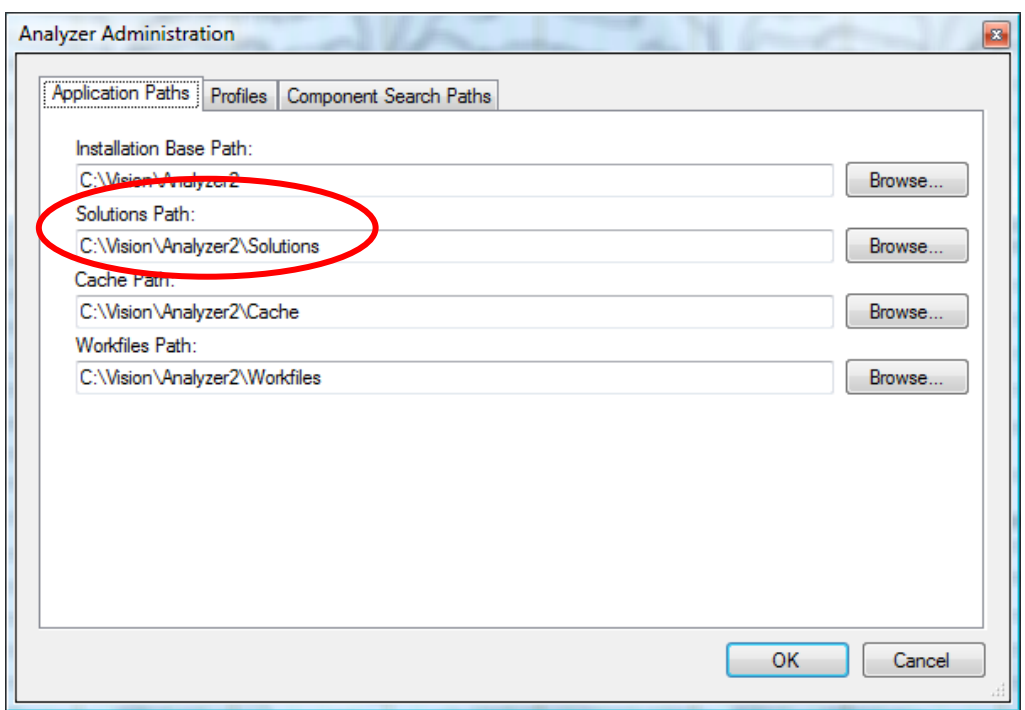

ABB. 20-1 AUSWAHL DES SOLUTIONS-BASISVERZEICHNISSES IM DIALOG "ADMINISTRATION"

Wenn Sie die Standardinstallationsroutine verwenden, werden die Solutions automatisch in thematisch geordnete Unterverzeichnisse installiert. Sie können die Solutions auch manuell mit einer separaten Kategorisierung installieren, indem Sie benutzerdefinierte Unterverzeichnisse einrichten. **INSTALLATION** 

Sie können einzelne Solutions und Unterverzeichnisse mit Hilfe des Windows®-Explorers löschen.

Zudem besteht die Möglichkeit, benutzerdefinierte Analyzer-Makros in das Solutions-Verzeichnis oder ein Unterverzeichnis zu kopieren, so dass diese ebenfalls in der Registerkarte **Solutions** angezeigt werden.

Die Solutions erscheinen im Ribbon in der Registerkarte **Solutions**. Die Struktur der Registerkarte entspricht der Struktur des Basisverzeichnisses und seiner Unterverzeichnisse: Folglich wird jedes Unterverzeichnis des Basisverzeichnisses als Gruppe dargestellt; die Solutions, welche sich in den Unterverzeichnissen befinden, erscheinen als Einträge der Gruppen.

Solutions-Dateien haben die Endung ".vaso" (Abkürzung für **V**ision **A**nalyzer **So**lutions).

In unserem Beispiel ist das Basisverzeichnis **C: \Vision\Analyzer2\Solutions**. Es enthält die Unterverzeichnisse **EKG** und **EMG**.

Die Solution des Unterverzeichnisses **EKG** trägt den Namen **EKG Markers.vaso**; zudem beinhaltet dieses Verzeichnis ein Bild zur graphischen Darstellung des entsprechenden Eintrages(**EKG Markers.png**).

Die Solution des Unterverzeichnisses **EMG** trägt den Namen **EMG Onset Search.vaso**; zudem beinhaltet dieses Verzeichnis ein Bild zur graphischen Darstellung des entsprechenden Eintrages (**EMG Onset Search.png**).

Darstellung im Ribbon

| $\blacktriangleright$ $\blacktriangleright$ $\blacktriangleright$ Vision $\blacktriangleright$ Analyzer2 $\blacktriangleright$ Solutions $\blacktriangleright$ EKG |  |  |
|----------------------------------------------------------------------------------------------------|--|--|
| Name:                                                                                                    |  |  |
| <b>EKG Markers.vaso</b><br><b>EXG</b> Markers.png                                                                                                    |  |  |

 $\mathbb{R}^n$ ABB. 20-2 INHALT DES UNTERVERZEICHNISSES "EKG MARKERS"

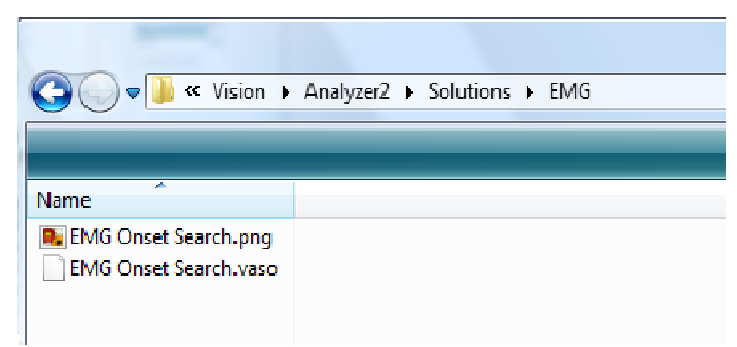

ABB. 20-3 INHALT DES UNTERVERZEICHNISSES "EMG ONSET"

Dies ergibt für unser Beispiel die folgende Struktur der Registerkarte **Solutions**:

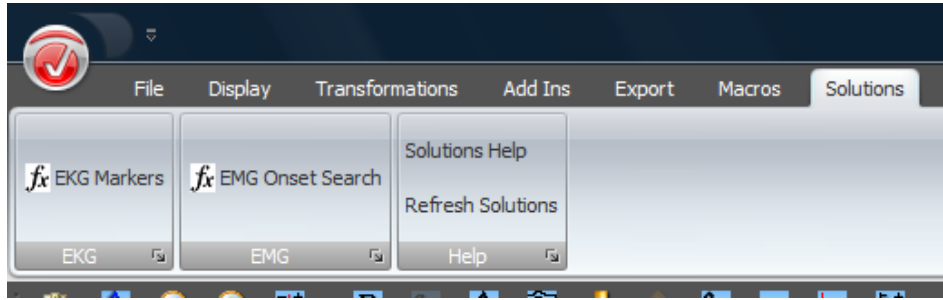

Abb. 20—4 Registerkarte Solutions

Gehen Sie wie folgt vor, um den Eintrag für eine Solution mit einem Icon zu versehen: Im Unterverzeichnis des jeweiligen Solution-Basisverzeichnisses fügen Sie das Bild, welches für den Solution-Eintrag bestimmt ist, als Bitmap- oder PNG-Bild ein. Es trägt denselben Namen wie die zugehörige VASO-Datei.

Der Knopf **Refresh Solutions** dient der Aktualisierung des Ribbons, wenn Sie Änderungen am Solutions-Verzeichnis vorgenommen haben.

Um die Dokumentationen für die Solutions zu erhalten, wählen Sie **Solutions > Help**. Es öffnet sich der **Solutions Help Explorer**. Der Help Explorer beinhaltet alle Solutions und Makros, welche sich im Solutions-Verzeichnis befinden. Hilfe

Mittels eines einfachen Klicks auf den gewünschten Explorer-Eintrag wird im Feld **Description** eine Kurzbeschreibung angezeigt. Mit einem Doppelklick rufen Sie die zugehörige vollständige Dokumentation in einem separaten Fenster auf; alternativ führen Sie einen rechten Mausklick auf dem Eintrag aus und wählen im Kontextmenü **Show Documentation**.

Durch Doppelklick auf ein Makro wird der Makro-Quellcode angezeigt.

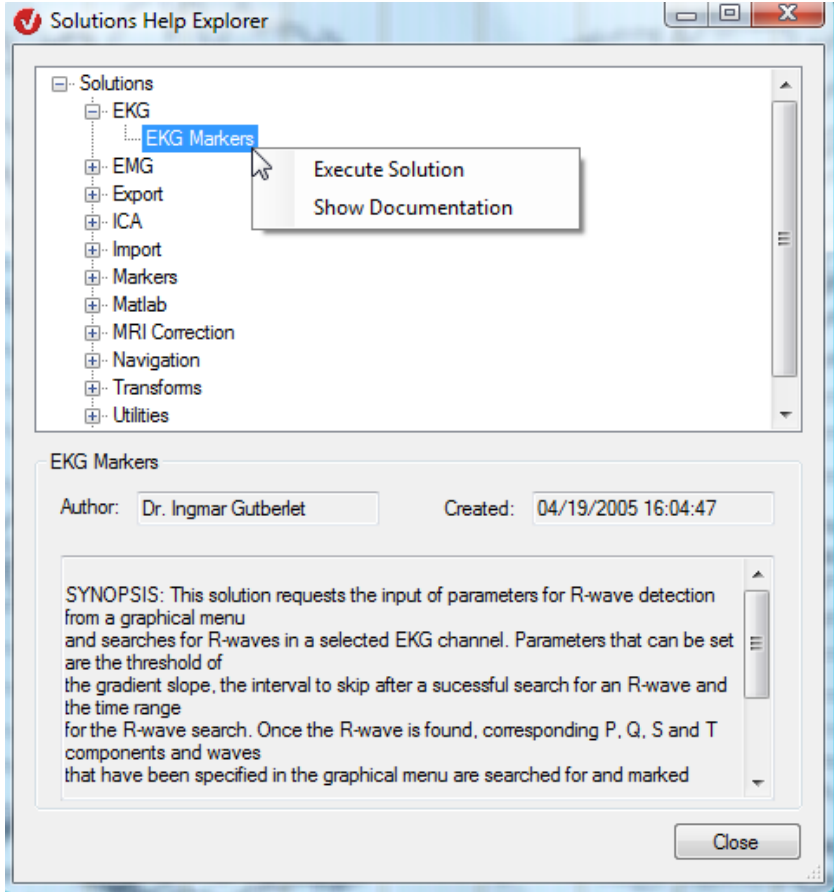

Abb. 20—5 Solutions Help Explorer

Um eine Solution anzuwenden, öffnen Sie eine History-Datei und klicken auf den gewünschten Eintrag in der Registerkarte **Solutions**. Alternativ öffnen Sie den Solutions Help Explorer, führen einen rechten Mausklick auf den gewünschten Explorer-Eintrag aus und wählen im Kontextmenü **Execute Solution**.

Ausführen einer **SOLUTION** 

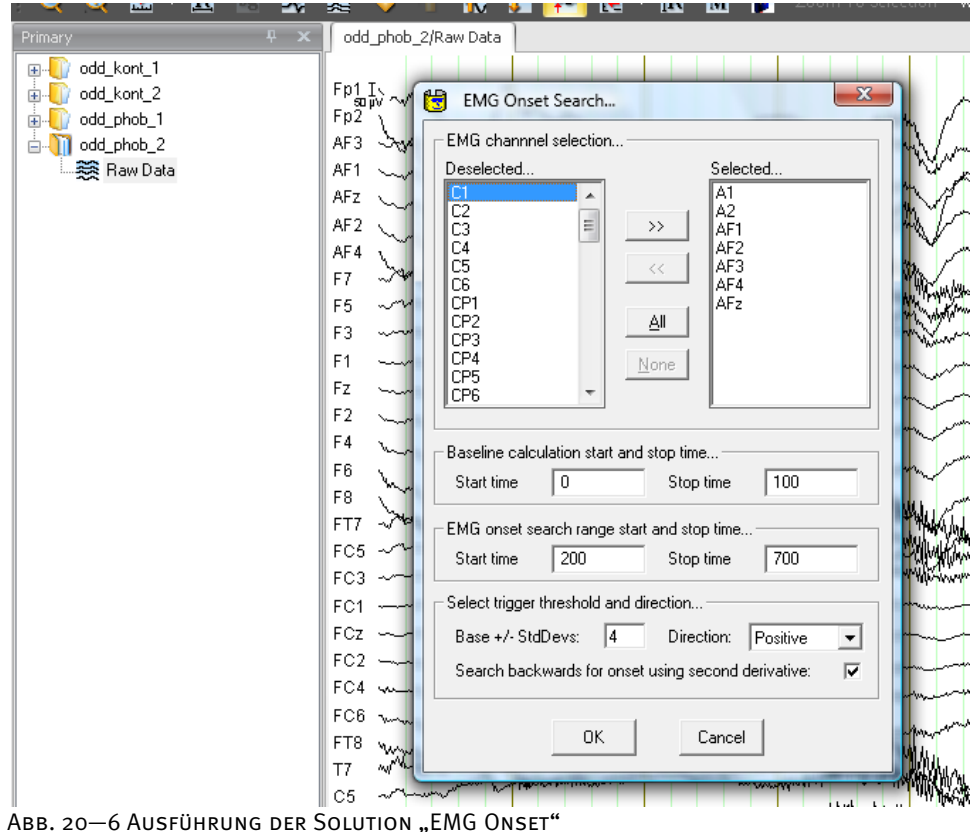

Sollten Sie an weiteren individuellen Lösungen interessiert sein, wenden Sie sich direkt an Brain Products GmbH.

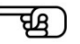
# **21 Analyzer-Hilfe**

Eine Auflistung der installierten Komponenten sowie die Software-Information finden Sie in der Registerkarte **Help**, Gruppe **Help**.

Zudem können Sie unter **Help > Documentation** die einzelnen, zum Analyzer gehörenden Handbücher aufrufen.

|                        | 6<br>$\bullet$                                            | ē                     |                          |             |                                    |                                 | Analyzer 2.0           |
|------------------------|-----------------------------------------------------------|-----------------------|--------------------------|-------------|------------------------------------|---------------------------------|------------------------|
| File                   | Display                                                   | Transformations       | Add Ins                  | Export      | <b>Solutions</b><br><b>Macros</b>  | Help<br><b>History Template</b> |                        |
| About Analyzer<br>Help | Installed Components<br><b>User Manual</b><br>Document Fa |                       |                          |             |                                    |                                 |                        |
|                        | <b>Installed Components</b>                               |                       |                          |             |                                    |                                 |                        |
| odd k<br>odd k         | Select Type: Transformation                               |                       | ۰                        |             |                                    |                                 |                        |
| odd r                  | Name                                                      | Type                  | Managed                  | Version     | File                               | Location                        | <b>Parameters</b>      |
| odd p                  | Wavelets / Layer                                          | <b>Transformation</b> | П                        | 1.99.2542   | LayerExtraction_.dll               | C:\Vision\Analyzer2             | Delete Defaults        |
|                        | Wavelets                                                  | Transformation        | $\Box$                   | 1.99.2647   | Wavelets dll                       | C:\Vision\Analvzer2             | Delete Defaults        |
|                        | $t$ -Test $$                                              | Transformation        | F                        | 1 99 2542   | tTest dll                          | C:\Vision\Analyzer2             | Delete Defaults        |
|                        | Topographic Inte                                          | <b>Transformation</b> | $\overline{\mathsf{v}}$  | 1.99.0.2648 | Topographic Interpolation.dll      | C:\Vision\Analyzer2             | <b>Delete Defaults</b> |
|                        | Segmentation                                              | Transformation        | П                        | 1.99.2542   | Segmentation .dll                  | C:\Vision\Analvzer2             | Delete Defaults        |
|                        | Segmentation                                              | <b>Transformation</b> | $\overline{\mathsf{v}}$  | 1.99.0.2551 | Segmentation.dll                   | C:\Vision\Analyzer2             | Delete Defaults        |
|                        | RMS/GFP                                                   | Transformation        | $\overline{\mathsf{v}}$  | 1.99.0.2551 | Rms.dll                            | C:\Vision\Analyzer2             | Delete Defaults        |
|                        | Rectify                                                   | Transformation        | $\overline{\phantom{a}}$ | 1.99.2542   | Rectify dll                        | C:\Vision\Analyzer2             | Delete Defaults        |
|                        | Raw Data Inspec                                           | Transformation        | $\overline{\phantom{a}}$ | 1.99.2542   | RawDataInspector_.dll              | C:\Vision\Analyzer2             | Delete Defaults        |
|                        | Raw Data Inspec                                           | <b>Transformation</b> | $\overline{\mathcal{L}}$ | 1.99.0.2656 | ARRDI.dll                          | C:\Vision\Analyzer2             | Delete Defaults        |
|                        | Pooling                                                   | Transformation        | П                        | 1.99.2542   | Pooling .dll                       | C:\Vision\Analyzer2             | Delete Defaults        |
|                        | Peak Detection                                            | Transformation        | П                        | 1.99.2542   | Peaks .dll                         | C:\Vision\Analyzer2             | Delete Defaults        |
|                        | <b>Peak Detection</b>                                     | <b>Transformation</b> | $\overline{\mathsf{v}}$  | 1.99.0.2651 | Peaks.dll                          | C:\Vision\Analyzer2             | Delete Defaults        |
|                        | Ocular Correction                                         | Transformation        | П                        | 1.99.2542   | OcularCorrection .dll              | C:\Vision\Analyzer2             | Delete Defaults        |
|                        | Ocular Correction                                         | Transformation        | $\overline{\mathbf{v}}$  |             | 1.99.0.2642 OcularCorrection2.vaem | C:\Vision\Analyzer2             | Delete Defaults        |

ABB. 21-1 LISTE DER INSTALLIERTEN KOMPONENTEN IM REITER "HELP"

Im Dialog **Installed Components** können Sie durch Klicken auf **Delete Defaults** in der Spalte **Parameters** die Vorgabewerte der Parameter der Komponente zurücksetzen. Dies ist nur bei jedem Komponententyp möglich, die Parameter verwenden.

# **Anhang A: Rohdaten auf Wechselmedien**

Wechselmedien sind Laufwerke, deren Medien austauschbar sind; hierzu zählen u.a. CD-ROM-, ZIP- und MO-Laufwerke.

Sollten Sie für verschiedene Workspaces dasselbe Laufwerk als Rohdatenquelle verwenden, kann es vorkommen, dass ein Roh-EEG in mehreren Workspaces erscheint. Dies liegt daran, dass der Analyzer üblicherweise alle Roh-EEGs im Rohdatenverzeichnis beim Wechsel des Workspace oder beim Programmstart analysiert und ggf. History-Dateien anlegt.

Zur Vereinfachung der Handhabung gilt für alle Wechselmedien die folgende Regel:

- (1) Wenn sich mindestens eine History-Datei im aktuellen Workspace befindet, zu welcher kein Äquivalent in Form eines Rohdatensatzes auf dem Wechselmedium vorhanden ist, und
- (2) wenn sich EEGs auf dem Wechselmedium befinden, welche nicht bereits in den aktuellen Workspace eingelesen wurden,

werden Sie gefragt, ob Sie die Rohdaten zum aktuellen Workspace hinzufügen möchten.

Beachten Sie, dass das Programm nur Wechselmedien im aktuellen PC, nicht aber im Netzwerk erkennen kann.

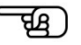

### **Anhang B: Elektroden-Koordinatensystem**

Nachfolgend wird das im Analyzer verwendete Koordinatensystem der Elektroden erläutert. Dieses Koordinatensystem wird überall eingesetzt, wo Elektrodenpositionen benötigt werden wie z.B. beim Mapping oder beim Positionieren der Elektroden im Head-View.

Sie können die Elektrodenposition mit Hilfe der Transformation Edit Channels verändern.

Das Achsensystem ist so gewählt, dass die z-Achse durch den Vertex verläuft. Die x-Achse verläuft nach rechts und die y-Achse zeigt nach vorn.

Zur Angabe der Position eines Punktes auf dem Kopf werden Kugelkoordinaten verwendet. Ein Koordinatensatz besteht aus den drei Größen r,  $\theta$  und  $\varphi$  (Radius, Theta und Phi).

Der Radius r gibt an, wie weit der Punkt vom Zentrum des Koordinatensystems entfernt ist. Die Angabe erfolgt in Millimetern. Die einzigen Ausnahmen sind  $r = o$  und  $r = 1$ . Mit  $r = o$  wird eine ungültige Position bezeichnet – bspw. wenn die Position einer Elektrode nicht bekannt ist. Die Angabe r = 1 bedeutet, dass für den Radius ein Standarddurchmesser gewählt wird. Sie kann verwendet werden, wenn die Kopfoberfläche durch eine Kugeloberfläche angenähert wird.

Mit ϕ wird der Winkel bezeichnet, welchen die Projektion der Verbindungslinie zwischen Punkt und Koordinatenursprung auf die xy-Ebene mit der x-Achse einschließt. Für das vordere rechte und das hintere linke Kugelviertel gilt  $\varphi$  > 0; für vorn links und hinten rechts gilt  $\varphi$  < 0.

θ ist der Winkel zwischen der z-Achse und der Verbindungslinie von Punkt und Koordinatenursprung. In der linken Hemisphäre ist  $\theta \leftarrow 0$ , rechts dagegen ist  $\theta \leftarrow 0$ .

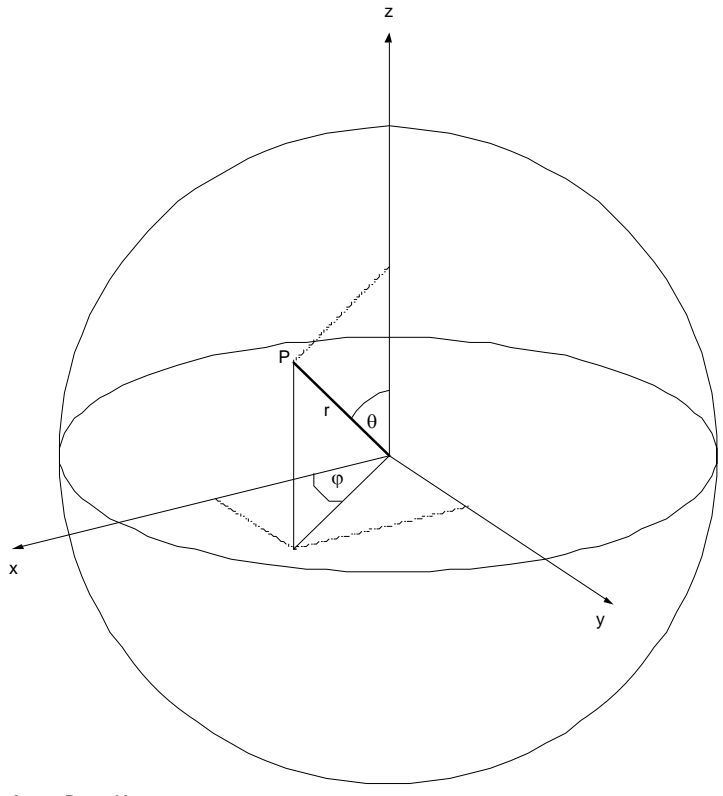

Abb. B—1 Koordinatensystem

# **Anhang C: Marker (Zeitmarker)**

Alle Marker, mit welchen der Analyzer arbeitet, sind Zeitmarker. Zeitmarker markieren einen Zeitpunkt oder Zeitraum innerhalb des EEGs.

Ein Marker kann eine Stimulus-Information sein, die zur Ermittlung evozierter Potentiale dient; ein Marker kann auch die Markierung eines neuen Segments sein oder der Hinweis, dass zu einem bestimmten Zeitpunkt eine DC-Korrektur durchgeführt wurde. Marker dienen zur Orientierung bei der Segmentierung und anderen Transformationen.

Alle im Analyzer vorhandenen Marker besitzen die fünf folgenden Eigenschaften:

- Typ (engl. Type): Der Typ gibt die Markerklasse an: z.B. "Stimulus", "New Segment" (neues Segment), etc. Es gibt unterschiedliche vordefinierte Typen, die spezielle Aufgaben wahrnehmen (vgl. hierzu Abb. C—1). Die Farbe des Markers zur Darstellung im View wird abhängig vom Typ gewählt. Da es sich bei den Typen um gewöhnliche Texte handelt, können Sie neue Typen z.B. mit Hilfe eines Makros oder durch das manuelles Setzen von Markern erstellen;
- Beschreibung (engl. Description): Hierbei handelt es sich um die Beschreibung, welches einem Marker zugeordnet ist. Sie kann auch als Subklasse verstanden werden. Wenn Sie Marker auswählen – bspw. im Rahmen der Segmentierung –, haben Sie in den meisten Fällen die Möglichkeit, eine Auswahl nach Typ und Beschreibung zu treffen. Die Beschreibung wird ebenfalls als Text gespeichert und kann daher einen beliebigen Inhalt haben. Der Analyzer bzw. seine Lesekomponenten konstruieren z.T. Texte wie z.B. bei EEG-Formaten, die Stimuli als numerische Werte speichern. Enthält ein EEG einen Stimulus mit dem Wert 1, wandelt die Lesekomponente diesen Wert in den Text "S 1" um. Die Beschreibung wird bei der Darstellung der Marker i.d.R. angezeigt;
- Position (engl. Position): Die Position definiert den Datenpunkt, an dem der Marker innerhalb des EEGs auftritt;
- Punkte (engl. Points): Es handelt sich hierbei um Datenpunkte, über welche sich ein Marker erstreckt. In der Mehrheit der Fälle besitzen die Marker eine Länge von einem Punkt. Bei den vordefinierten Markern existiert derzeit nur ein Typ, welcher sich über mehrere Punkte erstreckt – der Bad Interval-Marker (dt. Marker für ein schlechtes Intervall); dieser Marker wird im Rahmen der Transformationen Data Inspector oder Artifact Rejection gesetzt;
- Kanalnummer (engl. Channel Number): Ein Marker kann entweder einem oder allen Kanälen (Kanalnummer 0) zugeordnet werden.

Der New Segment-Marker (dt. Marker für ein neues Segment) verfügt zusätzlich über die Zeit-Eigenschaft (engl. Date Time), d.h. in jedem dieser Marker sind Datum und Uhrzeit seines Auftretens gespeichert, sofern diese Information aus dem Roh-EEG extrahiert werden kann.

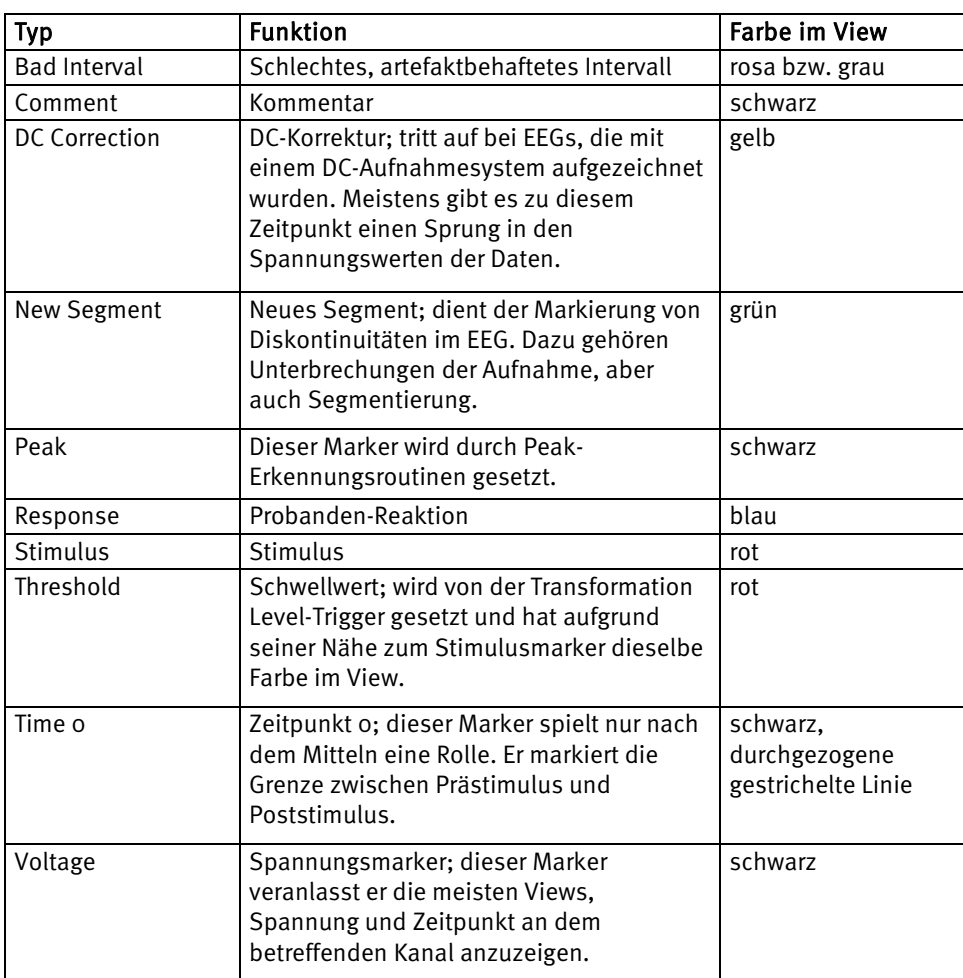

Abb. C—1 Tabelle der vordefinierten Markertypen

# **Anhang D: Tastaturbelegungen (Shortcuts)**

Die folgende Tabelle beinhaltet die Belegung von Tasten und Tastenkombinationen im Analyzer.

Ob und welche Shortcuts aktiv sind, hängt davon ab, auf welchem Steuerelement der Fokus liegt. Wenn ein Steuerelement Tastatureingaben unterstützt (z.B. Pfeil rechts im History-Explorer bei den primären History-Daten), werden die Eingaben im View ignoriert.

ਦੀਬ

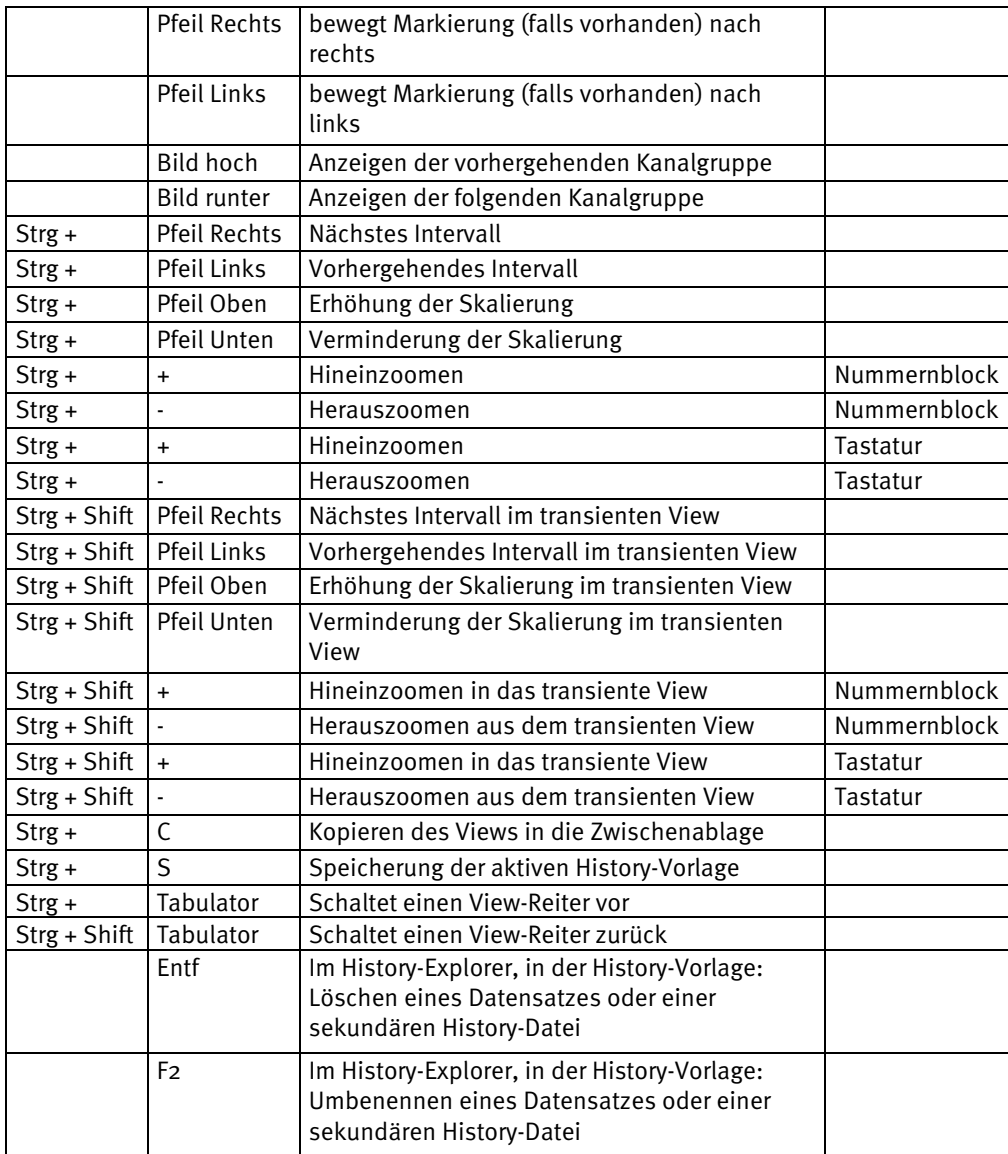

Liegt der Fokus auf einem View, sind folgende Shortcuts aktiv:

## **Anhang E: Installation der Netzwerklizenz (USB)**

Bei der BrainVision Analyzer Professional Edition-Netzwerklizenz (im folgenden Analyzer genannt) handelt es sich um eine geschützte Software.

Um diese Lizenz nutzen zu können, installieren Sie zunächst den HASP HL Net Key (im folgenden USB-Dongle genannt) und den Netzwerklizenz-Server. Die Installation kann auf einem beliebigen PC innerhalb des Netzwerkes erfolgen.

Analyzer Version 1.05.0003 oder höher und Windows® XP Servicepack 2 oder Windows® Vista. **VORAUSSETZUNG** 

Bevor Sie mit der Installation beginnen, stellen Sie sicher, dass Ihr PC mit dem Netzwerk verbunden ist. **INSTALLATIONSSCHRITTE** 

• 1. Installieren Sie den HASP HL Device Driver

Das Installationsprogramm für den HASP HL Device Driver befindet sich auf der BrainVision-CD im Verzeichnis **DongleNetwork**. Doppelklicken Sie in diesem Verzeichnis auf die Installationsdatei **HASPUserSetup.exe** und folgen den Anweisungen des Installationsprogramms. Sie gelangen in das Verzeichnis über den Menüpunkt **Browse the CD** des Startscreens der CD.

• 2. Schließen Sie den USB Dongle an.

Wenn die LED auf dem USB-Dongle leuchtet, war der Installationsvorgang erfolgreich.

• 3. Installieren Sie den HASP License Manager.

Der HASP License Manager befindet sich auf der BrainVision-CD im Verzeichnis **DongleNetwork**. Doppelklicken Sie in diesem Verzeichnis auf die Datei **lmsetup.exe** und folgen den Anweisungen des Installationsprogramms. Wählen Sie als Installationstyp **Service** sowie die automatische Portfreigabe der Firewall.

• 4. Firewall-Portfreigabe

sowohl USB- als auch LPT-Dongle – aktiv ist.

Wenn Sie eine andere als die vom Windows®-Betriebssystem mitgelieferte Firewall einsetzen, geben Sie den Port 475 für TCP und UDP frei.

Die BrainVision Analyzer-Netzwerklizenzen stehen Ihnen nun zur Verfügung.

Beachten Sie, dass die Lizenzen Ihnen stets nur dann zur Verfügung stehen, wenn der PC gestartet wurde und der Dongle angesteckt sowie eine Netzwerk-Verbindung aktiv ist.

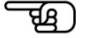

Sie haben die Möglichkeit, die Treiber und Programme auf mehreren Rechnern zu installieren. Folglich können Sie bei einem Server-Ausfall den USB-Dongle an einen anderen PC betreiben.

Beachten Sie zudem, dass im Computer-Netzwerk keine weitere Analyzer-Netzwerklizenz –

#### **Anhang F: Kommandozeilenparameter**

Der Analyzer lässt verschiedene Kommandozeilenparameter zu. Um diese einzugeben, wählen Sie die MS-DOS-Eingabeaufforderung. Ein Prompt erscheint. Wechseln Sie ins Vision-Verzeichnis mit dem Befehl **cd <Verzeichnis>**.

Beispiel:

C:\>cd c:\Vision

Sie können den Analyzer mit zusätzlichen Parametern aufrufen. Beispiel:

C:\Vision>Analyzer -new -pPrinter

Alternativ erstellen Sie eine Kopie der Analyzer-Verknüpfung, welche während der Installation auf den Desktop gelegt wurde. Anschließend führen Sie auf dem Icon der Kopie einen rechten Mausklick aus und wählen im Kontextmenü den Eintrag **Eigenschaften**. Es öffnet sich der entsprechende Dialog; im Reiter **Verknüpfung** fügen Sie die Parameter im Feld **Ziel** an den vorhandenen Text an.

Beispiel:

```
 C:\Vision\Analyzer.exe 
nach: 
        C:\Vision\Analyzer.exe -new –pPrinter
```
Sie können sich auf diese Weise verschiedene Verknüpfungen für verschiedene Parameter auf dem Desktop anlegen.

Nun kommen wir zu den Parametern. ..-m<Macro>" ruft beim Programmstart das angegebene Makro auf. Beispiel: C:\Vision\Analyzer.exe "-mCompress All"

ruft nach dem Programmstart das Makro "Compress All" auf. Die zusätzlichen Anführungsstriche sind nur notwendig, wenn der Makroname ein Leerzeichen beinhaltet. Beachten Sie, dass der Makroname unmittelbar ohne Leerzeichen auf "-m" folgt.

"-new" erzwingt eine neue Programminstanz des Analyzers. Normalerweise wird bei mehrmaligem Aufruf des Analyzers stets auf die vorhandene Programminstanz geschaltet. Dieses Verhalten wird mit diesem Parameter unterdrückt. Beispiel:

C:\Vision\Analyzer.exe -new

"-p<Profil-Datei>" verwendet die beschriebene Benutzerprofil-Datei während der Sitzung. Beispiel:

C:\Vision\Analyzer.exe –pPrinter

Sie könnten z.B. alle Einstellungen für einen optimalen Ausdruck in der Profil-Datei "Printer" speichern.

Es ist möglich, verschiedene Parametertypen zu kombinieren. Beachten Sie, dass "-p" stets vor "-m" ausgeführt wird.

# **Anhang G: Verknüpfungen zu Rohdaten**

Unter Windows® besteht die Möglichkeit, sog. Verknüpfungen zu erstellen. Sie erstellen z.B. eine Verknüpfung, indem Sie mit der Maus im Windows®-Explorer eine Datei von einem Verzeichnis in ein anderes verschieben und dabei gleichzeitig die *<Strg>*- und *<Shift>*-Tasten gedrückt halten. Es wird hierbei eine kleine Datei erzeugt, welche auf die eigentliche Datei verweist.

Der Analyzer ist in der Lage, mit Verknüpfungen zu Roh-EEG-Dateien zu arbeiten. Diese Verknüpfungen werden so behandelt, als würde die Originaldatei im Verzeichnis liegen. Sie haben folglich die Möglichkeit, einen Workspace zusammenzustellen, welcher Roh-EEGs aus verschiedenen Verzeichnissen enthält, indem Sie im Rohdatenverzeichnis dieses Workspace Verknüpfungen zu verschiedenen Roh-EEGs anlegen. Daher kann eine Roh-EEG-Datei auch in verschiedenen Workspaces analysiert werden, ohne dass sie hierfür in die betreffenden Workspaces kopiert werden muss.

## **Anhang H: BrainVision Electrode Files**

Diese Dateien im XML-Format enthalten eine Liste von Elektroden-Koordinaten.

Dabei enthält das umgebende Tag <Electrodes> eine beliebige Anzahl von Tags <Electrode>. Diese enthalten jeweils die Angaben zu Name und Kugelkoordinaten (gemäß Anhang B) einer einzelnen Elektrode.

Geben Sie die Kugelkoordinaten als Fließkommazahlen mit Dezimaltrenner '.' an. Das folgende Beispiel veranschaulicht den Aufbau der Datei:

```
<Electrodes defaults="true"> 
   <Electrode> 
    <Name>Fp1x</Name> 
     <Radius>1</Radius> 
     <Theta>-90.5</Theta> 
     <Phi>-72</Phi> 
   </Electrode> 
   <Electrode> 
     <Name>Fp2x</Name> 
     <Radius>1</Radius> 
     <Theta>90.5</Theta> 
     <Phi>72</Phi> 
   </Electrode> 
</Electrodes>
```
Das Attribut "defaults" des Tag «Electrodes» kann verwendet werden, um zu steuern, ob die Elektroden-Liste als vollständige Liste aufgefasst werden soll (Wert "false") oder ob die Liste einer zugrunde liegenden Liste von Analyzer-Standardkoordinaten hinzugefügt werden soll ("true"). Wird keine Angabe gemacht so wird "false" angenommen.